# **HP IT Executive Scorecard**

For the Windows ® operating system

Software Version: 9.03

## <span id="page-0-0"></span>IT Executive Scorecard Admin Guide

Document Release Date: March 2012 Software Release Date: March 2012

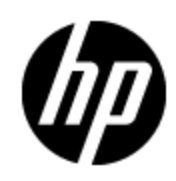

## **Legal Notices**

### **Warranty**

The only warranties for HP products and services are set forth in the express warranty statements accompanying such products and services. Nothing herein should be construed as constituting an additional warranty. HP shall not be liable for technical or editorial errors or omissions contained herein.

The information contained herein is subject to change without notice.

## **Restricted Rights Legend**

Confidential computer software. Valid license from HP required for possession, use or copying. Consistent with FAR 12.211 and 12.212, Commercial Computer Software, Computer Software Documentation, and Technical Data for Commercial Items are licensed to the U.S. Government under vendor's standard commercial license.

## **Copyright Notice**

© Copyright 2011-2012 Hewlett-Packard Development Company, L.P.

### **Trademark Notices**

- Adobe® and Acrobat® are trademarks of Adobe Systems Incorporated.
- AMD and the AMD Arrow symbol are trademarks of Advanced Micro Devices, Inc.
- Google™ and Google Maps™ are trademarks of Google Inc.
- Intel®, Itanium®, Pentium®, and Intel® Xeon® are trademarks of Intel Corporation in the U.S. and other countries.
- Java is a registered trademark of Oracle and/or its affiliates.
- Microsoft®, Windows®, Windows NT®, Windows® XP, Windows Vista® and SQL Server® are U.S. registered trademarks of Microsoft Corporation.
- Oracle is a registered trademark of Oracle Corporation and/or its affiliates.

## **Documentation Updates**

The title page of this document contains the following identifying information:

- Software Version number, which indicates the software version.
- Document Release Date, which changes each time the document is updated.
- Software Release Date, which indicates the release date of this version of the software.

To check for recent updates or to verify that you are using the most recent edition of a document, go to:

#### **http://h20230.www2.hp.com/selfsolve/manuals**

This site requires that you register for an HP Passport and sign in. To register for an HP Passport ID, go to:

#### **http://h20229.www2.hp.com/passport-registration.html**

Or click the **New users - please register** link on the HP Passport login page.

You will also receive updated or new editions if you subscribe to the appropriate product support service. Contact your HP sales representative for details.

## **Support**

Visit the HP Software Support Online web site at:

#### **http://www.hp.com/go/hpsoftwaresupport**

This web site provides contact information and details about the products, services, and support that HP Software offers.

HP Software online support provides customer self-solve capabilities. It provides a fast and efficient way to access interactive technical support tools needed to manage your business. As a valued support customer, you can benefit by using the support web site to:

- Search for knowledge documents of interest
- Submit and track support cases and enhancement requests
- Download software patches
- Manage support contracts
- Look up HP support contacts
- Review information about available services
- Enter into discussions with other software customers
- Research and register for software training

Most of the support areas require that you register as an HP Passport user and sign in. Many also require a support contract. To register for an HP Passport ID, go to:

#### **http://h20229.www2.hp.com/passport-registration.html**

To find more information about access levels, go to:

**http://h20230.www2.hp.com/new\_access\_levels.jsp**

## **Disclaimer for PDF Version of Online Help**

This document is a PDF version of the online help. This PDF file is provided so you can easily print multiple topics from the help information or read the online help in PDF format.

**Note**: Some topics do not convert properly to PDF, causing format problems. Some elements of online help are completely removed from the PDF version. Those problem topics can be successfully printed from within the online help.

## <span id="page-5-0"></span>**Contents**

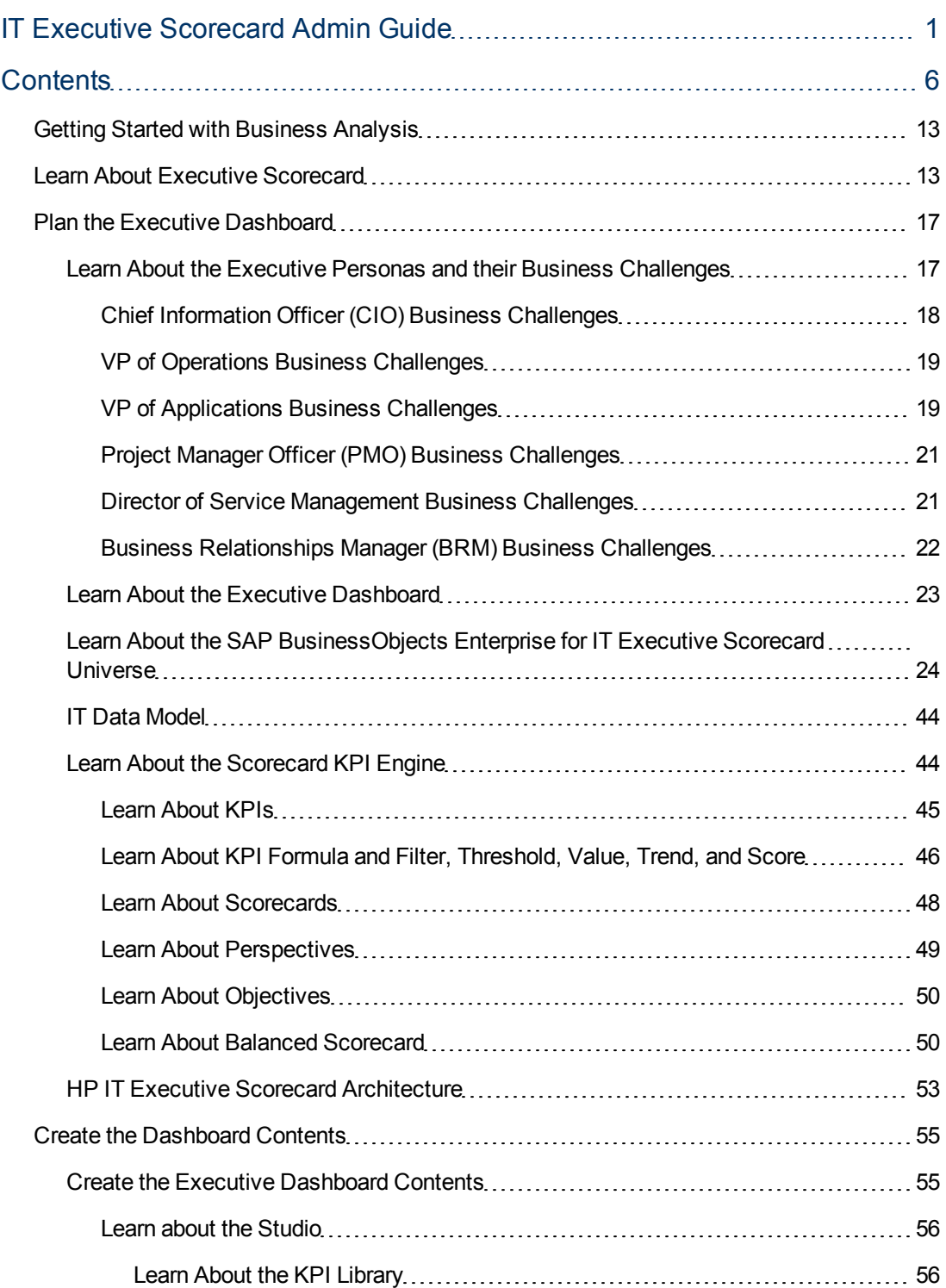

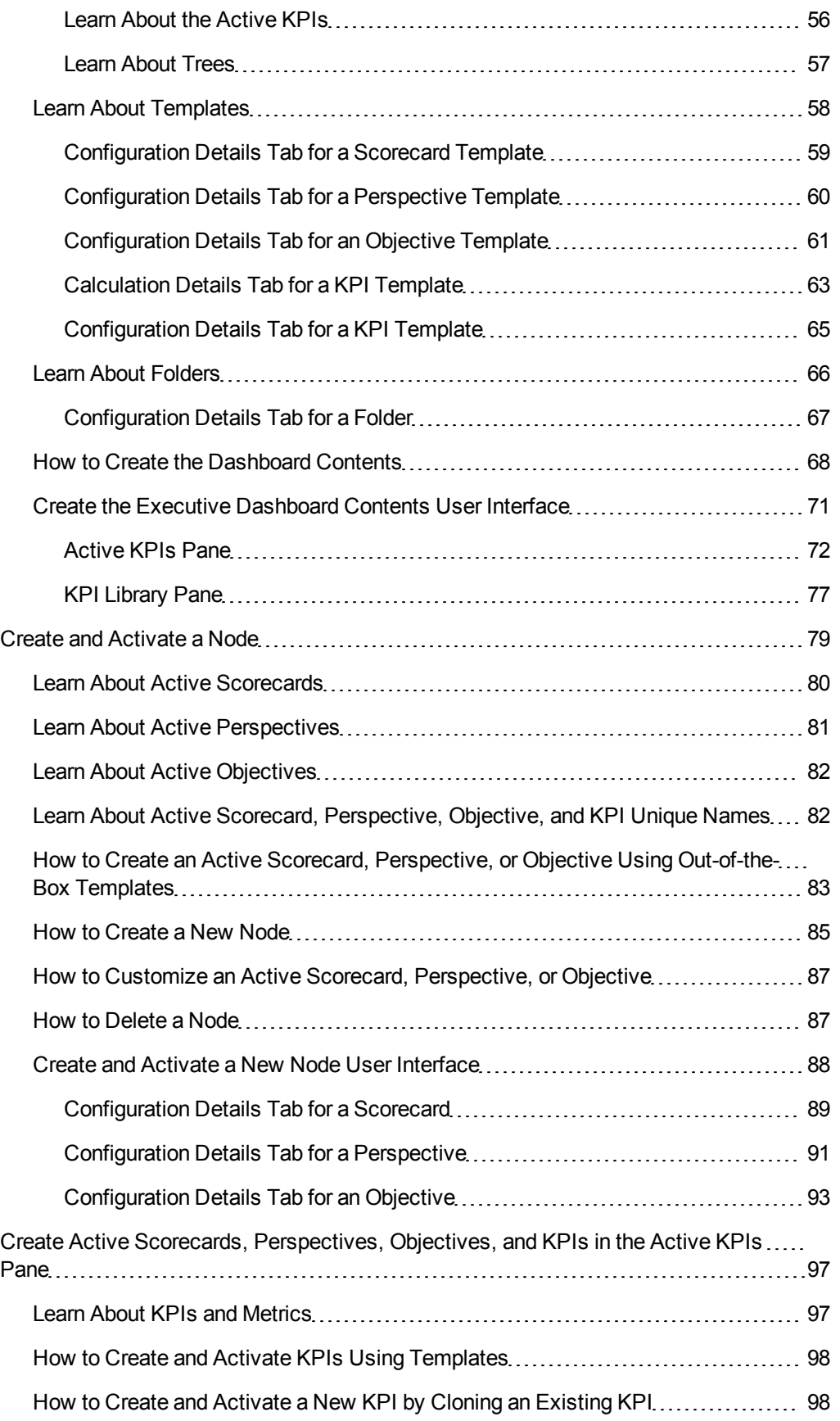

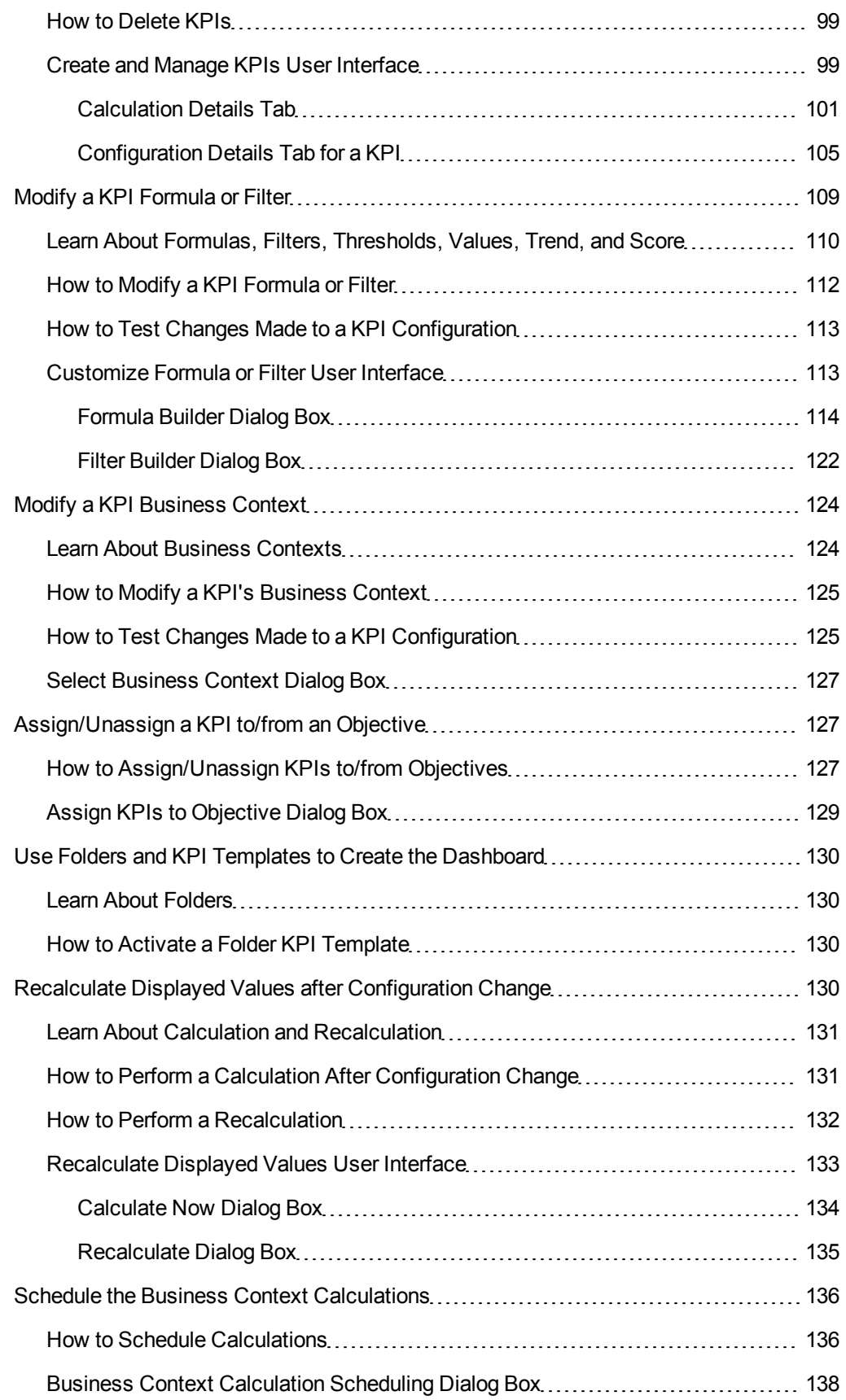

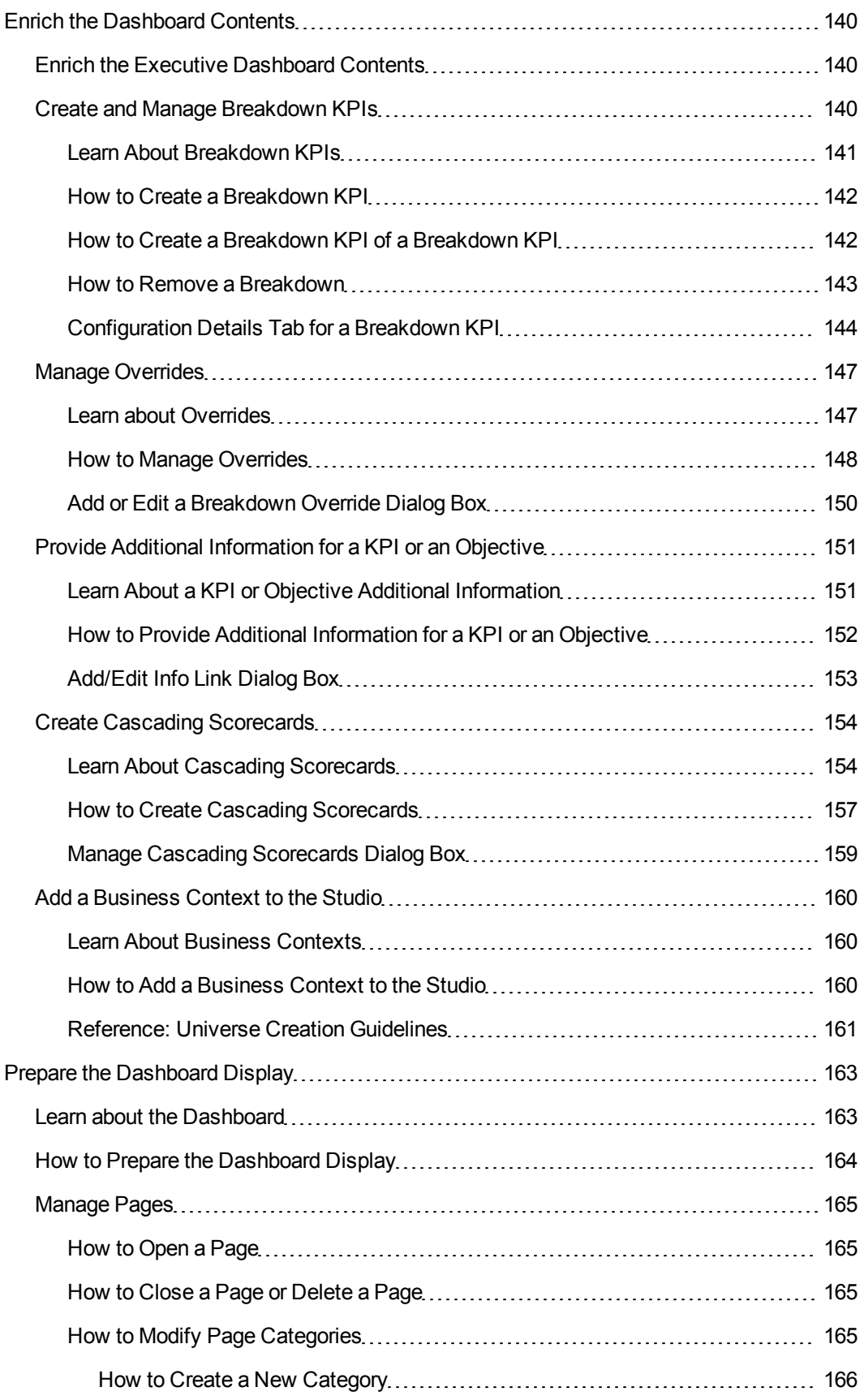

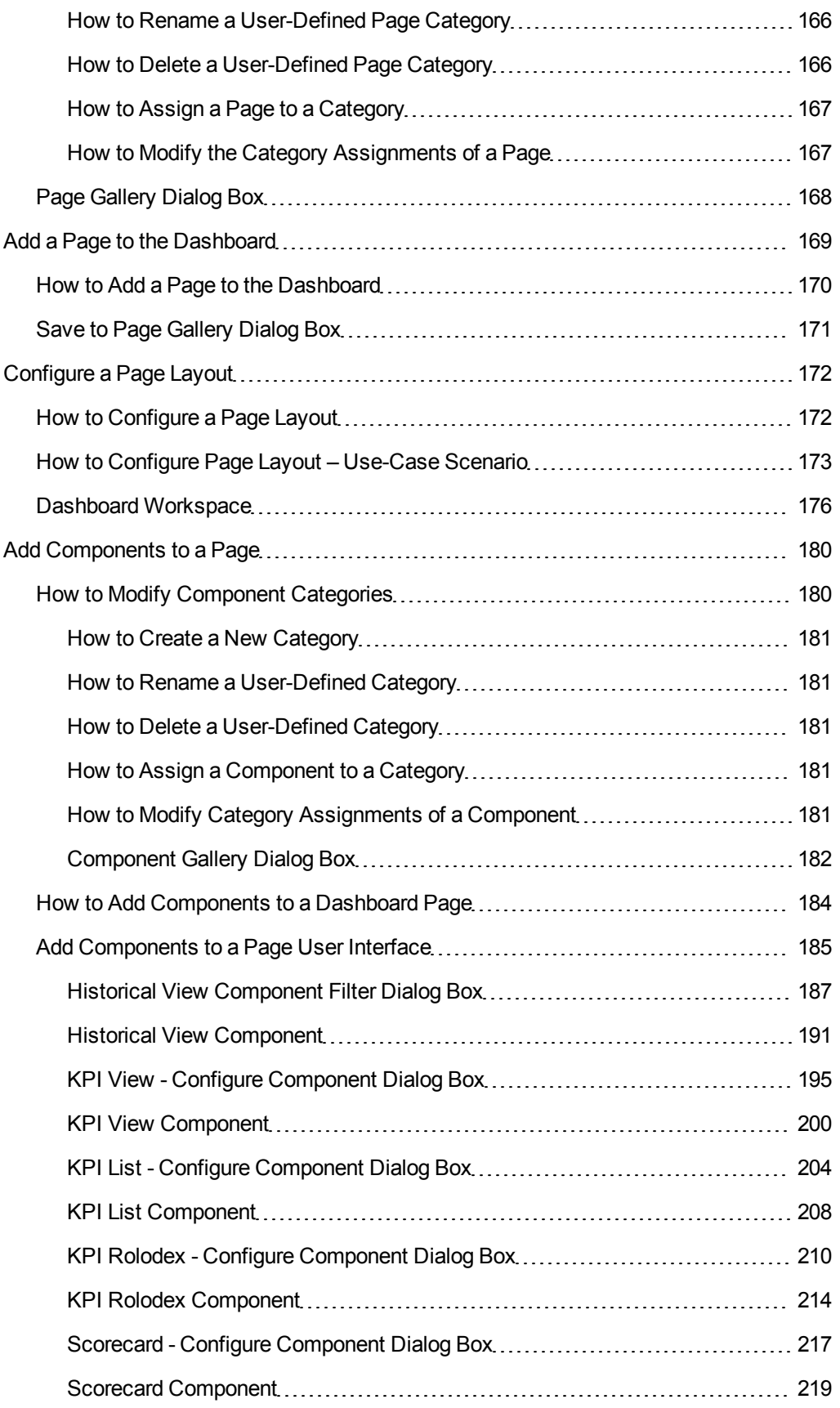

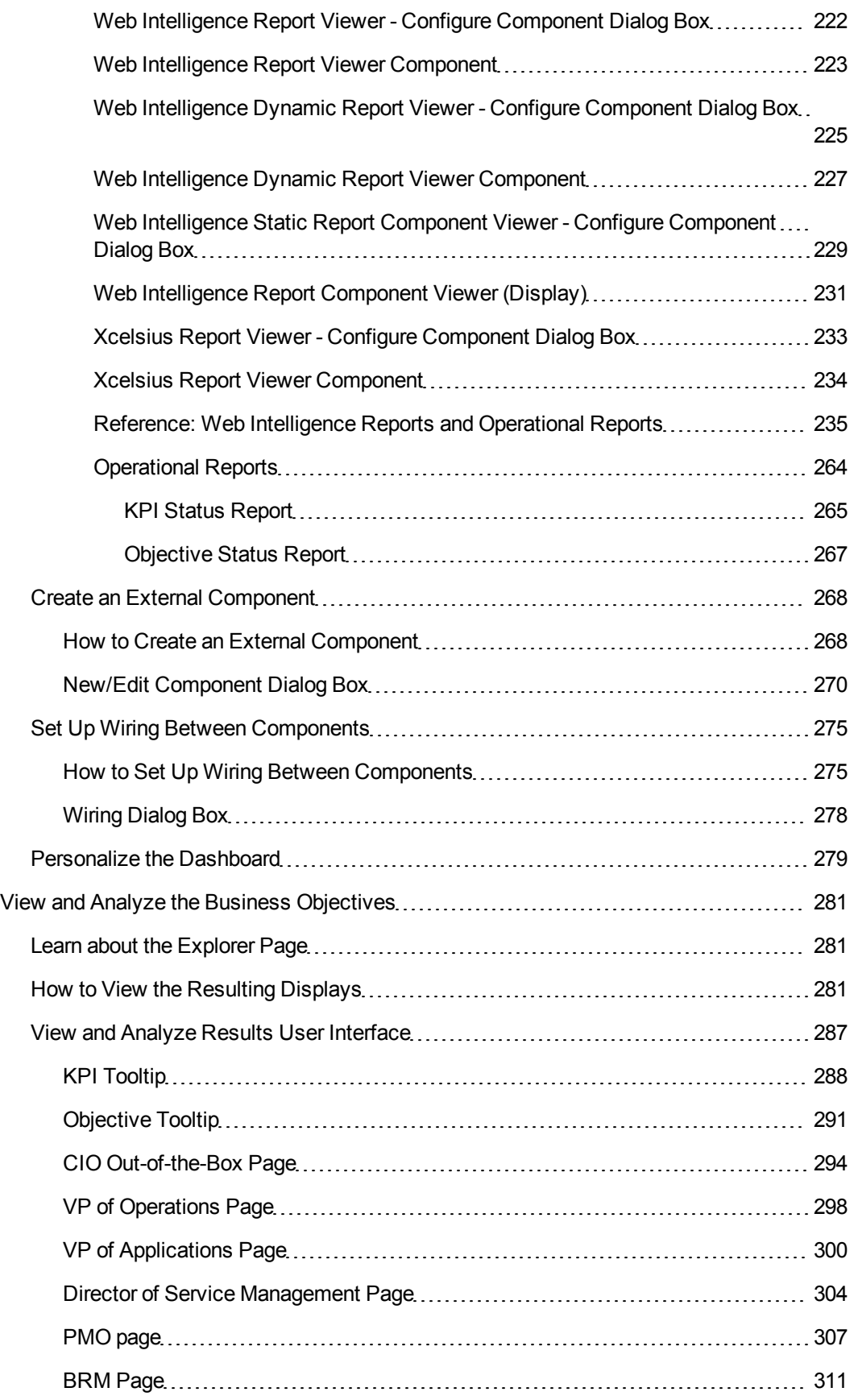

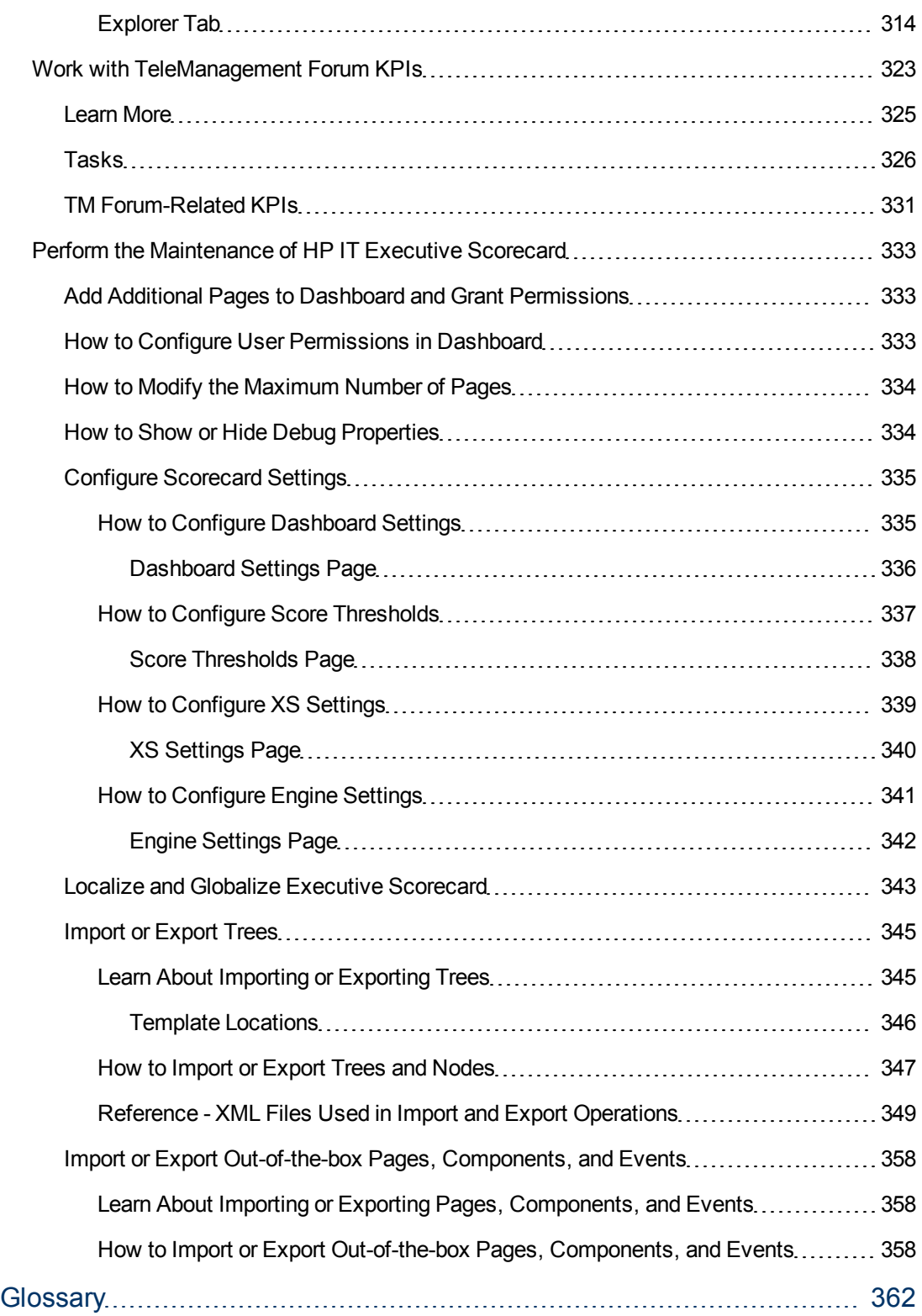

## <span id="page-12-0"></span>**Getting Started with Business Analysis**

HP IT Executive Scorecard is a strategy enabler that enables executives to continuously improve their business by measuring what happened and what is happening, analyzing that information, and planning new strategies using the gathered information. This enables a better strategy execution resulting in a reduction of cost and risk, and an increase in quality and value.

#### **Getting Started with the HP IT Executive Scorecard Studio and Dashboard**

The following topics provide the main steps to follow to get started with the Studio and the Dashboard:

- 1. Learn about HP IT Executive Scorecard. For details, see ["Learn](#page-12-1) [About](#page-12-1) [Executive](#page-12-1) [Scorecard"](#page-12-1) [\(on](#page-12-1) [page](#page-12-1) [13\)](#page-12-1).
- 2. Make sure the HP IT Executive Scorecard settings are configured. For details, see ["Perform](#page-332-0) [the](#page-332-0) [Maintenance](#page-332-0) [of](#page-332-0) [HP IT Executive](#page-332-0) [Scorecard"](#page-332-0) [\(on](#page-332-0) [page](#page-332-0) [333\)](#page-332-0).
- 3. Make sure the HP IT Executive Scorecard users and permissions are configured. For details, see [Configure](#page-332-1) [the](#page-332-1) [Relevant](#page-332-1) [Users](#page-332-1) [and](#page-332-1) [their](#page-332-1) [Permissions](#page-332-1)
- 4. Learn about how the Executive Dashboard can help the challenges facing Executives. For details, see [Plan](#page-16-0) [the](#page-16-0) [Executive](#page-16-0) [Dashboard.](#page-16-0)
- 5. Create and activate Scorecards, Perspectives, Objectives, and KPIs. For details, see [Create](#page-54-0) [the](#page-54-0) [Dashboard](#page-54-0) [Contents](#page-54-0).
- 6. Enrich the Dashboard contents with Breakdown KPIs, overrides, Cascading Scorecards, and more. For details, see [Enrich](#page-139-0) [the](#page-139-0) [Dashboard](#page-139-0) [Contents.](#page-139-0)
- 7. Review the out-of-the-box Executive pages, add components to pages, create your own components, or create your own pages. For details, see [Prepare](#page-162-0) [the](#page-162-0) [Dashboard](#page-162-0) [Display](#page-162-0).
- 8. The Executive user can now view and analyze the relevant business objectives. For details, see [View](#page-280-0) [and](#page-280-0) [Analyze](#page-280-0) [the](#page-280-0) [Business](#page-280-0) [Objectives](#page-280-0).
- 9. [Perform](#page-332-0) [the](#page-332-0) [Maintenance](#page-332-0) [of](#page-332-0) [Executive](#page-332-0) [Scorecard](#page-332-0).
- 10. You can localize and globalize Executive Scorecard. The user interface of HP Executive Scorecard supports multiple languages. For details, see [Localize](#page-342-0) [and](#page-342-0) [Globalize](#page-342-0) [Executive](#page-342-0) [Scorecard.](#page-342-0)
- 11. You can view the Executive Scorecard on a Mobile or a Tablet. For details, see XS for Smartphone Mini App or XS for Tablet Mini App.

### <span id="page-12-1"></span>**Learn About Executive Scorecard**

HP IT Executive Scorecard is a strategy enabler.

HP IT Executive Scorecard enables executives to continuously improve their business by measuring what happened and what is happening, analyzing that information, and planning new strategies using the gathered information. This enables a better strategy execution resulting in a reduction of cost and risk, and an increase in quality and value.

HP IT Executive Scorecard provides:

- Cascaded Objectives (Scorecards) that provide the means to define IT goals and objectives.
- Performance Measurements (KPIs and metrics) that measure performance and how the IT goals and objectives are met.
- Actionable insights into performance improvements (KPIs and Data Level Analytics) that increase the performance improvement planning effectiveness via collaboration.
- Actionable insights on the performance measurements that impact the Cascading Scorecards.
- Traceability into the performance measurement and then into the actionable insights.

#### **HP IT Executive Scorecard Contents**

HP IT Executive Scorecard:

- Is driven by the business personas challenges.
- Is aligned with the IT objectives of these challenges.
- Is based on industry standards: Information Technology Infrastructure Library (ITIL), Control Objectives for Information and related Technology (COBIT), and more.
- Its Key Performance Indicators (KPIS) are based on the IT Data Model.
- Its analytics results are presented in a Dashboard.

#### **HP IT Executive Scorecard Solution**

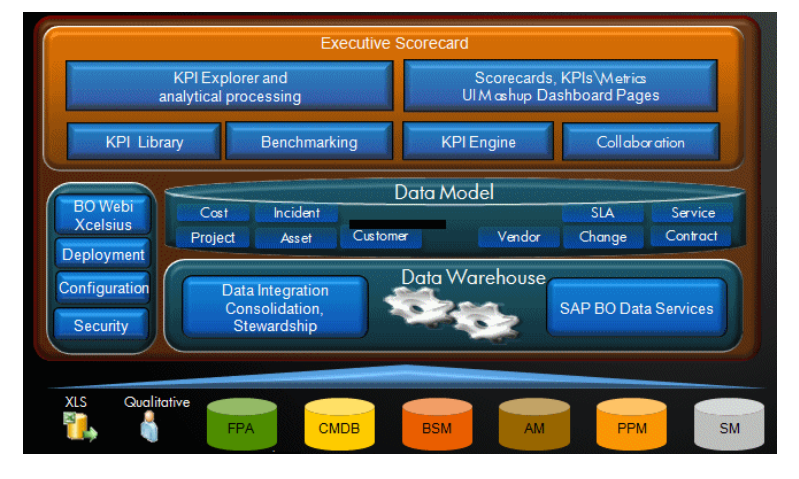

HP IT Executive Scorecard includes a data warehouse with data from a number of products. The data is gathered and analysis performed to present a set of dashboards and reports with actionable insights for executives such as CIO and VP of Operations.

The data sources of the data warehouse can be HP software products such as HP Business Service Management (BSM), HP Universal Configuration Management Database (UCMDB), Service Level Management (SLM), HP Service Manager (SM), HP Asset Manager (AM) and HP Project and Portfolio Managementas well as third party open source products.

The HP IT Executive Scorecard application provides the executive with a tool that enables to measure to which extent their organizations objectives have been achieved and to analyze and decide where to put the effort to improve these objectives.

#### **Reporting Strategy**

HP IT Executive Scorecard provides:

- Strategic measurements in the HP IT Executive Scorecard Dashboard:
	- Persona-based dashboards
	- **s** Scorecards
	- <sup>n</sup> Cascaded Scorecards
	- KPI Library (templates)
	- KPI engine
- Strategy Analytics:
	- **n** Long term and eagle eye view analytics
	- Executive and decision maker users
	- Based on an IT Data Warehouse
	- **n** Universes compliant with the IT Data Model
	- May correlate multi-products data.
- Operational reports:
	- Real-time or near real-time access to data.
	- <sup>n</sup> Users are the same as the operational product users.
	- silo reporting solution.

### <span id="page-16-0"></span>**Plan the Executive Dashboard**

This section includes the following topics:

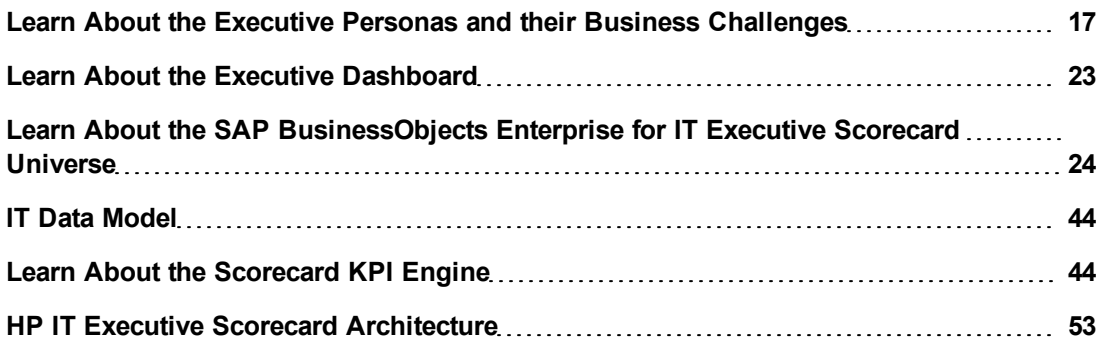

### <span id="page-16-1"></span>**Learn About the Executive Personas and their Business Challenges**

The Dashboard is part of the HP IT Executive Scorecard agenda. It provides the IT executives with the capability to measure the performance of their IT organization.

#### **Executive Personas**

The figure below represents the executive personas who are potential users of the Dashboard.

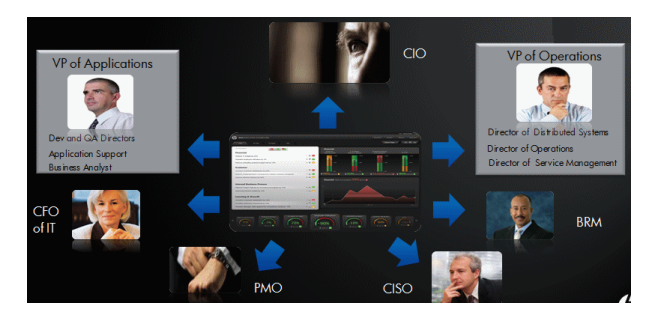

These personas represent potential roles and not necessarily individuals; in some enterprises a single individual may combine several personas or a persona may be split among several individuals. In addition, the names of personas are merely labels of convenience; what is important is the definition of the persona.

For example, major US corporations, particularly in the financial services and media industries, have as similar structure with a CIO per Business Unit and Operations & Infrastructure centralized in a shared services organization. In such a structure, one of the responsibilities of the Business Unit CIO is the Application Development for the business unit. The same Business Unit CIO uses the shared services from Operations in support of the Business Unit live applications. In such a configuration, the CIO is likely to want to see a dashboard that covers only these items as well as the same information through a full-lifecycle Business

Service (or Application Service) lens, seeing Application Development and Operations as lifecycle stages of a single Business Service entity.

This section includes the following topics:

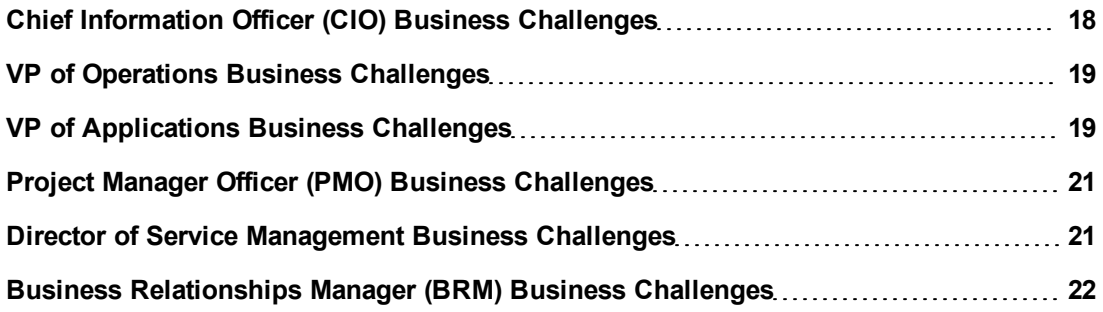

#### <span id="page-17-0"></span>**Chief Information Officer (CIO) Business Challenges**

A Chief Information Officer (CIO) is usually responsible for the information technology and computer systems that support enterprise goals. A CIO is usually a key contributor in formulating strategic goals.

#### **Business Challenges**

CIO business challenges are usually:

- Align IT value and strategy to the business.
- Define and implement improvement goals in terms of delivery, costs, risk, and quality, by eliminating waste from the process.
- Improve and understand the business and explain what IT does in business terms.

If IT delivery is not aligned with the business, there is no innovation, users go to competitors, and business revenues decline.

#### **Day in the life of a CIO**

HP IT Executive Scorecard provides:

- **Cascaded Objectives (Scorecards).** The CIO sets an objective for the staff to improve the alignment with the business and to improve the stewardship of IT investments.
- <sup>l</sup> **Performance Measurements (KPIs and metrics).** The CIO measures the performance of the next KPIs to improve the alignment with the business: % of projects with business objectives, % of discretionary spending, and % of projects on budget.
- <sup>l</sup> **Actionable insights into performance improvements (KPIs and Data Level Analytics).** The CIO can get more insight on the organizations whose projects are not aligned with the business. The CIO can collaborate with the PMO regarding investments that are not aligned with the business.

#### **Dashboard out-of-the-box CIO page**

A CIO out-of-the-box page is available in the Dashboard. For details on that page, see ["CIO](#page-293-0) [Out-of](#page-293-0)[the-Box](#page-293-0) [Page"](#page-293-0) [\(on](#page-293-0) [page](#page-293-0) [294\)](#page-293-0).

For details on the KPIs, see "Reference: KPIs".

#### <span id="page-18-0"></span>**VP of Operations Business Challenges**

The Directors of Operations are responsible for maintaining the uptime and performance of all business services within the enterprise.

#### **Business Challenges**

VP of Operations business challenges are usually:

- Create and optimize the enterprise infrastructure and operations strategy and align it to the business.
- Deliver to the customers IT services that need to be aligned at the cost, as well as the required service level and speed.
- Negotiate and manage all external contracts and vendors related to hardware software, and services.
- Plan, design, and implement IT processes, and procedures to align with infrastructure demands.

If IT delivery is not aligned with the business, there is no innovation, users go to competitors, and business revenues decline.

#### **Day in the life of a VP of Operations**

HP IT Executive Scorecard provides:

- <sup>l</sup> **Cascaded objectives (Scorecards).** The CIO sets an objective for the VP of Operations to reduce the cost of the operations and infrastructure. The VP of Operations cascades the objective to his subordinates.
- <sup>l</sup> **Performance measurements (KPIs and metrics).** The VP of Operations measures the performance of the next KPIs that relates to cost reduction: % of Change in Assets Cost, % of Change in Projects Cost, and % of Project Effort Done by External Resources.
- <sup>l</sup> **Actionable insights into performance improvements (KPIs and Data Level Analytics).** The VP of Operations can:
	- **e** Get insights on the costs that can be reduced.
	- Collaborate on the vendors that supply the most costly assets.
	- <sup>n</sup> Get more insight on the suppliers of those assets (amount of time they supplied assets with low quality and compare to other suppliers performance).

#### **Dashboard out-of-the-box VP of Operations page**

A VP of Operations out-of-the-box page is available in the Dashboard. For details on that page, see ["VP](#page-297-0) [of](#page-297-0) [Operations](#page-297-0) [Page"](#page-297-0) [\(on](#page-297-0) [page](#page-297-0) [298\).](#page-297-0)

<span id="page-18-1"></span>For details on the KPIs, see "Reference: KPIs".

#### **VP of Applications Business Challenges**

The VP of Applications are responsible for developing, growing, and maintaining an organization's portfolio of business software, integration technologies, and application disciplines to drive effective business outcome. The VP of Applications/Application Owner's role has become more strategic to the business, due to the fact that every line of business relies on applications.

#### **Business Challenges**

VP of Applications business challenges are usually:

- Reduce the cost of application development.
- Justify the investments.
- Provide explanations for project's delays.
- Provide explanations for application failures in production.
- Analyzing why applications are not meeting business requirements.
- Find the vendors with the best performance.
- Balance available resources with business demands.
- $\bullet$  Be faced with the inability to quickly respond to the needs of the business.
- $\bullet$  Be faced with the inability to deliver secure applications

If the applications are not aligned with the business, there is no innovation, users go to competitors, and business revenues decline.

#### **Day in the life of a VP of Applications**

HP IT Executive Scorecard provides:

- <sup>l</sup> **Cascaded objectives (Scorecards).** The CIO sets an objective for the VP of Applications to reduce the cost of the applications. The VP of Applications cascades the objective to his subordinates.
- <sup>l</sup> **Performance measurements (KPIs and metrics).** The VP of Applications measures the performance of the next KPIs that relates to cost reduction: % of Change in Assets Cost, % of Change in Projects Cost, and % of Project Effort Done by External Resources.
- <sup>l</sup> **Actionable insights into performance improvements (KPIs and Data Level Analytics).** The VP of Applications can:
	- Get insights on the costs that can be reduced.
	- Collaborate on the vendors that supply the most costly assets (applications).
	- <sup>n</sup> Get more insight on the suppliers of those assets (amount of time they supplied assets with low quality and compare to other suppliers performance).

#### **Dashboard out-of-the-box VP of Applications page**

A VP of Applications out-of-the-box page is available in the Dashboard. For details on that page, see ["VP](#page-299-0) [of](#page-299-0) [Applications](#page-299-0) [Page"](#page-299-0) [\(on](#page-299-0) [page](#page-299-0) [300\).](#page-299-0)

For details on the KPIs, see "Reference: KPIs".

#### <span id="page-20-0"></span>**Project Manager Officer (PMO) Business Challenges**

The Project Management Officers (PMOs), in a business or professional enterprise, define and maintain the standards of process, generally related to project management, within the organization.

#### **Business Challenges**

PMO business challenges are usually to:

- Ensure that the projects are aligned with the organizational business goals and motivate the entire organization.
- Provide the processes to the business demands and requirements.
- Ensure the coordination and communication between all project parties, in order for the project to complete on time, within budget, and with high quality.

#### **Day in the life of a PMO**

HP IT Executive Scorecard provides:

- <sup>l</sup> **Cascaded objectives (Scorecards).** The CIO sets an objective for the PMO to improve project execution in order to reduce the cost, risk, and increase IT value, and quality. The PMO cascades the objectives to the departmental program and portfolio managers.
- <sup>l</sup> **Performance measurements (KPIs and metrics).** The PMO measures the performance of the next KPIs to achieve the planned project execution improvement : % of Projects Budget at Risk, % of Projects on Time, and Deviation % of Planned Work Hours.
- <sup>l</sup> **Actionable insights into performance improvements (KPIs and Data Level Analytics).** The PMO can get more insight on the organizations whose projects are not delivered on time and can collaborate with the program managers of the problematic projects.

#### **Dashboard out-of-the-box PMO page**

A PMO out-of-the-box page is available in the Dashboard. For details on that page, see ["PMO](#page-306-0) [page"](#page-306-0) [\(on](#page-306-0) [page](#page-306-0) [307\).](#page-306-0)

For details on the KPIs, see "Reference: KPIs".

#### <span id="page-20-1"></span>**Director of Service Management Business Challenges**

The Directors of Service Management are responsible for the definition of the processes within the organization as well as the implementation and execution of those processes. Therefore, they are responsible for the core IT Service Management (ITSM) processes (such as incident, problem, and change management) that support the delivery of services to the business. They are also responsible for responding to internal and external audits.

#### **Business Challenges**

The Director of Service Management is faced with budget constraints and an ever increasing demand from the business:

- 1. High cost of service desk (support)
- 2. Inability to reduce severity of outages/slow time to resolution
- 3. Inability to communicate IT value to the business
- 4. Inability to adequately respond to internal or external audits
- 5. Inability to track software licenses and equipment distribution
- 6. Inability to proactively identify and isolate the root-cause of incidents
- 7. Inability to prioritize incidents based on the impact to the business instead of on "who asks first".

#### **Dashboard out-of-the-box Director of Service Management page**

A Director of Service Management out-of-the-box page is available in the Dashboard. For details on that page, see ["Director](#page-303-0) [of](#page-303-0) [Service](#page-303-0) [Management](#page-303-0) [Page"](#page-303-0) [\(on](#page-303-0) [page](#page-303-0) [304\)](#page-303-0).

For details on the KPIs, see "Reference: KPIs".

#### <span id="page-21-0"></span>**Business Relationships Manager (BRM) Business Challenges**

The Business Relationships Managers (BRMs) are responsible for liaising between IT and the business. The BRMs are responsible for understanding the business, assisting in the prioritization of projects, ensuring that the projects align with the technology that best provides maximum return on investment, and directing the IT strategy to support the overall business strategy. Business Relationship Management differs from Customer Relationship Management (CRM) in that BRM is an advocate for the business within IT without the external influences to sell product and keep a deal going.

#### **Business Challenges**

BRM business challenges are usually to:

- Predict the impact of a project delay from business calendar perspective or from service stabilization, that causes end users to search for other vendors.
- Increase customer satisfaction and handle the critical issues between IT and their customers.
- $\bullet$  Present customers with what they are paying for.
- Understand the value of increasing ongoing IT investments from the perspective of their customers.

#### **Day in the life of a BRM**

HP IT Executive Scorecard provides:

- <sup>l</sup> **Cascaded objectives (Scorecards).** The CIO sets an objective for the BRM to align customers expectations on project deliveries and executions. The BRM cascades the objectives to the departmental business relationship managers.
- <sup>l</sup> **Performance measurements (KPIs and metrics).** The BRM measures the performance of the next KPIs to track project execution; for example, % of Healthy Projects ,% of Projects on Time , and % of Project Tasks on Time.
- <sup>l</sup> **Actionable insights into performance improvements (KPIs and Data Level Analytics).** The BRM can get more insight regarding the different projects that are not delivered on time. The BRM can add annotations for the program manager regarding the project that is not delivered on

time, and can ask for explanations regarding this delay, in order to understand how to align with the customer expectations .

#### **Dashboard out-of-the-box BRM page**

A BRM out-of-the-box page is available in the Dashboard. For details on that page, see ["BRM](#page-310-0) [Page"](#page-310-0) [\(on](#page-310-0) [page](#page-310-0) [311\)](#page-310-0)["PMO](#page-306-0) [page"](#page-306-0) [\(on](#page-306-0) [page](#page-306-0) [307\).](#page-306-0)

<span id="page-22-0"></span>For details on the KPIs, see "Reference: KPIs".

#### **Learn About the Executive Dashboard**

The Dashboard contains for each executive persona the specific pages that have been created or customized to answer their requests and challenges.

#### **Out-of-the-box Pages**

The Dashboard contains out-of-the-box pages for:

- <sup>l</sup> **Chief Information Officer (CIO).** For details, see ["Chief](#page-17-0) [Information](#page-17-0) [Officer](#page-17-0) [\(CIO\) Business](#page-17-0) [Challenges"](#page-17-0) [\(on](#page-17-0) [page](#page-17-0) [18\).](#page-17-0)
- **VP [of](#page-18-0) [Operations](#page-18-0).** For details, see ["VP](#page-18-0) of Operations [Business](#page-18-0) [Challenges"](#page-18-0) [\(on](#page-18-0) [page](#page-18-0) [19\)](#page-18-0).
- <sup>l</sup> **Project Manager Officer (PMO).** For details, see ["Project](#page-20-0) [Manager](#page-20-0) [Officer](#page-20-0) [\(PMO\) Business](#page-20-0) [Challenges"](#page-20-0) [\(on](#page-20-0) [page](#page-20-0) [21\).](#page-20-0)
- <sup>l</sup> **Director of Service Management.** For details, see ["Director](#page-20-1) [of](#page-20-1) [Service](#page-20-1) [Management](#page-20-1) [Business](#page-20-1) [Challenges"](#page-20-1) [\(on](#page-20-1) [page](#page-20-1) [21\).](#page-20-1)
- <sup>l</sup> **Business Relationships Manager (BRM).** For details, see ["Business](#page-21-0) [Relationships](#page-21-0) [Manager](#page-21-0) [\(BRM\) Business](#page-21-0) [Challenges"](#page-21-0) [\(on](#page-21-0) [page](#page-21-0) [22\)](#page-21-0).

These pages include the elements that represent the most common objectives of these executives. For details about these pages content, see ["View](#page-286-0) [and](#page-286-0) [Analyze Results](#page-286-0) [User](#page-286-0) [Interface"](#page-286-0) [\(on](#page-286-0) [page](#page-286-0) [287\).](#page-286-0)

#### **Out-of-the-box Capabilities**

The HP IT Executive Scorecard Dashboard provides the following out-of-the-box capabilities:

- <sup>l</sup> **Pages and components**. HP IT Executive Scorecard provides out-of-the-box Dashboard pages and out-of-the-box components that can be added to existing pages. You can use all these components as is or you can customize them to create your customized Dashboard display.
- <sup>l</sup> **Drill down to other pages.** From their pages, the executives can cascade to their direct report's pages for a breakdown of the objectives that they measure.
- <sup>l</sup> **Drill down to more detailed information.** The executives can drill down from any element (using pies, bubbles, charts, gauges, scorecard, etc…) in order to perform analytical processing on the critical results.
- **Annotations.** This functionality allows the executives to add notes in the business context of any element that can be viewed later on during strategic planning meeting, or staff meetings.

#### **Customization**

After presenting the out-of-the-box pages and components to the relevant executive and discussing the executive's requirements, the administrator can customize the pages, components, and their contents. The administrator can:

- Add pages.
- Customize the pages by adding components or removing components.
- $\bullet$  Link the components using wiring.
- Manage the elements in the components, filter for some elements, change the time frame, and more.

#### <span id="page-23-0"></span>**Learn About the SAP BusinessObjects Enterprise for IT Executive Scorecard Universe**

A SAP BusinessObjects Enterprise for IT Executive Scorecard universe represents a business universe.

A universe or business context is a set of entities. Each entity is a set of fields. Each field can be a dimension, measurement, or fact that can provide information about the business.

A formula calculates, for a specified time period, using the values of specific entities, a value that represents a specific aspect of the business. The value is assigned to a Key Performance Indicator (KPI) so that the KPI represents a specific aspect of the business.

Each universe includes a number of KPIs. The KPIs are the building blocks of the Studio and the KPI engine.

These entities that are used in the calculation of the KPIs are provided by the relevant integrated data source. Each data source corresponds to a specific Content Pack that provides the connection between the data source and Executive Scorecard.

To plan the integration of the relevant data sources and the activation of the corresponding content packs, you should:

- 1. Learn about KPIs (for details, see ["Learn](#page-44-0) [About](#page-44-0) [KPIs"](#page-44-0) [\(on](#page-44-0) [page](#page-44-0) [45\)](#page-44-0) in *IT Executive Scorecard Admin Guide*).
- 2. Consult the list of KPIs ( for details, see the KPI Library in Excel format you can sort the list according to the business context).

This document is available in the PDFs directory in the Installation DVD, or it is accessible from the Home page in the online documentation library or from the [HP](http://h20230.www2.hp.com/selfsolve/manuals) [Software](http://h20230.www2.hp.com/selfsolve/manuals) [Product](http://h20230.www2.hp.com/selfsolve/manuals) [Manual](http://h20230.www2.hp.com/selfsolve/manuals) [Site](http://h20230.www2.hp.com/selfsolve/manuals) (http://h20230.www2.hp.com/selfsolve/manuals).

- 3. Learn about the KPIs and their relation to universes (business contexts) (for details, see ["Learn](#page-123-1) [About](#page-123-1) [Business](#page-123-1) [Contexts"](#page-123-1) [\(on](#page-123-1) [page](#page-123-1) [124\)\)](#page-123-1).
- 4. Understand the structure of the universes (business contexts). For details, see " Learn About the SAP BusinessObjects Enterprise for IT Executive Scorecard Universe" in *IT Executive Scorecard Universe ERDs Guide*.
- 5. Consult the table below to understand the link between the business context, the data source, and the content pack that need to be integrated with Executive Scorecard to bring in the requested information from the data source.

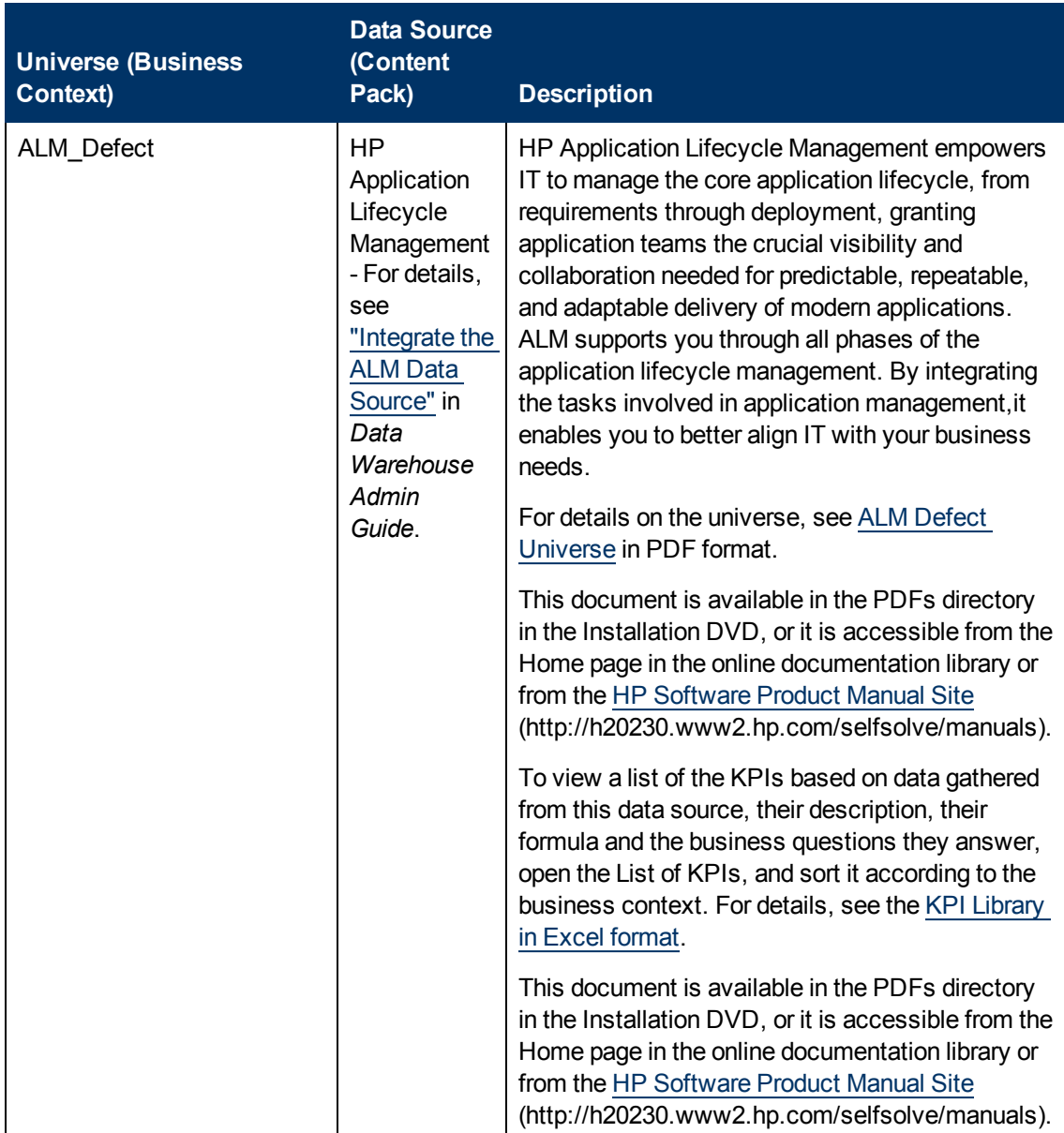

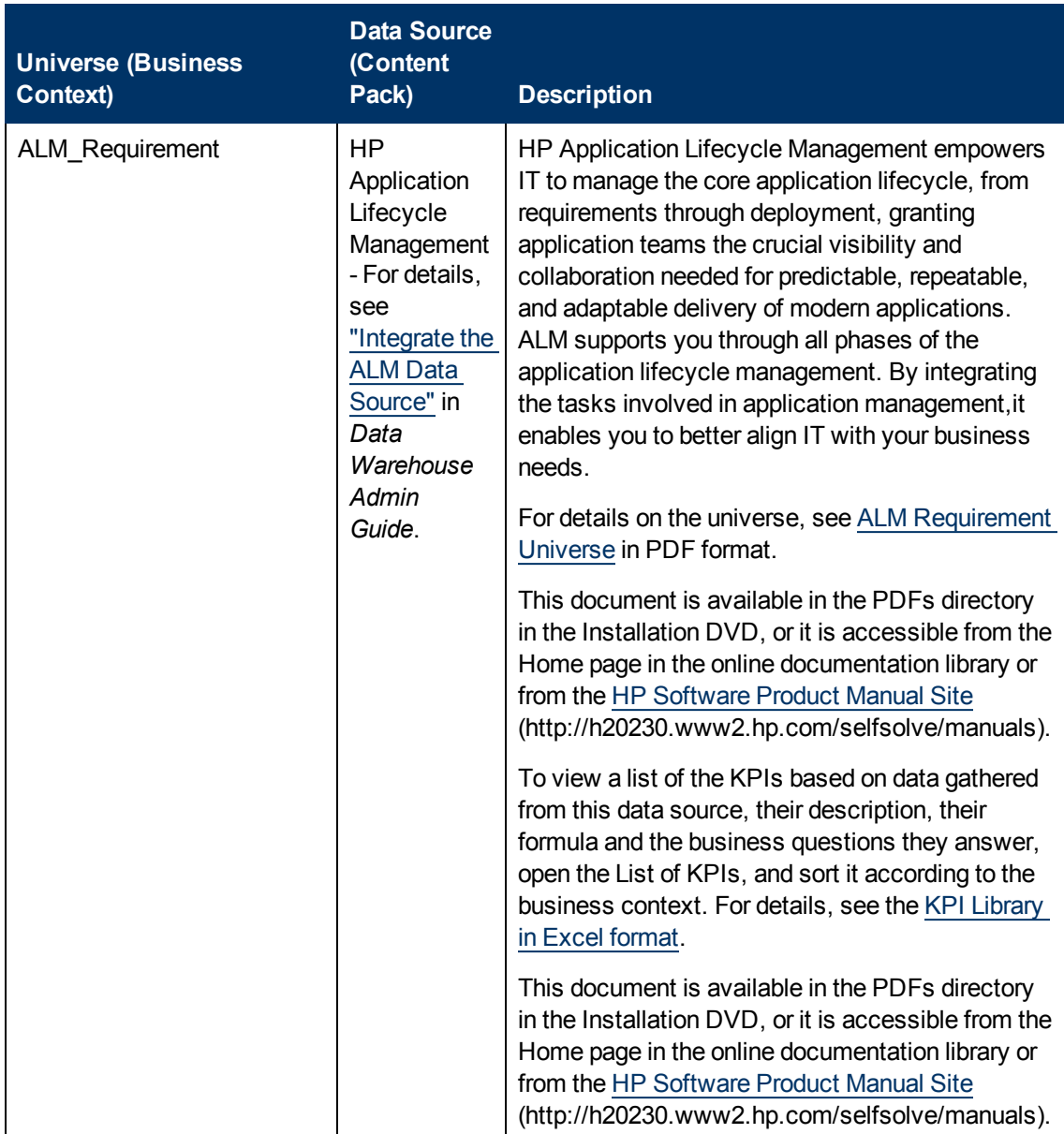

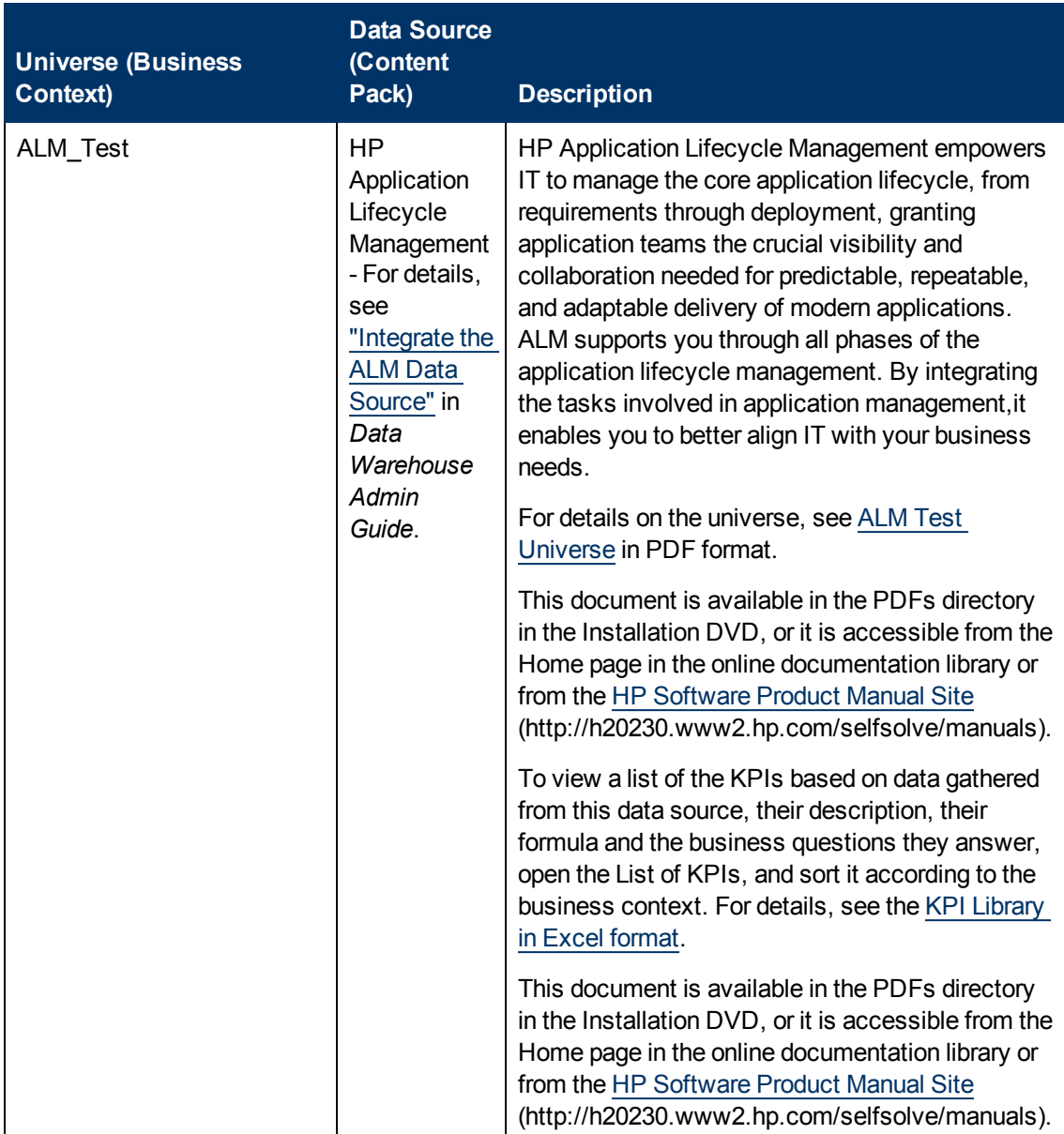

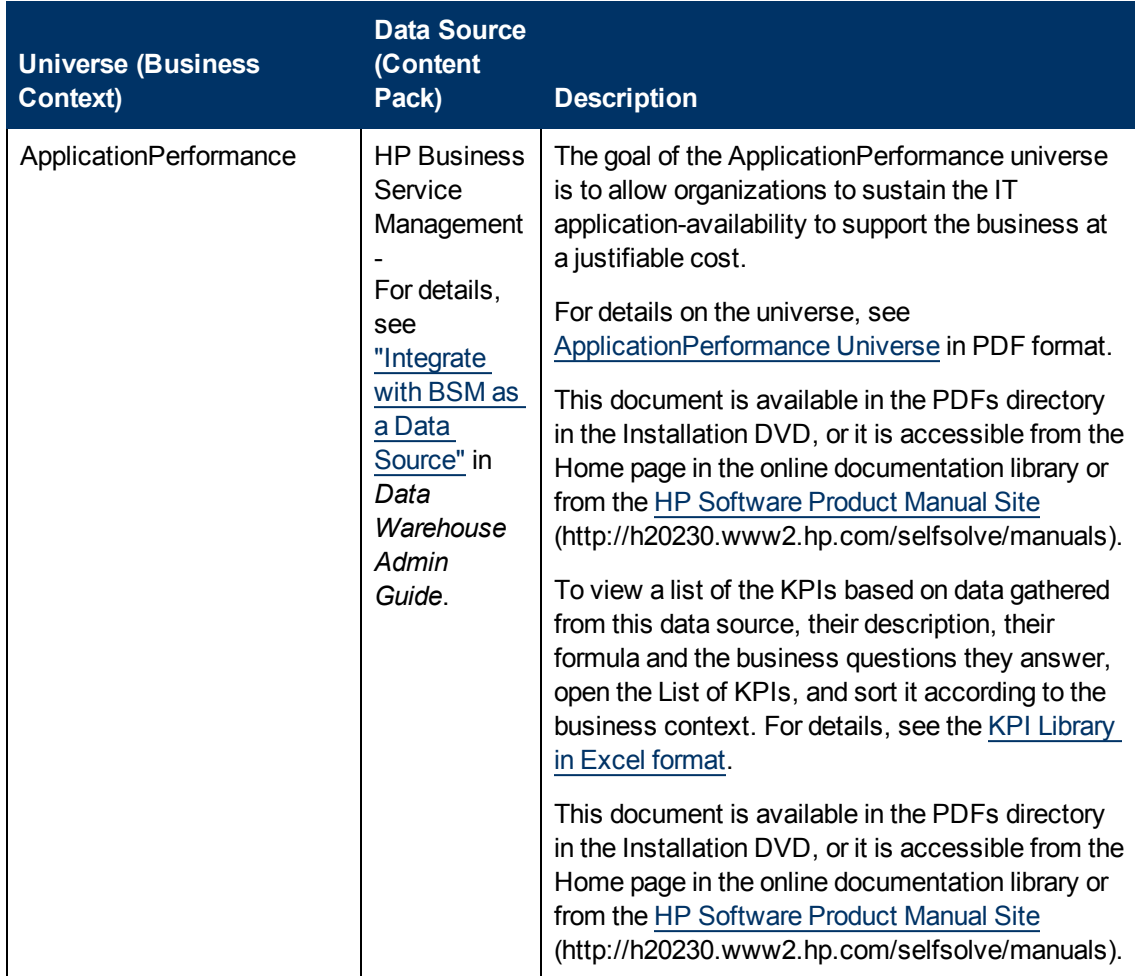

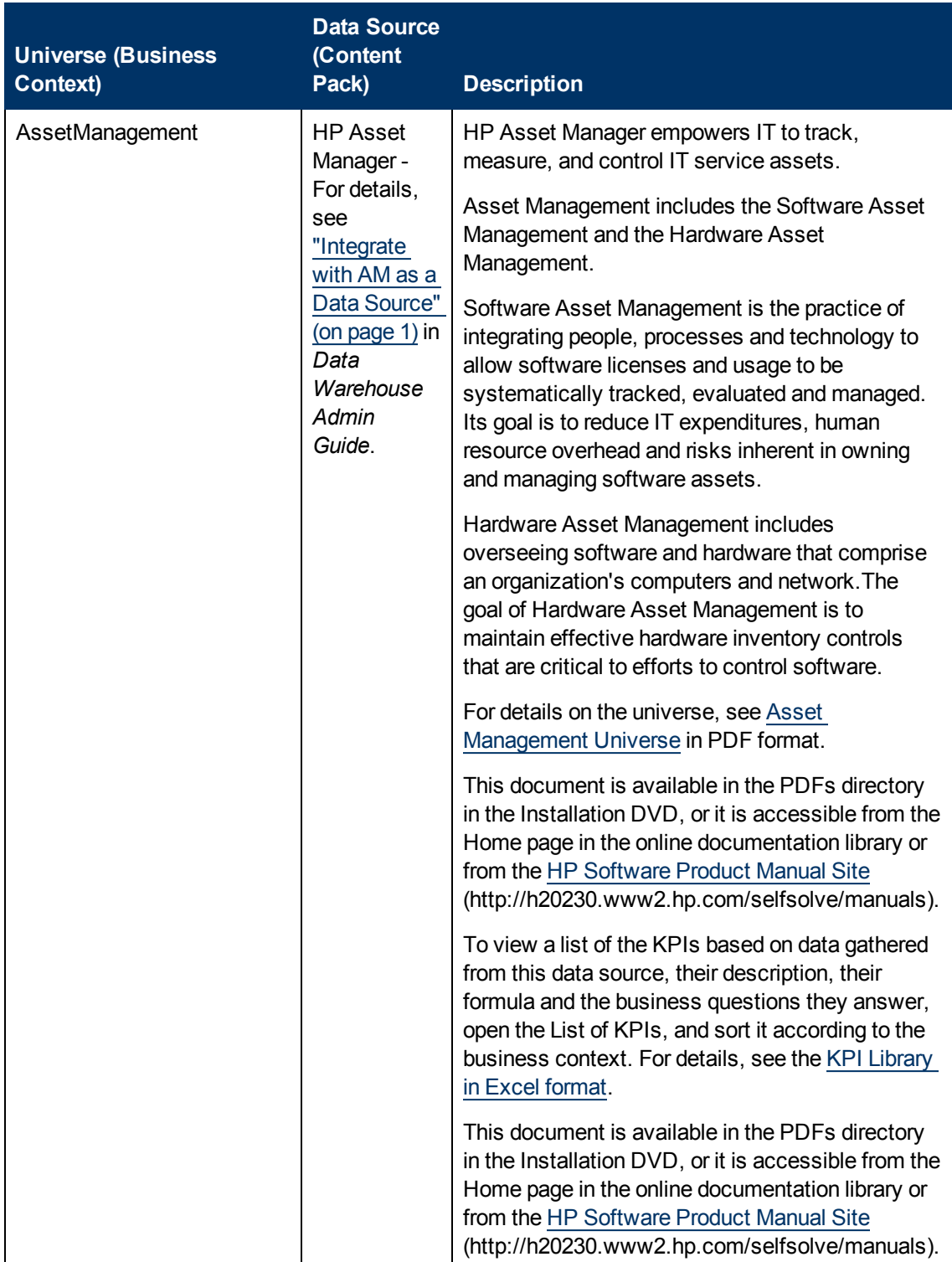

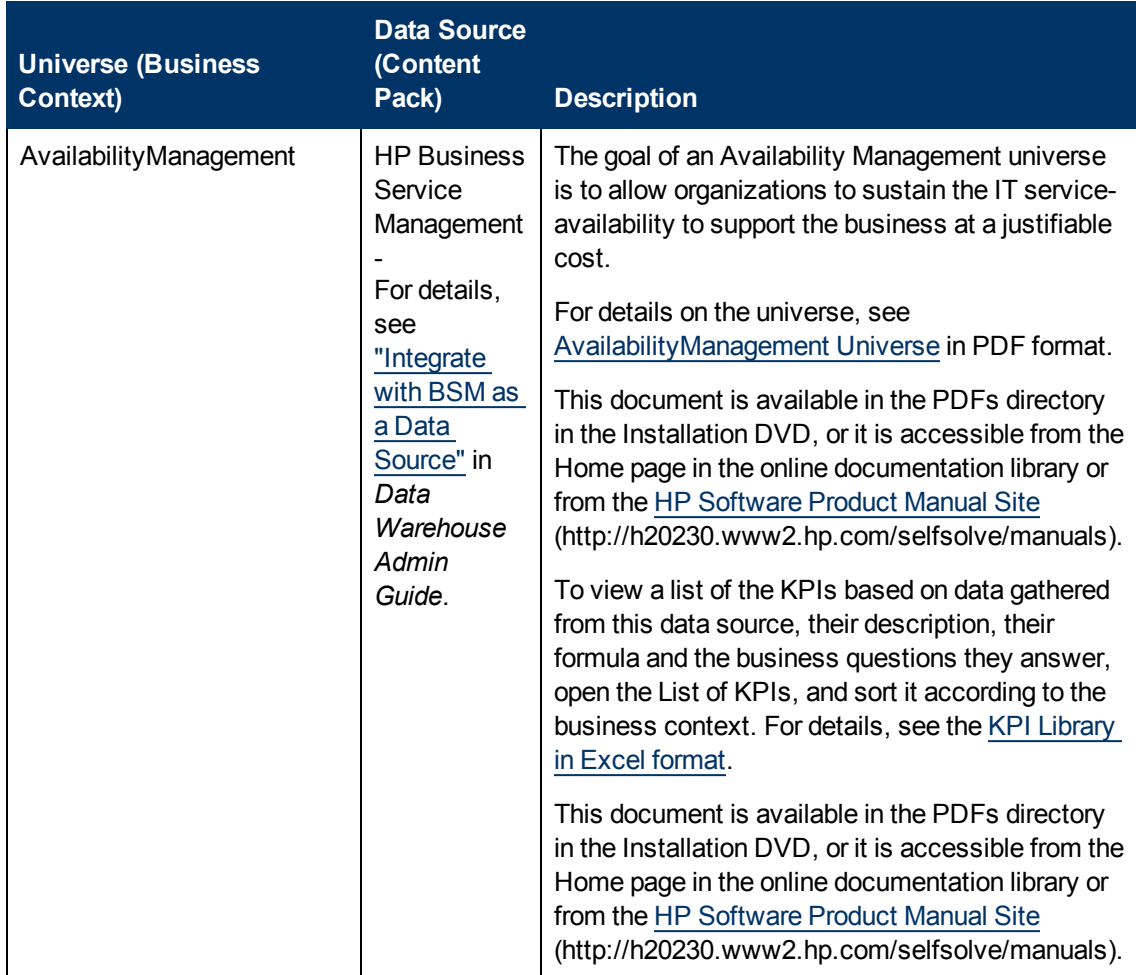

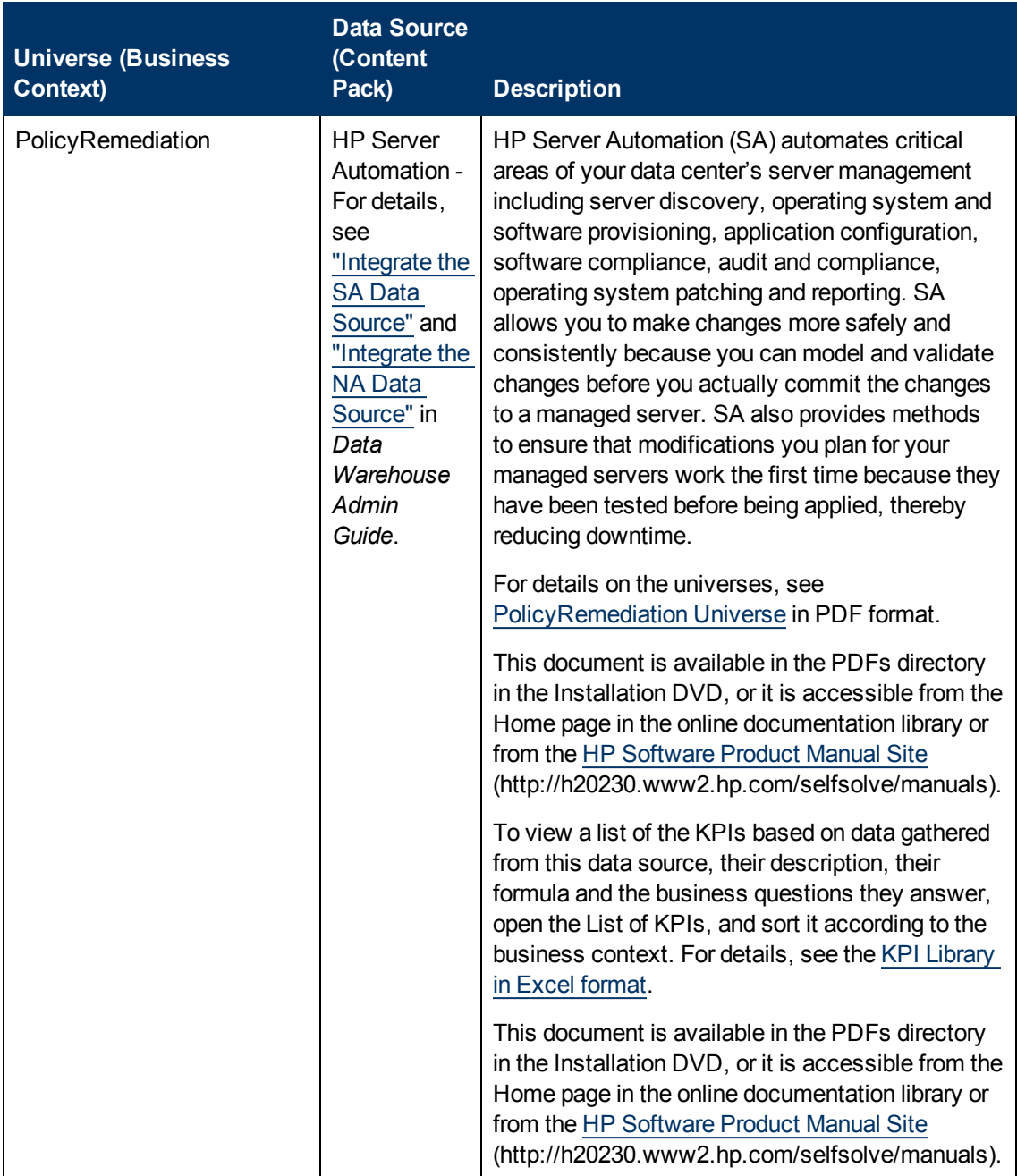

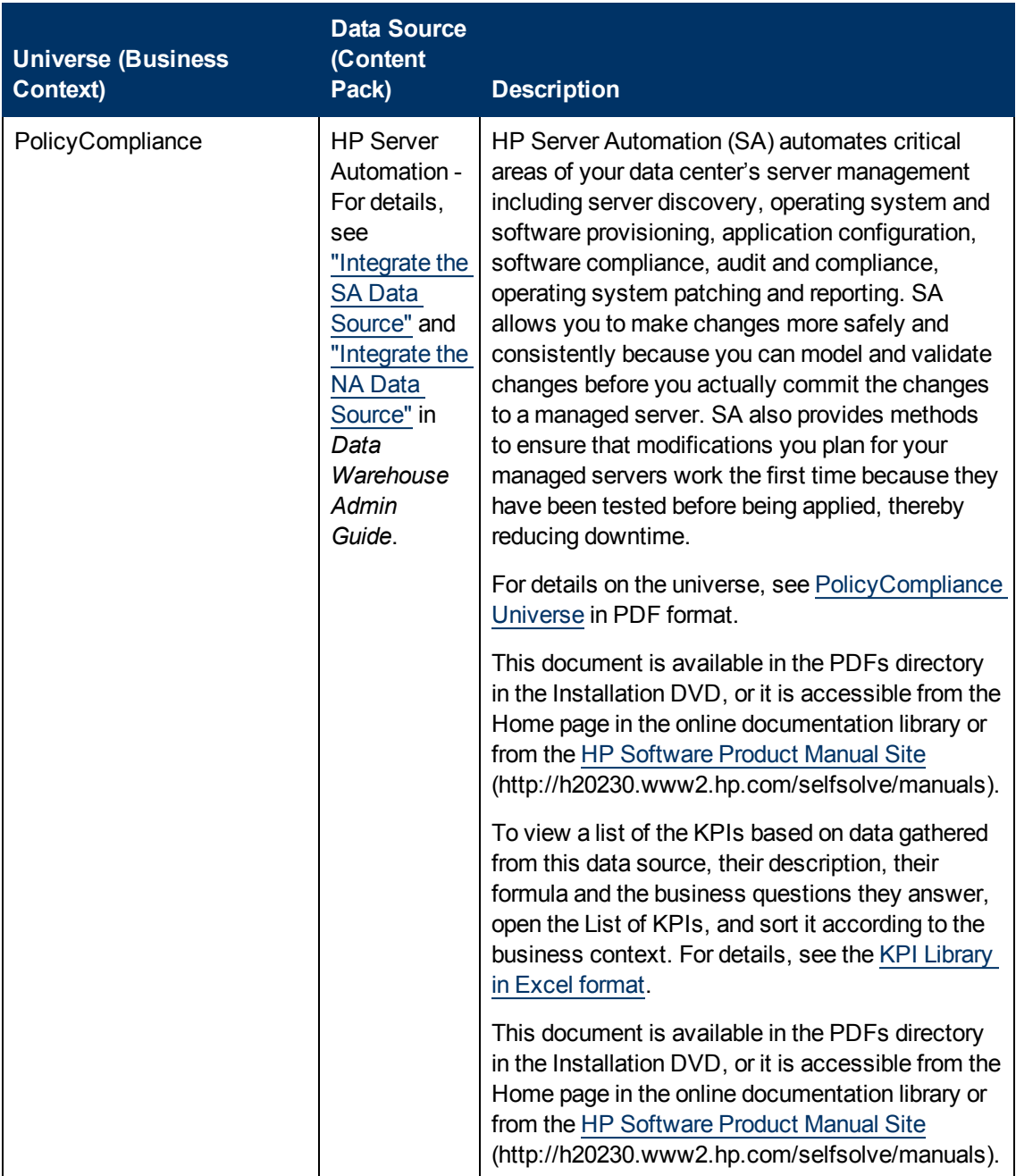

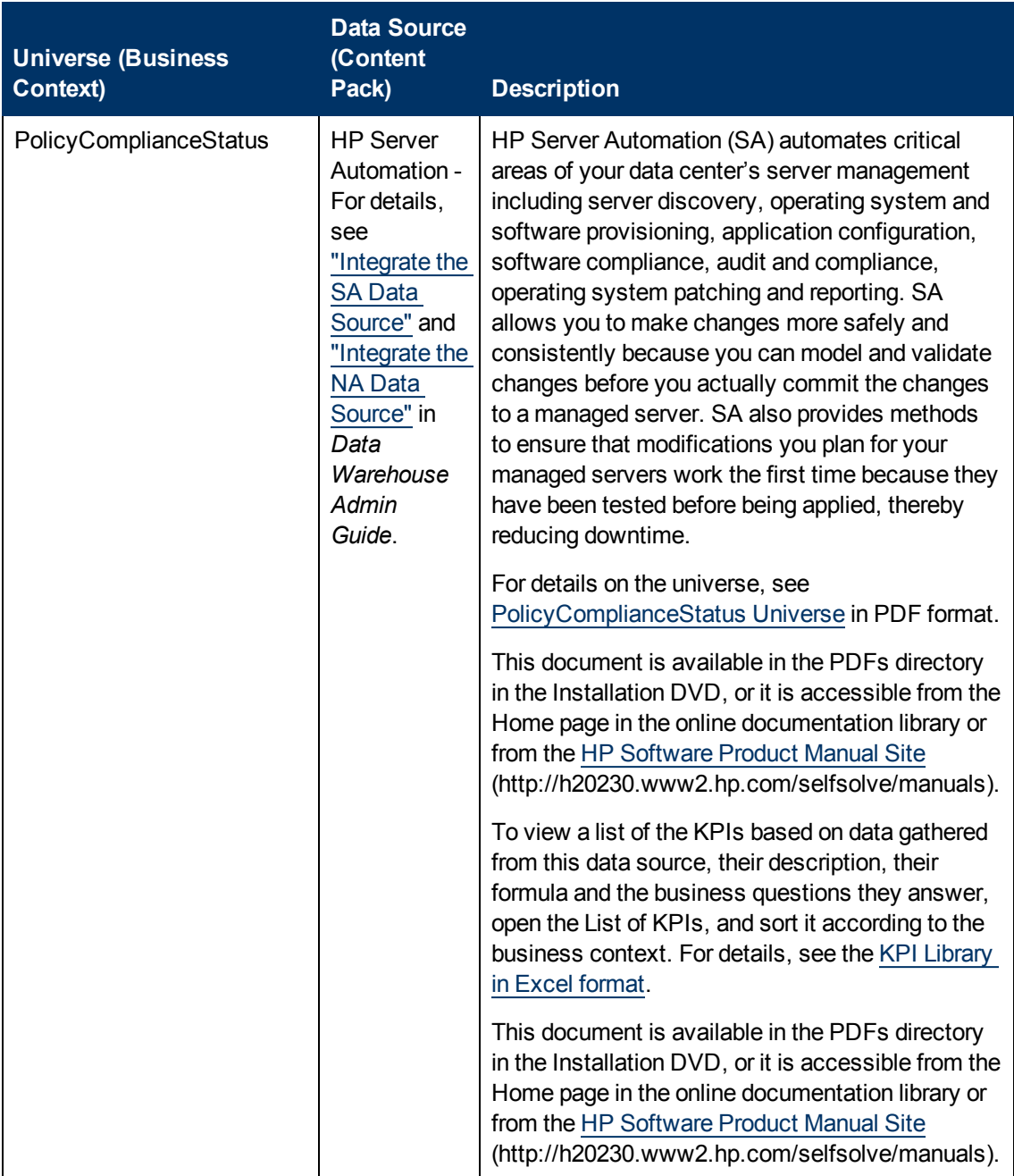

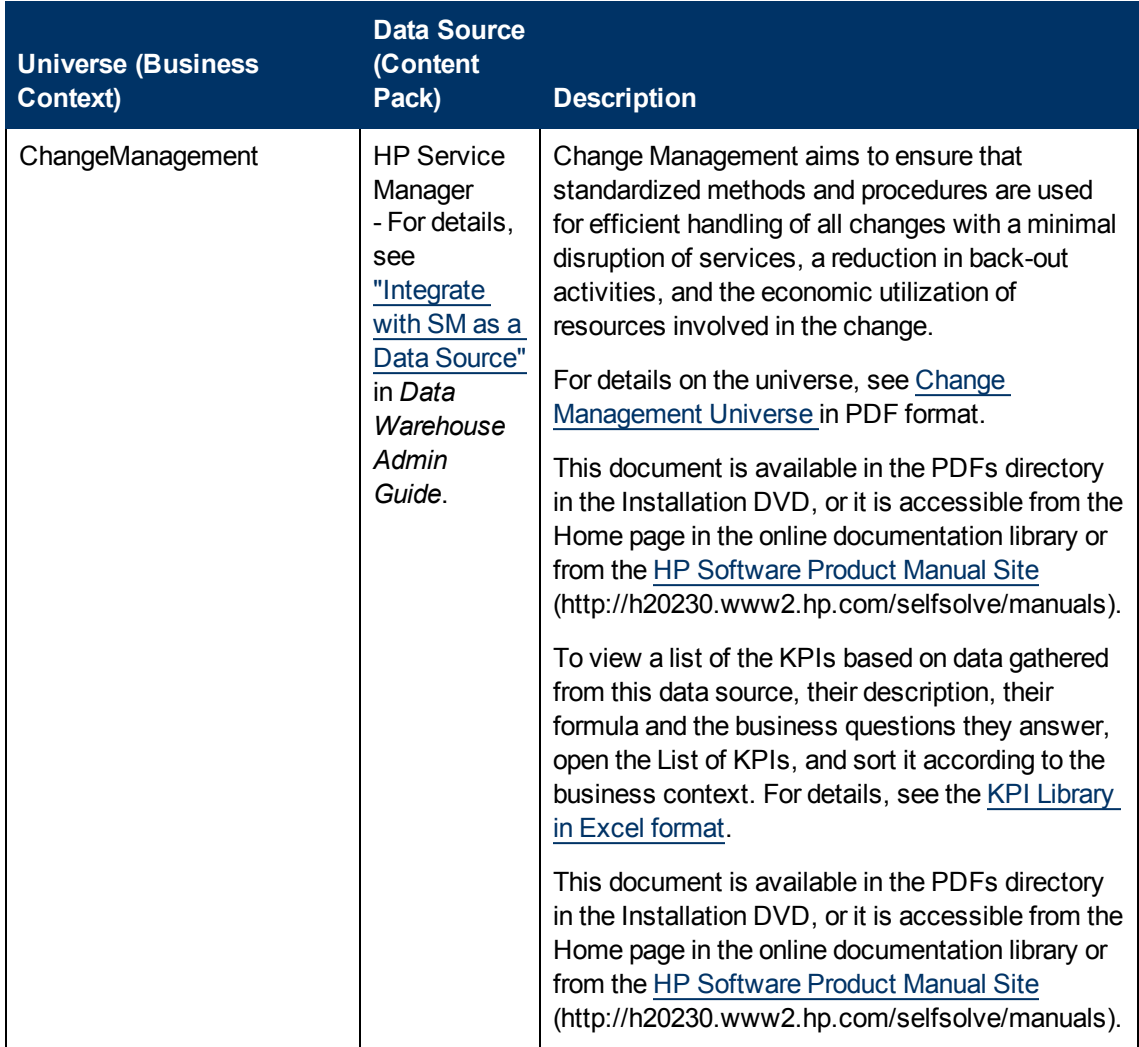

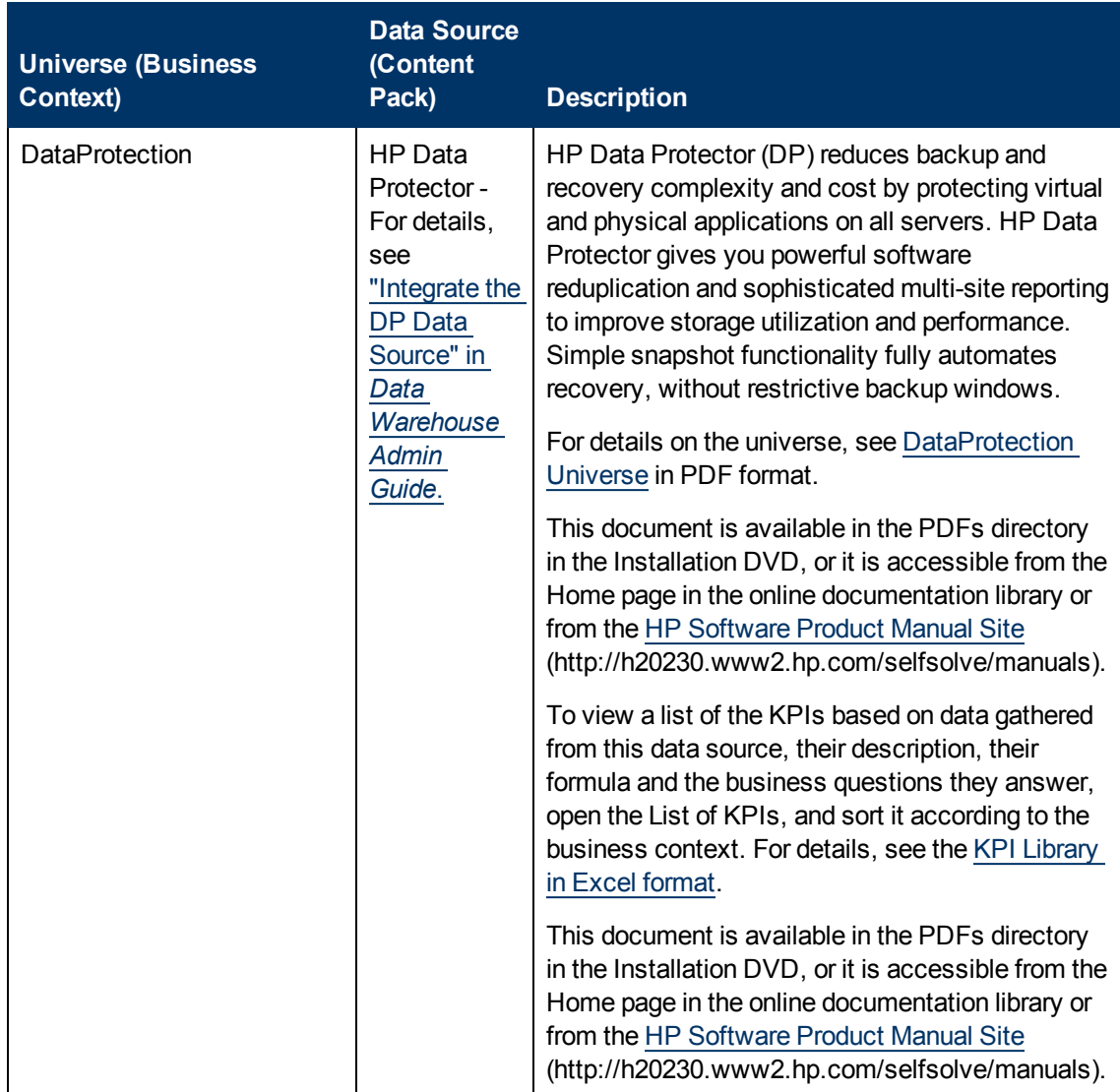

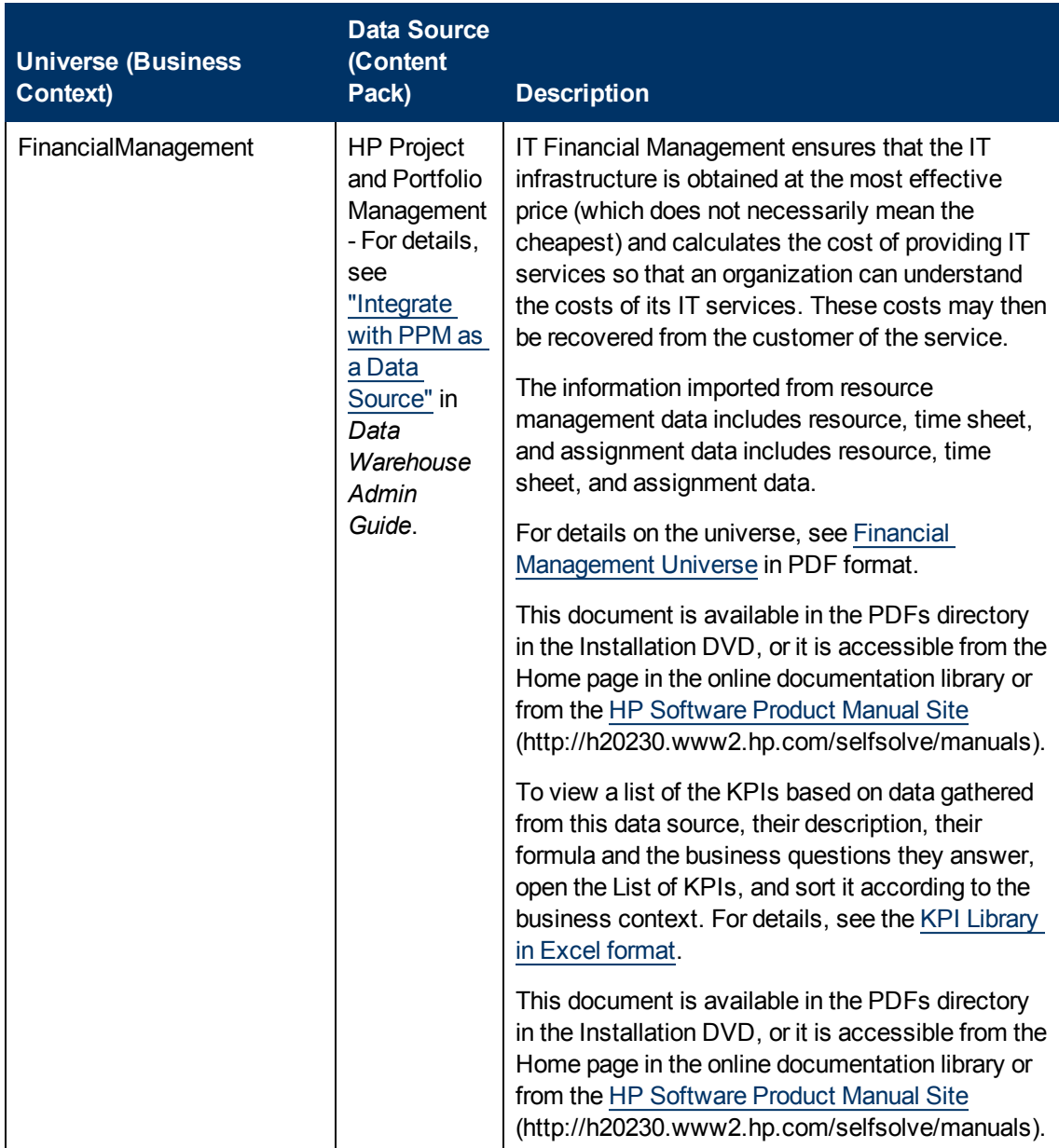
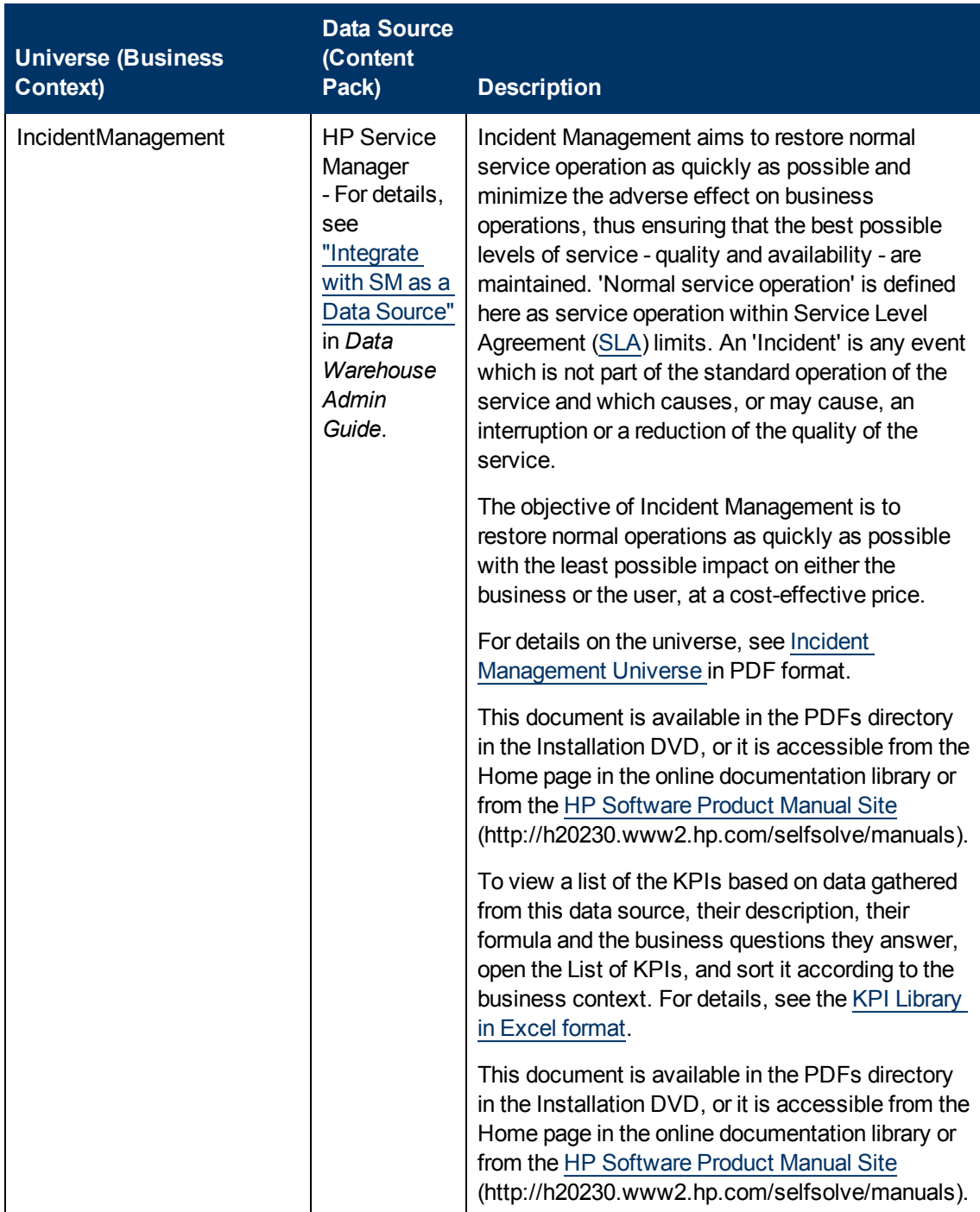

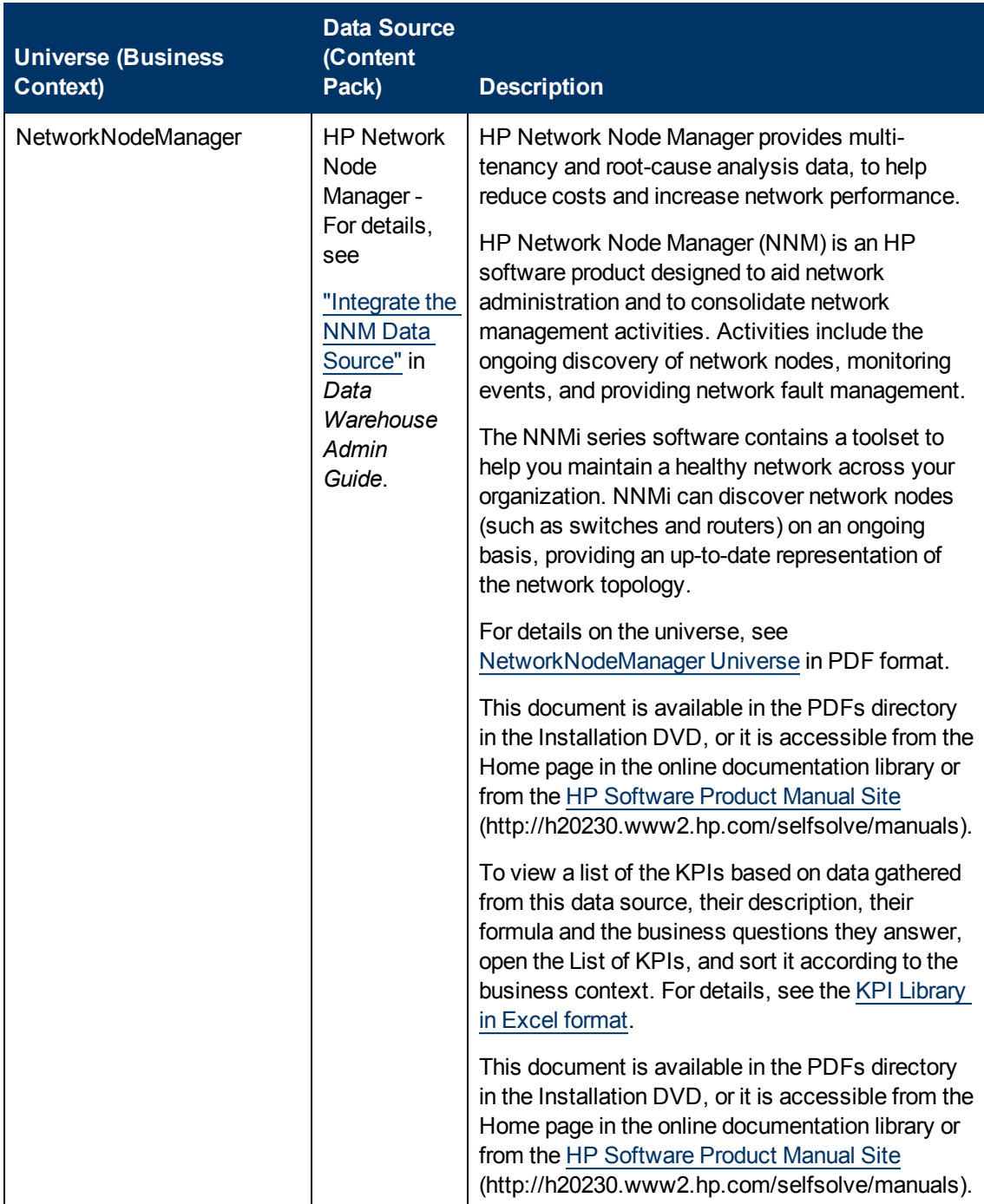

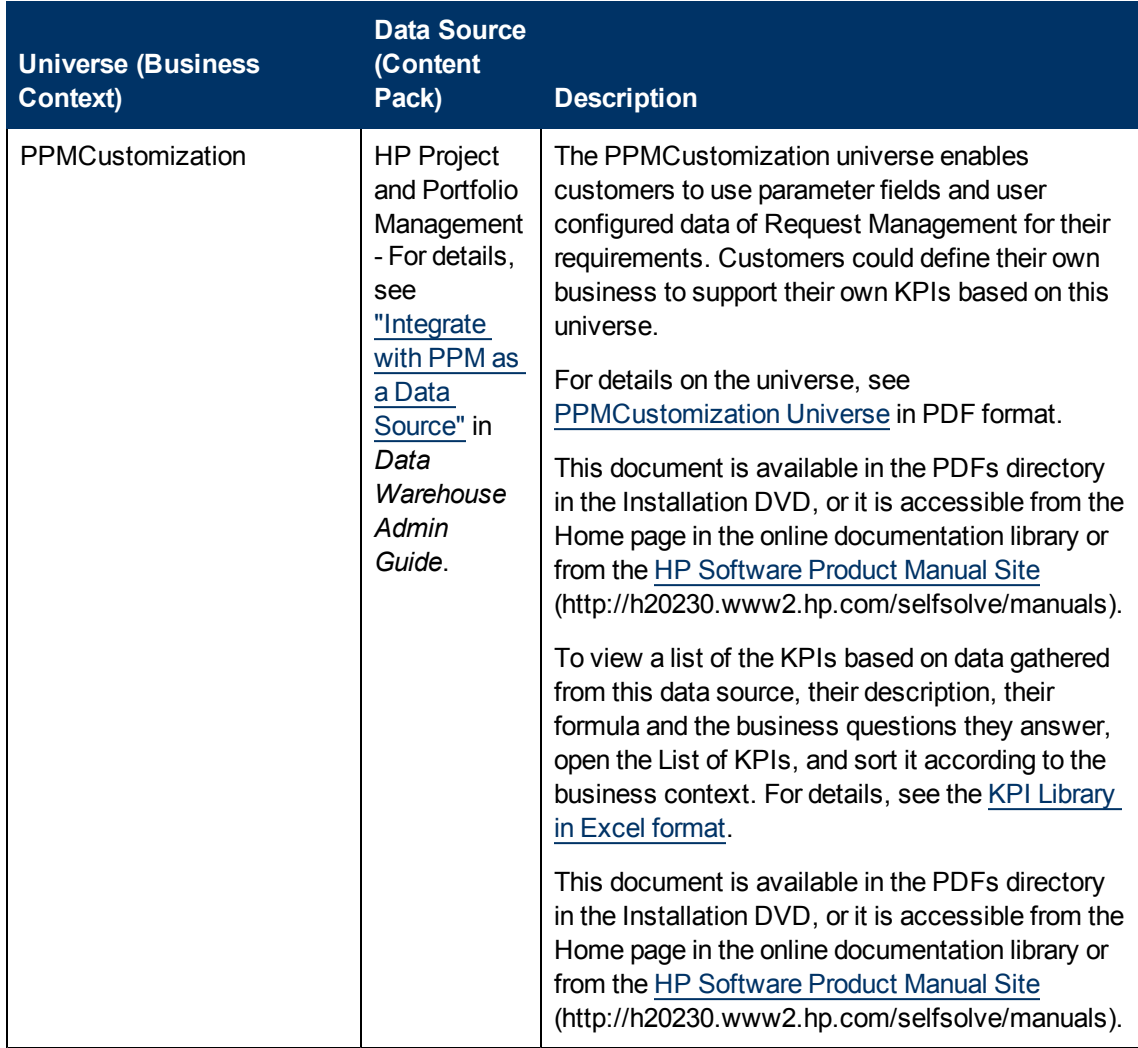

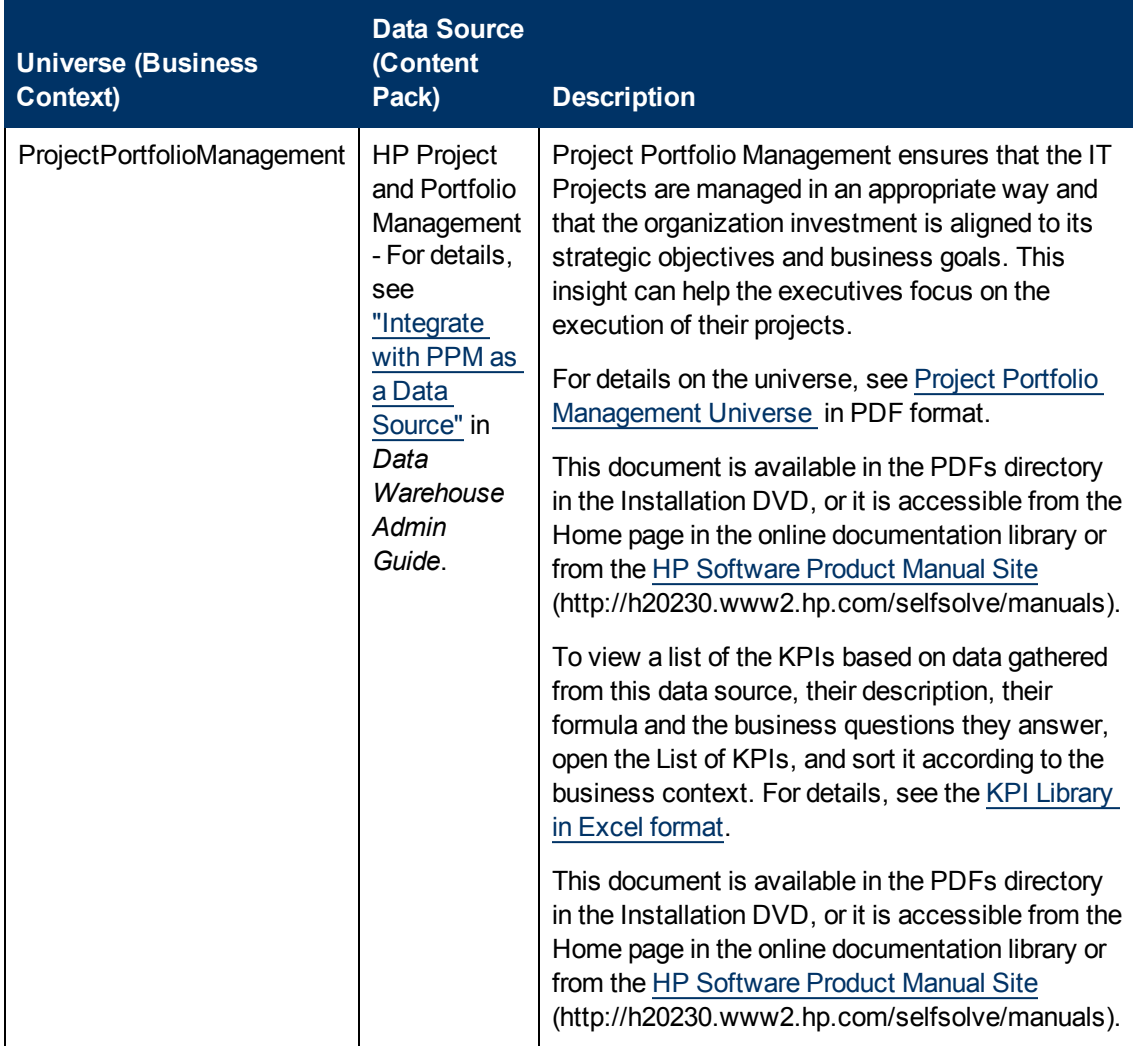

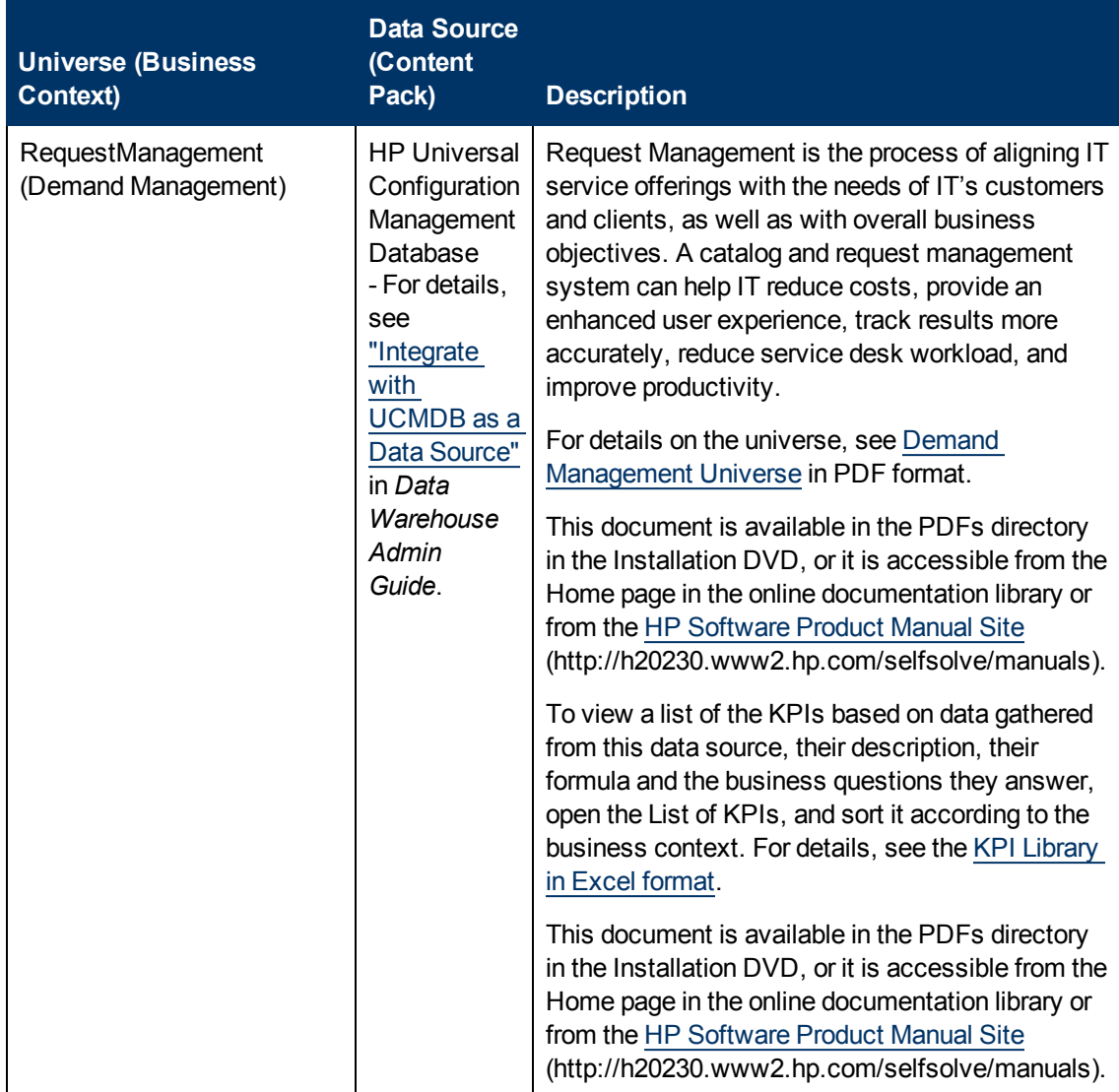

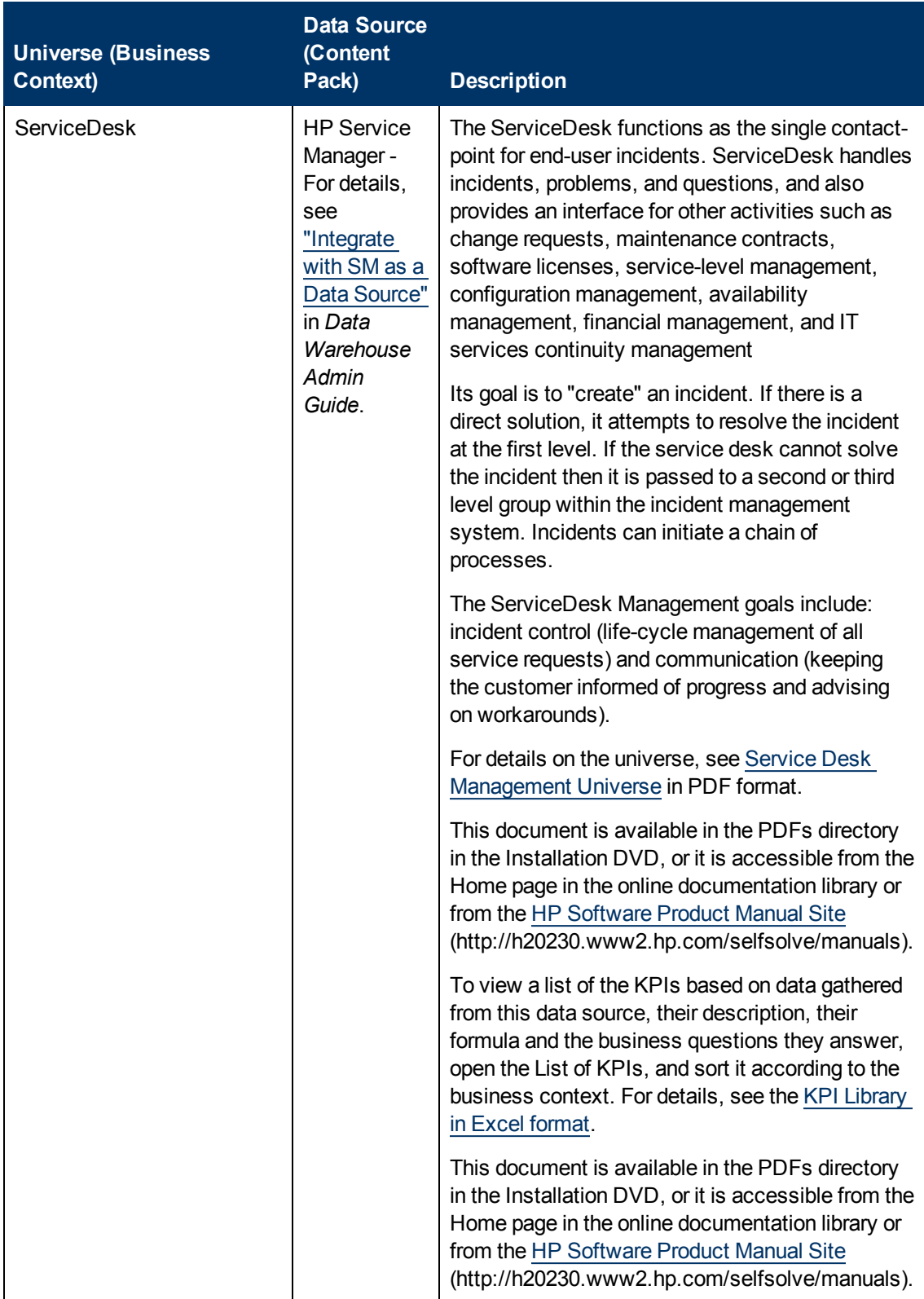

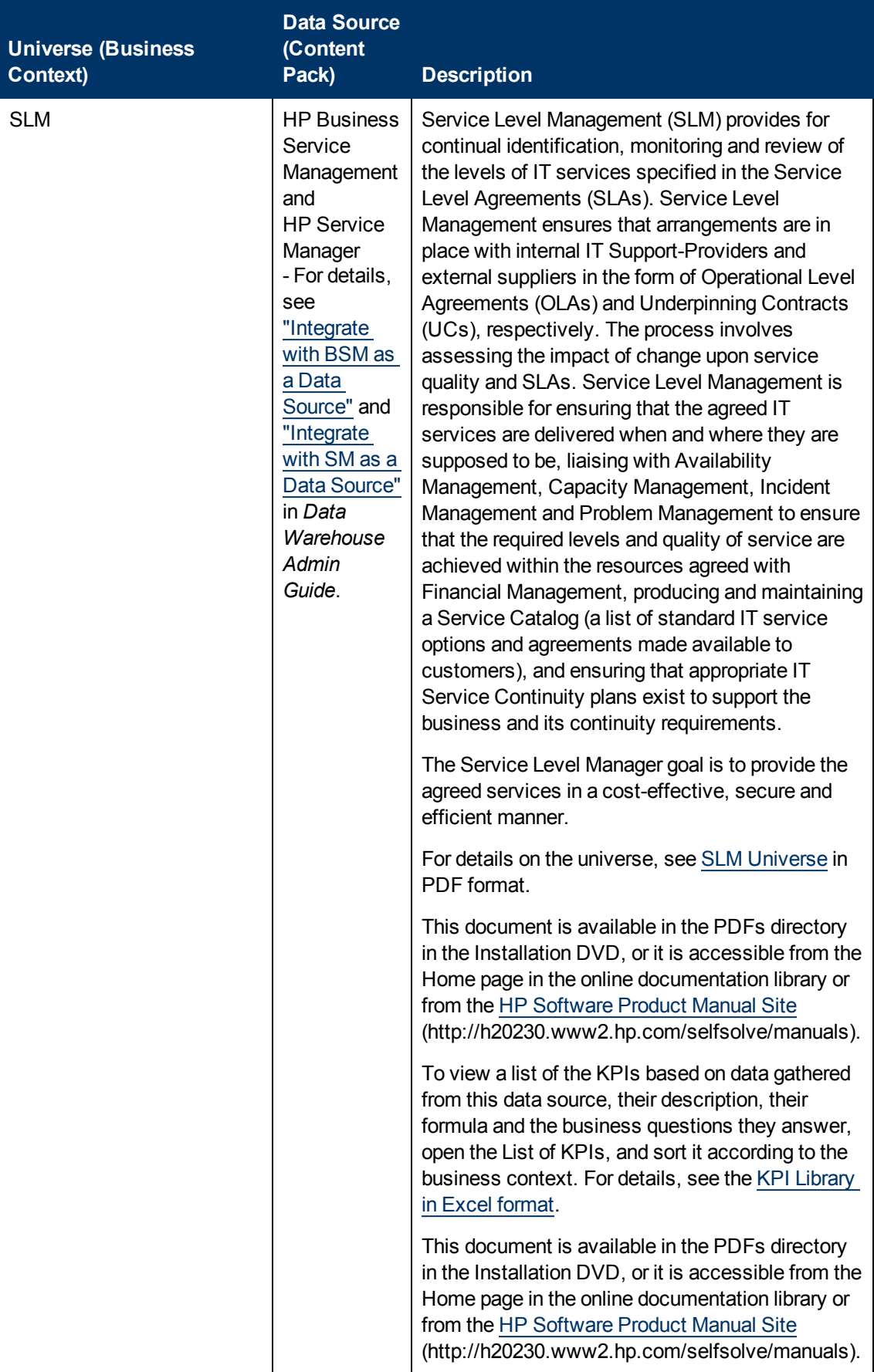

# **IT Data Model**

A data model is an abstract model that documents and organizes the business data for communication between team members and is used as a plan for developing applications, specifically how data is stored and accessed.

The IT Data Model (also known as the Conceptual Data Model) defines business concepts, entities, terms, facts, and relationships.

The entities used in HP IT Executive Scorecard are based on the IT Data Model (not 100% compliant). The entities are described in the universes. For details, see " Learn About the SAP BusinessObjects Enterprise for IT Executive Scorecard Universe" in *IT Executive Scorecard Universe ERDs Guide*.

## **Learn About the Scorecard KPI Engine**

The Scorecard KPI engine works with KPIs and Objectives. For concept details about KPIs, see ["Learn](#page-44-0) [About](#page-44-0) [KPIs"](#page-44-0) [\(on](#page-44-0) [page](#page-44-0) [45\)](#page-44-0). For concept details about Objectives, see ["Learn](#page-49-0) [About](#page-49-0) [Objectives"](#page-49-0) [\(on](#page-49-0) [page](#page-49-0) [50\)](#page-49-0)

The Scorecard KPI engine discovers data coming from contexts (data sources).

A KPI provides the status of Objectives. The status can be a value, a percentage, or other. The statuses are normalized.

Each KPI receives a score. Depending on the score, the Objective is fulfilled or not.

## **Example:**

If the Objective is Professionalism, the KPIs can be based on the following measurements. An employee is professional when:

- The number of open bugs assigned to the employee should be less than 100 during the measurement period. A Number of Open Bugs with a threshold of 100 measures that objective element. If the employee has 120 open bugs, the Score of the KPI is 80%.
- The employee should create 10 features during the measurement period. A Create 10 Features KPI, with a threshold of 9, measures that objective element. If the employee has opened only 9 features, the score of the Create 10 Features KPI is 90%.
- The employee should take 2 courses during the measurement period. A 2 Courses KPI with a threshold of 1 measures that objective element. If the employee has taken only one course, the score of the Take 2 Courses KPI is 50%.

The score of the Professionalism Objective is the average of the scores of its KPIs: 70%.

Scores can be calculated using one of the following rules:

- **Worst child**. The Objective score is the worst score of all the KPIs assigned to the parent Objective (when the Objective has child KPIs) or of the Objectives assigned to the parent Objective.
- **Best child**. The Objective score is the best score of all the KPIs assigned to the parent Objective (when the Objective has child KPIs) or of the Objectives assigned to the parent Objective.

**Weighted average**. The Objective score is the average of the scores of the KPIs assigned to the parent Objective (when the Objective has child KPIs) or of the child Objectives multiplied by the relevant weights.

This section includes the following topics:

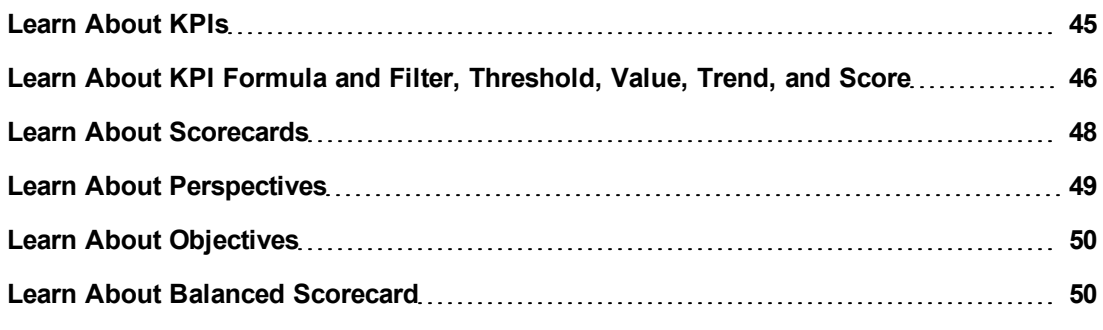

### <span id="page-44-0"></span>**Learn About KPIs**

Key Performance Indicators (KPIs) reflect and measure key drivers of business value. Value drivers represent activities that, when executed properly, guarantee future success. Value drivers move the organization in the right direction to achieve its stated financial and organizational goals.

Examples of value drivers might be "high customer satisfaction" or "excellent product quality."

### **Additional information about KPIs**

A KPI is a Metric. KPIs always reflect strategic value drivers. KPIs put that performance in context.

KPIs reflect how well the organization is doing in areas that most impact financial measures valued by shareholders, such as profitability and revenues.

A KPI evaluates the performance according to expectations. The context is provided using:

- 1. **Thresholds.** Upper and lower ranges of acceptable performance.
- 2. **Targets.** Predefined gains, such as 10% new customers per quarter.
- 3. **Benchmarks.** Based on industry wide measures or various methodologies, such as Six Sigma.
- 4. **Trend.** The direction of the performance of the KPI, either "up," "down," or "static."

An example of a metric could be an MTTR (mean time to recover) which measures the average time between the occurrence of a set of incidents and their resolution. An example of a KPI could be an MTTR, which measures the average time between the occurrence of a set of incidents and their resolution, compared to a defined threshold. For example:'MTTR less than one hour'.

KPIs measure key drivers of business values using a formula. For details, see ["Learn](#page-45-0) [About](#page-45-0) [KPI Formula](#page-45-0) [and](#page-45-0) [Filter,](#page-45-0) [Threshold,](#page-45-0) [Value,](#page-45-0) [Trend,](#page-45-0) [and](#page-45-0) [Score"](#page-45-0) [\(on](#page-45-0) [page](#page-45-0) [46\)](#page-45-0).

KPI templates (out of the box) help you create new KPIs by activating the KPI templates. For details, see "Activate Scorecards, Perspectives, Objectives, Metrics, or KPIs Using Templates". A complete list of KPIs is available in KPI Library in Excel format.

### <span id="page-45-0"></span>**Learn About KPI Formula and Filter, Threshold, Value, Trend, and Score**

This section describes the information related to a KPI:

### **KPIs**

#### **Formula, Filter, and KPI Value**

The Scorecard KPI engine calculates the **value** of the KPI using the **formula** specified for the KPI and provides the KPI's **status** and **score** using the thresholds specified for the KPI. You can also build KPI filters to restrict the range of the formula by selecting specific values for the variables used in the formula.

#### **KPI Threshold**

The engine compares the KPI **value** to the KPI **threshold**, and calculates the KPI status.

#### **KPI Status**

The KPI **status** can be **Error**, **Warning**, or **Good**.

#### **KPI Trend**

The trend shows the tendency of a changing KPI result value relative to the previous result.

The trend is:

- **Up** if the current result is higher than the previous result.
- **Down** if the current result is lower than the previous result.
- **Neutral** if the current and previous results are the same.

#### **KPI Score**

The KPI value is translated into a score using the threshold specified for the KPI.

All the **scores** are normalized to the same scale of measurement (for example from 0 to 10) to enable the calculation of an Objective that is based on the **scores** of KPI's from different types. The **score** reflects the **status** of the business **value** and its relative distance from the **threshold**.

In addition:

- All the parent child rule calculations are based on the scores of their children.
- The KPI score represents how well the KPI is doing compared to the business Objective. For details, see ["Learn](#page-49-0) [About](#page-49-0) [Objectives"](#page-49-0) [\(on](#page-49-0) [page](#page-49-0) [50\)](#page-49-0).

**Example:** A KPI calculates a percentage (%) and its thresholds are Good from 90% and up. When the KPI has a value of 90%-100%, the KPI's status is Good. The score for 85% is higher than the score for 65%, and the score for 97% is higher than the score for 93% even though the status is the same, this enables showing the trend of KPIs and Objectives even if the status remains the same.

The normalization process is based on the user-defined threshold for a metric. KPI thresholds have 3 sectors: good (6.6 - 10), warning (3.3 - 6.6), and error score ranges (0 - 3.3).

The Score calculation process is as follows:

- 1. Get the KPI result.
- 2. Get the status range as configured by the thresholds in the KPI definition.
- 3. Calculate the score as follows:  $F(n) = ((n - a) / (b - a)) * (y - x) + x$ where:
	- $a$  minimal value of the threshold range
	- $b$  maximal value of the threshold range
	- $x$  minimal value of according score range
	- $y -$  maximal value of according score range
	- $n$  result value

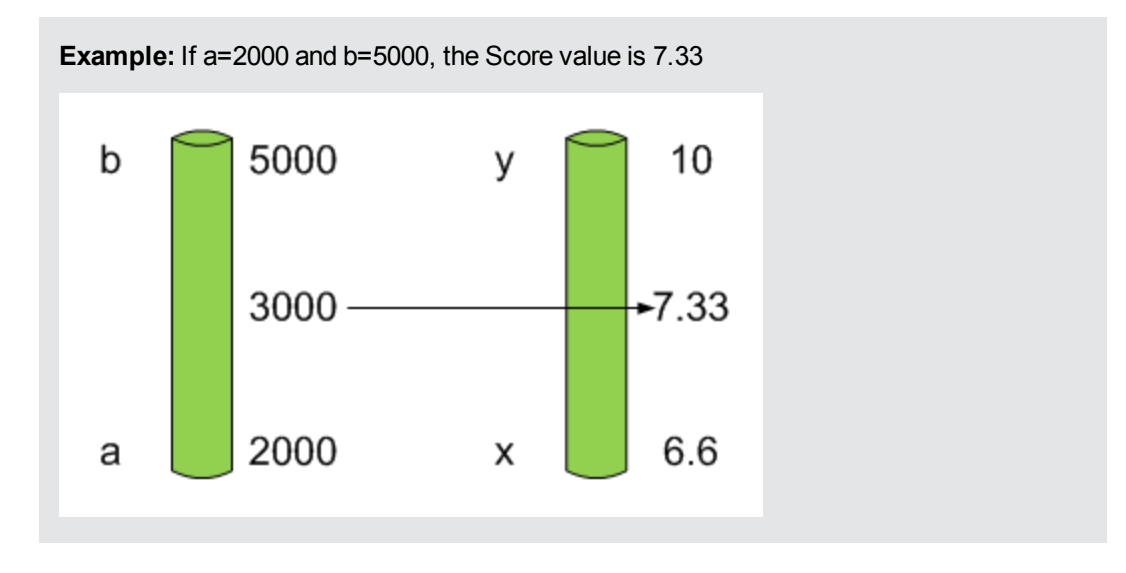

**Example:** The threshold of a metric similar to MTTR (time to fix a problem) is 1 day for good status, and 7 days for warning status. The score scale is constant: 8-10 is good status, 7-8 is the warning status and 0-7 is error status.

Any value on the MTTR scale needs to be transformed into the score scale by linear or exponential transform. Since the lower threshold is not set (it is equal to  $\infty$ ), the formula is different:

Lets check the Score based on the following Results :

 $0.5$  day  $\rightarrow$  F(1) = ((0.5 - 0) / (1 - 0))  $*$  (10 - 8) + 8 = 9 (the score is 9)

4 days  $\rightarrow$  F(4) = ((4 - 1) / (7 - 1)) \* (8 - 7) + 7 = 7.5 (the score is 7.5)

10 days  $\rightarrow$  F(10) = (atan(10 - 7) / 1.5707) )\* (7-0) = 4.43 (the score is 4.43)

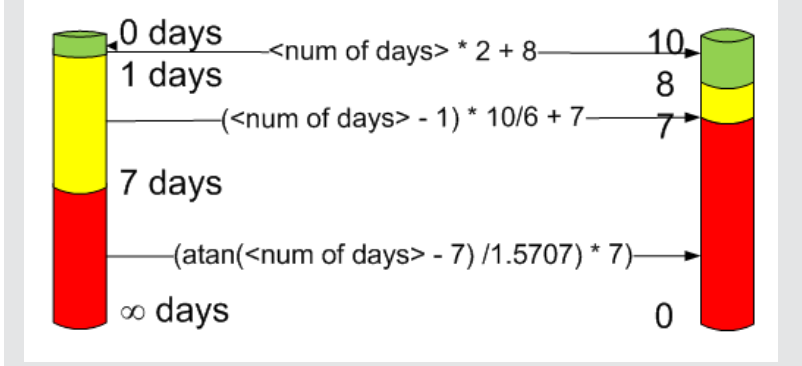

### **Additional Information**

For task details, see ["Modify](#page-108-0) [a](#page-108-0) [KPI](#page-108-0) [Formula](#page-108-0) [or](#page-108-0) [Filter"](#page-108-0) [\(on](#page-108-0) [page](#page-108-0) [109\)](#page-108-0).

For user interface details, see ["Formula](#page-113-0) [Builder](#page-113-0) [Dialog](#page-113-0) [Box"](#page-113-0) [\(on](#page-113-0) [page](#page-113-0) [114\)](#page-113-0) or ["Filter](#page-121-0) [Builder](#page-121-0) [Dialog](#page-121-0) [Box"](#page-121-0) [\(on](#page-121-0) [page](#page-121-0) [122\)](#page-121-0).

### <span id="page-47-0"></span>**Learn About Scorecards**

A Scorecard is a high-level snapshot (visual summary) of any organizational performance. Scorecards display a collection of Objectives, and assess the performance of the organization by viewing the status of Objectives.

A Scorecard is a way to map and translate complex business information into something that is understandable to everyone. The methodology starts with targets defined by the organization, followed by Scorecard Objectives.

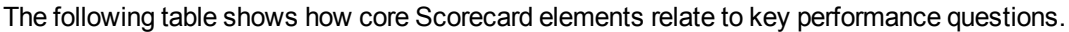

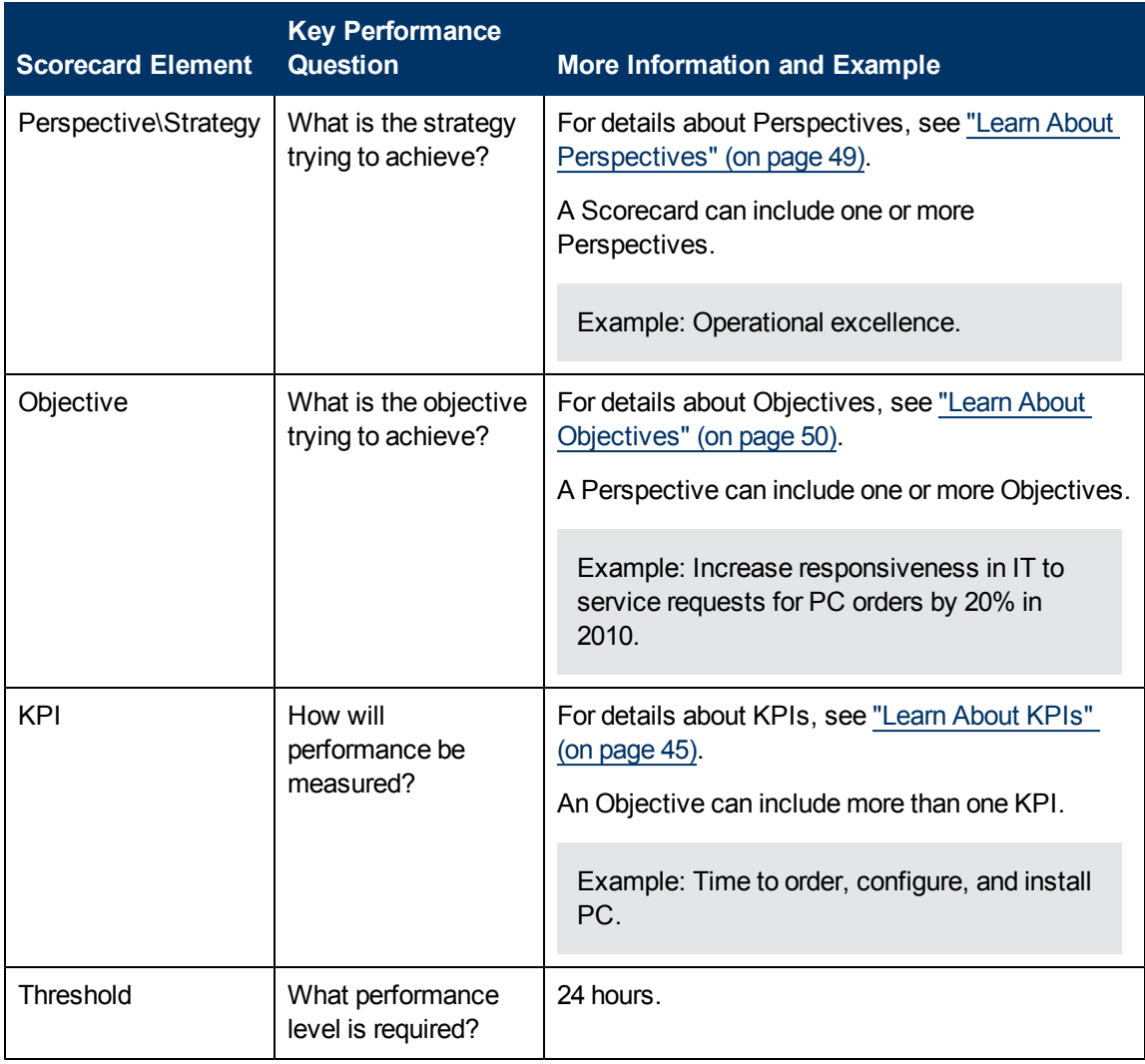

Out-of-the-box templates of Scorecards, Perspectives, Objectives, and KPIs are provided. These templates correspond to business elements. For details, see ["Learn](#page-55-0) [About](#page-55-0) [the](#page-55-0) [KPI](#page-55-0) [Library"](#page-55-0) [\(on](#page-55-0) [page](#page-55-0) [56\).](#page-55-0)

Active Scorecards, Perspectives, Objectives, and KPIs display real data in the Dashboard. For details, see ["Learn](#page-55-1) [About](#page-55-1) [the](#page-55-1) [Active](#page-55-1) [KPIs](#page-55-1) ["](#page-55-1) [\(on](#page-55-1) [page](#page-55-1) [56\).](#page-55-1)

### <span id="page-48-0"></span>**Learn About Perspectives**

A Perspective represents one of the strategies included in a Scorecard.

Every Scorecard definition includes out-of-the-box definitions as well as Perspectives that include Objectives that are linked to KPIs.

A Perspective represents a group of Objectives that can help the executive track and analyze the relevant business issue.

### <span id="page-49-0"></span>**Learn About Objectives**

An Objective represents an overall performance goal that is defined by an executive. An Objective is a heading for a group of KPIs of different types that can represent different aspects of the goal.

For example, if an executive wants to measure the IT department responsiveness, an Objective that measures different aspects of the responsiveness of the IT department is created.

Each aspect is measured by a different KPI type (for example: PC purchase time, and more). These KPIs provide values, trends, and statuses.

An Objective always shows the status of a performance goal, but does not display a performance actual value. In a typical Scorecard, Objectives show cumulative performance indicators that roll up the scores of KPIs. On a Scorecard, Objectives appear at the top level of a KPI hierarchy.

Objectives should be "SMART" (Specific, Measurable, Action-Oriented, Realistic, and Time Bound). This distinction makes it possible to know if you have met your objective.

For example, if your Reduce Costs Objective is about cost reduction, your organization may not hit the mark or may go too far. Objectives have both a negative and positive impact on organizational behavior. The "Smarter" your goal, the less variation you will experience in your results. A better objective would be for example, reduce IT operating expenses by 20% in 2011. This new objective gives you a targeted expense to reduce, a percentage goal, a time period and an organization. It meets the criteria and is achievable.

#### **Parent-child dependency:**

An Objective is a parent unit for its KPIs. An Objective uses a specific rule for the calculation of its results. The rule is based on the child KPIs score results. The available parent-child rules are:

- BEST CHILD The parent Objective result corresponds to the highest score of its child KPIs score values.
- WORST CHILD The parent Objective result corresponds to the worst score of its child KPIs score values.
- WEIGHTED\_AVERAGE The parent Objective result is the average value of its weighted child KPIs score values.

### <span id="page-49-1"></span>**Learn About Balanced Scorecard**

A balanced scorecard should translate a business units mission and strategy into tangible objectives and measures.

Balanced scorecards strive to present an immediately comprehensible picture of a complete organizational strategy. This approach recognizes that the different aspects of a business all influence each other. A balanced scorecard examines performance from several critical perspectives.

The balanced scorecards can be a great resource for managing the IT function, as they expose all the perspectives that are crucial to the executive.

Typically, a balanced scorecard depicts the following perspectives:

### **IT value perspective**

The name IT value comes from the motivation to expose the value of IT to the business. It's main role is also to expose to the organization executives the alignment between IT and the business.

The IT value perspective portray the economic results of previous business decisions and actions. Financial metrics generally lag behind actions, and therefore might not necessarily reflect the business as it is run today. However, financial metrics often determine whether a particular strategy is successful.

Financial metrics are often reflective of the stage of a businesses life-cycle (Growth, Sustain, and Harvest). Growth financial requirements may focus on the percentage growth rates in revenues and sales growth rates in target markets, customer groups, and regions. Businesses in the sustain stage may measure return on investment, return on capital employed, and economic value added. Harvest stage analytics are designed to measure the businesses ability to maximize cash flow back to the corporation. Core financial metrics are commonly related to profitability (such as operating income, return on capital employed, and economic value added). Other financial metrics can be related to shareholder values (ROI, and Financial Risk Management) or measurements (revenue growth and mix, cost reduction/productivity improvement, and asset utilization).

Other IT value perspectives can be:

- Any significant forecast can have a real impact on the profitability of the overall enterprise.
- It is important for the executive to always know where the IT stands in relation to the expense forecast.
- Keeping expenses in line with expectations is crucial.
- The executive may be tracking specific cost reduction objectives. A set of financially-oriented objectives and metrics is a critical component of any useful Dashboard.
- How does my spending relate plan versus region.

### **Customer perspective**

This perspective is often the second perspective to be defined when creating a balanced scorecard. This perspective focuses on aligning core customer outcome measurements; satisfaction, loyalty, retention, acquisition, and profitability to targeted customers and market segments. These value propositions represent the drivers, the lead indicators, for the core customer outcome measurements. "What must the company deliver to its customers to achieve high degrees of satisfaction, retention, acquisition, and, eventually, market share?" Alternate measurements within a customer segment can be either the share of wallet, segment-by-segment, or customer-bycustomer. Beyond the core customer metrics, customer value propositions can be organized into three categories; product/service attributes, customer relationship, and image and reputation.

For example:

• Metrics for Product/service attributes could be: service, price, and quality.

- Metrics for Customer relationship could be: delivery to the customer, response and delivery time and customer experience.
- Metrics for Image could be: market share, brand recognition.

### **Operational excellence perspective**

The operational perspective reflects the internal business processes that support the strategy. Once the financial and customer perspectives have been designed, the customers perspective will define their internal perspective. Typically, customers might not notice these processes directly, but business must excel at these processes to succeed. Looking at these critical business processes with a lean and six sigma lens, consumers of the BSC see supplemental measures of quality, yield, throughput, and cycle time that quantify potential financial and customer objectives such as reducing costs and improving the customer's experience. By removing waste and defects from end-to-end critical business processes, organizations can identify opportunities to mature their processes (sigma level or maturity scales) and reduce risk and cost. Another metric: Break Even Time (BET), can be a useful measurement of the product development cycle. This measurement stresses the importance of productivity while also capturing and comparing productivity. This measurement is an indicator rather than an outcome measurement.

Other perspectives can be:

- Executives must constantly inspect and refine the IT organization's internal processes to ensure efficiency, predictability, and long term scalability.
- Key internal IT processes may include project management, change management, support management, and network management.
- There may also be specific cycle time reduction or quality initiatives tracked at this perspective.
- Objectives and metrics related to internal process improvement are an important part of a executive balanced view of IT maturation.

### **Future orientation perspective**

The future orientation perspective covers the human infrastructure of the organization and is the final perspective to be developed. It comes last because as you define the other strategies and objectives you may determine that there are gaps and opportunities to develop the organization. This perspective addresses performance indicators that concern employees, systems, and organizational procedures.

The three primary categories within learning and growth are employee capabilities, information systems capabilities, and motivation empowerment and alignment. Three core employee measurements are employee satisfaction, employee retention, and employee productivity. There may be variations on these metrics based on the related strategies.

For example, employee productivity may be segmented by types of employees or the ratio of those types could also be supplemental. Opportunities to re-skill the workplace may be additional measures based on new technologies, frameworks, or customer segments. Organizational objectives around learning or skills inventories based on roles could be measured as well. Gaps could result in development or outsourcing opportunities.

Other perspectives can be:

- Investment in people within the IT organization is crucial for the long term success.
- Training in pursuit of technical certification or increased capability is a very good indicator of the level of commitment that management has to the development of IT employees.
- Other key indicators include salary competitiveness, employee satisfaction, and employee turnover.
- Where is my team strong and weak?
- Am I growing staff by moving them around?
- What are the total people resources of IT and how do they divide out for Full Time Employees versus Contractors and for Onshore versus Offshore?

#### **User-Orientation Perspective**

- The executive direct customers are the senior managers of the business units.
- It is very important that the executive be in touch with the customer perspective on IT effectiveness.
- Measuring the reliability of the systems the customers depend upon.
- Support levels, project status, and overall satisfaction ratings should also be measured.
- How is my customers' satisfaction improving over time?
- How are the quantifiable elements of customer service stacking up—SLA, Request, and Projects?
- How well am I managing the customer's money?

## **HP IT Executive Scorecard Architecture**

HP IT Executive Scorecard is a Java enterprise application. It has a large, web-based application that runs inside of a JEE6 Application Server (glassfish). Command line tools that are run to process some of the data as it collects it from the end systems and stores it in the Data Warehouse database. For details on the command lines, see the *Data Warehouse Admin Guide*.

A number of open source 3rd party jars are used for the product. These jars are used in the standard Java way by including them in the classpath and accessing them with their published APIs.

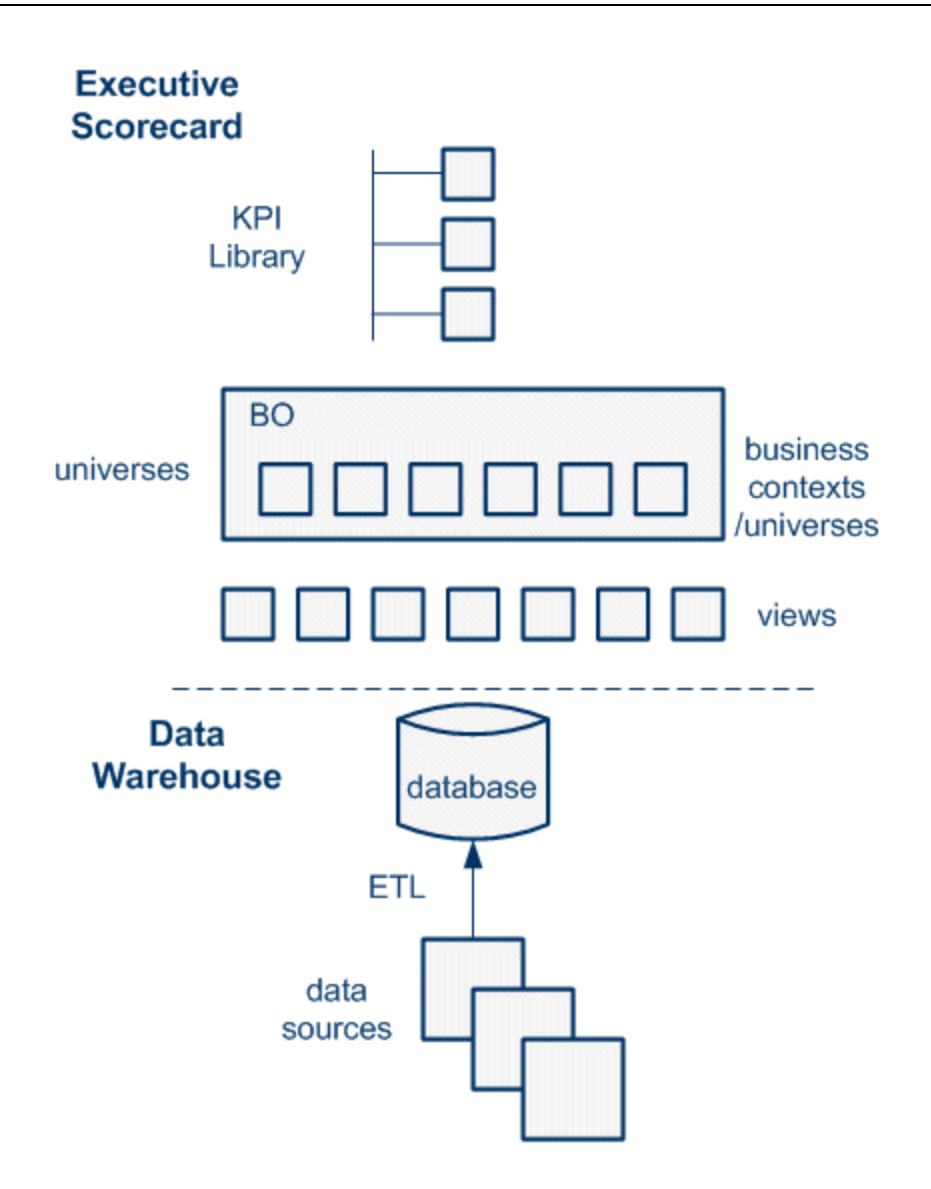

For details on the KPI Library, see ["Learn](#page-55-0) [About](#page-55-0) [the](#page-55-0) [KPI](#page-55-0) [Library"](#page-55-0) [\(on](#page-55-0) [page](#page-55-0) [56\)](#page-55-0).

For details on universes (business contexts), see ["Learn](#page-123-0) [About](#page-123-0) [Business](#page-123-0) [Contexts"](#page-123-0) [\(on](#page-123-0) [page](#page-123-0) [124\)](#page-123-0).

For details on Data Warehouse, ETLs, and data sources, see "Getting Started" in *Data Warehouse Admin Guide*.

# **Create the Dashboard Contents**

This section includes the following topics:

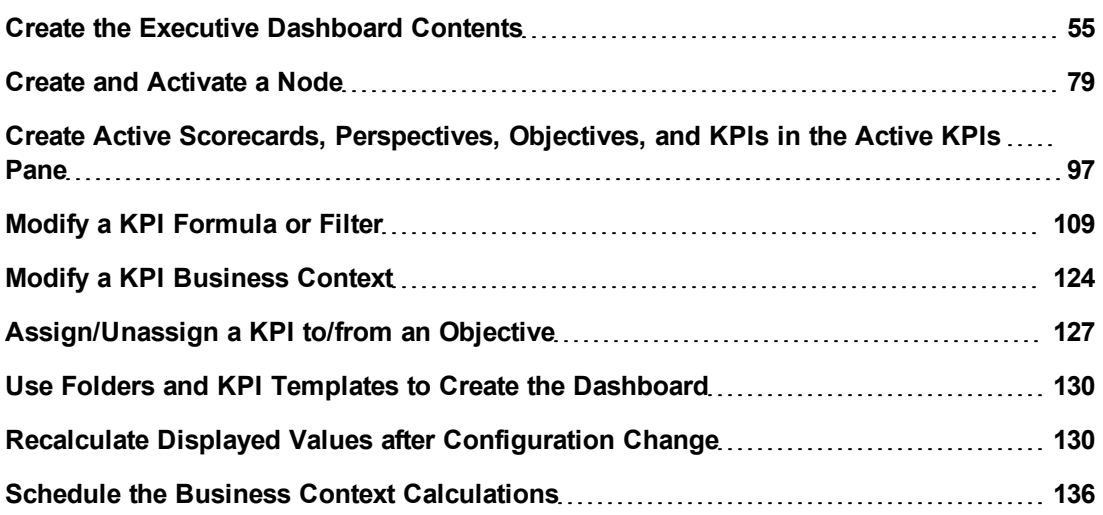

# <span id="page-54-0"></span>**Create the Executive Dashboard Contents**

You use the Studio to create and manage all the elements that are displayed on the Dashboard, as well as their interactions with each other: wiring, drill downs, and other features.

This section describes how to create the Executive Dashboard contents using the Studio.

The Executive Dashboard includes Scorecards, Perspectives, Objectives, and KPIs.

This section includes the following topics:

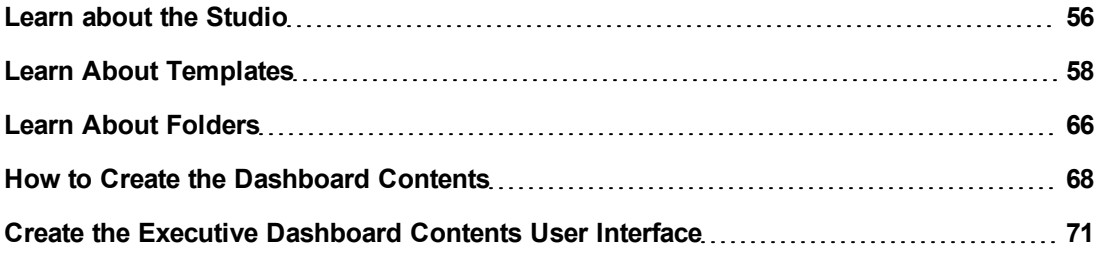

### <span id="page-55-2"></span>**Learn about the Studio**

The Studio is the environment you use to build the Dashboard display.

The Studio includes:

- The KPI Library pane that is a repository of the Scorecard, Perspective, Objective, and KPI templates, and of Folders.
- The Active KPIs pane that shows the active Scorecards, Perspectives, Objectives, and KPIs that you have selected to be displayed in the Dashboard.
- The Configuration details tab that presents the configuration of the selected element, and a Calculation tab that presents the calculation configuration of the selected KPI.

To create the display you can activate out-of-the-box templates, or you can create your own elements directly in the Active KPIs pane. For task details, see ["How](#page-67-0) [to](#page-67-0) [Create](#page-67-0) [the](#page-67-0) [Dashboard](#page-67-0) [Contents"](#page-67-0) [\(on](#page-67-0) [page](#page-67-0) [68\)](#page-67-0).

This section includes the following topics:

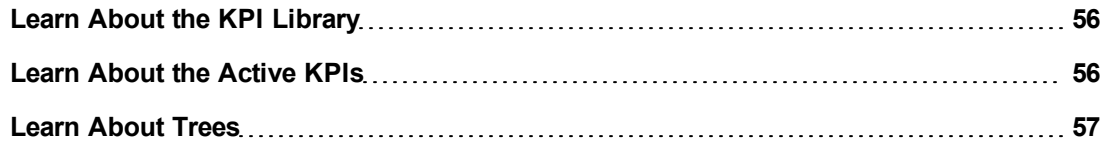

#### <span id="page-55-0"></span>**Learn About the KPI Library**

The KPI Library is part of the Studio. It provides out-of-the-box Scorecard, Perspective, Objective, and KPI templates, as well as Folders.

Scorecard templates and their contents represent recommendations on the business aspect they represent and the information they should display.

You can use the templates as the basis for active Scorecard, Perspective, Objective, and KPI that are used to create the Dashboard display and to show data that enables the end-user to see if the enterprise objectives are met or not.

The KPI Library pane can contain several trees. A tree can be a Scorecard tree or a folder tree. A folder tree includes only folders and KPIs.

For concept details about trees, see ["Learn](#page-56-0) [About](#page-56-0) [Trees"](#page-56-0) [\(on](#page-56-0) [page](#page-56-0) [57\)](#page-56-0).

### <span id="page-55-1"></span>**Learn About the Active KPIs**

The Active KPIs pane is part of the Studio. It contains the active Scorecards, Perspectives, Objectives, and KPIs, as well as Breakdown KPIs.

Active Scorecard, Perspective, Objectives, and KPIs are the building blocks of the elements (components and pages) the Executive end-user views in the Dashboard.

The Active KPIs pane includes out-of-the-box active Scorecards, Perspectives, Objectives, and KPIs.

You can add to the pool of out-of-the-box elements that are used to create the Dashboard display, by dragging the relevant Scorecard, Perspective, Objective, and KPI templates from the KPI Library pane to the Active KPIs pane.

The Active KPIs pane contains only one tree that can include one or more Scorecards and their contents, as well as individual KPIs (Orphan KPIs). Orphan KPIs are used when the user does not work with Scorecards, Perspectives, and Objectives. For concept details about the Scorecard tree, see ["Learn](#page-56-0) [About](#page-56-0) [Trees"](#page-56-0) [\(on](#page-56-0) [page](#page-56-0) [57\)](#page-56-0).

You can modify the active entities in the Active KPIs pane. For task details, see ["Create](#page-96-0) [Active](#page-96-0) [Scorecards,](#page-96-0) [Perspectives,](#page-96-0) [Objectives,](#page-96-0) [and](#page-96-0) [KPIs](#page-96-0) [in](#page-96-0) [the](#page-96-0) [Active](#page-96-0) [KPIs](#page-96-0) [Pane"](#page-96-0) [\(on](#page-96-0) [page](#page-96-0) [97\)](#page-96-0).

### <span id="page-56-0"></span>**Learn About Trees**

In the Studio's KPI Library pane or Active KPIs pane, you can view the template or active Scorecards, Perspectives, Objectives, Folders, and KPIs organized in **tree** structures.

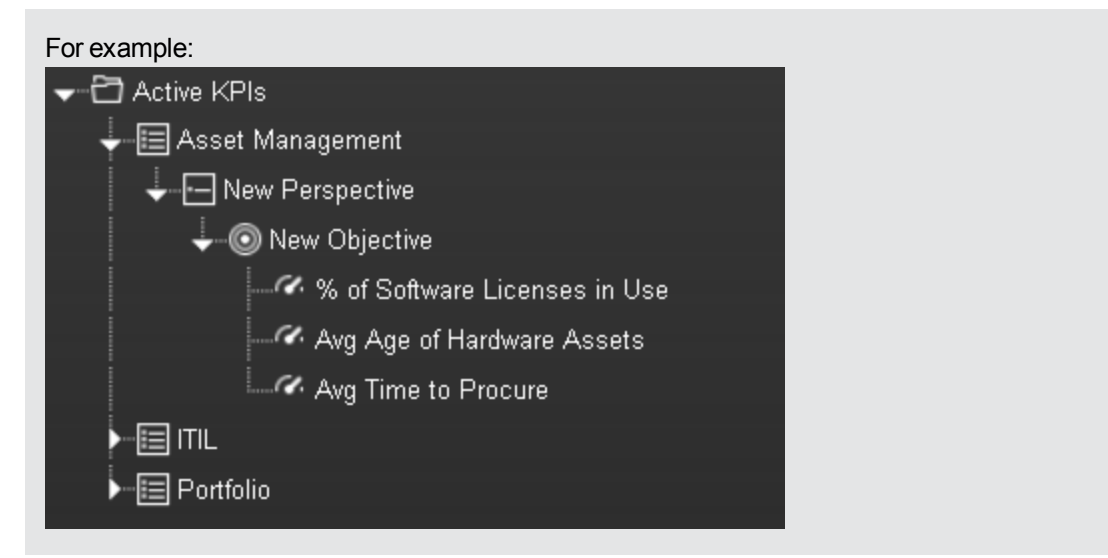

The KPI Library pane may include several trees. These trees can include Scorecards and Orphan KPIs or Folders and Orphan KPIs. Orphan Template KPIs are KPIs that are not included in any Objective in the relevant Scorecard tree or in any Folder in the relevant Folder tree. So for each Scorecard tree or Folder, the Orphan KPIs can be different.

The Active KPIs pane includes one tree that can include one or more Scorecard trees as well as Orphan KPIs.

Scorecards are indicated by  $\blacksquare$  or  $\blacksquare$ . Each Scorecard is in itself a tree that can include a number of Perspectives (indicated by  $\Box$  or  $\Box$ ). Each Perspective includes a number of Objectives (indicated by  $\bullet$  or  $\bullet$ ). Each Objective includes either child Objectives or KPIs (but not both). KPIs are indicated by  $\blacksquare$ .

The names of the nodes (Scorecards, Perspectives, Objectives, and KPIs) are unique for the same hierarchical level. For details, see ["Learn](#page-81-0) [About](#page-81-0) [Active](#page-81-0) [Scorecard,](#page-81-0) [Perspective,](#page-81-0) [Objective,](#page-81-0) [and](#page-81-0) [KPI](#page-81-0) [Unique](#page-81-0) [Names"](#page-81-0) [\(on](#page-81-0) [page](#page-81-0) [82\)](#page-81-0).

Metrics are indicated by  $\approx$ .

Each KPI can include Breakdown KPIs (indicated by **CD**). Breakdown KPIs can also include Breakdown KPIs.

**Note:** Breakdown KPIs can be configured for active KPIs; they do not exist in the KPI Library. They are displayed only in the Active KPIs pane. For details, see ["Learn](#page-140-0) [About](#page-140-0) [Breakdown](#page-140-0) [KPIs"](#page-140-0) [\(on](#page-140-0) [page](#page-140-0) [141\)](#page-140-0).

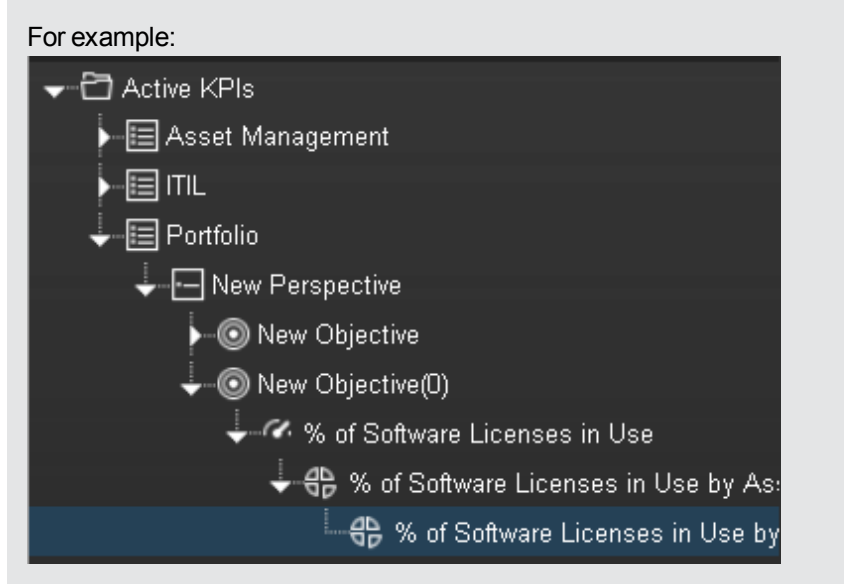

In the Active KPIs pane, you can add active KPIs, Objectives, and Perspectives to existing Scorecards. For task details, see ["How](#page-67-0) [to](#page-67-0) [Create](#page-67-0) [the](#page-67-0) [Dashboard](#page-67-0) [Contents"](#page-67-0) [\(on](#page-67-0) [page](#page-67-0) [68\).](#page-67-0)

## <span id="page-57-0"></span>**Learn About Templates**

Out-of-the-box templates of Scorecards, Perspectives, Objectives, KPIs, and Metrics are available in the KPI Library pane. For details about Scorecards, see ["Learn](#page-47-0) [About](#page-47-0) [Scorecards"](#page-47-0) [\(on](#page-47-0) [page](#page-47-0) [48\)](#page-47-0). For details about Perspectives, see ["Learn](#page-48-0) [About](#page-48-0) [Perspectives"](#page-48-0) [\(on](#page-48-0) [page](#page-48-0) [49\)](#page-48-0). For details about Objectives, see ["Learn](#page-49-0) [About](#page-49-0) [Objectives"](#page-49-0) [\(on](#page-49-0) [page](#page-49-0) [50\)](#page-49-0). For details about KPIs and Metrics, see ["Learn](#page-44-0) [About](#page-44-0) [KPIs"](#page-44-0) [\(on](#page-44-0) [page](#page-44-0) [45\)](#page-44-0).

The pane also includes out-of-the-box Folders; for details, see ["Learn](#page-65-0) [About](#page-65-0) [Folders"](#page-65-0) [\(on](#page-65-0) [page](#page-65-0) [66\)](#page-65-0).

The templates are built to represent the most common business facets of an enterprise.

You can create new templates by importing new templates or updated templates. For details, see ["Import](#page-344-0) [or](#page-344-0) [Export](#page-344-0) [Trees"](#page-344-0) [\(on](#page-344-0) [page](#page-344-0) [345\).](#page-344-0)

Each template has a unique name.

This section includes the following topics:

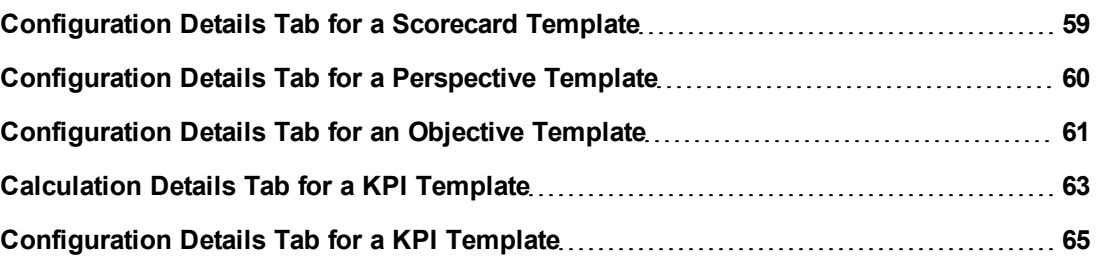

### <span id="page-58-0"></span>**Configuration Details Tab for a Scorecard Template**

This page displays configuration information for the selected Scorecard template in the KPI Library pane.

For concept information about Scorecards, see ["Learn](#page-47-0) [About](#page-47-0) [Scorecards"](#page-47-0) [\(on](#page-47-0) [page](#page-47-0) [48\)](#page-47-0).

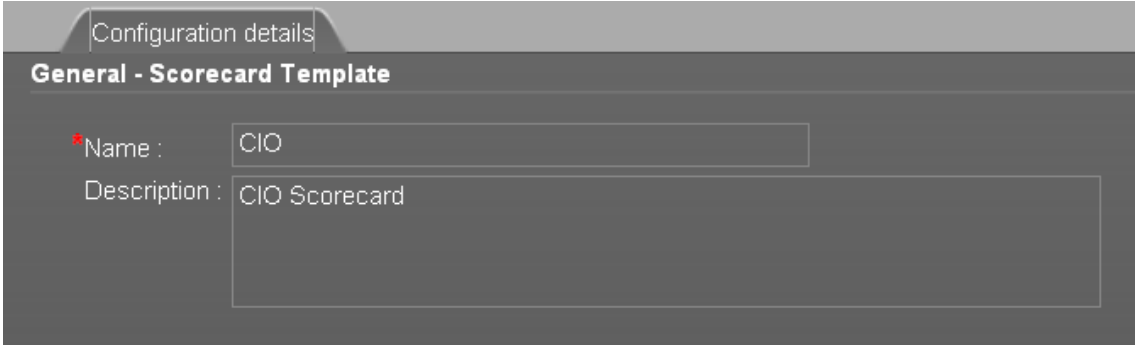

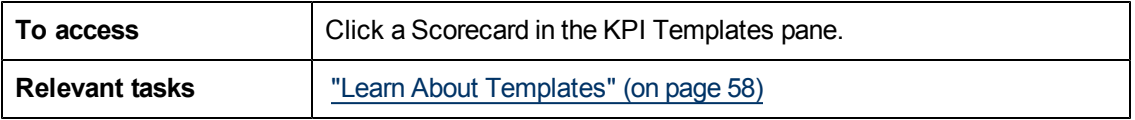

User interface elements are described below (when relevant, unlabeled elements are shown in angle brackets):

### **General - Scorecard Template**

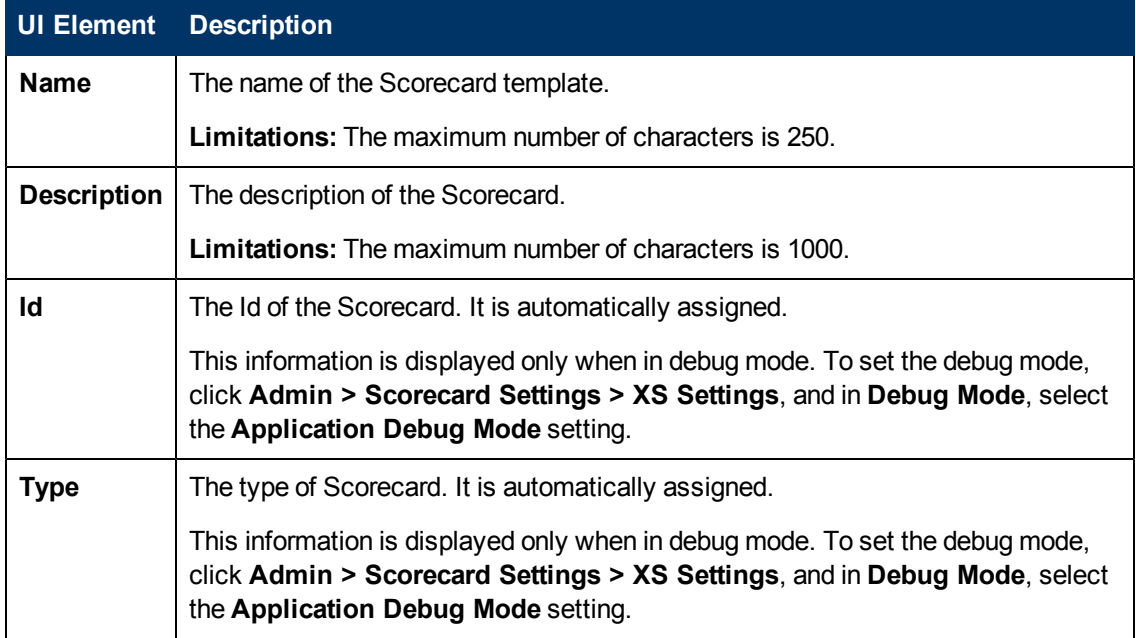

## <span id="page-59-0"></span>**Configuration Details Tab for a Perspective Template**

This page enables you to display the configuration of a Perspective template.

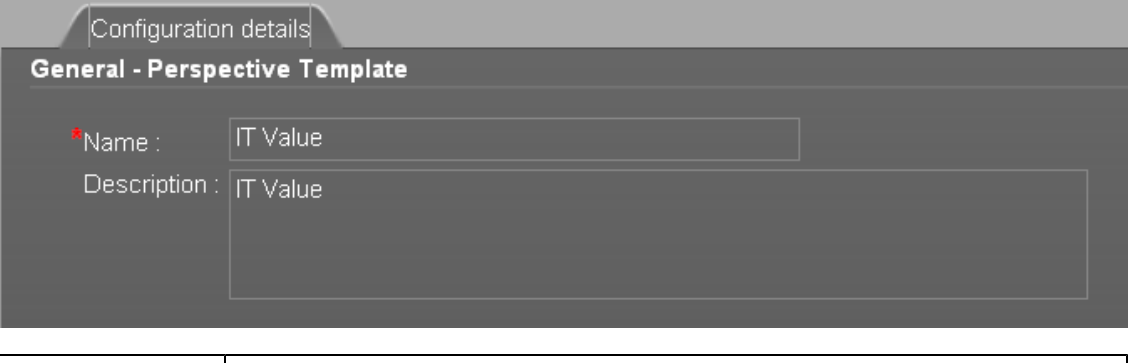

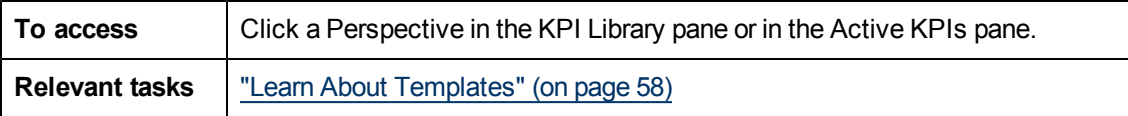

### **General - Perspective**

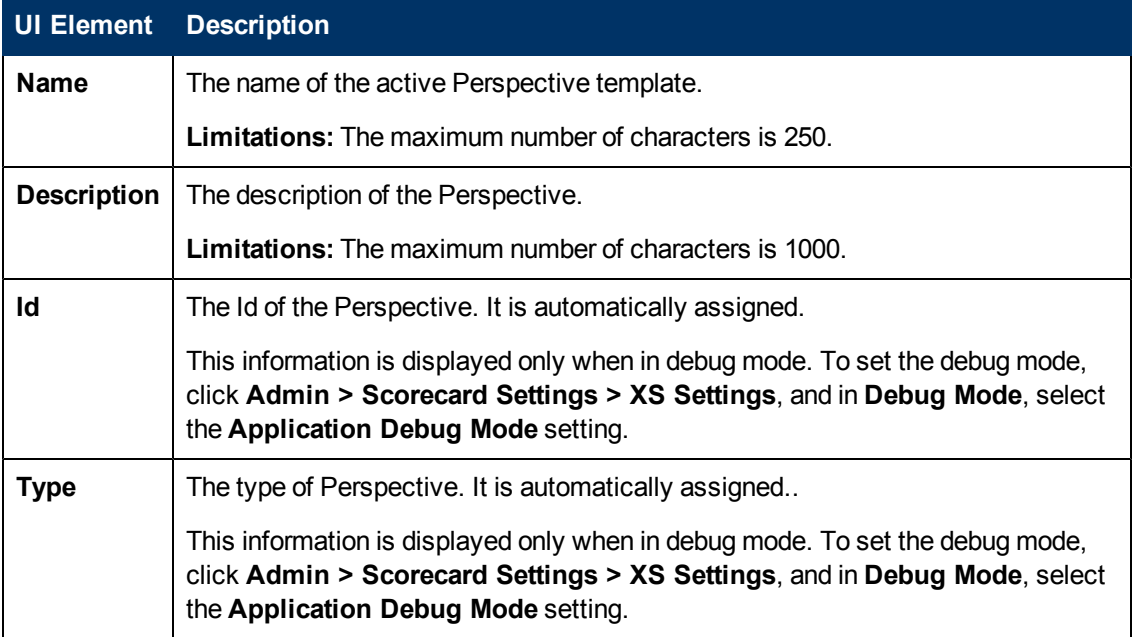

## <span id="page-60-0"></span>**Configuration Details Tab for an Objective Template**

This page displays configuration information for the selected Objective template.

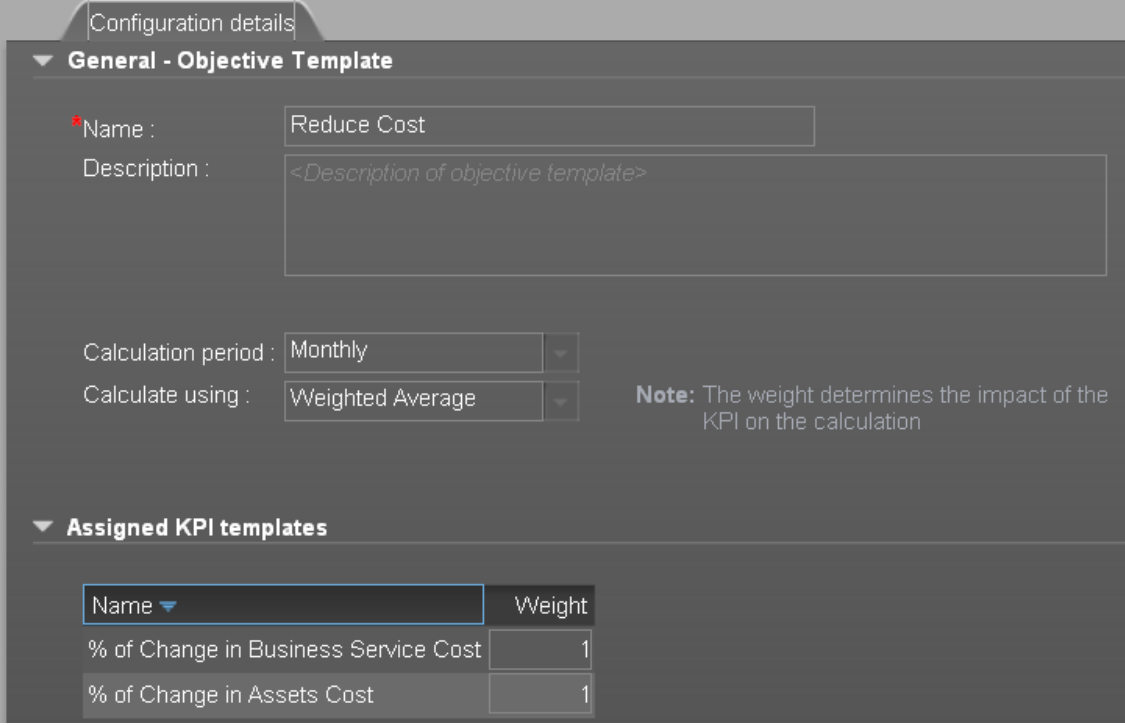

## **General - Objective**

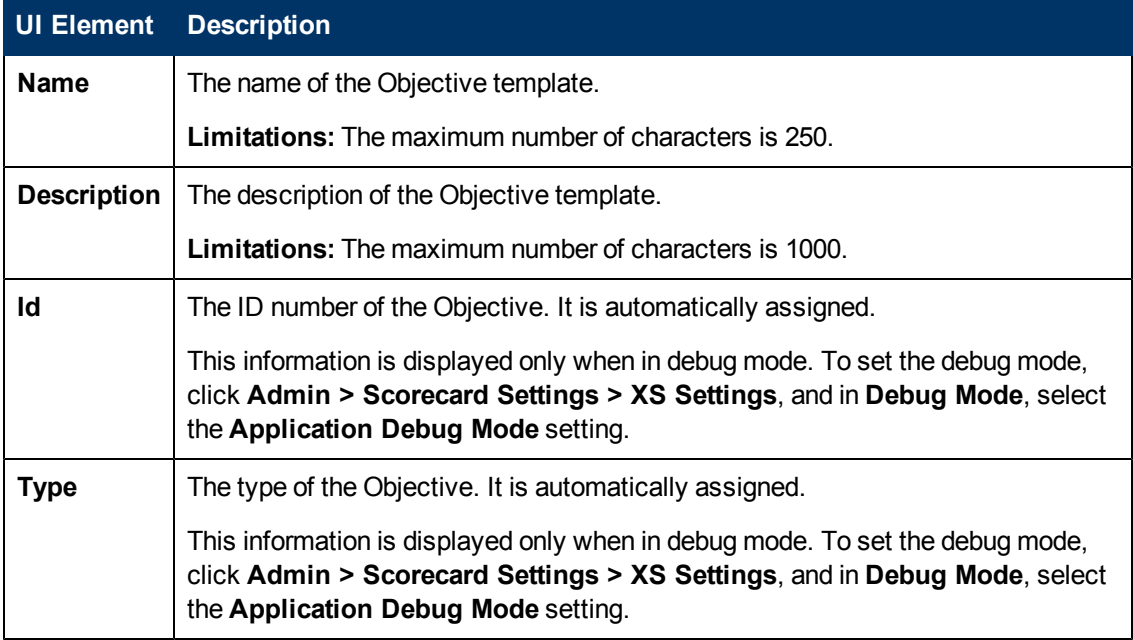

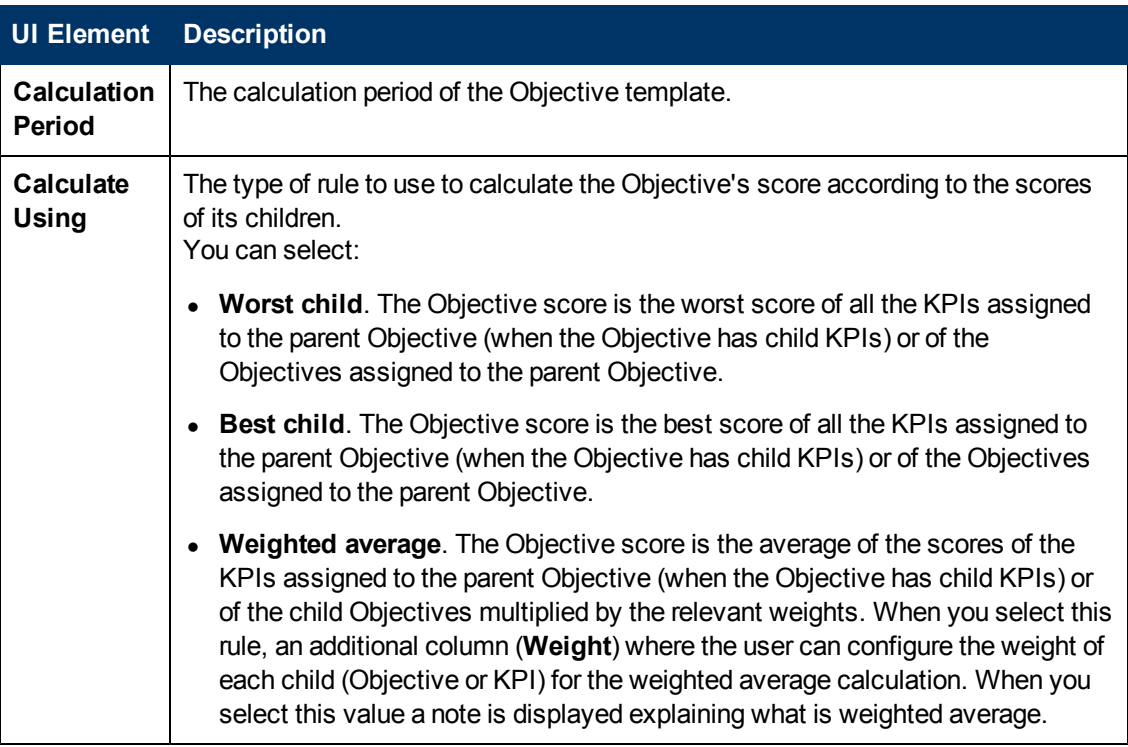

# **Assigned KPIs or Assigned KPI Templates**

This section lists the KPI templates as assigned to the selected Objective template.

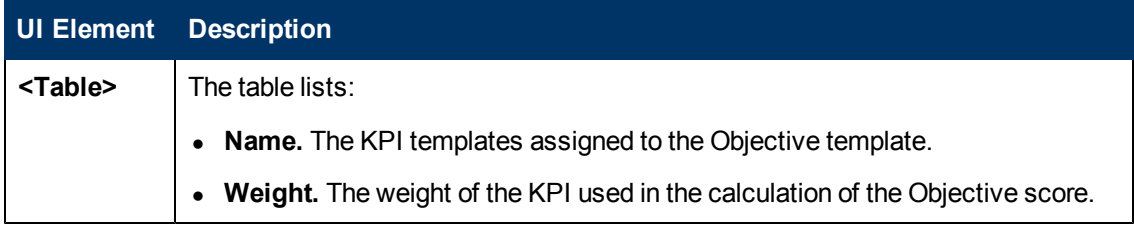

## <span id="page-62-0"></span>**Calculation Details Tab for a KPI Template**

This page displays the calculation details for the selected KPI template.

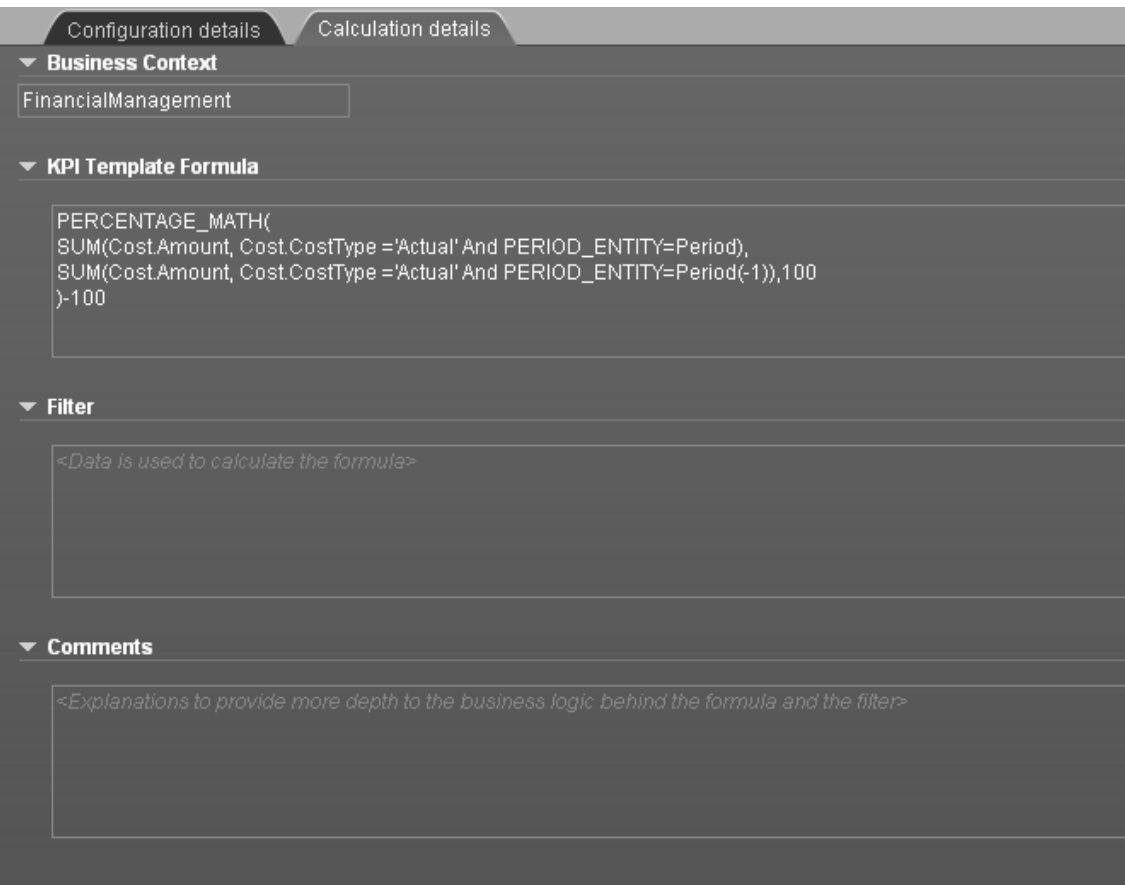

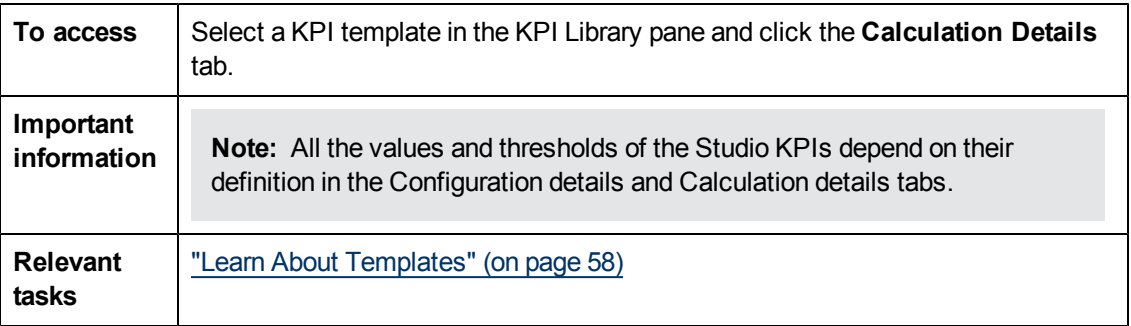

### **Business Context**

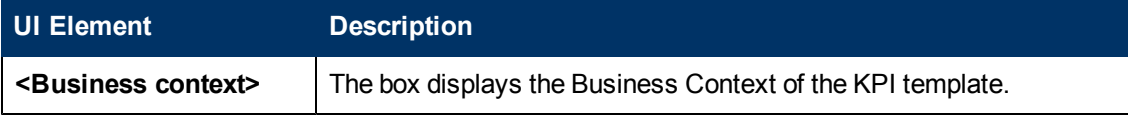

## **KPI Template Formula**

User interface elements are described below (when relevant, unlabeled elements are shown in angle brackets):

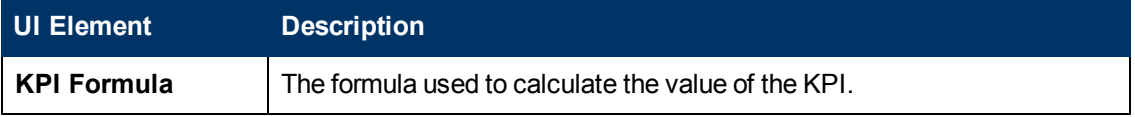

### **Filter**

You use the Filter area to limit the range of data used for the KPI's calculation.

User interface elements are described below (when relevant, unlabeled elements are shown in angle brackets):

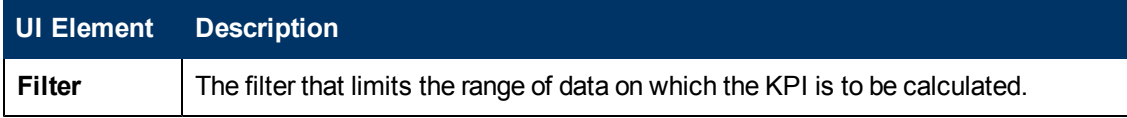

## **Comments**

The Comments area may include a description of the formula and its purpose.

## <span id="page-64-0"></span>**Configuration Details Tab for a KPI Template**

This page displays the configuration details of the selected KPI template.

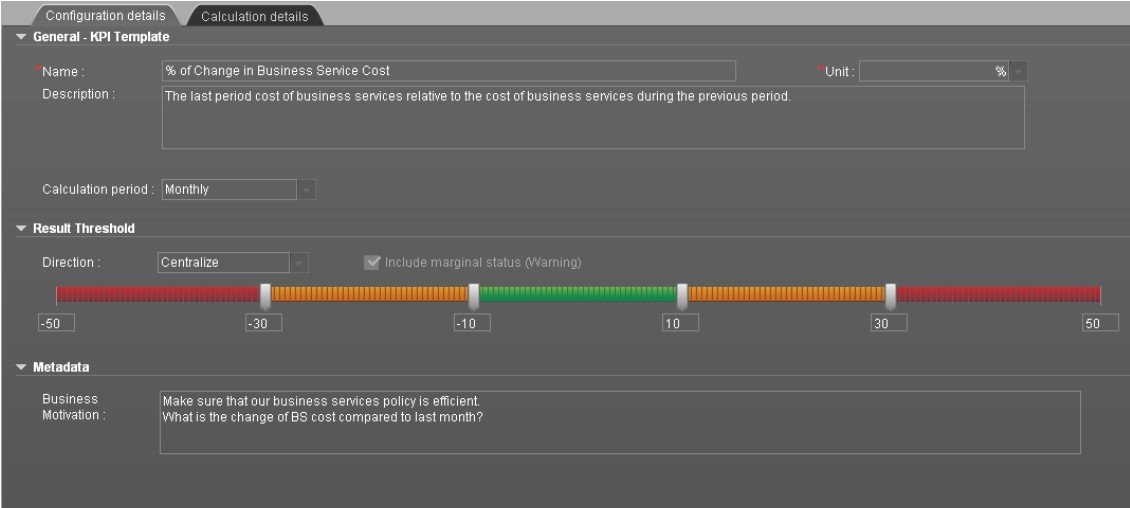

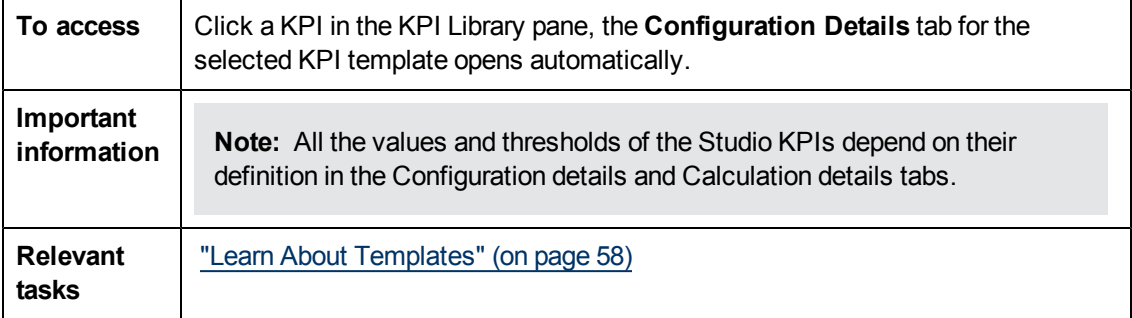

### **General KPIs**

User interface elements are described below (when relevant, unlabeled elements are shown in angle brackets):

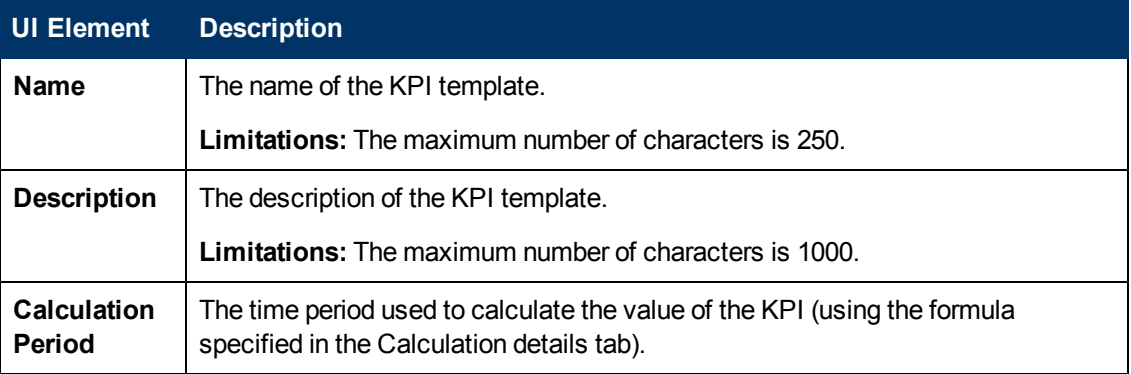

### **Result Threshold**

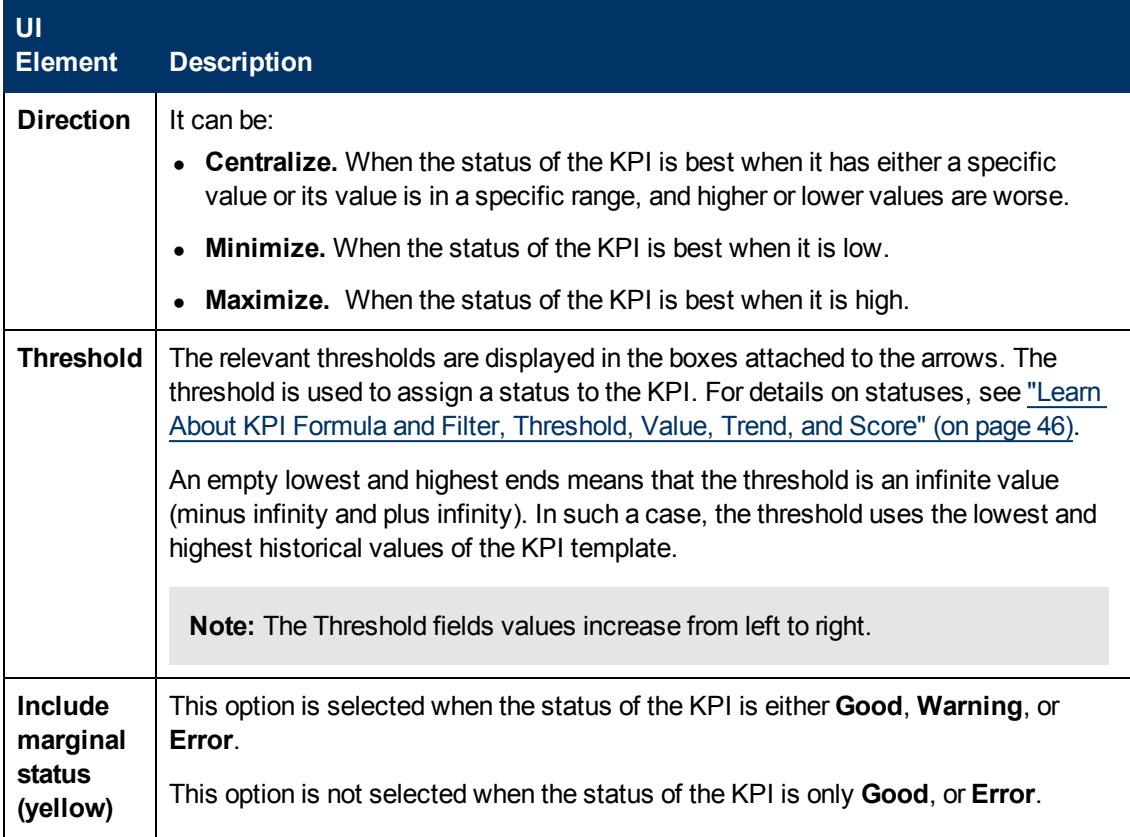

### **Metadata**

User interface elements are described below (when relevant, unlabeled elements are shown in angle brackets):

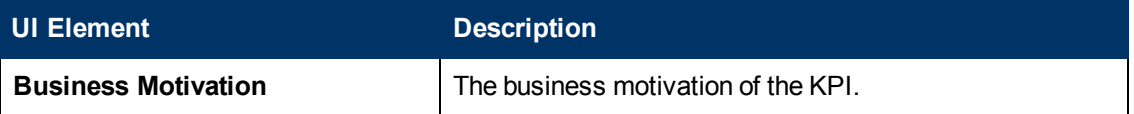

### <span id="page-65-0"></span>**Learn About Folders**

Folders are used as containers (organizers) for KPI templates. Folders are populated with either KPI templates or other Folders (not both). The same KPI template can belong to more than one Folder.

You use Folders and their KPIs when you do not work with Scorecards and you want to use the Folder's KPIs to create the Dashboard Contents. For details, see "Use Folders and KPIs to Create the Dashboard Contents".

## **Configuration Details Tab for a Folder**

This page displays configuration information for the selected Folder.

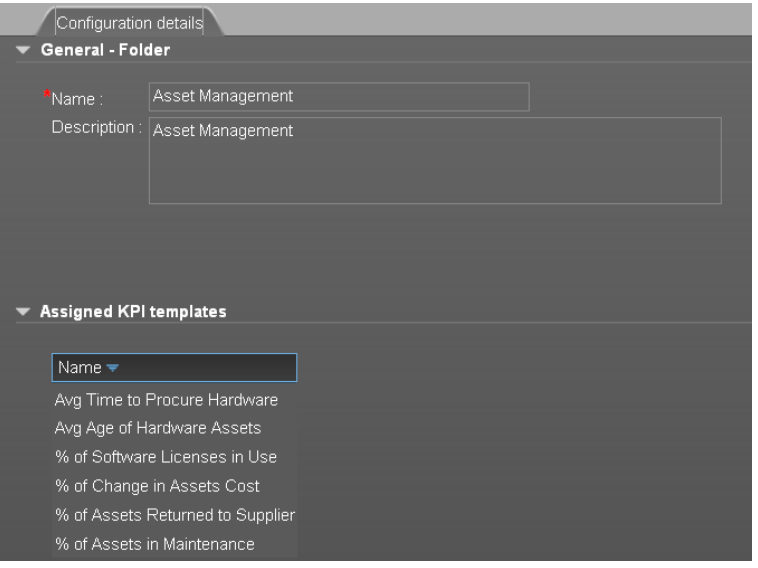

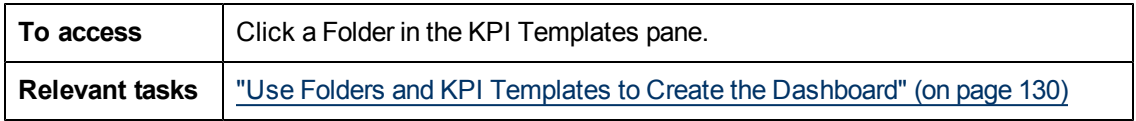

### **General - Folder**

User interface elements are described below (when relevant, unlabeled elements are shown in angle brackets):

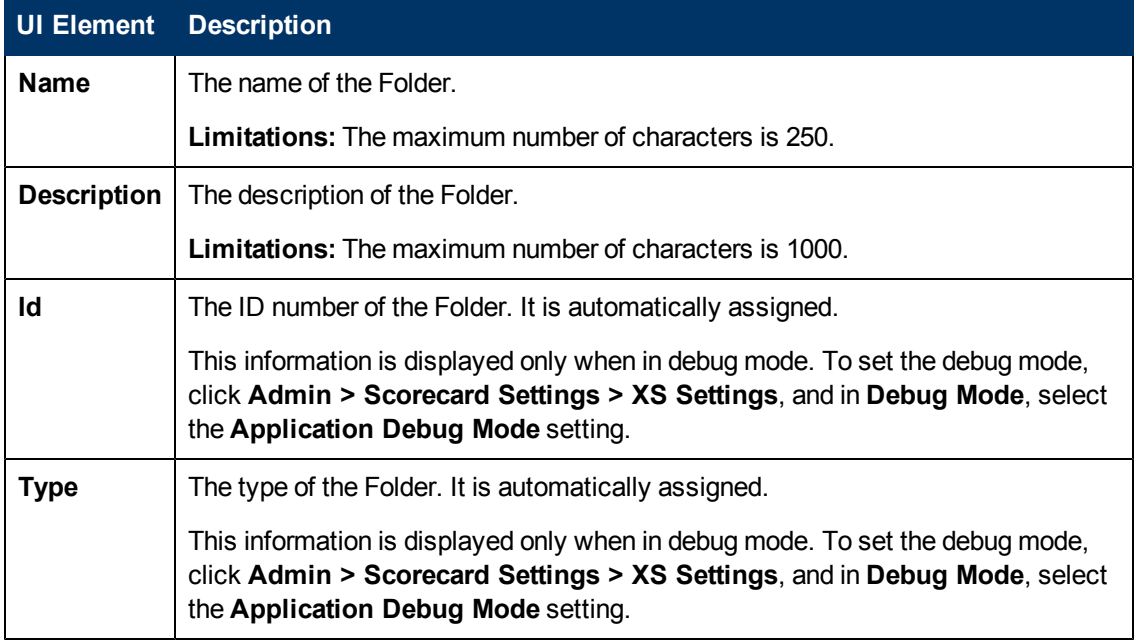

### **Assigned KPIs**

This section lists the KPIs assigned to the selected Folder.

**Note:** This section is displayed only if the Folder does not have child Folders.

User interface elements are described below (when relevant, unlabeled elements are shown in angle brackets):

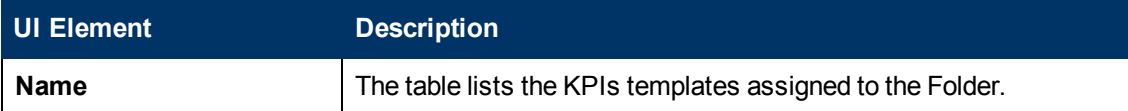

### <span id="page-67-0"></span>**How to Create the Dashboard Contents**

This task describes how to create the Executive Dashboard contents using the Studio.

The Executive Dashboard includes Scorecards, Perspectives, Objectives, and KPIs.

This task includes the following steps:

- 1. ["Prerequisite](#page-67-1) [-](#page-67-1) [Interview](#page-67-1) [the](#page-67-1) [Dashboard](#page-67-1) [End-User"](#page-67-1) [\(on](#page-67-1) [page](#page-67-1) [68\)](#page-67-1)
- 2. ["Import](#page-67-2) [out-of-the-box](#page-67-2) [templates](#page-67-2) [-](#page-67-2) [optional"](#page-67-2) [\(on](#page-67-2) [page](#page-67-2) [68\)](#page-67-2)
- 3. ["Activate](#page-68-0) [Scorecards,](#page-68-0) [their](#page-68-0) [Perspectives,](#page-68-0) [Objectives,](#page-68-0) [and](#page-68-0) [KPIs](#page-68-0) [-](#page-68-0) [optional"](#page-68-0) [\(on](#page-68-0) [page](#page-68-0) [69\)](#page-68-0)
- 4. ["How](#page-67-0) [to](#page-67-0) [Create](#page-67-0) [the](#page-67-0) [Dashboard](#page-67-0) [Contents"](#page-67-0) [\(on](#page-67-0) [page](#page-67-0) [68\)](#page-67-0)
- 5. ["Create](#page-68-1) [Active](#page-68-1) [KPIs"](#page-68-1) [\(on](#page-68-1) [page](#page-68-1) [69\)](#page-68-1)
- 6. ["Create](#page-68-2) [Active](#page-68-2) [Scorecards,](#page-68-2) [their](#page-68-2) [Perspectives,](#page-68-2) [and](#page-68-2) [Objectives"](#page-68-2) [\(on](#page-68-2) [page](#page-68-2) [69\)](#page-68-2)
- 7. ["Customize](#page-68-3) [KPIs"](#page-68-3) [\(on](#page-68-3) [page](#page-68-3) [69\)](#page-68-3)
- 8. ["Enrich](#page-69-0) [the](#page-69-0) [Executive](#page-69-0) [Dashboard](#page-69-0) [Display"](#page-69-0) [\(on](#page-69-0) [page](#page-69-0) [70\)](#page-69-0)
- 9. ["Calculate](#page-69-1) [for](#page-69-1) [the](#page-69-1) [current](#page-69-1) [period,](#page-69-1) [recalculate](#page-69-1) [for](#page-69-1) [the](#page-69-1) [historical](#page-69-1) [period,](#page-69-1) [or](#page-69-1) [schedule](#page-69-1) [the](#page-69-1) [calculation"](#page-69-1) [\(on](#page-69-1) [page](#page-69-1) [70\)](#page-69-1)
- 10. ["Out-of-the-box](#page-69-2) [Dashboard"](#page-69-2) [\(on](#page-69-2) [page](#page-69-2) [70\)](#page-69-2)
- <span id="page-67-1"></span>11. ["Prepare](#page-69-3) [the](#page-69-3) [Dashboard](#page-69-3) [Display"](#page-69-3) [\(on](#page-69-3) [page](#page-69-3) [70\)](#page-69-3)

#### 1. **Prerequisite - Interview the Dashboard End-User**

To design the end-user's scorecards, you must interview the end-user to understand what are his business objectives.

<span id="page-67-2"></span>For details, see ["Learn](#page-22-0) [About](#page-22-0) [the](#page-22-0) [Executive](#page-22-0) [Dashboard"](#page-22-0) [\(on](#page-22-0) [page](#page-22-0) [23\).](#page-22-0)

#### 2. **Import out-of-the-box templates - optional**

When you start HP IT Executive Scorecard, the out-of-the-box Scorecard, Perspective, Objective, KPI templates, Folders, Orphan KPI templates, components, and Dashboard pages are automatically imported into the KPI Library pane.

You may want to import additional templates, for example, if you have upgraded to a new version and you want to keep your former templates. For details, see ["How](#page-346-0) [to](#page-346-0) [Import](#page-346-0) [or](#page-346-0) [Export](#page-346-0) [Trees](#page-346-0) [and](#page-346-0) [Nodes"](#page-346-0) [\(on](#page-346-0) [page](#page-346-0) [347\)](#page-346-0)

#### <span id="page-68-0"></span>3. **Activate Scorecards, their Perspectives, Objectives, and KPIs - optional**

HP IT Executive Scorecard provides out-of-the-box Scorecard templates in the KPI Library. You can drag the out-of-the-box Scorecard templates from the KPI Library to the Active KPIs pane to activate them. In the Active KPIs pane, you can then customize, clone, or create new Scorecards. To understand Scorecards, see ["Learn](#page-47-0) [About](#page-47-0) [Scorecards"](#page-47-0) [\(on](#page-47-0) [page](#page-47-0) [48\)](#page-47-0).

HP IT Executive Scorecard provides out-of-the-box Perspective templates in the KPI Library. You can use the out-of-the-box Perspective templates from the KPI Library to the Active KPIs pane to activate them. In the Active KPIs pane, you can then customize, clone, or create new Perspectives.To understand Perspectives, see ["Learn](#page-48-0) [About](#page-48-0) [Perspectives"](#page-48-0) [\(on](#page-48-0) [page](#page-48-0) [49\).](#page-48-0)

HP IT Executive Scorecard provides out-of-the-box Objective templates in the KPI Library. You can use the out-of-the-box Objective templates from the KPI Library to the Active KPIs pane to activate them. In the Active KPIs pane, you can then customize, clone, or create new Objectives. To understand Objectives, see ["Learn](#page-49-0) [About](#page-49-0) [Objectives"](#page-49-0) [\(on](#page-49-0) [page](#page-49-0) [50\).](#page-49-0)

In addition, you can create and activate a KPI. For details, see "Create, Manage, and Remove KPIs".

Activate the relevant Scorecards, their Perspectives, Objectives, and KPI templates by dragging the corresponding templates from the KPI Library pane to the Active KPI Pane. For details, see ["Create](#page-78-0) [and](#page-78-0) [Activate](#page-78-0) [a](#page-78-0) [Node"](#page-78-0) [\(on](#page-78-0) [page](#page-78-0) [79\)](#page-78-0) or ["How](#page-97-0) [to](#page-97-0) [Create](#page-97-0) [and](#page-97-0) [Activate](#page-97-0) [KPIs](#page-97-0) [Using](#page-97-0) [Templates"](#page-97-0) [\(on](#page-97-0) [page](#page-97-0) [98\).](#page-97-0)

<span id="page-68-2"></span>You can also create active KPIs by dragging the corresponding KPI templates from Folders. For details, see ["How](#page-84-0) [to](#page-84-0) [Create](#page-84-0) [a](#page-84-0) [New](#page-84-0) [Node"](#page-84-0) [\(on](#page-84-0) [page](#page-84-0) [85\).](#page-84-0)

### 4. **Create Active Scorecards, their Perspectives, and Objectives**

<span id="page-68-1"></span>You can create new active Scorecards, their Perspectives, and Objectives. For details, see ["How](#page-84-0) [to](#page-84-0) [Create](#page-84-0) [a](#page-84-0) [New](#page-84-0) [Node"](#page-84-0) [\(on](#page-84-0) [page](#page-84-0) [85\).](#page-84-0)

#### 5. **Create Active KPIs**

You can create new active KPIs. For details, see ["How](#page-97-1) [to](#page-97-1) [Create and](#page-97-1) [Activate](#page-97-1) [a](#page-97-1) [New](#page-97-1) [KPI](#page-97-1) [by](#page-97-1) [Cloning](#page-97-1) [an](#page-97-1) [Existing](#page-97-1) [KPI"](#page-97-1) [\(on](#page-97-1) [page](#page-97-1) [98\)](#page-97-1).

#### 6. **Customize Scorecards, their Perspectives, and Objectives**

<span id="page-68-3"></span>You can customize out-of-the-box Scorecards, their Perspectives, and Objectives. For details, see ["How](#page-86-0) [to](#page-86-0) [Customize](#page-86-0) [an](#page-86-0) [Active](#page-86-0) [Scorecard,](#page-86-0) [Perspective,](#page-86-0) [or](#page-86-0) [Objective"](#page-86-0) [\(on](#page-86-0) [page](#page-86-0) [87\)](#page-86-0).

#### 7. **Customize KPIs**

You can customize KPIs by:

- **n** Changing a KPI's configuration. For details, see ["](#page-104-0) [Configuration Details](#page-104-0) [Tab](#page-104-0) [for](#page-104-0) [a](#page-104-0) [KPI"](#page-104-0) [\(on](#page-104-0) [page](#page-104-0) [105\)](#page-104-0) or ["Calculation](#page-100-0) [Details](#page-100-0) [Tab"](#page-100-0) [\(on](#page-100-0) [page](#page-100-0) [101\)](#page-100-0).
- Directly creating active KPIs and assigning them to Objectives. For details, see ["How](#page-97-1) [to](#page-97-1) [Create and](#page-97-1) [Activate](#page-97-1) [a](#page-97-1) [New](#page-97-1) [KPI](#page-97-1) [by](#page-97-1) [Cloning](#page-97-1) [an](#page-97-1) [Existing](#page-97-1) [KPI"](#page-97-1) [\(on](#page-97-1) [page](#page-97-1) [98\)](#page-97-1).
- **n** Changing their Business Context of a KPI. For details, see ["Modify](#page-123-1) [a](#page-123-1) [KPI](#page-123-1) [Business](#page-123-1)" [Context"](#page-123-1) [\(on](#page-123-1) [page](#page-123-1) [124\).](#page-123-1)
- **n** Changing the formula used to calculate the KPI. For details, see ["Modify](#page-108-0) [a](#page-108-0) [KPI](#page-108-0) [Formula](#page-108-0) [or](#page-108-0) [Filter"](#page-108-0) [\(on](#page-108-0) [page](#page-108-0) [109\)](#page-108-0).
- <sup>n</sup> Changing the filter used to limit the range of data used in the calculation of the KPI. For details, see ["Modify](#page-108-0) [a](#page-108-0) [KPI](#page-108-0) [Formula](#page-108-0) [or](#page-108-0) [Filter"](#page-108-0) [\(on](#page-108-0) [page](#page-108-0) [109\)](#page-108-0).
- <span id="page-69-0"></span>■ Change the thresholds to recalculate the status of a KPI. For details, see ["Recalculate](#page-129-1) [Displayed](#page-129-1) [Values](#page-129-1) [after](#page-129-1) [Configuration](#page-129-1) [Change"](#page-129-1) [\(on](#page-129-1) [page](#page-129-1) [130\).](#page-129-1)

## 8. **Enrich the Executive Dashboard Display**

You can enrich the Executive Dashboard display by:

- **Execution Creating Cascading Scorecards that enable the Executive to drilldown to lower levels of the** same Scorecard. For details, see ["How](#page-156-0) [to](#page-156-0) [Create](#page-156-0) [Cascading](#page-156-0) [Scorecards"](#page-156-0) [\(on](#page-156-0) [page](#page-156-0) [157\).](#page-156-0)
- <sup>n</sup> Creating breakdowns of KPIs to obtain more detailed information about the KPI's measurements. For details, see ["How](#page-141-0) [to](#page-141-0) [Create](#page-141-0) [a](#page-141-0) [Breakdown](#page-141-0) [KPI"](#page-141-0) [\(on](#page-141-0) [page](#page-141-0) [142\)"How](#page-141-0) [to](#page-141-0) [Create](#page-141-0) [a](#page-141-0) [Breakdown](#page-141-0) [KPI"](#page-141-0) [\(on](#page-141-0) [page](#page-141-0) [142\)](#page-141-0) or ["How](#page-141-1) [to](#page-141-1) [Create](#page-141-1) [a](#page-141-1) [Breakdown](#page-141-1) [KPI of](#page-141-1) [a](#page-141-1) [Breakdown](#page-141-1) [KPI"](#page-141-1) [\(on](#page-141-1) [page](#page-141-1) [142\).](#page-141-1)
- Managing overrides. For details, see ["How](#page-147-0) [to](#page-147-0) [Manage](#page-147-0) [Overrides"](#page-147-0) [\(on](#page-147-0) [page](#page-147-0) [148\)](#page-147-0).
- <span id="page-69-1"></span>• Adding additional information to the KPI or to an Objective. For details, see ["Provide](#page-150-0) [Additional](#page-150-0) [Information](#page-150-0) [for](#page-150-0) [a](#page-150-0) [KPI](#page-150-0) [or](#page-150-0) [an](#page-150-0) [Objective"](#page-150-0) [\(on](#page-150-0) [page](#page-150-0) [151\).](#page-150-0)

## 9. **Calculate for the current period, recalculate for the historical period, or schedule the calculation**

After you complete the customization and enrichment of the Scorecards and their contents, you can either:

- **Nait for the automatic scheduled calculation to take place.**
- n Activate the calculation of the values, statuses, and scores of the KPIs to display the resulting information in the Dashboard. For details, see ["Recalculate](#page-129-1) [Displayed](#page-129-1) [Values](#page-129-1) [after](#page-129-1) [Configuration](#page-129-1) [Change"](#page-129-1) [\(on](#page-129-1) [page](#page-129-1) [130\)](#page-129-1).
- **EXECT** Activate the recalculation of the values, statuses, and scores of the KPIs for a historical (past) period to display the resulting information in the Dashboard. For details, see ["Recalculate](#page-129-1) [Displayed](#page-129-1) [Values](#page-129-1) [after](#page-129-1) [Configuration](#page-129-1) [Change"](#page-129-1) [\(on](#page-129-1) [page](#page-129-1) [130\)](#page-129-1).

<span id="page-69-2"></span>You can schedule the calculation of specific business context automatically. For details, see ["Schedule](#page-135-0) [the](#page-135-0) [Business](#page-135-0) [Context](#page-135-0) [Calculations"](#page-135-0) [\(on](#page-135-0) [page](#page-135-0) [136\)](#page-135-0).

### 10. **Out-of-the-box Dashboard**

<span id="page-69-3"></span>The Executive can view the relevant information on the out-of-the-box pages in the Dashboard. For details, see ["View](#page-280-0) [and](#page-280-0) [Analyze](#page-280-0) [the](#page-280-0) [Business](#page-280-0) [Objectives"](#page-280-0) [\(on](#page-280-0) [page](#page-280-0) [281\).](#page-280-0)

### 11. **Prepare the Dashboard Display**

You can also create pages, enrich pages with additional components, create components, and wire the components so selecting a specific element in one component impacts the display of

other components in the page. For details, see ["How](#page-163-0) [to](#page-163-0) [Prepare](#page-163-0) [the](#page-163-0) [Dashboard](#page-163-0) [Display"](#page-163-0) [\(on](#page-163-0) [page](#page-163-0) [164\).](#page-163-0)

# <span id="page-70-0"></span>**Create the Executive Dashboard Contents User Interface**

This section includes (in alphabetical order):

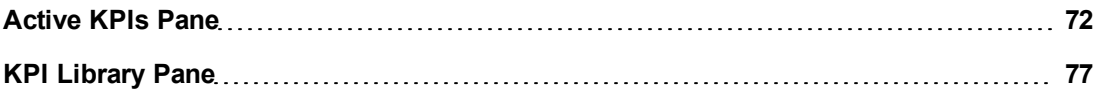

### <span id="page-71-0"></span>**Active KPIs Pane**

This pane displays the tree of active Scorecards, Perspectives, Objectives, KPIs, and the Orphan KPIs.

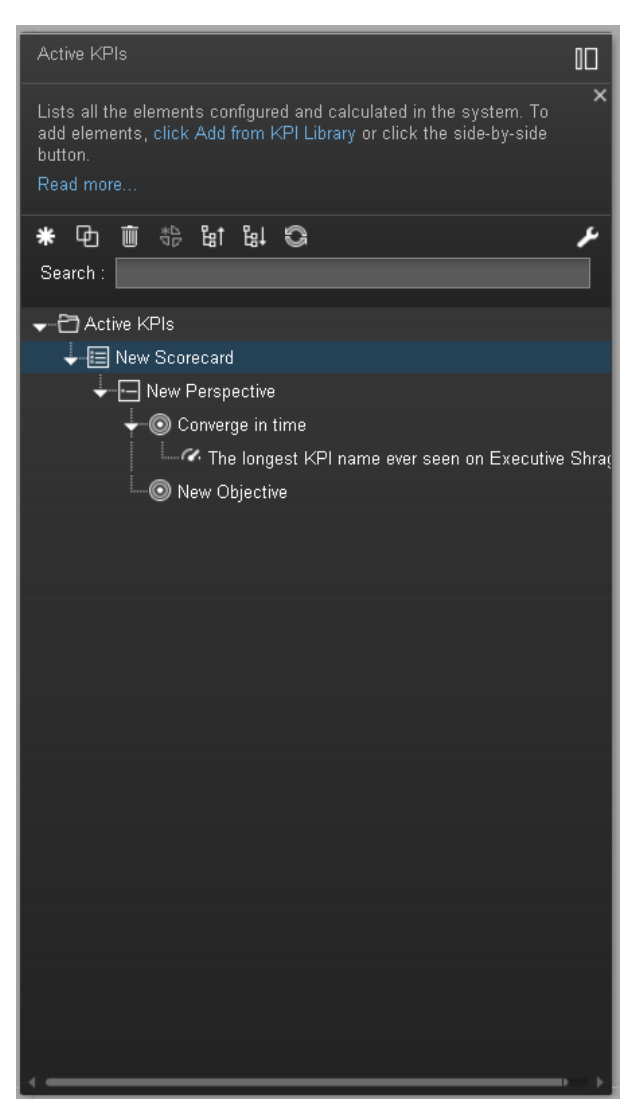

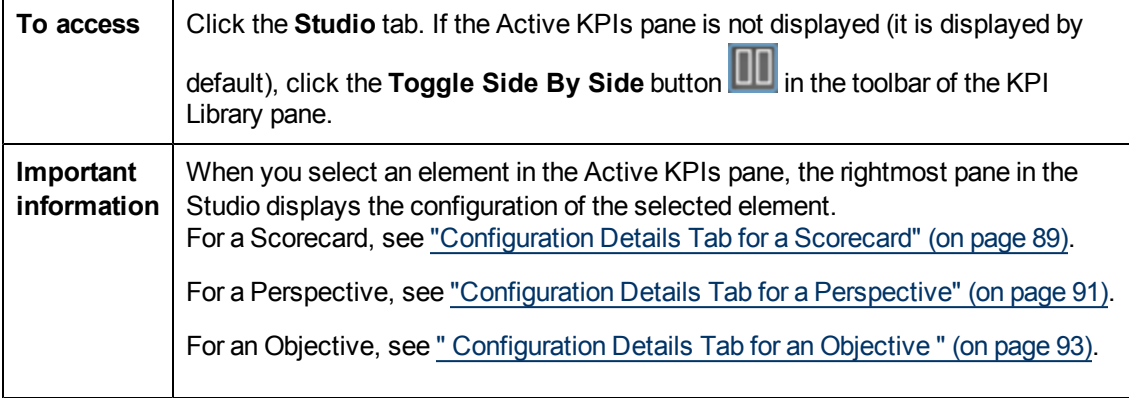
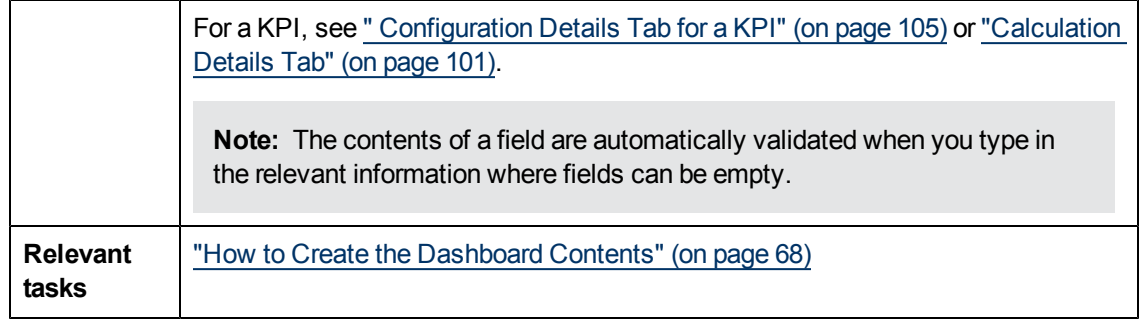

## **Toolbar**

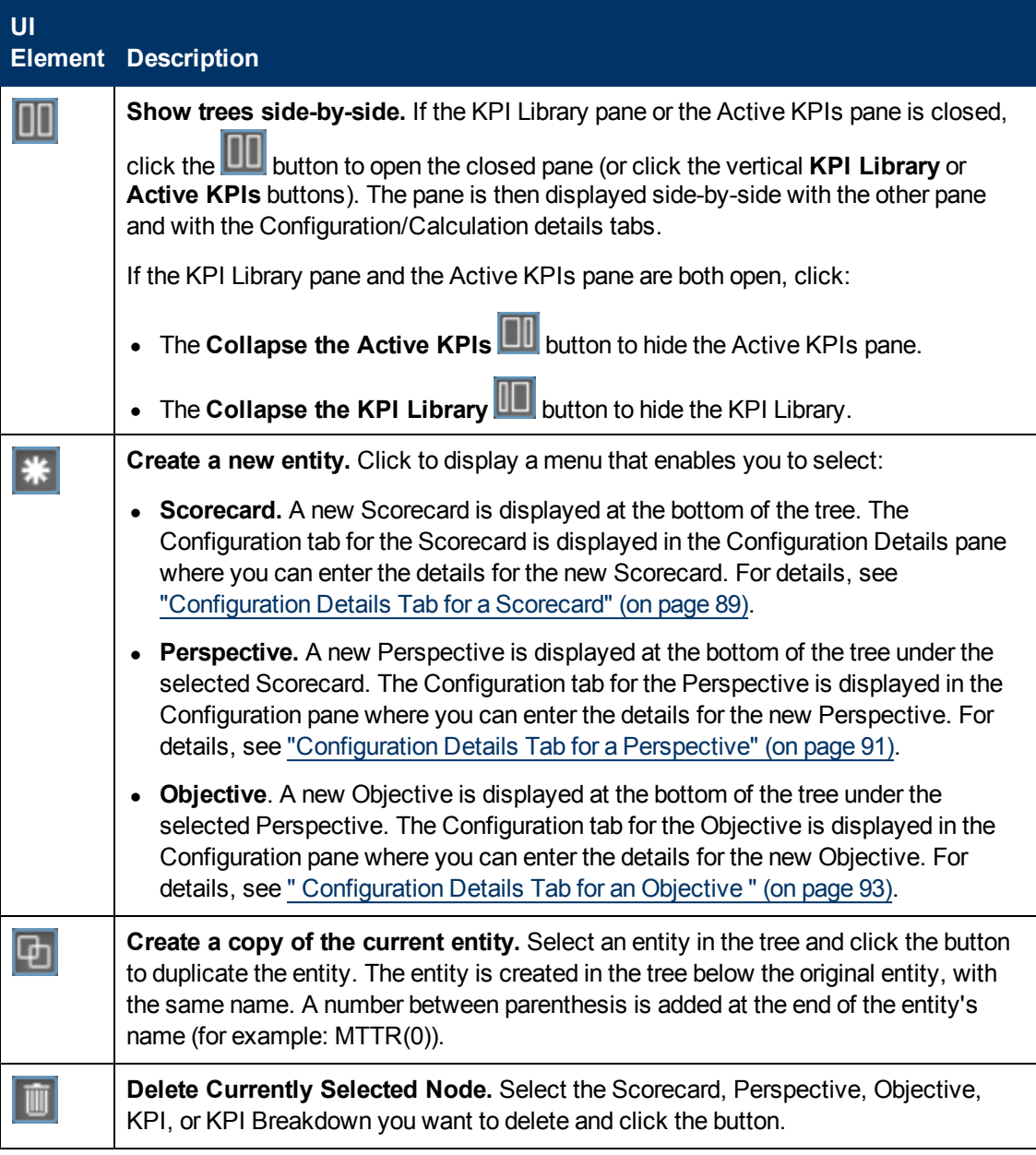

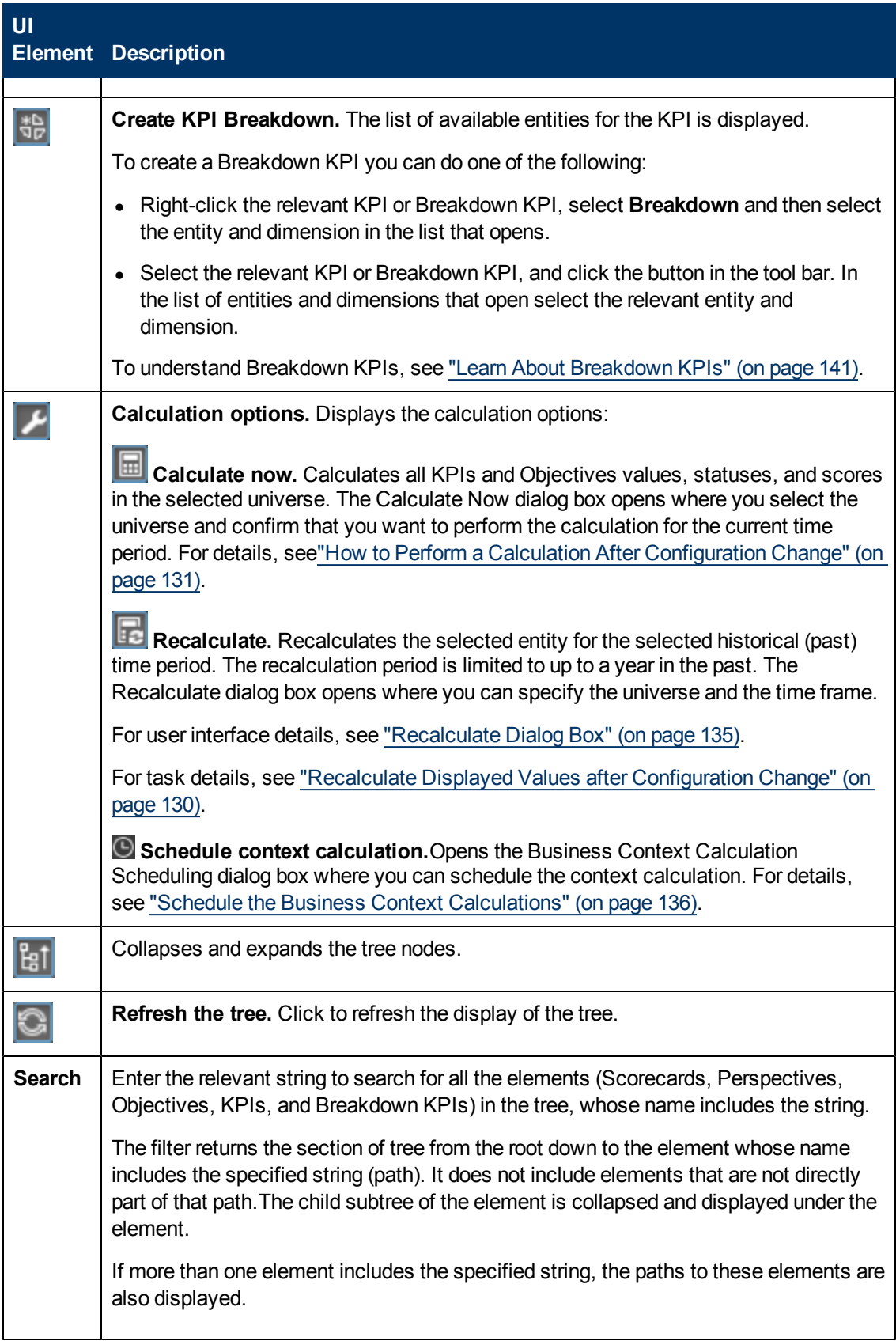

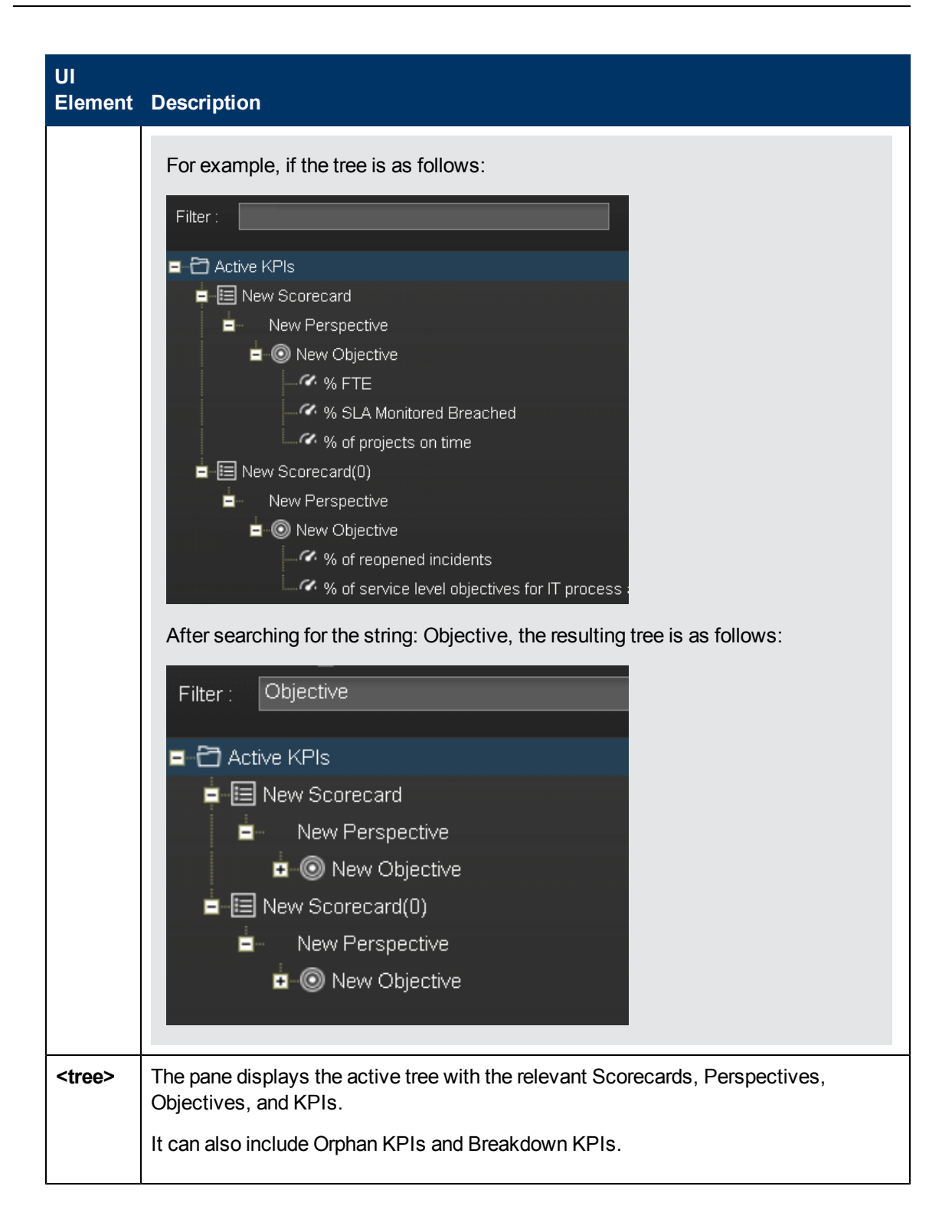

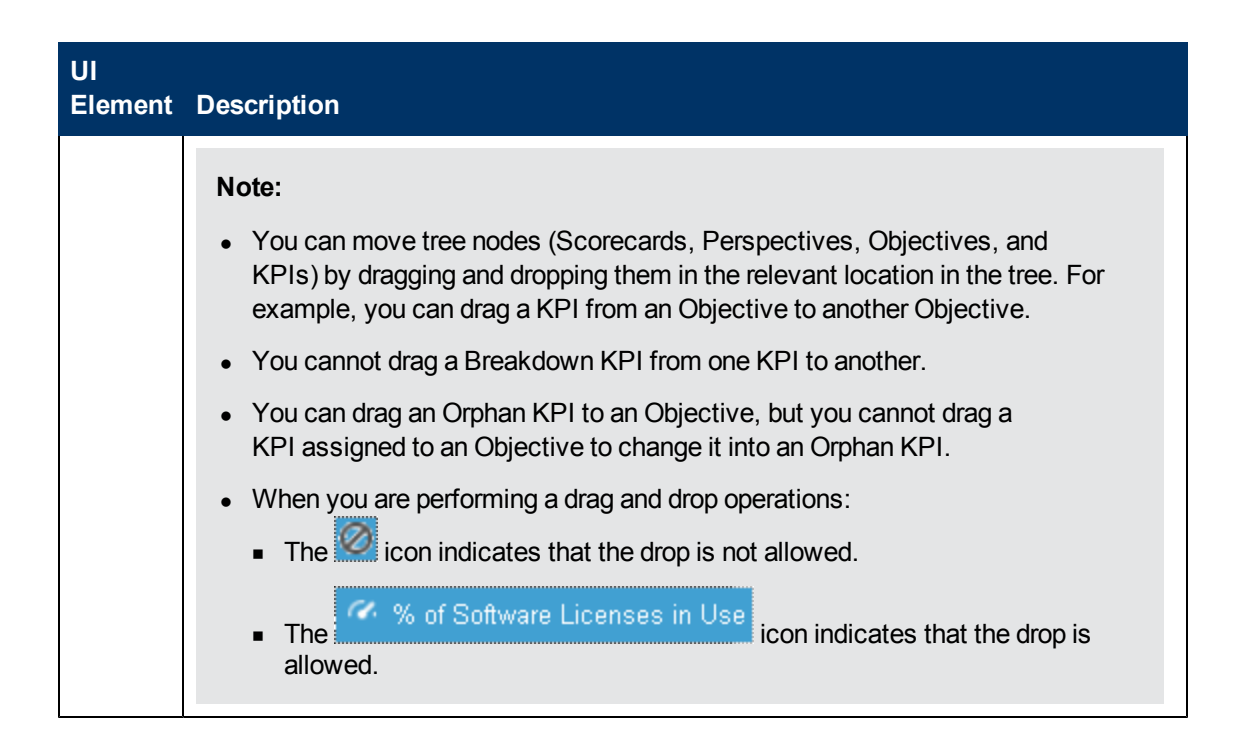

## **KPI Library Pane**

This pane displays the trees of available Scorecard, Perspective, Objective, and KPI templates, as well as Folders, and Orphan KPI templates.

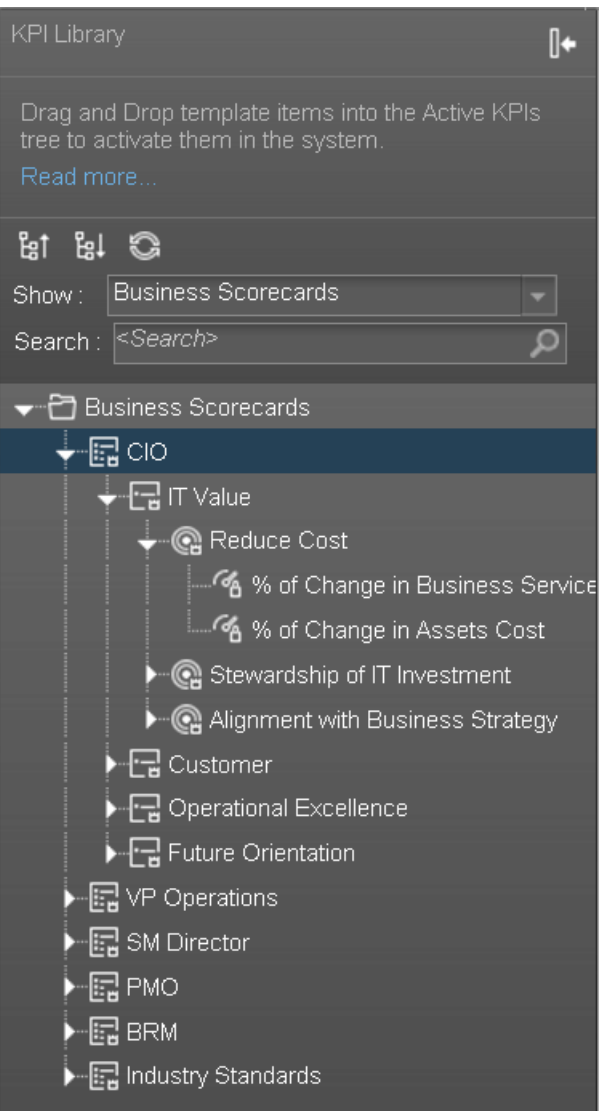

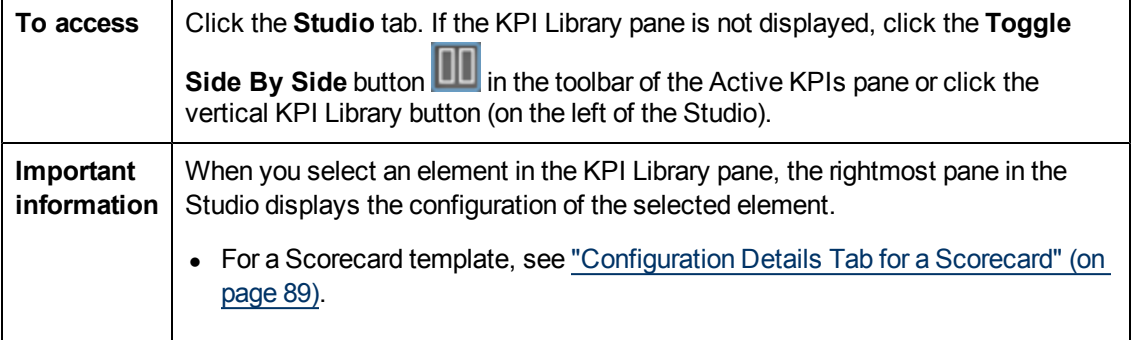

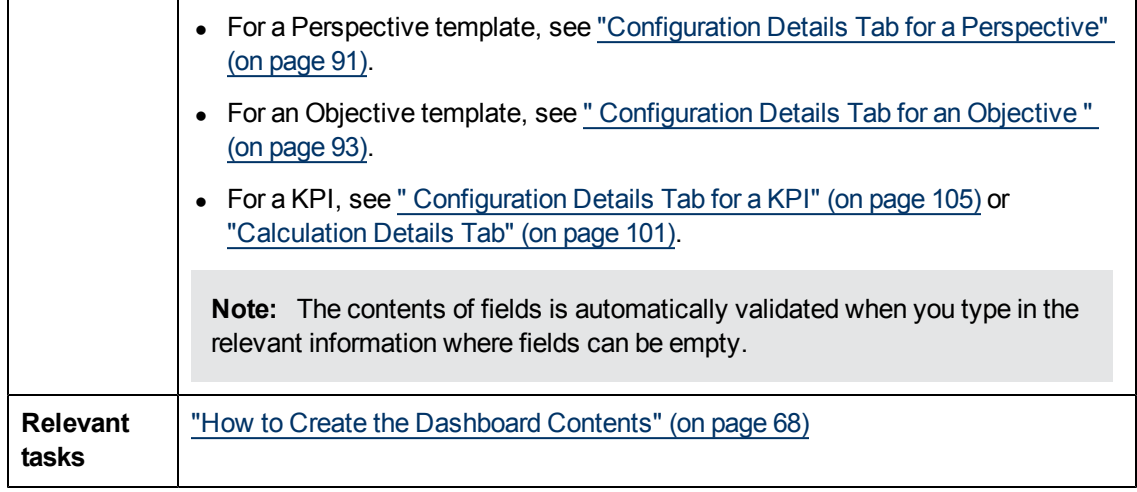

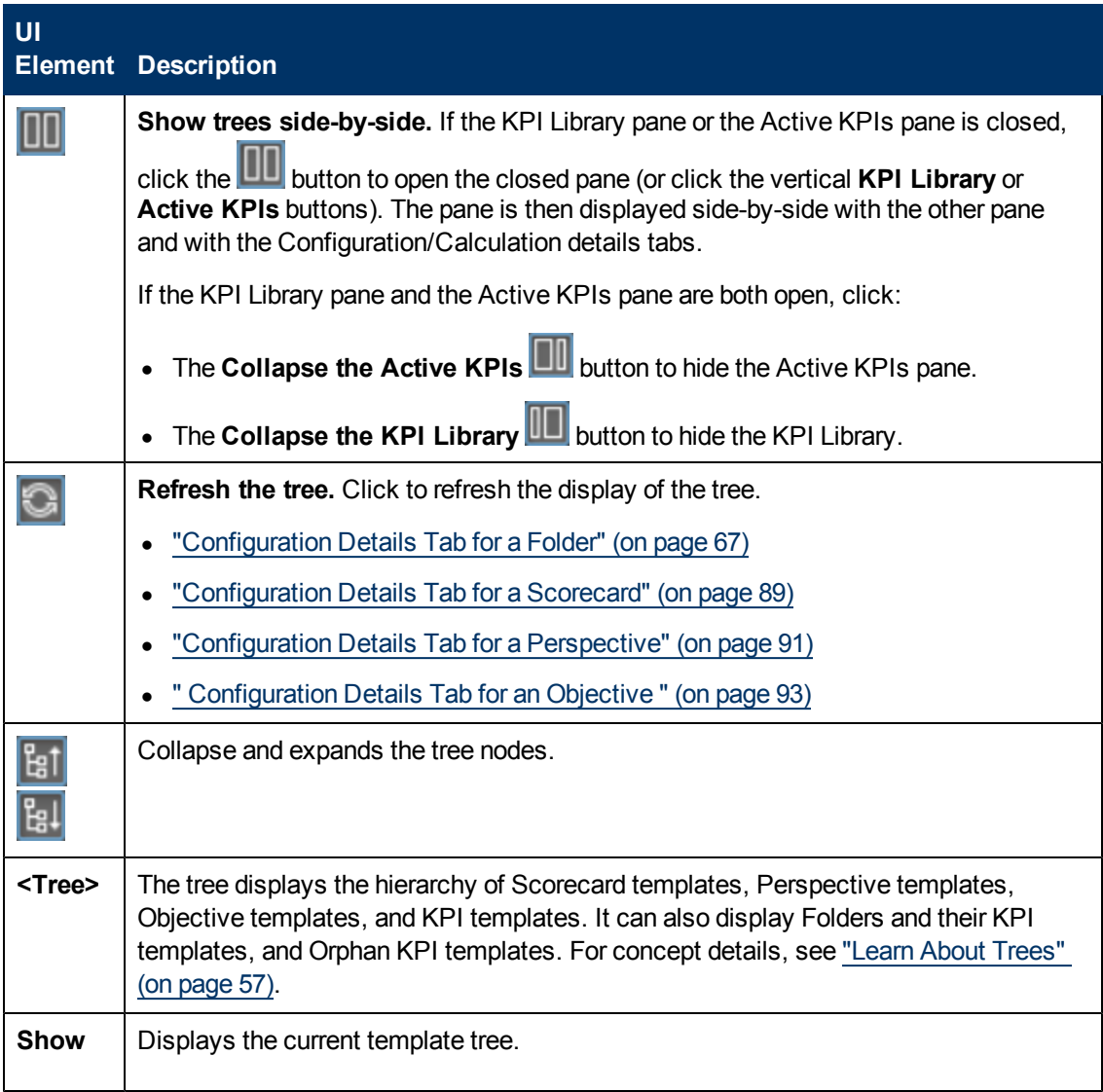

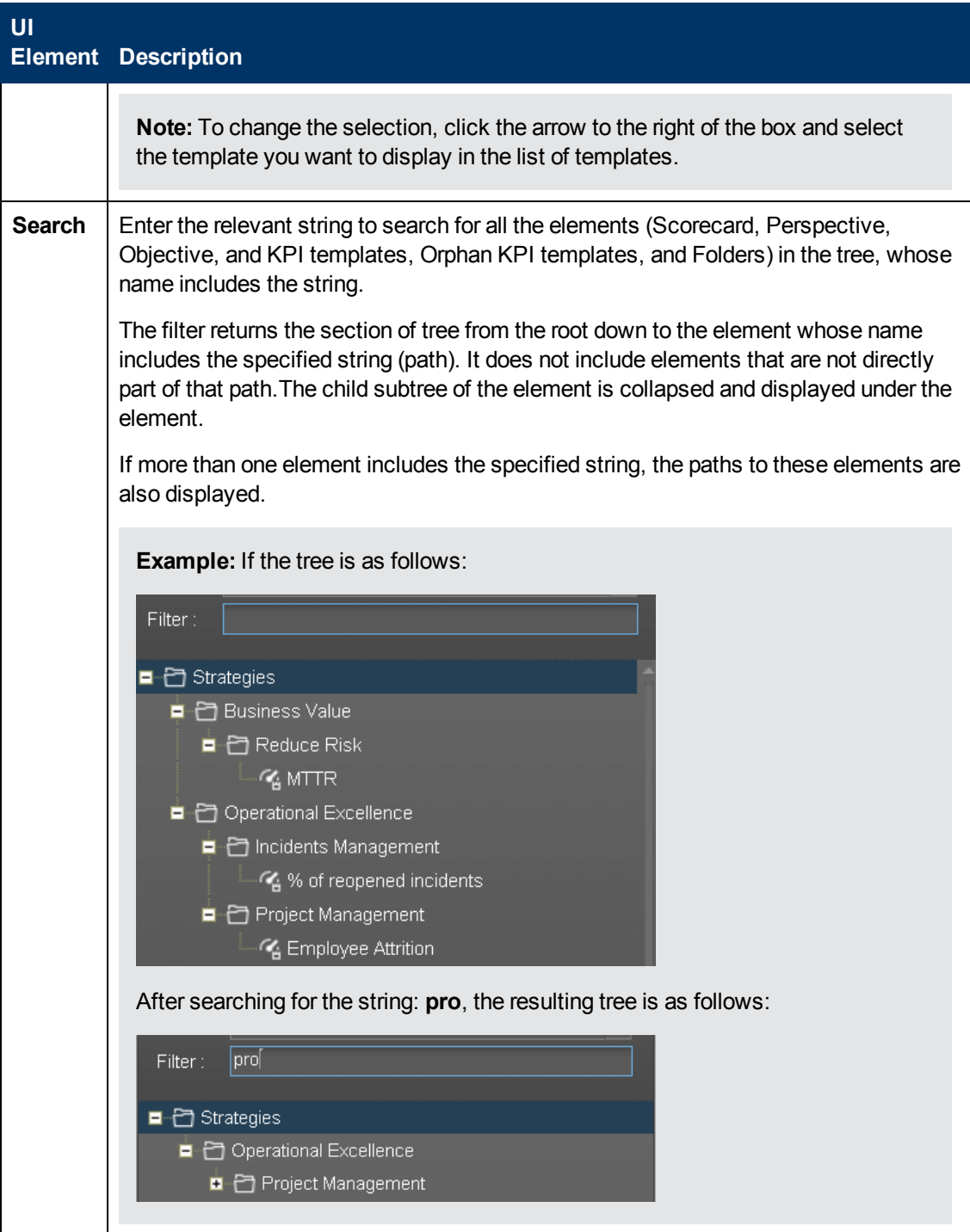

# **Create and Activate a Node**

An activated Scorecard displays, in the Dashboard relevant Scorecard component, how well the corresponding objectives are met.

You can create and activate nodes using templates. For details, see ["How](#page-82-0) [to](#page-82-0) [Create](#page-82-0) [an](#page-82-0) [Active](#page-82-0) [Scorecard,](#page-82-0) [Perspective,](#page-82-0) [or](#page-82-0) [Objective](#page-82-0) [Using](#page-82-0) [Out-of-the-Box](#page-82-0) [Templates"](#page-82-0) [\(on](#page-82-0) [page](#page-82-0) [83\)](#page-82-0).

You can also, in the Active KPIs pane, create new nodes, clone existing nodes, or customize nodes.

**Note:** In the following sections, "node" represents Scorecards, Perspectives, or Objectives.

You can create new KPIs only by cloning existing KPIs. For details, see ["How](#page-97-0) [to](#page-97-0) [Create and](#page-97-0) [Activate](#page-97-0) [a](#page-97-0) [New](#page-97-0) [KPI](#page-97-0) [by](#page-97-0) [Cloning](#page-97-0) [an](#page-97-0) [Existing](#page-97-0) [KPI"](#page-97-0) [\(on](#page-97-0) [page](#page-97-0) [98\)](#page-97-0).

This section includes the following topics:

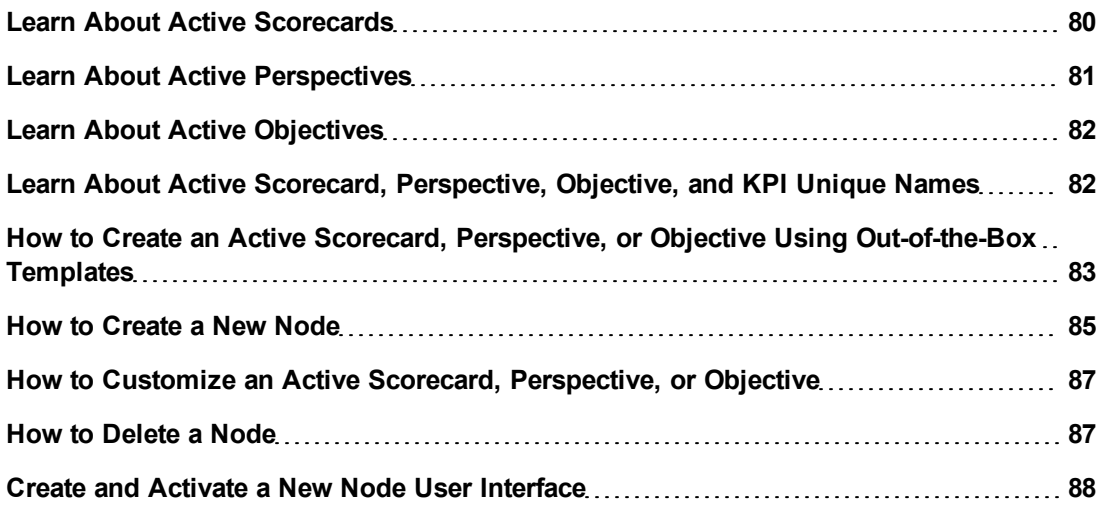

## <span id="page-79-0"></span>**Learn About Active Scorecards**

A Scorecard is a high-level snapshot (visual summary) of any organizational performance. Scorecards display a collection of Objectives, and assess the performance of the organization by viewing the status of Objectives.

A Scorecard is a way to map and translate complex business information into something that is understandable to everyone. The methodology starts with targets defined by the organization, followed by Scorecard Objectives.

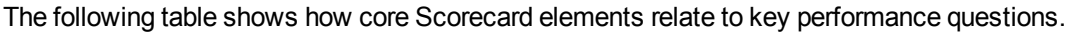

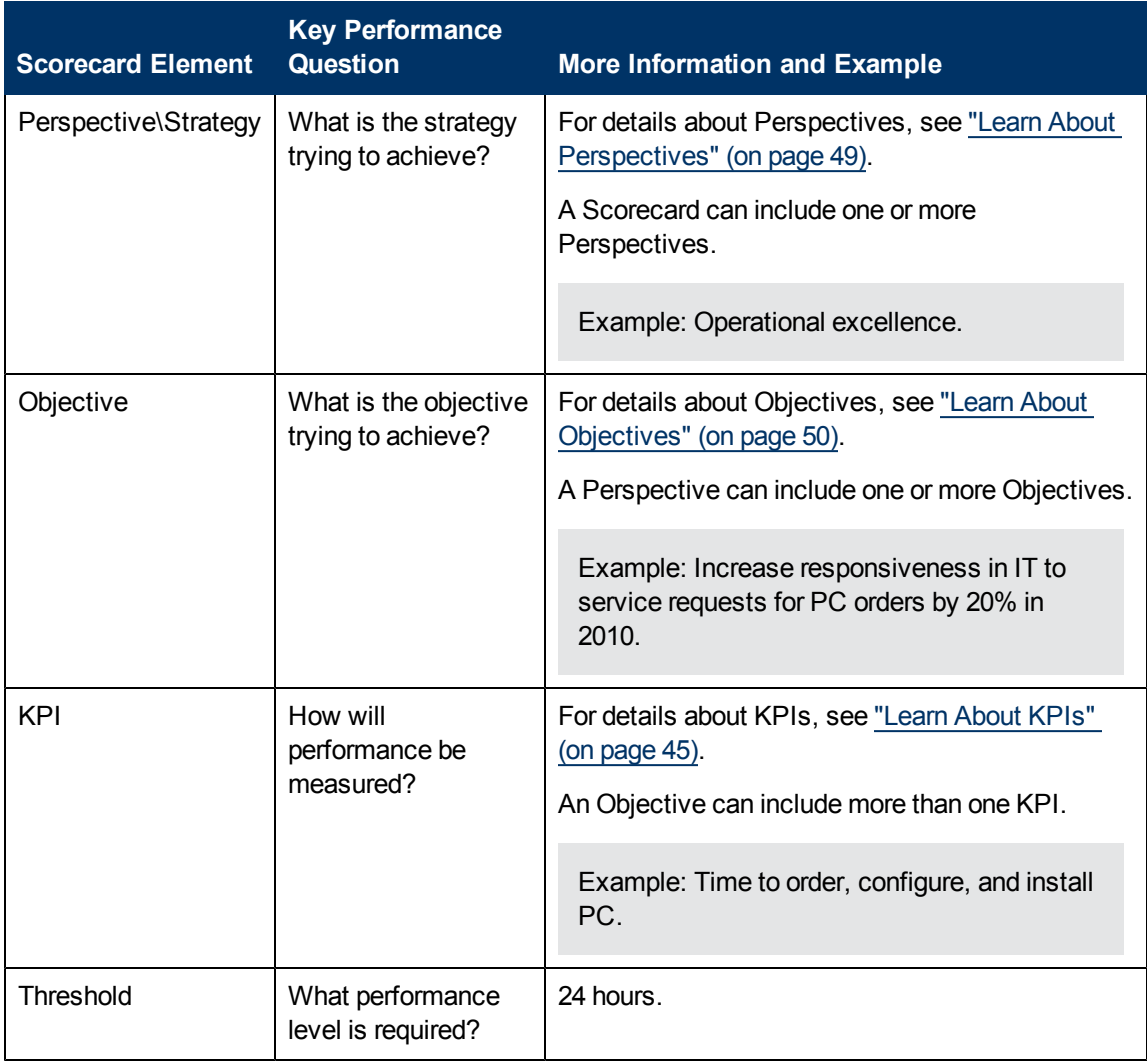

Out-of-the-box templates of Scorecards, Perspectives, Objectives, and KPIs are provided. These templates correspond to business elements. For details, see ["Learn](#page-55-0) [About](#page-55-0) [the](#page-55-0) [KPI](#page-55-0) [Library"](#page-55-0) [\(on](#page-55-0) [page](#page-55-0) [56\).](#page-55-0)

Active Scorecards, Perspectives, Objectives, and KPIs display real data in the Dashboard. For details, see ["Learn](#page-55-1) [About](#page-55-1) [the](#page-55-1) [Active](#page-55-1) [KPIs](#page-55-1) ["](#page-55-1) [\(on](#page-55-1) [page](#page-55-1) [56\).](#page-55-1)

#### <span id="page-80-0"></span>**Learn About Active Perspectives**

A Perspective represents one of the strategies included in a Scorecard.

Every Scorecard definition includes out-of-the-box definitions as well as Perspectives that include Objectives that are linked to KPIs.

A Perspective represents a group of Objectives that can help the executive track and analyze the relevant business issue.

### <span id="page-81-0"></span>**Learn About Active Objectives**

An Objective represents an overall performance goal that is defined by an executive. An Objective is a heading for a group of KPIs of different types that can represent different aspects of the goal.

For example, if an executive wants to measure the IT department responsiveness, an Objective that measures different aspects of the responsiveness of the IT department is created.

Each aspect is measured by a different KPI type (for example: PC purchase time, and more). These KPIs provide values, trends, and statuses.

An Objective always shows the status of a performance goal, but does not display a performance actual value. In a typical Scorecard, Objectives show cumulative performance indicators that roll up the scores of KPIs. On a Scorecard, Objectives appear at the top level of a KPI hierarchy.

Objectives should be "SMART" (Specific, Measurable, Action-Oriented, Realistic, and Time Bound). This distinction makes it possible to know if you have met your objective.

For example, if your Reduce Costs Objective is about cost reduction, your organization may not hit the mark or may go too far. Objectives have both a negative and positive impact on organizational behavior. The "Smarter" your goal, the less variation you will experience in your results. A better objective would be for example, reduce IT operating expenses by 20% in 2011. This new objective gives you a targeted expense to reduce, a percentage goal, a time period and an organization. It meets the criteria and is achievable.

#### **Parent-child dependency:**

An Objective is a parent unit for its KPIs. An Objective uses a specific rule for the calculation of its results. The rule is based on the child KPIs score results. The available parent-child rules are:

- BEST CHILD The parent Objective result corresponds to the highest score of its child KPIs score values.
- WORST CHILD The parent Objective result corresponds to the worst score of its child KPIs score values.
- WEIGHTED\_AVERAGE The parent Objective result is the average value of its weighted child KPIs score values.

## <span id="page-81-1"></span>**Learn About Active Scorecard, Perspective, Objective, and KPI Unique Names**

The name of each entity (Scorecard, Perspective, Objective, or KPI) must be unique but the context in which it needs to be unique is different.

#### **Scorecard names must be unique in the same active tree.**

When you drag and drop a Scorecard template to the Active KPIs pane you create an active copy of the Scorecard template with all its sub-tree structure. If a Scorecard with the same name already exists in the Active KPIs pane, the name of the newly added Scorecard gets the (n) suffix (where n=0 the first time and n gets incremented if necessary).

## **Perspective names must be unique in the same Scorecard.**

When you drag and drop a Perspective template to the Active KPIs pane, you create an active copy of the Perspective template. The new Perspective must have a unique name in the Scorecard tree. If the Perspective does not already exist in the Scorecard tree, it is given the same name as the Perspective template. If a Perspective with the same name already exists in the same Scorecard tree, the name of the newly added Perspective gets the (n) suffix (where n=0 the first time and n gets incremented if necessary).

## **Objective names must be unique under the same parent (Perspective or Objective).**

When you drag and drop an Objective template to the Active KPIs pane, you create an active copy of the Objective template. The new Objective must have a unique name in the Perspective or Objective tree. If the Objective does not already exist in the Perspective or Objective tree, it is given the same name as the Objective template. If an Objective with the same name already exists in the same Perspective or Objective tree, the name of the newly added Objective gets the (n) suffix (where n=0 the first time and n gets incremented if necessary).

## **KPI names must be unique in the same active tree.**

When you drag and drop a KPI template to the Active KPIs pane, you create an active copy of the KPI template. The new KPI must have a unique name in the Active KPIs pane. If the KPI does not already exist in the tree, it is given the same name as the KPI template. If a KPI with the same name already exists in the same tree, the name of the newly added KPI gets the (n) suffix (where n=0 the first time and n gets incremented if necessary). The same KPI might be assigned to several Objectives.

## <span id="page-82-0"></span>**How to Create an Active Scorecard, Perspective, or Objective Using Out-ofthe-Box Templates**

HP IT Executive Scorecard provides out-of-the-box Scorecard, Perspective, Objective, and KPI templates in the KPI Library.

You can activate the out-of-the-box templates by dragging them from the KPI Library pane to the Active KPIs pane, if, for example, you have modified the active elements and you want to create a new set of active elements based on the template or you want to activate and modify specific elements.

The activated elements display the corresponding data in the relevant components in Dashboard.

You can create an active node (Scorecard, Perspective, or Objective) using the corresponding template.

You can also create active nodes directly in the Active KPIs pane. For details, see ["Create](#page-96-0) [Active](#page-96-0) [Scorecards,](#page-96-0) [Perspectives,](#page-96-0) [Objectives,](#page-96-0) [and](#page-96-0) [KPIs](#page-96-0) [in](#page-96-0) [the](#page-96-0) [Active](#page-96-0) [KPIs](#page-96-0) [Pane"](#page-96-0) [\(on](#page-96-0) [page](#page-96-0) [97\)](#page-96-0).

An activated Scorecard displays, in the Dashboard, how well the corresponding objectives are met.

HP IT Executive Scorecard provides out-of-the-box Scorecard templates in the KPI Library. You can use the out-of-the-box Scorecard templates to create active Scorecards in the Active KPIs pane. To understand Scorecards, see ["Learn](#page-47-0) [About](#page-47-0) [Scorecards"](#page-47-0) [\(on](#page-47-0) [page](#page-47-0) [48\)](#page-47-0).

HP IT Executive Scorecard provides out-of-the-box Perspective templates in the KPI Library. You can use the out-of-the-box Perspective templates to create active Perspectives in the Active KPIs pane. To understand Perspectives, see ["Learn](#page-48-0) [About](#page-48-0) [Perspectives"](#page-48-0) [\(on](#page-48-0) [page](#page-48-0) [49\).](#page-48-0)

HP IT Executive Scorecard provides out-of-the-box Objective templates in the KPI Library. You can use the out-of-the-box Objective templates to create active Objectives in the Active KPIs pane. To understand Objectives, see ["Learn](#page-49-0) [About](#page-49-0) [Objectives"](#page-49-0) [\(on](#page-49-0) [page](#page-49-0) [50\).](#page-49-0)

**Note:** In the following sections, "node" represents Scorecards, Perspectives, or Objectives.

In addition, you can create and activate a KPI. For details, see "Create, Manage, and Remove KPIs".

**Note:** For details on creating and activating a KPI, see "Create, Manage, and Remove KPIs".

This task includes the following steps

- 1. ["Create](#page-83-0) [an](#page-83-0) [Active](#page-83-0) [Node"](#page-83-0) [\(on](#page-83-0) [page](#page-83-0) [84\)](#page-83-0)
- 2. ["Display](#page-83-1) [and](#page-83-1) [modify](#page-83-1) [a](#page-83-1) [node's](#page-83-1) [properties"](#page-83-1) [\(on](#page-83-1) [page](#page-83-1) [84\)](#page-83-1)
- <span id="page-83-0"></span>3. ["Populate](#page-84-1) [the](#page-84-1) [node"](#page-84-1) [\(on](#page-84-1) [page](#page-84-1) [85\)](#page-84-1)

#### 1. **Create an Active Node**

You can create an active copy of the node template by dragging the template from the KPI Library pane to the Active KPIs pane. You can then modify the active copy in the Active KPIs pane.

To create a node using a node template, proceed as follows:

- a. Click the **Studio** button (top right corner) to open the Studio.
- b. You must work with the KPI Library pane and the Active KPIs pane side-by-side, so if

necessary, click the **Toggle side-by-side view** button to display the **KPI Library** pane and the **Active KPIs** pane side by side.

- c. Select **Scorecard template tree** in the **Show:** list. The KPI Library pane displays the Scorecard template tree and Orphan KPIs.
- d. To create the active node, click the relevant node template in the Scorecard tree in the KPI Library pane and drag it to the Active KPIs pane.

You can drag and drop nodes from the KPI Library pane to the Active KPIs pane:

- The Scorecard template anywhere in the Active KPIs pane.
- o The Perspective template only to the relevant Scorecard.
- $\circ$  The Objective template only to the relevant Perspective or to another Objective if the target Objective does not include KPIs.

This creates a working copy of the node template with all its sub-tree structure. The new node is given a unique name. For details about the unique names, see ["Learn](#page-81-1) [About](#page-81-1) [Active](#page-81-1) [Scorecard,](#page-81-1) [Perspective,](#page-81-1) [Objective,](#page-81-1) [and](#page-81-1) [KPI](#page-81-1) [Unique](#page-81-1) [Names"](#page-81-1) [\(on](#page-81-1) [page](#page-81-1) [82\)](#page-81-1).

#### <span id="page-83-1"></span>2. **Display and modify a node's properties**

With the cursor on the new node in the Active KPIs pane, you can enter the new node's

properties in the Configuration Details tab and click the **Save** button to save the changes.

For details, see ["Configuration Details](#page-88-0) [Tab](#page-88-0) [for](#page-88-0) [a](#page-88-0) [Scorecard"](#page-88-0) [\(on](#page-88-0) [page](#page-88-0) [89\)](#page-88-0).

For details, see ["Configuration Details](#page-90-0) [Tab](#page-90-0) [for](#page-90-0) [a](#page-90-0) [Perspective"](#page-90-0) [\(on](#page-90-0) [page](#page-90-0) [91\)](#page-90-0).

<span id="page-84-1"></span>For details, see ["](#page-92-0) [Configuration Details](#page-92-0) [Tab](#page-92-0) [for](#page-92-0) [an](#page-92-0) [Objective](#page-92-0) ["](#page-92-0) [\(on](#page-92-0) [page](#page-92-0) [93\).](#page-92-0)

#### 3. **Populate the node**

The new node includes the subtree of the template you used to create it.

Depending on the type of node you created you can add or remove the following from the node tree:

- **Perspectives. For details, see "Create and Activate a New Node".**
- **Dijectives. For details, see "Create and Activate a New Node".**
- KPIs. For details, see"Create, Manage, and Remove KPIs".
- **Breakdown KPIs. For details, see ["Create](#page-139-0) [and](#page-139-0) [Manage](#page-139-0) [Breakdown](#page-139-0) [KPIs"](#page-139-0) [\(on](#page-139-0) [page](#page-139-0) [140\)](#page-139-0).**

#### <span id="page-84-0"></span>**How to Create a New Node**

HP IT Executive Scorecard provides out-of-the-box Scorecard templates in the KPI Library. You can drag the out-of-the-box Scorecard templates from the KPI Library to the Active KPIs pane to activate them. In the Active KPIs pane, you can then customize, clone, or create new Scorecards. To understand Scorecards, see ["Learn](#page-47-0) [About](#page-47-0) [Scorecards"](#page-47-0) [\(on](#page-47-0) [page](#page-47-0) [48\)](#page-47-0).

HP IT Executive Scorecard provides out-of-the-box Perspective templates in the KPI Library. You can use the out-of-the-box Perspective templates from the KPI Library to the Active KPIs pane to activate them. In the Active KPIs pane, you can then customize, clone, or create new Perspectives.To understand Perspectives, see ["Learn](#page-48-0) [About](#page-48-0) [Perspectives"](#page-48-0) [\(on](#page-48-0) [page](#page-48-0) [49\)](#page-48-0).

HP IT Executive Scorecard provides out-of-the-box Objective templates in the KPI Library. You can use the out-of-the-box Objective templates from the KPI Library to the Active KPIs pane to activate them. In the Active KPIs pane, you can then customize, clone, or create new Objectives. To understand Objectives, see ["Learn](#page-49-0) [About](#page-49-0) [Objectives"](#page-49-0) [\(on](#page-49-0) [page](#page-49-0) [50\).](#page-49-0)

In addition, you can create and activate a KPI. For details, see "Create, Manage, and Remove KPIs".

**Note:** In the following sections, "node" represents Scorecards, Perspectives, or Objectives.

To create a new node:

- 1. ["Create](#page-85-0) [and](#page-85-0) [activate](#page-85-0) [a](#page-85-0) [node"](#page-85-0) [\(on](#page-85-0) [page](#page-85-0) [86\)](#page-85-0)
- 2. ["Display](#page-85-1) [and](#page-85-1) [modify](#page-85-1) [a](#page-85-1) [node's](#page-85-1) [properties"](#page-85-1) [\(on](#page-85-1) [page](#page-85-1) [86\)](#page-85-1)
- 3. ["Populate](#page-85-2) [the](#page-85-2) [node"](#page-85-2) [\(on](#page-85-2) [page](#page-85-2) [86\)](#page-85-2)

#### <span id="page-85-0"></span>1. **Create and activate a node**

To create a new active node, proceed as follows:

- a. Click the **Studio** button (top right corner) to open the Studio.
- b. In the **Active KPIs** pane, click the **Create a new entity** button.
- c. Select the **Scorecard**, **Perspective**, or **Objective** option in the menu that opens. Depending on your selection, the following happens in the **Active KPIs** pane:
	- o A **New Scorecard** node is added at the bottom of the tree in the **Active KPIs** pane. The new Scorecard has an automatically generated unique name. The Scorecard is automatically selected in the tree.
	- o A **New Perspective** node is added at the bottom of the Scorecard tree you selected before adding the Perspective (the option to create a new Perspective is only available if you have already selected a Scorecard). The new Perspective has an automatically generated unique name. The Perspective is automatically selected in the tree.
	- o A **New Objective** node is added at the bottom of the Perspective you selected before adding the Objective (the option to create a new Objective is only available if you have already selected a Perspective).The new Objective has an automatically generated unique name. The Objective is automatically selected in the tree.

**Note:** The new Objective can also be created at the bottom of the Objective you have selected, if the selected Objective does not already have KPIs.

For details on the unique name, see ["Learn](#page-81-1) [About](#page-81-1) [Active](#page-81-1) [Scorecard,](#page-81-1) [Perspective,](#page-81-1) [Objective,](#page-81-1) [and](#page-81-1) [KPI](#page-81-1) [Unique](#page-81-1) [Names"](#page-81-1) [\(on](#page-81-1) [page](#page-81-1) [82\)](#page-81-1).

#### <span id="page-85-1"></span>2. **Display and modify a node's properties**

The new node is selected and the details are displayed in the Configuration Details pane.

Enter the node's details and click **Create** to create the node. If you click **Cancel**, the node is removed from the tree. If you try to navigate away from the Configuration Details pane, you are prompted to create the node or to cancel the creation.

For details, see ["Configuration Details](#page-88-0) [Tab](#page-88-0) [for](#page-88-0) [a](#page-88-0) [Scorecard"](#page-88-0) [\(on](#page-88-0) [page](#page-88-0) [89\)](#page-88-0).

For details, see ["Configuration Details](#page-90-0) [Tab](#page-90-0) [for](#page-90-0) [a](#page-90-0) [Perspective"](#page-90-0) [\(on](#page-90-0) [page](#page-90-0) [91\)](#page-90-0).

<span id="page-85-2"></span>For details, see ["](#page-92-0) [Configuration Details](#page-92-0) [Tab](#page-92-0) [for](#page-92-0) [an](#page-92-0) [Objective](#page-92-0) ["](#page-92-0) [\(on](#page-92-0) [page](#page-92-0) [93\).](#page-92-0)

#### 3. **Populate the node**

Depending on the type of node, you can also add/remove the following nodes:

- **Perspectives. For details, see "Create and Activate a New Node".**
- **Diectives. For details, see "Create and Activate a New Node".**
- KPIs. For details, see "Create, Manage, and Remove KPIs".
- **Breakdowns. For details, see ["Create](#page-139-0) [and](#page-139-0) [Manage](#page-139-0) [Breakdown](#page-139-0) [KPIs"](#page-139-0) [\(on](#page-139-0) [page](#page-139-0) [140\).](#page-139-0)**

## <span id="page-86-0"></span>**How to Customize an Active Scorecard, Perspective, or Objective**

You can customize existing active Scorecards, Perspectives, and Objectives in the Active KPIs pane.

**Note:** In the following sections, "node" represents Scorecards, Perspectives, or Objectives.

To customize the node:

- 1. Select the relevant node. Its details are displayed in the Configuration Details pane.
- 2. Modify the node's details and click **Save** to save the changes. If you try to navigate away from the Configuration Details pane, you are prompted to create the node or to cancel the creation. For details, see ["Configuration Details](#page-88-0) [Tab](#page-88-0) [for](#page-88-0) [a](#page-88-0) [Scorecard"](#page-88-0) [\(on](#page-88-0) [page](#page-88-0) [89\)](#page-88-0).

For details, see ["Configuration Details](#page-90-0) [Tab](#page-90-0) [for](#page-90-0) [a](#page-90-0) [Perspective"](#page-90-0) [\(on](#page-90-0) [page](#page-90-0) [91\)](#page-90-0).

For details, see ["](#page-92-0) [Configuration Details](#page-92-0) [Tab](#page-92-0) [for](#page-92-0) [an](#page-92-0) [Objective](#page-92-0) ["](#page-92-0) [\(on](#page-92-0) [page](#page-92-0) [93\).](#page-92-0)

- 3. Depending on the type of node, you can also populate the node by adding or removing the following nodes:
	- **Perspectives. For details, see "Create and Activate a New Node".**
	- <sup>n</sup> Objectives. For details, see "Create and Activate a New Node".
	- KPIs. For details, see "Create, Manage, and Remove KPIs".
	- **Breakdowns. For details, see ["Create](#page-139-0) [and](#page-139-0) [Manage](#page-139-0) [Breakdown](#page-139-0) [KPIs"](#page-139-0) [\(on](#page-139-0) [page](#page-139-0) [140\).](#page-139-0)**

#### <span id="page-86-1"></span>**How to Delete a Node**

You can permanently delete a node (Scorecard, Perspective, or Objective.

For details on deleting a KPI, see "Create, Manage, and Remove KPIs").

To permanently delete a node:

- 1. In the Active KPIs pane, do one of the following:
	- **n** Select the relevant node and click the **Delete the currently selected node** button in the pane toolbar.
	- <sup>n</sup> Right-click the relevant node and select the **Delete** menu option.
- 2. You are prompted to select one of the following options:
	- <sup>n</sup> **Delete all elements including KPIs. KPIs that are assigned to Objectives in other subtrees will not be deleted.** Deleting the node also deletes its subtree and the KPIs in the subtree. KPIs that are assigned to Objectives in other subtrees are not deleted. If the KPIs in the subtree of the node you want to delete also belong to another subtree, the KPIs are not deleted from the other subtree.

For example, if Objective A and B both include KPI C, when you delete Objective A, KPI C remains in Objective B's subtree.

- <sup>n</sup> **Delete all elements except for the KPIs.** Deleting the node also deletes its subtree but does not delete the KPIs in its subtree. These KPIs remain in the other subtree structures. They become Orphan KPIs if they don't exist in any other subtrees.
- 2. When you are prompted to approve the deletion, click **Yes**. The tree is immediately updated.

#### <span id="page-87-0"></span>**Create and Activate a New Node User Interface**

This section includes (in alphabetical order):

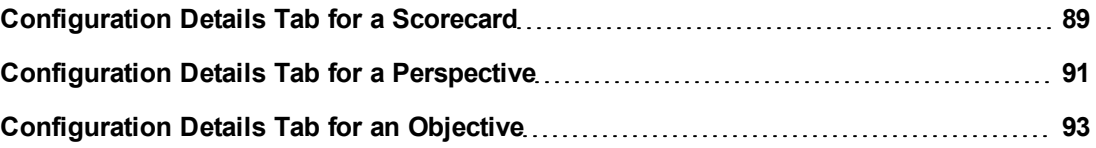

## <span id="page-88-0"></span>**Configuration Details Tab for a Scorecard**

This page displays configuration information for the selected active Scorecard in the Active KPIs pane.

For concept information about Scorecards, see ["Learn](#page-47-0) [About](#page-47-0) [Scorecards"](#page-47-0) [\(on](#page-47-0) [page](#page-47-0) [48\)](#page-47-0).

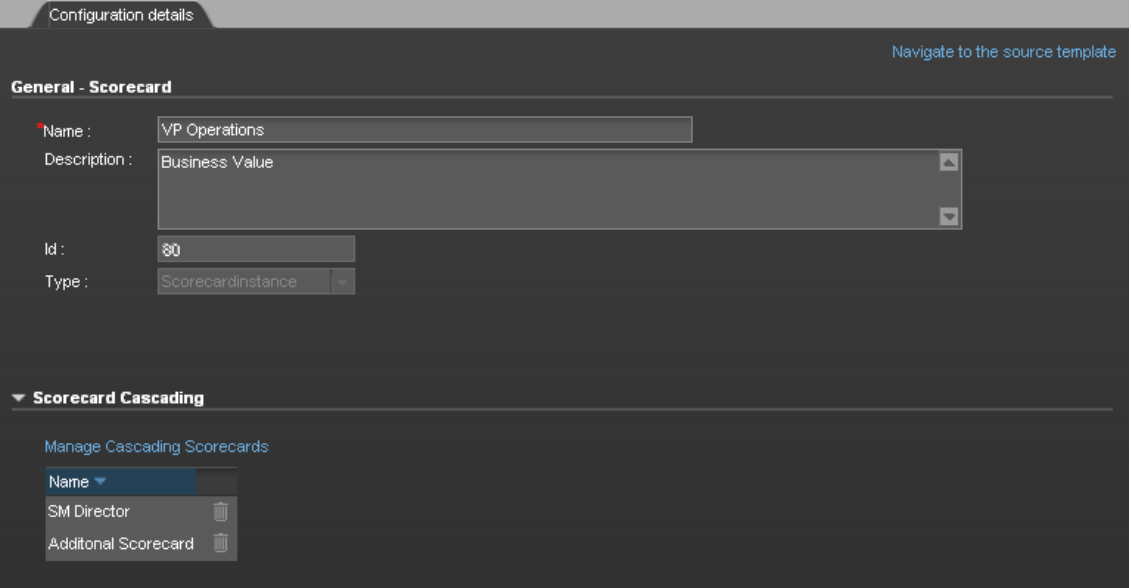

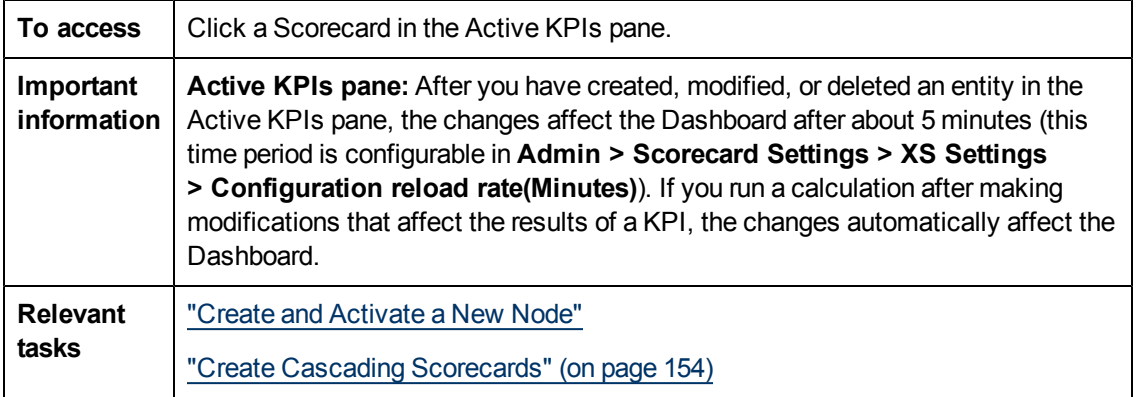

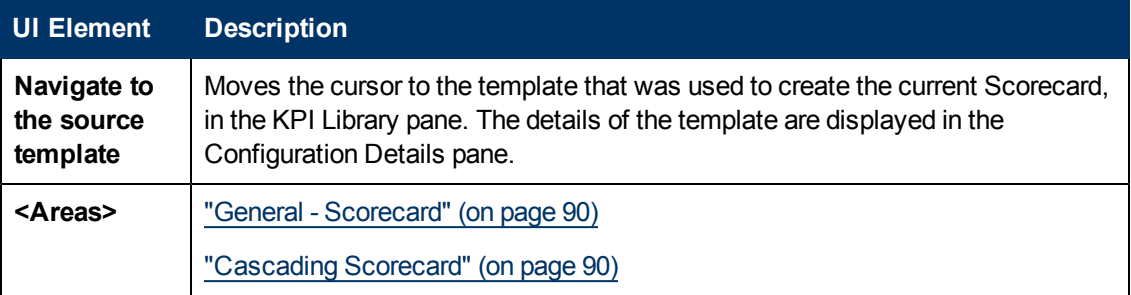

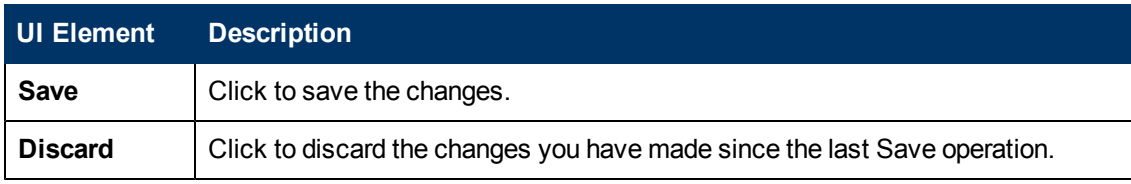

## <span id="page-89-0"></span>**General - Scorecard**

User interface elements are described below (when relevant, unlabeled elements are shown in angle brackets):

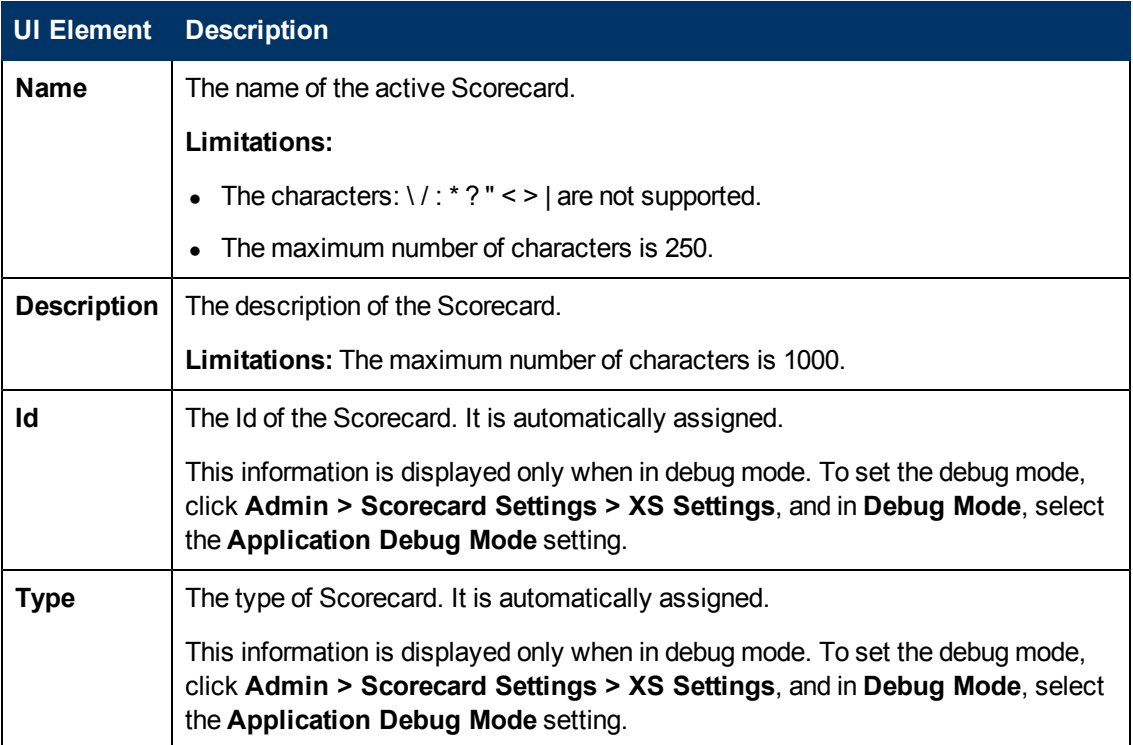

# <span id="page-89-1"></span>**Cascading Scorecard**

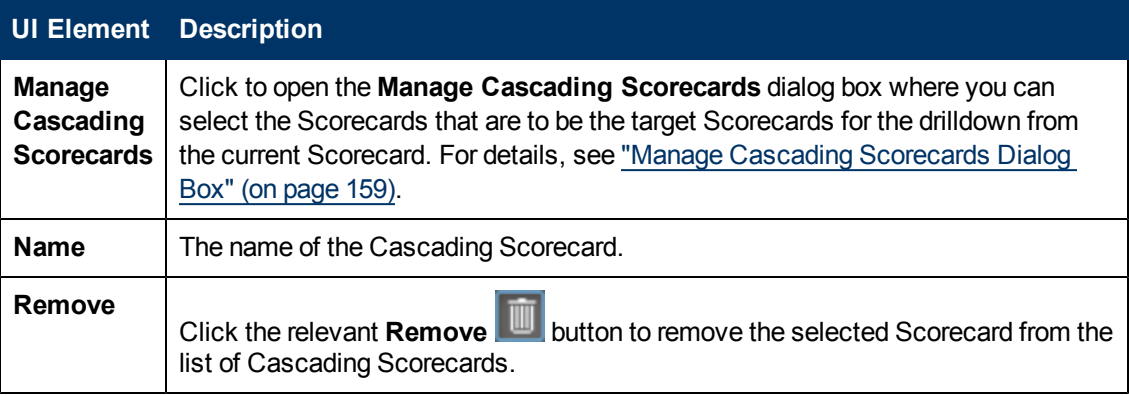

### <span id="page-90-0"></span>**Configuration Details Tab for a Perspective**

This page enables you to display the configuration of an active Perspective.

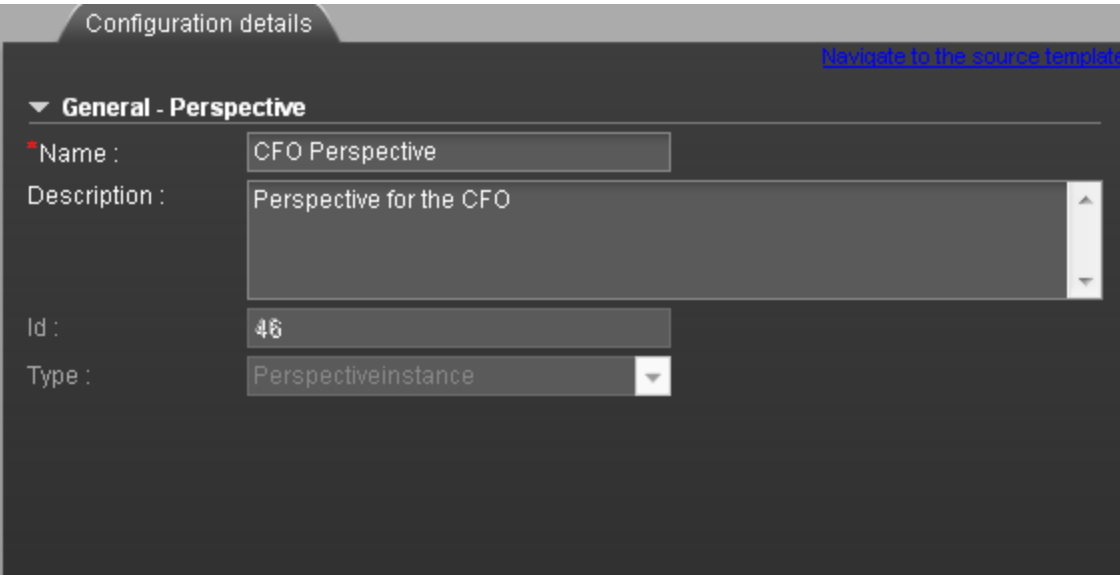

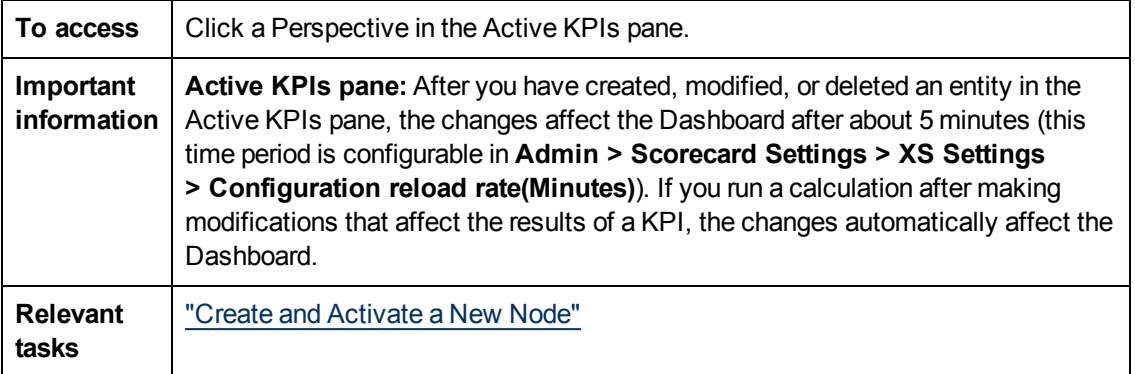

User interface elements are described below (when relevant, unlabeled elements are shown in angle brackets):

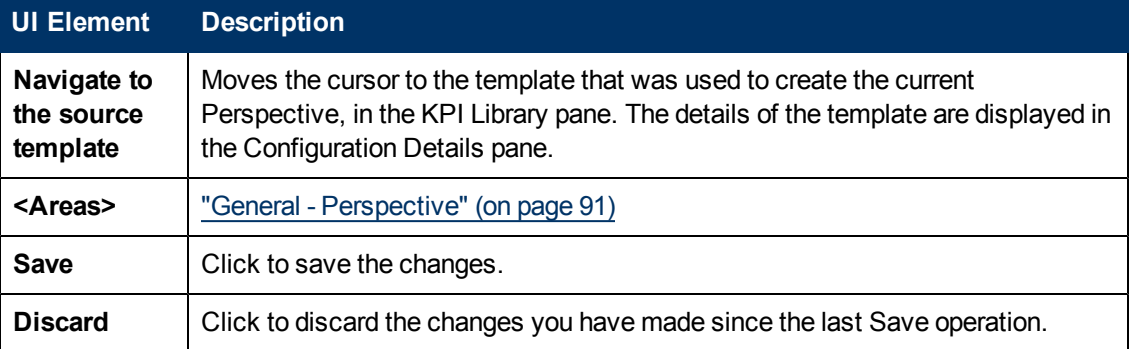

## <span id="page-90-1"></span>**General - Perspective**

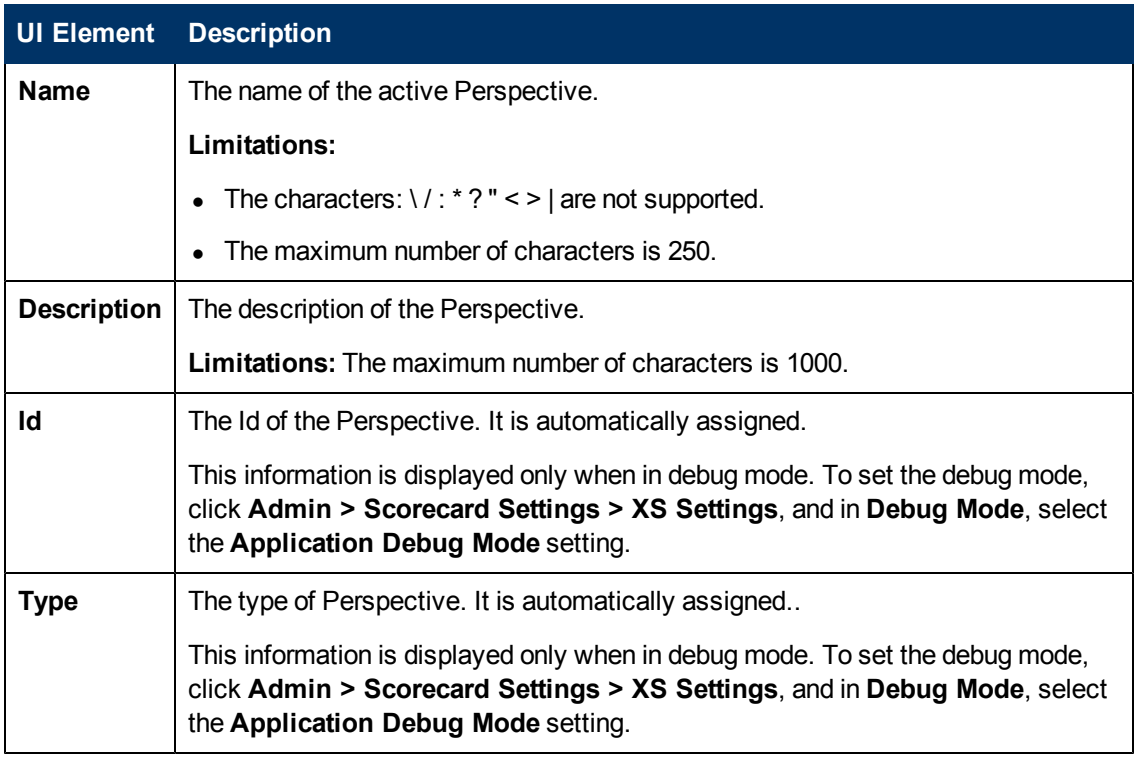

## <span id="page-92-0"></span>**Configuration Details Tab for an Objective**

This page displays configuration information for the selected active Objective.

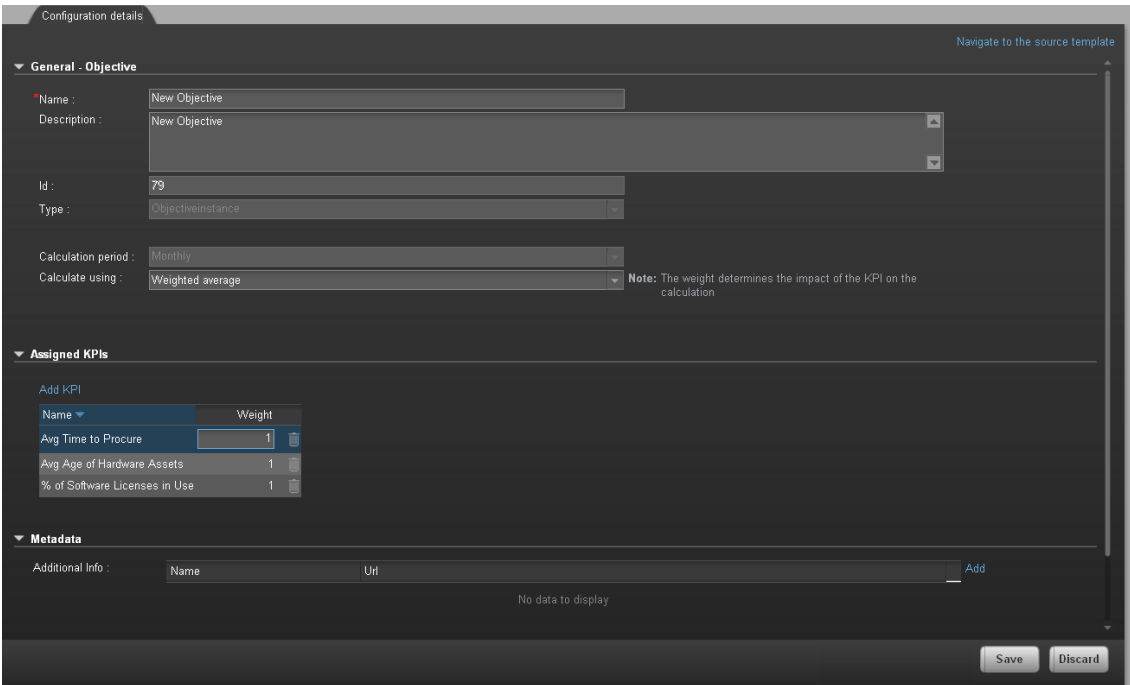

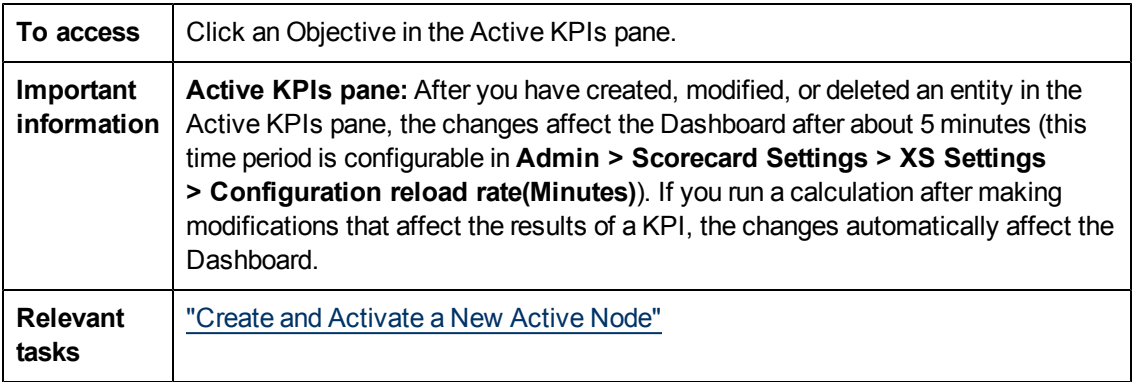

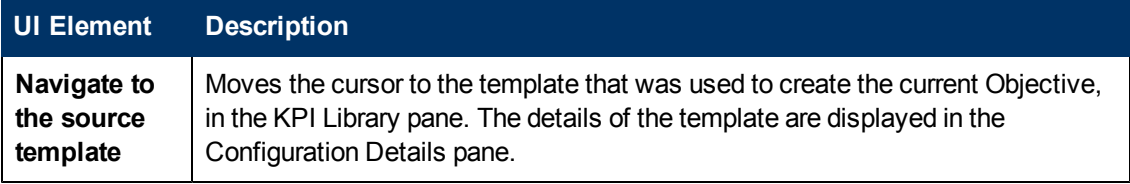

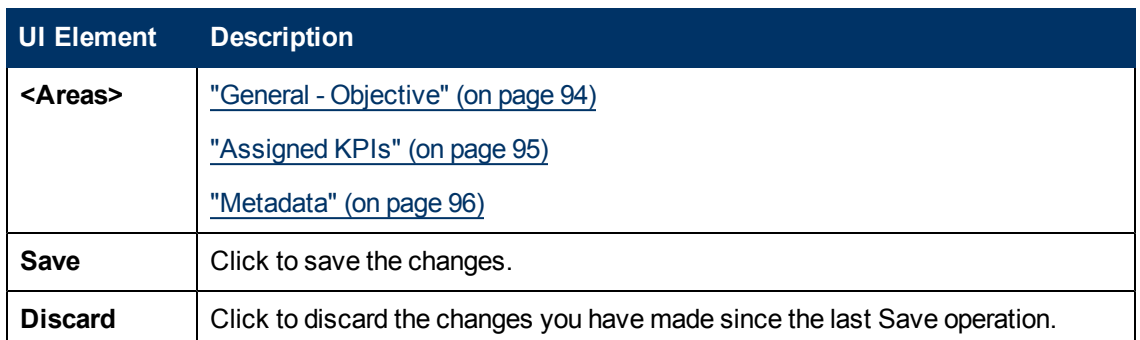

# <span id="page-93-0"></span>**General - Objective**

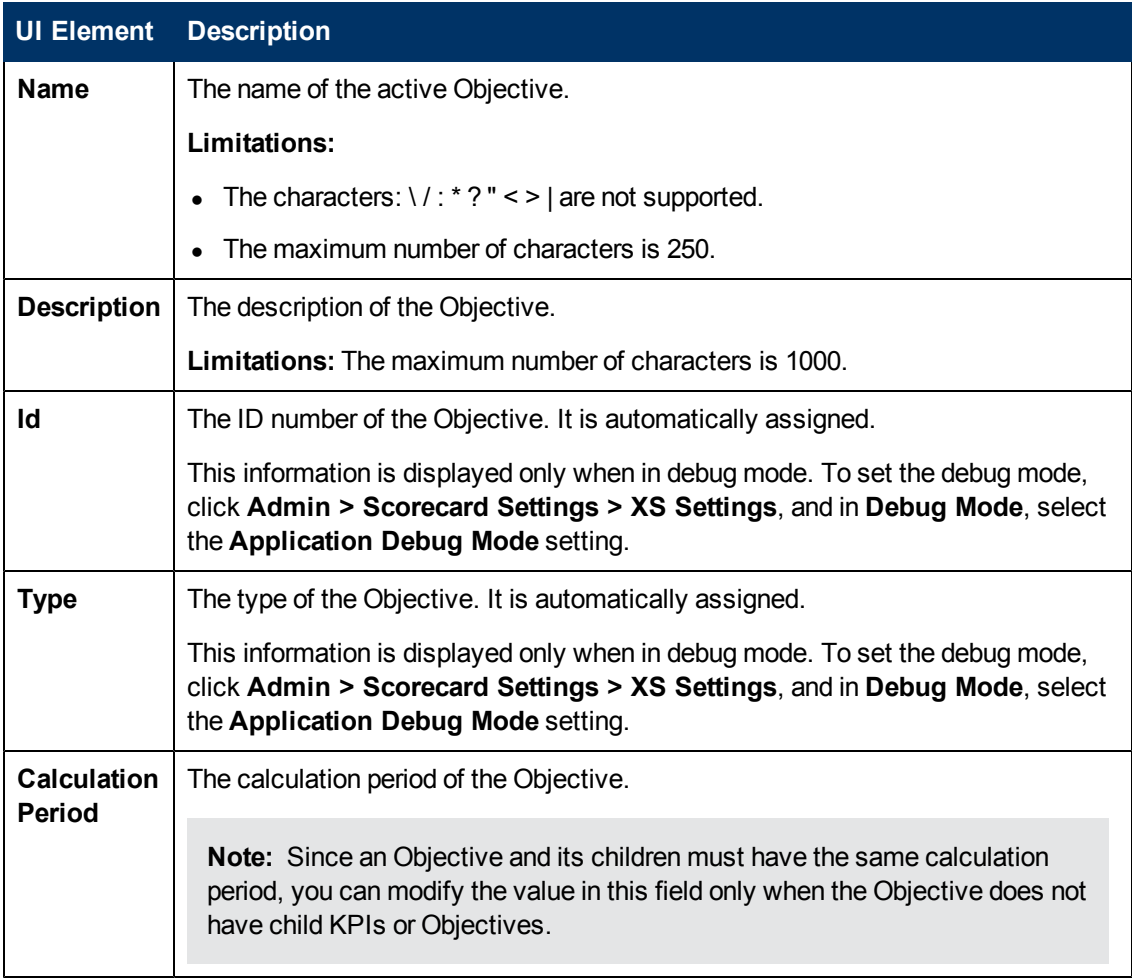

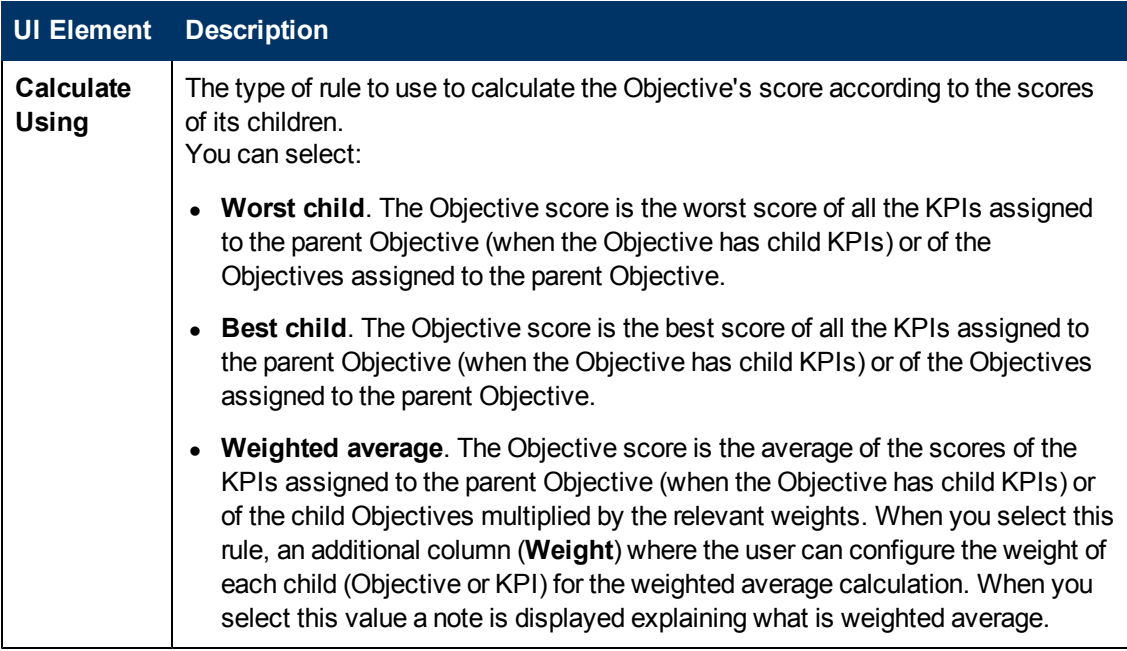

## <span id="page-94-0"></span>**Assigned KPIs**

This section lists the KPIs assigned to the selected active Objective.

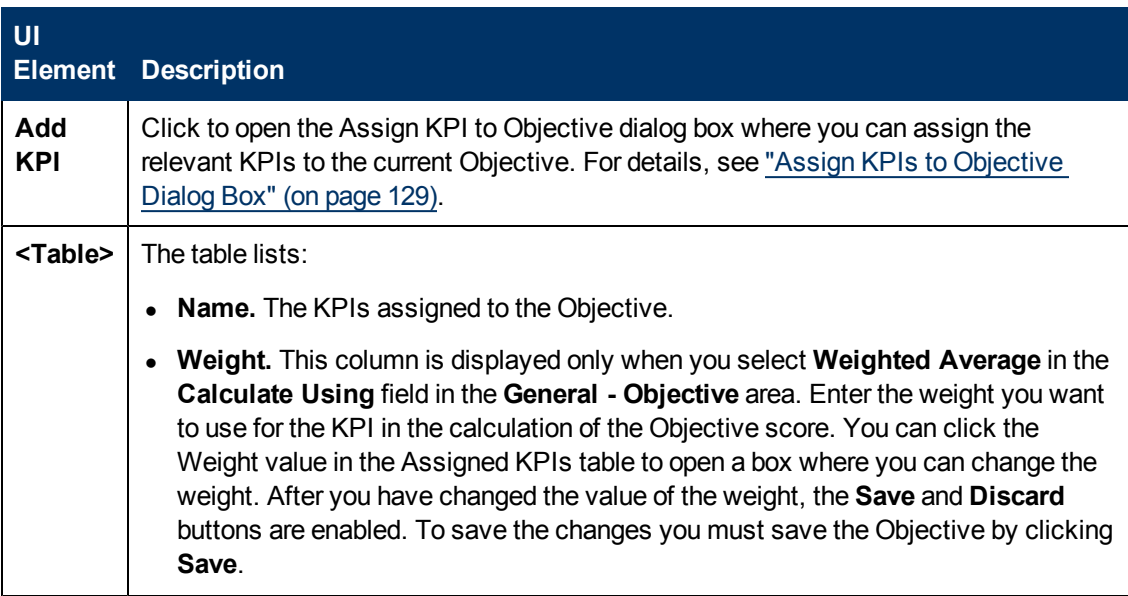

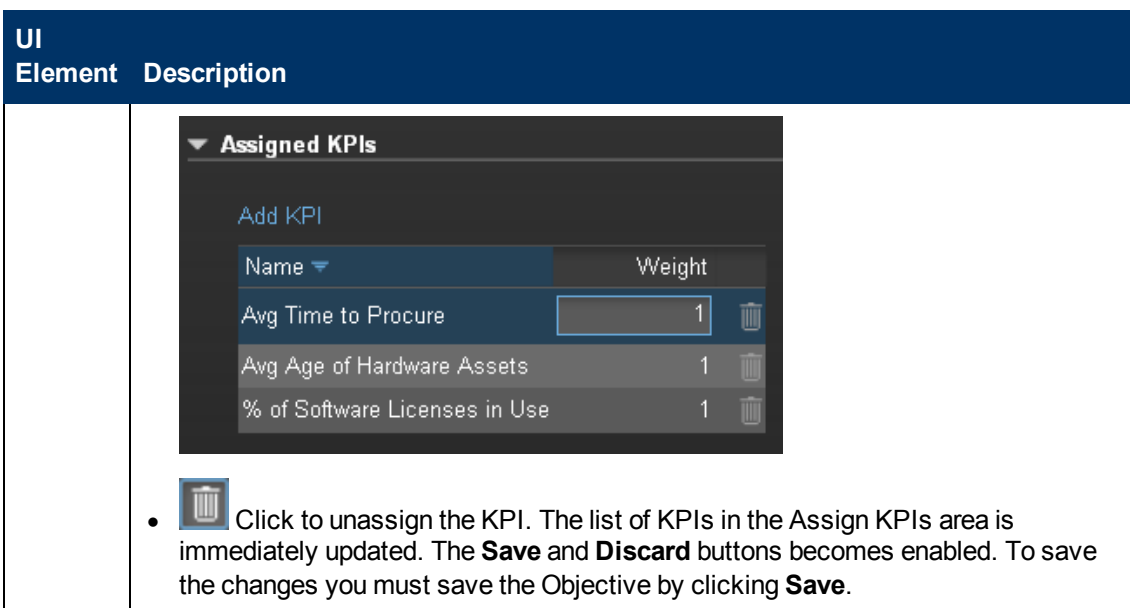

#### <span id="page-95-0"></span>**Metadata**

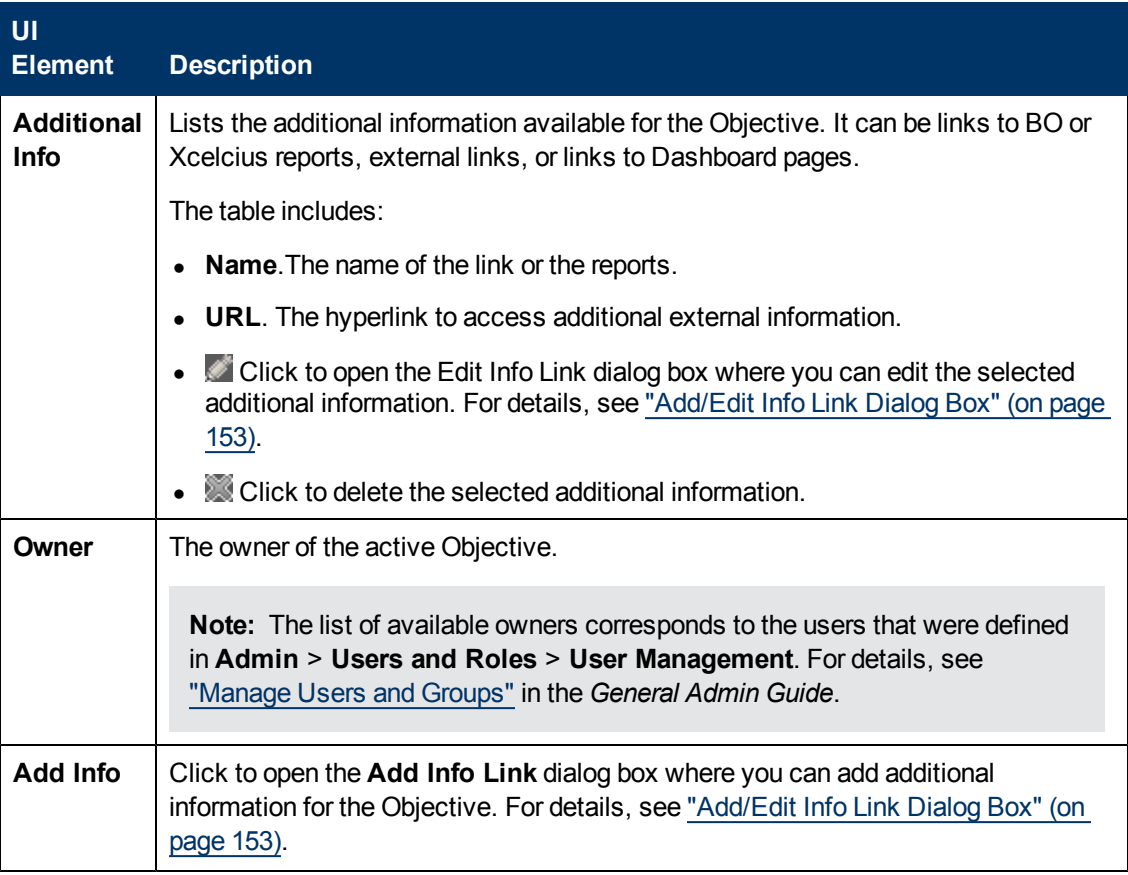

# <span id="page-96-0"></span>**Create Active Scorecards, Perspectives, Objectives, and KPIs in the Active KPIs Pane**

HP IT Executive Scorecard provides out-of-the-box KPI templates in the KPI Library. You can drag KPI templates from the KPI Library to the Active KPIs pane to activate the KPIs.

You can create and activate KPIs using the KPI templates. For details, see ["How](#page-97-1) [to](#page-97-1) [Create](#page-97-1) [and](#page-97-1) [Activate](#page-97-1) [KPIs](#page-97-1) [Using](#page-97-1) [Templates"](#page-97-1) [\(on](#page-97-1) [page](#page-97-1) [98\)](#page-97-1).

You can create new KPIs only by cloning existing KPIs. For details, see ["How](#page-97-0) [to](#page-97-0) [Create and](#page-97-0) [Activate](#page-97-0) [a](#page-97-0) [New](#page-97-0) [KPI](#page-97-0) [by](#page-97-0) [Cloning](#page-97-0) [an](#page-97-0) [Existing](#page-97-0) [KPI"](#page-97-0) [\(on](#page-97-0) [page](#page-97-0) [98\)](#page-97-0).

This section includes the following topics:

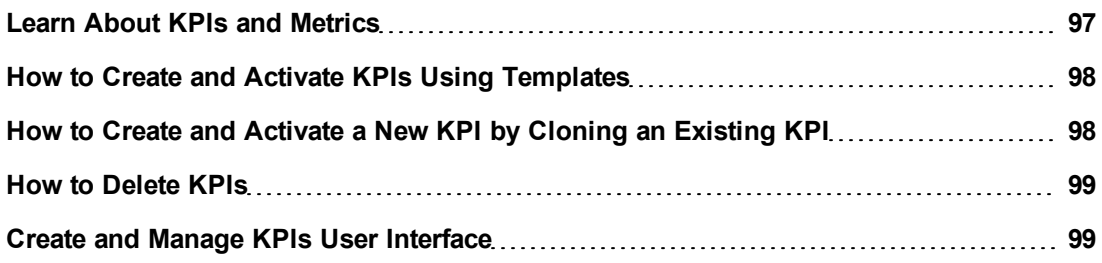

#### <span id="page-96-1"></span>**Learn About KPIs and Metrics**

Key Performance Indicators (KPIs) reflect and measure key drivers of business value. Value drivers represent activities that, when executed properly, guarantee future success. Value drivers move the organization in the right direction to achieve its stated financial and organizational goals.

Examples of value drivers might be "high customer satisfaction" or "excellent product quality."

## **Additional information about KPIs**

A KPI is a Metric. KPIs always reflect strategic value drivers. KPIs put that performance in context.

KPIs reflect how well the organization is doing in areas that most impact financial measures valued by shareholders, such as profitability and revenues.

A KPI evaluates the performance according to expectations. The context is provided using:

- 1. **Thresholds.** Upper and lower ranges of acceptable performance.
- 2. **Targets.** Predefined gains, such as 10% new customers per quarter.
- 3. **Benchmarks.** Based on industry wide measures or various methodologies, such as Six Sigma.
- 4. **Trend.** The direction of the performance of the KPI, either "up," "down," or "static."

An example of a metric could be an MTTR (mean time to recover) which measures the average time between the occurrence of a set of incidents and their resolution. An example of a KPI could be an MTTR, which measures the average time between the occurrence of a set of incidents and their resolution, compared to a defined threshold. For example:'MTTR less than

one hour'.

KPIs measure key drivers of business values using a formula. For details, see ["Learn](#page-45-0) [About](#page-45-0) [KPI Formula](#page-45-0) [and](#page-45-0) [Filter,](#page-45-0) [Threshold,](#page-45-0) [Value,](#page-45-0) [Trend,](#page-45-0) [and](#page-45-0) [Score"](#page-45-0) [\(on](#page-45-0) [page](#page-45-0) [46\)](#page-45-0).

KPI templates (out of the box) help you create new KPIs by activating the KPI templates. For details, see "Activate Scorecards, Perspectives, Objectives, Metrics, or KPIs Using Templates".

A complete list of KPIs is available in KPI Library in Excel format.

#### <span id="page-97-1"></span>**How to Create and Activate KPIs Using Templates**

This task includes the following steps

- 1. ["Create](#page-97-2) [and](#page-97-2) [Activate](#page-97-2) [a](#page-97-2) [KPI"](#page-97-2) [\(on](#page-97-2) [page](#page-97-2) [98\)](#page-97-2)
- 2. ["Display](#page-97-3) [and](#page-97-3) [modify](#page-97-3) [a](#page-97-3) [KPI's](#page-97-3) [properties"](#page-97-3) [\(on](#page-97-3) [page](#page-97-3) [98\)](#page-97-3)
- <span id="page-97-2"></span>3. ["Results](#page-97-4) ["](#page-97-4) [\(on](#page-97-4) [page](#page-97-4) [98\)](#page-97-4)

#### **Create and Activate a KPI**

You can create a copy of the KPI template by dragging the template to the Active KPIs pane. You can then modify the active copy in the Active KPIs pane.

To create a KPI using a KPI template, proceed as follows:

- 1. Click the **Studio** button (top right corner) to open the Studio.
- 2. Click the **KPI Library** bar to open the KPI Library.
- 3. Select **KPIs** in the **Show:** list. The list of KPIs is displayed under the **Show:** box.
- 4. To create the active KPI, click the relevant KPI template in the KPI tree in the KPI Library pane and drag it to the Active KPIs pane. This creates a working copy of the KPI template. Once the KPI is located in the Active KPIs pane it is activated, and the relevant data is displayed in the relevant components in the Dashboard.

#### <span id="page-97-3"></span>**Display and modify a KPI's properties**

To change the KPI's properties (name and description), click the KPI in the Active KPIs pane's tree. The properties are displayed in the Properties pane. For details, see ["](#page-104-0) [Configuration Details](#page-104-0) [Tab](#page-104-0) [for](#page-104-0) [a](#page-104-0) [KPI"](#page-104-0) [\(on](#page-104-0) [page](#page-104-0) [105\)](#page-104-0) or ["Calculation](#page-100-0) [Details](#page-100-0) [Tab"](#page-100-0) [\(on](#page-100-0) [page](#page-100-0) [101\)](#page-100-0).

You can also change the way the KPI performs its calculations. For details, see ["Modify](#page-108-0) [a](#page-108-0) [KPI](#page-108-0) [Formula](#page-108-0) [or](#page-108-0) [Filter"](#page-108-0) [\(on](#page-108-0) [page](#page-108-0) [109\)](#page-108-0)

If you make changes to a KPI's definition, you can test your changes using the **Test KPI** button in the Calculation Details tab. For details, see ["How](#page-112-0) [to](#page-112-0) [Test](#page-112-0) [Changes](#page-112-0) [Made](#page-112-0) [to](#page-112-0) [a](#page-112-0) [KPI](#page-112-0) [Configuration"](#page-112-0) [\(on](#page-112-0) [page](#page-112-0) [113\).](#page-112-0)

#### <span id="page-97-4"></span>**Results**

The KPI information is displayed in the relevant components in the Dashboard.

## <span id="page-97-0"></span>**How to Create and Activate a New KPI by Cloning an Existing KPI**

This task includes the following steps

- 1. ["Create](#page-98-2) [and](#page-98-2) [Activate](#page-98-2) [KPIs](#page-98-2) [by](#page-98-2) [Cloning](#page-98-2) [Existing](#page-98-2) [KPIs"](#page-98-2) [\(on](#page-98-2) [page](#page-98-2) [99\)](#page-98-2)
- 2. ["Display](#page-98-3) [and](#page-98-3) [modify](#page-98-3) [a](#page-98-3) [KPI's](#page-98-3) [properties"](#page-98-3) [\(on](#page-98-3) [page](#page-98-3) [99\)](#page-98-3)
- <span id="page-98-2"></span>3. ["Results](#page-98-4) ["](#page-98-4) [\(on](#page-98-4) [page](#page-98-4) [99\)](#page-98-4)

#### 1. **Create and Activate KPIs by Cloning Existing KPIs**

To create a new active KPI, proceed as follows:

- a. Click the **Studio** button (top right corner) to open the Studio.
- b. In the **Active KPIs** pane, right-click the KPI you want to clone and click the **Clone**

option or select the KPI and click the **Clone D** button in the Active KPIs toolbar. The cloned KPI is added at the bottom of the list of KPIs for the Objective. Its name is followed by (n) where n represents the number of clones created from the same KPI. You can modify the KPI name.

#### <span id="page-98-3"></span>2. **Display and modify a KPI's properties**

To change the KPI's properties (name and description), click the KPI in the Active KPIs pane's tree. The properties are displayed in the Properties pane. For details, see ["](#page-104-0) [Configuration Details](#page-104-0) [Tab](#page-104-0) [for](#page-104-0) [a](#page-104-0) [KPI"](#page-104-0) [\(on](#page-104-0) [page](#page-104-0) [105\)](#page-104-0) or ["Calculation](#page-100-0) [Details](#page-100-0) [Tab"](#page-100-0) [\(on](#page-100-0) [page](#page-100-0) [101\)](#page-100-0).

You can also change the way the KPI performs its calculations. For details, see ["Modify](#page-108-0) [a](#page-108-0) [KPI](#page-108-0) [Formula](#page-108-0) [or](#page-108-0) [Filter"](#page-108-0) [\(on](#page-108-0) [page](#page-108-0) [109\)](#page-108-0).

If you change a KPI definition, you can test your changes using the Test KPI button in the Calculation Details tab. For details, see ["How](#page-112-0) [to](#page-112-0) [Test](#page-112-0) [Changes](#page-112-0) [Made](#page-112-0) [to](#page-112-0) [a](#page-112-0) [KPI](#page-112-0) [Configuration"](#page-112-0) [\(on](#page-112-0) [page](#page-112-0) [113\)](#page-112-0).

#### <span id="page-98-4"></span>3. **Results**

The KPI displays its information in the relevant components in the Dashboard.

#### <span id="page-98-0"></span>**How to Delete KPIs**

To permanently delete an existing active KPI:

- 1. Click the **Studio** button (top right corner) to open the Studio.
- 2. In the **Active KPIs** pane, you can do one of the following:
	- <sup>n</sup> Select the relevant KPI, and click the **Delete the currently selected node** button in the Active KPIs toolbar.
	- <sup>n</sup> Right-click the relevant KPI, and select the **Delete** option in the menu that opens.
- 3. If the selected KPI is:
	- n The child of an Objective, when you are prompted to accept the deletion, you can select to:
		- o Un-assign this specific KPI from the Objective when you click **Yes**.
		- Delete this KPI from the system. If you select this option, all the listed active KPI instances are removed when you click **Yes**.
	- <sup>n</sup> An Orphan KPI, the KPI is deleted when you click **Yes**.

#### <span id="page-98-1"></span>**Create and Manage KPIs User Interface**

This section includes (in alphabetical order):

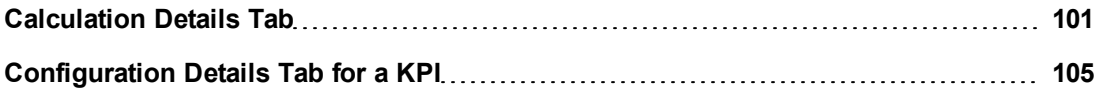

# <span id="page-100-0"></span>**Calculation Details Tab**

This page displays the calculation details for the selected KPI.

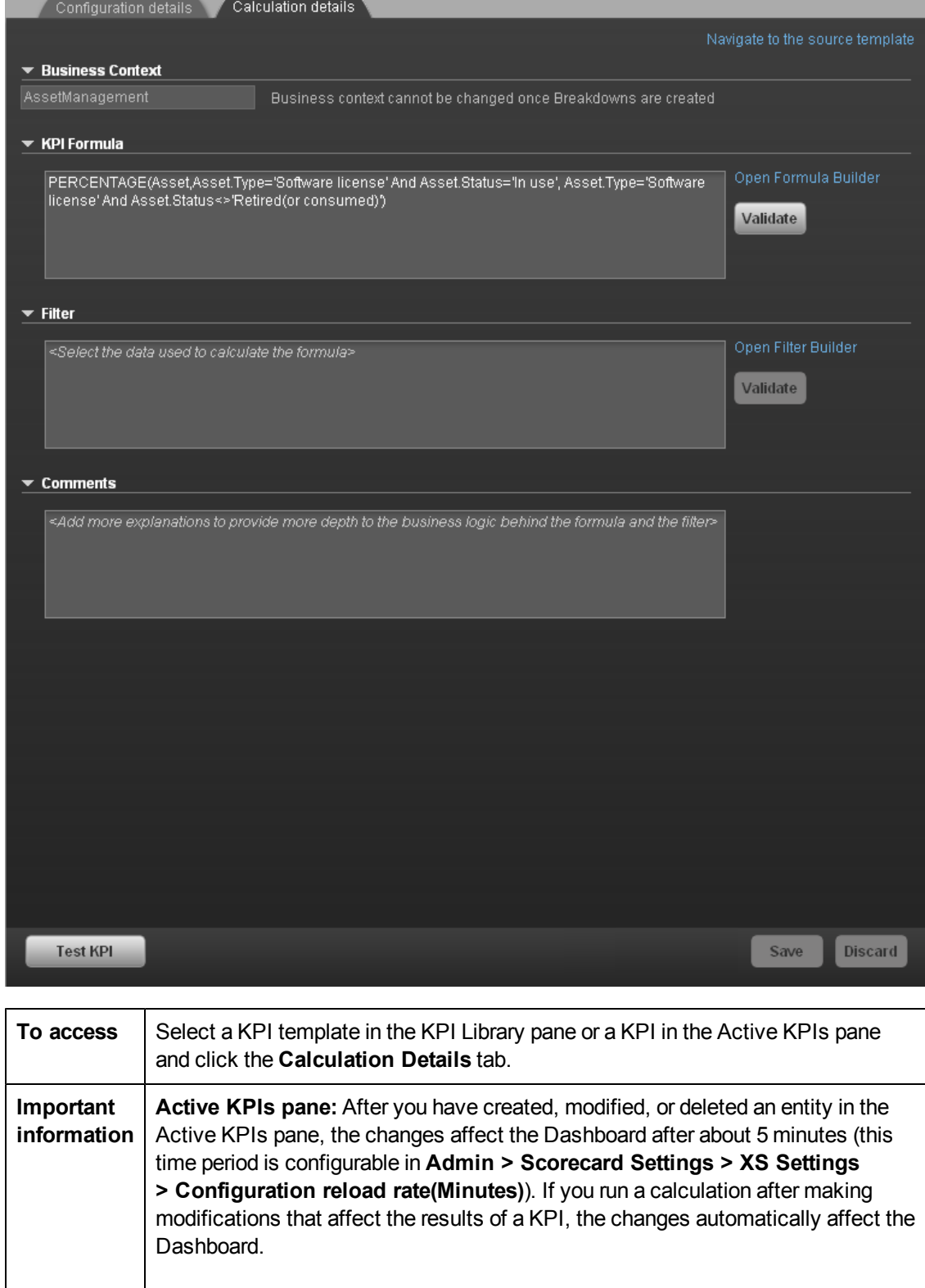

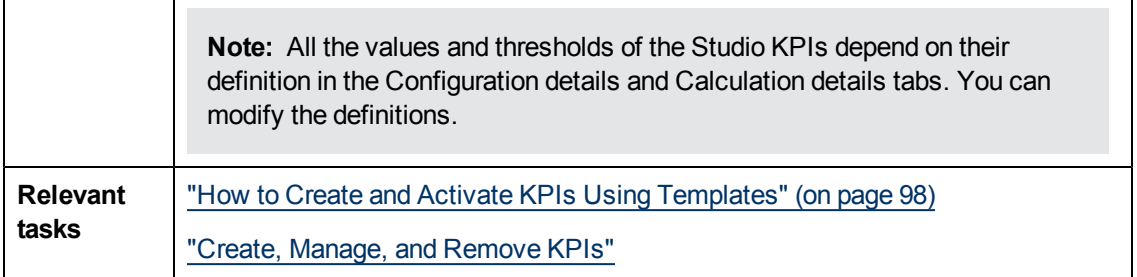

## **General Information**

User interface elements are described below (when relevant, unlabeled elements are shown in angle brackets):

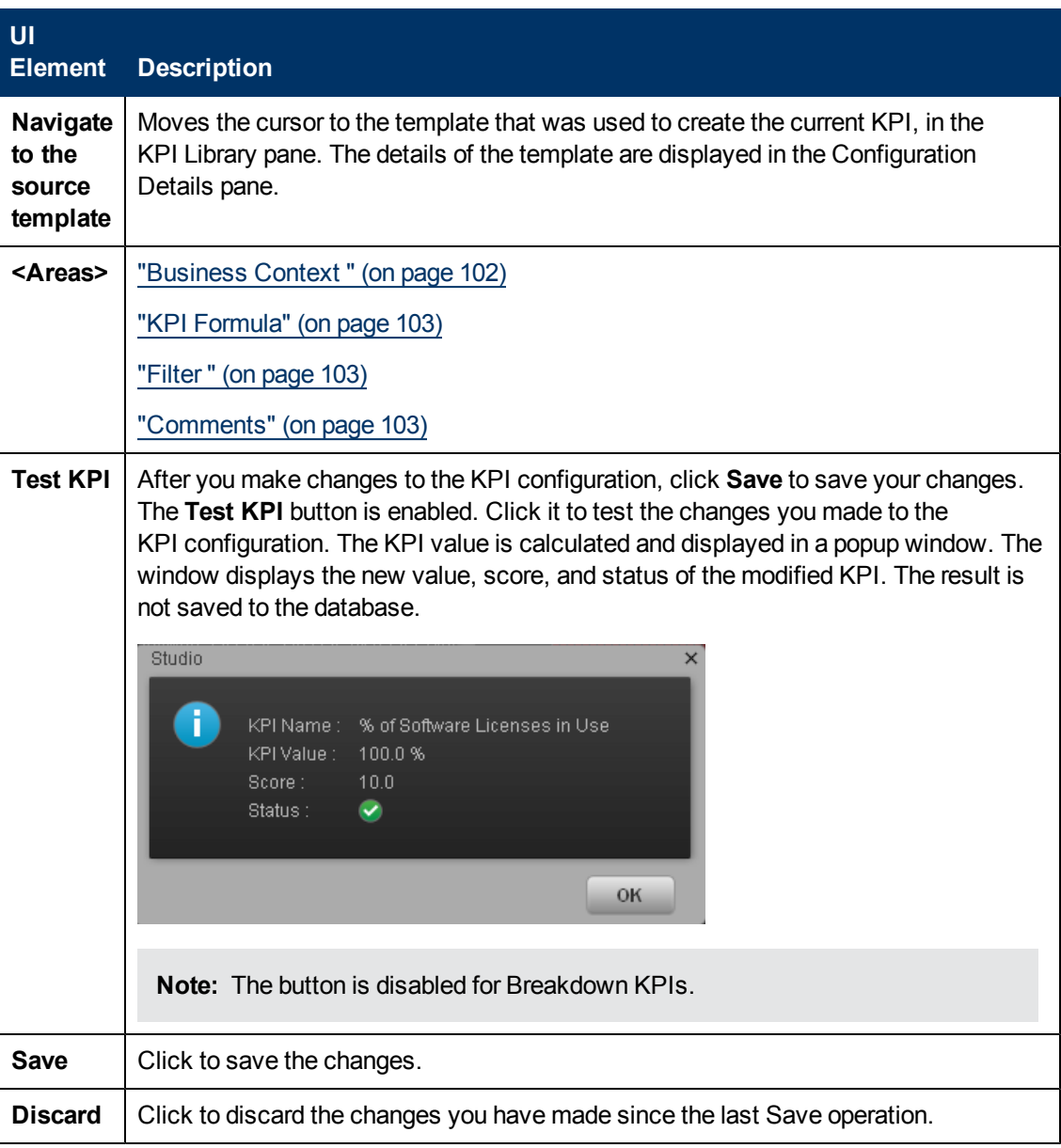

# <span id="page-101-0"></span>**Business Context**

User interface elements are described below (when relevant, unlabeled elements are shown in angle brackets):

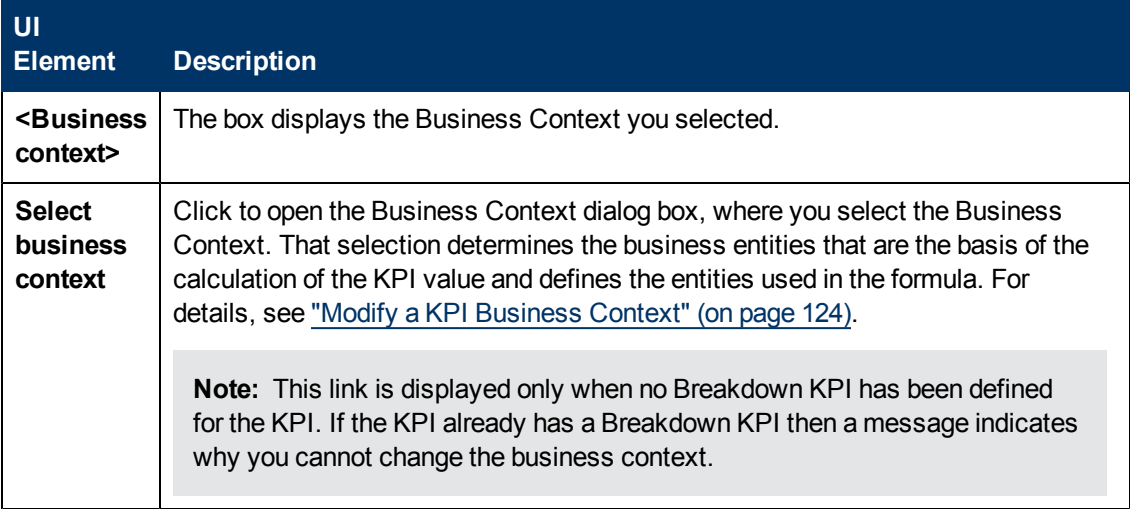

## <span id="page-102-0"></span>**KPI Formula**

User interface elements are described below (when relevant, unlabeled elements are shown in angle brackets):

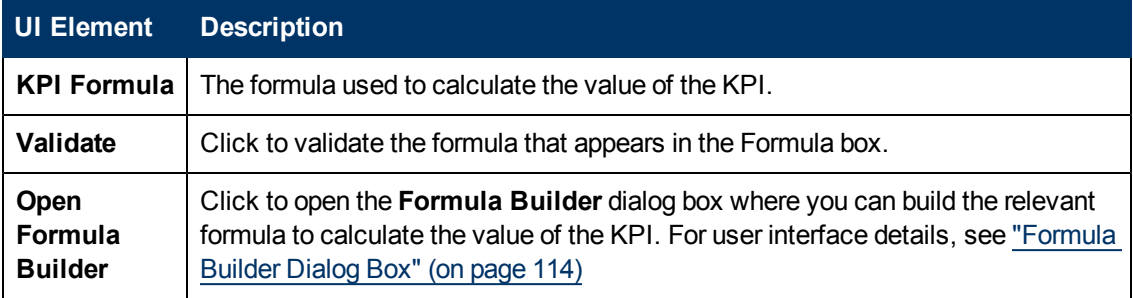

## <span id="page-102-1"></span>**Filter**

You use the Filter area to limit the range of data used for the KPI's calculation.

User interface elements are described below (when relevant, unlabeled elements are shown in angle brackets):

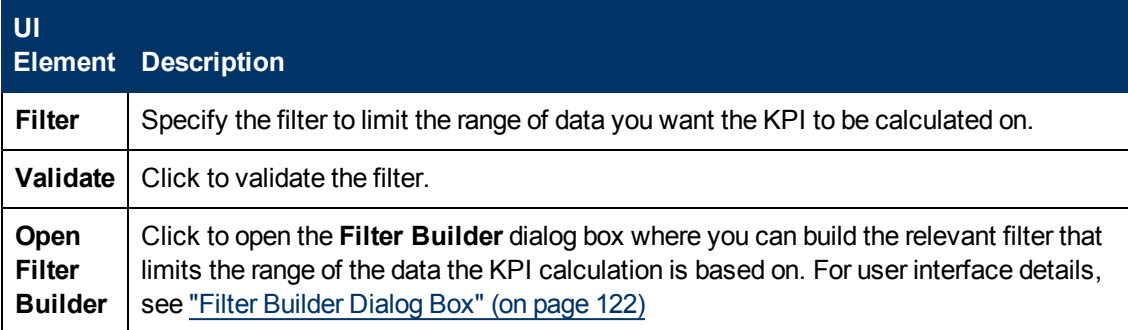

## <span id="page-102-2"></span>**Comments**

Use the Comments area to enter a description of the formula and its purpose in your own words.

# <span id="page-104-0"></span>**Configuration Details Tab for a KPI**

This page displays the configuration details of the selected KPI.

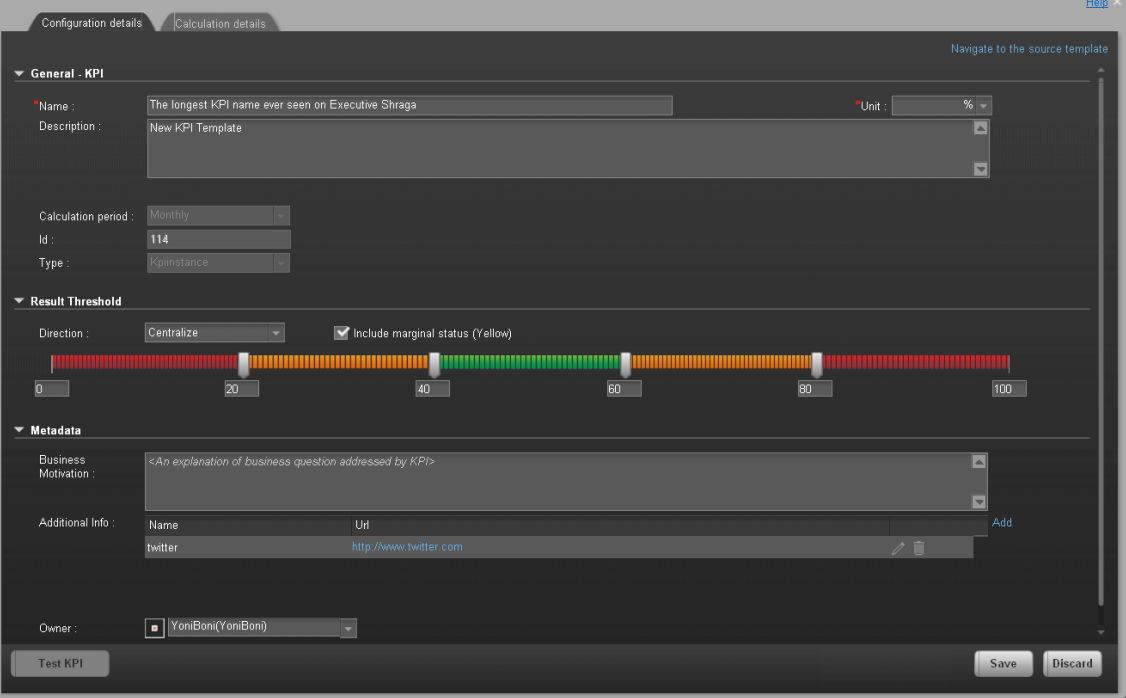

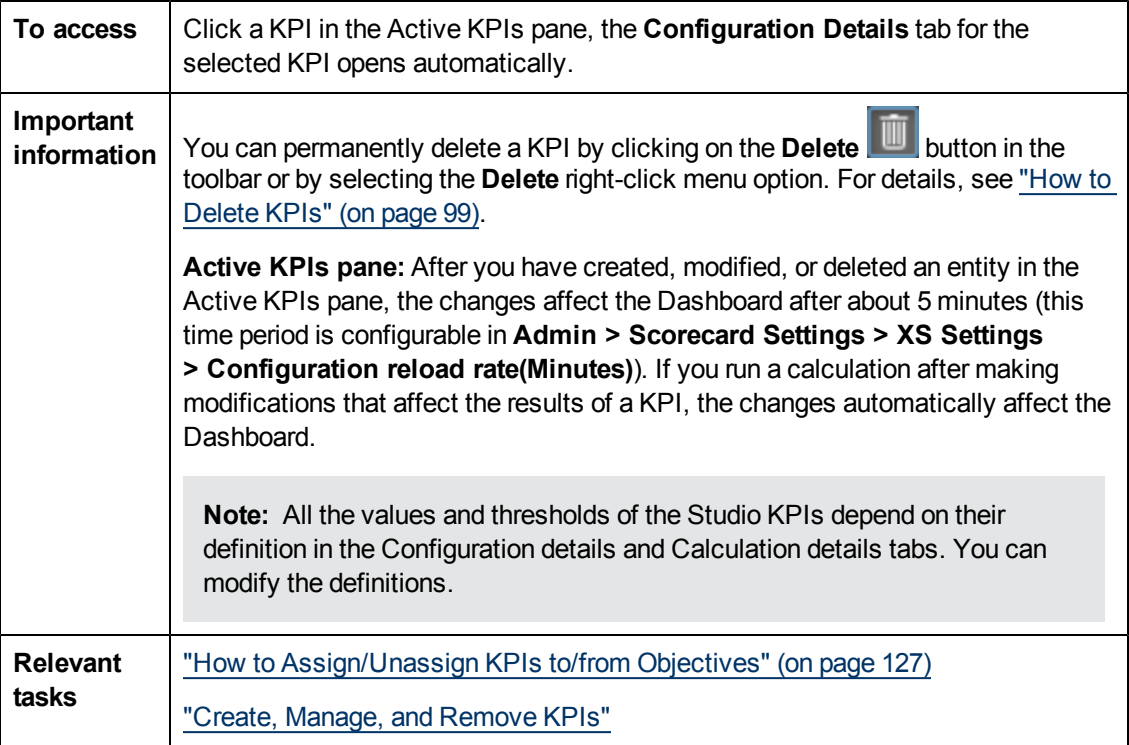

## **General Information**

User interface elements are described below (when relevant, unlabeled elements are shown in angle brackets):

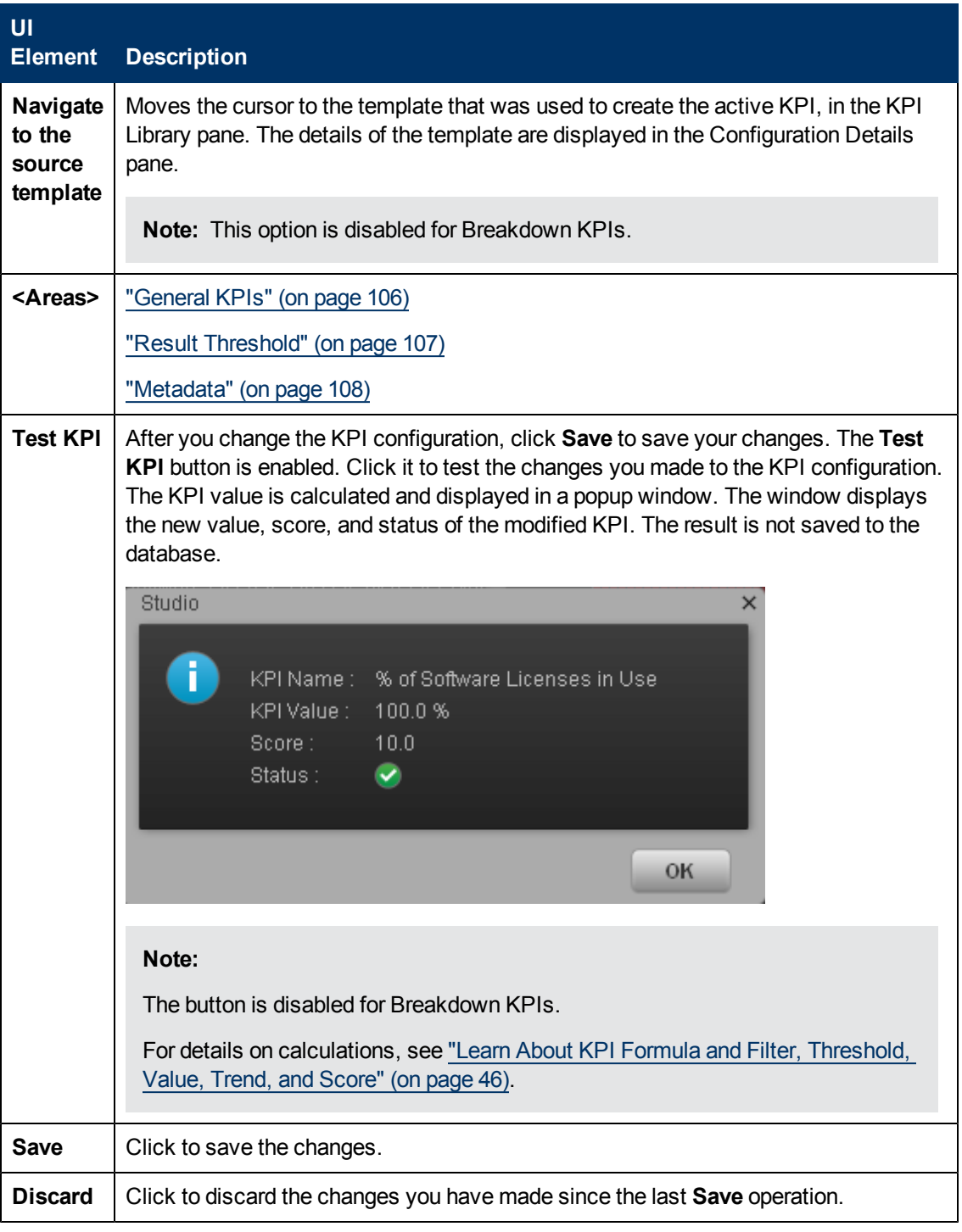

## <span id="page-105-0"></span>**General KPIs**

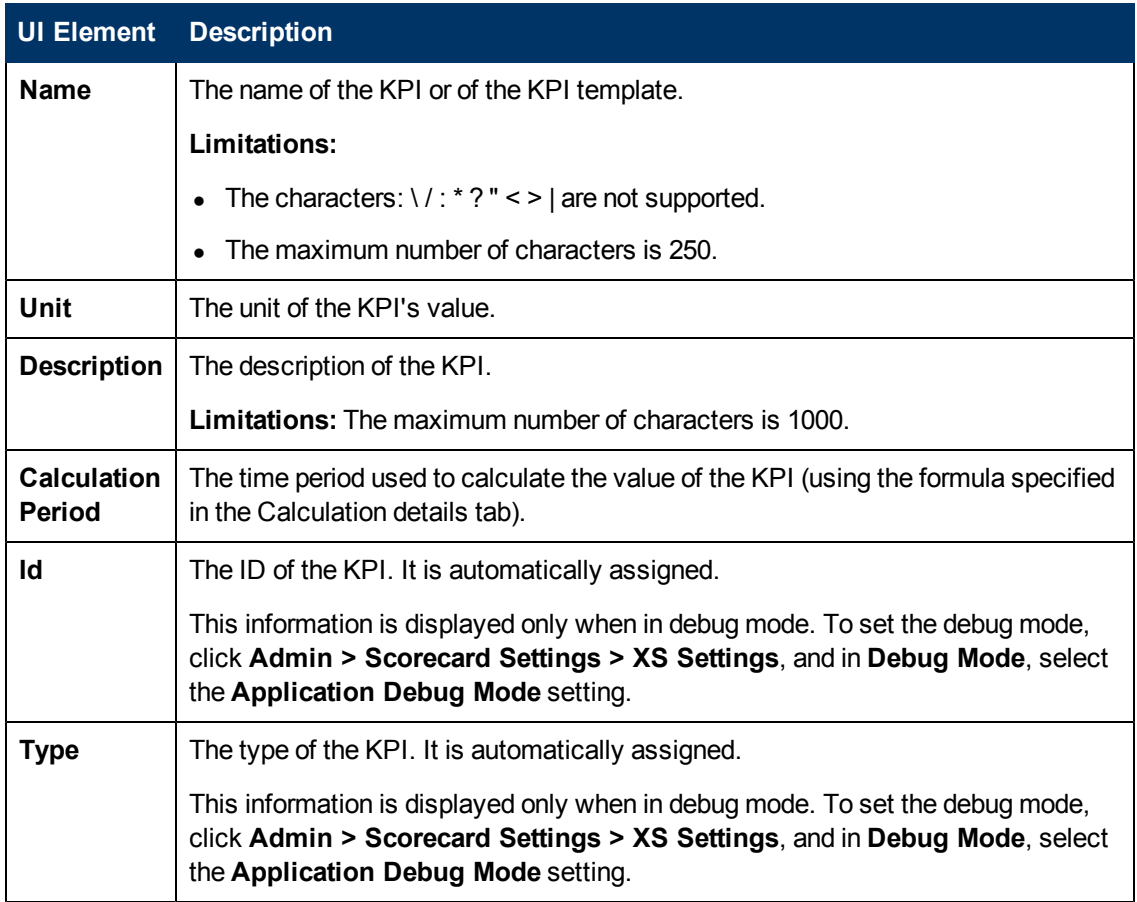

# <span id="page-106-0"></span>**Result Threshold**

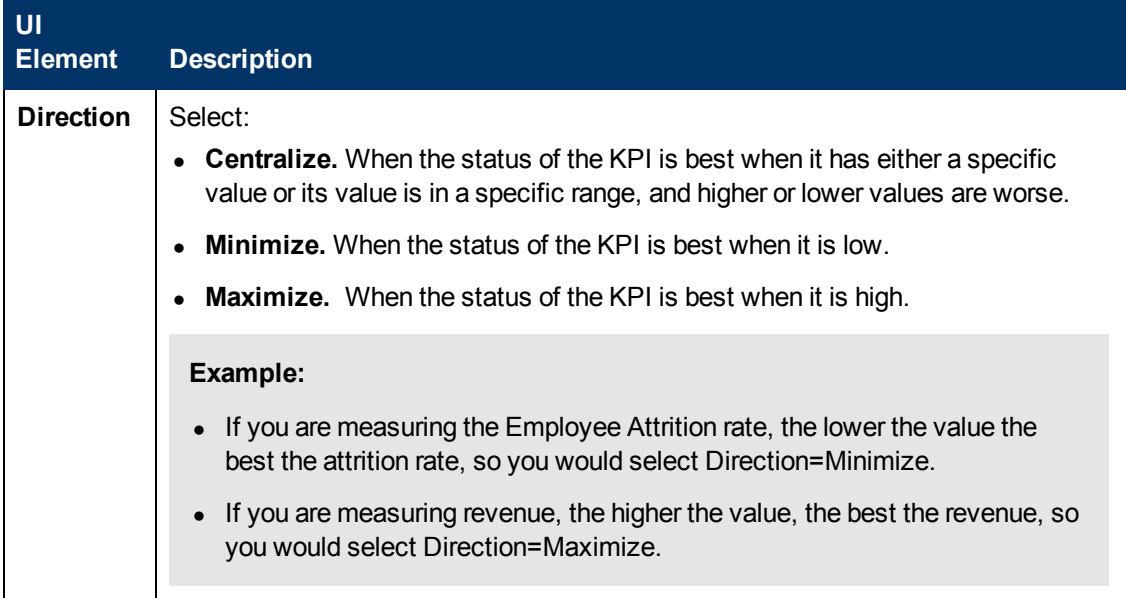

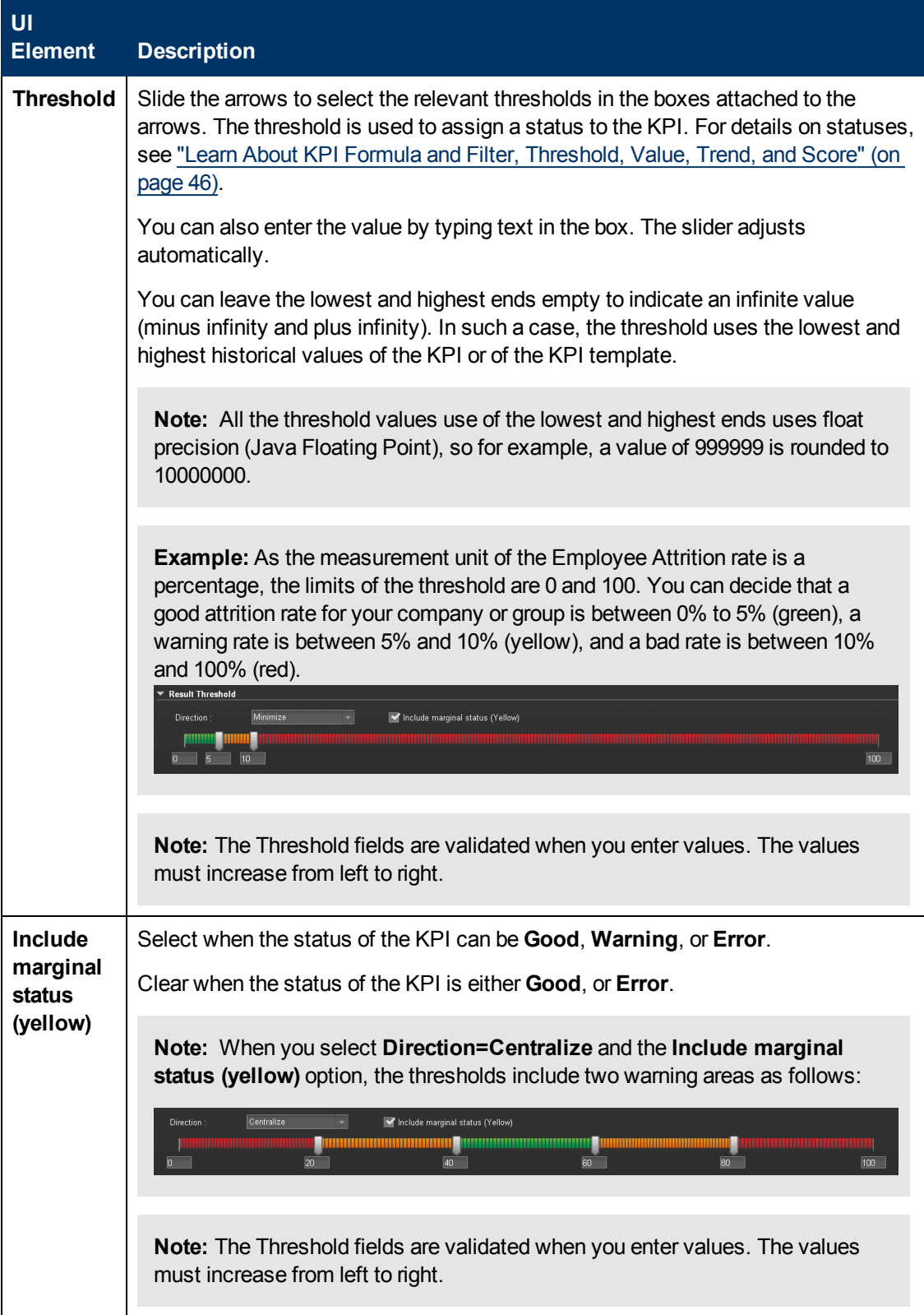

# <span id="page-107-0"></span>**Metadata**
angle brackets):

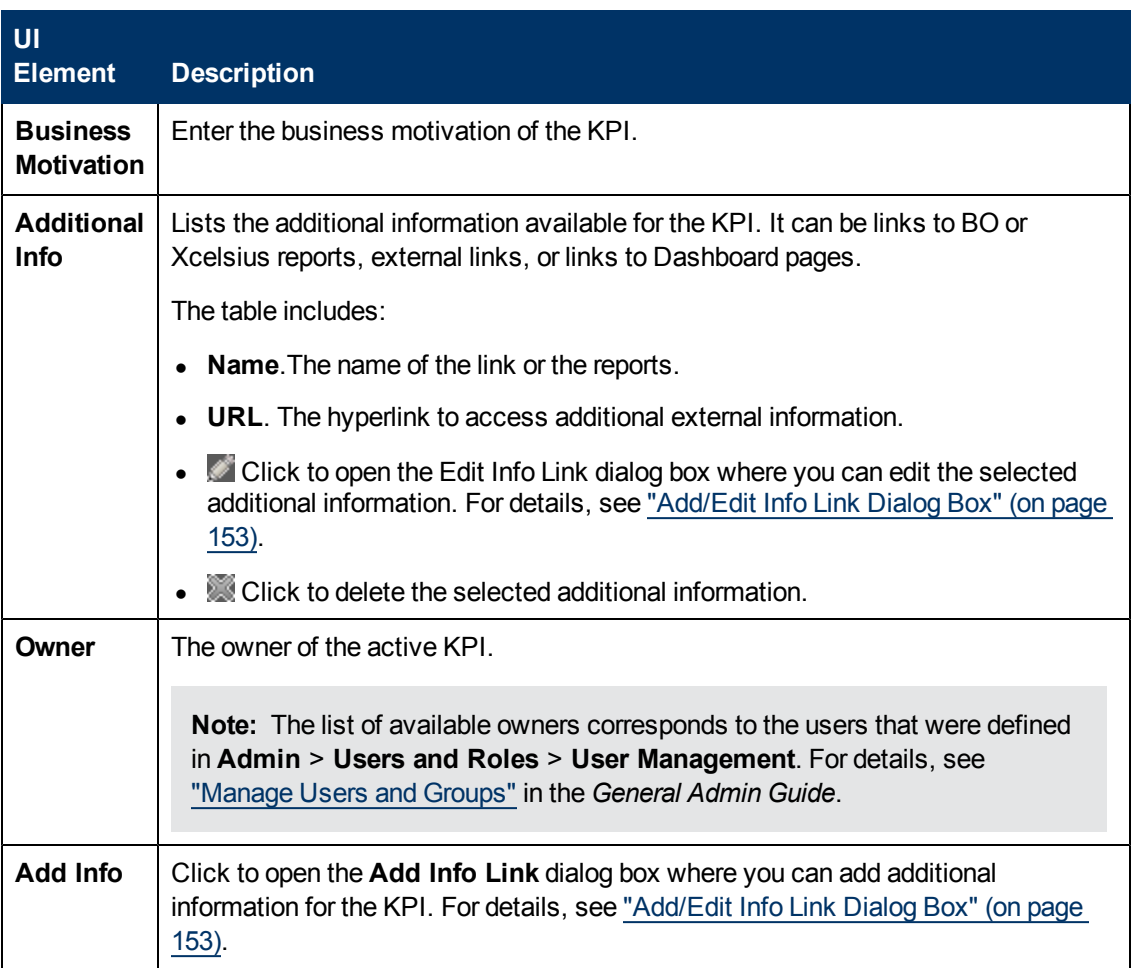

# <span id="page-108-0"></span>**Modify a KPI Formula or Filter**

You can change the existing formula of a KPI to customize it to the end-user's needs. You can also create a formula to calculate the value of the KPI.

In addition you can restrict the range of the formula by selecting, in the filter, specific values for the variables used in the formula.

This section includes the following topics:

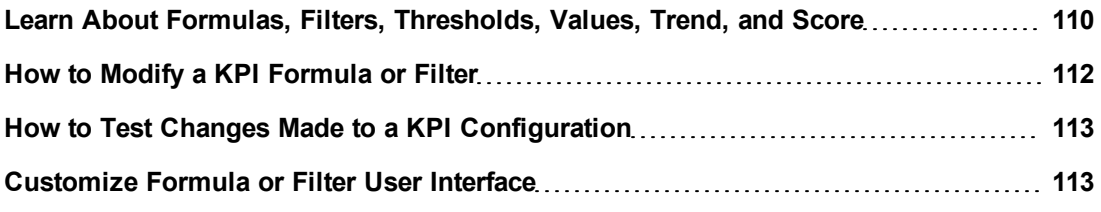

## <span id="page-109-0"></span>**Learn About Formulas, Filters, Thresholds, Values, Trend, and Score**

This section describes the information related to a KPI:

#### **KPIs**

#### **Formula, Filter, and KPI Value**

The Scorecard KPI engine calculates the **value** of the KPI using the **formula** specified for the KPI and provides the KPI's **status** and **score** using the thresholds specified for the KPI. You can also build KPI filters to restrict the range of the formula by selecting specific values for the variables used in the formula.

#### **KPI Threshold**

The engine compares the KPI **value** to the KPI **threshold**, and calculates the KPI status.

#### **KPI Status**

The KPI **status** can be **Error**, **Warning**, or **Good**.

#### **KPI Trend**

The trend shows the tendency of a changing KPI result value relative to the previous result.

The trend is:

- **Up** if the current result is higher than the previous result.
- **Down** if the current result is lower than the previous result.
- **Neutral** if the current and previous results are the same.

#### **KPI Score**

The KPI value is translated into a score using the threshold specified for the KPI.

All the **scores** are normalized to the same scale of measurement (for example from 0 to 10) to enable the calculation of an Objective that is based on the **scores** of KPI's from different types. The **score** reflects the **status** of the business **value** and its relative distance from the **threshold**.

In addition:

- All the parent child rule calculations are based on the scores of their children.
- The KPI score represents how well the KPI is doing compared to the business Objective. For details, see ["Learn](#page-49-0) [About](#page-49-0) [Objectives"](#page-49-0) [\(on](#page-49-0) [page](#page-49-0) [50\)](#page-49-0).

**Example:** A KPI calculates a percentage (%) and its thresholds are Good from 90% and up. When the KPI has a value of 90%-100%, the KPI's status is Good. The score for 85% is higher than the score for 65%, and the score for 97% is higher than the score for 93% even though the status is the same, this enables showing the trend of KPIs and Objectives even if the status remains the same.

The normalization process is based on the user-defined threshold for a metric. KPI thresholds have 3 sectors: good (6.6 - 10), warning (3.3 - 6.6), and error score ranges (0 - 3.3).

The Score calculation process is as follows:

- 1. Get the KPI result.
- 2. Get the status range as configured by the thresholds in the KPI definition.
- 3. Calculate the score as follows:  $F(n) = ((n - a) / (b - a)) * (y - x) + x$ where:
	- $a$  minimal value of the threshold range
	- $b$  maximal value of the threshold range
	- $x$  minimal value of according score range
	- $y$  maximal value of according score range
	- $n$  result value

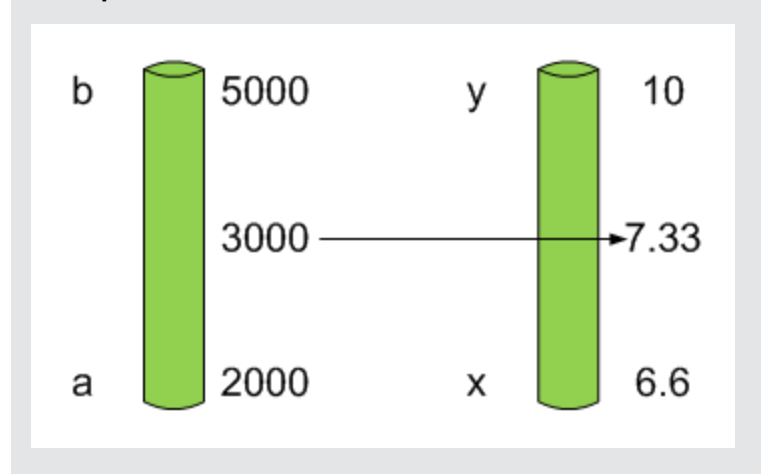

**Example:** If a=2000 and b=5000, the Score value is 7.33

**Example:** The threshold of a metric similar to MTTR (time to fix a problem) is 1 day for good status, and 7 days for warning status. The score scale is constant: 8-10 is good status, 7-8 is the warning status and 0-7 is error status.

Any value on the MTTR scale needs to be transformed into the score scale by linear or exponential transform. Since the lower threshold is not set (it is equal to  $\infty$ ), the formula is different:

Lets check the Score based on the following Results :

 $0.5$  day  $\rightarrow$  F(1) = ((0.5 - 0) / (1 - 0))  $*$  (10 - 8) + 8 = 9 (the score is 9)

4 days  $\rightarrow$  F(4) = ((4 - 1) / (7 - 1)) \* (8 - 7) + 7 = 7.5 (the score is 7.5)

10 days  $\rightarrow$  F(10) = (atan(10 - 7) / 1.5707) )\* (7-0) = 4.43 (the score is 4.43)

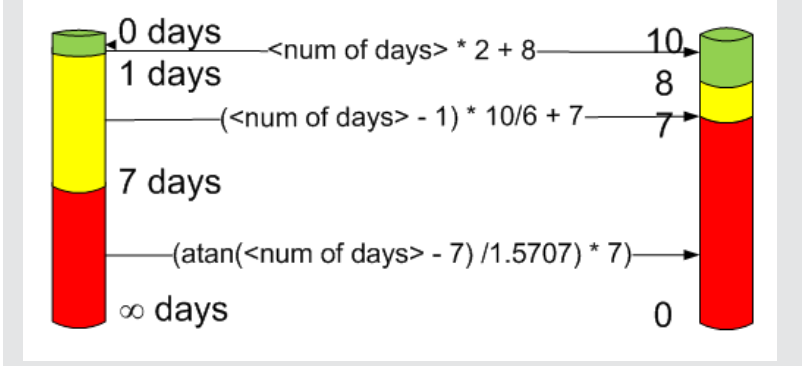

### **Additional Information**

For task details, see ["Modify](#page-108-0) [a](#page-108-0) [KPI](#page-108-0) [Formula](#page-108-0) [or](#page-108-0) [Filter"](#page-108-0) [\(on](#page-108-0) [page](#page-108-0) [109\)](#page-108-0).

For user interface details, see ["Formula](#page-113-0) [Builder](#page-113-0) [Dialog](#page-113-0) [Box"](#page-113-0) [\(on](#page-113-0) [page](#page-113-0) [114\)](#page-113-0) or ["Filter](#page-121-0) [Builder](#page-121-0) [Dialog](#page-121-0) [Box"](#page-121-0) [\(on](#page-121-0) [page](#page-121-0) [122\)](#page-121-0).

### <span id="page-111-0"></span>**How to Modify a KPI Formula or Filter**

You can modify a KPI formula or filter.

#### **To modify the KPI formula:**

- 1. In the Active KPIs pane, select the relevant KPI. The Configuration Details and Calculation Details tabs are displayed.
- 2. Click the **Calculations details** tab. For details, see ["Calculation](#page-100-0) [Details](#page-100-0) [Tab"](#page-100-0) [\(on](#page-100-0) [page](#page-100-0) [101\).](#page-100-0)
- 3. You can, in the Formula area:
	- a. Use the Formula Builder to help you create the relevant formula; click the **Builder** button to open the Formula Builder dialog box. For details, see ["Formula](#page-113-0) [Builder](#page-113-0) [Dialog](#page-113-0) [Box"](#page-113-0) [\(on](#page-113-0) [page](#page-113-0) [114\)](#page-113-0).
	- b. Enter the new formula or modify the existing formula directly in the Formula area.
- 4. Click the **Validate** button to validate the formula.
- 5. Click **Save** to save the change.

#### **To modify the KPI filter:**

- 1. In the Active KPIs pane, select the relevant KPI. The Configuration Details and Calculation Details tabs are displayed.
- 2. Click the **Calculations details** tab. For details, see ["Calculation](#page-100-0) [Details](#page-100-0) [Tab"](#page-100-0) [\(on](#page-100-0) [page](#page-100-0) [101\).](#page-100-0)
- 3. You can, in the Filter area:
	- a. Use the Filter Builder to help you create the relevant filter; click the **Builder** button to open the Filter Builder dialog box. For details, see ["Filter](#page-121-0) [Builder](#page-121-0) [Dialog](#page-121-0) [Box"](#page-121-0) [\(on](#page-121-0) [page](#page-121-0) [122\)](#page-121-0).
	- b. Enter the new filter or modify the existing filter directly in the Filter area.
- 4. Click the **Validate** button to validate the filter.
- 5. Click **Save** to save the change.

#### <span id="page-112-0"></span>**How to Test Changes Made to a KPI Configuration**

When you change a KPI's formula or thresholds, you must test that the changes are valid.

- 1. After you have changed the configuration of a KPI in the Calculation details tab ( for details, see ["Calculation](#page-100-0) [Details](#page-100-0) [Tab"](#page-100-0) [\(on](#page-100-0) [page](#page-100-0) [101\)\)](#page-100-0) or in the Configuration details tab (for details, see ["](#page-104-0) [Configuration Details](#page-104-0) [Tab](#page-104-0) [for](#page-104-0) [a](#page-104-0) [KPI"](#page-104-0) [\(on](#page-104-0) [page](#page-104-0) [105\)](#page-104-0), click **Save** to save your changes. The **Test KPI** button is enabled.
- 2. Click the **Test KPI** button to test the changes you made to the KPI configuration. The KPI value is calculated and displayed in a popup window. The window displays the new value, score, and status of the modified KPI. The result is not saved to the database.

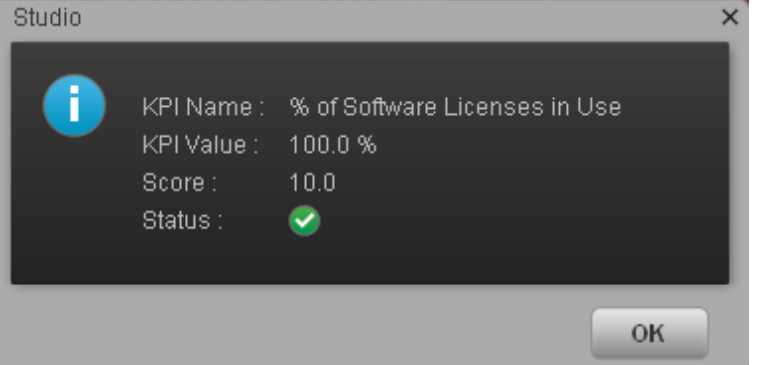

3. Click **OK** to return to the Configuration details or Calculation details tab.

#### <span id="page-112-1"></span>**Customize Formula or Filter User Interface**

This section includes (in alphabetical order):

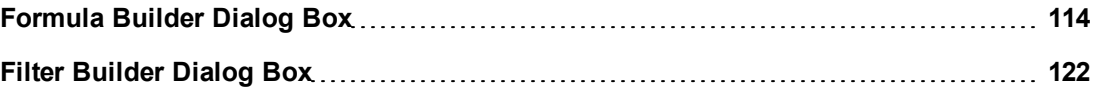

# <span id="page-113-0"></span>**Formula Builder Dialog Box**

This page enables you to build KPI formulas.

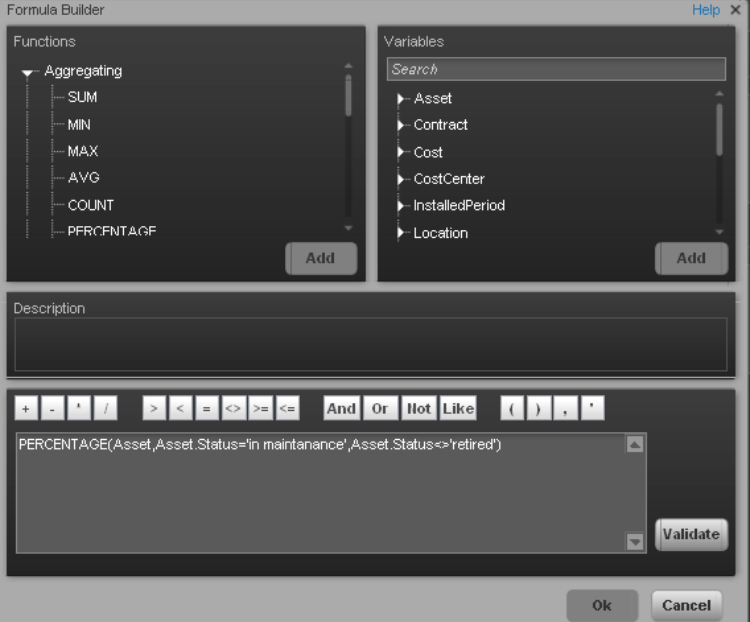

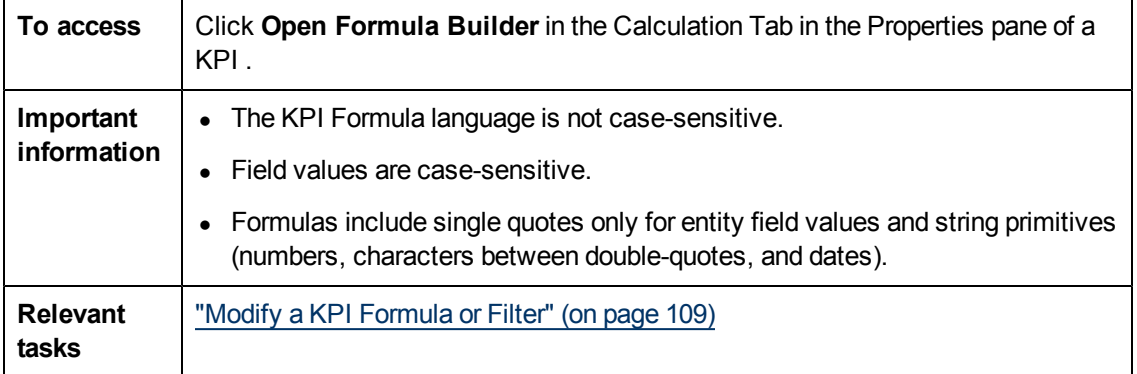

#### **Functions**

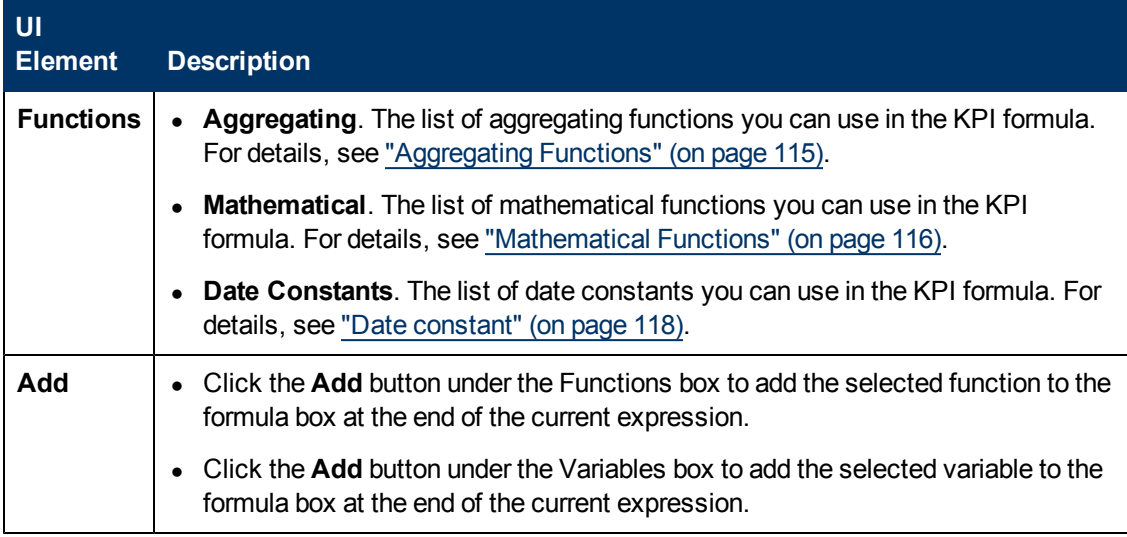

# <span id="page-114-0"></span><sup>l</sup> **Aggregating Functions**

The aggregating functions are as follows:

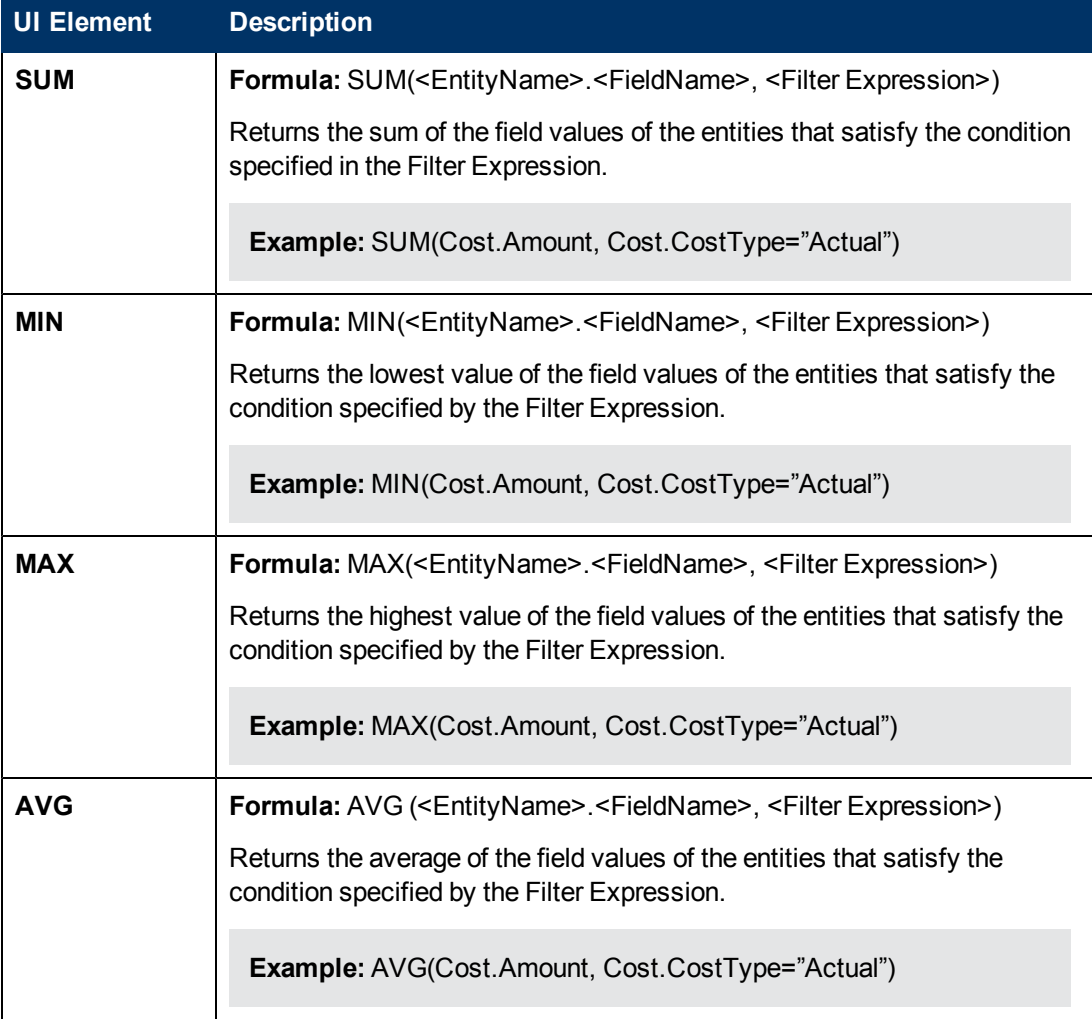

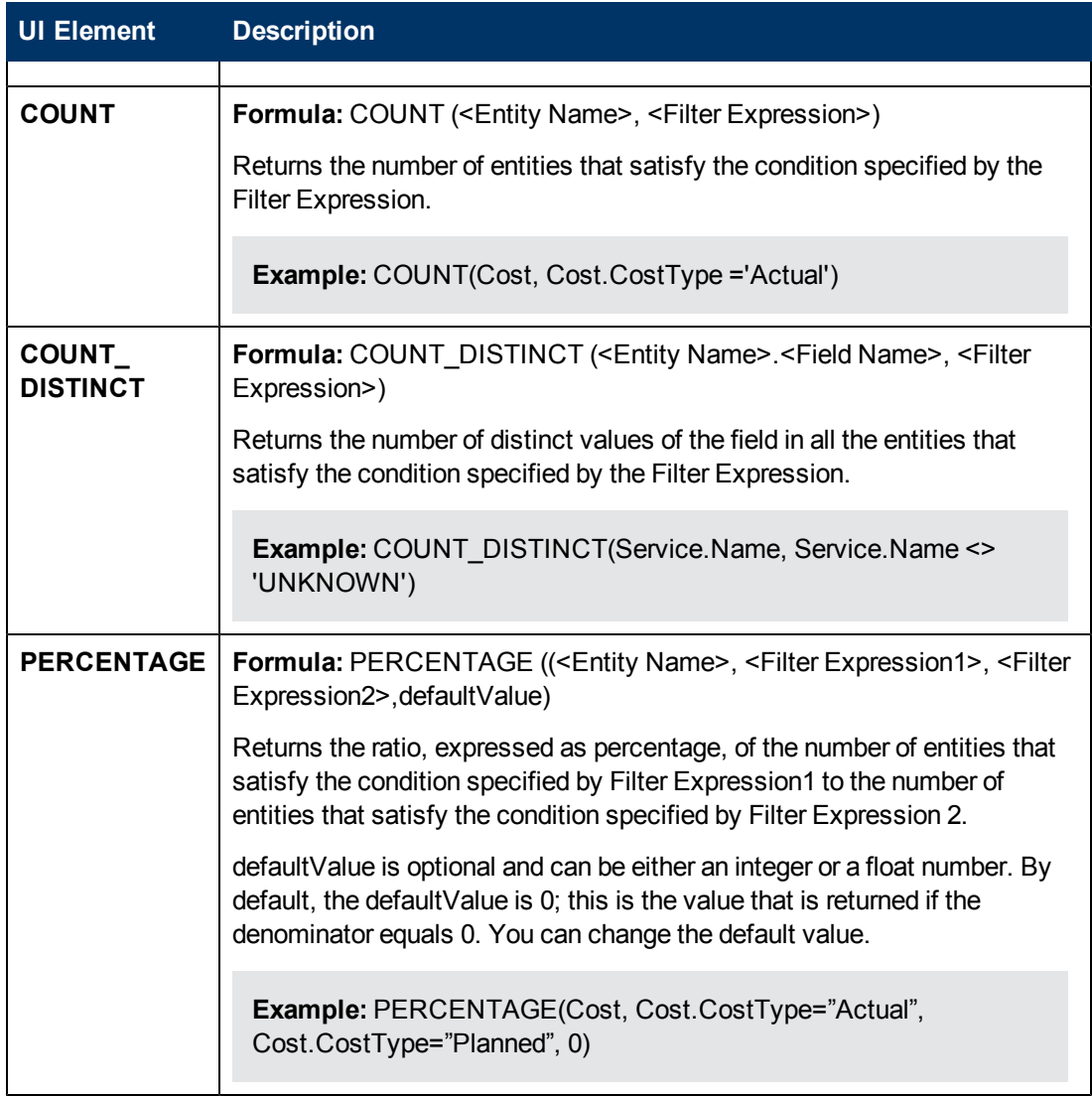

# <span id="page-115-0"></span><sup>l</sup> **Mathematical Functions**

The mathematical functions are as follows:

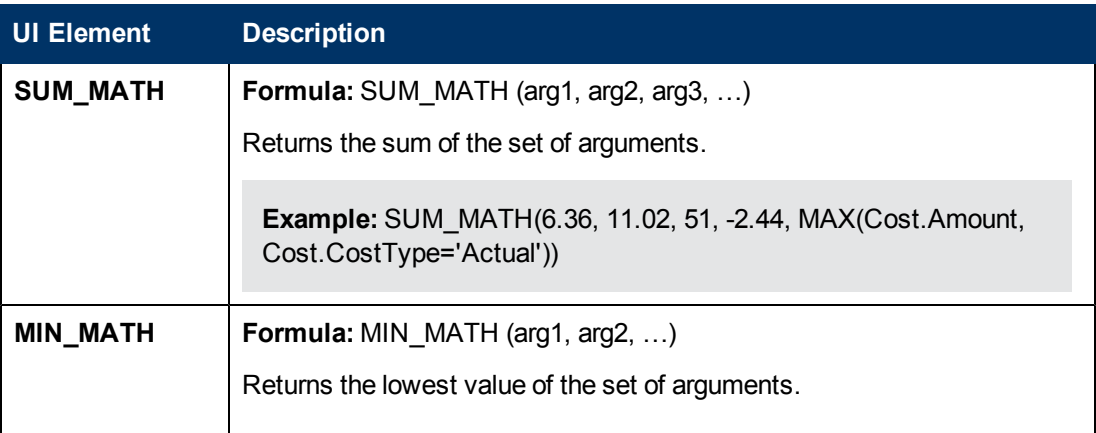

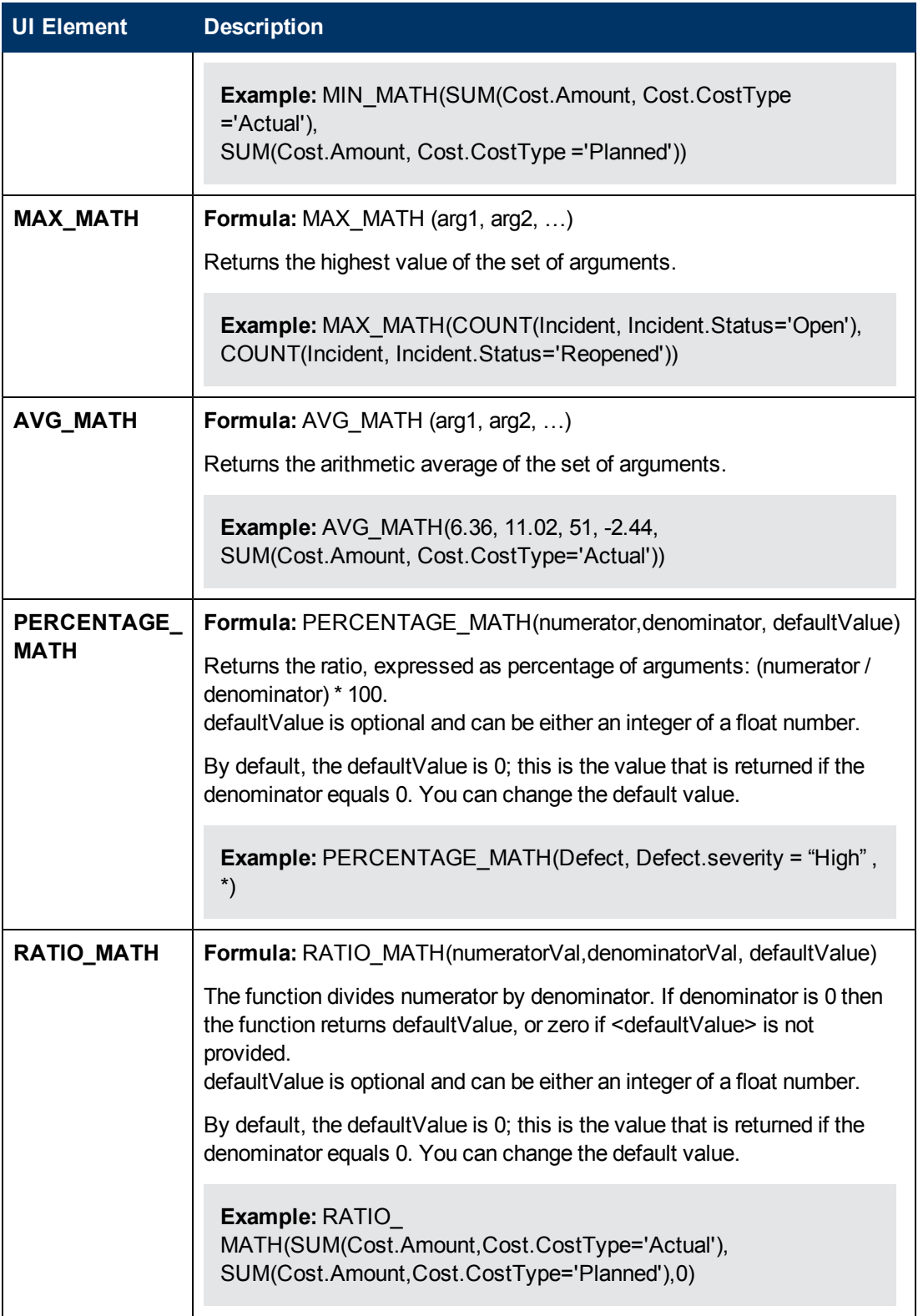

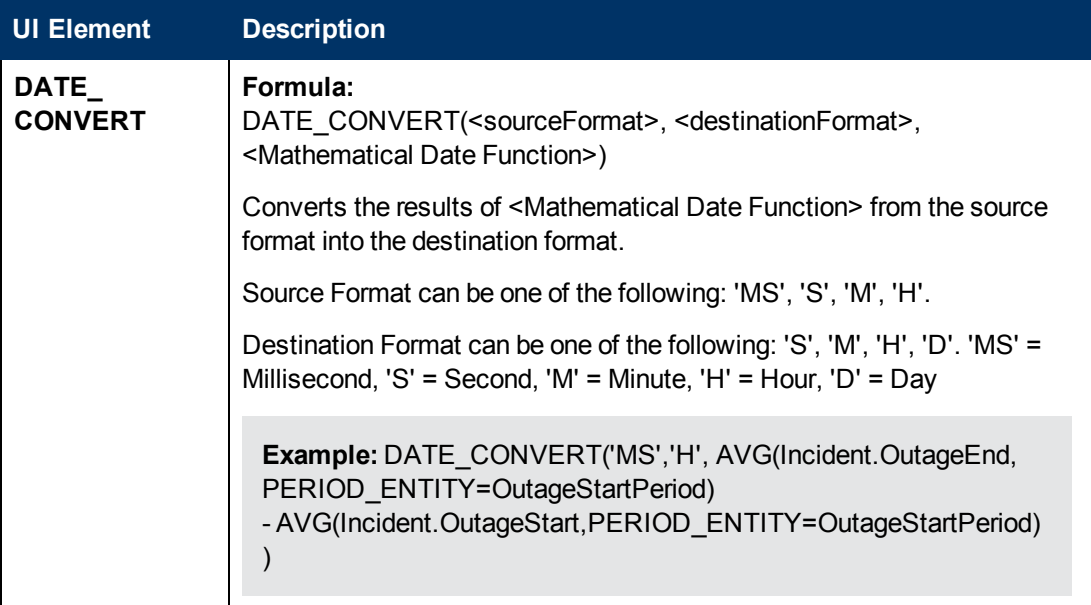

# <span id="page-117-0"></span><sup>l</sup> **Date constant**

The dates are as follows:

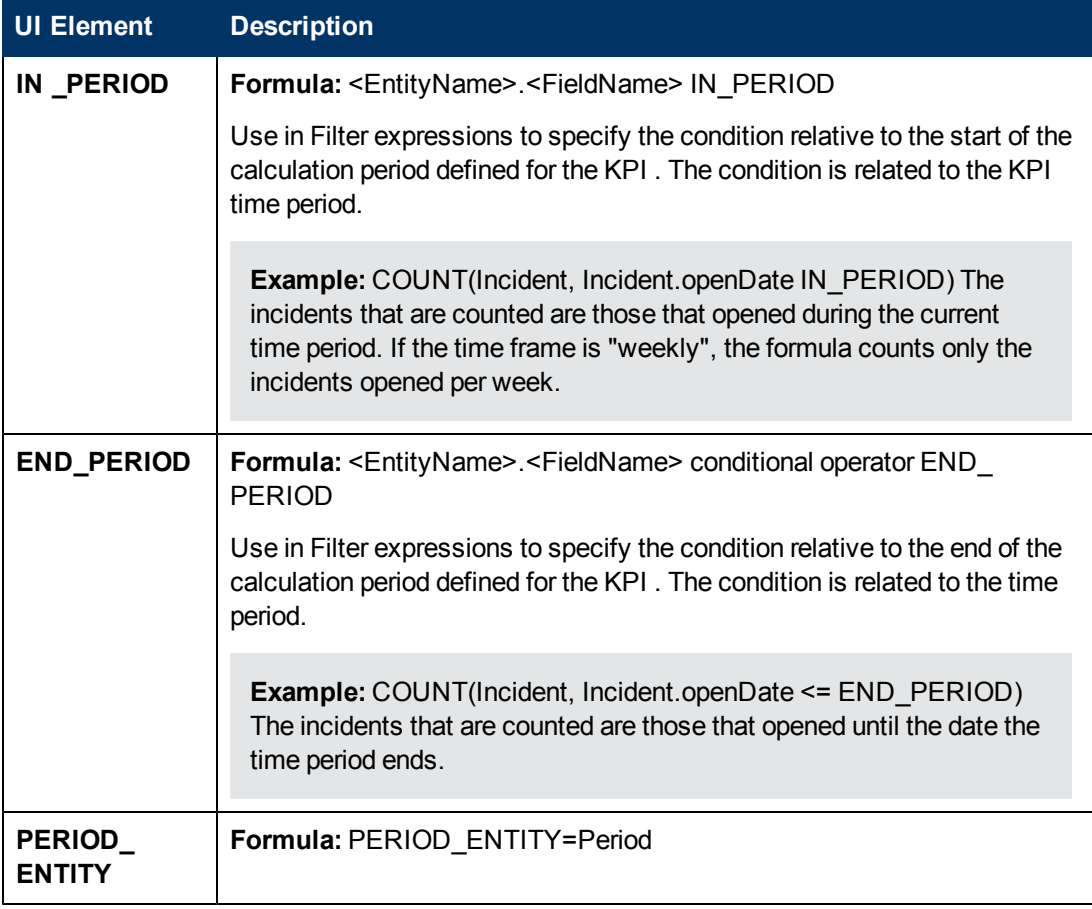

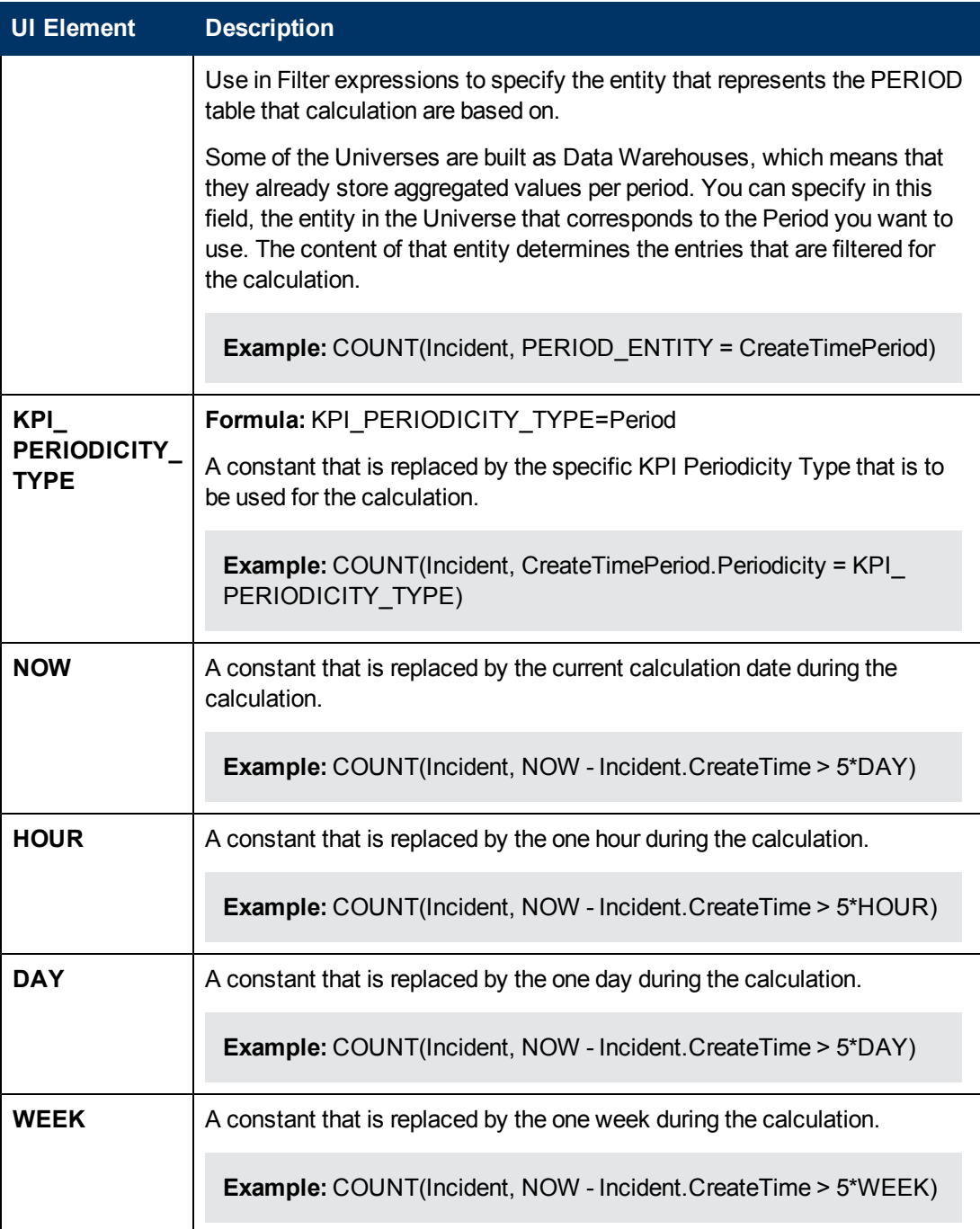

# **Variables**

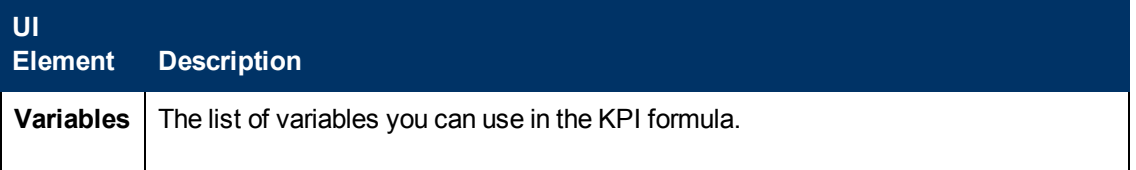

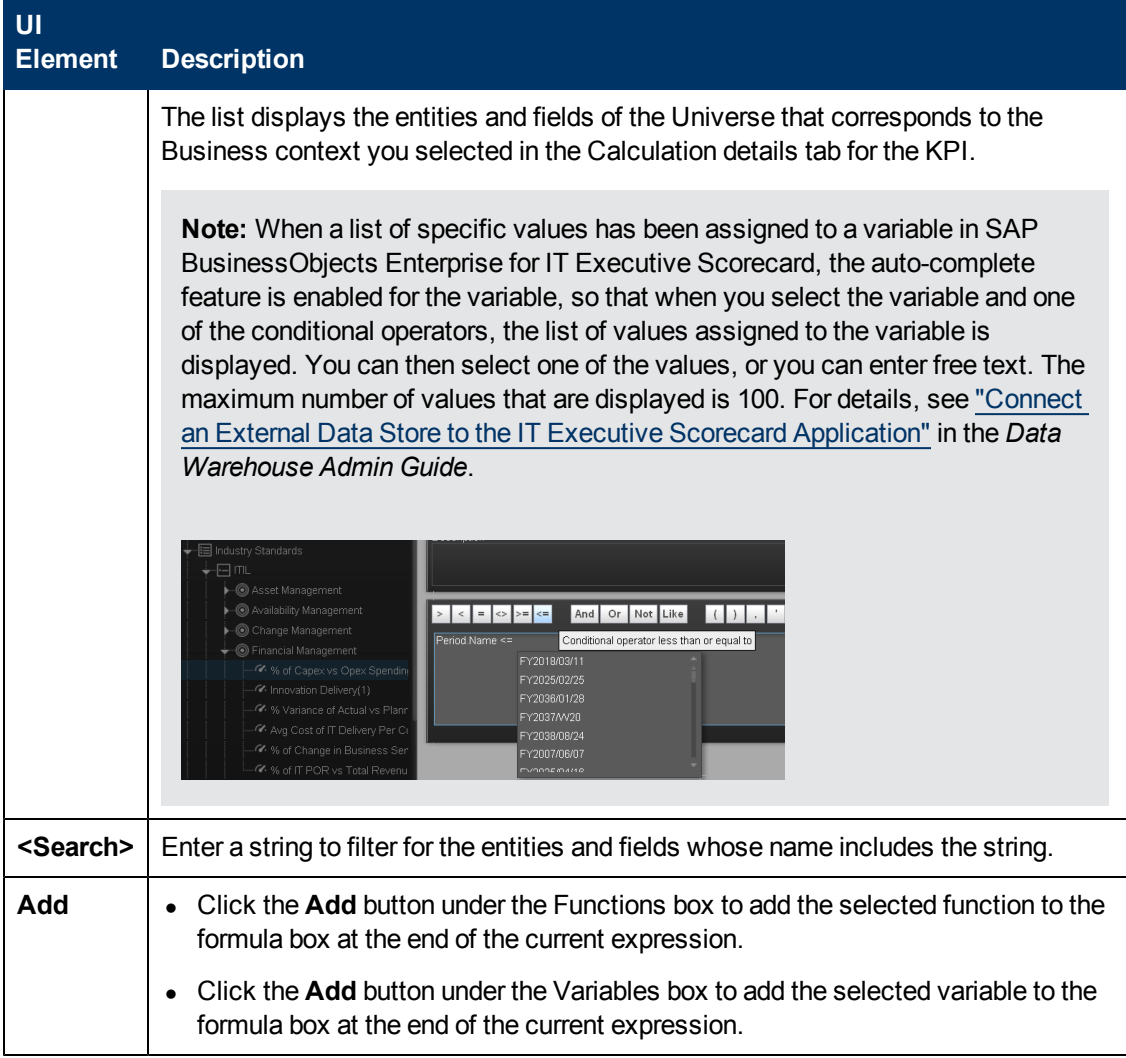

## **Description**

User interface elements are described below (when relevant, unlabeled elements are shown in angle brackets):

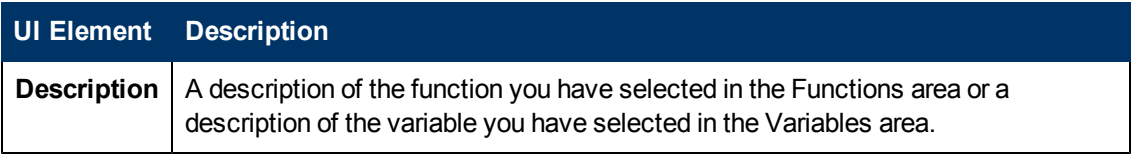

### **<Formula>**

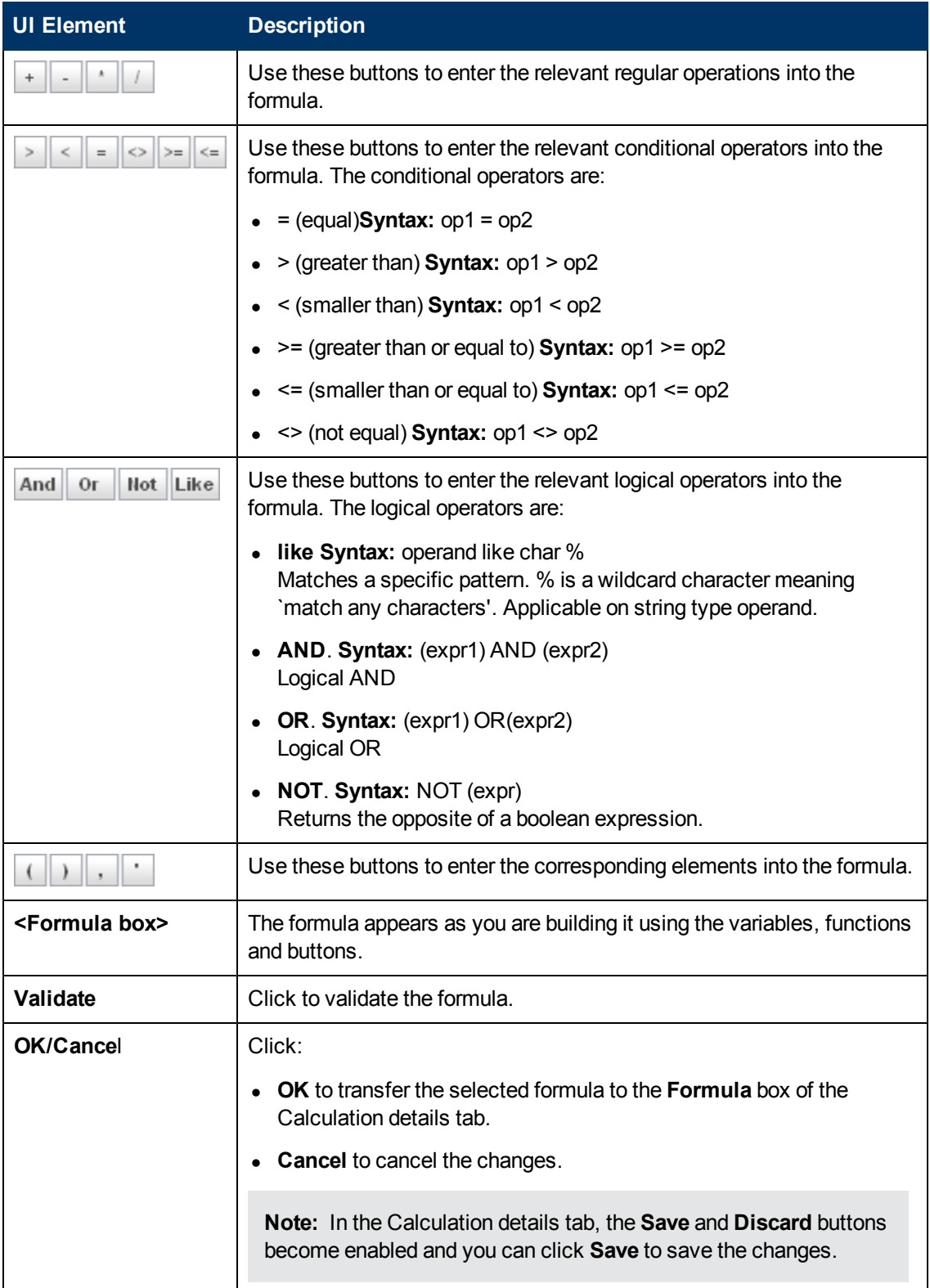

## <span id="page-121-0"></span>**Filter Builder Dialog Box**

This page enables you to build KPI filters to restrict the range of the formula by selecting, in the filter, specific values for the variables used in the formula.

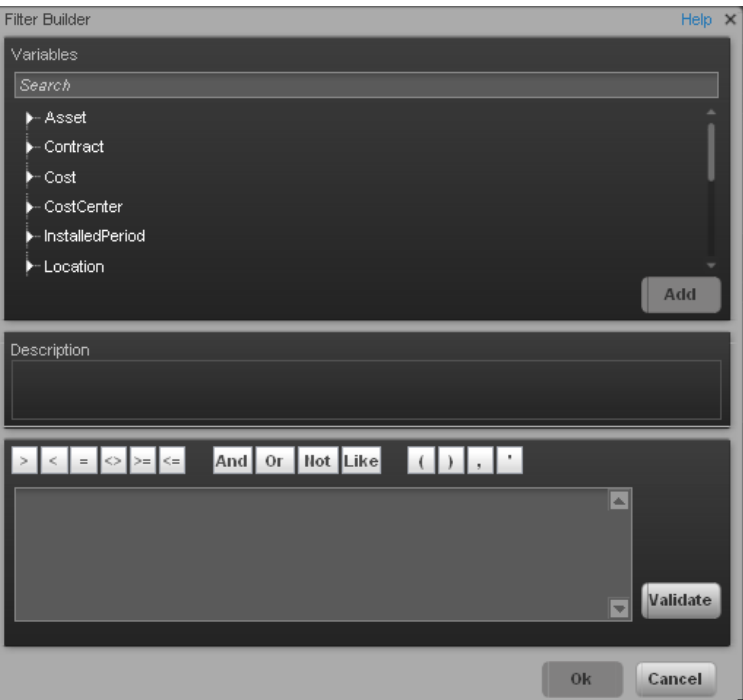

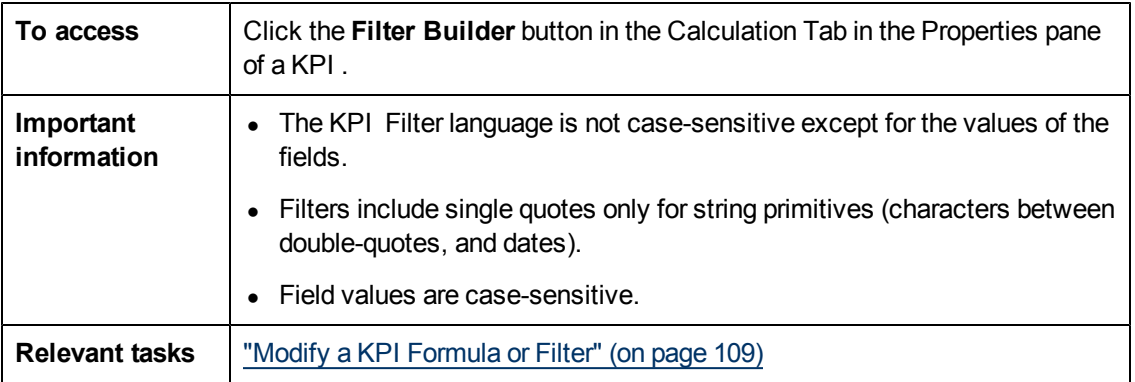

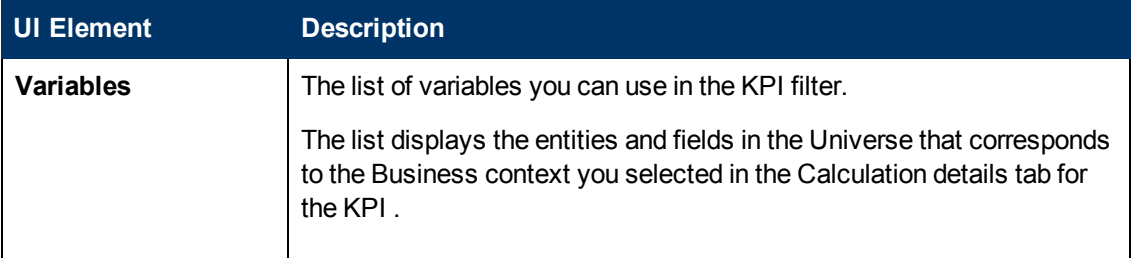

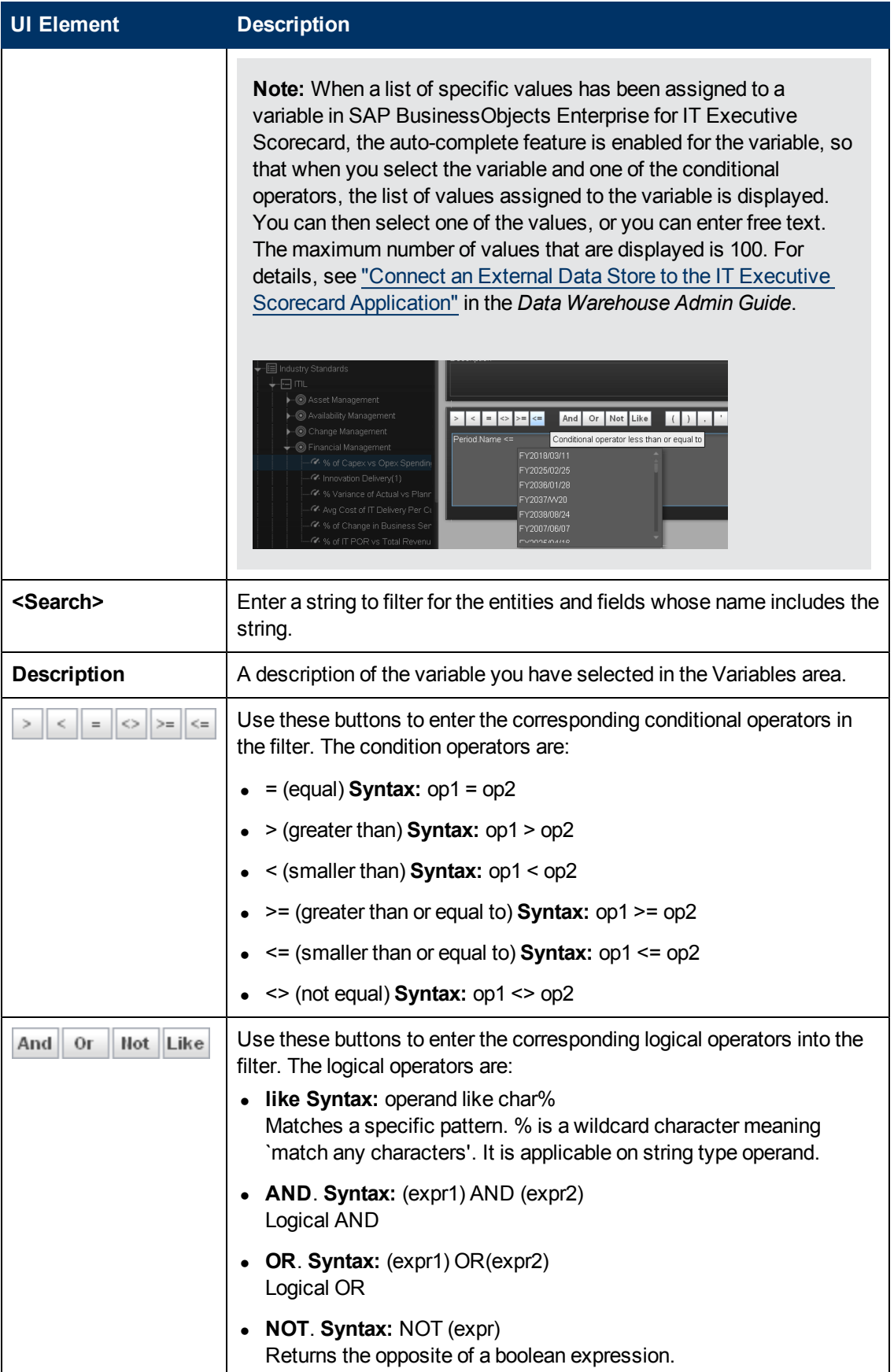

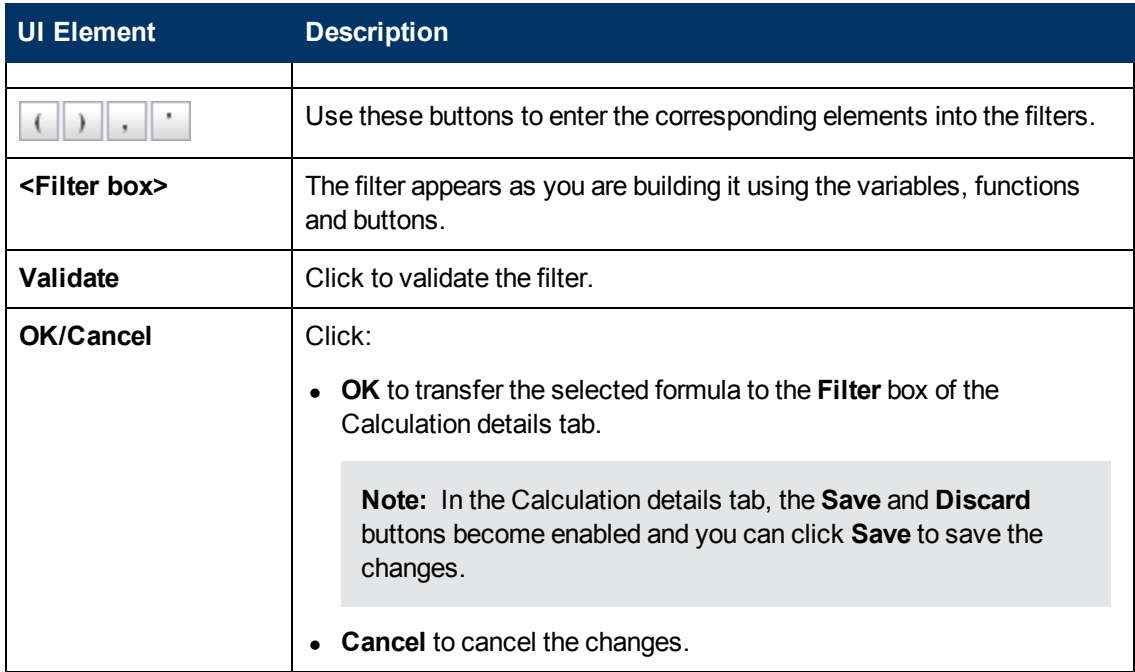

# <span id="page-123-1"></span>**Modify a KPI Business Context**

A KPI business context or universe represents a global business facet related to the aspect of business the KPI represents.

For example, the % of Assets in Maintenance KPI represents one aspect of the AssetManagement universe.

You can change the business context of a KPI when you clone the KPI, or change its formula.

You can also add a business context and attach KPIs to the new business context. For details, see ["How](#page-159-0) [to](#page-159-0) [Add](#page-159-0) [a](#page-159-0) [Business](#page-159-0) [Context](#page-159-0) [to](#page-159-0) [the](#page-159-0) [Studio"](#page-159-0) [\(on](#page-159-0) [page](#page-159-0) [160\)](#page-159-0).

This section includes the following topics:

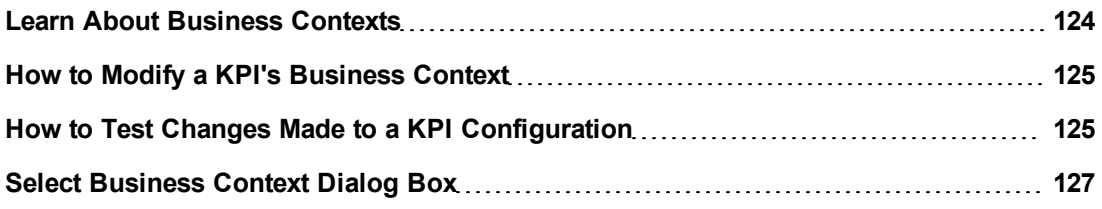

### <span id="page-123-0"></span>**Learn About Business Contexts**

A SAP BusinessObjects universe is a business representation of an organization's data that helps end-users access data using common business terms. A universe is the result of a semantic layer of metadata that creates a business oriented view of the data. A universe contains a schema of the tables that make up the dimension and measurement objects. A universe is an interface between the data warehouse and the analytics that display the data.

Universes are made up of objects and classes that are mapped to the source data and are accessed through queries and reports. They correspond to the business contexts used in HP IT Executive Scorecard.

Each universe includes classes (entities), objects with a dimension attribute, and relationships between the entities. The entity's values are used in the calculation of values and statuses of the Key Performance Indicators (KPIs) that represent them. The KPIs are the building blocks used by the HP IT Executive Scorecard engine and the Studio.

If you want to change the formula of a KPI , you must be aware of the relationships in the context (universe) of the KPI . For details, see ["Learn](#page-23-0) [About](#page-23-0) [the](#page-23-0) [SAP](#page-23-0) [BusinessObjects](#page-23-0) [Enterprise](#page-23-0) [for](#page-23-0) [IT](#page-23-0) [Executive](#page-23-0) [Scorecard](#page-23-0) [Universe"](#page-23-0) [\(on](#page-23-0) [page](#page-23-0) [24\)](#page-23-0) and "Reference: KPIs".

The contexts, entities, and dimensions that are displayed and used in the Studio are part of the universes that are located in the **XS\_Studio** library.

# <span id="page-124-0"></span>**How to Modify a KPI's Business Context**

You can modify a KPI's business context.

#### **To change the business context of a KPI:**

- 1. Select the relevant KPI in the Active KPIs pane.
- 2. Optionally, clone the KPI by clicking the **Create a copy of the current entity** button. A KPI with the same name followed by an index number between parenthesis is created in the same Objective.
- 3. In the Calculation details tab for the KPI, click **Select business context**.
- 4. In the Business Context dialog box, select the new business context, in the **Select the business context** link. Click **OK**.
- 5. If necessary, modify the formula and/or the filter. For details, see ["Modify](#page-108-0) [a](#page-108-0) [KPI](#page-108-0) [Formula](#page-108-0) [or](#page-108-0) [Filter"](#page-108-0) [\(on](#page-108-0) [page](#page-108-0) [109\)](#page-108-0).

### <span id="page-124-1"></span>**How to Test Changes Made to a KPI Configuration**

When you change a KPI's universe (business context), you must test that the changes are valid.

- 1. After you have changed the configuration of a KPI in the Calculation details tab ( for details, see ["Calculation](#page-100-0) [Details](#page-100-0) [Tab"](#page-100-0) [\(on](#page-100-0) [page](#page-100-0) [101\)\)](#page-100-0) or in the Configuration details tab (for details, see ["](#page-104-0) [Configuration Details](#page-104-0) [Tab](#page-104-0) [for](#page-104-0) [a](#page-104-0) [KPI"](#page-104-0) [\(on](#page-104-0) [page](#page-104-0) [105\)](#page-104-0), click **Save** to save your changes. The **Test KPI** button is enabled.
- 2. Click the **Test KPI** button to test the changes you made to the KPI configuration. The KPI value is calculated and displayed in a popup window. The window displays the new value,

score, and status of the modified KPI. The result is not saved to the database.

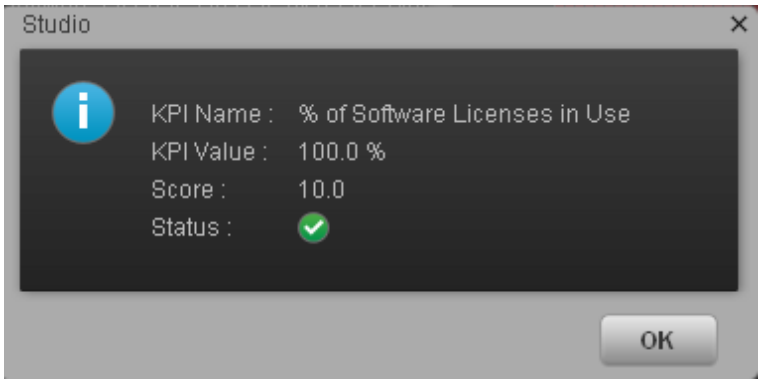

3. Click **OK** to return to the Configuration details or Calculation details tab.

# <span id="page-126-0"></span>**Select Business Context Dialog Box**

This page enables you to select the relevant business context for the KPI. For a list of KPIs and their business contexts, see "Reference: KPIs".

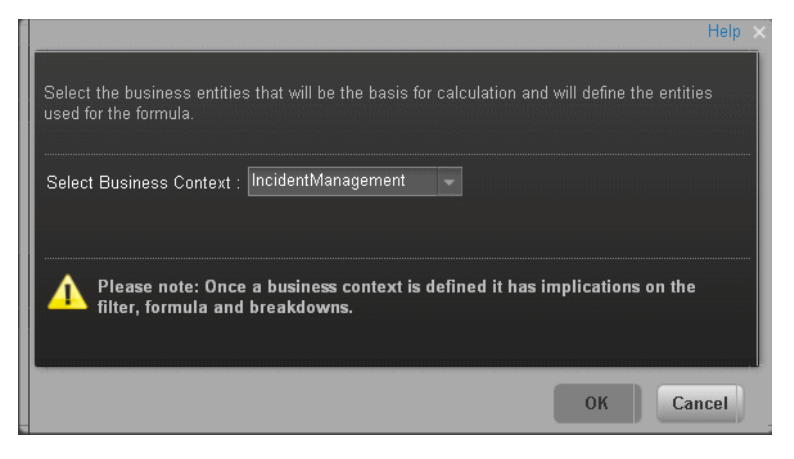

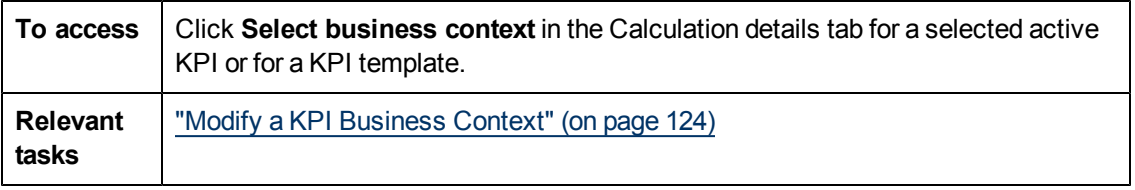

User interface elements are described below (when relevant, unlabeled elements are shown in angle brackets):

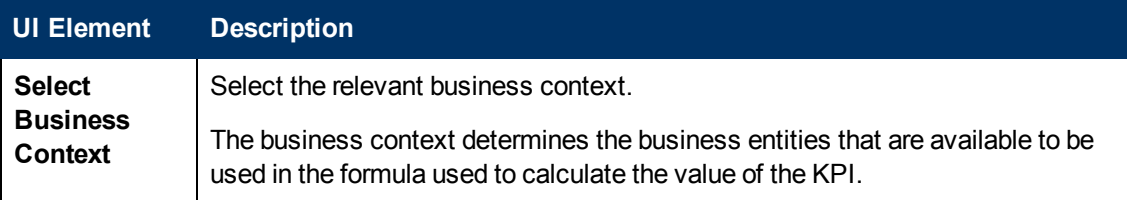

# **Assign/Unassign a KPI to/from an Objective**

You can assign a KPI to an Objective . You can also unassign a KPI from an Objective.

This section includes the following topics:

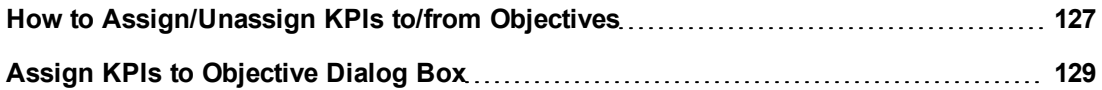

#### <span id="page-126-1"></span>**How to Assign/Unassign KPIs to/from Objectives**

This task includes the following steps:

- ["Assign](#page-126-2) [a](#page-126-2) [KPI to](#page-126-2) [an](#page-126-2) [Objective](#page-126-2)["](#page-126-2) [\(on](#page-126-2) [page](#page-126-2) [127\)](#page-126-2)
- <span id="page-126-2"></span>• ["Unassign](#page-127-0) [a](#page-127-0) [KPI from](#page-127-0) [an](#page-127-0) [Objective"](#page-127-0) [\(on](#page-127-0) [page](#page-127-0) [128\)](#page-127-0)

#### **Assign a KPI to an Objective**

- 1. In the Active KPIs pane, select an Objective.
- 2. In the Configuration Details tab, click the **Add KPI** link.
- 3. In the **Assign KPI to Objective** dialog box, move the relevant KPI from the **Available KPIs** area to the **Assigned KPIs** area.
- 4. Click **OK**. The **Assign KPI to Objective** dialog box closes.
- 5. The KPI immediately appears in the Assigned KPIs list in the Configuration Details tab. The **Save** and **Discard** buttons are enabled. To save the changes click **Save**
- <span id="page-127-0"></span>6. The tree in the Active KPIs pane is refreshed and the changes are displayed.

#### **Unassign a KPI from an Objective**

- 1. In the Active KPIs pane, select an Objective.
- 2. In the Configuration Details tab, in the **Assigned KPIs** section, click the **Un-assign** button for the relevant KPI. The KPI immediately disappears from the KPIs table.
- 3. To save the changes you must save the Objective by clicking **Save**.

# <span id="page-128-0"></span>**Assign KPIs to Objective Dialog Box**

This dialog box enables you to assign KPIs to an Objective.

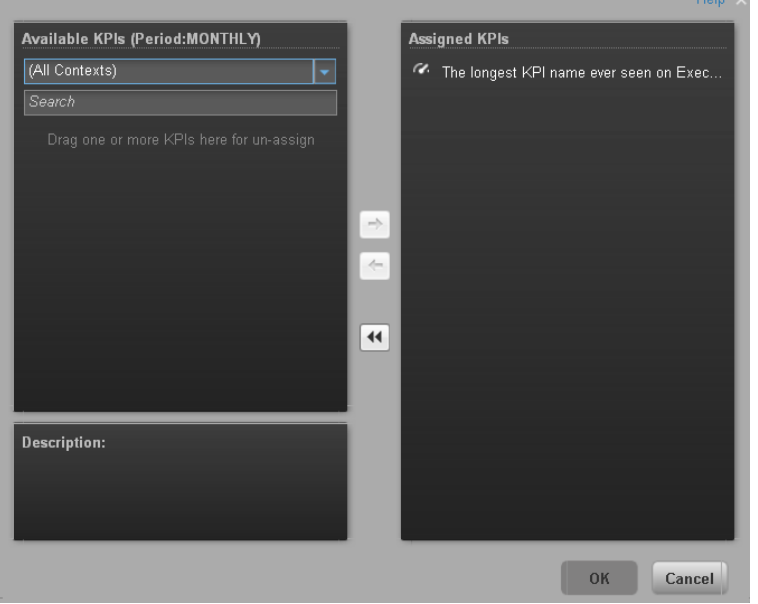

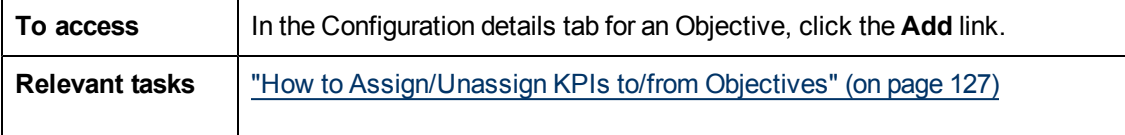

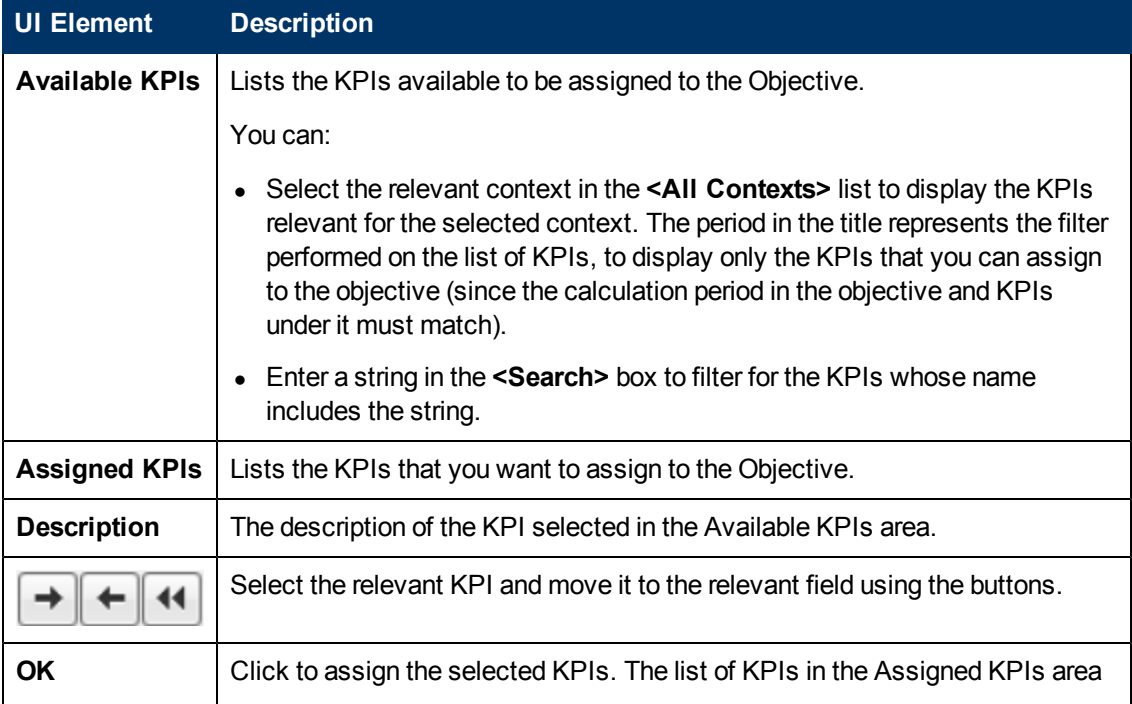

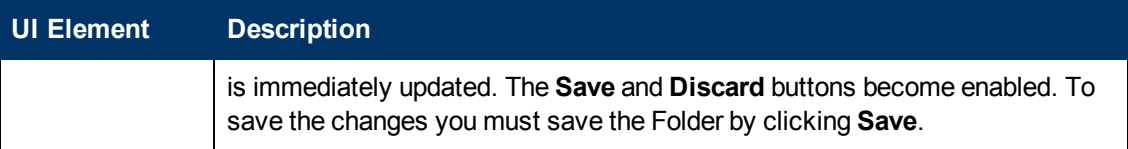

# **Use Folders and KPI Templates to Create the Dashboard**

Folders are used as containers (organizers) for the KPI templates. You usually use Folders when you do not work with Scorecards. Folders include one or more KPI templates. The same KPI template can belong to more than one Folder.

This section includes the following topics:

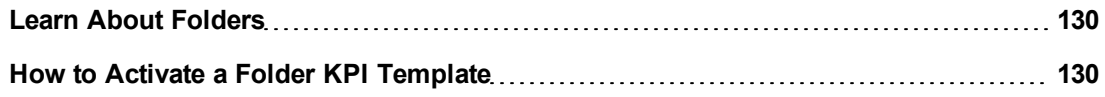

# <span id="page-129-0"></span>**Learn About Folders**

Folders are used as containers (organizers) for KPI templates. Folders are populated with either KPI templates or other Folders (not both). The same KPI template can belong to more than one Folder.

You use Folders and their KPIs when you do not work with Scorecards and you want to use the Folder's KPIs to create the Dashboard Contents. For details, see "Use Folders and KPIs to Create the Dashboard Contents".

### <span id="page-129-1"></span>**How to Activate a Folder KPI Template**

You can create an active a KPI by dragging a Folder KPI template from the KPI Library to the Active KPIs pane. You can then modify the active copy in the Active KPIs pane.

To create a KPI using a Folder KPI template, proceed as follows:

- 1. Click the **Studio** button (top right corner) to open the Studio.
- 2. You must work with the KPI Library pane and the Active KPIs pane side-by-side, so if

necessary, click the **Toggle side-by-side view** button to display the **KPI Library** pane and the **Active KPIs** pane side by side.

- 3. Select **HP Portfolio** in the **Show:** list. The KPI Library pane displays the Folder template tree and Orphan KPIs.
- 4. To create the active node, click the relevant KPI template in the Folder tree in the KPI Library pane and drag it to the Active KPIs pane.

This creates an active copy of the KPI template. The new KPI is given a unique name. For details about the unique names, see ["Learn](#page-81-0) [About](#page-81-0) [Active](#page-81-0) [Scorecard,](#page-81-0) [Perspective,](#page-81-0) [Objective,](#page-81-0) [and](#page-81-0) [KPI](#page-81-0) [Unique](#page-81-0) [Names"](#page-81-0) [\(on](#page-81-0) [page](#page-81-0) [82\).](#page-81-0)

# <span id="page-129-2"></span>**Recalculate Displayed Values after Configuration Change**

If you have configured an active KPI and you have modified or configured its formula, filter, or threshold, the value, status, and trend of the KPI, and of the related Objectives, Perspectives, and Scorecards, must be recalculated to display the corresponding data, in the Dashboard. You can either perform the calculation for the current period of each KPI in the selected business context or a historical calculation for each KPI in the selected business context and selected period. For details, see ["Learn](#page-130-0) [About](#page-130-0) [Calculation](#page-130-0) [and](#page-130-0) [Recalculation"](#page-130-0) [\(on](#page-130-0) [page](#page-130-0) [131\).](#page-130-0)

This section includes the following topics:

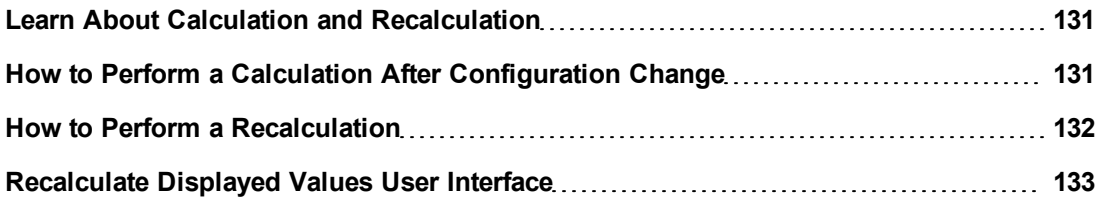

### <span id="page-130-0"></span>**Learn About Calculation and Recalculation**

If you have configured an active KPI and you have modified or configured its formula, filter, or threshold, the value, status, and trend of the KPI and related Objectives, Perspectives, and Scorecards must be recalculated to display the relevant data, in the Dashboard. You can either wait for the scheduled engine calculation to occur or you can perform a recalculation. For details on the scheduled calculation, see ["How](#page-135-0) [to](#page-135-0) [Schedule](#page-135-0) [Calculations"](#page-135-0) [\(on](#page-135-0) [page](#page-135-0) [136\).](#page-135-0)

#### **Additional details**

Depending on the change and what it means for the Dashboard, you may want to:

- **Recalculate the current information.** When you change the definition of a KPI (formula or threshold), the change impacts the KPI's value and impacts the Objectives, Perspectives, and Scorecards related to the KPI. It may impact the information that is currently displayed in the Dashboard, or you might want to view the impact of the change on the current display. You can perform the calculation using the **Calculate now** feature, for each context for which you have configured KPIs. For details, see ["Recalculate](#page-129-2) [Displayed](#page-129-2) [Values](#page-129-2) [after](#page-129-2) [Configuration](#page-129-2) [Change"](#page-129-2) [\(on](#page-129-2) [page](#page-129-2) [130\)](#page-129-2).
- <sup>l</sup> **Recalculate historical information.** When you change the definition of a KPI (formula, filter, or threshold), the change impacts the KPI's value and impacts the Objectives, Perspectives, and Scorecards related to the KPI. You may want to recalculate the historical (past) information related to the KPI you have changed. You can perform the calculation using the **Recalculate** feature, for each context for which you have configured KPIs. For details, see ["Recalculate](#page-129-2) [Displayed](#page-129-2) [Values](#page-129-2) [after](#page-129-2) [Configuration](#page-129-2) [Change"](#page-129-2) [\(on](#page-129-2) [page](#page-129-2) [130\).](#page-129-2)

**Note:** When you change a KPI's formula, filter, or thresholds, you can test that the changes are valid. For details, see ["How](#page-112-0) [to](#page-112-0) [Test](#page-112-0) [Changes](#page-112-0) [Made](#page-112-0) [to](#page-112-0) [a](#page-112-0) [KPI](#page-112-0) [Configuration"](#page-112-0) [\(on](#page-112-0) [page](#page-112-0) [113\)](#page-112-0).

### <span id="page-130-1"></span>**How to Perform a Calculation After Configuration Change**

This task includes the following steps:

- ["Prerequisite"](#page-131-1) [\(on](#page-131-1) [page](#page-131-1) [132\)](#page-131-1)
- ["Calculate](#page-131-2) [for](#page-131-2) [the](#page-131-2) [current](#page-131-2) [period"](#page-131-2) [\(on](#page-131-2) [page](#page-131-2) [132\)](#page-131-2)
- ["Results"](#page-131-3) [\(on](#page-131-3) [page](#page-131-3) [132\)](#page-131-3)

#### <span id="page-131-1"></span>1. **Prerequisite**

<span id="page-131-2"></span>You have created or modified the formula, filter, or threshold definition of a KPI. For details, see ["](#page-104-0) [Configuration Details](#page-104-0) [Tab](#page-104-0) [for](#page-104-0) [a](#page-104-0) [KPI"](#page-104-0) [\(on](#page-104-0) [page](#page-104-0) [105\)](#page-104-0) or ["Calculation](#page-100-0) [Details](#page-100-0) [Tab"](#page-100-0) [\(on](#page-100-0) [page](#page-100-0) [101\)](#page-100-0).

#### 2. **Calculate for the current period**

When you change the definition of a KPI (formula or threshold), the change impacts the KPI's value and impacts the Objectives, Perspectives, and Scorecards related to the KPI. You may want to perform the calculation for each KPI in the selected business context for the period specified in the KPI configuration, so the impact of the change is felt immediately in the results displayed in the Dashboard.

To calculate the current data:

- a. In the Active KPIs pane, click the **Calculation options A** button in the Active KPIs **toolbar, and select the <b>Calculate** now **E** option.
- b. In the Calculate Now dialog box that opens, select the relevant context and click **Calculate**. For user interface details, see ["Calculate](#page-133-0) [Now](#page-133-0) [Dialog](#page-133-0) [Box"](#page-133-0) [\(on](#page-133-0) [page](#page-133-0) [134\)](#page-133-0).
- c. Select the **I understand the implications of this process and would like to proceed with the calculation** option to proceed with the calculation.

The calculation is performed for all KPIs and Objectives with the selected context (universe).

#### **Note:**

- The calculation deletes the data that was available for the same period as the period selected for the calculation.
- <span id="page-131-3"></span>• No backup is available.

#### 3. **Results**

The calculated data is displayed in the relevant components in the Dashboard.

### <span id="page-131-0"></span>**How to Perform a Recalculation**

This task includes the following steps:

- ["Prerequisite"](#page-131-4) [\(on](#page-131-4) [page](#page-131-4) [132\)](#page-131-4)
- ["Recalculate](#page-131-5) [historical](#page-131-5) [information"](#page-131-5) [\(on](#page-131-5) [page](#page-131-5) [132\)](#page-131-5)
- <span id="page-131-4"></span>• ["Results"](#page-132-1) [\(on](#page-132-1) [page](#page-132-1) [133\)](#page-132-1)
- 1. **Prerequisite**

<span id="page-131-5"></span>You have created or modified the formula, filter, or threshold definition of a KPI. For details, see ["](#page-104-0) [Configuration Details](#page-104-0) [Tab](#page-104-0) [for](#page-104-0) [a](#page-104-0) [KPI"](#page-104-0) [\(on](#page-104-0) [page](#page-104-0) [105\)](#page-104-0) or ["Calculation](#page-100-0) [Details](#page-100-0) [Tab"](#page-100-0) [\(on](#page-100-0) [page](#page-100-0) [101\)](#page-100-0).

#### 2. **Recalculate historical information**

When you change the definition of a KPI (formula or threshold), the change impacts the KPI's value and impacts the Objectives, Perspectives, and Scorecards related to the KPI. You may want to recalculate the historical (past) information related to the KPI.

To recalculate the historical (past) information:

- a. In the Active KPIs pane, select the KPI you have modified.
- b. Click the **Calculation options b**utton in the Active KPIs toolbar, and select the **Recalculate Recalculate Recalculate**
- c. In the Recalculate dialog box that opens, select the relevant context and click **Calculate**. For details, see ["Recalculate](#page-134-0) [Dialog](#page-134-0) [Box"](#page-134-0) [\(on](#page-134-0) [page](#page-134-0) [135\)](#page-134-0).
- d. Select the **I understand the implications of this process and would like to proceed with the calculation** option to proceed with the recalculation.

The historical recalculation is performed for the KPIs configured on the relevant context for the selected context (datasource). You specify the date from which the historical calculation is performed. The calculations are performed for one year back from the selected date up to the current date.

#### **Note:**

- Recalculations cannot be performed in parallel. To perform a new recalculation you must wait until the current recalculation finishes.
- <span id="page-132-1"></span>The recalculation process is CPU-heavy. It should be performed only when necessary.

#### 3. **Results**

The recalculated data is displayed in the relevant components in the Dashboard.

### <span id="page-132-0"></span>**Recalculate Displayed Values User Interface**

This section includes (in alphabetical order):

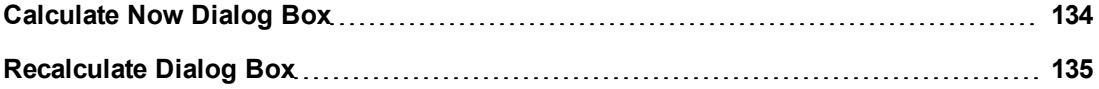

#### <span id="page-133-0"></span>**Calculate Now Dialog Box**

Ē

This dialog box enables you to calculate all the KPIs, Objectives, Perspectives, and Scorecards values, trends, and statuses, for the selected business context and for the time period of each KPI within the same business context.

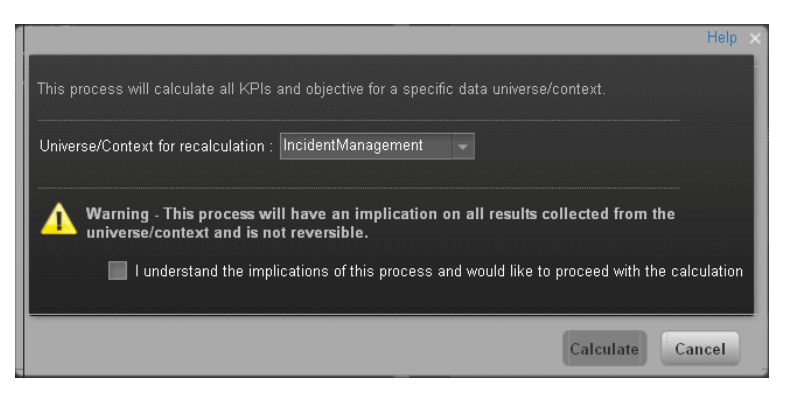

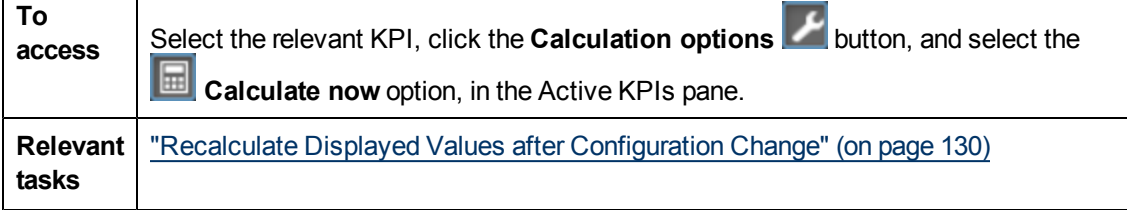

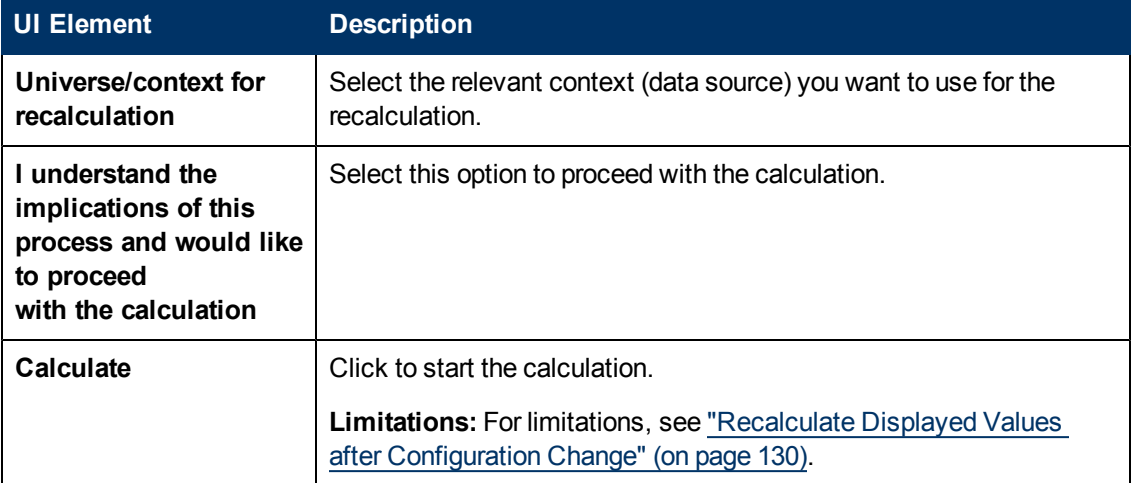

#### <span id="page-134-0"></span>**Recalculate Dialog Box**

This dialog box enables you to specify how to recalculate all the KPIs, Objectives, Perspectives, and Scorecards values, trends, and statuses, for the context of the KPI whose formula, filter, or threshold you have modified, from the selected date (up to one year back) till the current date.

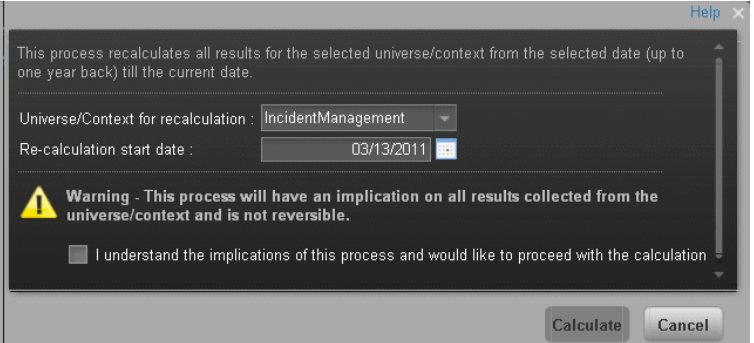

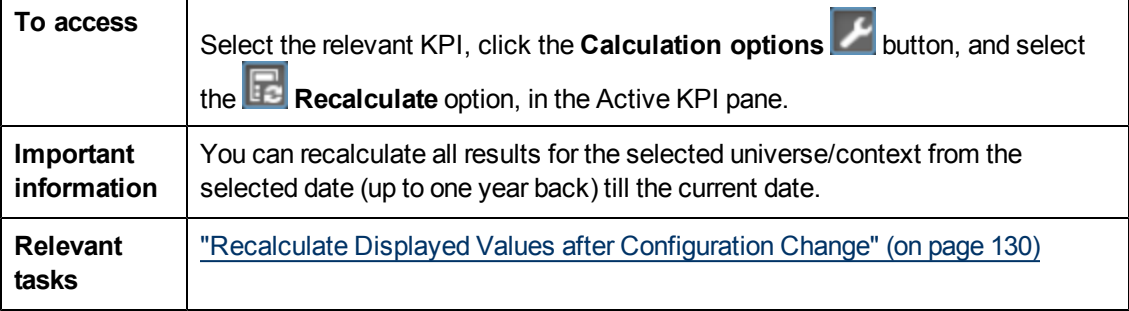

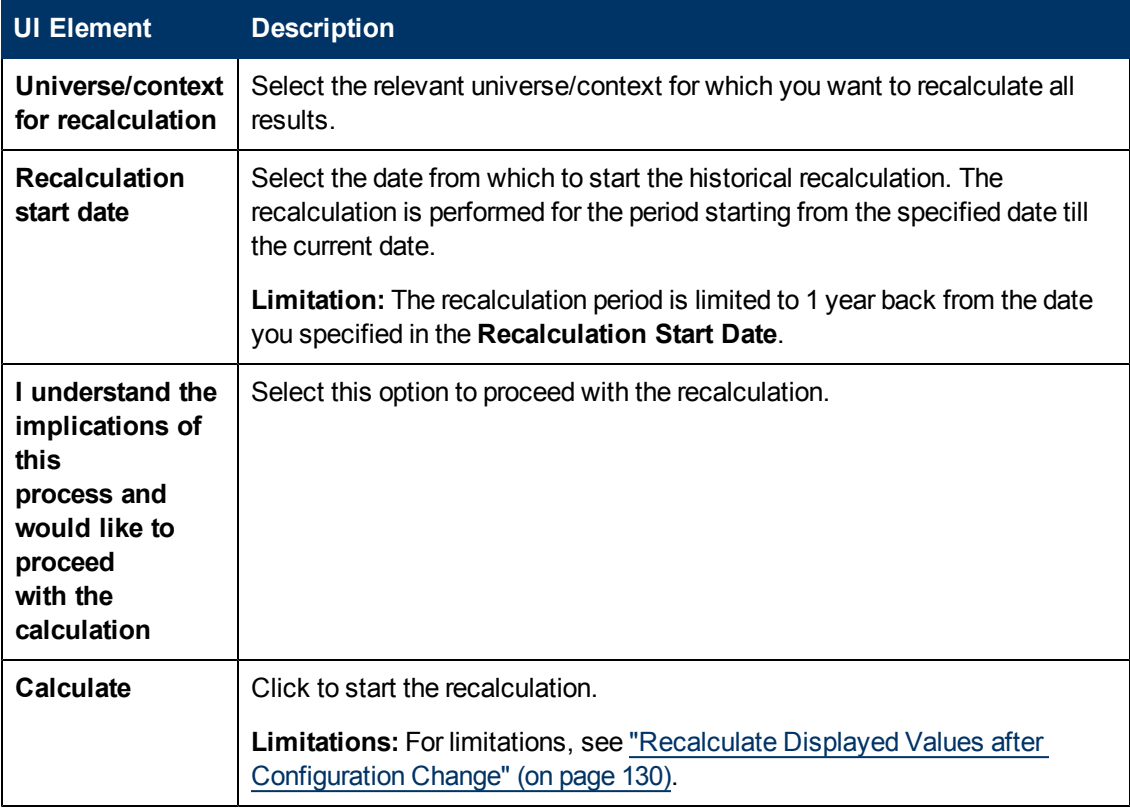

User interface elements are described below (unlabeled elements are shown in angle brackets):

# **Schedule the Business Context Calculations**

You can schedule to run the business context calculations periodically. This means that the values, statuses, trends, and scores of the KPIs associated with the business context are calculated and the Scorecards and components in the Dashboard reflect these calculations and results.

This section includes the following topics:

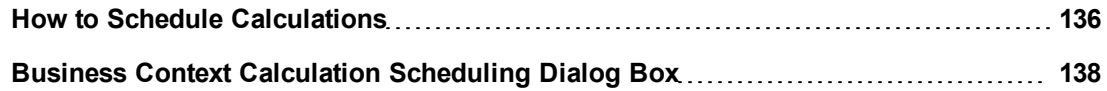

### <span id="page-135-0"></span>**How to Schedule Calculations**

To schedule a business context calculation:

- 1. In the Active KPIs pane, select the relevant KPI, click the **Calculation options** and select the **Schedule** context calculation **O** option.
- 2. In the Business Context Calculation Scheduling dialog box, select the relevant business context in the list, and in the Schedule details area, enter the day and time of the scheduled calculation. Click **Save**. For details, see ["Business](#page-137-0) [Context](#page-137-0) [Calculation](#page-137-0) [Scheduling](#page-137-0) [Dialog](#page-137-0) [Box"](#page-137-0) [\(on](#page-137-0) [page](#page-137-0) [138\)](#page-137-0).

At the scheduled time, the following processes take place:

- $\blacksquare$  The calculations of the KPIs associated with the business context are performed for the current period.
- The Objectives including these KPIs are also calculated for the current period.
- The Scorecards and components that include these KPIs are refreshed when you open the Dashboard.

# <span id="page-137-0"></span>**Business Context Calculation Scheduling Dialog Box**

This dialog box enables you to specify how to recalculate all results for the selected universe/context from the selected date (up to one year back) till the current date.

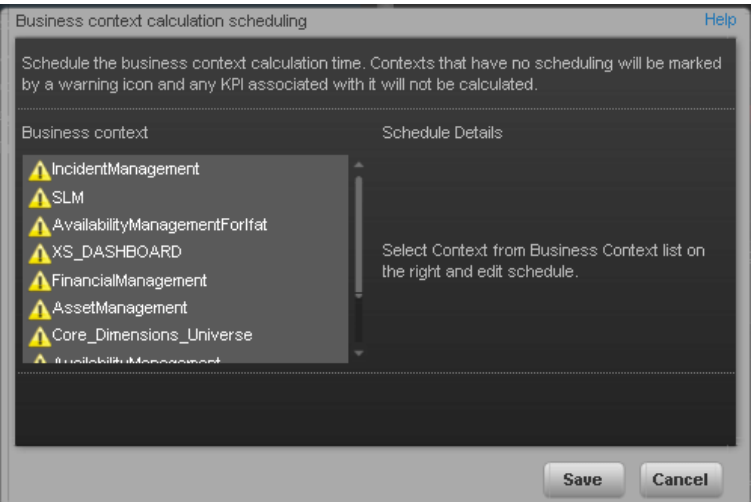

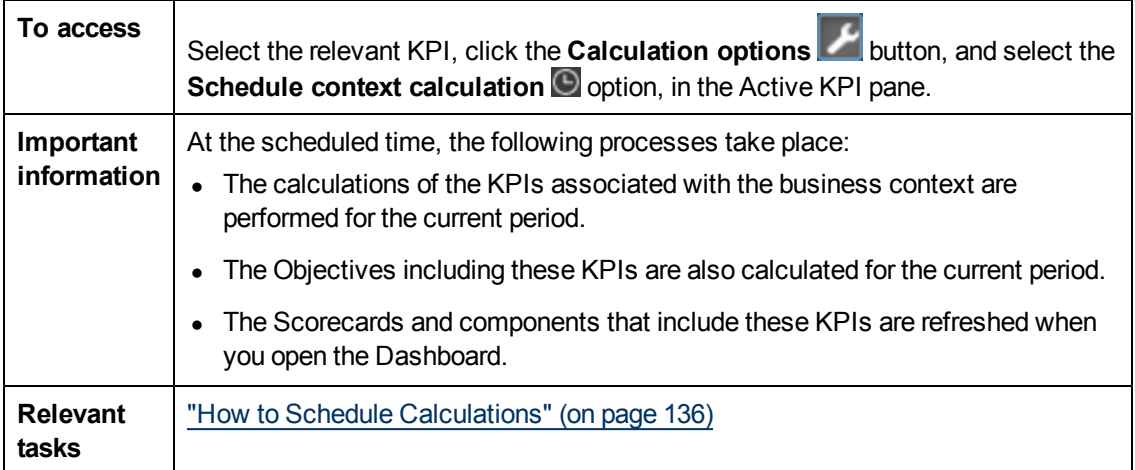

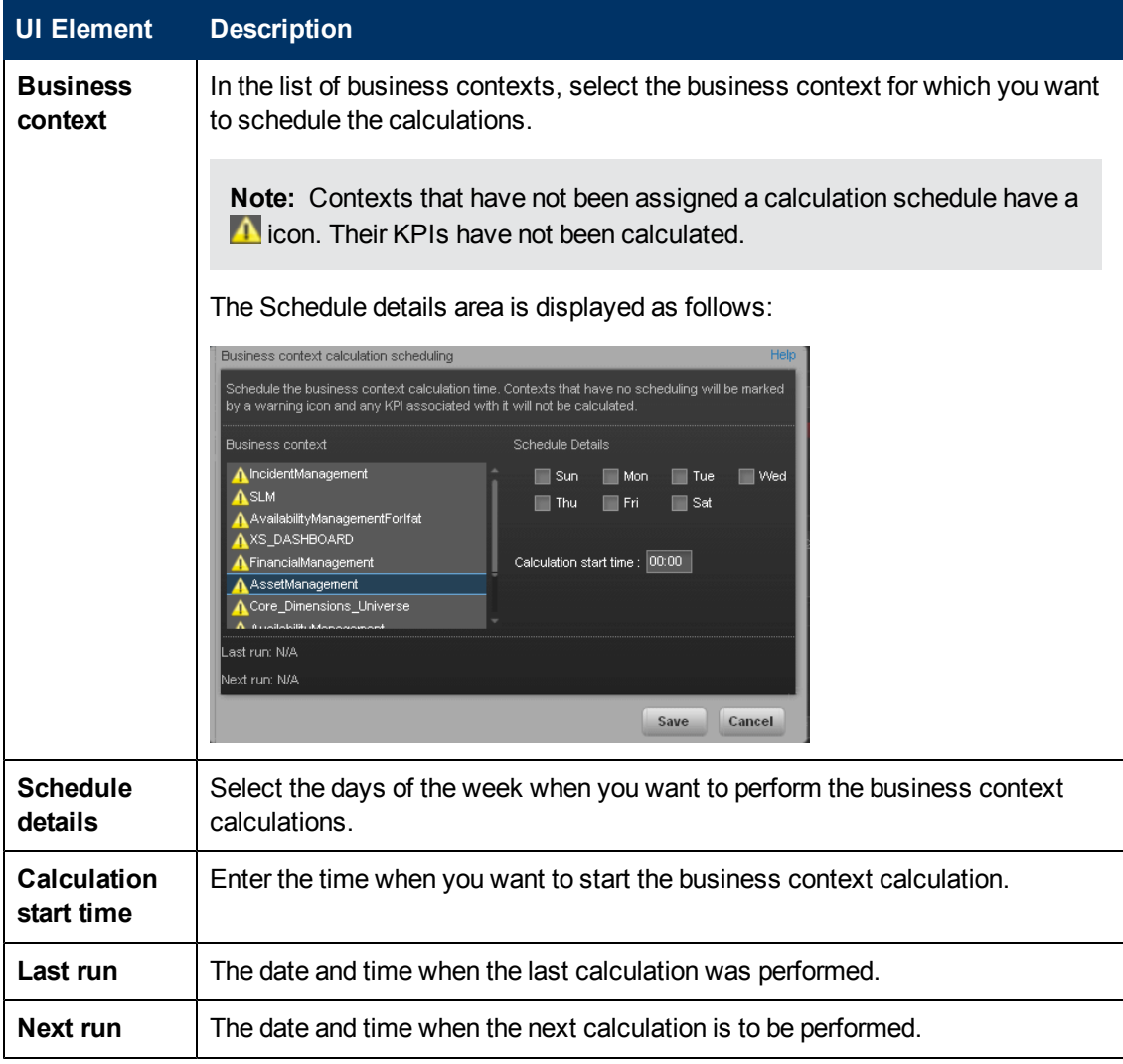

# **Enrich the Dashboard Contents**

You can enrich the Executive Dashboard contents by:

- Creating cascading Scorecards that enable the Executive to drilldown to lower levels of the same Scorecard. For details, see "Create Cascading Scorecards".
- <sup>l</sup> Creating breakdowns of KPIs or Metrics to obtain more detailed information about the KPI or Metric measurements. For details, see "Manage KPI Breakdowns" or "Manage Breakdown Metrics"
- Specify owners and thresholds for specific dimension's values of Breakdown KPIs so only some users can view some of the breakdowns and some users may have different thresholds for the Breakdown KPIs. For details, see "Manage Overrides".
- Provide additional information for a KPI, such as links to other pages, BO or Xcelsius reports, or external URLs. For details, see "Provide Additional Information for a KPI or an Objective".

This section includes the following topics:

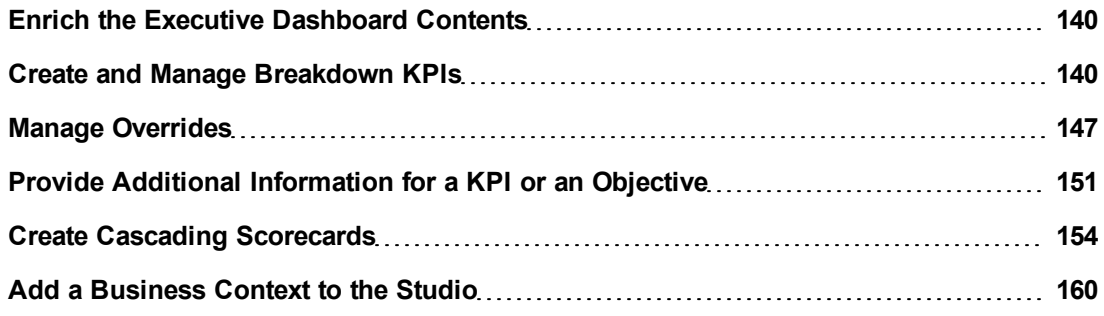

# <span id="page-139-0"></span>**Enrich the Executive Dashboard Contents**

You can enrich the Executive Dashboard contents by:

- Creating cascading Scorecards that enable the Executive to drilldown to lower levels of the same Scorecard. For details, see "Create Cascading Scorecards".
- Creating breakdowns of KPIs or Metrics to obtain more detailed information about the KPI or Metric measurements. For details, see "Manage KPI Breakdowns" or "Manage Breakdown Metrics"
- Specify owners and thresholds for specific dimension's values of Breakdown KPIs so only some users can view some of the breakdowns and some users may have different thresholds for the Breakdown KPIs. For details, see "Manage Overrides".
- Provide additional information for a KPI, such as links to other pages, BO or Xcelsius reports, or external URLs. For details, see "Provide Additional Information for a KPI or an Objective".

# <span id="page-139-1"></span>**Create and Manage Breakdown KPIs**

You can create and manage Breakdowns for a KPI according to the KPI dimensions.

This section includes the following topics:

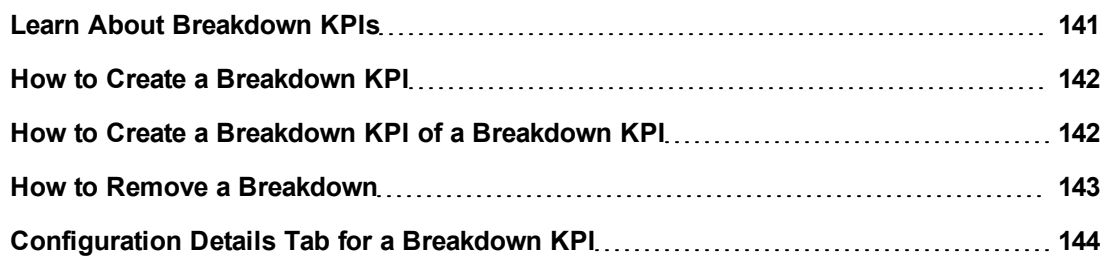

#### <span id="page-140-0"></span>**Learn About Breakdown KPIs**

A KPI represents a business context (universe). The value of the KPI is calculated based on the entities (facts or dimensions) that provide information on the business context. A business context can include lots of facts or dimensions.

For example, the Attrition Rate KPI for the whole company is composed of the attrition rates for each organization in the company, and those are composed of the attrition rates of each group in the organization. The Attrition rate KPI is calculated using the number of employees in the company and the number of employees who have left the company to pursue other interests or who have retired.

Another example is a ticket that includes information about the department, the subject, the location of the problem, and additional information.

The administrator creates multiple levels of Breakdown KPIs depending on the definition of the KPI and on the KPI universe. These definitions provide the different levels of breakdown that enable you to obtain very detailed information.

For example, the executive wants to know what is the attrition rate for the whole enterprise. If the dimensions of the Attrition Rate KPI are organizations in the enterprise, groups, and location, then the administrator can create Breakdown KPIs of the attrition rate per organization, and groups, and then per location. This would provide the executive with the capability to drilldown from the attrition rate for the whole enterprise, through the organizations and sub-organizations of the enterprise to the attrition rate of the smallest organization in a specific location.

In the Studio, you can configure Breakdowns according to their dimensions. For each KPI, a list of the relevant entities is provided in a menu and the dimensions of these entities in submenus. KPIs can have many levels of breakdowns (limited to 6 levels).

**Note:** When you configure the breakdown you are locking the context of the KPI for which you are creating the Breakdown because the Breakdown inherits the definitions of the KPIs (for example, the Period definition). You cannot specify a different definition for the Breakdown, and you cannot change the definition of the KPI for which you have created Breakdowns. To unlock the KPI context you must remove the Breakdown.

For task details, see ["Create](#page-139-1) [and](#page-139-1) [Manage](#page-139-1) [Breakdown](#page-139-1) [KPIs"](#page-139-1) [\(on](#page-139-1) [page](#page-139-1) [140\).](#page-139-1)

For user interface details, see ["Configuration Details](#page-143-0) [Tab](#page-143-0) [for](#page-143-0) [a](#page-143-0) [Breakdown](#page-143-0) [KPI"](#page-143-0) [\(on](#page-143-0) [page](#page-143-0) [144\).](#page-143-0)

### <span id="page-141-0"></span>**How to Create a Breakdown KPI**

You can create and manage Breakdowns for a KPI.

For concept details about Breakdowns, see ["Learn](#page-140-0) [About](#page-140-0) [Breakdown](#page-140-0) [KPIs"](#page-140-0) [\(on](#page-140-0) [page](#page-140-0) [141\).](#page-140-0)

To create a Breakdown KPI, proceed as follows:

- 1. Click the **Studio** button (top right corner) to open the Studio.
- 2. In the Active KPIs pane, perform one of the following actions:
	- <sup>n</sup> Select the relevant KPI, and click the **Create a breakdown for the KPI** button in the toolbar.
	- **n** Right-click the relevant KPI, and select **Breakdown** in the menu that opens.
- 3. In the list of entities that opens, select the required dimension.
- 4. The Breakdown KPI is inserted as a child of the KPI with the Breakdown  $\Box$  icon.

Example of a Breakdown KPI:

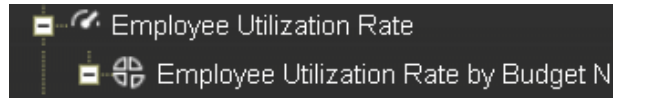

5. You can add more breakdown levels depending on the selected dimensions. The dimensions you selected in higher levels of the breakdown are disabled for lower levels. For details, see ["How](#page-141-1) [to](#page-141-1) [Create](#page-141-1) [a](#page-141-1) [Breakdown](#page-141-1) [KPI of](#page-141-1) [a](#page-141-1) [Breakdown](#page-141-1) [KPI"](#page-141-1) [\(on](#page-141-1) [page](#page-141-1) [142\)](#page-141-1). Example of a Breakdown of a Breakdown KPI:

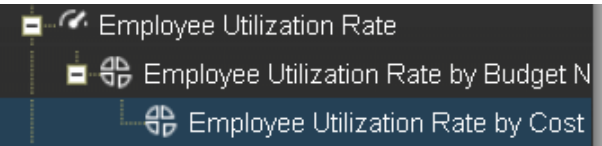

### <span id="page-141-1"></span>**How to Create a Breakdown KPI of a Breakdown KPI**

You can create and manage Breakdown KPIs for a Breakdown KPI.

For concept details about Breakdowns, see ["Learn](#page-140-0) [About](#page-140-0) [Breakdown](#page-140-0) [KPIs"](#page-140-0) [\(on](#page-140-0) [page](#page-140-0) [141\).](#page-140-0)

To create a Breakdown of a Breakdown, proceed as follows:

- 1. Click the **Studio** button (top right corner) to open the Studio.
- 2. In the Active KPIs pane, perform one of the following actions:
	- <sup>n</sup> Select the relevant Breakdown KPI, and click the **Create a breakdown for the KPI** button in the toolbar.
	- n Right-click the relevant Breakdown KPI, and select **Breakdown** in the menu that opens.
- 3. In the menu that opens, select the required entity, and if relevant select the required dimension. A new Breakdown KPI is inserted as a child of the Breakdown KPI in the relevant Scorecard tree with the **Breakdown in i**con. Example of a Breakdown KPI of a Breakdown KPI:

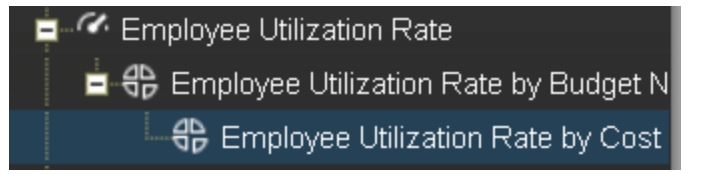

4. You can add more breakdown levels depending on the selected dimensions. The dimensions you selected in higher levels of the breakdown are disabled for lower levels.

#### <span id="page-142-0"></span>**How to Remove a Breakdown**

To remove a Breakdown, proceed as follows:

- 1. Click the **Studio** button (top right corner) to open the Studio.
- 2. In the Active KPIs pane, perform one of the following actions:
	- <sup>n</sup> Select the relevant Breakdown KPI, and click the **Delete the currently selected node** button in the toolbar.
	- Right-click the relevant Breakdown KPI, and select **Delete** option in the menu that opens. If you select a Breakdown that has child Breakdowns, these child Breakdowns are also deleted after you confirm the action.
- 3. Confirm the deletion when you are prompted to do so.

# <span id="page-143-0"></span>**Configuration Details Tab for a Breakdown KPI**

This page displays the configuration details of the selected Breakdown KPI. For concept details about Breakdown KPIs, see ["Learn](#page-140-0) [About](#page-140-0) [Breakdown](#page-140-0) [KPIs"](#page-140-0) [\(on](#page-140-0) [page](#page-140-0) [141\)](#page-140-0).

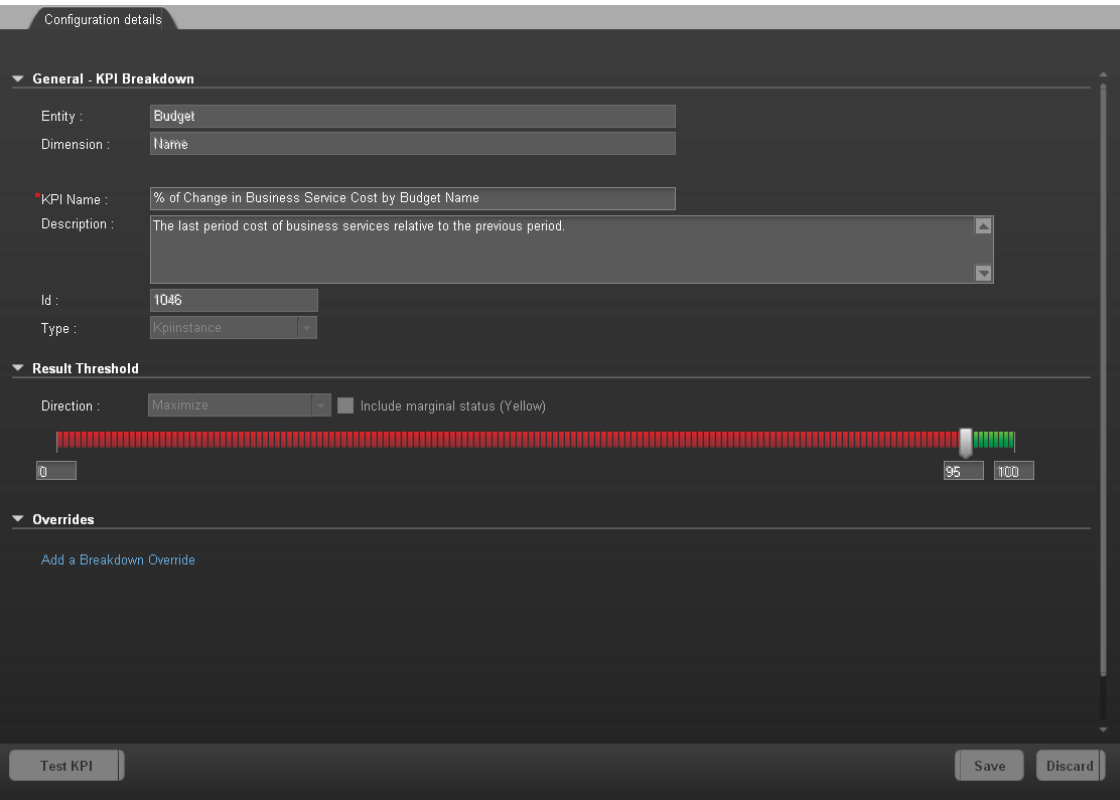

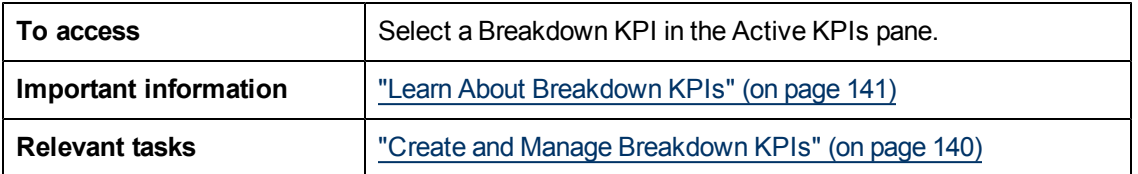

### **General Information**

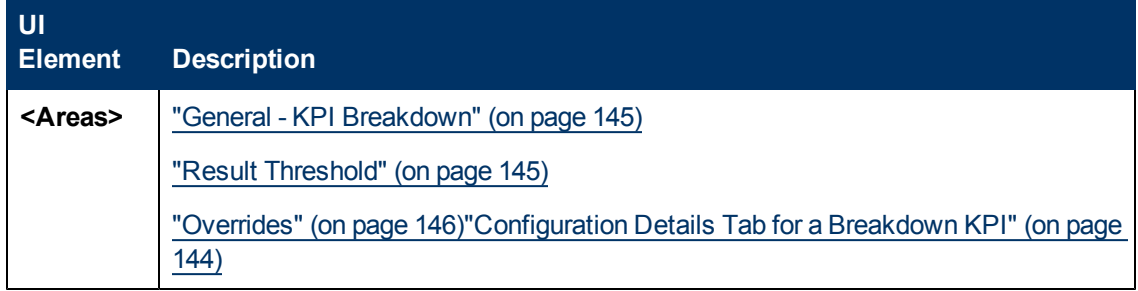
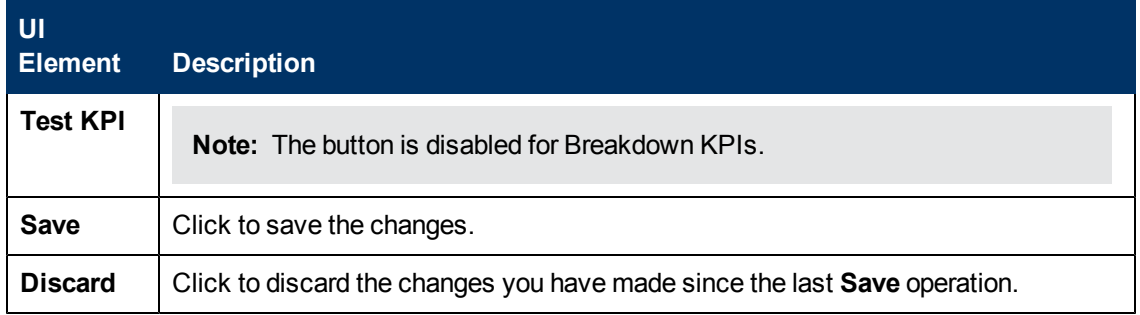

### **General - KPI Breakdown**

User interface elements are described below (when relevant, unlabeled elements are shown in angle brackets):

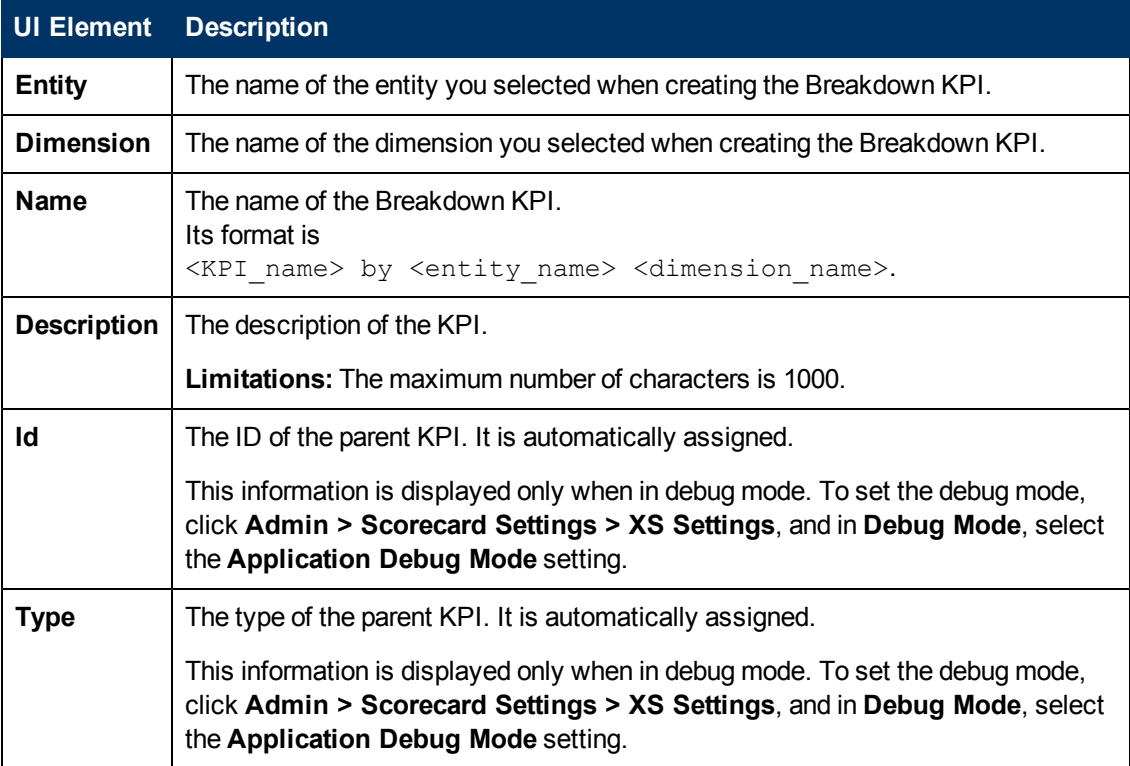

# **Result Threshold**

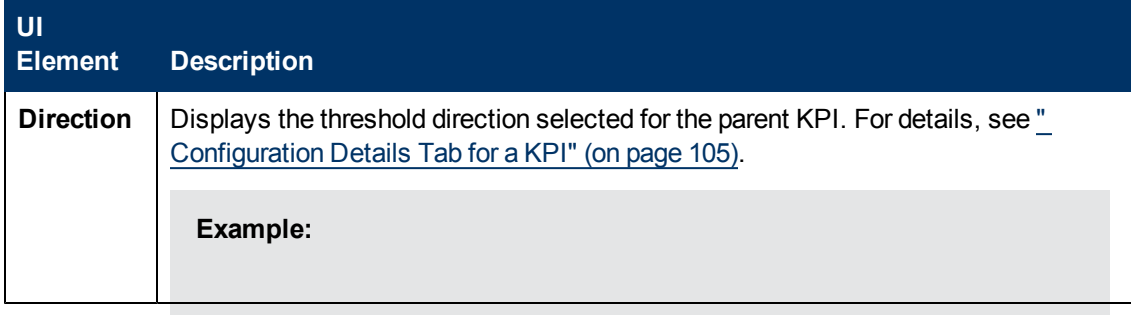

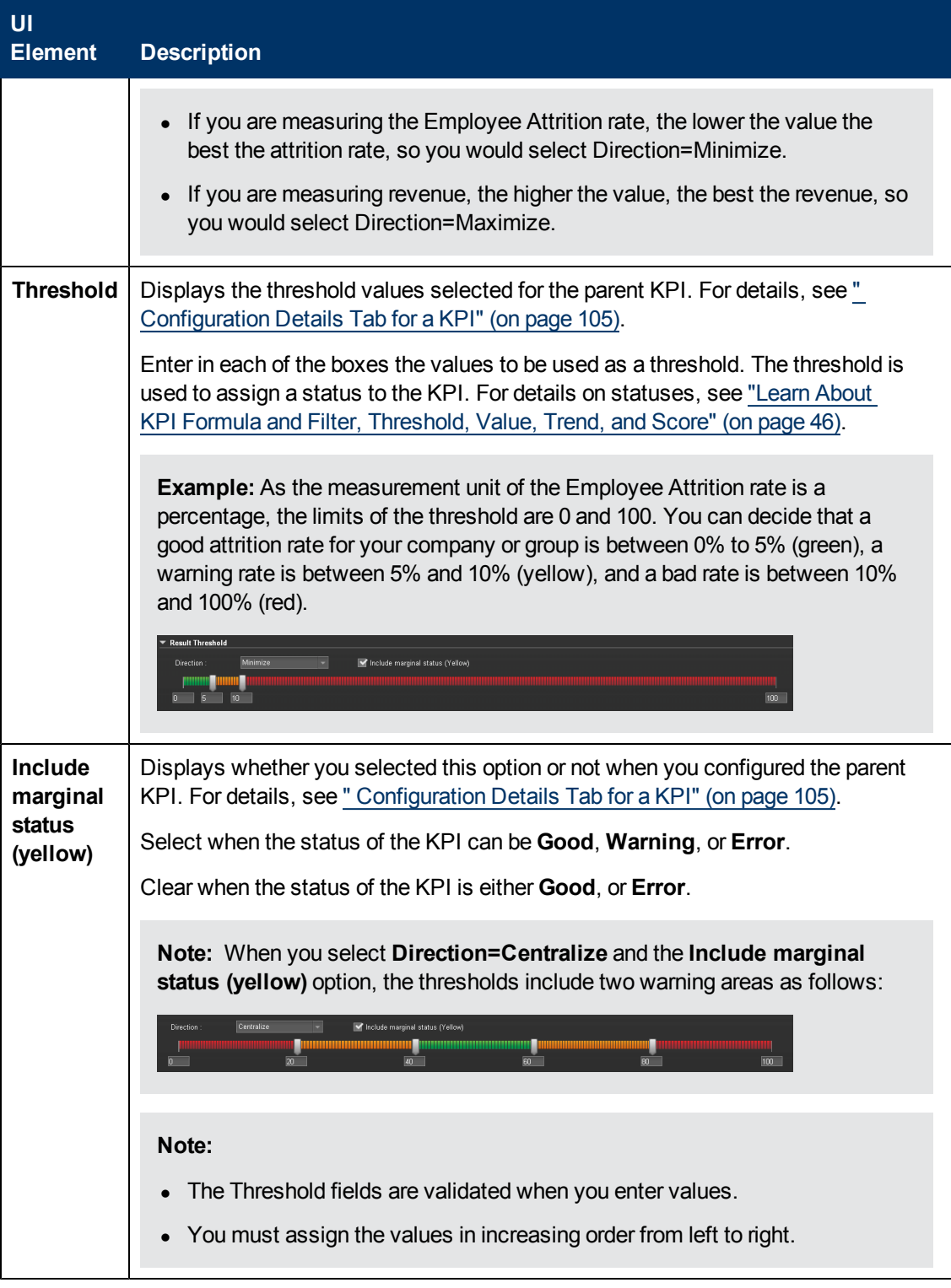

# **Overrides**

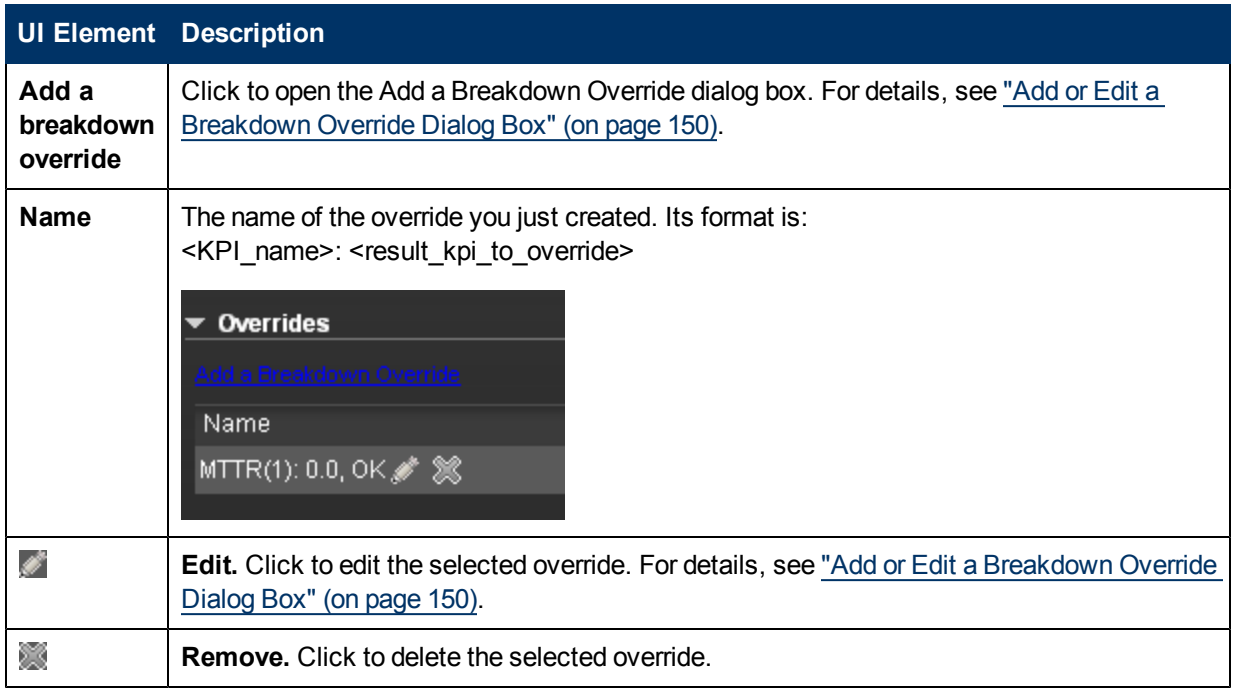

# **Manage Overrides**

This section includes the following topics:

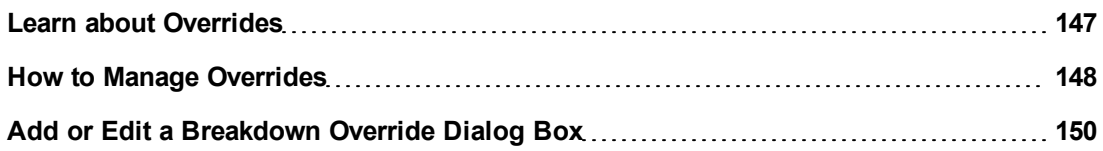

### <span id="page-146-0"></span>**Learn about Overrides**

When you configure a Breakdown KPI, its configuration (for example, formula, or period) is the same as the parent KPI's configuration. For details on Breakdown KPIs, see ["Learn](#page-140-0) [About](#page-140-0) [Breakdown](#page-140-0) [KPIs"](#page-140-0) [\(on](#page-140-0) [page](#page-140-0) [141\)](#page-140-0).

You may want to have a different threshold or owner for specific "branches" of the Breakdown KPIs. In addition, you may want to change the thresholds of some of the Breakdown KPIs.

### **Example**

For example if you define a breakdown by Incident Status for the MTTR KPI, the Dashboard displays information about:

- $\bullet$  MTTR
	- **NTTR New**
	- **NTTR Open**
- **NTTR Fixed**
- **NTTR Closed**

Where **Open**, **New**, **Closed**, and **Fixed** are the values of the incident status.

If you create a breakdown of breakdown by Priority for the MTTR by Incident Status Breakdown KPI, the Dashboard displays information about:

- MTTR
- MTTR New
	- **n** MTTR New High
	- **NTTR New Medium**
	- **NTTR New Low**
- MTTR Open
	- **NTTR Open High**
	- **NTTR Open Medium**
	- **NTTR Open Low**
- MTTR Fixed
	- **NTTR Fixed High**
	- **NTTR Fixed Medium**
	- **NTTR Fixed Low**
- MTTR Closed
	- **NTTR Closed High**
	- **NTTR Closed Medium**
	- **NTTR Closed Low**

Where **High**, **Medium**, and **Low** are the values of the priority.

As you can specify a different threshold or owner to Breakdown KPIs using overrides, you might want to assign MTTR New to a specific owner, and MTTR Fixed High to another owner with different thresholds to better monitor MTTR.

### <span id="page-147-0"></span>**How to Manage Overrides**

You can override a KPI's owners and thresholds for specific dimension's values of the KPI's Breakdown KPIs.

The override enables the end-user to add, in the Explorer, annotations for the owner of the Breakdown KPI instead of for the owner of the parent KPI. The parent KPI and the Breakdown KPI have the same thresholds but you can use the override so that to configure different thresholds to better fine-tune the monitoring of the objectives of an enterprise department and its different sections.

For concept details about Breakdowns, see ["Learn](#page-146-0) [about](#page-146-0) [Overrides"](#page-146-0) [\(on](#page-146-0) [page](#page-146-0) [147\).](#page-146-0)

To create an override:

- 1. Select in the Active KPI pane, the relevant Breakdown KPI.
- 2. In the Configuration details pane for that KPI, click **Add a Breakdown Override** link in the Override area.
- 3. In the Add Breakdown Override dialog box that opens, select the relevant **Result KPI to Override**, enter the relevant thresholds and select the owner. For details about the user interface, see ["Add](#page-149-0) [or](#page-149-0) [Edit](#page-149-0) [a](#page-149-0) [Breakdown](#page-149-0) [Override](#page-149-0) [Dialog](#page-149-0) [Box"](#page-149-0) [\(on](#page-149-0) [page](#page-149-0) [150\)](#page-149-0)
- 4. Click **OK**. The dialog box closes and the new override is displayed in the Override area of the Configuration details pane of the Breakdown KPI.
- 5. To save the change, click **Save** in the Configuration details pane.

# <span id="page-149-0"></span>**Add or Edit a Breakdown Override Dialog Box**

This page displays the override details of the selected Breakdown KPI. For concept details about overrides, see ["Learn](#page-146-0) [about](#page-146-0) [Overrides"](#page-146-0) [\(on](#page-146-0) [page](#page-146-0) [147\)](#page-146-0).

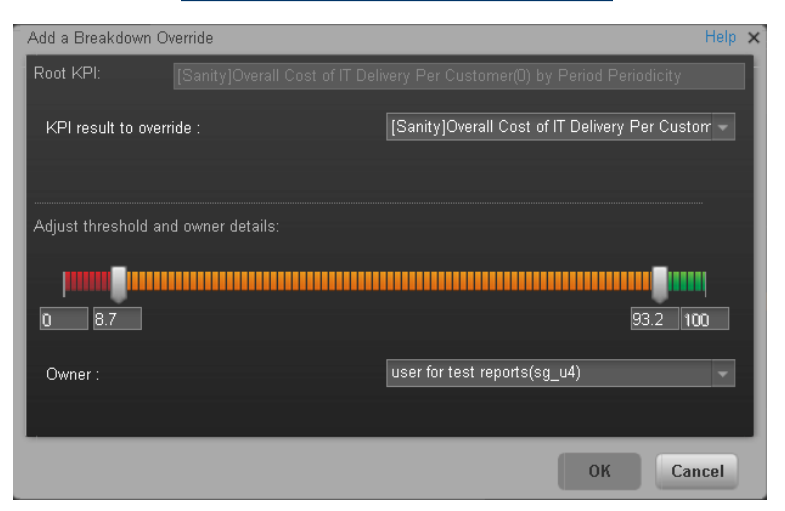

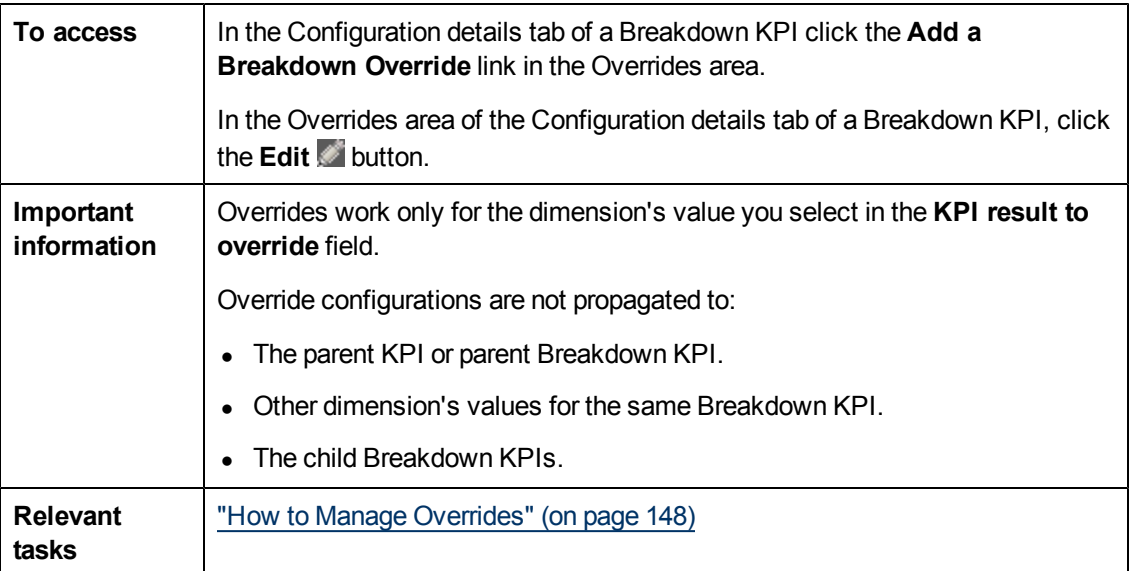

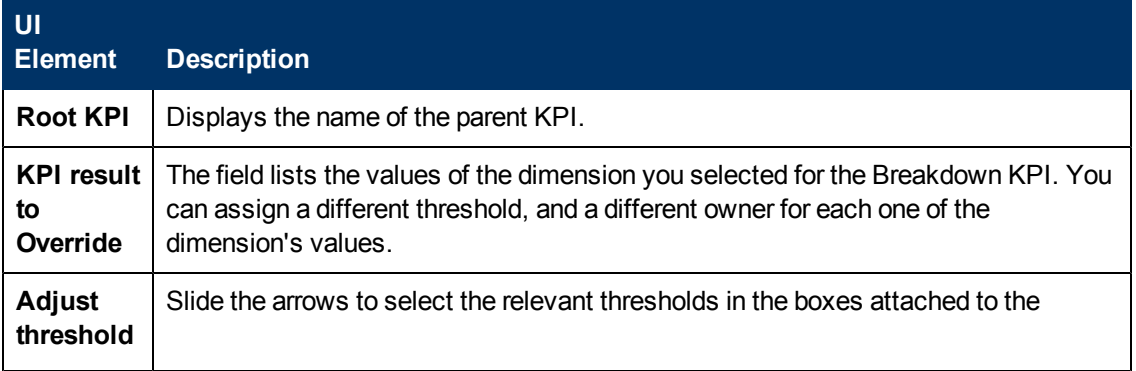

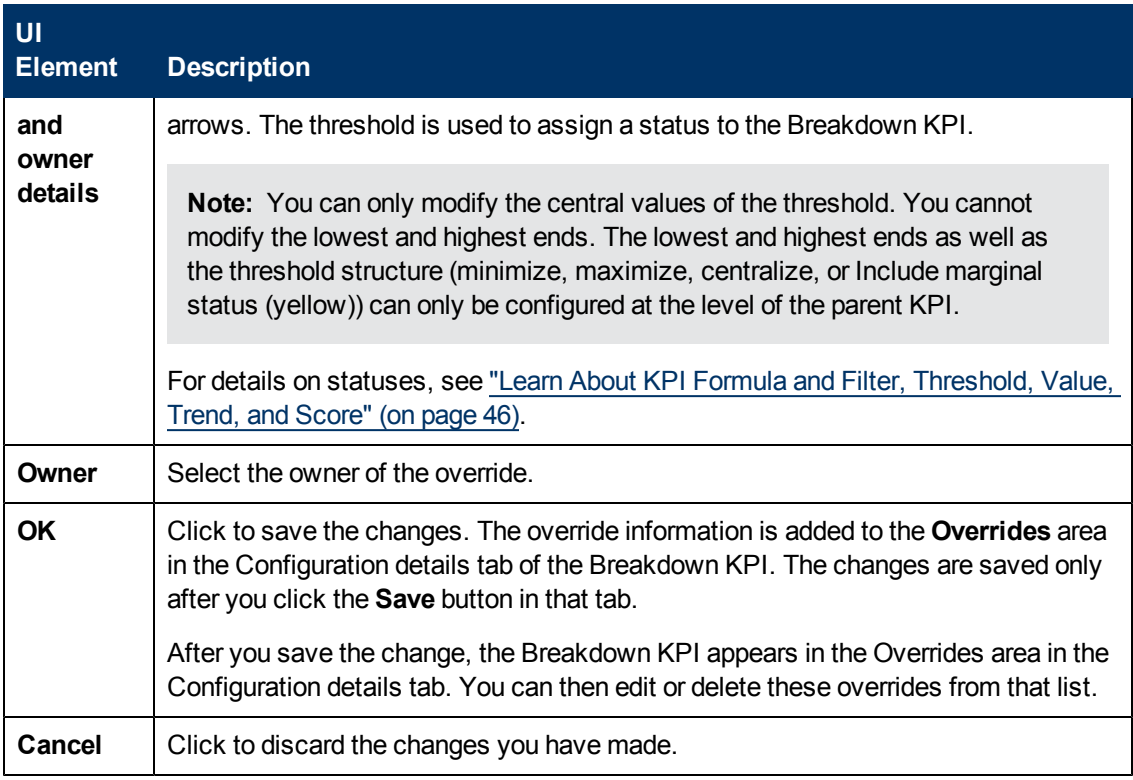

# **Provide Additional Information for a KPI or an Objective**

This section includes the following topics:

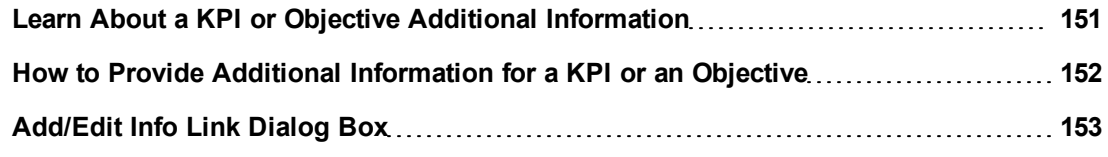

# <span id="page-150-0"></span>**Learn About a KPI or Objective Additional Information**

You can add information to a KPI or to an Objective configuration. That information can be a link to:

- A relevant Dashboard page.
- An external URL.
- A BO reports that can provide more information about the KPI or the Objective; for example, its value over time.
- An Xcelcius report configured in the system.

To add more information to a KPI or an Objective, see ["How](#page-151-0) [to](#page-151-0) [Provide](#page-151-0) [Additional](#page-151-0) [Information](#page-151-0) [for](#page-151-0) [a](#page-151-0) [KPI](#page-151-0) [or](#page-151-0) [an](#page-151-0) [Objective"](#page-151-0) [\(on](#page-151-0) [page](#page-151-0) [152\)](#page-151-0).

This additional information can help the Executive by providing external information related to a KPI or an Objective, or more details about the KPI or Objective's value, status, and score, in the right pane of the Explorer tab.

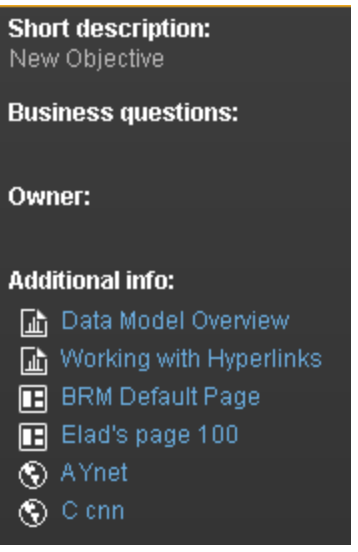

It is also available by clicking the **Additional info** icon in KPI or Objective tooltips. For details, see ["KPI](#page-287-0) [Tooltip"](#page-287-0) [\(on](#page-287-0) [page](#page-287-0) [288\)](#page-287-0) or ["Objective](#page-290-0) [Tooltip"](#page-290-0) [\(on](#page-290-0) [page](#page-290-0) [291\)](#page-290-0)

### <span id="page-151-0"></span>**How to Provide Additional Information for a KPI or an Objective**

You can provide additional information for active KPIs or Objectives. That information can be links to other Dashboard pages, external pages, BO reports, or Xcelsius reports.

To add additional information for the KPI or the Objective:

- 1. Select in the Active KPI pane, the relevant KPI or Objective.
- 2. In the Configuration details pane for that KPI or Objective, click **Add** link in the **Metadata** area.
- 3. In the **Add** dialog box that opens, select the information type. The fields in the lower section of the dialog box change depending on the information type. Enter the relevant information. For details about the user interface, see ["Add/Edit](#page-152-0) [Info](#page-152-0) [Link](#page-152-0) [Dialog](#page-152-0) [Box"](#page-152-0) [\(on](#page-152-0) [page](#page-152-0) [153\).](#page-152-0)
- 4. Click **Add**. The dialog box closes and the new information is displayed in the **Metadata** area of the Configuration details pane of the KPI or Objective.
- 5. To save the change, click **Save**.

The end-user can view and access the additional information by selecting the relevant active KPI or Objective in the Explorer tab. The additional information is listed in the rightmost pane of the Explorer tab. For details, see ["Explorer](#page-313-0) [Tab"](#page-313-0) [\(on](#page-313-0) [page](#page-313-0) [314\).](#page-313-0)

# <span id="page-152-0"></span>**Add/Edit Info Link Dialog Box**

This page provides the capability to specify additional information for an active KPI or Objective.

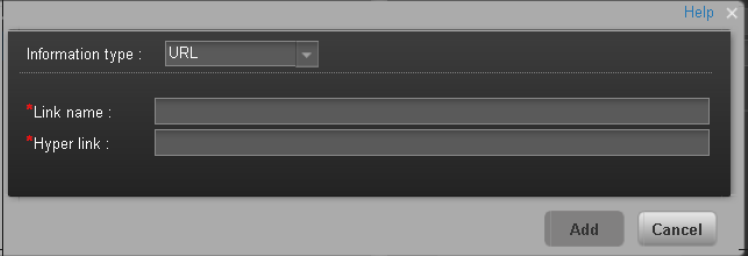

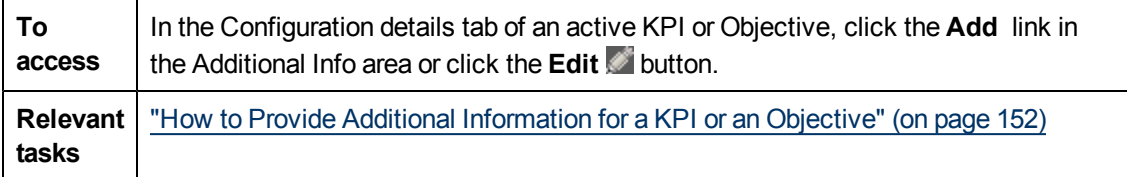

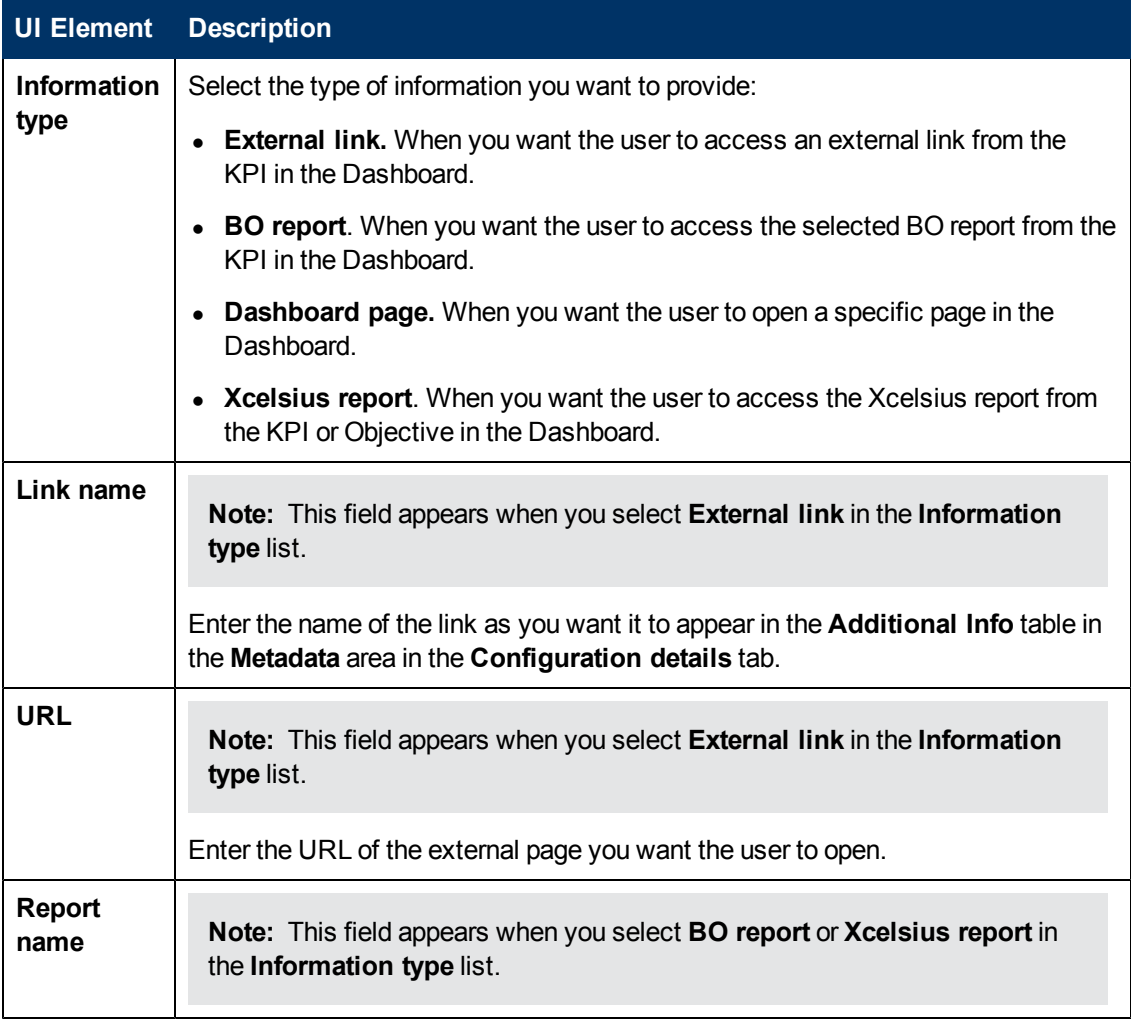

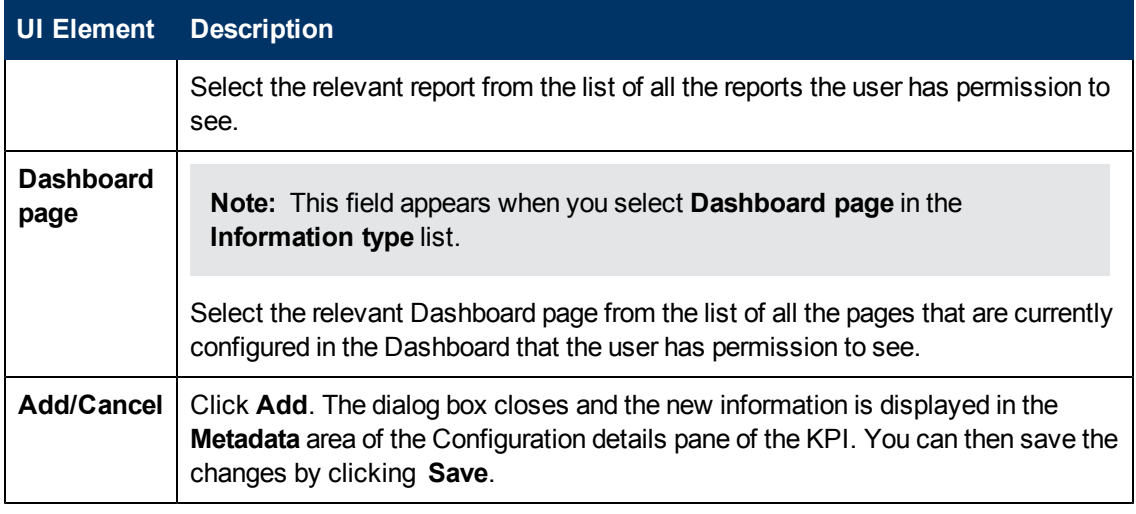

# **Create Cascading Scorecards**

This section includes the following topics:

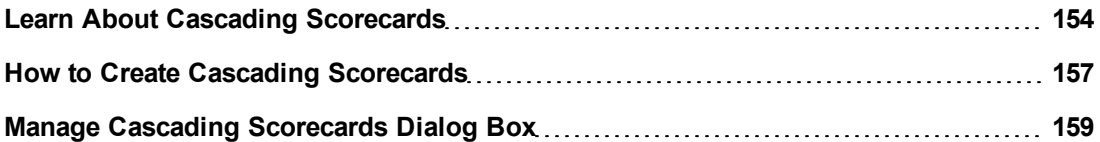

# <span id="page-153-0"></span>**Learn About Cascading Scorecards**

Cascading is the ability of the Scorecard to track performance measurement in a top-down approach based on Scorecard objective ownership. This allows executives to measure their direct reports's performance by cascading from their Scorecard to the Scorecard of their direct report Scorecard objectives.

# **Geographical Distribution.**

In large organizations, the role of the CIO is often extended across divisions or branches of the company with some centralized IT functions and some functions distributed among the departments.

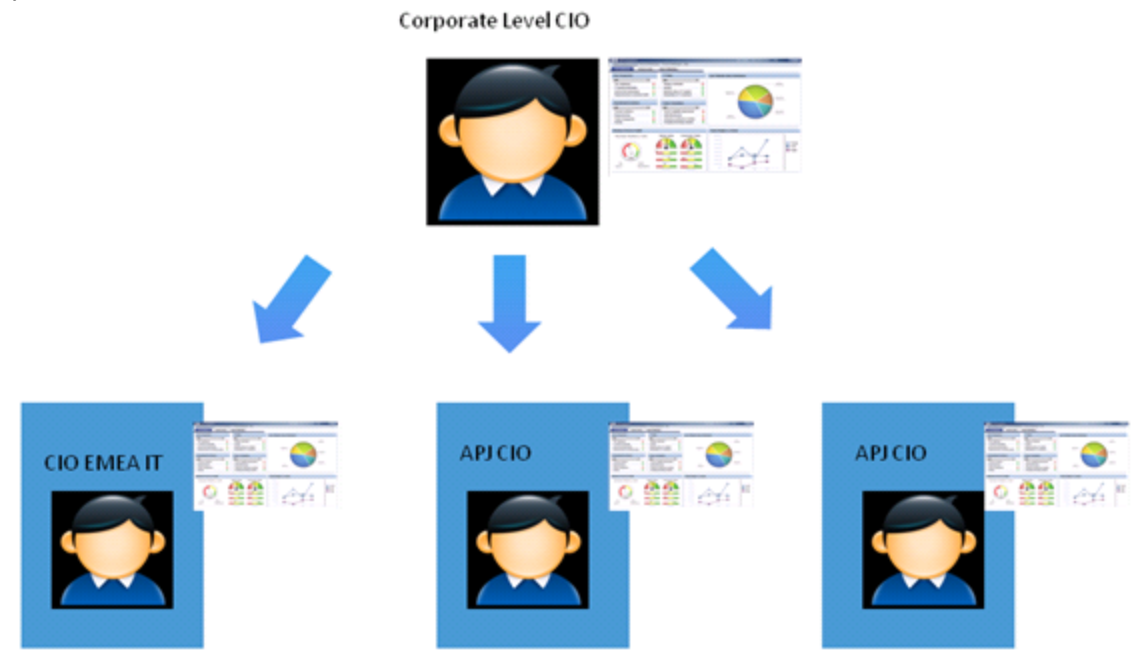

# **Functional Distribution of IT.**

A company with many large divisions may have a single "Office of the CIO" at the corporate level coupled with "Divisional CIOs" having dual reporting responsibilities to the Business Unit GM and the Corporate CIO.

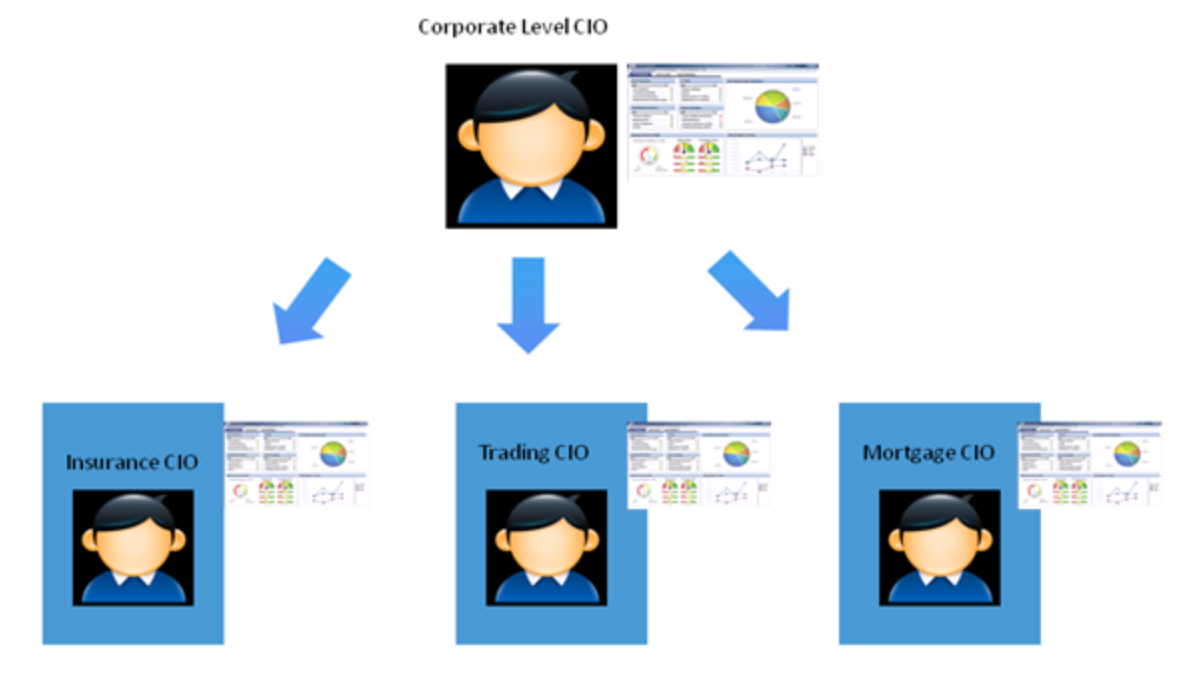

# **Organizational Distribution of IT.**

The CIO can measure his direct reports (Head of infrastructure and operations).

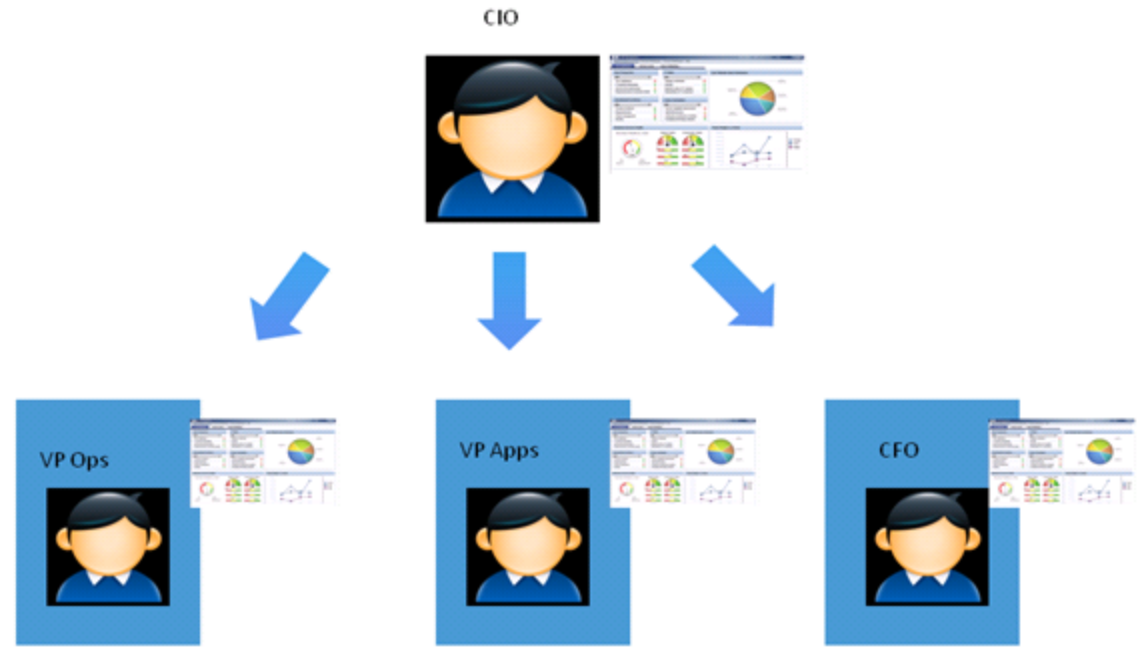

# **Decentralized Distribution of IT.**

A common model in US Financial Service and Media is decentralized IT function with Infrastructure/Operations shared services, sometimes with no Enterprise-level CIO.

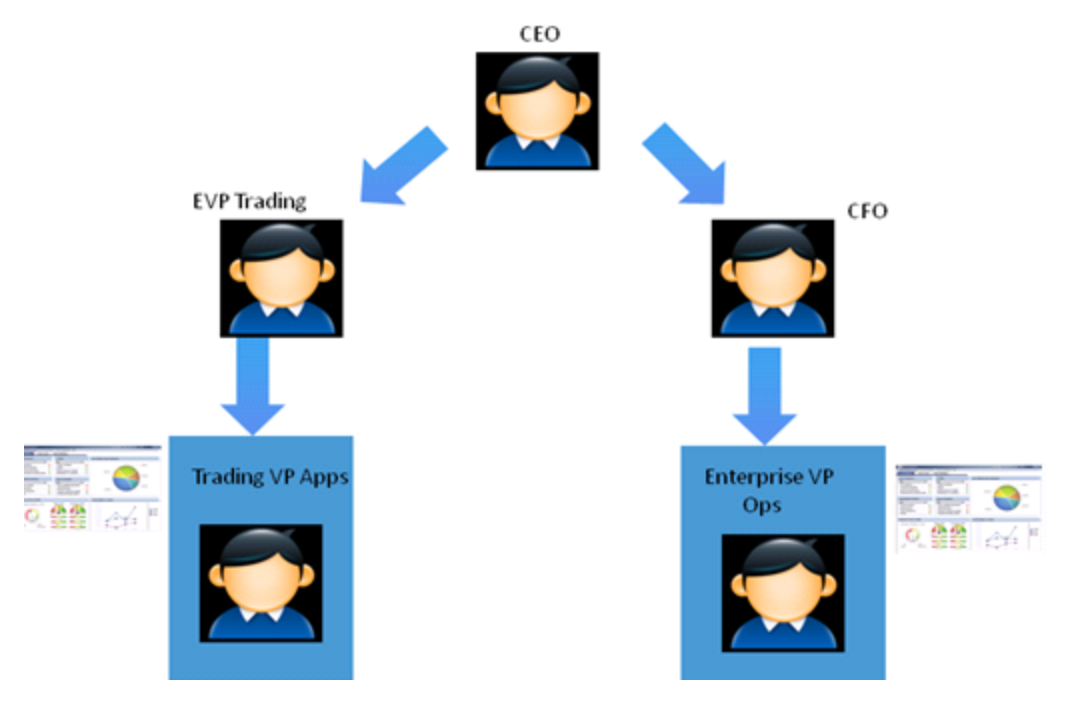

For task details, see ["How](#page-156-0) [to](#page-156-0) [Create](#page-156-0) [Cascading](#page-156-0) [Scorecards"](#page-156-0) [\(on](#page-156-0) [page](#page-156-0) [157\).](#page-156-0)

For user interface details, see ["Manage](#page-158-0) [Cascading](#page-158-0) [Scorecards](#page-158-0) [Dialog](#page-158-0) [Box"](#page-158-0) [\(on](#page-158-0) [page](#page-158-0) [159\)](#page-158-0) or ["Configuration Details](#page-88-0) [Tab](#page-88-0) [for](#page-88-0) [a](#page-88-0) [Scorecard"](#page-88-0) [\(on](#page-88-0) [page](#page-88-0) [89\)](#page-88-0).

### <span id="page-156-0"></span>**How to Create Cascading Scorecards**

This task describes how to enable an executive to check (drilldown to) the Scorecard of a subordinate in the company's hierarchy.

For concept details, see ["Learn](#page-153-0) [About](#page-153-0) [Cascading](#page-153-0) [Scorecards"](#page-153-0) [\(on](#page-153-0) [page](#page-153-0) [154\).](#page-153-0)

This section includes the following topics:

- ["Configure](#page-156-1) [the](#page-156-1) [Cascading](#page-156-1) [Scorecards](#page-156-1) [for](#page-156-1) [a](#page-156-1) [Scorecard"](#page-156-1) [\(on](#page-156-1) [page](#page-156-1) [157\)](#page-156-1)
- <span id="page-156-1"></span>• ["Remove](#page-156-2) [a](#page-156-2) [Cascading](#page-156-2) [Scorecard"](#page-156-2) [\(on](#page-156-2) [page](#page-156-2) [157\)](#page-156-2)

#### **Configure the Cascading Scorecards for a Scorecard**

To configure the Cascading Scorecards of a specific Scorecard, you must have more than one activated Scorecards in the Active KPIs pane.

- 1. To provide the executive with the capability of drilling down to a subordinate's Scorecard, both Scorecards have to be defined in the Studio and have to be active Scorecards.
- 2. In the Active KPIs pane, select the parent Scorecard from which the executive can drilldown.
- 3. In the corresponding **Configuration Details** pane, click the **Manage Cascading Scorecards** link.
- 4. In the **Manage Cascading Scorecards** dialog box that opens, move the relevant Scorecards from the **Available Scorecards** to the **Assigned Scorecards** areas and click **OK**.
- 5. The **Manage Cascading Scorecards** dialog box closes.
- 6. The Cascading Scorecards immediately appears in the Cascading Scorecards list in the Configuration Details tab. The **Save** and **Discard** buttons are enabled. To save the changes click **Save**. If the Scorecard component is already part of the page, the user must refresh the page to see the Cascading Scorecard.

#### <span id="page-156-2"></span>**Remove a Cascading Scorecard**

To remove a Cascading Scorecard so it is not assigned to the parent Scorecard:

- 1. In the Active KPIs pane, select the parent Scorecard.
- 2. In the corresponding **Configuration Details** pane, in the **Manage Cascading Scorecards**

area, click the **Remove button of the relevant Cascading Scorecard.** The Cascading Scorecard is immediately removed from the list in the **Manage Cascading Scorecards** area.

3. The **Save** and **Discard** buttons are enabled. To save the changes click **Save**.

**Note:** You can also click the **Manage Cascading Scorecards** link, and in the **Manage Cascading Scorecards** dialog box that opens, move the relevant Scorecards from the **Assigned Scorecards** to the **Available Scorecards** areas and click **OK**. The **Manage Cascading Scorecards** dialog box closes. The cascading Scorecard is immediately removed from the list in the **Manage Cascading Scorecards** area. The **Save** and

**Discard** buttons are enabled. To save the changes click **Save**.

# <span id="page-158-0"></span>**Manage Cascading Scorecards Dialog Box**

This dialog box enables you to assign Cascading Scorecards to the selected Scorecard.

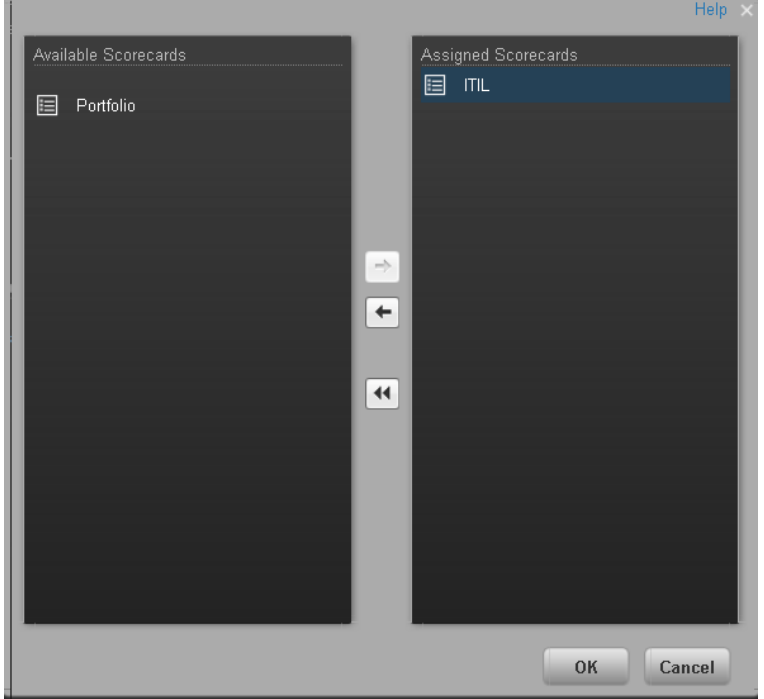

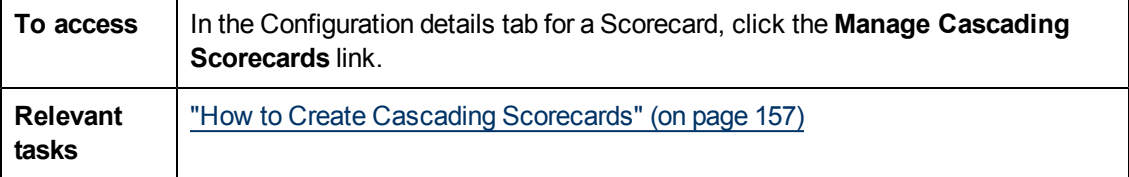

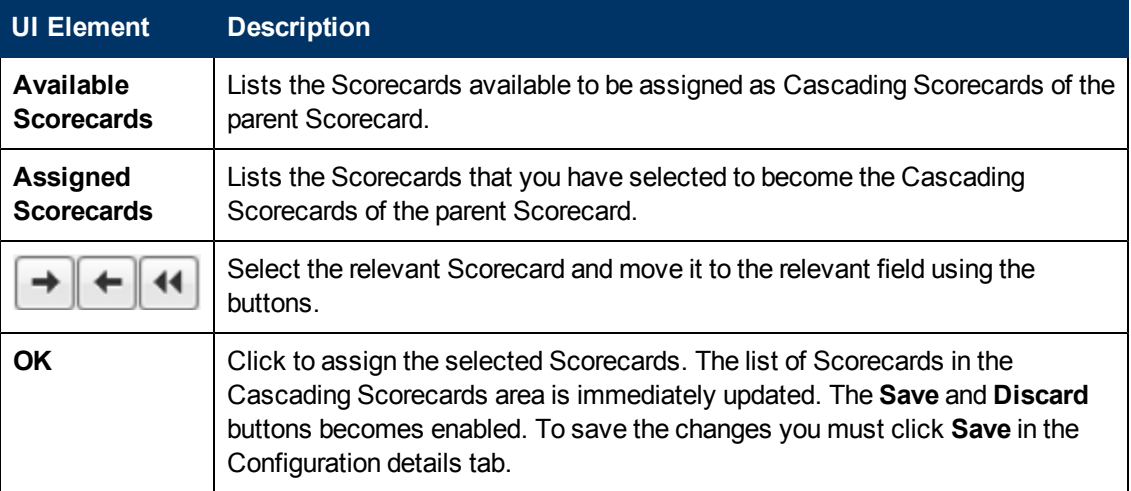

# **Add a Business Context to the Studio**

This section includes the following topics:

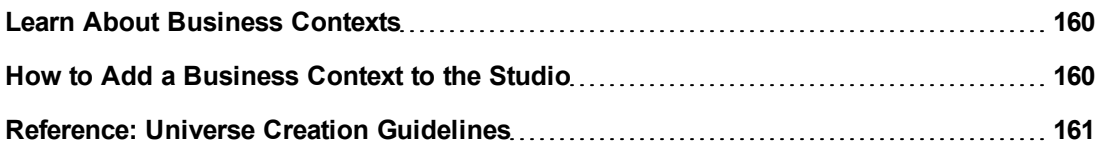

#### <span id="page-159-0"></span>**Learn About Business Contexts**

A SAP BusinessObjects universe is a business representation of an organization's data that helps end-users access data using common business terms. A universe is the result of a semantic layer of metadata that creates a business oriented view of the data. A universe contains a schema of the tables that make up the dimension and measurement objects. A universe is an interface between the data warehouse and the analytics that display the data.

Universes are made up of objects and classes that are mapped to the source data and are accessed through queries and reports. They correspond to the business contexts used in HP IT Executive Scorecard.

Each universe includes classes (entities), objects with a dimension attribute, and relationships between the entities. The entity's values are used in the calculation of values and statuses of the Key Performance Indicators (KPIs) that represent them. The KPIs are the building blocks used by the HP IT Executive Scorecard engine and the Studio.

If you want to change the formula of a KPI , you must be aware of the relationships in the context (universe) of the KPI . For details, see ["Learn](#page-23-0) [About](#page-23-0) [the](#page-23-0) [SAP](#page-23-0) [BusinessObjects](#page-23-0) [Enterprise](#page-23-0) [for](#page-23-0) [IT](#page-23-0) [Executive](#page-23-0) [Scorecard](#page-23-0) [Universe"](#page-23-0) [\(on](#page-23-0) [page](#page-23-0) [24\)](#page-23-0) and "Reference: KPIs".

The contexts, entities, and dimensions that are displayed and used in the Studio are part of the universes that are located in the **XS\_Studio** library.

### <span id="page-159-1"></span>**How to Add a Business Context to the Studio**

A KPI business context or universe represents a global business facet related to the aspect of business the KPI represents.

For example, the % of Assets in Maintenance KPI represents one aspect of the AssetManagement universe.

You can add a business context to the Studio and the XS engine and attach KPIs to the new business context in the Studio.

### **To add a universe (context) to Executive Studio**

If you do not have Data Warehouse and SAP BusinessObjects Enterprise for IT Executive Scorecard installed, you can create new business contexts, using "Create and Manage Business Contexts Using Easy XS".

### <span id="page-160-0"></span>**Reference: Universe Creation Guidelines**

This section explains how you can create Universes that can be used by the HP IT Executive Scorecard Studio and the XS Engine.

#### **Guidelines**

- 1. Folders represent the name of the entity that is presented.
- 2. Classes in the folder represent the attributes of that entity.
- 3. Classes should be of type Date, String, or Numeric.
- 4. Entities (represented by folders) in the same universe must have a relationship between them.
- 5. Hierarchical relationships should be flattened to attributes (Level1, Level2, …). These relationships can be defined in a joined table.

#### **Limitations**

- 1. No current support for folders within folders or other hierarchies.
- 2. Ensure that there aren't multiple joins between entities represented in the Universe (This is a Universe limitation). Use aliases to copy.
- 3. Folder names should be unique.
- 4. Count, in a formula, can only be performed on Numeric and String fields.
- 5. Conditions on objects not supported.
- 6. Details on objects not supported.
- 7. Do not put mappings in the universe where fields are translated from the value in the database to the value that the universe returns.

### **Field Types**

#### **• Dimensions**

- Fields that can be broken down per KPIs should be marked as Dimensions see the top mark in the figure below.
- $\blacksquare$  If the field can only have a limited set of values, then turn on the List of Values field below  $$ see the second mark in the figure below. The studio will only show the first 100 values.
- Warning this should only be turned on for fields that have a small set of values all the

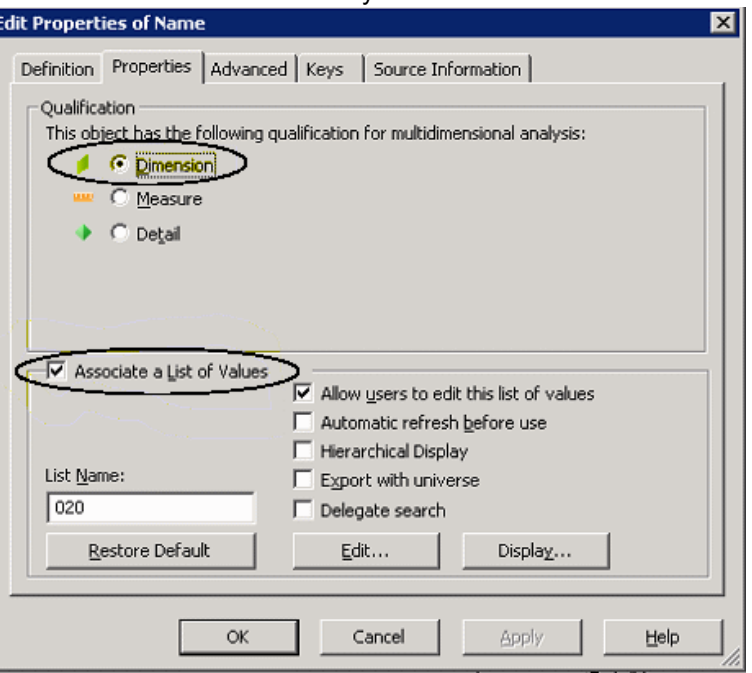

values will be loaded into memory in the studio.

#### **•** Measures

<sup>n</sup> Fields that are only used as measures in KPI formulas should be marked as Measures. Make sure to configure as in figure below.

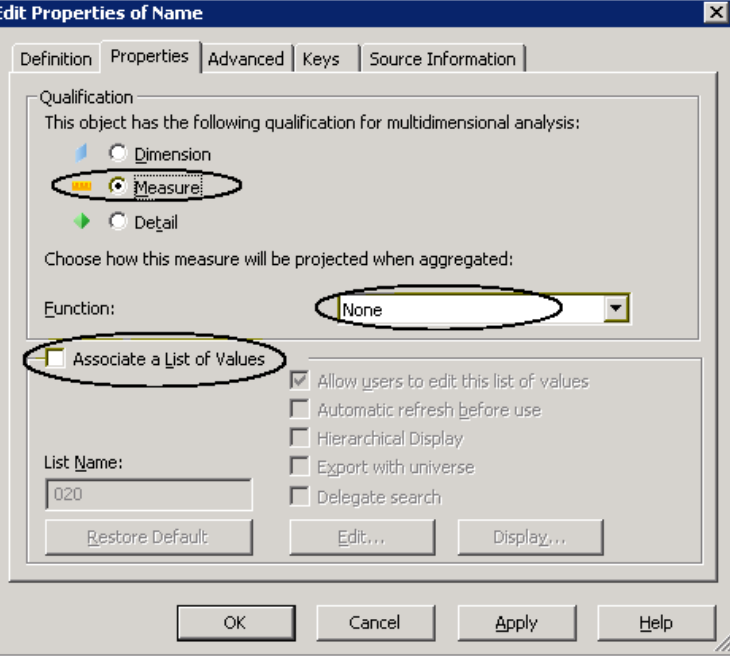

# **Prepare the Dashboard Display**

This section includes the following topics:

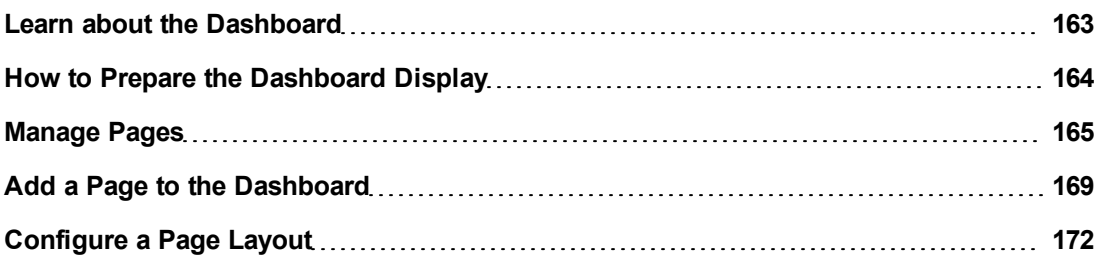

# <span id="page-162-0"></span>**Learn about the Dashboard**

Dashboard administrators can create role-based workspaces for different types of senior management users.

The Dashboard administrator sets up pages that include components that are of interest to specific users or groups of users. For each page, the administrator defines the layout of components on the page, and the interaction of the page components with one another.

**Note:** When configuring the layout of a page, you can repeatedly split the layout up to 4 times (to produce up to 16 boxes).

The Dashboard workspace includes the following:

#### **Pages**

Pages are collections of components displayed together, and interacting with one another. You can open pages from the Page Gallery, which contains out-of-the-box pages and custom pages grouped by categories. For details, see ["View](#page-286-0) [and](#page-286-0) [Analyze Results](#page-286-0) [User](#page-286-0) [Interface"](#page-286-0) [\(on](#page-286-0) [page](#page-286-0) [287\).](#page-286-0)

You can also easily create new pages using the available components and external components. For details, see ["Add](#page-168-0) [a](#page-168-0) [Page](#page-168-0) [to](#page-168-0) [the](#page-168-0) [Dashboard"](#page-168-0) [\(on](#page-168-0) [page](#page-168-0) [169\)](#page-168-0).

**Note:** The administrator configures the **Max number of open pages** and the **Maximum number of active pages**, so if the user opens 5 pages and the maximum number of open pages is set at 3, Dashboard deactivates the 2 least viewed pages to save on browser memory. The pages are reactivated as soon as they are selected by the viewer. The default is unlimited and the administrator configures these settings in **Admin > Foundation Settings > Pages**. For details, ["How](#page-333-0) [to](#page-333-0) [Modify](#page-333-0) [the](#page-333-0) [Maximum](#page-333-0) [Number](#page-333-0) [of](#page-333-0) [Pages"](#page-333-0) [\(on](#page-333-0) [page](#page-333-0) [334\)](#page-333-0).

### **Layout**

The layout refers to how components are arranged on a page; components can be arranged horizontally, vertically, and in tabs. For details, see ["How](#page-171-1) [to](#page-171-1) [Configure](#page-171-1) [a](#page-171-1) [Page](#page-171-1) [Layout"](#page-171-1) [\(on](#page-171-1) [page](#page-171-1) [172\)](#page-171-1) or ["How](#page-172-0) [to](#page-172-0) [Configure](#page-172-0) [Page](#page-172-0) [Layout](#page-172-0) [–](#page-172-0) [Use-Case](#page-172-0) [Scenario"](#page-172-0) [\(on](#page-172-0) [page](#page-172-0) [173\).](#page-172-0)

**Note:** When configuring the layout of a page, you can repeatedly split the layout up to 4 times (to produce up to 16 boxes).

#### **Components**

These are areas on a page that display information relevant to Dashboard users' business tasks. The Component Gallery contains application components that can be used within the Dashboard, grouped by their source applications. For details, see ["Add](#page-184-0) [Components](#page-184-0) [to](#page-184-0) [a](#page-184-0) [Page](#page-184-0) [User](#page-184-0) [Interface"](#page-184-0) [\(on](#page-184-0) [page](#page-184-0) [185\).](#page-184-0) You can add components to a page from the Component Gallery. You can also add external URL-based components, which can interact with other components on a page. For details, see ["How](#page-267-0) [to](#page-267-0) [Create](#page-267-0) [an](#page-267-0) [External](#page-267-0) [Component"](#page-267-0) [\(on](#page-267-0) [page](#page-267-0) [268\)](#page-267-0).

**Note:** You can add to a page, as many components as you want. The weight of the component may impact the browser performance.

#### **Wiring**

Within a page, components can pass information to one another, so that one component can react to a change in another.

For example, you can set up a page so that if you select a KPI in one component, the other components on the page focus on that KPI as well. Default pages have predefined wiring.

You can define wiring for non-out-of-the-box pages. For details, see ["How](#page-274-0) [to](#page-274-0) [Set](#page-274-0) [Up](#page-274-0) [Wiring](#page-274-0) [Between](#page-274-0) [Components"](#page-274-0) [\(on](#page-274-0) [page](#page-274-0) [275\).](#page-274-0)

#### **Personalization**

You can personalize a page by adding a picture of the page owner. For details, see ["Personalize](#page-278-0) [the](#page-278-0) [Dashboard"](#page-278-0) [\(on](#page-278-0) [page](#page-278-0) [279\)](#page-278-0).

# <span id="page-163-0"></span>**How to Prepare the Dashboard Display**

You can prepare and customize the Dashboard display by:

- Using out-of-the-box pages. For details, see ["View](#page-286-0) [and](#page-286-0) [Analyze Results](#page-286-0) [User](#page-286-0) [Interface"](#page-286-0) [\(on](#page-286-0) [page](#page-286-0) [287\).](#page-286-0)
- Adding pages. For details, see ["How](#page-169-0) [to](#page-169-0) [Add](#page-169-0) [a](#page-169-0) [Page](#page-169-0) to [the](#page-169-0) [Dashboard"](#page-169-0) [\(on](#page-169-0) [page](#page-169-0) [170\)](#page-169-0).
- Customizing pages by adding or removing out-of-the-box components. For details, see ["Add](#page-184-0) [Components](#page-184-0) [to](#page-184-0) [a](#page-184-0) [Page](#page-184-0) [User](#page-184-0) [Interface"](#page-184-0) [\(on](#page-184-0) [page](#page-184-0) [185\)](#page-184-0).
- Creating components and adding them to pages. For details, see ["How](#page-183-0) [to](#page-183-0) [Add](#page-183-0) [Components](#page-183-0) to [a](#page-183-0) [Dashboard](#page-183-0) [Page"](#page-183-0) [\(on](#page-183-0) [page](#page-183-0) [184\)](#page-183-0).
- Setting up wiring between components. For details, see ["How](#page-274-0) [to](#page-274-0) [Set](#page-274-0) [Up](#page-274-0) [Wiring](#page-274-0) [Between](#page-274-0) [Components"](#page-274-0) [\(on](#page-274-0) [page](#page-274-0) [275\).](#page-274-0)
- Create new components. For details, see ["How](#page-267-0) [to](#page-267-0) [Create](#page-267-0) [an](#page-267-0) [External](#page-267-0) [Component"](#page-267-0) [\(on](#page-267-0) [page](#page-267-0) [268\)](#page-267-0).

# <span id="page-164-0"></span>**Manage Pages**

Dashboard provides out-of-the-box pages and components. You can customize a Dashboard display by customizing these pages and components. You can also create your own pages and components and combine them to create a customized Dashboard.

This section includes the following topics:

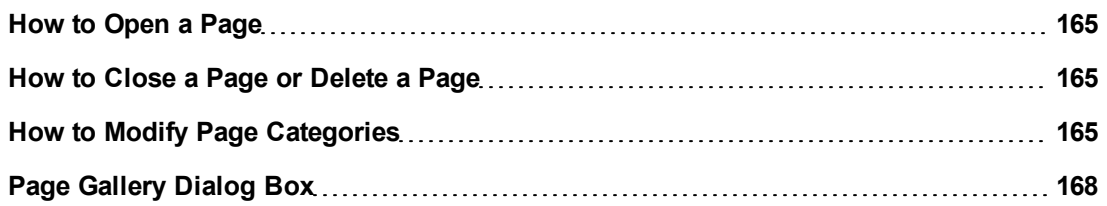

### <span id="page-164-1"></span>**How to Open a Page**

Dashboard is provided with default pages. For details, see ["View](#page-286-0) [and](#page-286-0) [Analyze Results](#page-286-0) [User](#page-286-0) [Interface"](#page-286-0) [\(on](#page-286-0) [page](#page-286-0) [287\)](#page-286-0). The default pages are located in the Page Gallery, together with any pages you have created and saved.

To open a page, you can:

- $\bullet$  Click the relevant tab.
- Click **in the Dashboard toolbar, and in the Page Gallery that opens, right-click the page and**

select **Open page** option. You can also double-click the relevant page or click the page

thumbnail and then the **Open page** button in the Page Gallery toolbar. For details on how to use the Page Gallery, see ["Page](#page-167-0) [Gallery](#page-167-0) [Dialog](#page-167-0) [Box"](#page-167-0) [\(on](#page-167-0) [page](#page-167-0) [168\)](#page-167-0).

### <span id="page-164-2"></span>**How to Close a Page or Delete a Page**

To close a page, click the close  $\blacksquare$  button in the page tab. The page is closed in your workspace, but it is not removed from the Page Gallery.

To delete a page from the page gallery, click the **Page Gallery** button, select the page, and delete it.

For user interface details, see ["Page](#page-167-0) [Gallery](#page-167-0) [Dialog](#page-167-0) [Box"](#page-167-0) [\(on](#page-167-0) [page](#page-167-0) [168\).](#page-167-0)

#### <span id="page-164-3"></span>**How to Modify Page Categories**

Dashboard contains default categories within the Page Gallery to help you organize pages.

This section describes how to work with categories within the Page Gallery y to help you organize pages.

You can add categories, edit or delete user-defined categories, and add or remove pages from categories.

For user interface details regarding pages, see ["Page](#page-167-0) [Gallery](#page-167-0) [Dialog](#page-167-0) [Box"](#page-167-0) [\(on](#page-167-0) [page](#page-167-0) [168\)](#page-167-0).

**Note:** Categories are not mutually exclusive; you can assign a page to more than one category.

The following tasks are optional, and can be performed in any order:

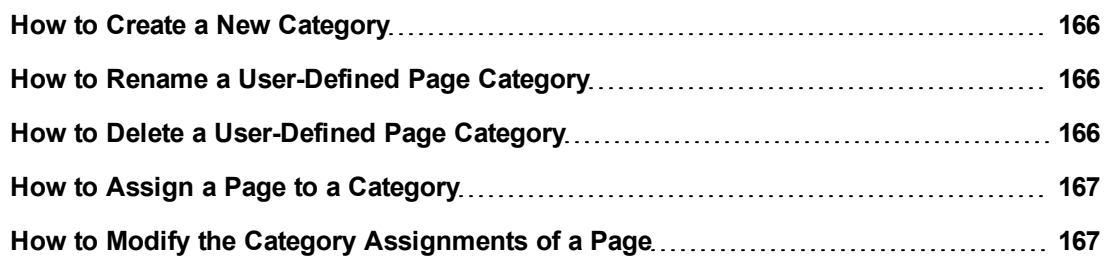

#### <span id="page-165-0"></span>**How to Create a New Category**

Dashboard is provided with categories to which pages are assigned.

To add a new category:

- 1. Click the Page Gallery button on the Page Management toolbar, then click the **New Category**  $\frac{1}{100}$  button (on the left section of the dialog box).
- 2. In the New Category dialog box, enter the name of the new category.
- 3. Click **OK**.

You can then assign existing pages to the category, or add new external components to the category.

#### <span id="page-165-1"></span>**How to Rename a User-Defined Page Category**

To rename a user-defined page category:

- 1. Select the category and click the **Edit Category Name** button.
- 2. In the Edit Category dialog box, change the name of the category.
- 3. Click **OK**.

Note that default categories (marked with a  $\Box$  icon) cannot be renamed.

#### <span id="page-165-2"></span>**How to Delete a User-Defined Page Category**

To delete a user-defined page category, select the category and click the **Delete Category** button.

Note that default categories (marked with a  $\Box$  icon) cannot be deleted.

Ū

### <span id="page-166-0"></span>**How to Assign a Page to a Category**

To assign a page to a category, right-click the page and select the **Categorize** (page or component) option. In the Categorize Page dialog box that opens, select one or more categories to which you want to assign the page or component, and click **OK**.

#### <span id="page-166-1"></span>**How to Modify the Category Assignments of a Page**

To change the category assignments of a page, right-click it and select the **Categorize** (page or component) option. In the Categorize Page dialog box that opens, modify the selection of categories, and click **OK**.

# <span id="page-167-0"></span>**Page Gallery Dialog Box**

This dialog box enables you to select a page and open it in the Dashboard workspace, and to manage the Page Gallery. Within the Page Gallery, pages are assigned to categories. You can add, edit, or delete page categories; assign pages to categories; and open, edit, or delete pages.

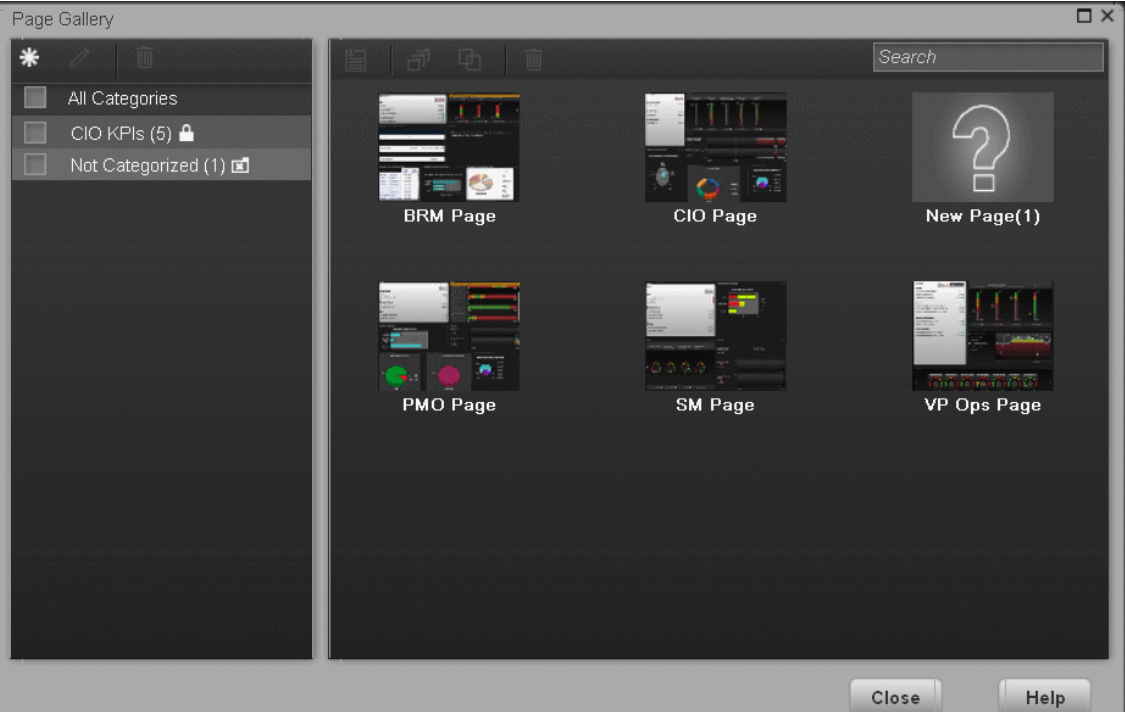

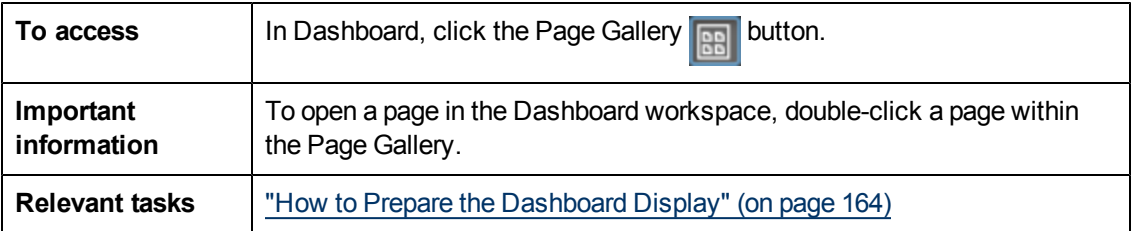

# **Categories (left side)**

User interface elements are described below:

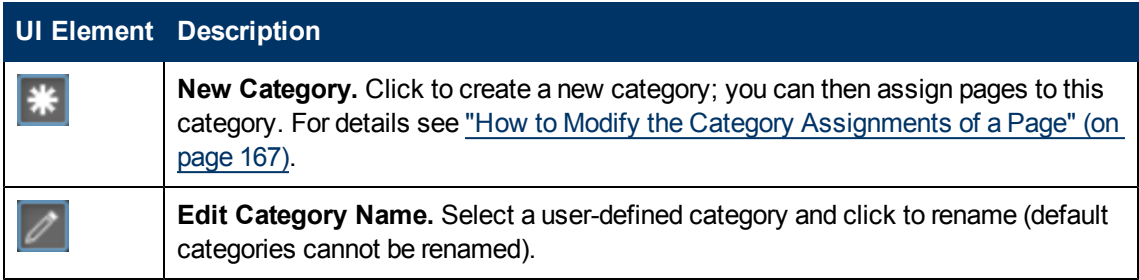

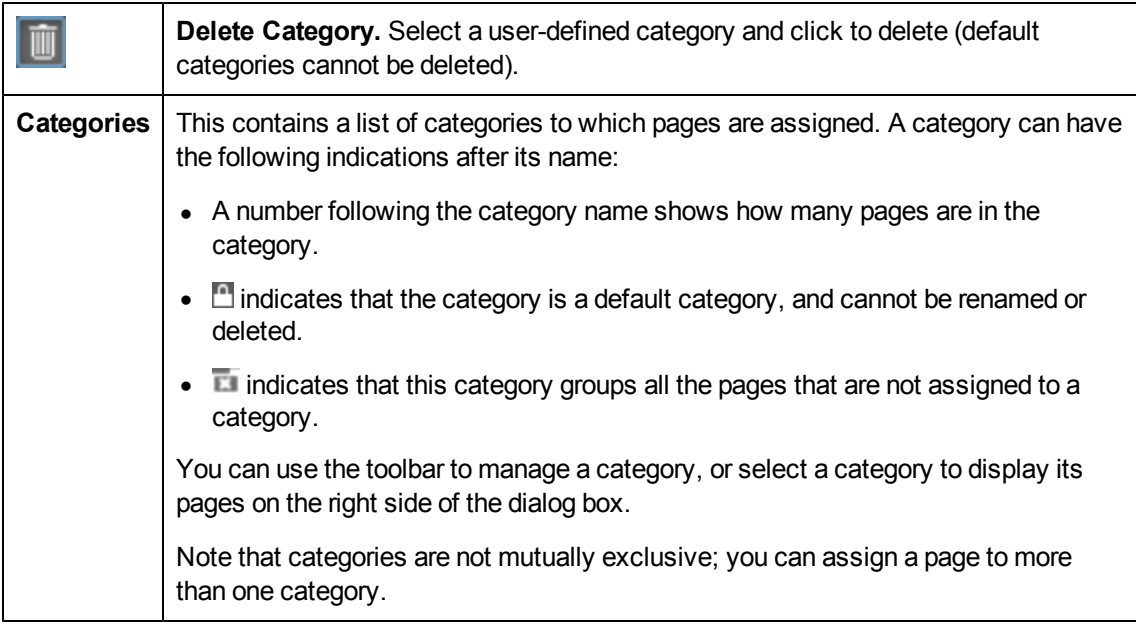

# **Pages (right side)**

User interface elements are described below:

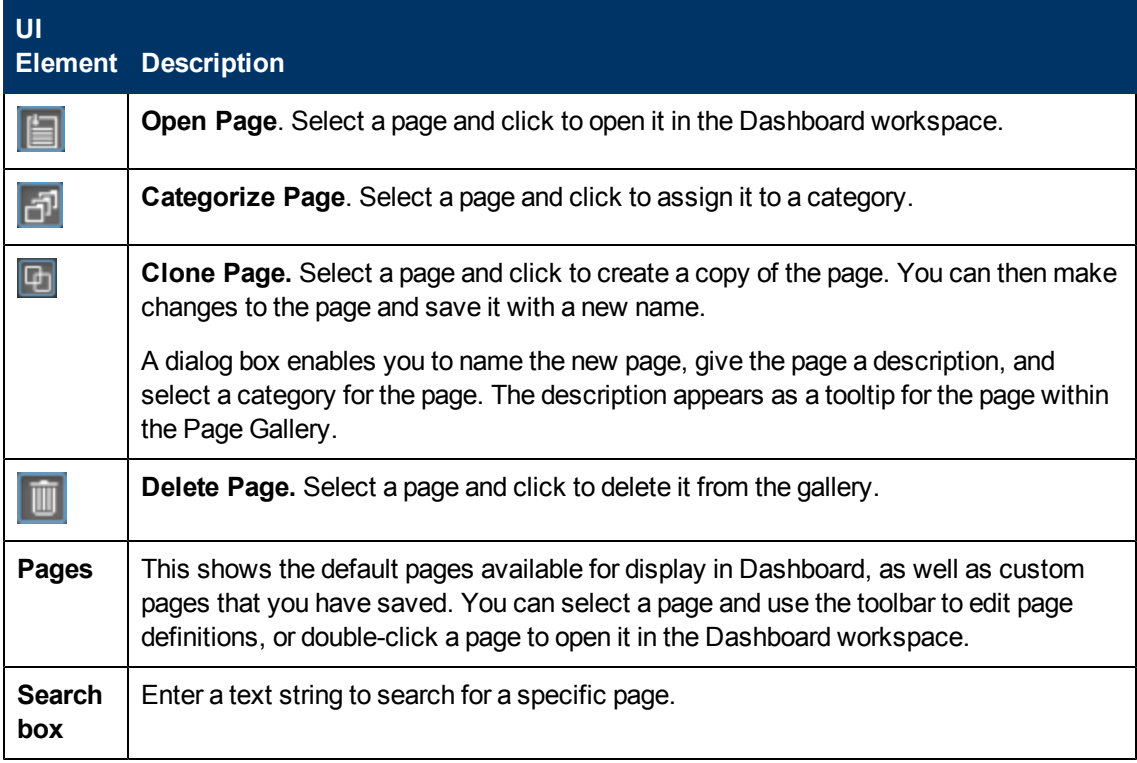

# <span id="page-168-0"></span>**Add a Page to the Dashboard**

This section includes the following topics:

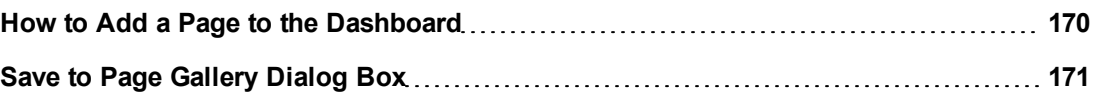

### <span id="page-169-0"></span>**How to Add a Page to the Dashboard**

Dashboard is provided with default pages. For details, see ["View](#page-286-0) [and](#page-286-0) [Analyze Results](#page-286-0) [User](#page-286-0) [Interface"](#page-286-0) [\(on](#page-286-0) [page](#page-286-0) [287\)](#page-286-0). The default pages are located in the Page Gallery, together with any pages you have created and saved.

You can also add a new page to the Dashboard.

To add a page, you can:

- 1. Click the **New Page** button in the Dashboard toolbar.
- 2. In the New Page tab that opens, you can format the page. For details, see ["How](#page-171-1) [to](#page-171-1) [Configure](#page-171-1) [a](#page-171-1) [Page](#page-171-1) [Layout"](#page-171-1) [\(on](#page-171-1) [page](#page-171-1) [172\)](#page-171-1).
- 3. To save the page, click the **Save or Save As** button.
- 4. In the Save to Page Gallery dialog box that opens, enter the name, description, and categories of the page. For details, see ["Save](#page-170-0) [to](#page-170-0) [Page](#page-170-0) [Gallery](#page-170-0) [Dialog](#page-170-0) [Box"](#page-170-0) [\(on](#page-170-0) [page](#page-170-0) [171\)](#page-170-0). The new page is now listed in the Page Gallery.

The new page also appears in the Dashboard as a new tab.

5. To display the page, in Dashboard, click the **Page Gallery** button in the Dashboard toolbar. For details, see ["Page](#page-167-0) [Gallery](#page-167-0) [Dialog](#page-167-0) [Box"](#page-167-0) [\(on](#page-167-0) [page](#page-167-0) [168\).](#page-167-0)

# <span id="page-170-0"></span>**Save to Page Gallery Dialog Box**

This dialog box enables you to save a page to the Page Gallery.

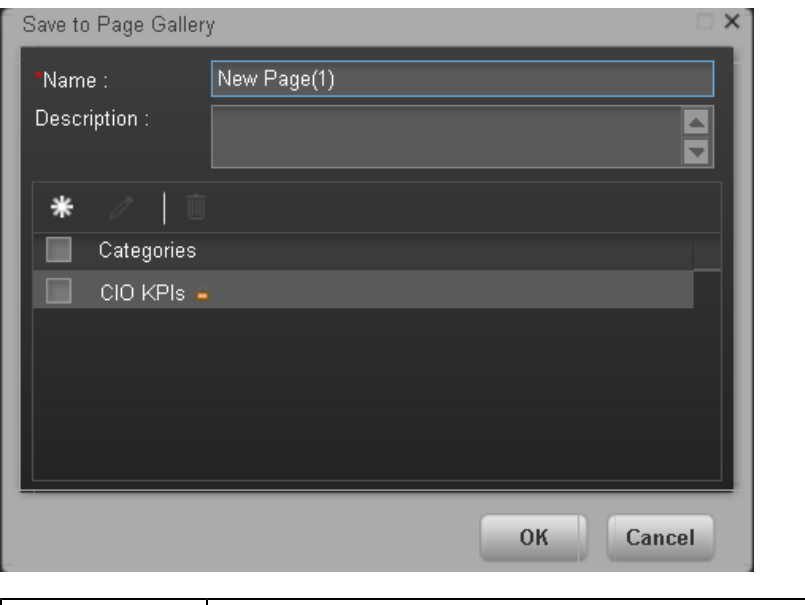

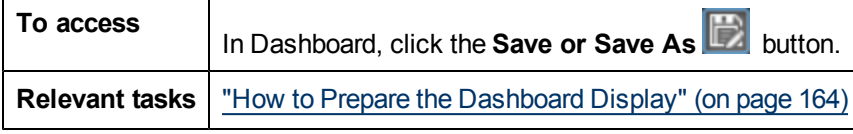

User interface elements are described below:

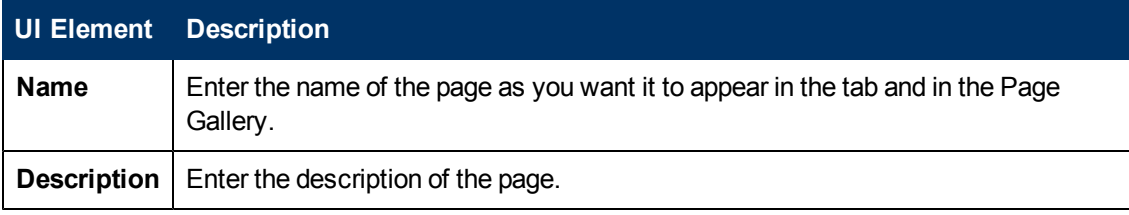

#### **<Categories>**

Select the categories where you want the page to appear. You can select more than one category. You can also create new categories.

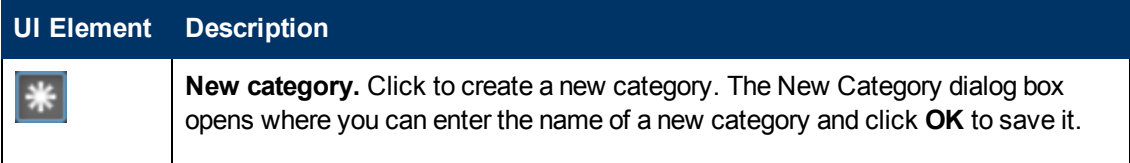

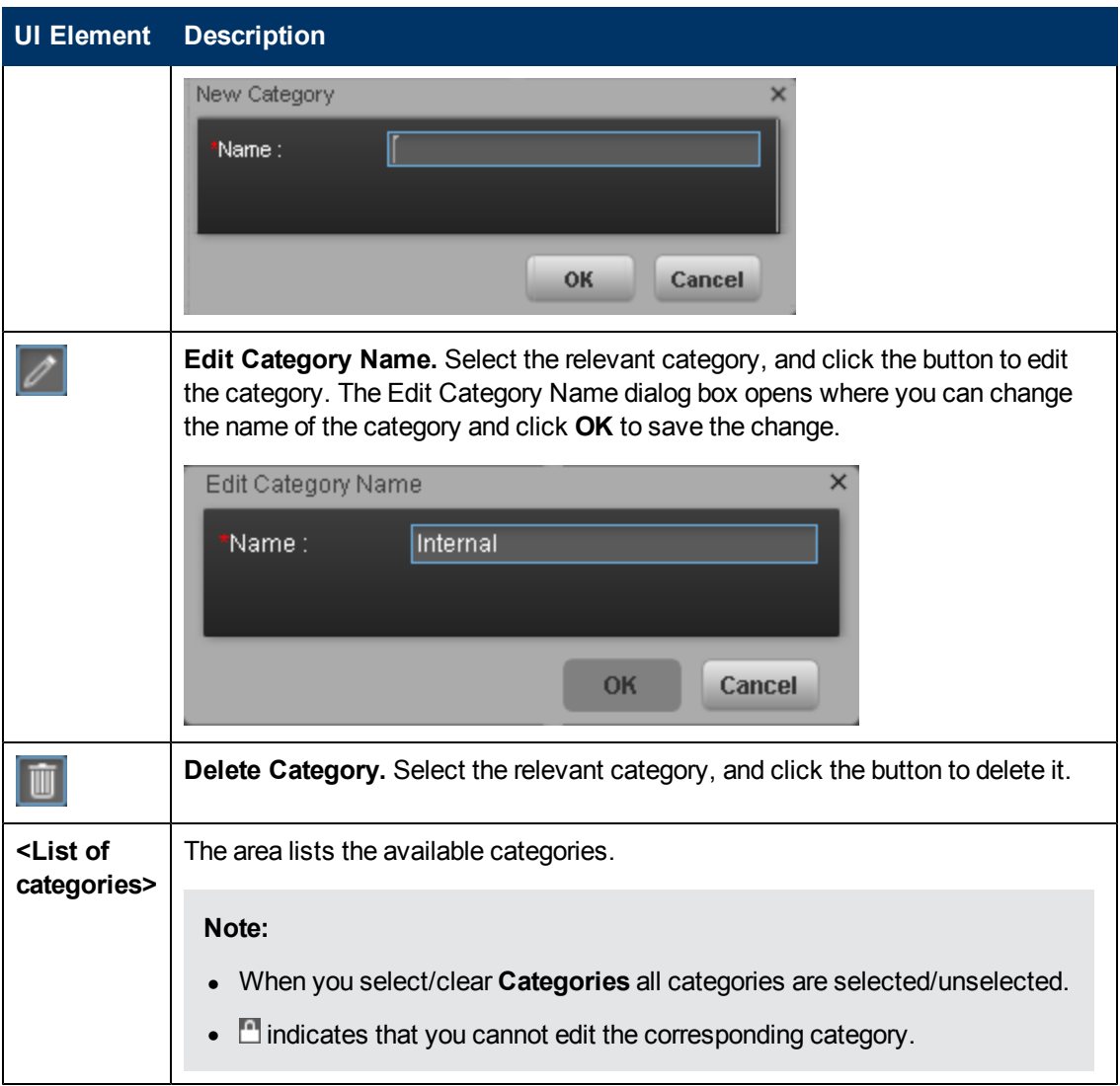

# <span id="page-171-0"></span>**Configure a Page Layout**

This section includes the following topics:

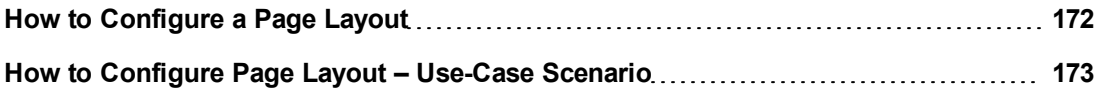

### <span id="page-171-1"></span>**How to Configure a Page Layout**

In the Dashboard, in the relevant page tab, you can configure how the components are displayed.

You can configure the page with:

- A horizontal layout (the components are displayed side by side)
- A vertical layout (the components are displayed one above the other).
- A combination of horizontal and vertical layout.
- Tabs (the components are displayed in tabs).

It is recommended that you plan in advance which components you want to place on your page and how they should be arranged, and then configure your page layout accordingly.

For user interface details, see "Layout Tools" in ["Dashboard](#page-175-0) [Workspace"](#page-175-0) [\(on](#page-175-0) [page](#page-175-0) [176\)](#page-175-0)..

For an example of a layout definition, see ["How](#page-172-0) [to](#page-172-0) [Configure](#page-172-0) [Page](#page-172-0) [Layout](#page-172-0) - [Use-Case](#page-172-0) [Scenario"](#page-172-0) [\(on](#page-172-0) [page](#page-172-0) [173\).](#page-172-0)

### <span id="page-172-0"></span>**How to Configure Page Layout – Use-Case Scenario**

The following section provides an example of how an administrator configures the layout of components on a page.

It is recommended that you plan in advance which components you want to place on your page and how they should be arranged, and then configure your page layout accordingly.

### **Background**

Adam, an administrator at ACME corporation, wants to set up a page with two components in tabs on the left side of the page, and a vertical area (with components arranged one above the other) on the right side of the page.

### **Open a page**

Adam opens a new page, which has a single vertical layout by default:

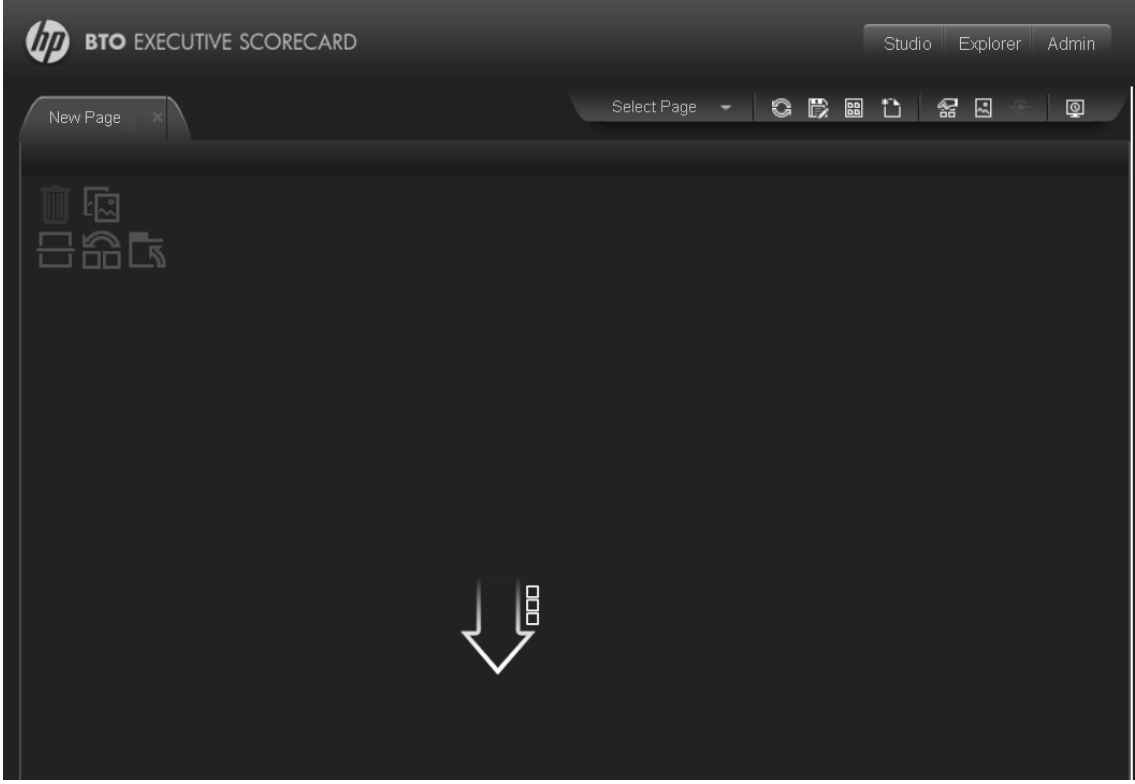

#### **Switch the page layout to horizontal**

From the layout tools in the upper left area, he clicks **Switch to Horizontal**.

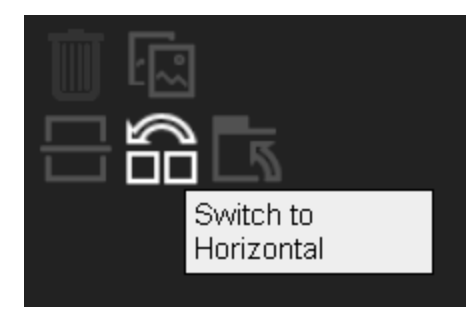

The layout is now oriented horizontally:

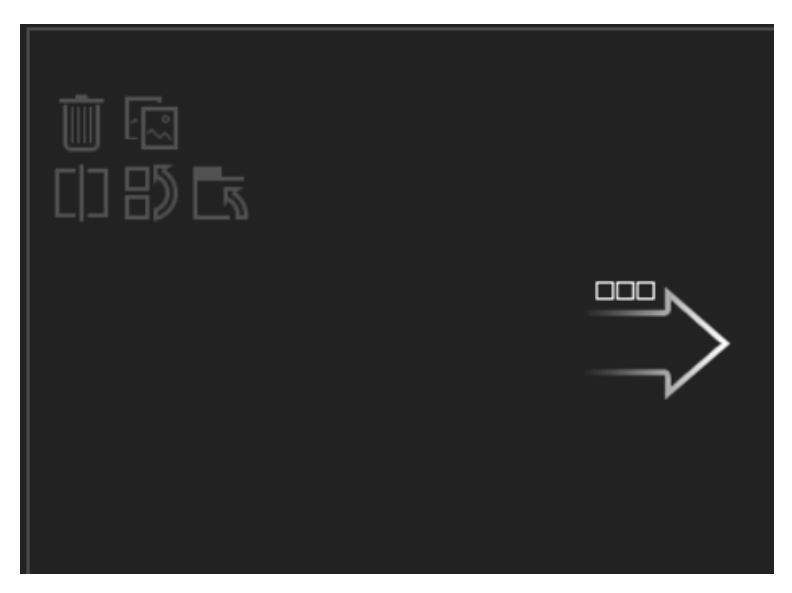

### **Split the page**

Adam then clicks **Split I.e., I** to divide the layout into a left and right pane:

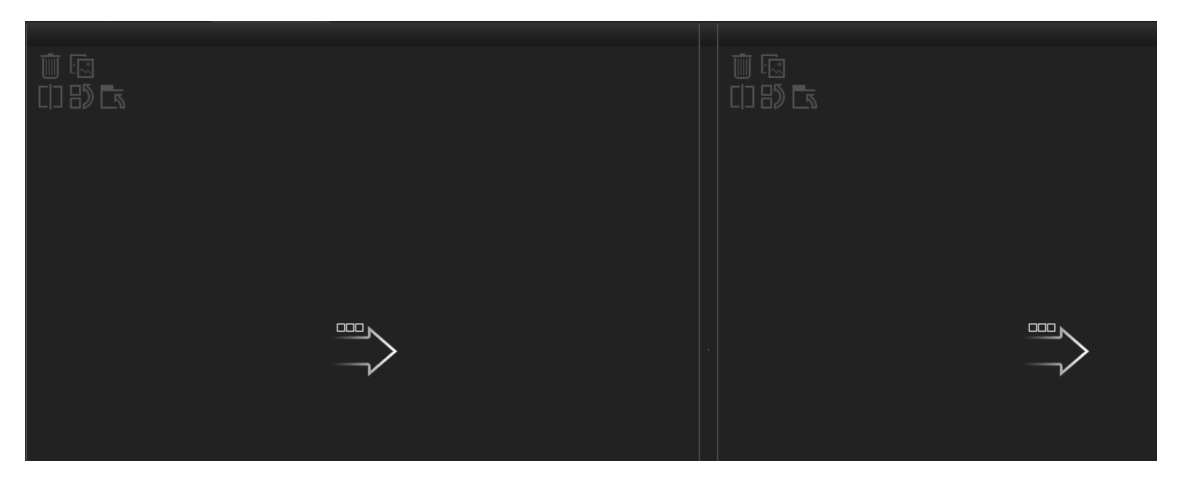

### **Create a tab layout in the left pane**

Within the layout on the left side, he clicks **Switch to tabs** to create a tabbed area in the left

pane:

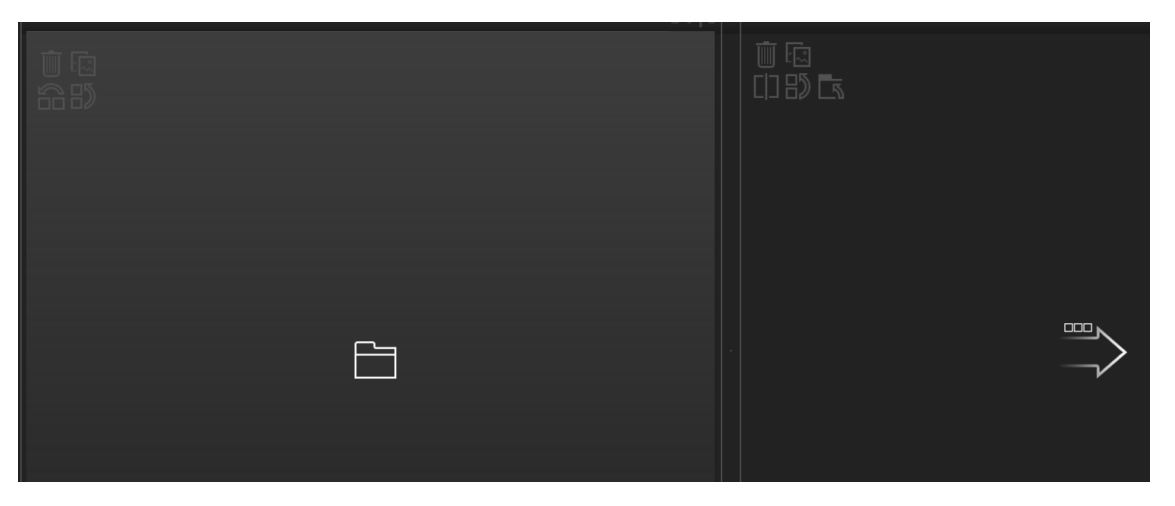

# **Result**

Within the layout, Adam can now add components to the two areas; the components added to the left side of the screen are displayed in tabs, and the components added to the right side are displayed vertically:

# <span id="page-175-0"></span>**Dashboard Workspace**

The Dashboard workspace enables you to view default pages, and to create new pages containing components. Each page is displayed as a tab within the workspace.

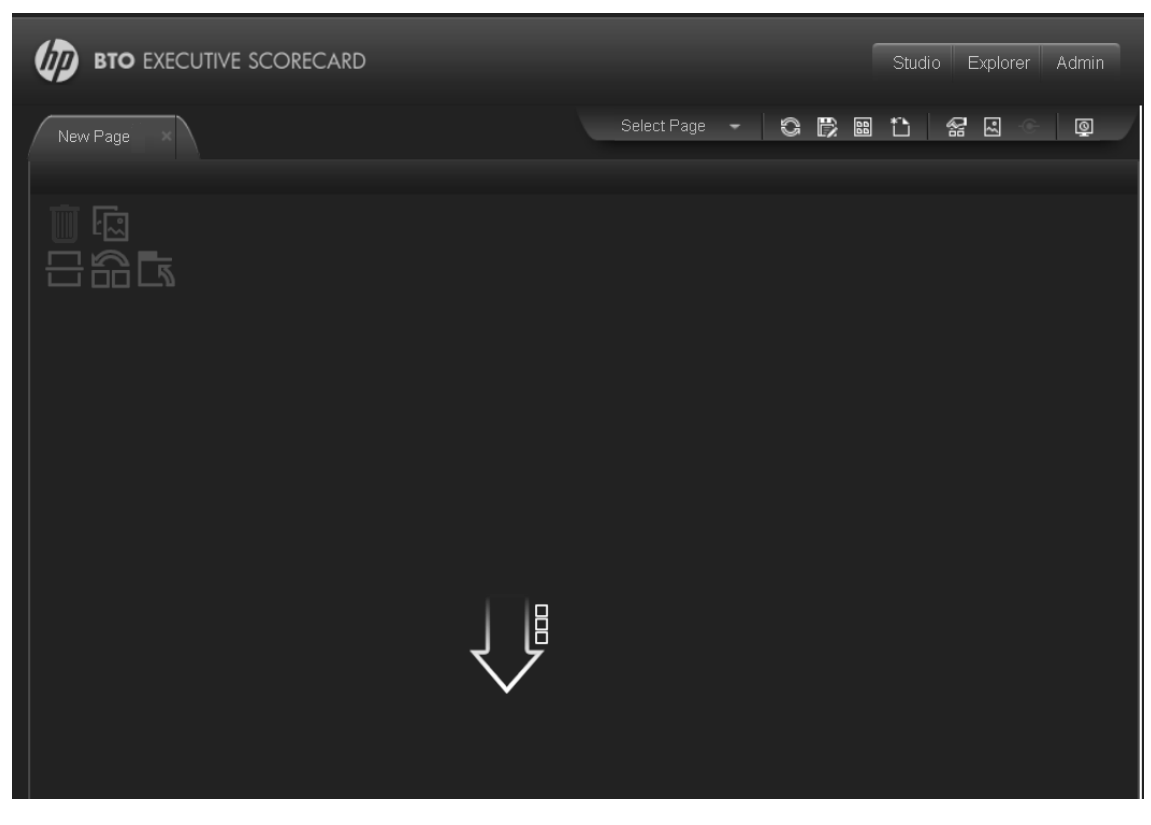

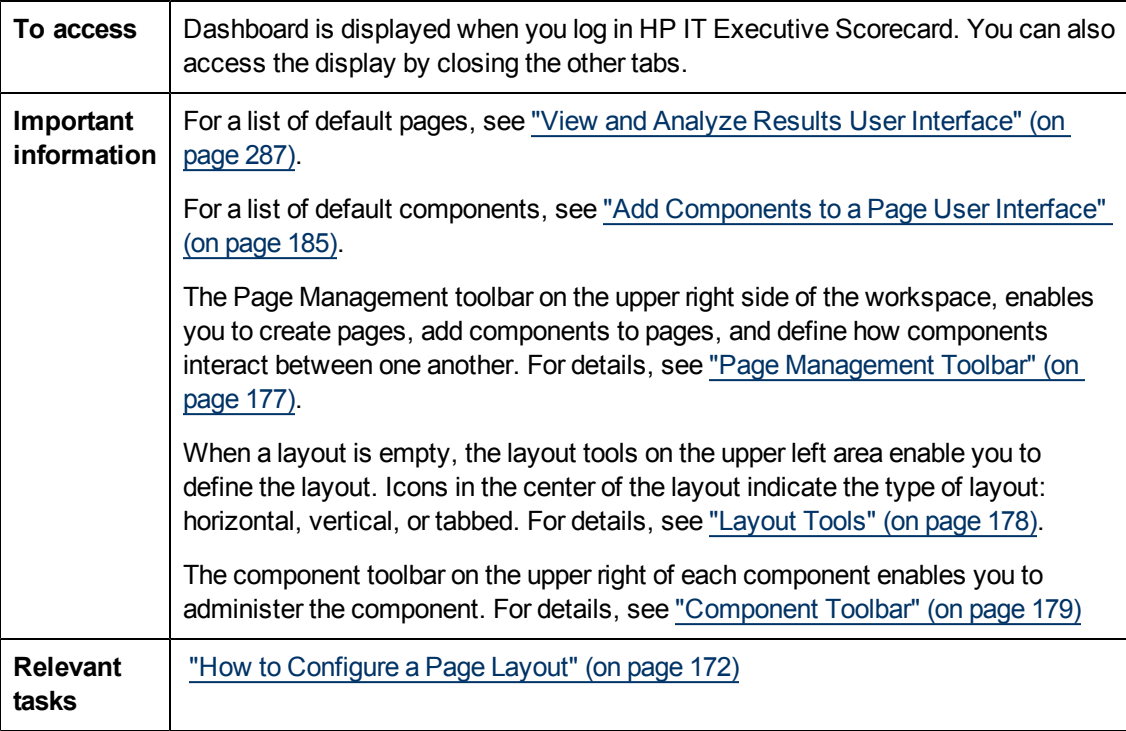

# <span id="page-176-0"></span>**Page Management Toolbar**

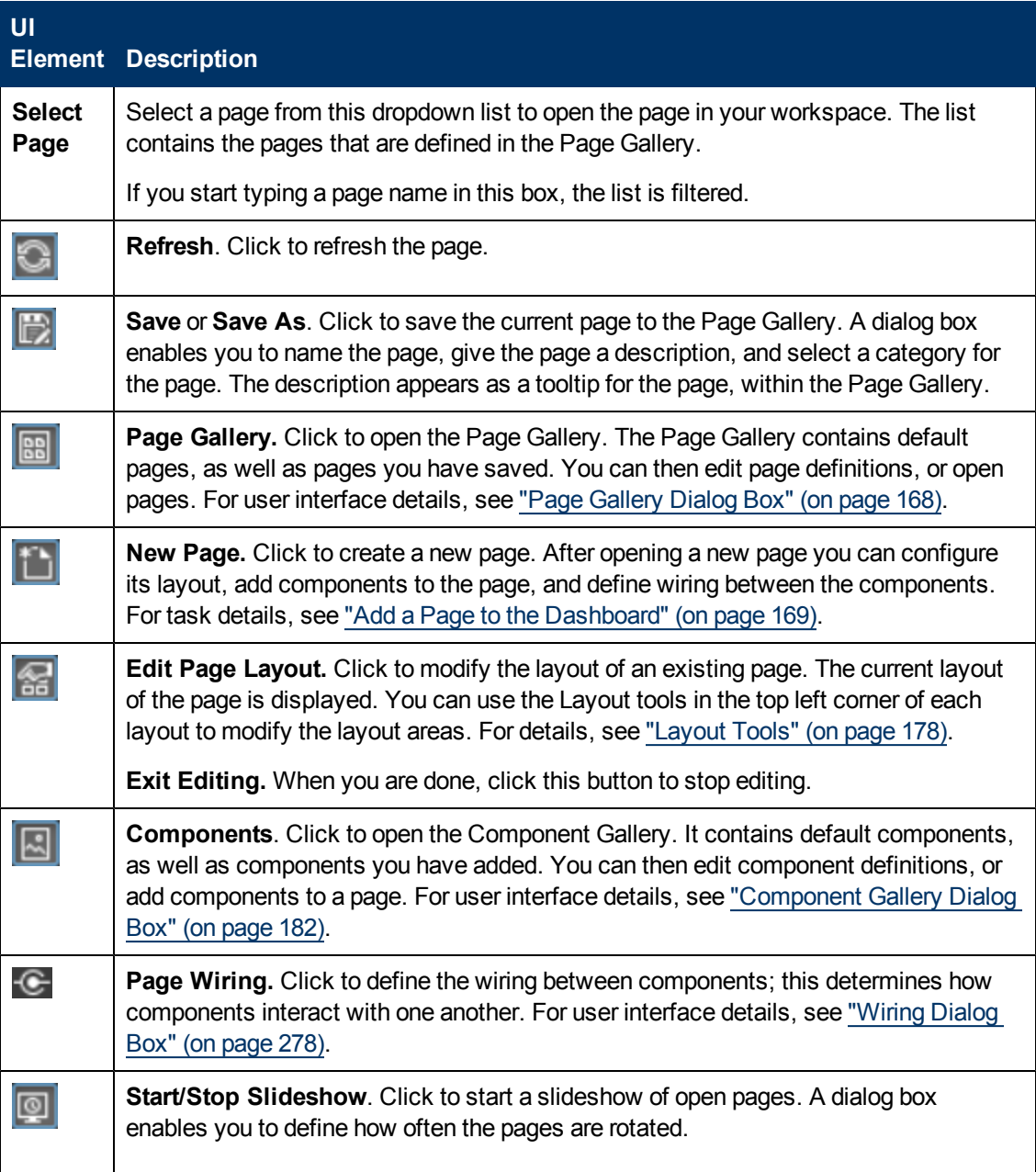

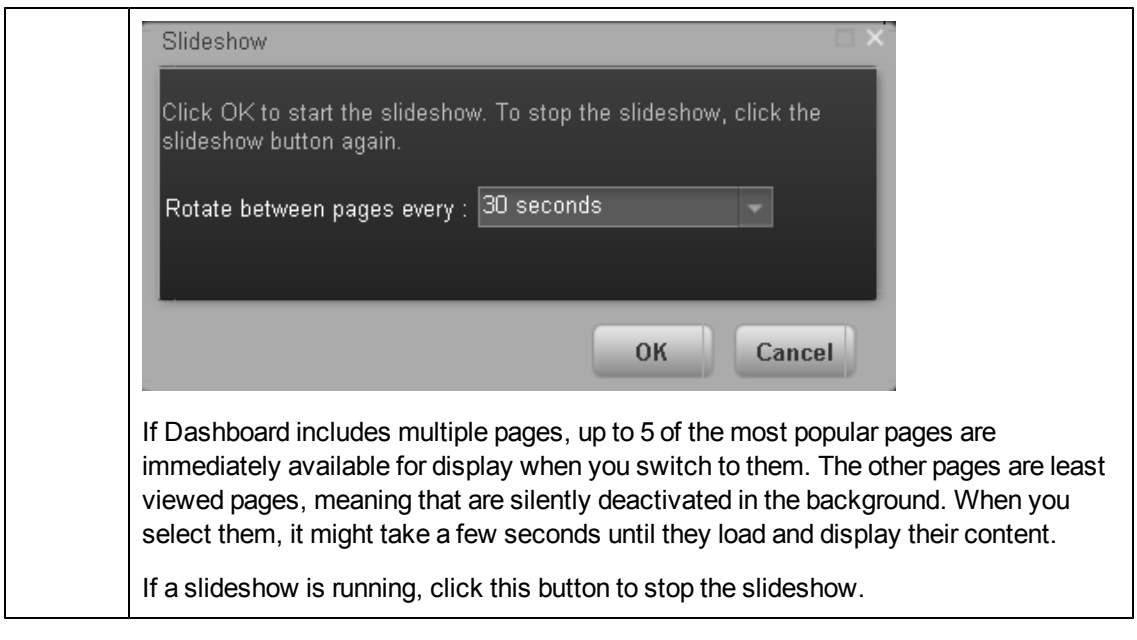

### <span id="page-177-0"></span>**Layout Tools**

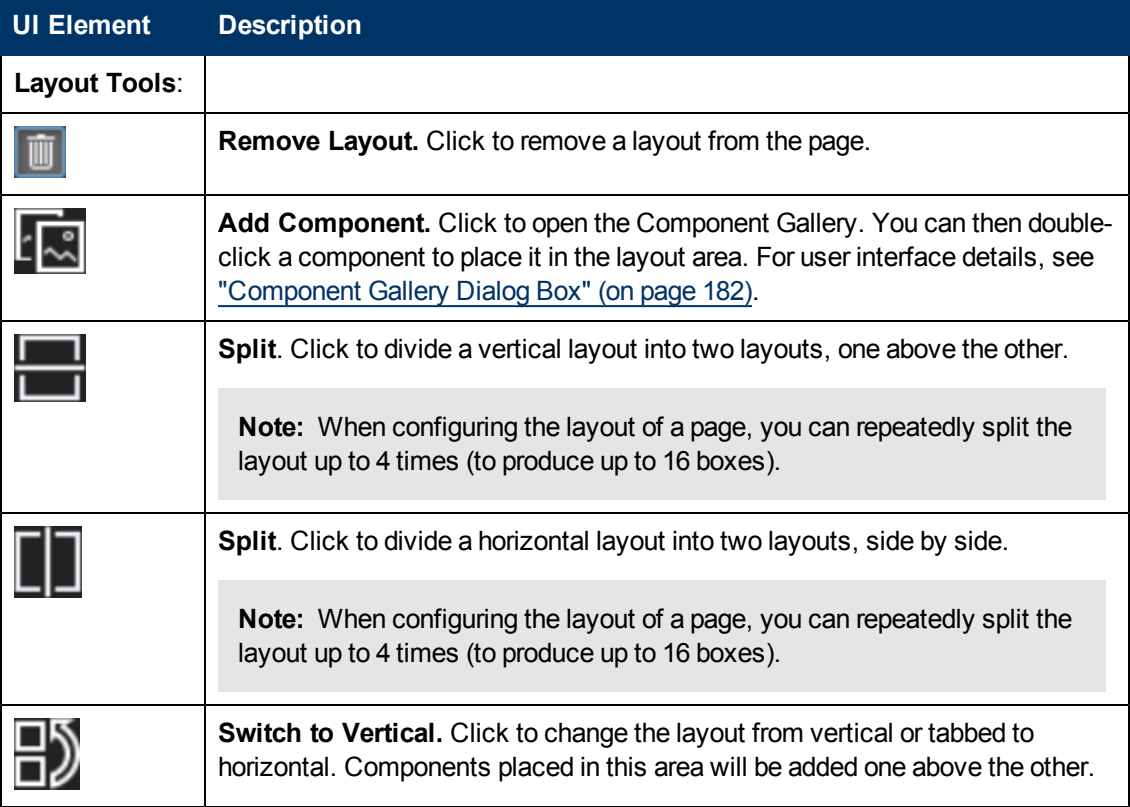

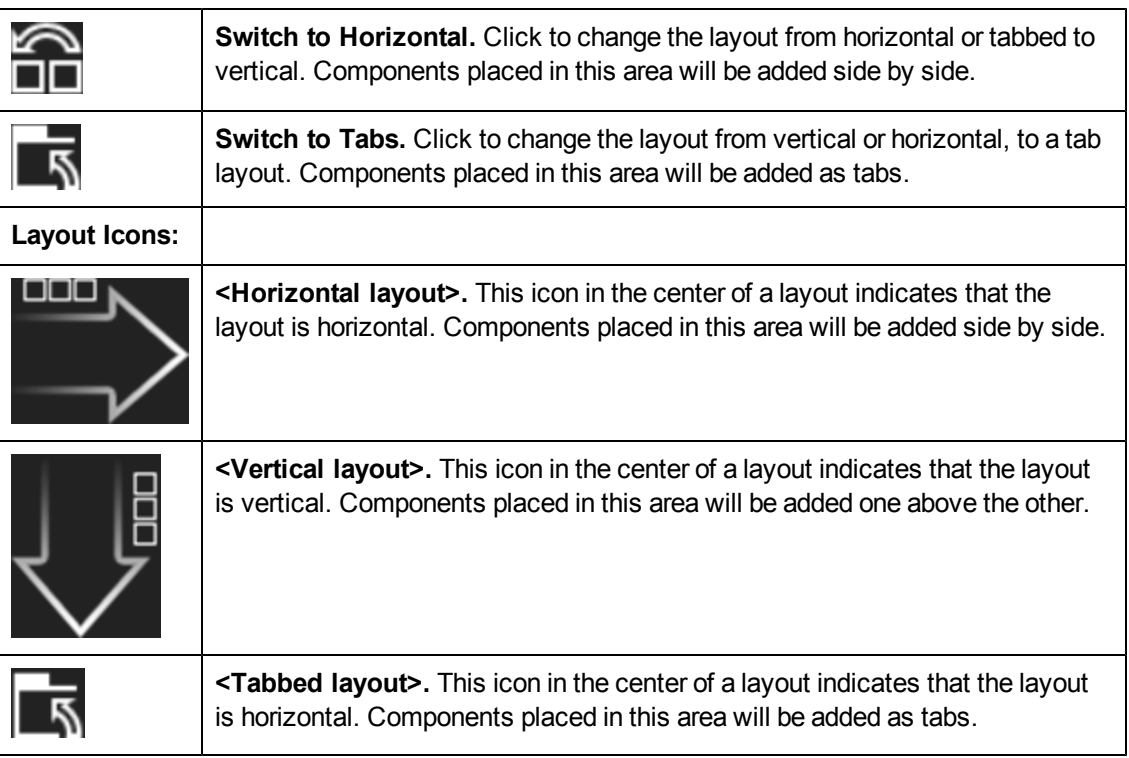

# <span id="page-178-0"></span>**Component Toolbar**

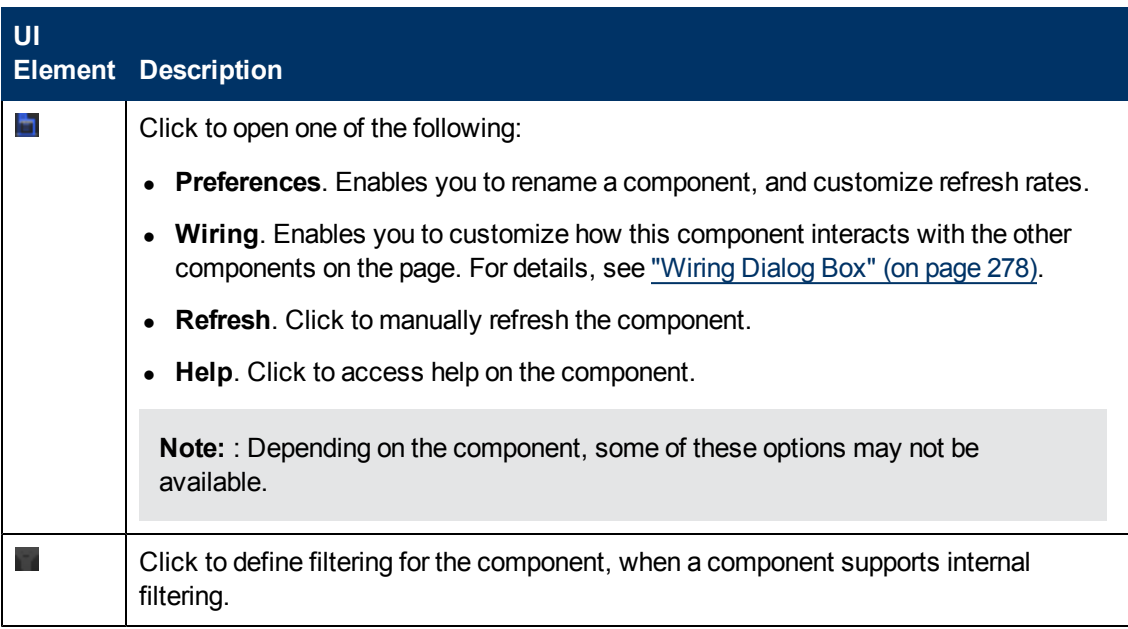

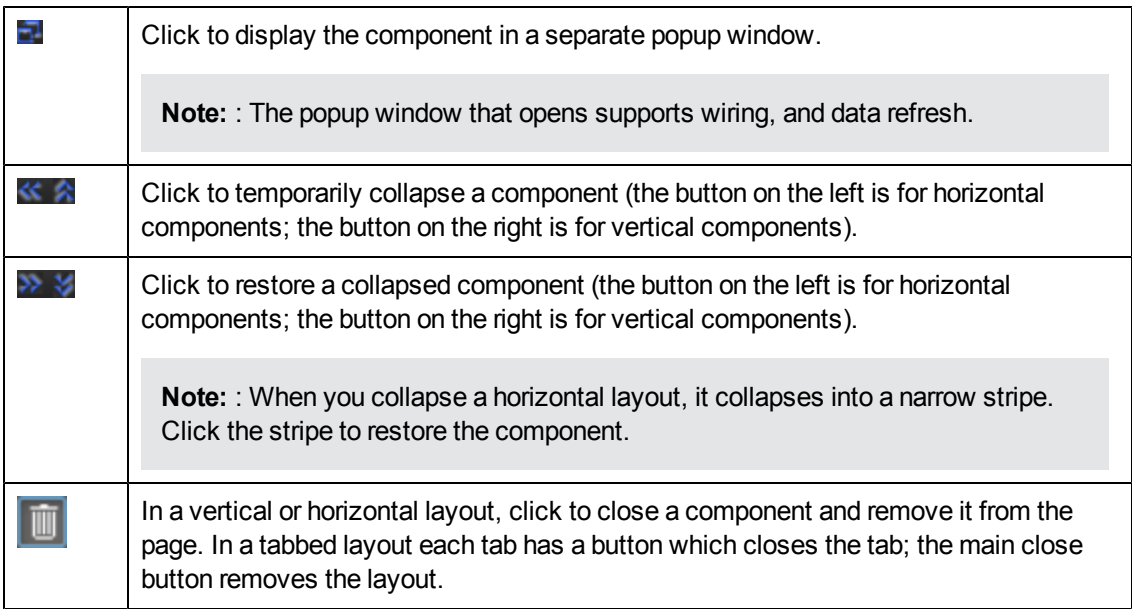

# **Add Components to a Page**

This section includes the following topics:

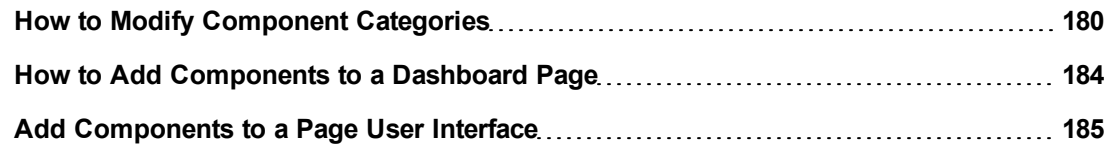

### <span id="page-179-0"></span>**How to Modify Component Categories**

Dashboard contains default categories within the Components Gallery to help you organize components.

This section describes how to work with categories within the Components Gallery to help you organize components.

You can add categories, edit or delete user-defined categories, and add or remove components from categories.

For user interface details regarding components, see ["Component](#page-181-0) [Gallery](#page-181-0) [Dialog](#page-181-0) [Box"](#page-181-0) [\(on](#page-181-0) [page](#page-181-0) [182\).](#page-181-0)

**Note:** Categories are not mutually exclusive; you can assign a component to more than one category.

The following tasks are optional, and can be performed in any order:

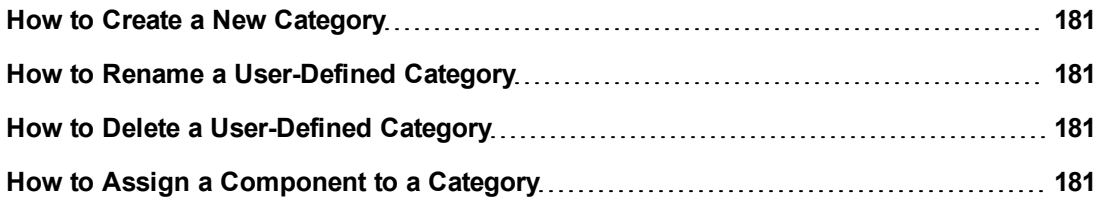
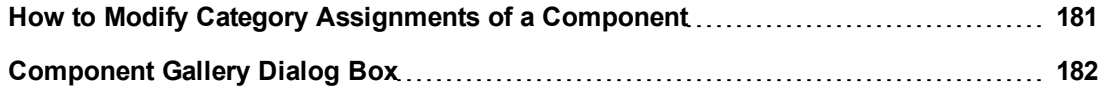

#### **How to Create a New Category**

Dashboard is provided with categories to which components are assigned. To add a new category:

- 1. Click the ComponentsGallery button on the Page Management toolbar, then click the **New Category**  $\mathbf{\ast}$  button (on the left section of the dialog box).
- 2. In the New Category dialog box, enter the name of the new category.
- 3. Click **OK**.

You can then assign existing components to the category, or add new external components to the category.

#### **How to Rename a User-Defined Category**

To rename a user-defined category:

- 1. Select the category and click the **Edit Category Name** button.
- 2. In the Edit Category dialog box, change the name of the category.
- 3. Click **OK**.

Note that default categories (marked with a  $\Box$  icon) cannot be renamed.

#### **How to Delete a User-Defined Category**

To delete a user-defined category, select the category and click the **Delete Category** button.

Note that default categories (marked with a  $\Box$  icon) cannot be deleted.

#### **How to Assign a Component to a Category**

To assign a component to a category, select it and select the **Categorize** button in the toolbar (right side). In the Categorize Component dialog box that opens, select one or more categories to which you want to assign the page or component, and click **OK**.

#### <span id="page-180-0"></span>**How to Modify Category Assignments of a Component**

To change the category assignments of a component, select it and select the **Categorize** button in the toolbar (right side). In the Categorize Component dialog box that opens, modify the selection of categories, and click **OK**.

# <span id="page-181-0"></span>**Component Gallery Dialog Box**

Use the dialog box to add components to a page in the Dashboard.

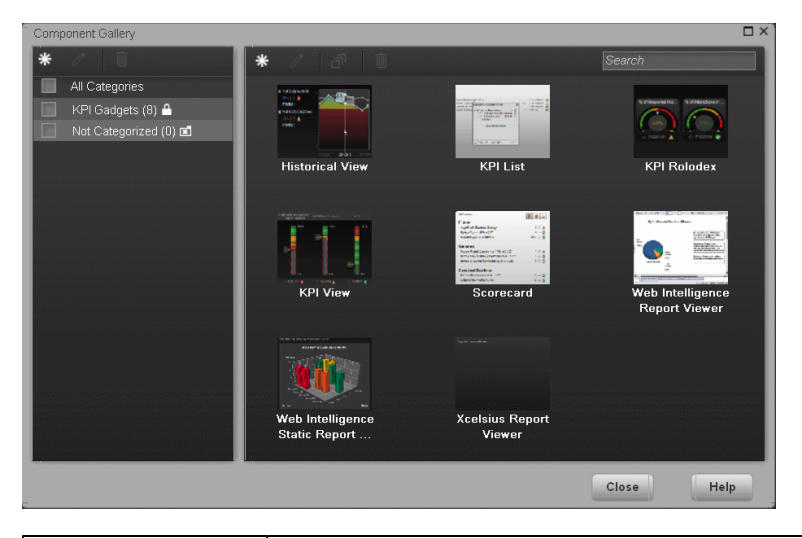

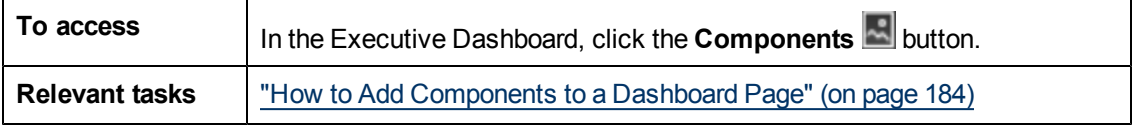

#### **Left Pane**

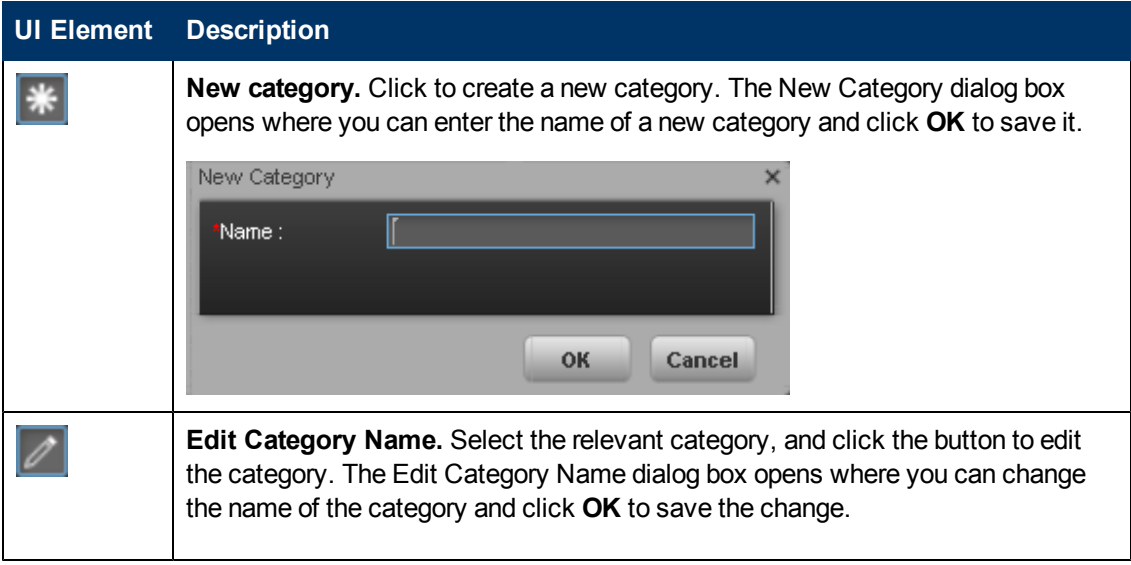

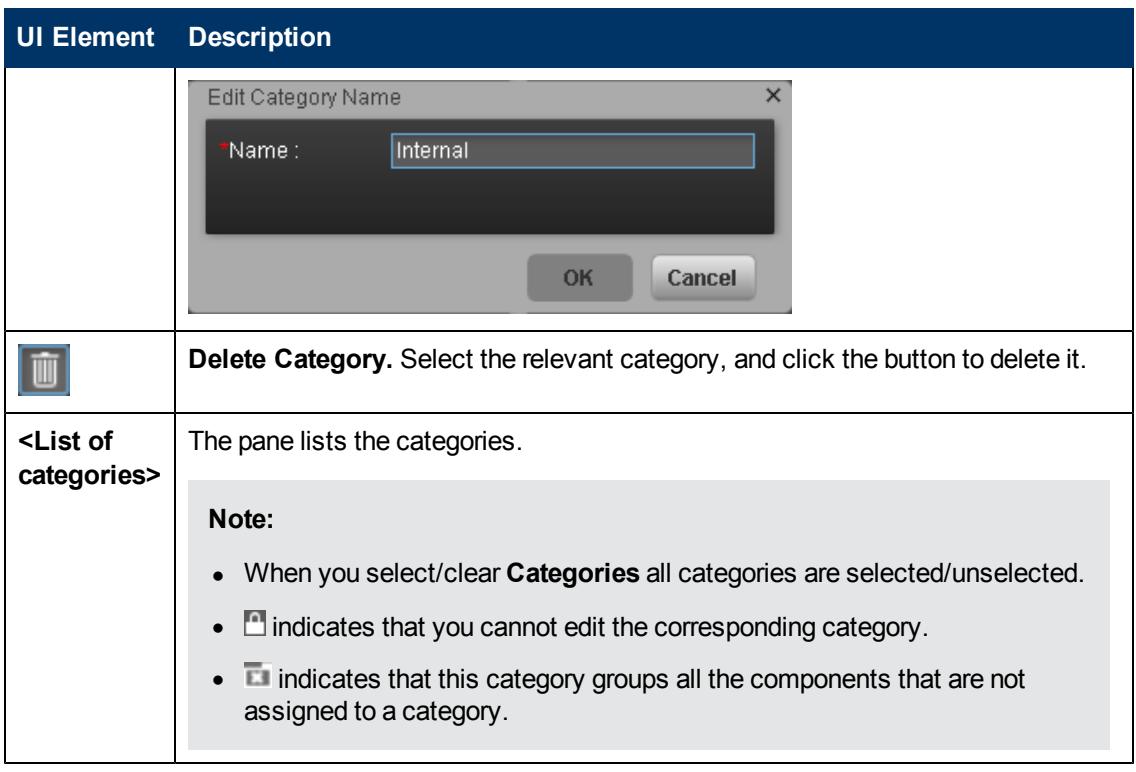

# **Right Pane**

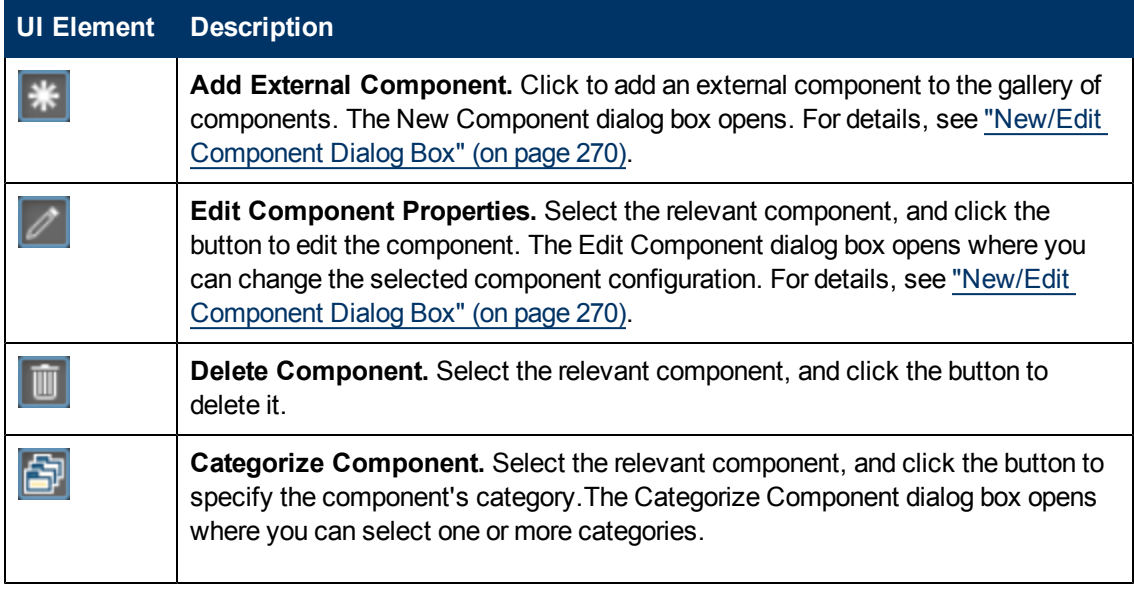

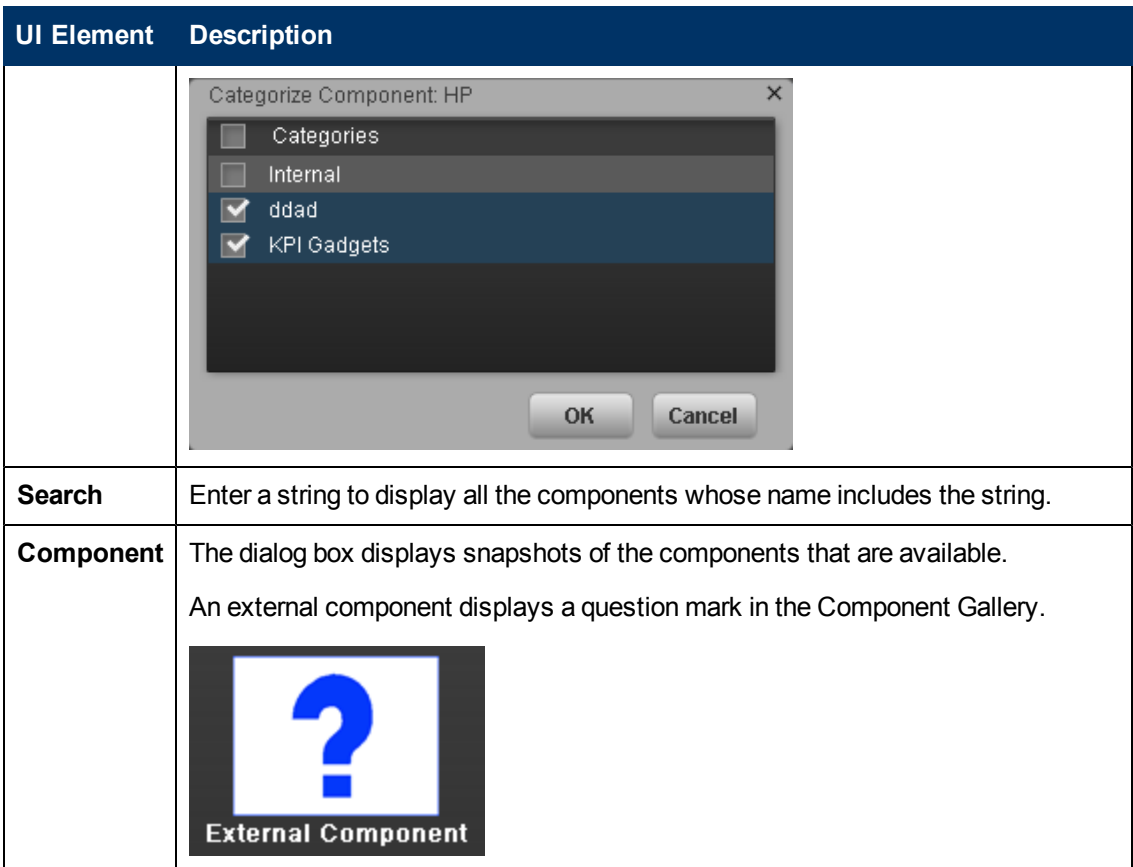

### <span id="page-183-0"></span>**How to Add Components to a Dashboard Page**

Dashboard is provided with default components, as described in ["Add](#page-184-0) [Components](#page-184-0) [to](#page-184-0) [a](#page-184-0) [Page](#page-184-0) [User](#page-184-0) [Interface"](#page-184-0) [\(on](#page-184-0) [page](#page-184-0) [185\)](#page-184-0). The default components are located in the Component Gallery, together with any external components you have added.

To add a component to a page:

- 1. In the Executive Dashboard, select the relevant page (click the **Page Gallery Balletters** button if the page you want does not already appear in the Dashboard).
- 2. Click the **Components** button.
- 3. In the Component Gallery page that opens, double-click a component to place it in the layout area, or select a component and drag it to an area on the page, and close the Component Gallery page. For user interface details, see ["Component](#page-181-0) [Gallery](#page-181-0) [Dialog](#page-181-0) [Box"](#page-181-0) [\(on](#page-181-0) [page](#page-181-0) [182\)](#page-181-0).
	- If the target area is hidden by the Component Gallery dialog box, click the Component Gallery dialog box title bar and drag it to another location on your screen.
	- **If you are dragging a new component to a target area that already has a component defined,** drag the new component to the title bar of the target area, and not to the part of the component that is colored white.
- 4. You can add the following components:
	- KPI List component. For details, see ["KPI](#page-207-0) [List](#page-207-0) [Component"](#page-207-0) [\(on](#page-207-0) [page](#page-207-0) [208\)](#page-207-0).
	- **Historical View component. For details, see ["Historical](#page-190-0) [View](#page-190-0) [Component"](#page-190-0) [\(on](#page-190-0) [page](#page-190-0) [191\).](#page-190-0)**
	- <sup>n</sup> KPI Rolodex component. For details, see ["KPI](#page-213-0) [Rolodex](#page-213-0) [Component](#page-213-0) ["](#page-213-0) [\(on](#page-213-0) [page](#page-213-0) [214\)](#page-213-0).
	- KPI View component. For details, see ["KPI](#page-199-0) [View](#page-199-0) [Component"](#page-199-0) [\(on](#page-199-0) [page](#page-199-0) [200\)](#page-199-0).
	- Scorecard component. For details, see ["Scorecard](#page-218-0) [Component"](#page-218-0) [\(on](#page-218-0) [page](#page-218-0) [219\).](#page-218-0)
	- **Neb Intelligence Report Viewer component. For details, see ["Web](#page-222-0) [Intelligence](#page-222-0) [Report](#page-222-0)** [Viewer](#page-222-0) [Component"](#page-222-0) [\(on](#page-222-0) [page](#page-222-0) [223\).](#page-222-0)
	- **Xcelsius Report component. For details, see ["Xcelsius](#page-233-0) [Report](#page-233-0) [Viewer](#page-233-0) [Component"](#page-233-0) [\(on](#page-233-0)** [page](#page-233-0) [234\).](#page-233-0)
	- <sup>n</sup> Web Intelligence Static Report Component Viewer component. For details, see ["Web](#page-230-0) [Intelligence](#page-230-0) [Report](#page-230-0) [Component](#page-230-0) [Viewer](#page-230-0) [\(Display\)"](#page-230-0) [\(on](#page-230-0) [page](#page-230-0) [231\)](#page-230-0).
- 5. In the component, click the **Filter button:** 
	- KPI List component filter. For details, see ["KPI](#page-203-0) [List](#page-203-0) [-](#page-203-0) [Configure](#page-203-0) [Component](#page-203-0) [Dialog](#page-203-0) [Box"](#page-203-0) [\(on](#page-203-0) [page](#page-203-0) [204\)](#page-203-0).
	- Historical View component filter. For details, see ["Historical](#page-186-0) [View](#page-186-0) [Component](#page-186-0) [Filter](#page-186-0) [Dialog](#page-186-0) [Box"](#page-186-0) [\(on](#page-186-0) [page](#page-186-0) [187\)](#page-186-0).
	- KPI Rolodex component. For details, see ["KPI](#page-209-0) [Rolodex](#page-209-0) [-](#page-209-0) [Configure](#page-209-0) [Component](#page-209-0) [Dialog](#page-209-0) [Box"](#page-209-0) [\(on](#page-209-0) [page](#page-209-0) [210\).](#page-209-0)
	- **KPI View component. For details, see ["KPI](#page-194-0) [View](#page-194-0) [-](#page-194-0) [Configure](#page-194-0) [Component](#page-194-0) [Dialog](#page-194-0) [Box"](#page-194-0) [\(on](#page-194-0)** [page](#page-194-0) [195\)](#page-194-0).
	- **EXECT** Scorecard component. For details, see ["Scorecard](#page-216-0) [-](#page-216-0) [Configure](#page-216-0) [Component](#page-216-0) [Dialog](#page-216-0) [Box"](#page-216-0) [\(on](#page-216-0) [page](#page-216-0) [217\)](#page-216-0)["Scorecard](#page-218-0) [Component"](#page-218-0) [\(on](#page-218-0) [page](#page-218-0) [219\)](#page-218-0).
	- <sup>n</sup> Web Intelligence Full Report Viewer component. For details, see ["Web](#page-221-0) [Intelligence](#page-221-0) [Report](#page-221-0) [Viewer](#page-221-0) [-](#page-221-0) [Configure](#page-221-0) [Component](#page-221-0) [Dialog](#page-221-0) [Box"](#page-221-0) [\(on](#page-221-0) [page](#page-221-0) [222\)](#page-221-0)["Web](#page-222-0) [Intelligence](#page-222-0) [Report](#page-222-0) [Viewer](#page-222-0) [Component"](#page-222-0) [\(on](#page-222-0) [page](#page-222-0) [223\)](#page-222-0)
	- Xcelsius Report component. For details, see ["Xcelsius](#page-232-0) [Report](#page-232-0) [Viewer](#page-232-0) [-](#page-232-0) [Configure](#page-232-0) [Component](#page-232-0) [Dialog](#page-232-0) [Box"](#page-232-0) [\(on](#page-232-0) [page](#page-232-0) [233\)](#page-232-0).
	- Web Intelligence Static Reports Viewer component. For details, see ["Web](#page-228-0) [Intelligence](#page-228-0) [Static](#page-228-0) [Report](#page-228-0) [Component](#page-228-0) [Viewer](#page-228-0) [-](#page-228-0) [Configure](#page-228-0) [Component](#page-228-0) [Dialog](#page-228-0) [Box"](#page-228-0) [\(on](#page-228-0) [page](#page-228-0) [229\)](#page-228-0).
- 6. In the component Filter dialog box that opens, select the information you want to display and click **OK**.
- 7. The component displays the required information.

#### <span id="page-184-0"></span>**Add Components to a Page User Interface**

This section includes (in alphabetical order):

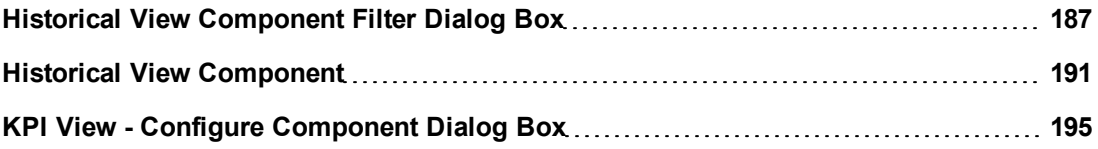

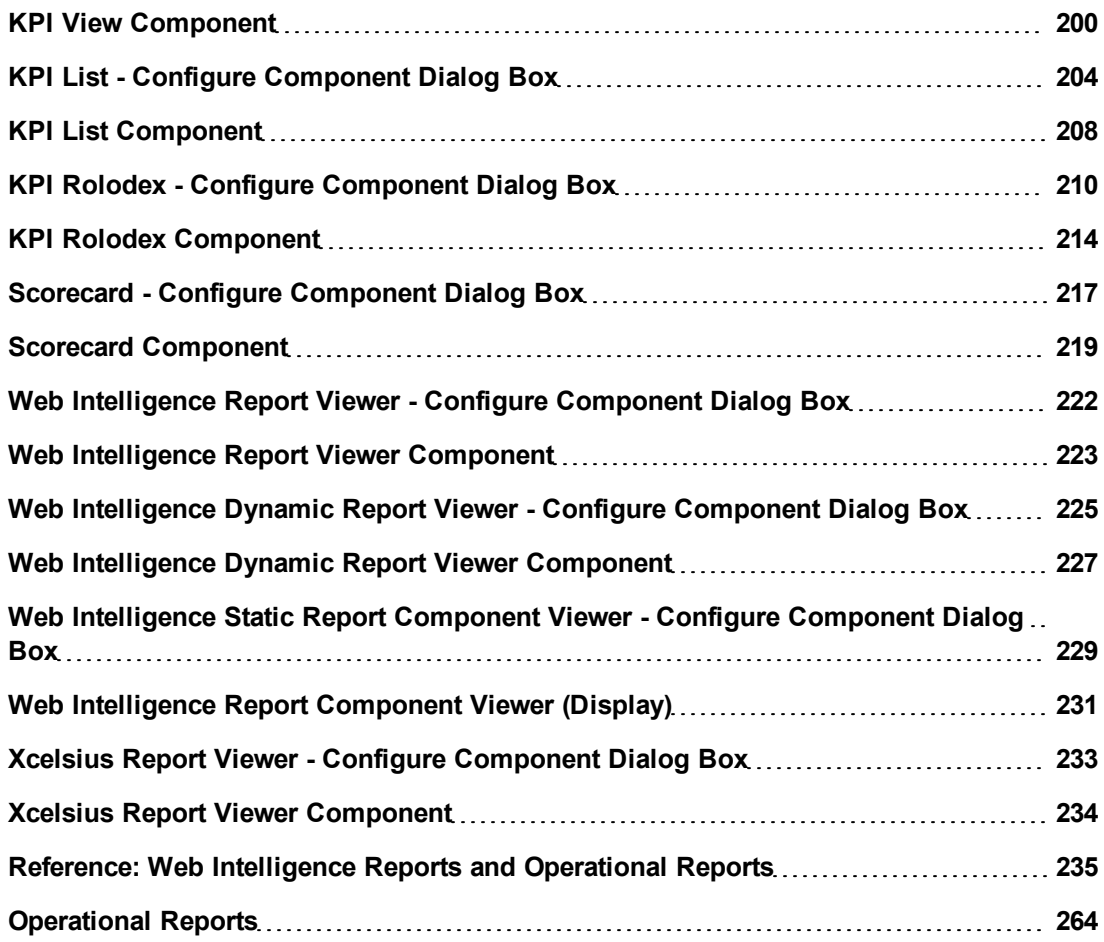

# <span id="page-186-0"></span>**Historical View Component Filter Dialog Box**

Use the dialog box to configure the Historical View Component component displayed in the Dashboard.

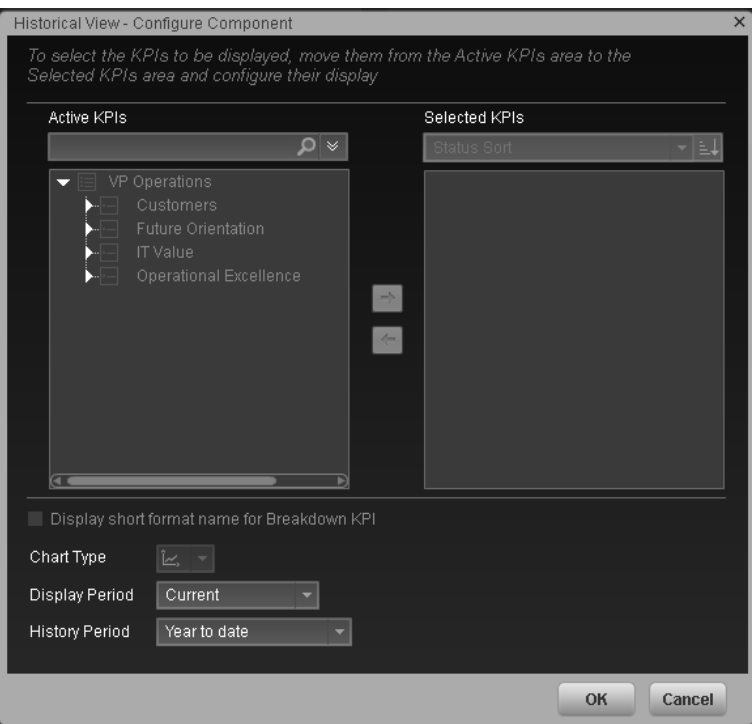

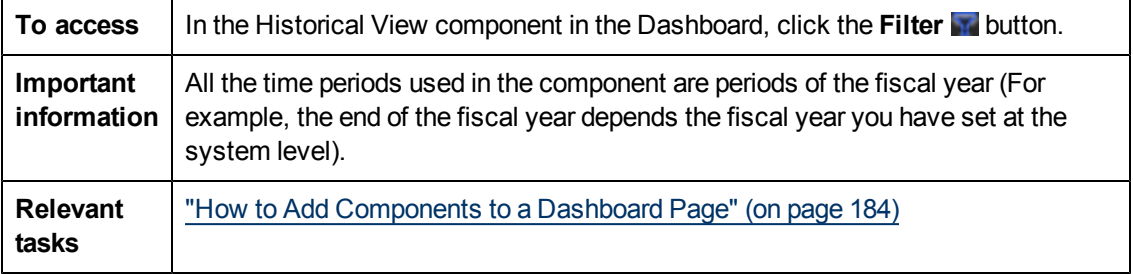

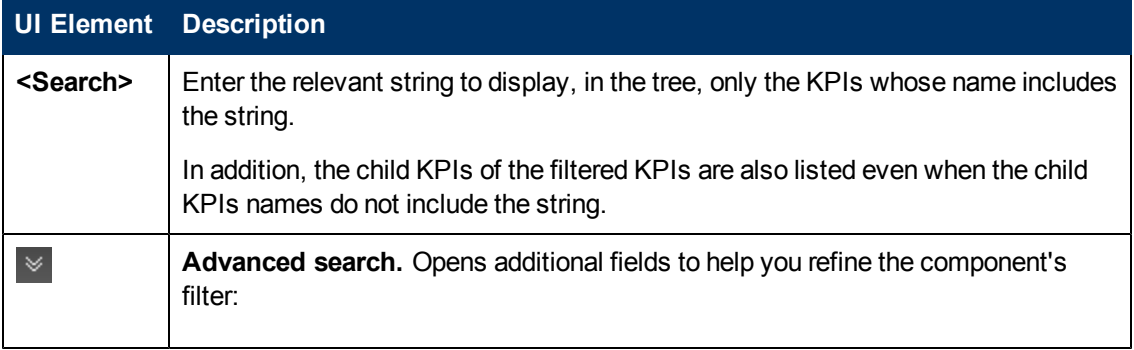

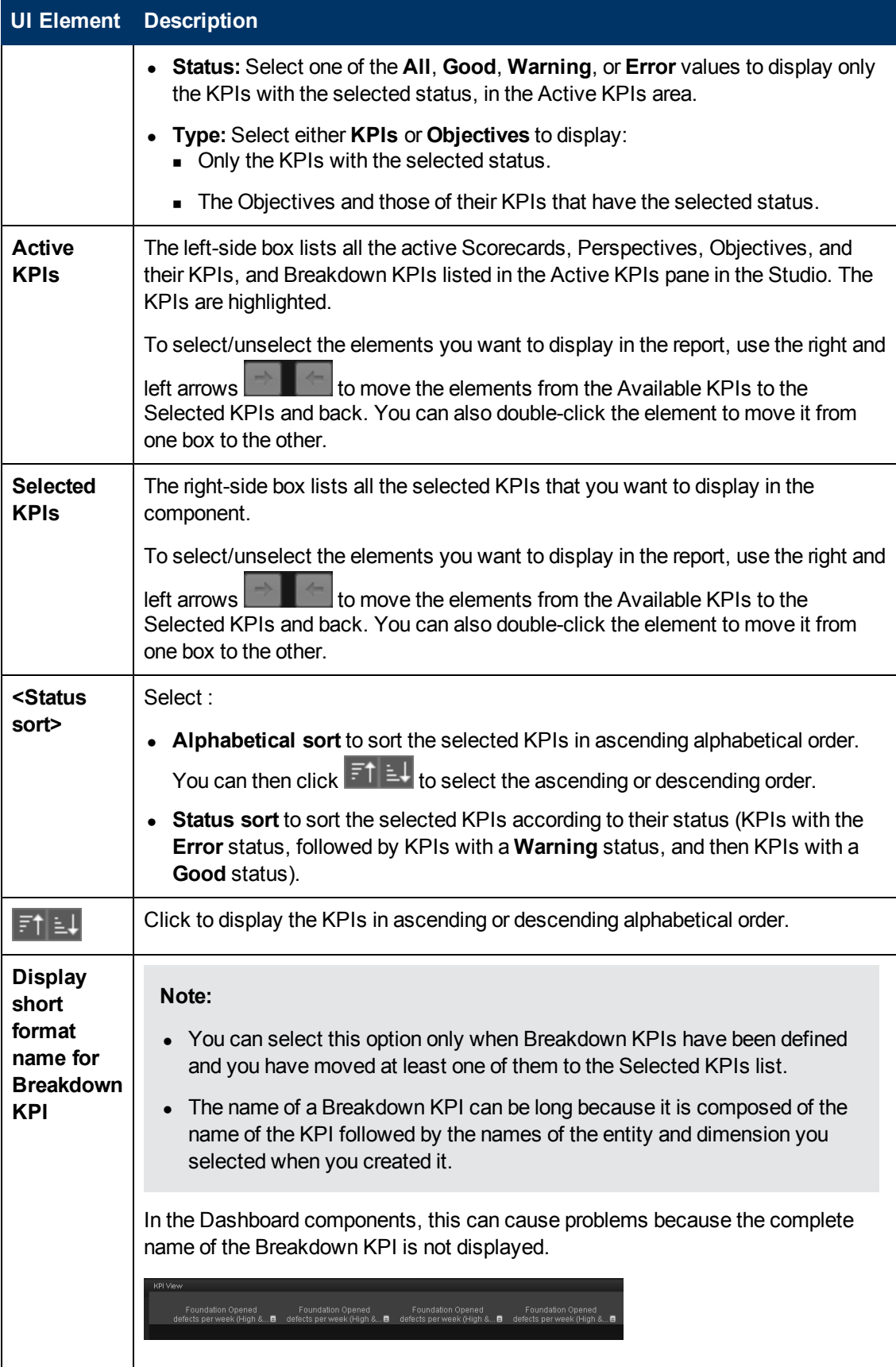

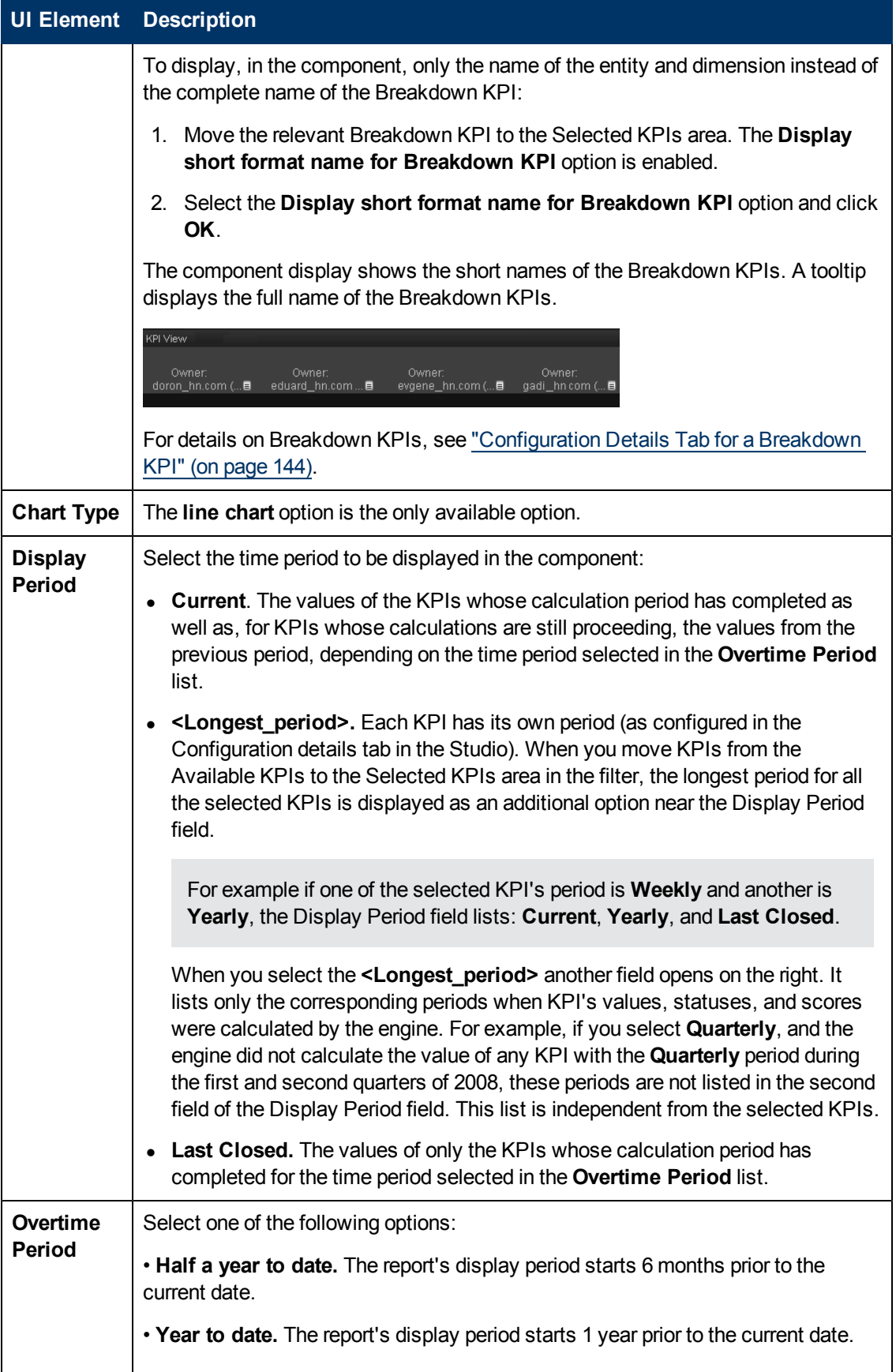

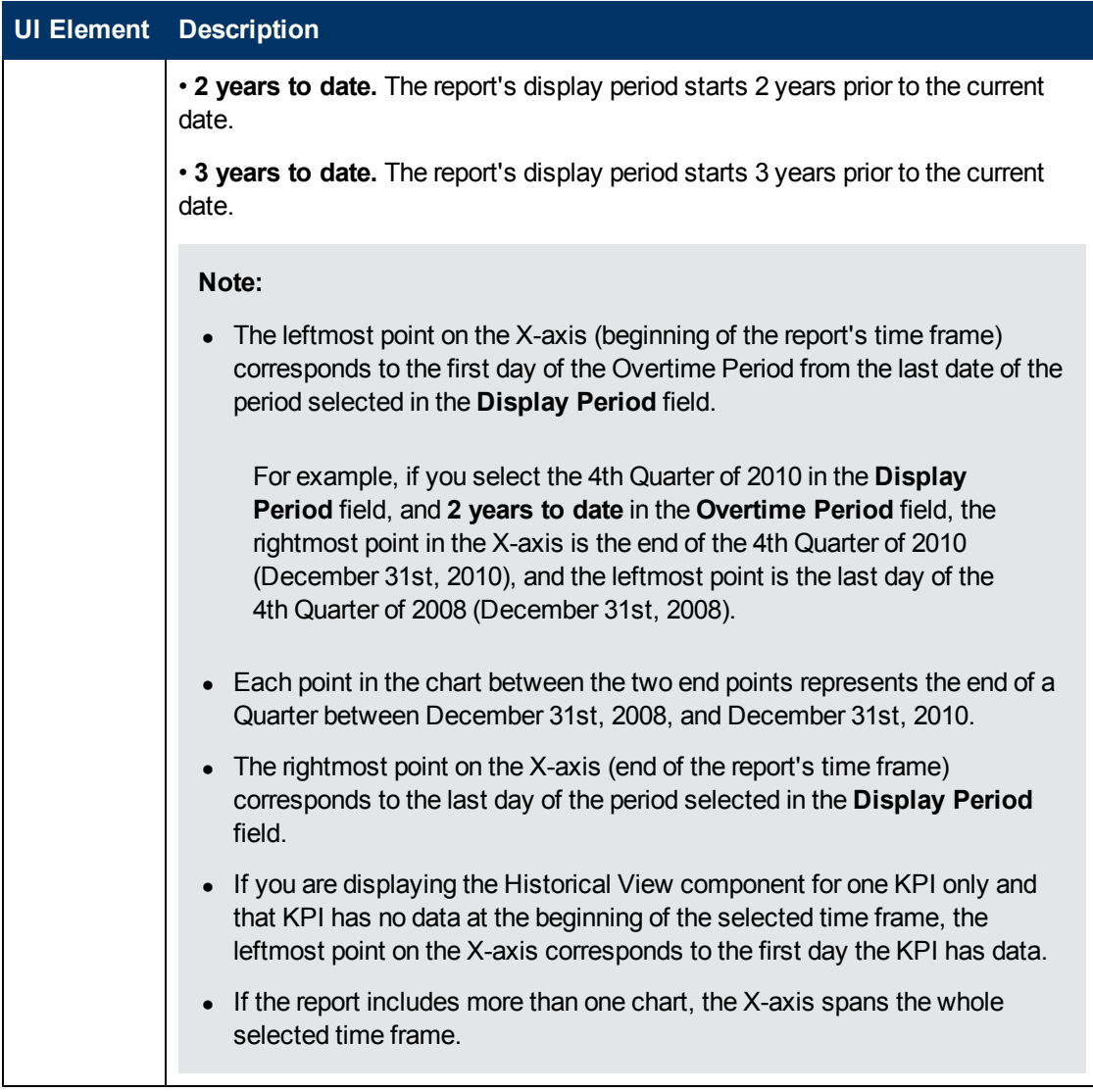

#### <span id="page-190-0"></span>**Historical View Component**

The KPI Overtime component\_displays the over time value, trend, status of the KPIs you selected in the Historical View Component Filter.

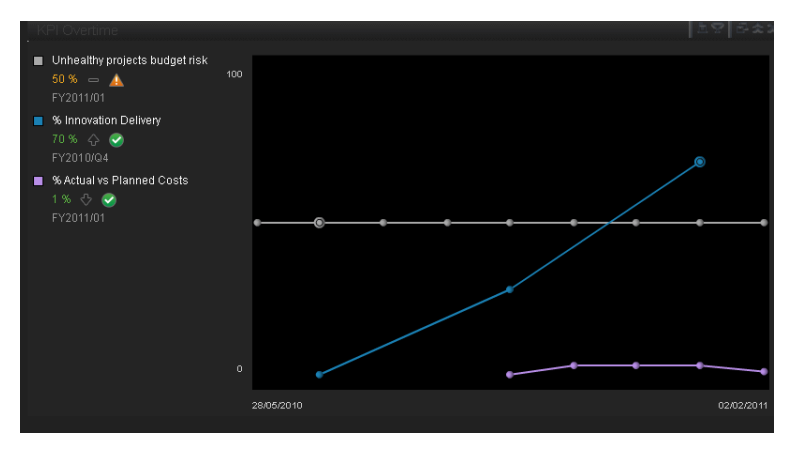

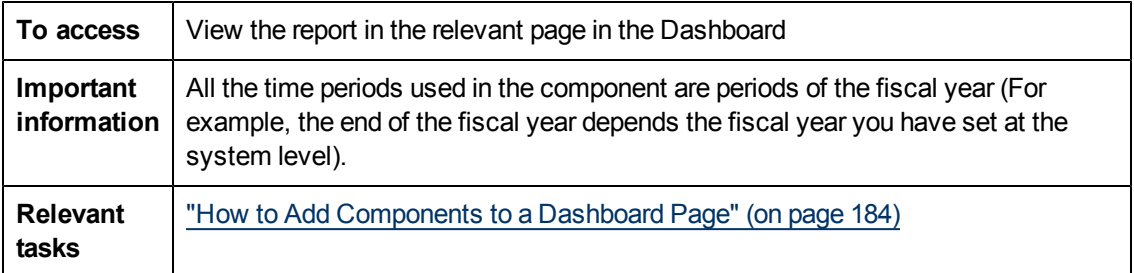

# **Component Toolbar**

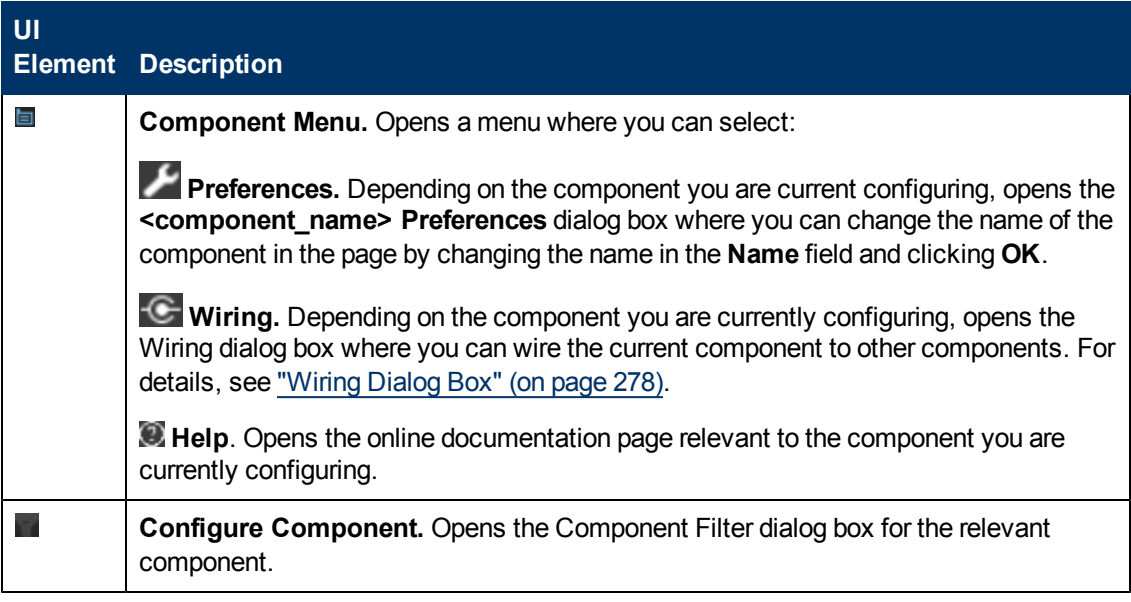

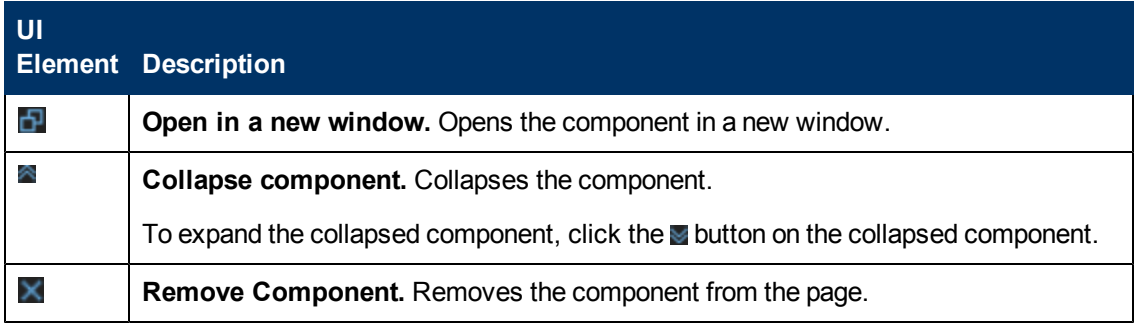

#### **Component Contents**

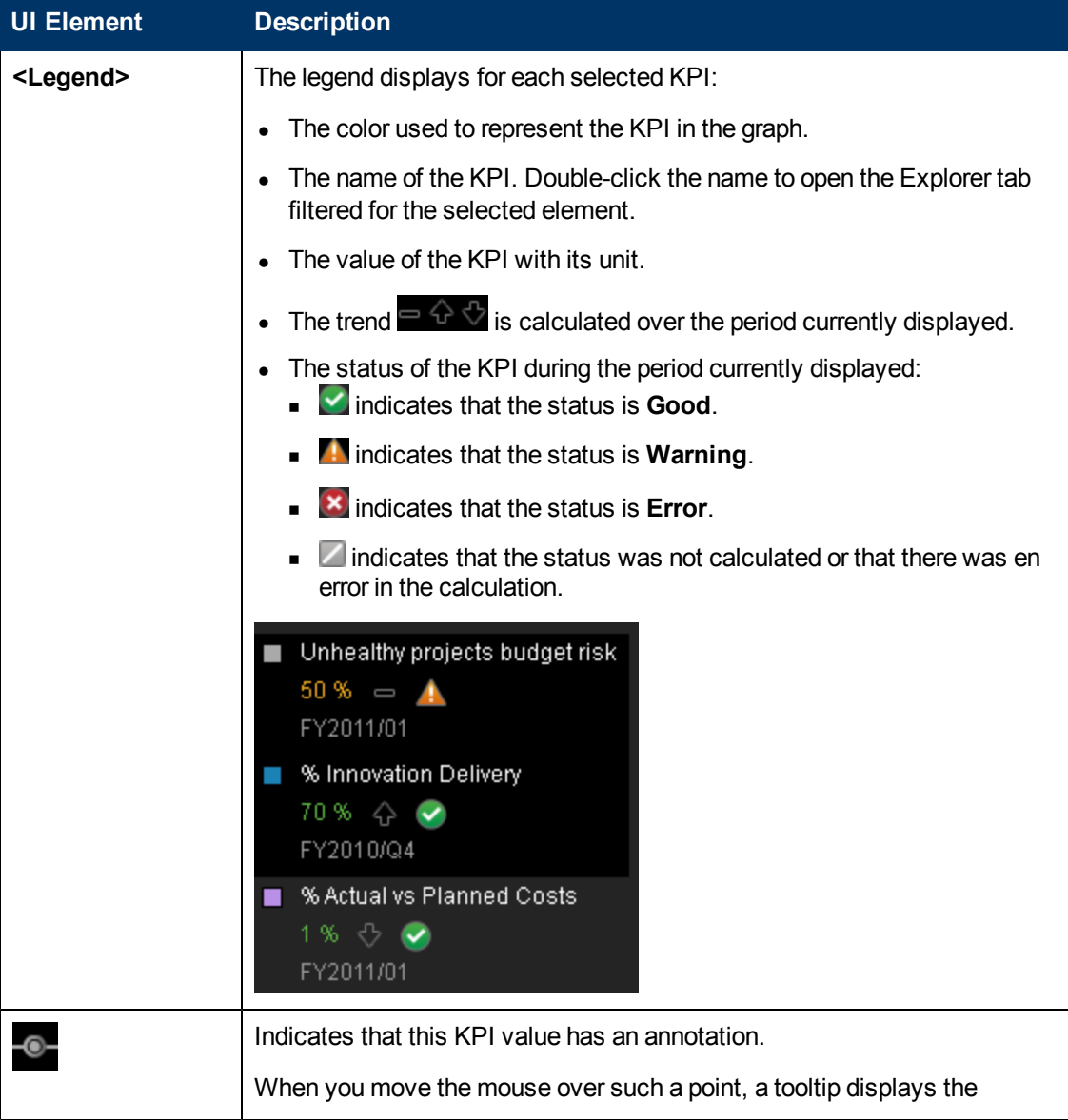

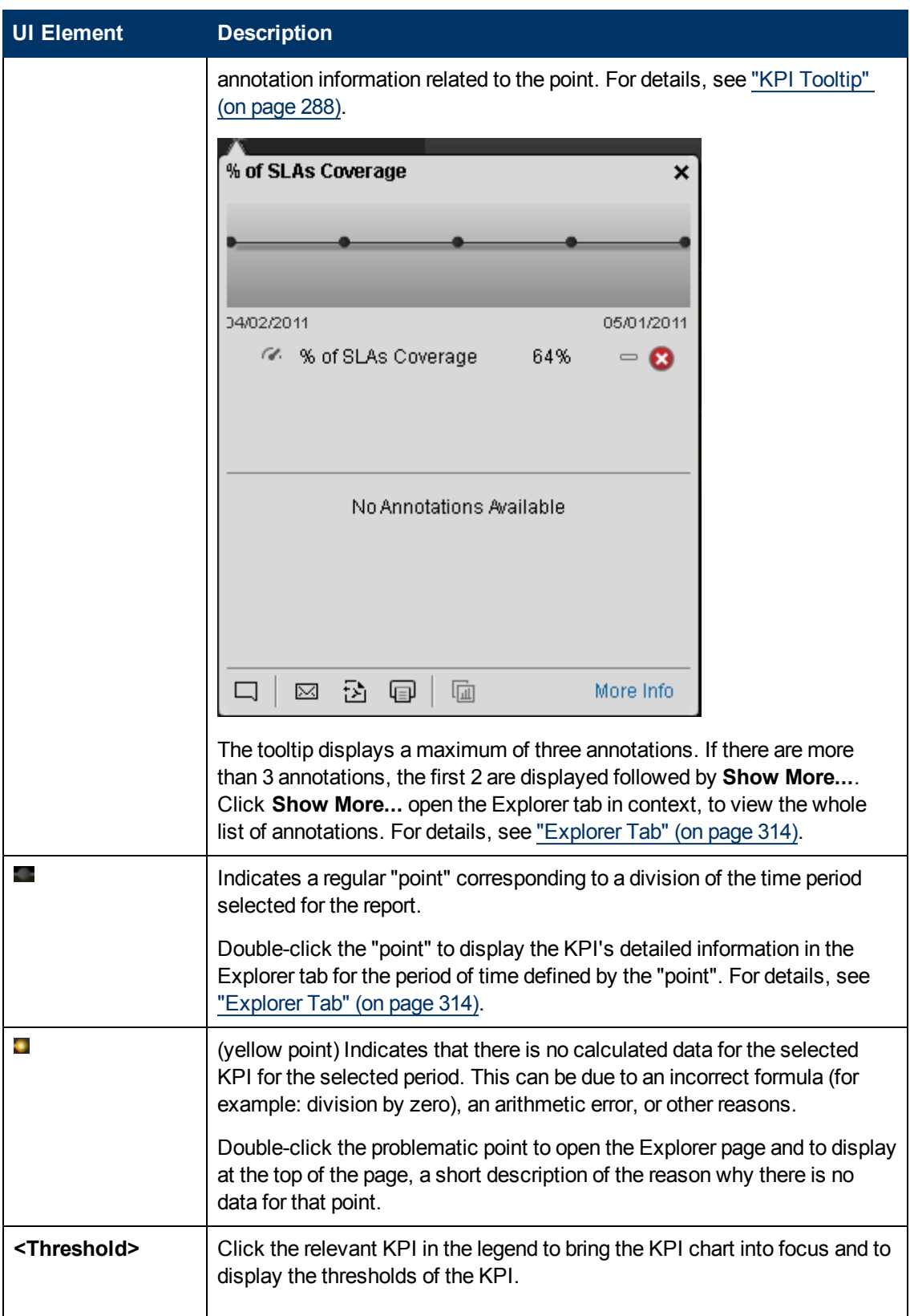

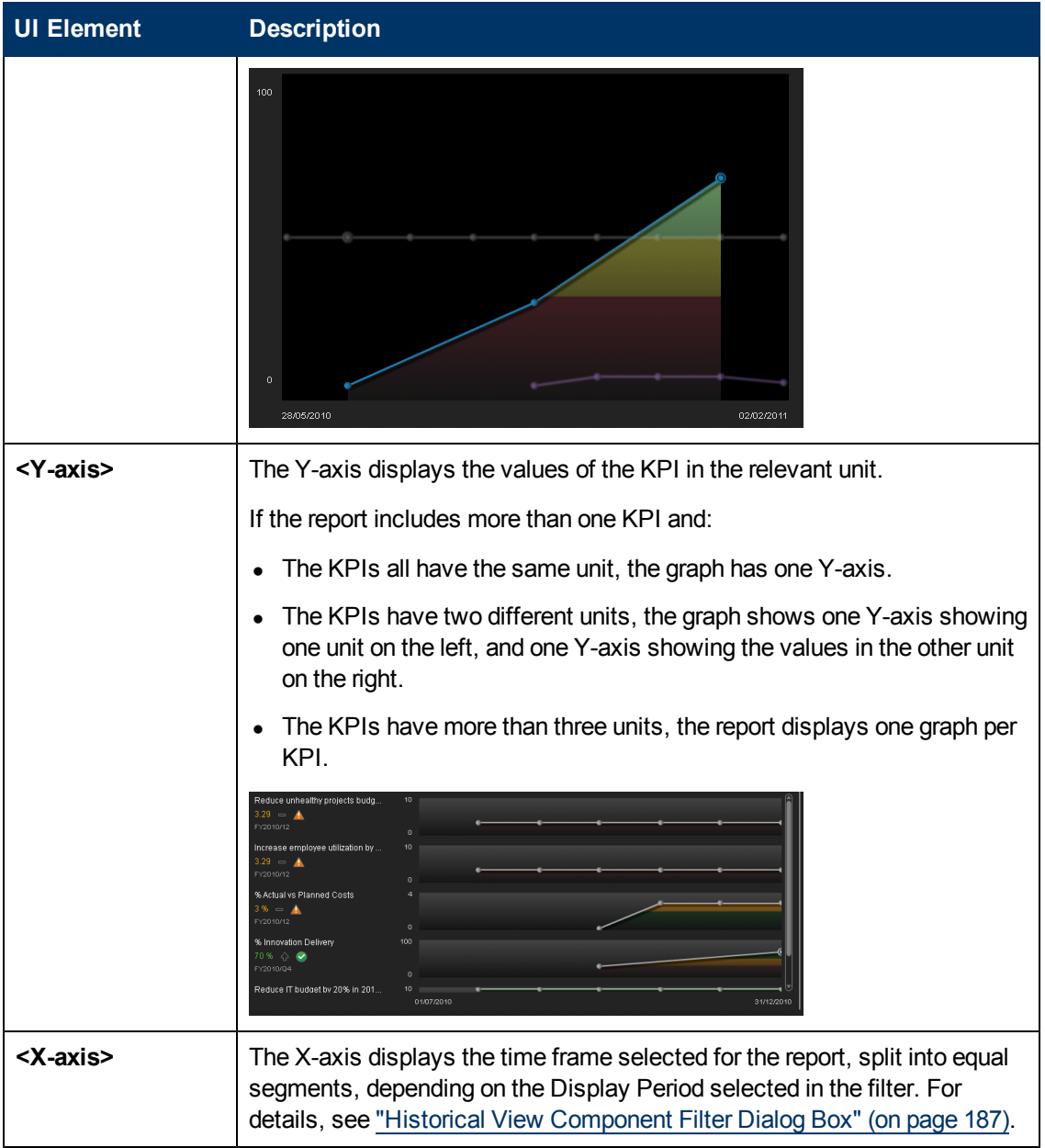

# <span id="page-194-0"></span>**KPI View - Configure Component Dialog Box**

Use the dialog box to configure the KPI View component displayed in the Dashboard.

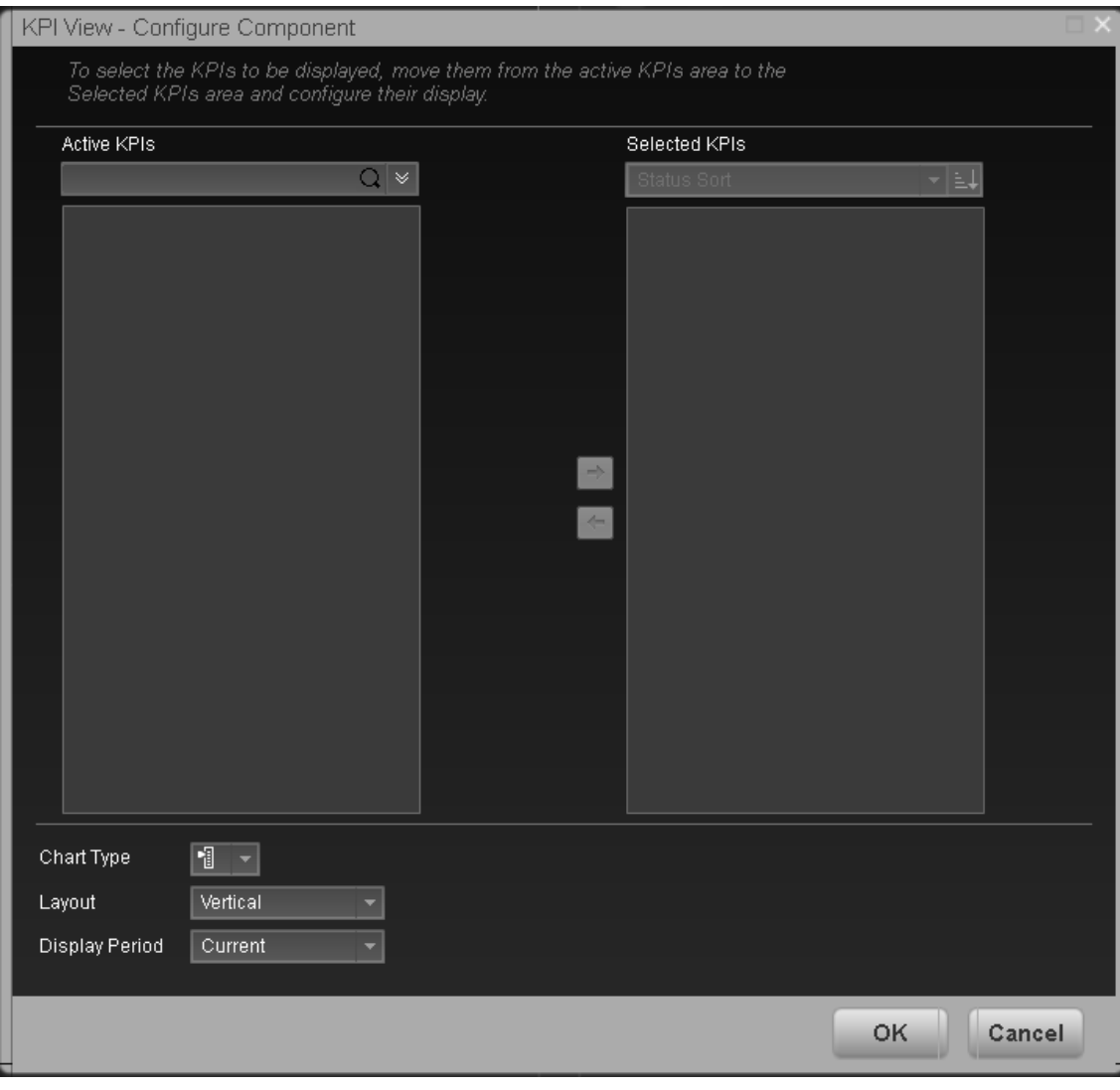

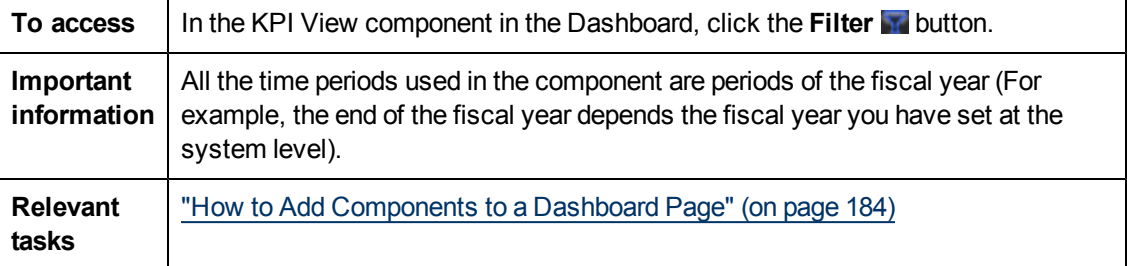

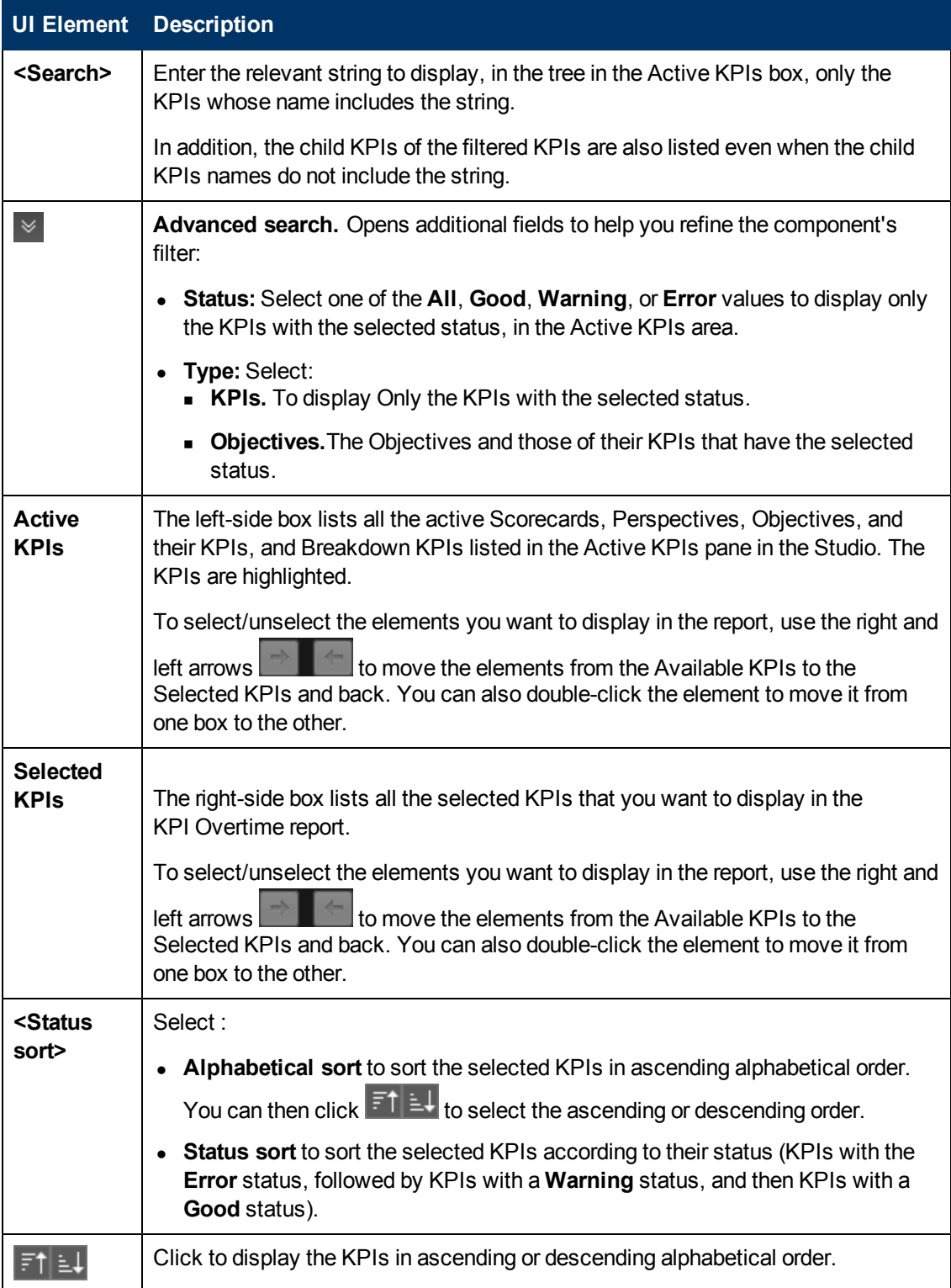

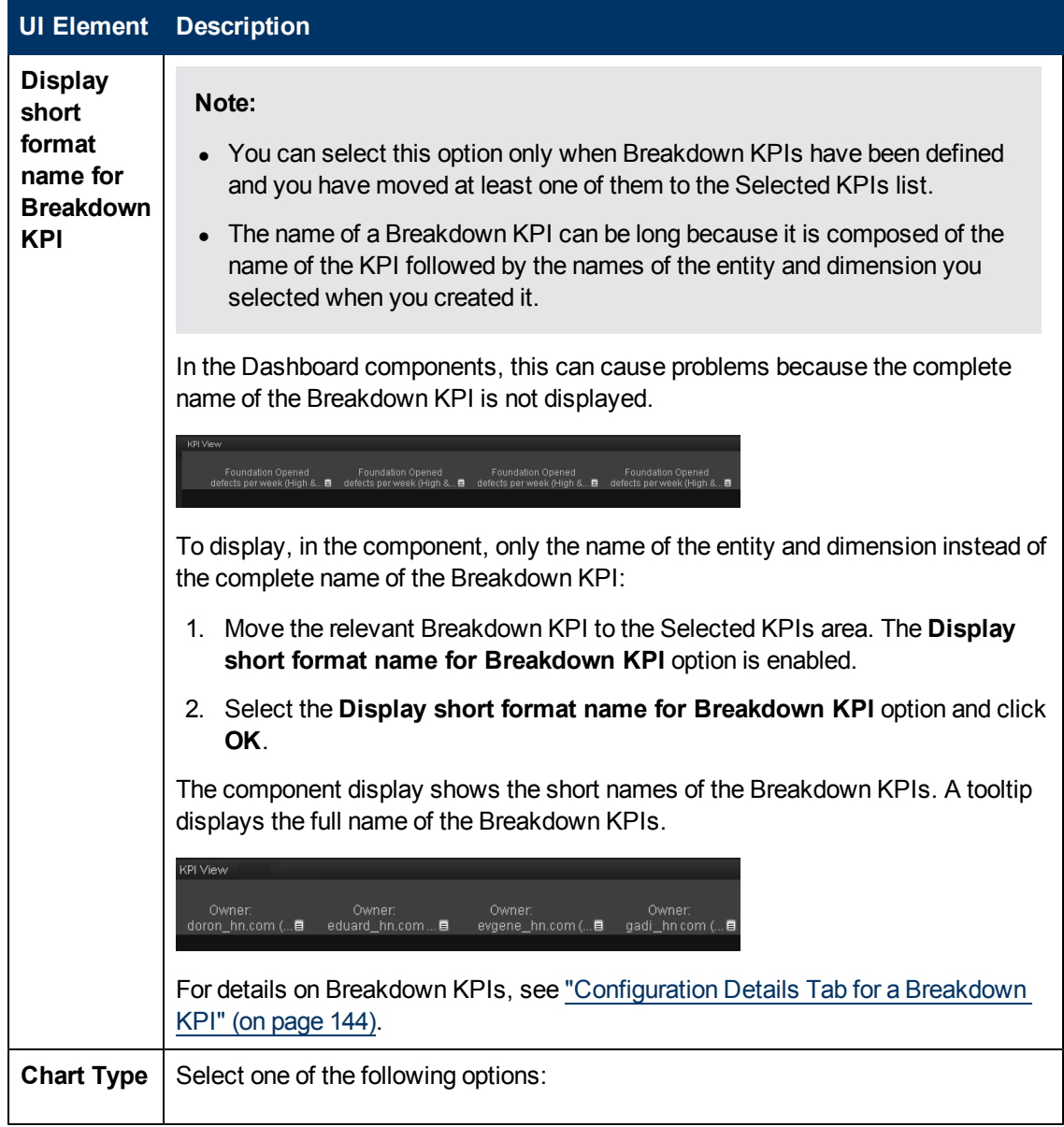

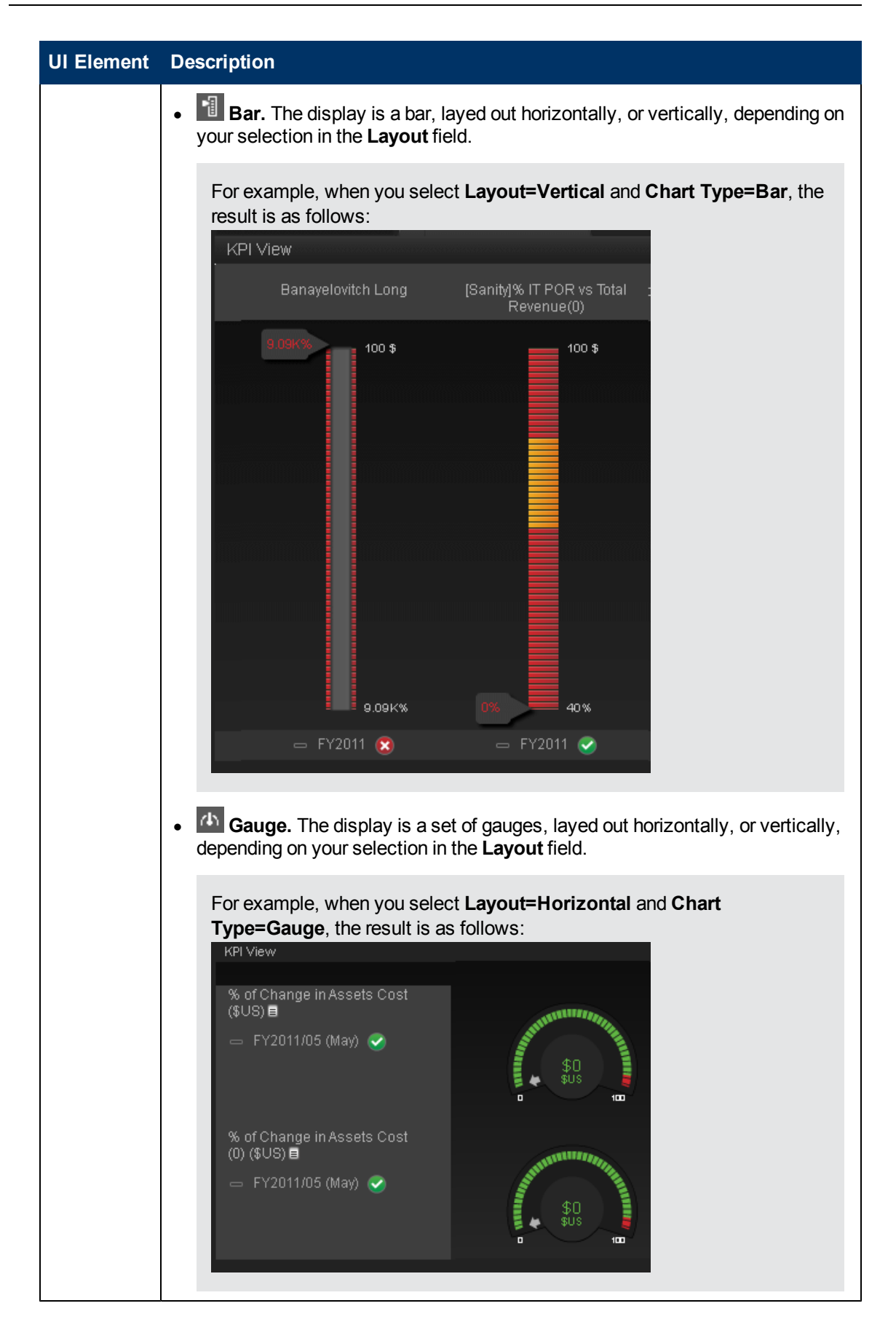

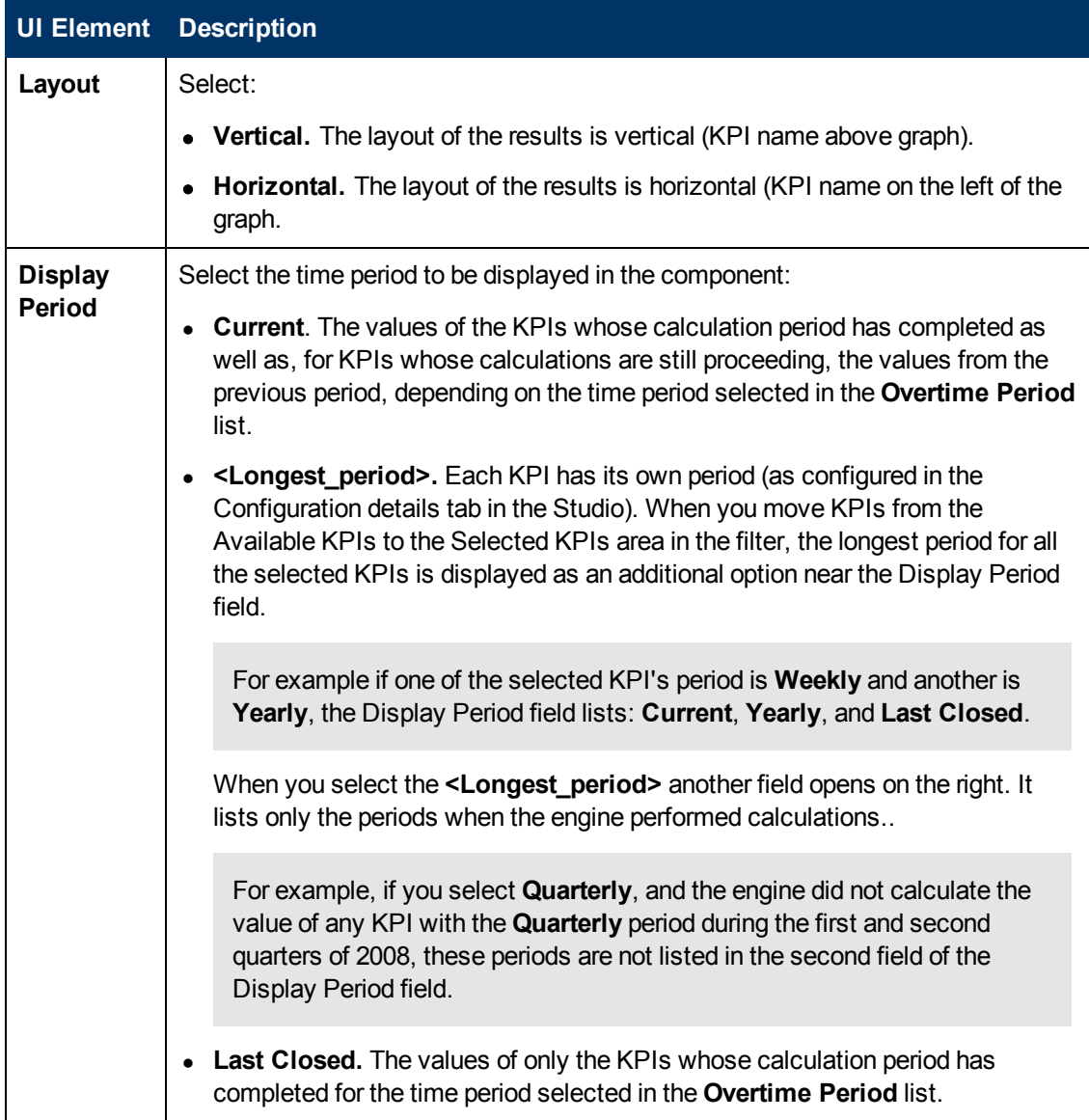

#### <span id="page-199-0"></span>**KPI View Component**

The KPI View component displays the list of selected KPIs and their value, trend, and status for the measurement period in bar or gauge format.

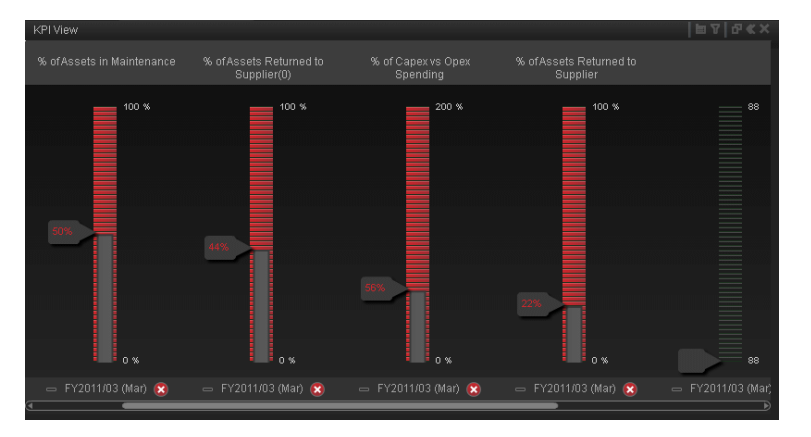

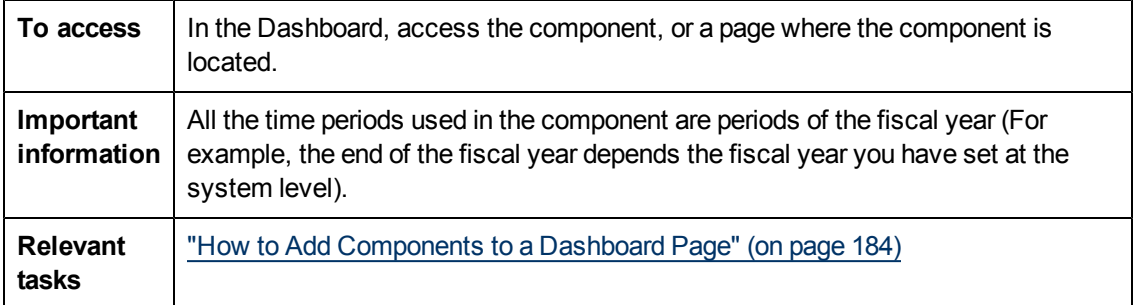

### **Component Toolbar**

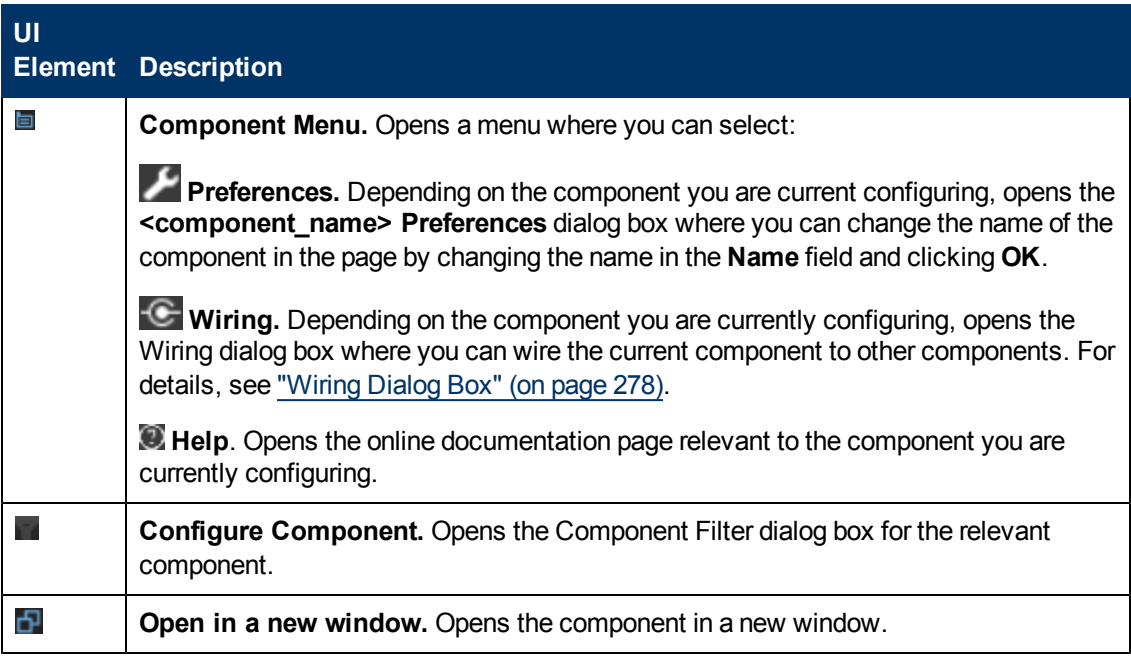

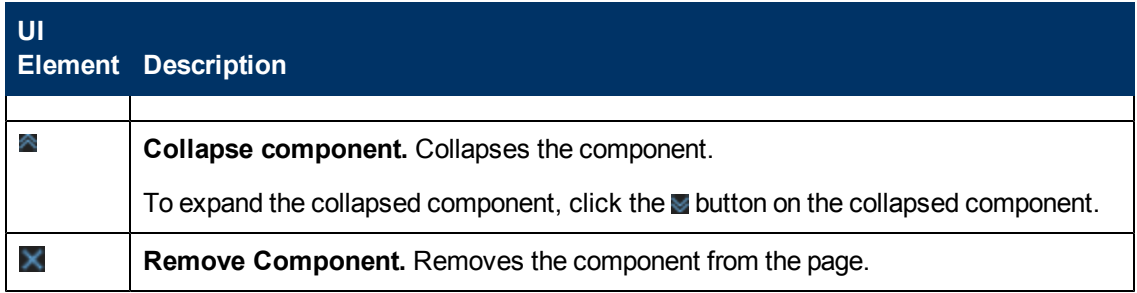

# **Component Contents**

Depending on the configuration you selected in the KPI View - Configure Component dialog box, the KPI View displays a bar or a gauge for each selected KPI.

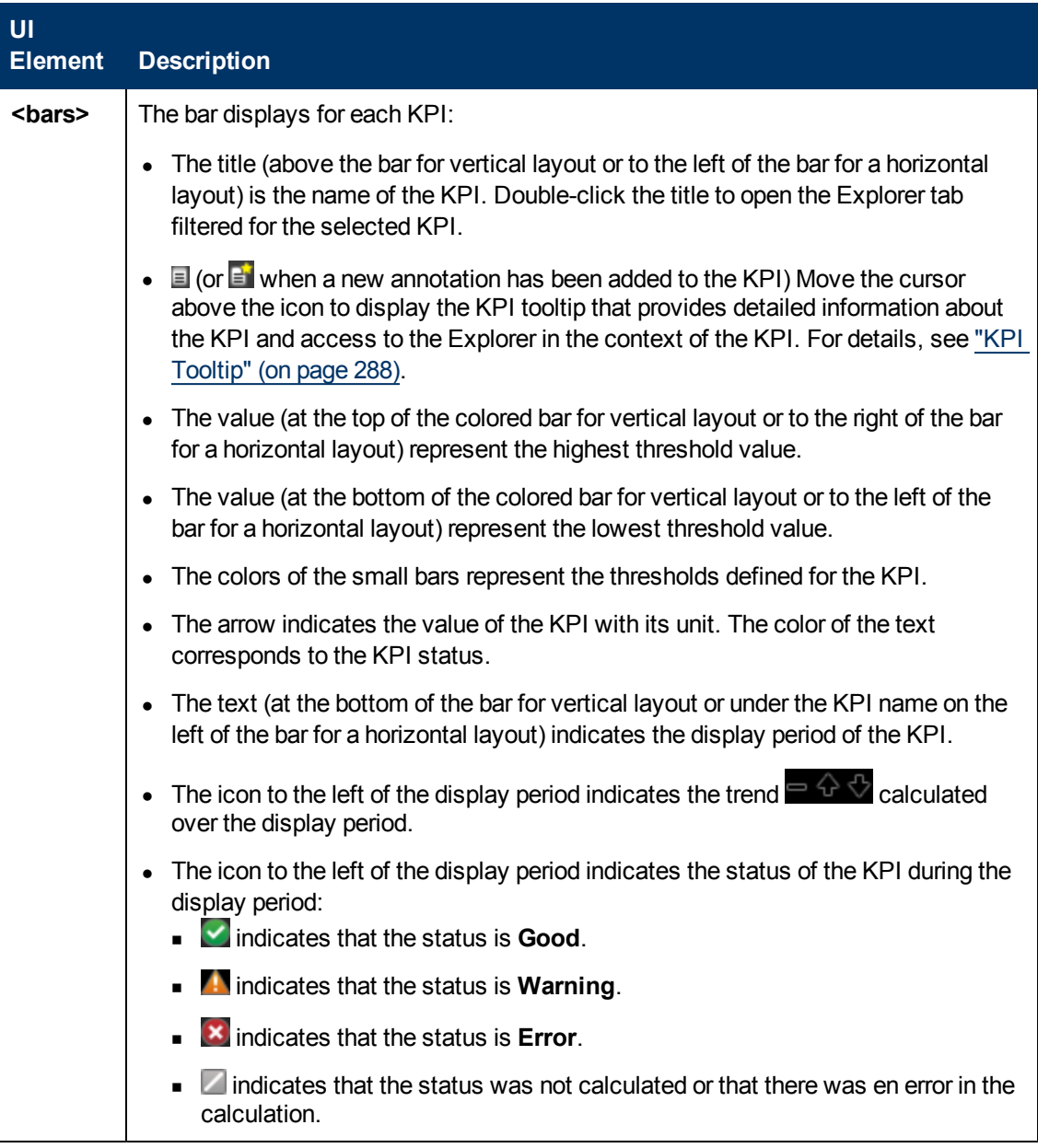

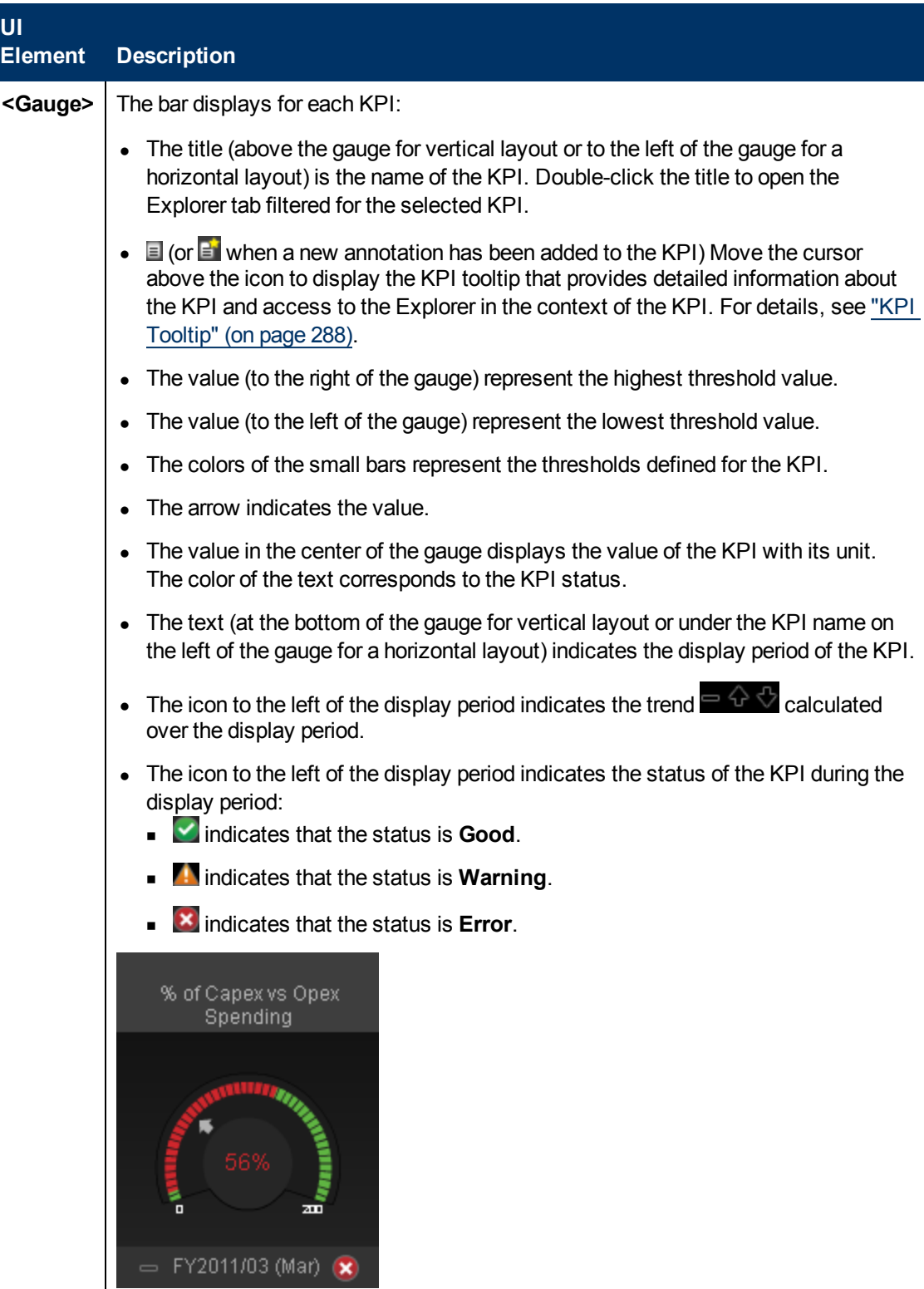

# <span id="page-203-0"></span>**KPI List - Configure Component Dialog Box**

Use the dialog box to configure the KPI List component displayed in the Dashboard.

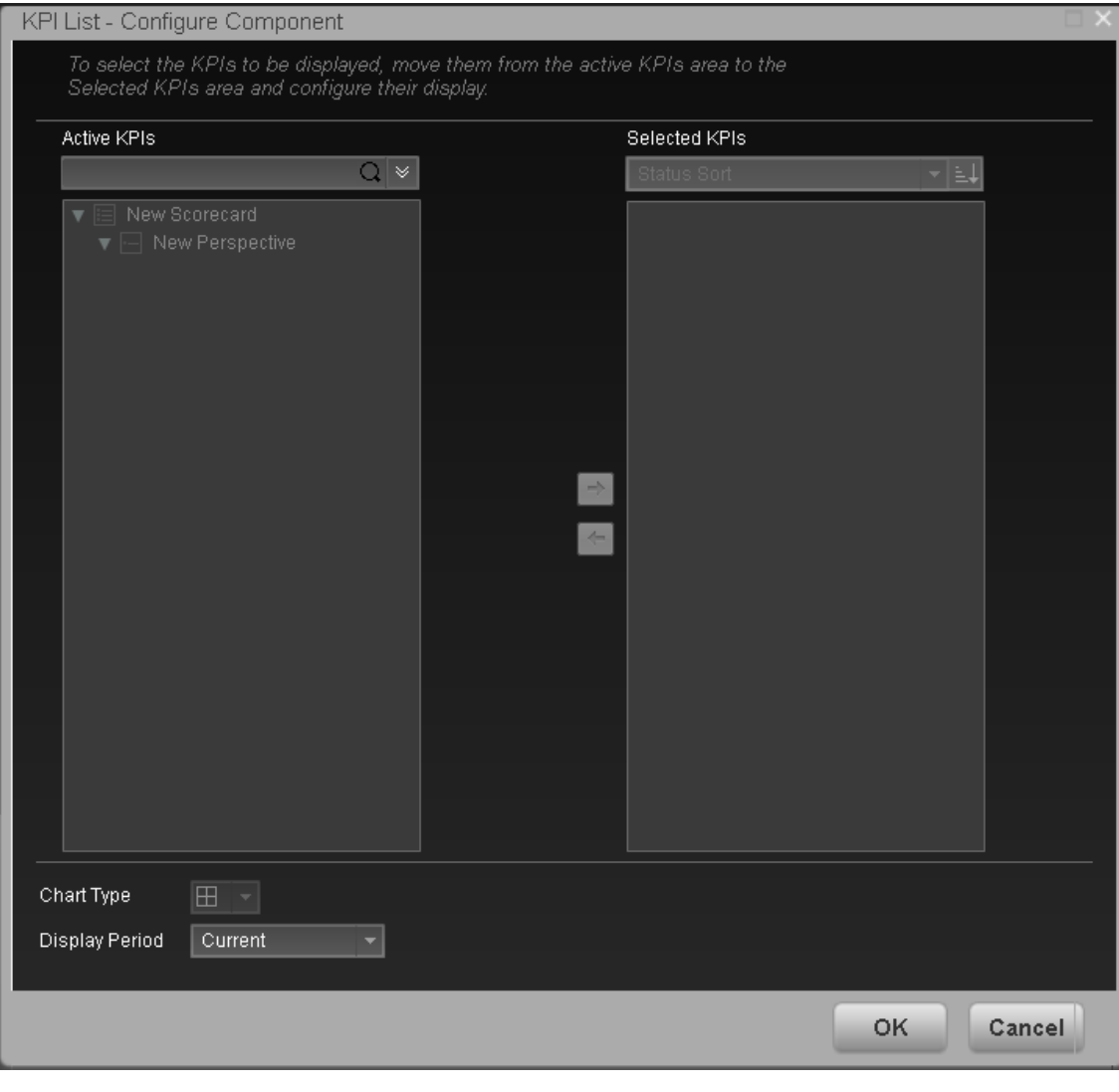

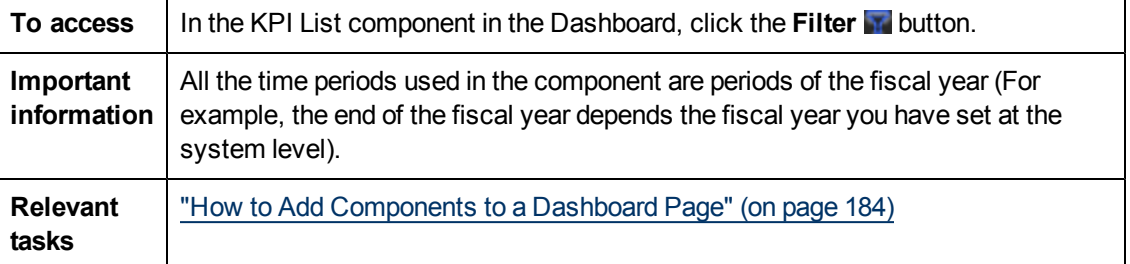

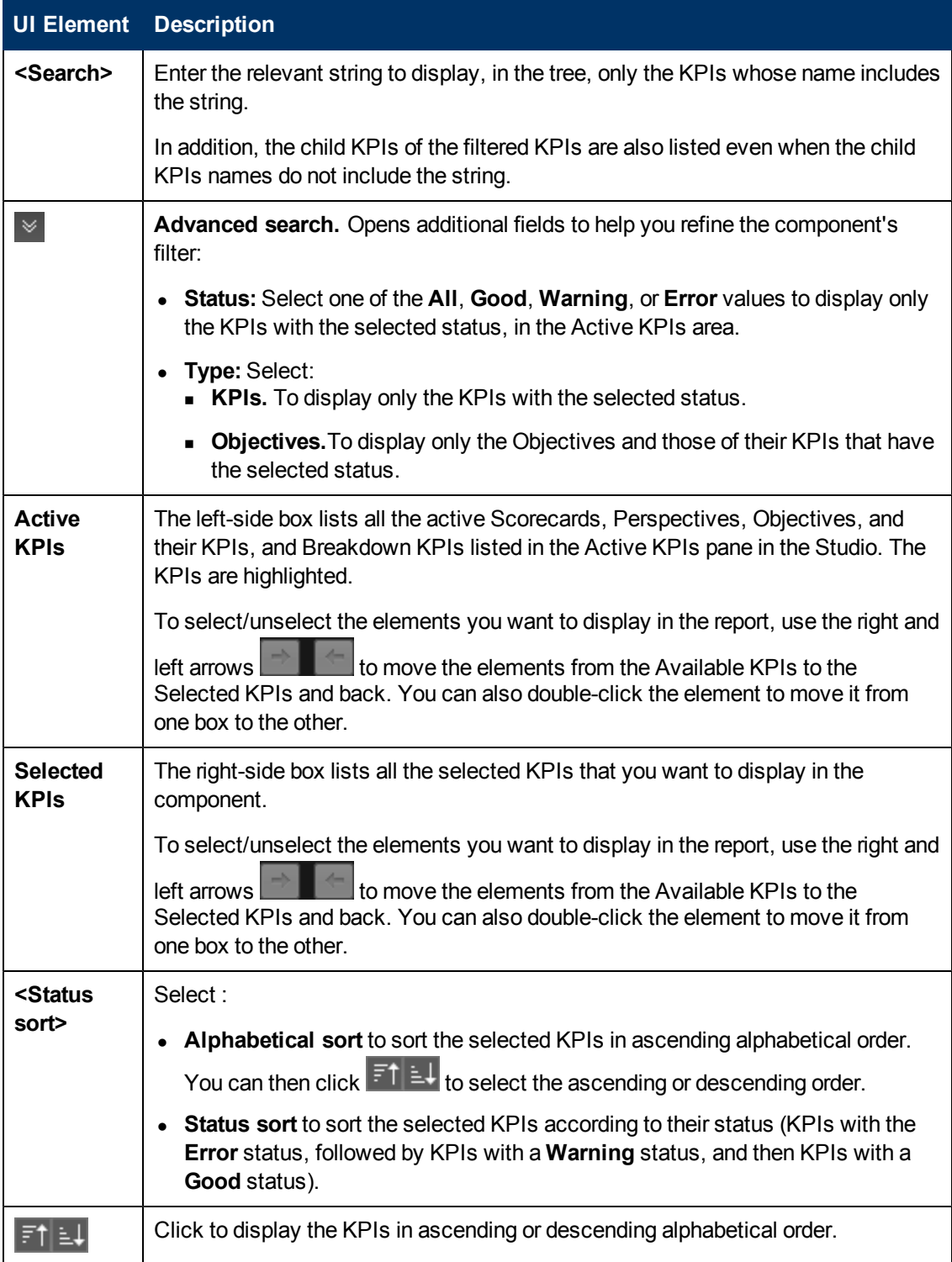

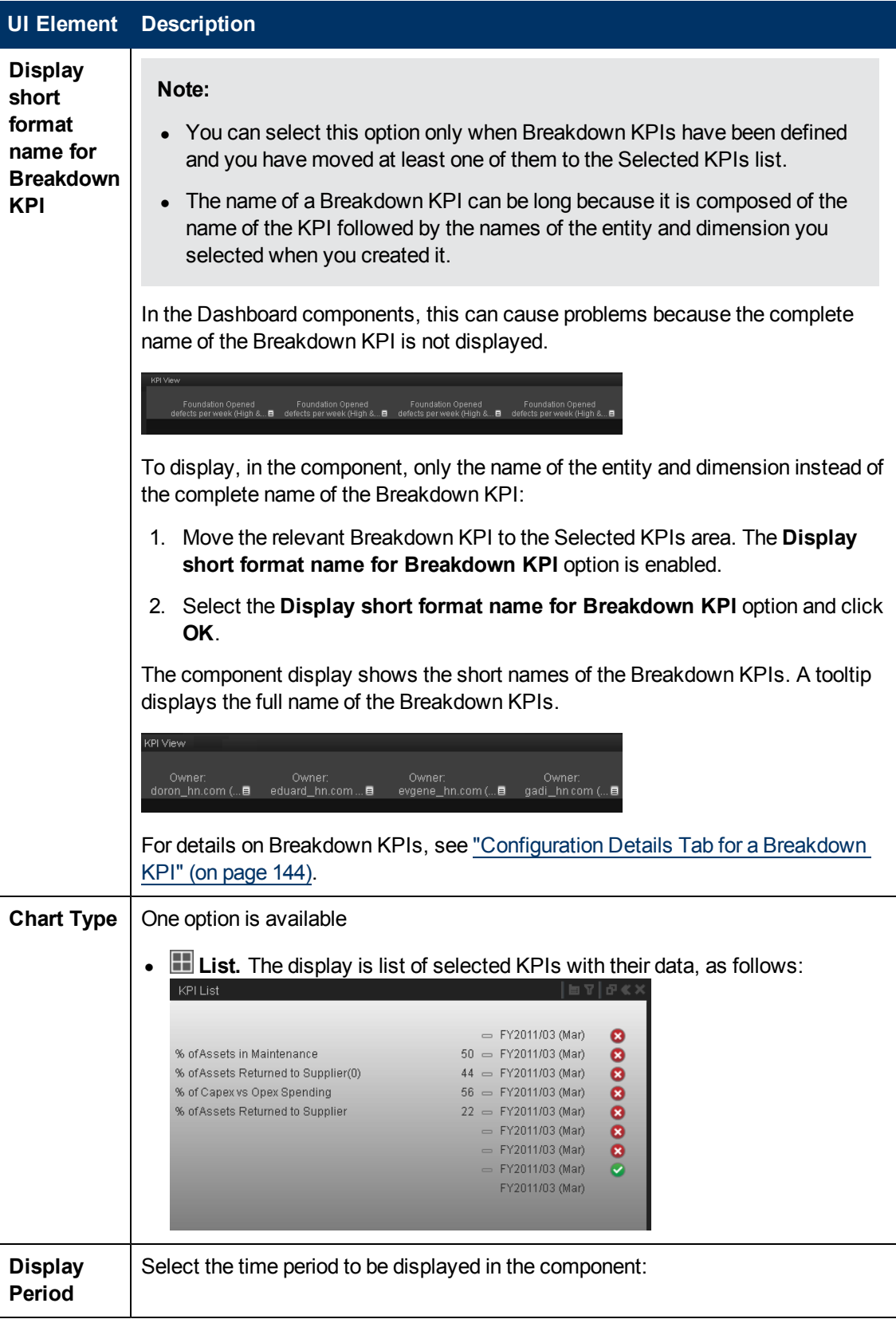

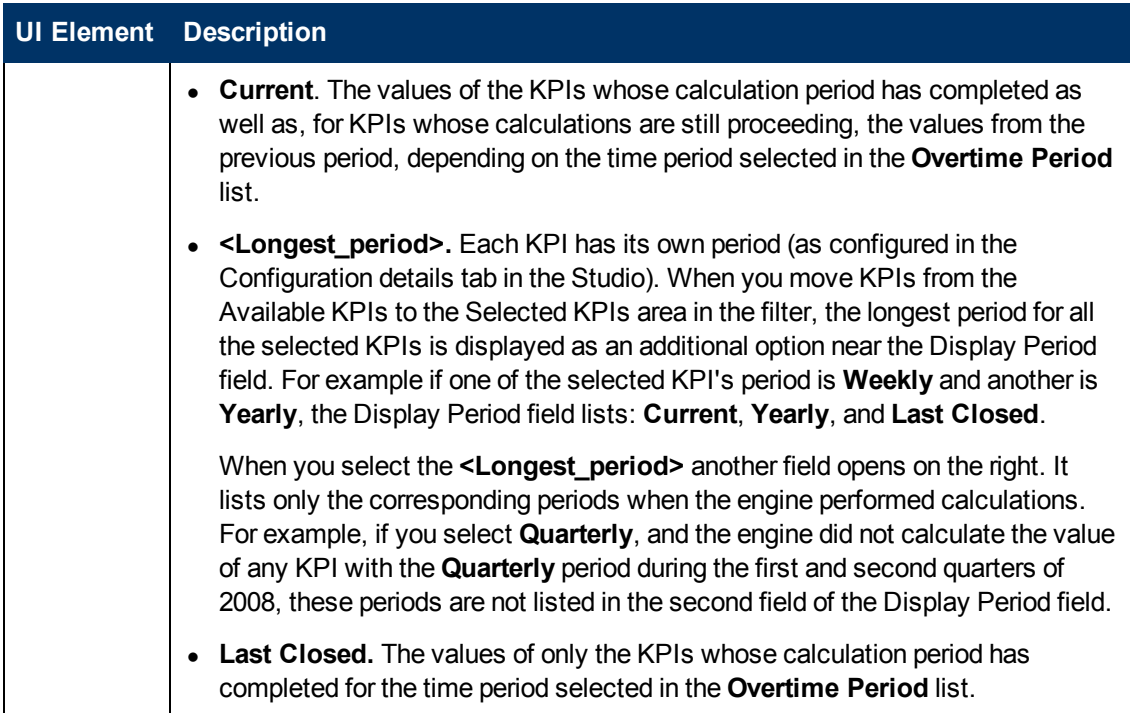

### <span id="page-207-0"></span>**KPI List Component**

The KPI List component displays the list of selected KPIs and their value, trend, and status for the measurement period.

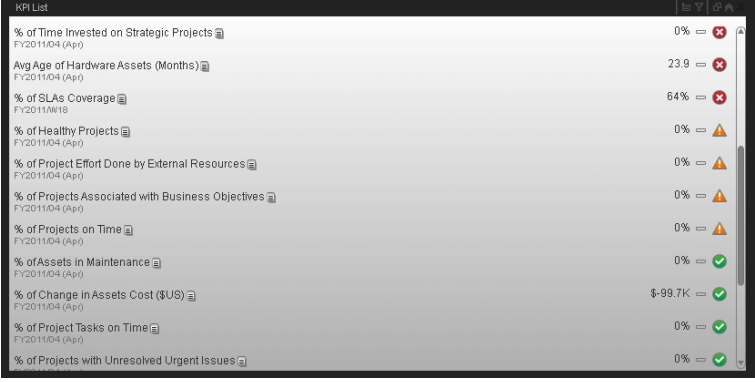

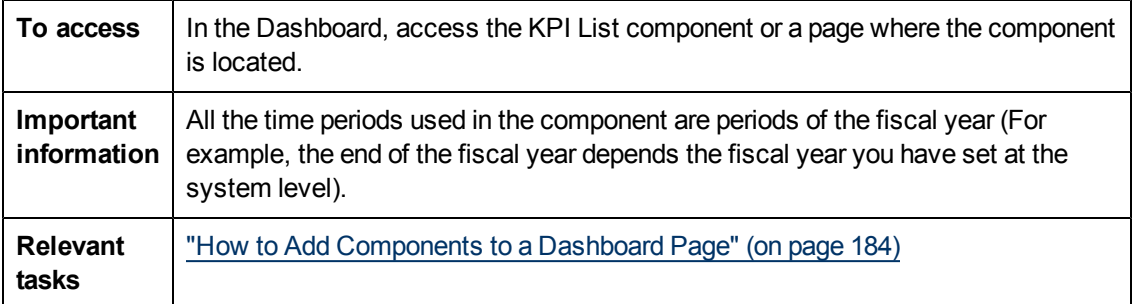

# **Component Toolbar**

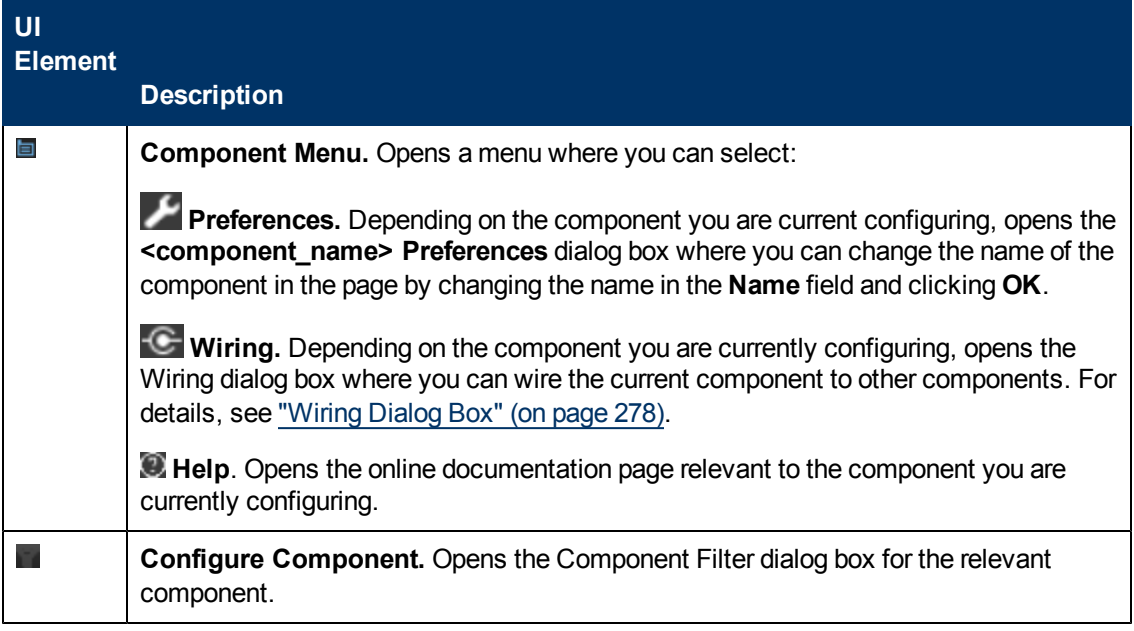

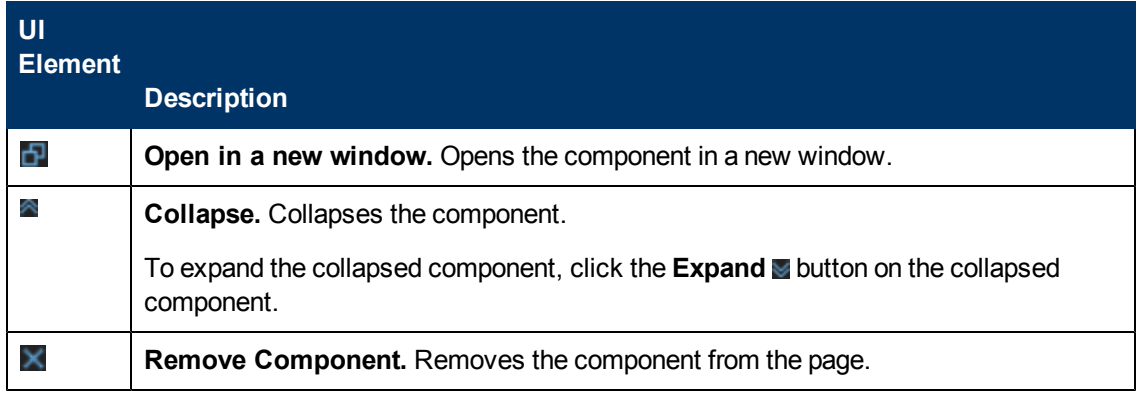

# **<Component Contents>**

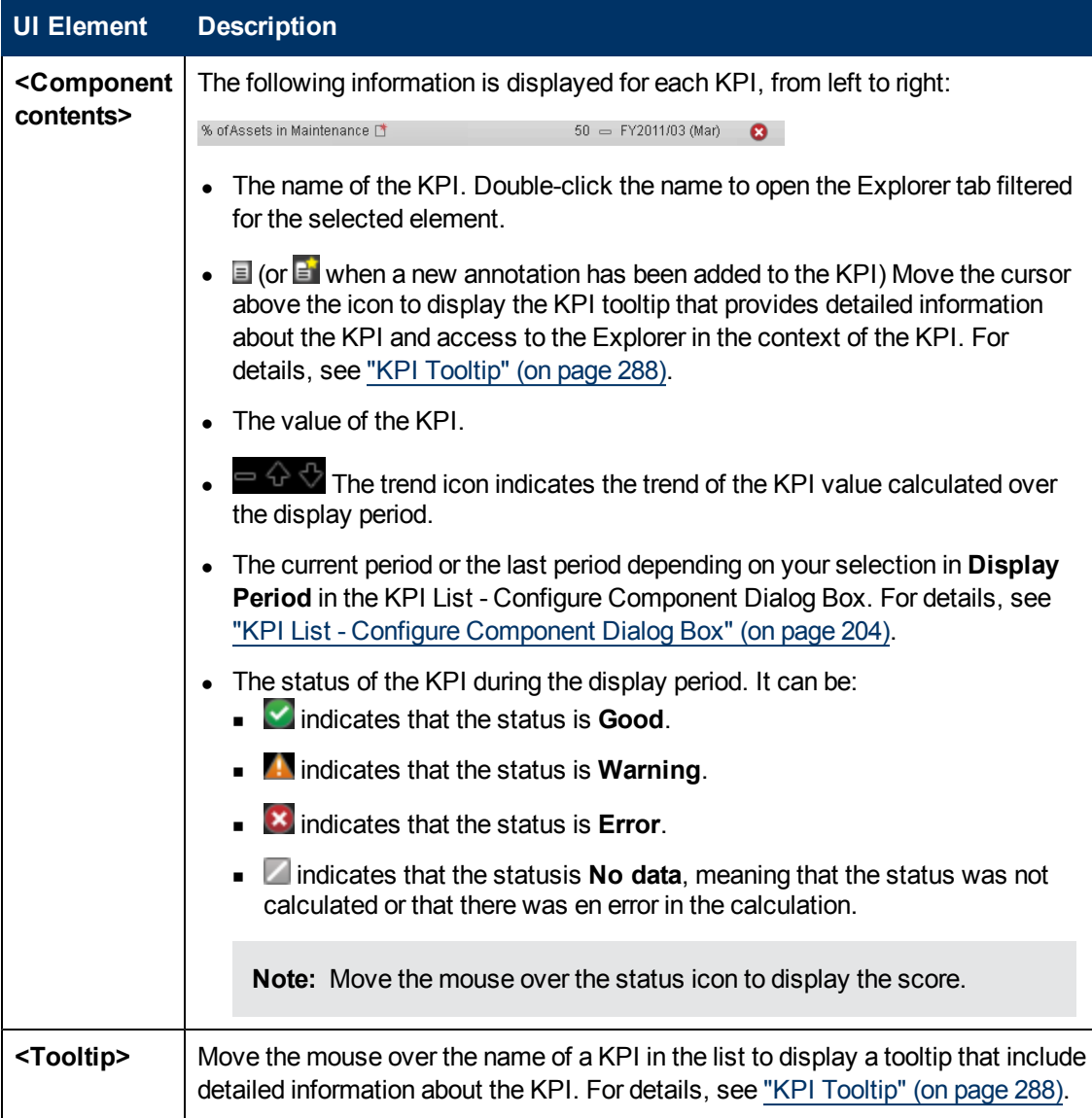

# <span id="page-209-0"></span>**KPI Rolodex - Configure Component Dialog Box**

Use the dialog box to configure the KPI Rolodex component displayed in the Dashboard.

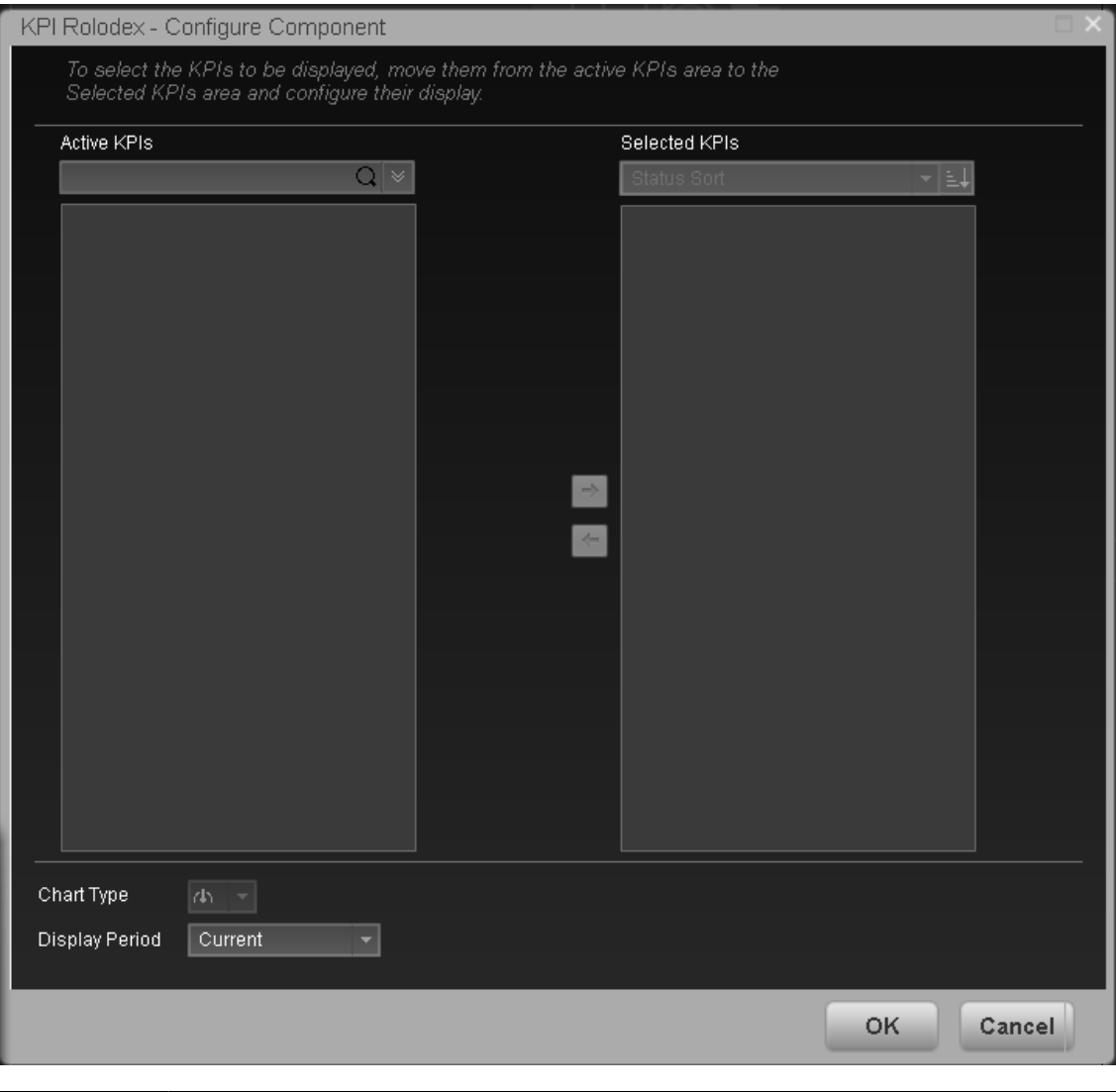

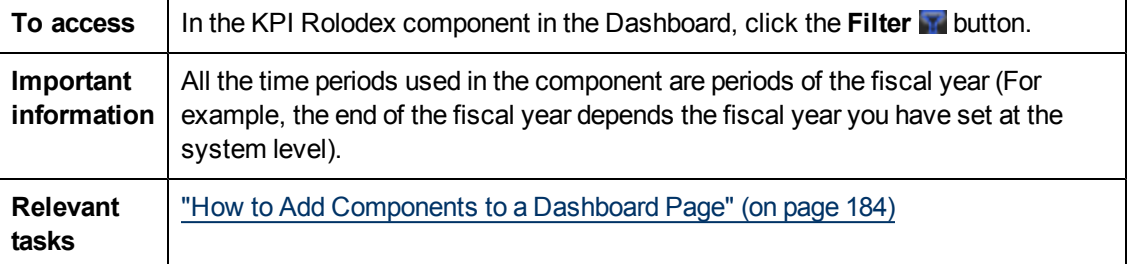

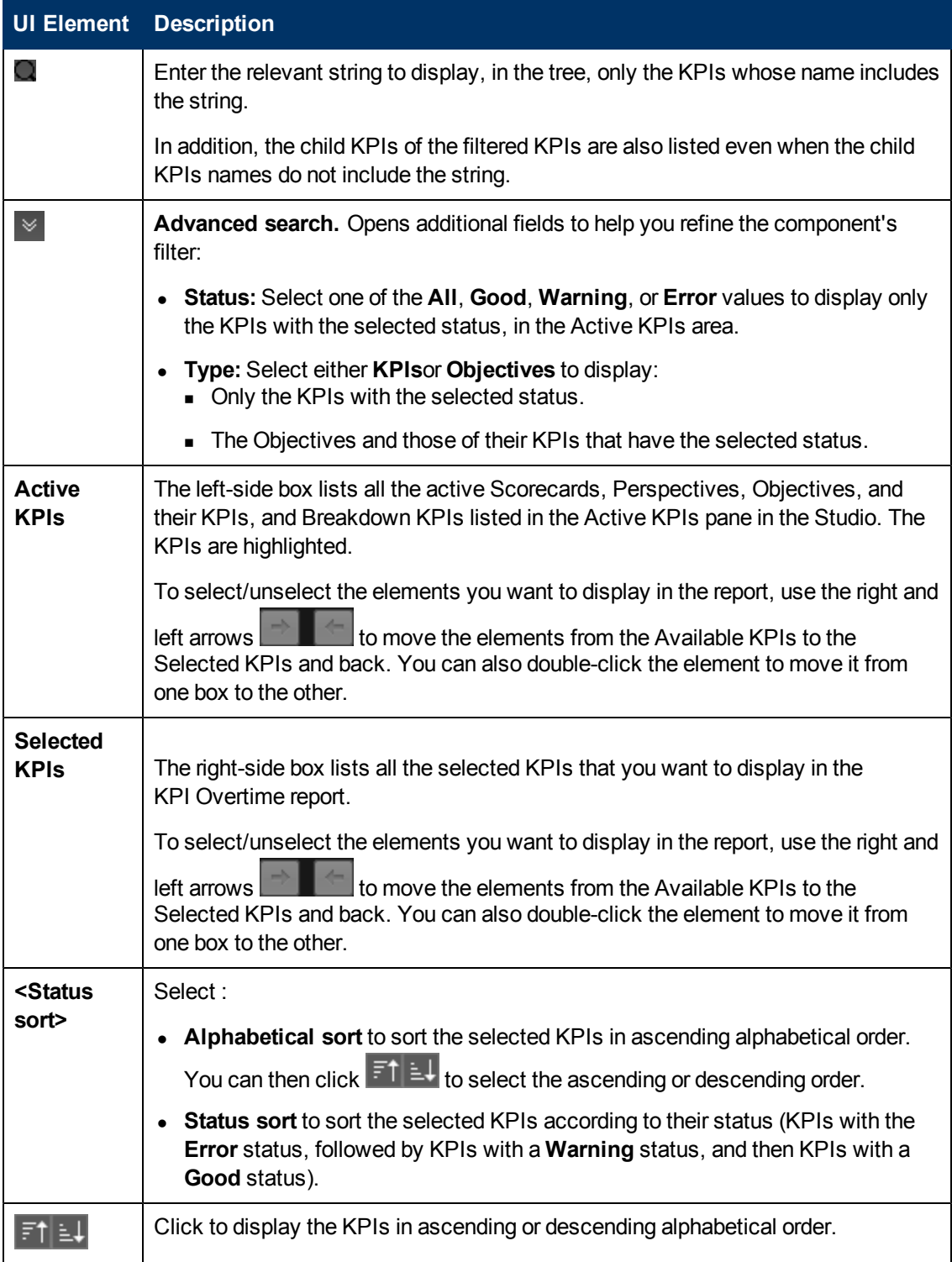

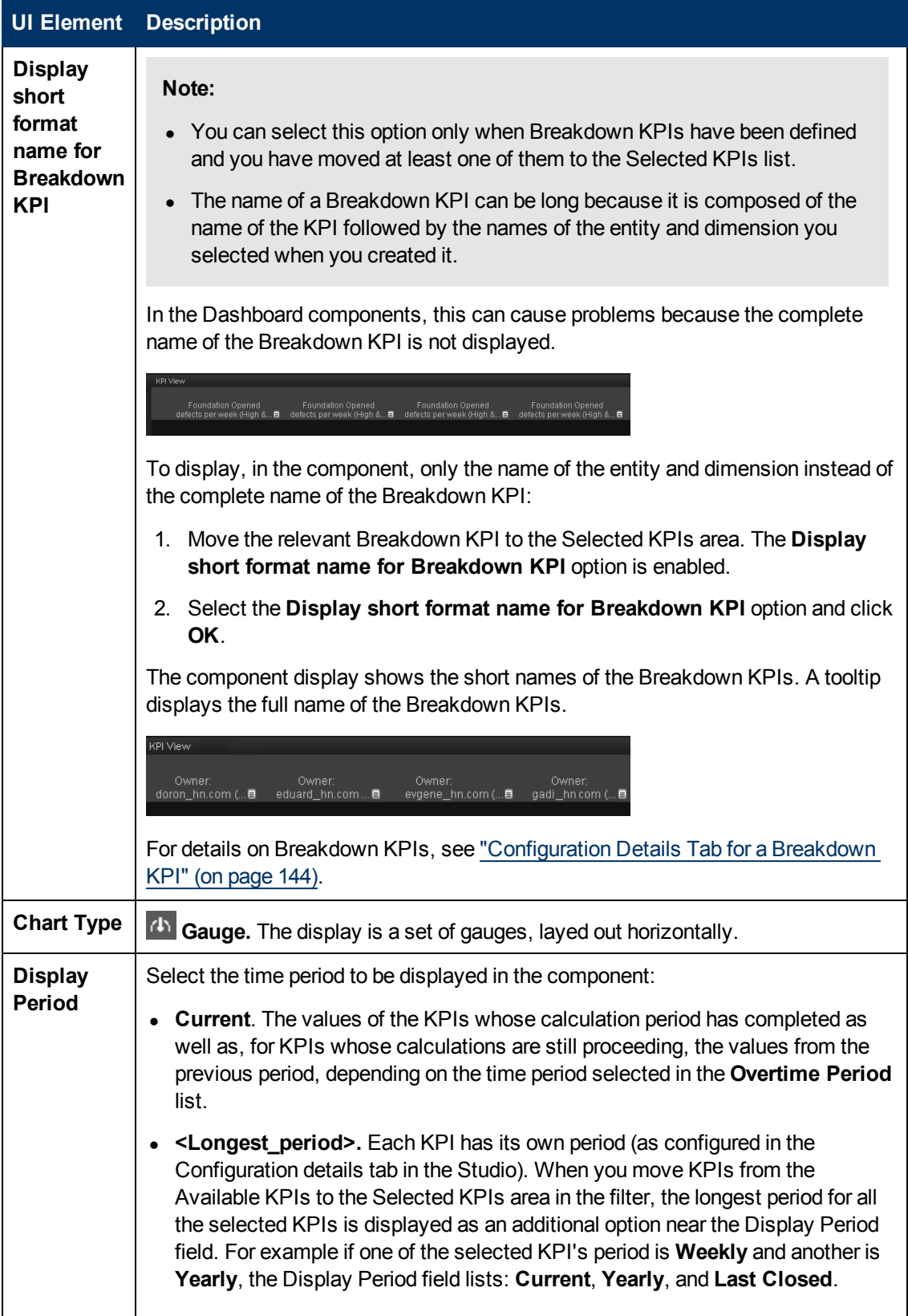

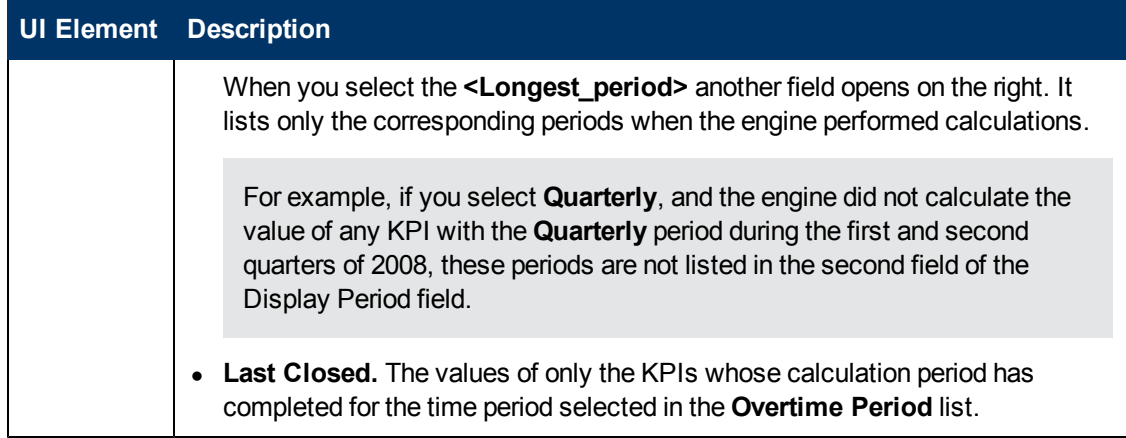

#### <span id="page-213-0"></span>**KPI Rolodex Component**

The KPI Rolodex component displays the selected KPIs and their value, trend, and status for the measurement period in gauge format.

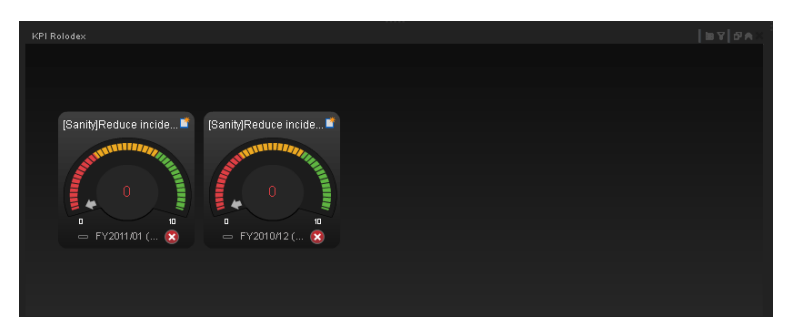

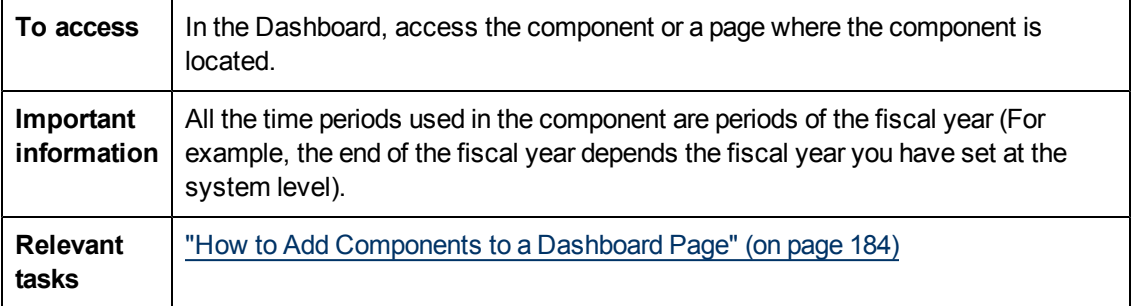

# **Component Toolbar**

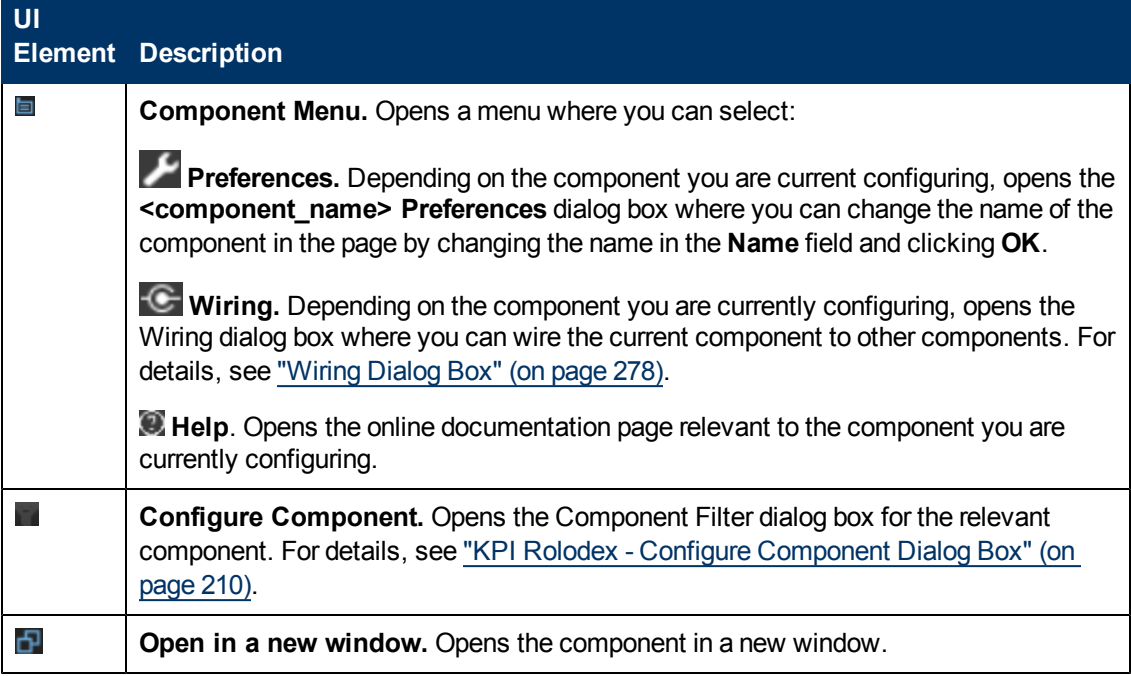

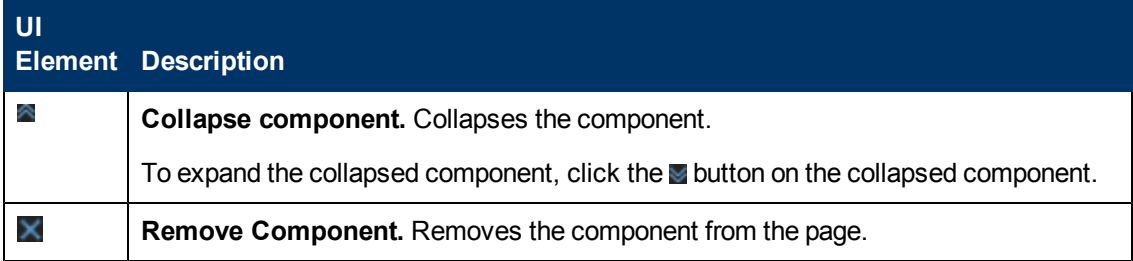

# **<Component Contents>**

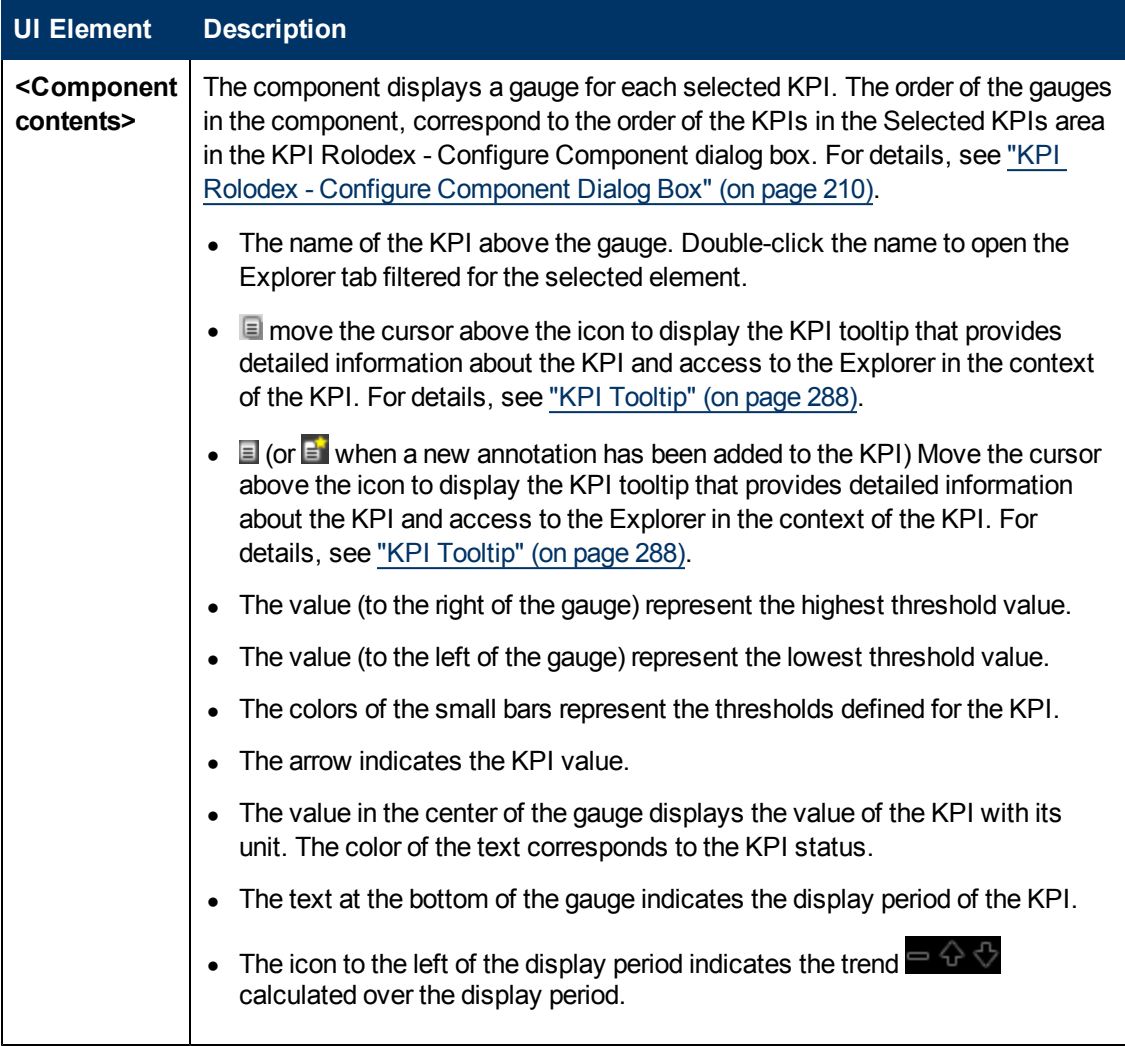

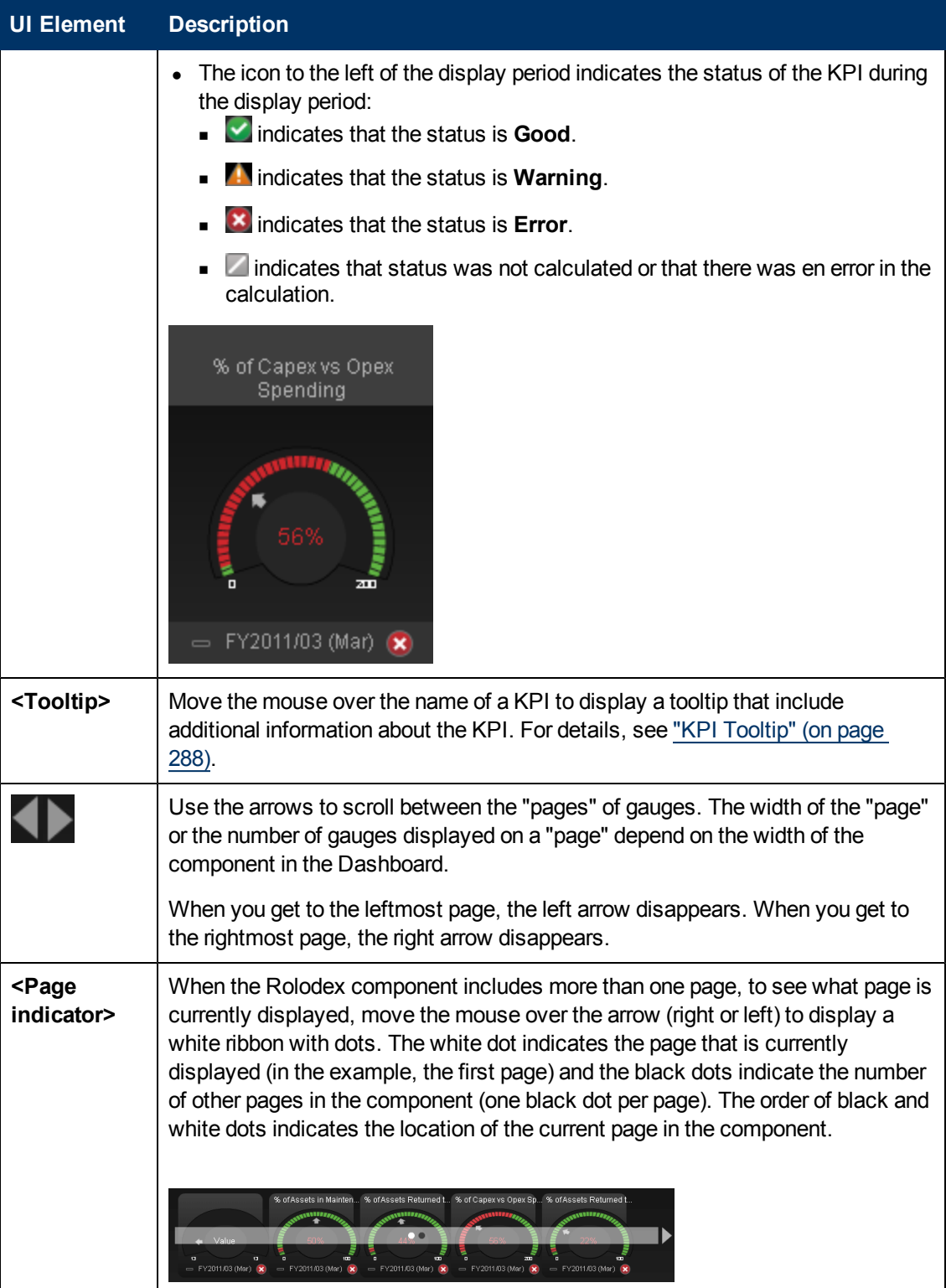
# <span id="page-216-0"></span>**Scorecard - Configure Component Dialog Box**

Use the dialog box to configure the Scorecard you want to display in the Scorecard component.

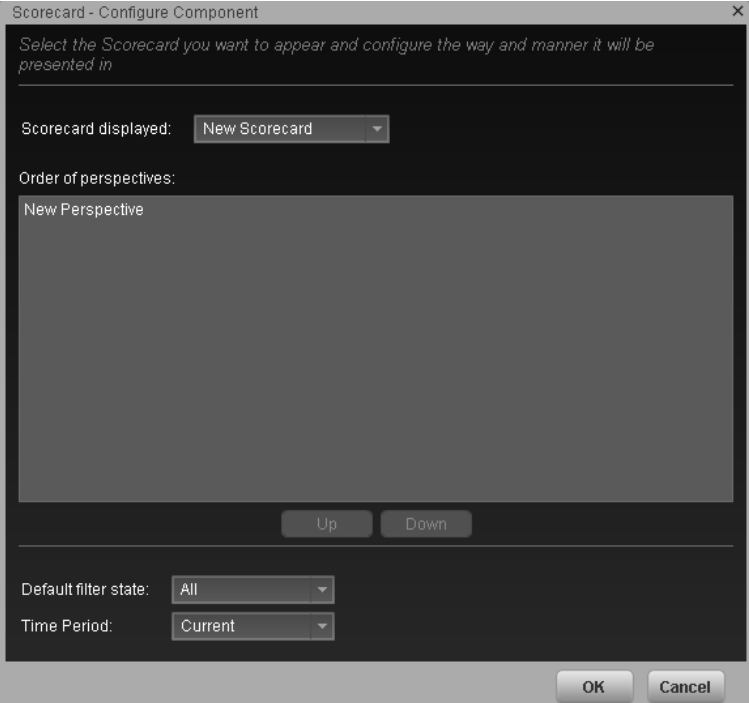

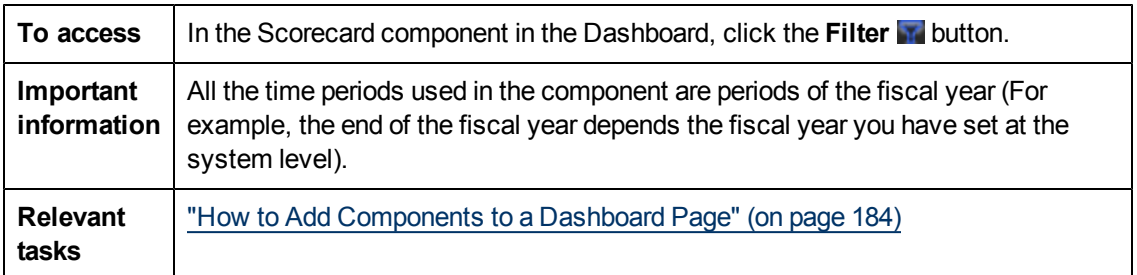

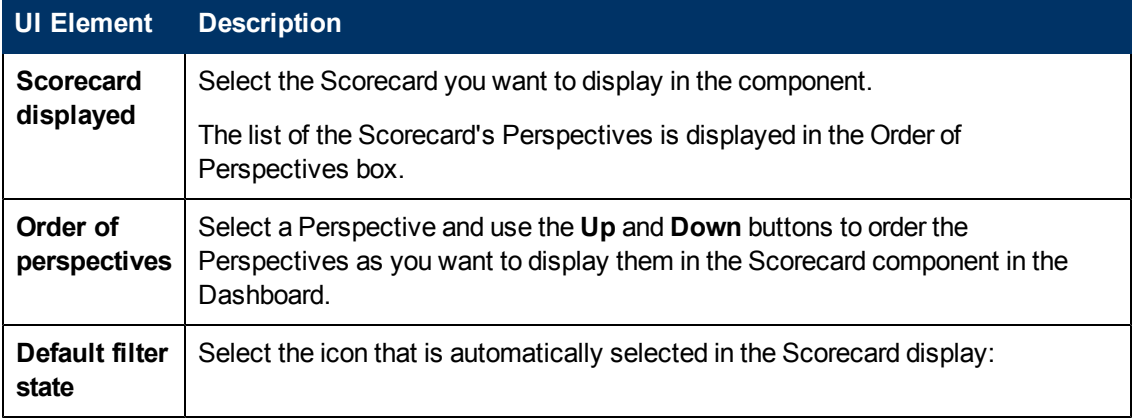

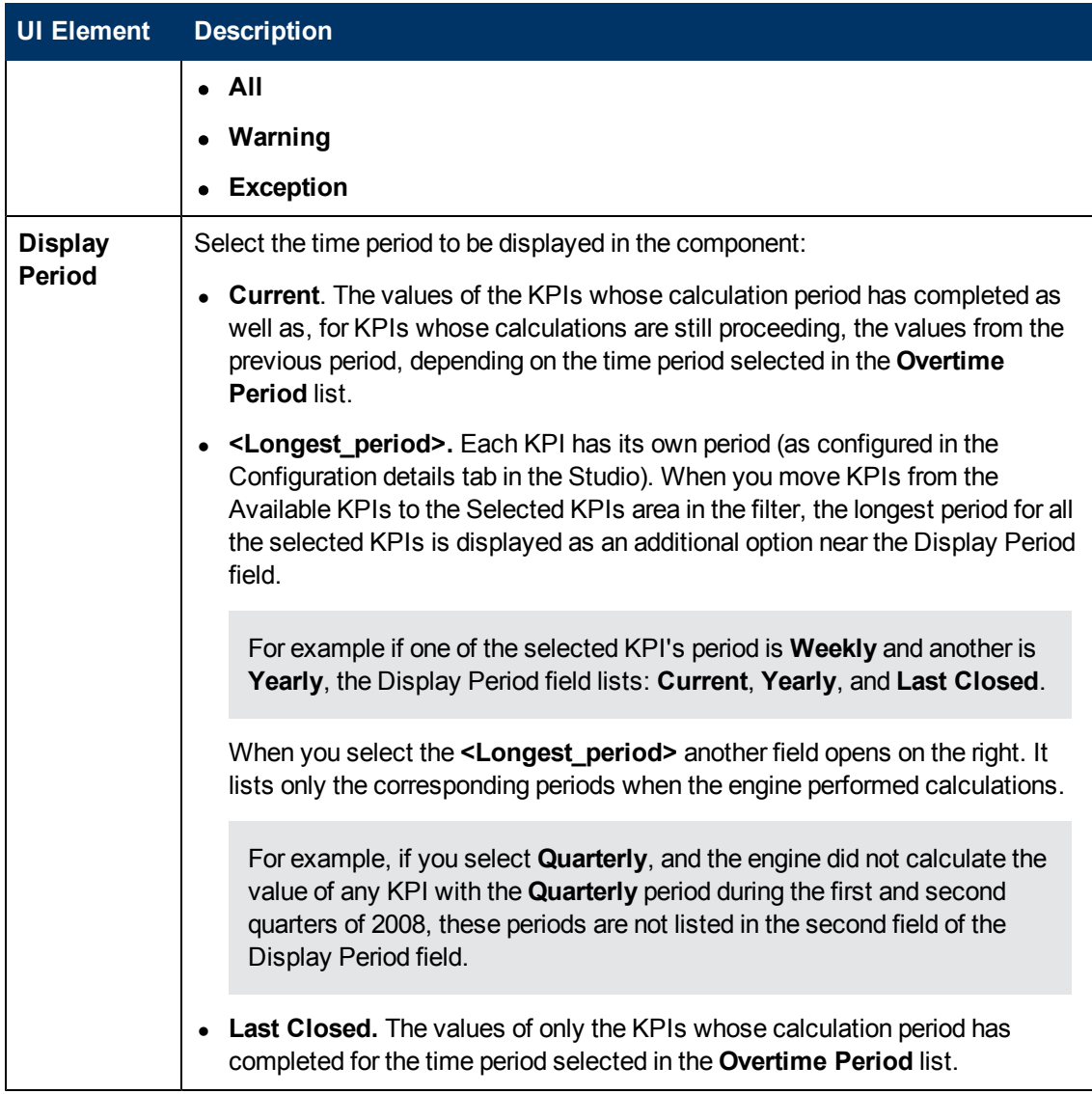

## **Scorecard Component**

The Scorecard component (Balanced Scorecard) displays the list of selected Perspectives and their Objectives with their value, trend, and status for the measurement period.

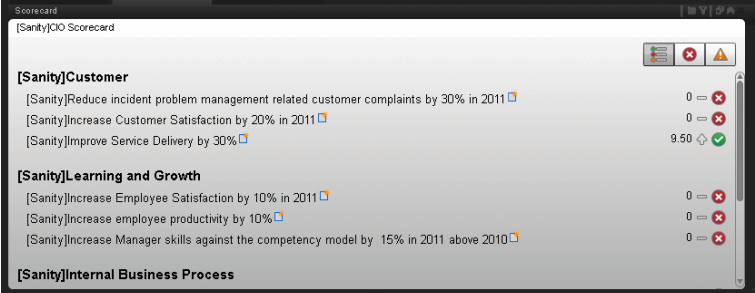

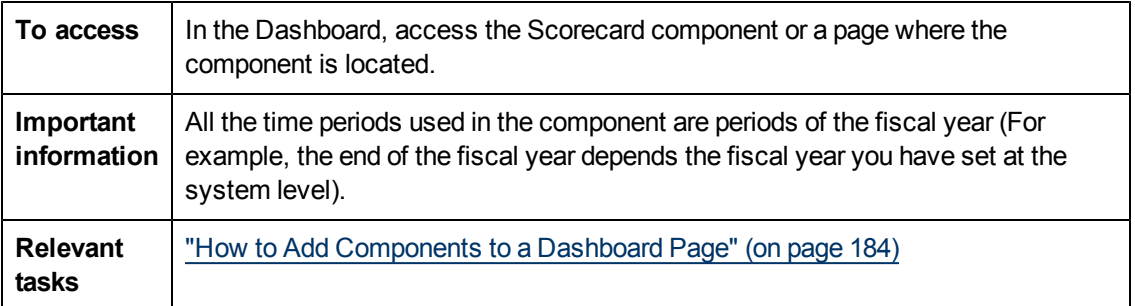

# **Component Toolbar**

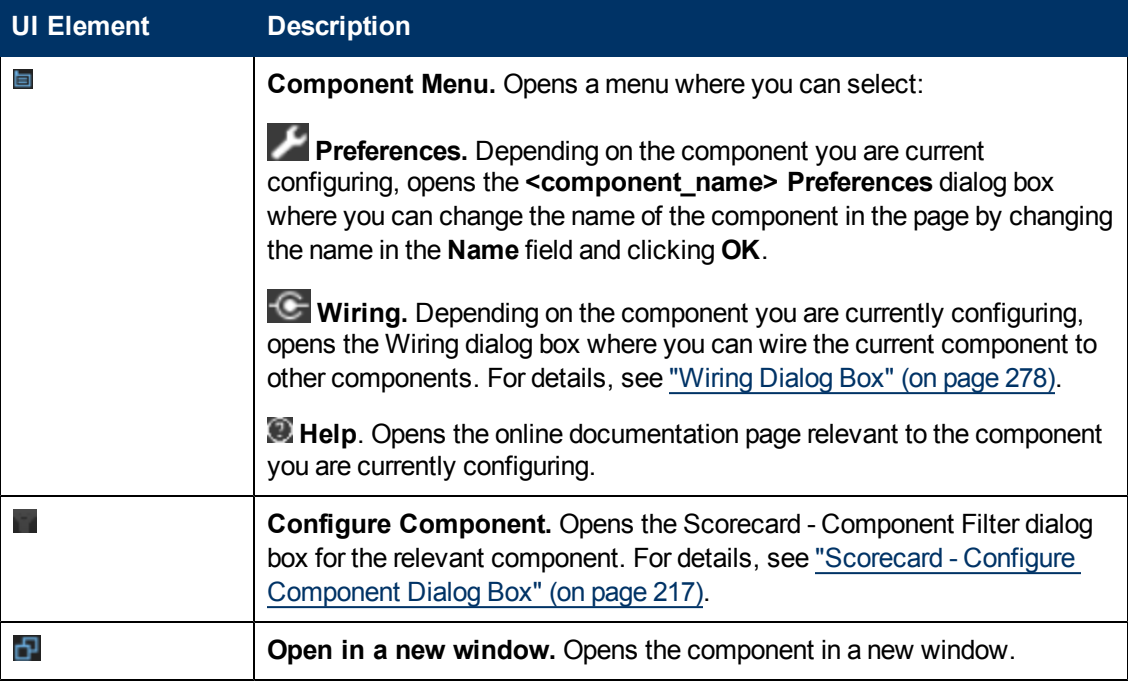

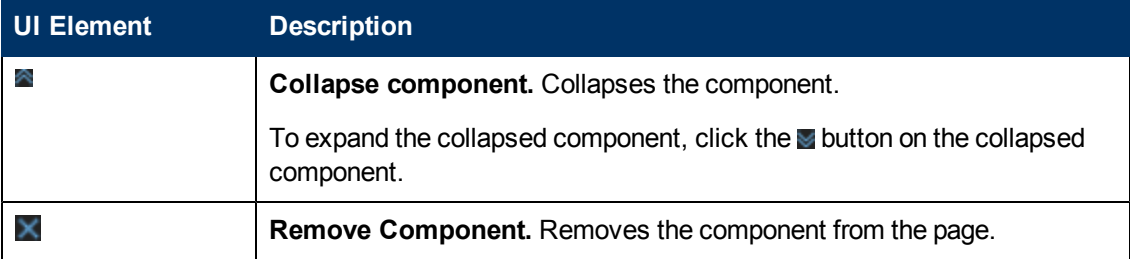

# **<Component Contents>**

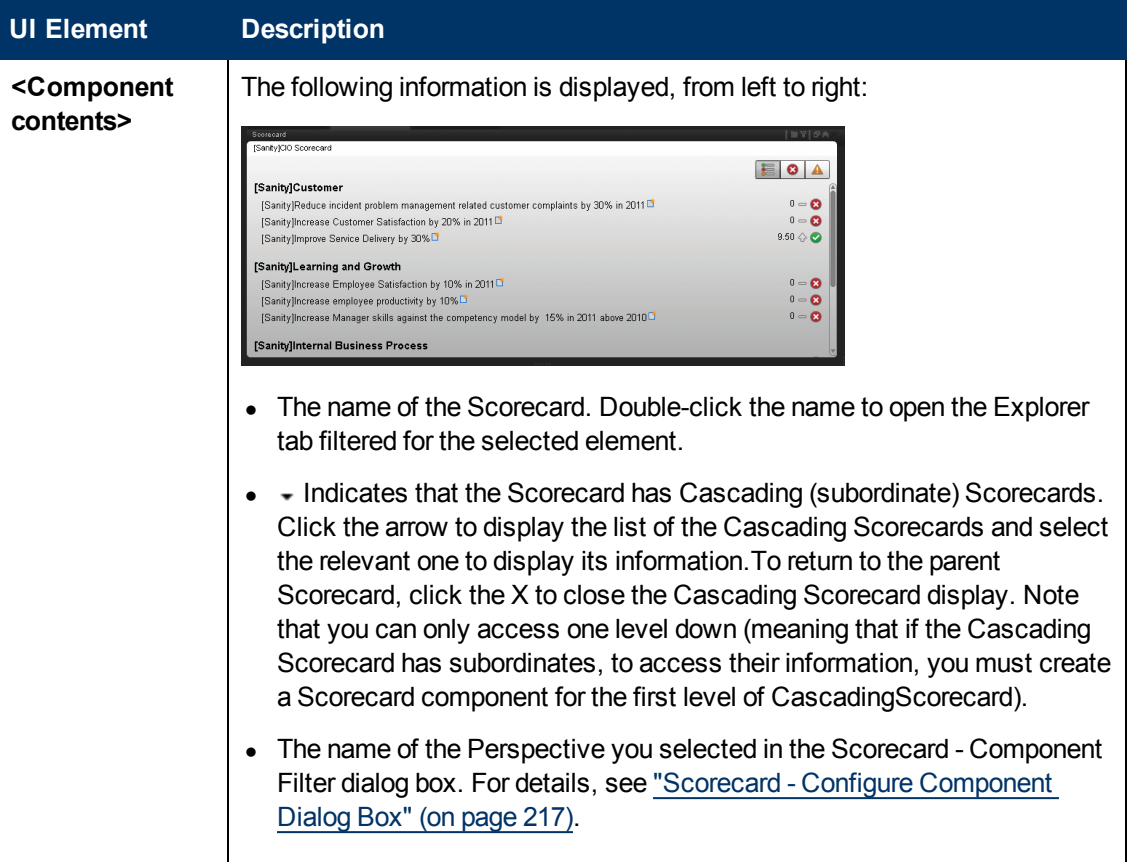

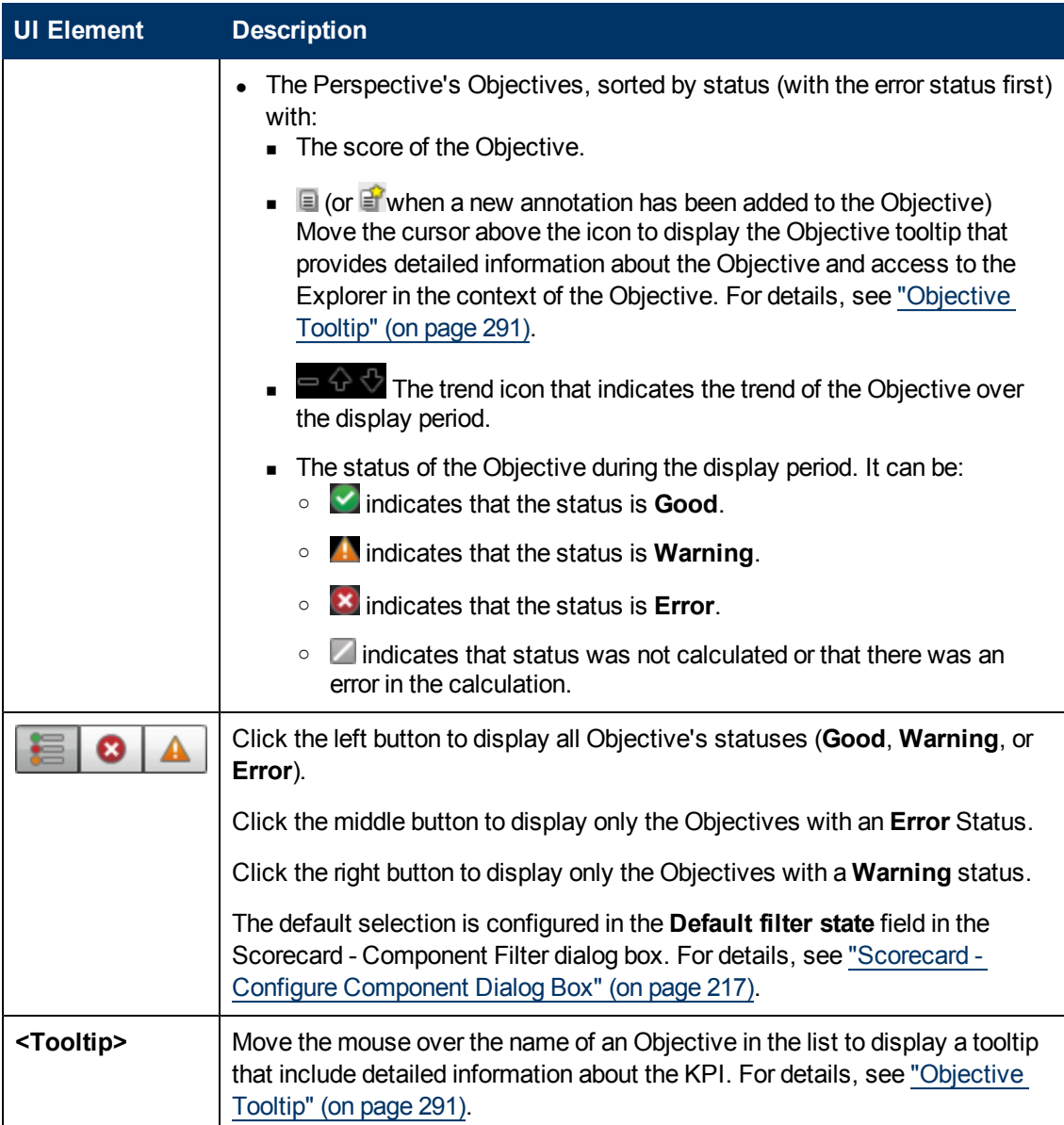

# <span id="page-221-0"></span>**Web Intelligence Report Viewer - Configure Component Dialog Box**

This dialog box enables you to select the relevant report to be displayed in the Web Intelligence Report Viewer component.

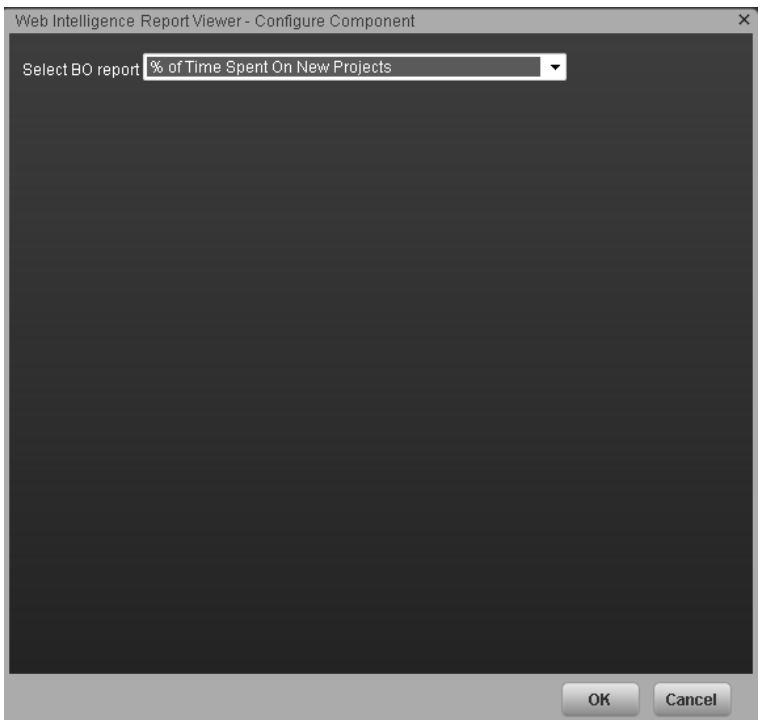

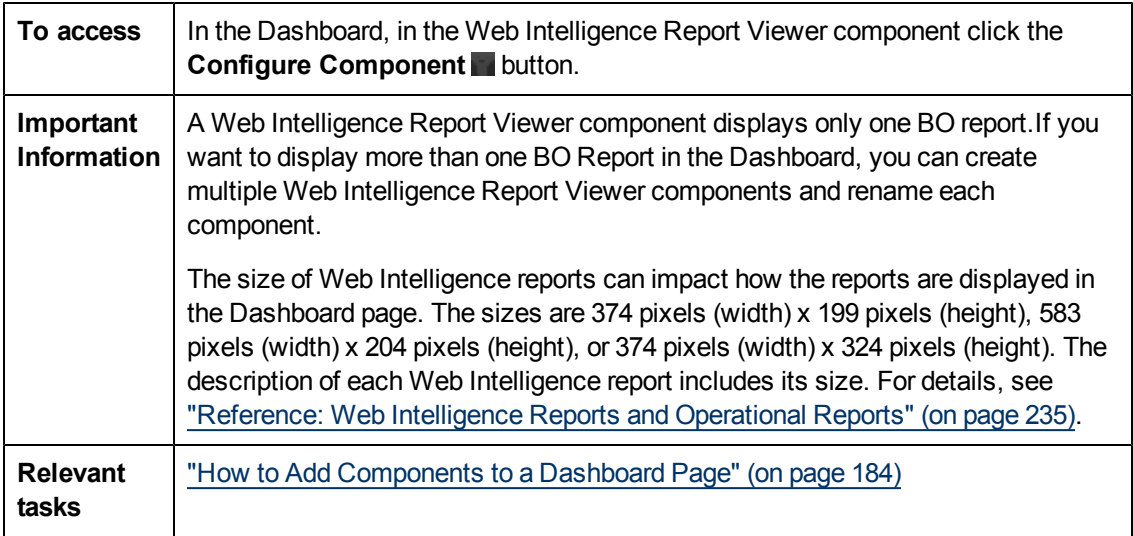

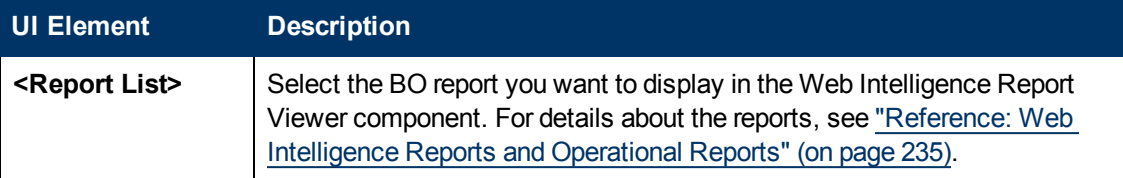

## <span id="page-222-0"></span>**Web Intelligence Report Viewer Component**

This component enables the user to view the selected BO report.

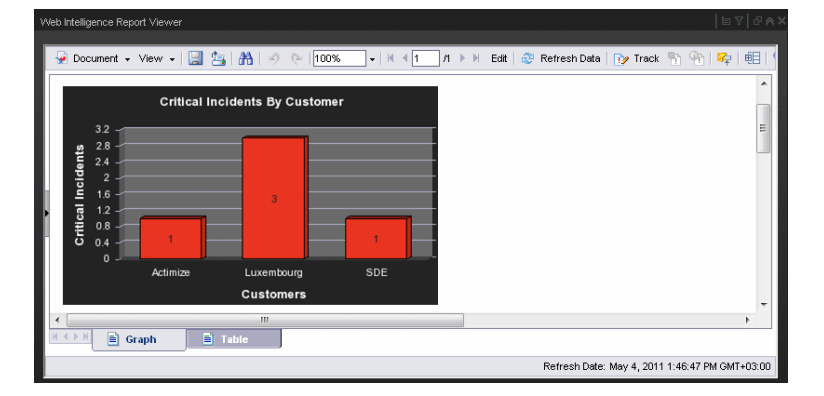

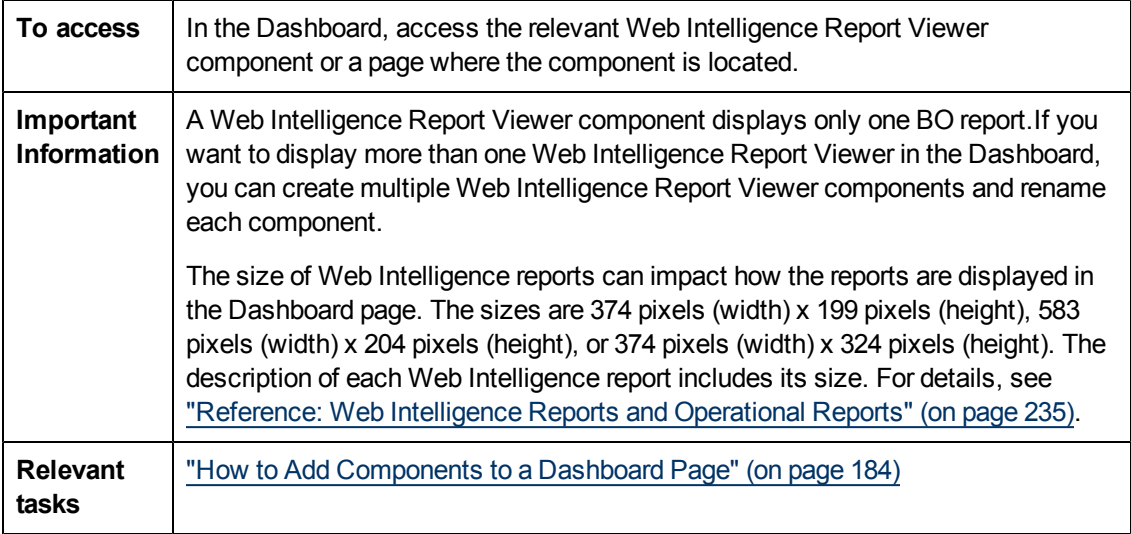

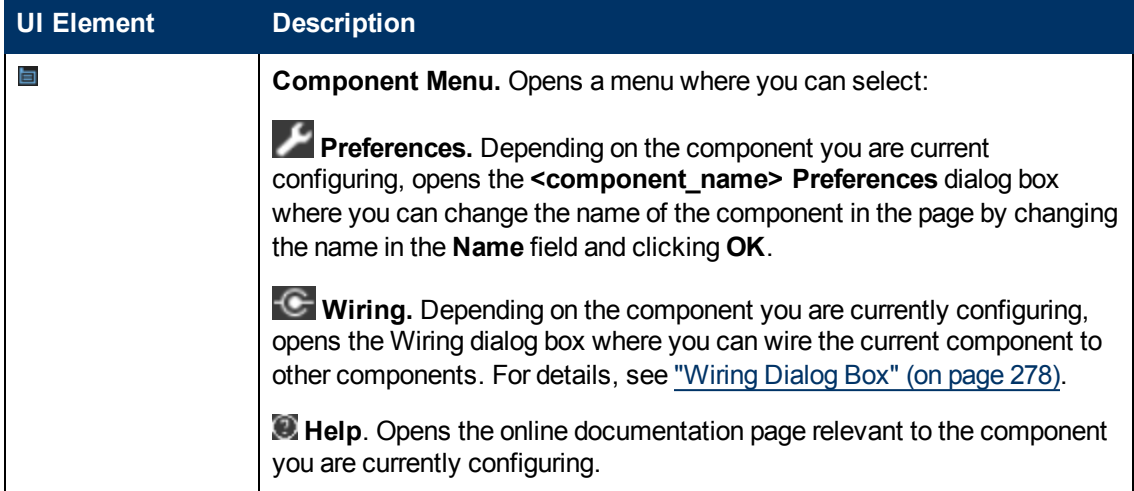

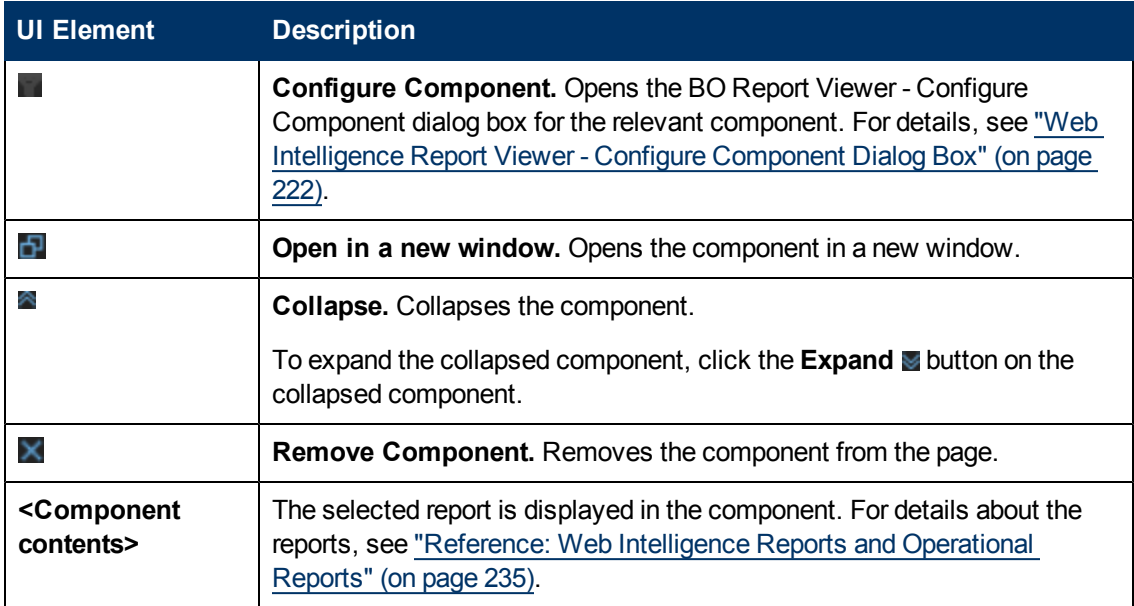

## **Web Intelligence Dynamic Report Viewer - Configure Component Dialog Box**

This dialog box enables you to select the relevant report to be displayed in the Web Intelligence Dynamic Report Viewer component.

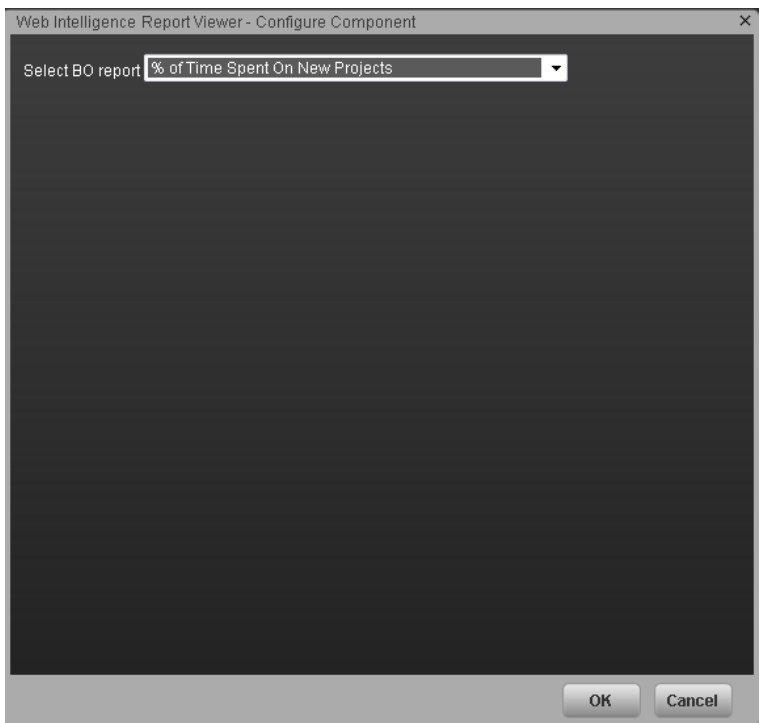

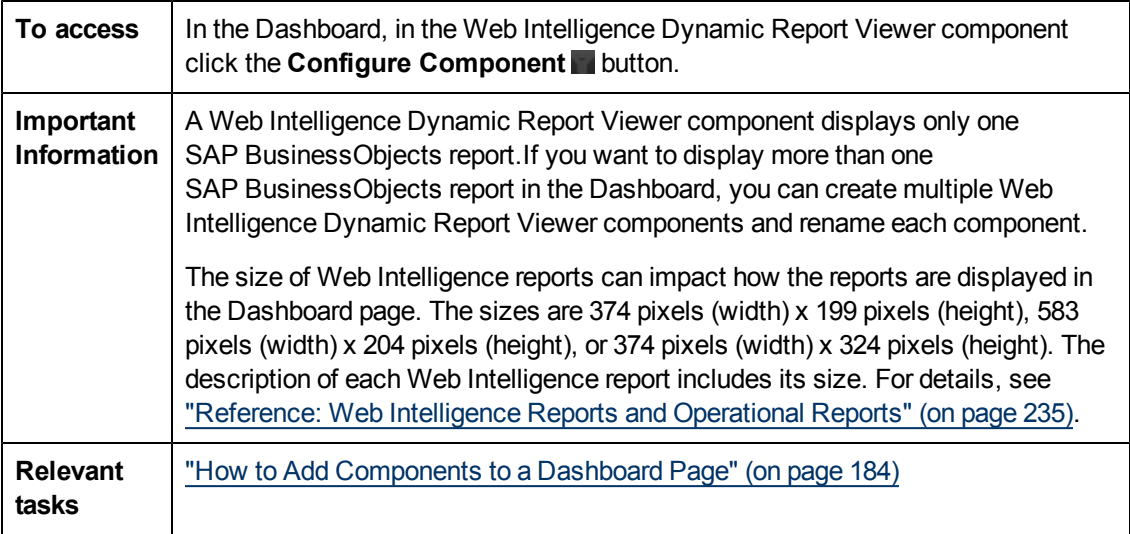

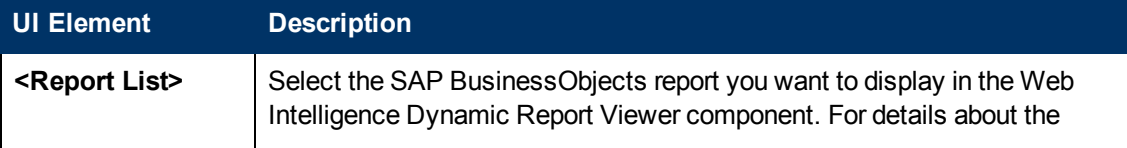

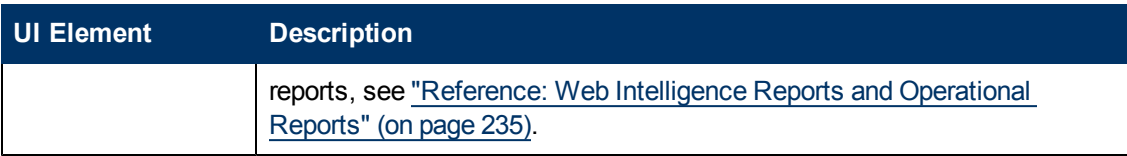

## **Web Intelligence Dynamic Report Viewer Component**

This component enables the user to view the selected SAP BusinessObject report while keeping some of the interactive capabilities of the original report in the Dashboard component.

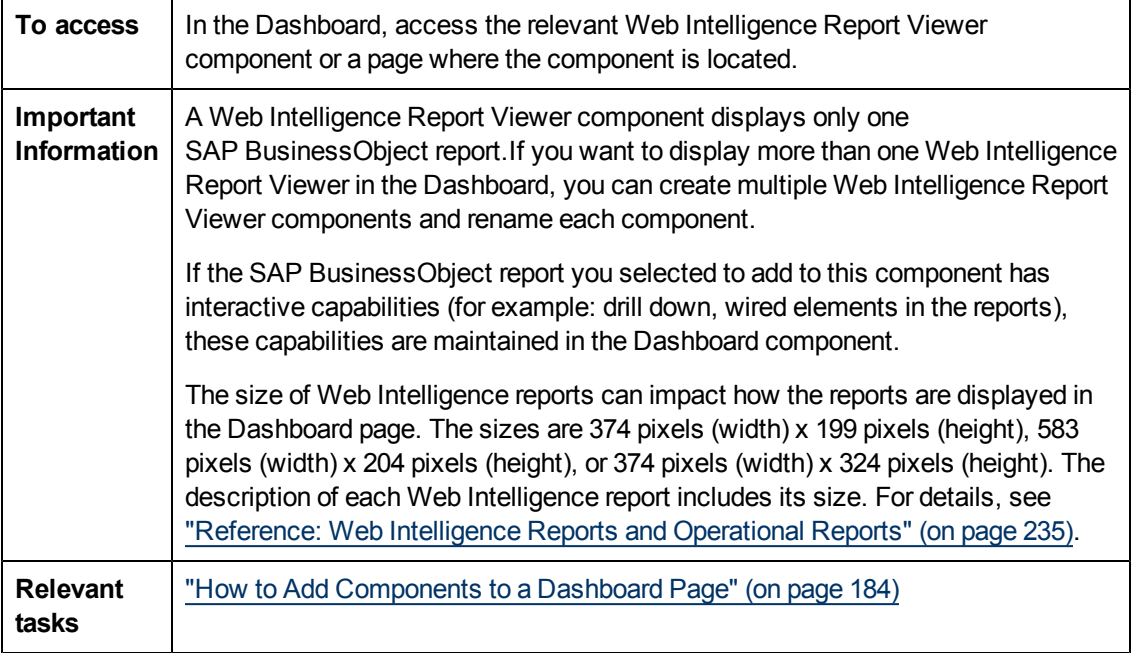

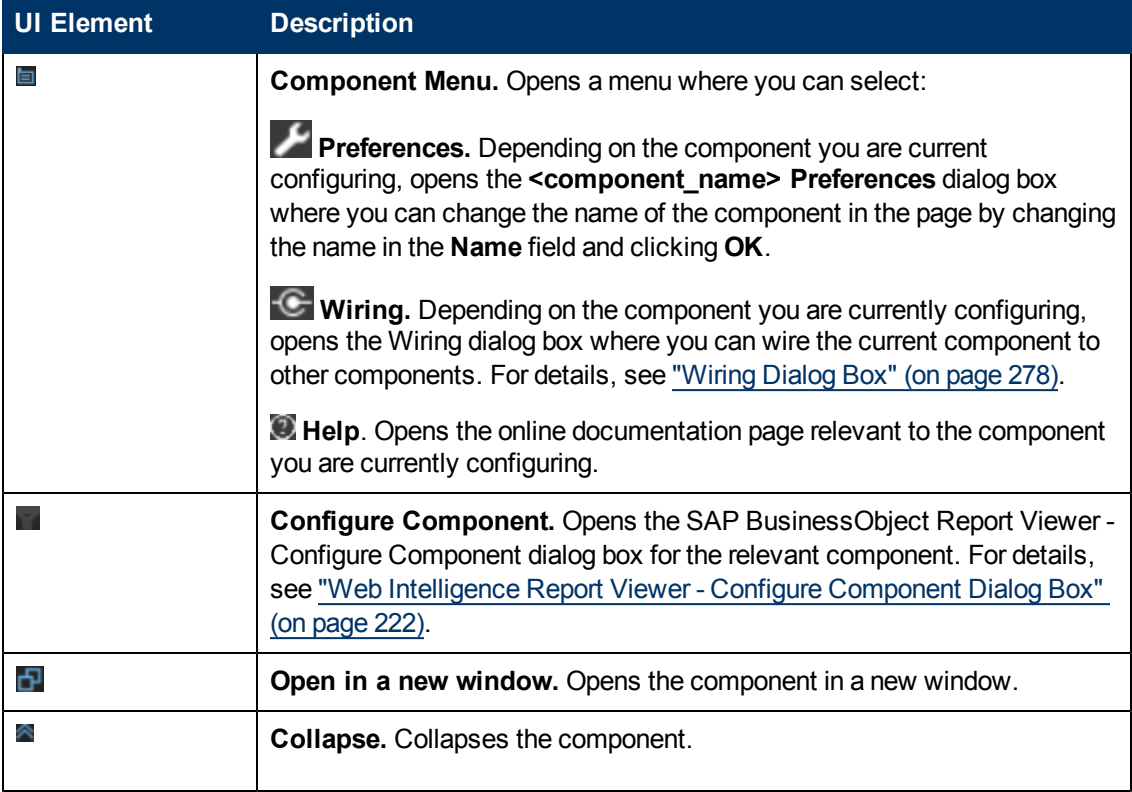

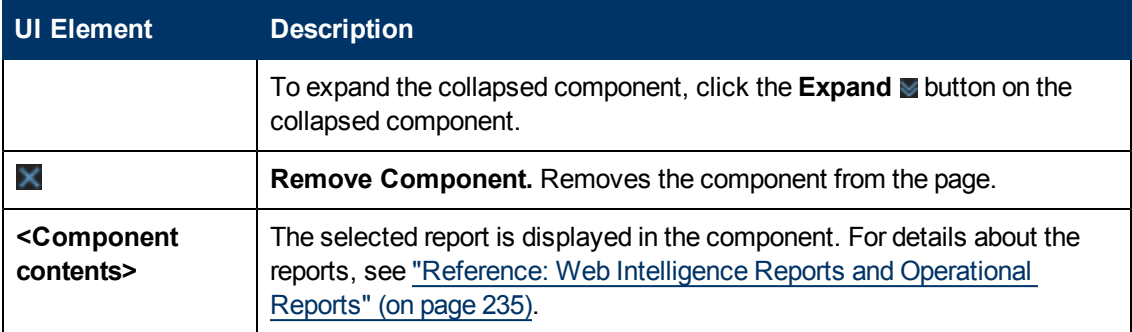

## <span id="page-228-0"></span>**Web Intelligence Static Report Component Viewer - Configure Component Dialog Box**

This dialog box enables you to select the relevant report to be displayed in the Web Intelligence Static Report Component Viewer component.

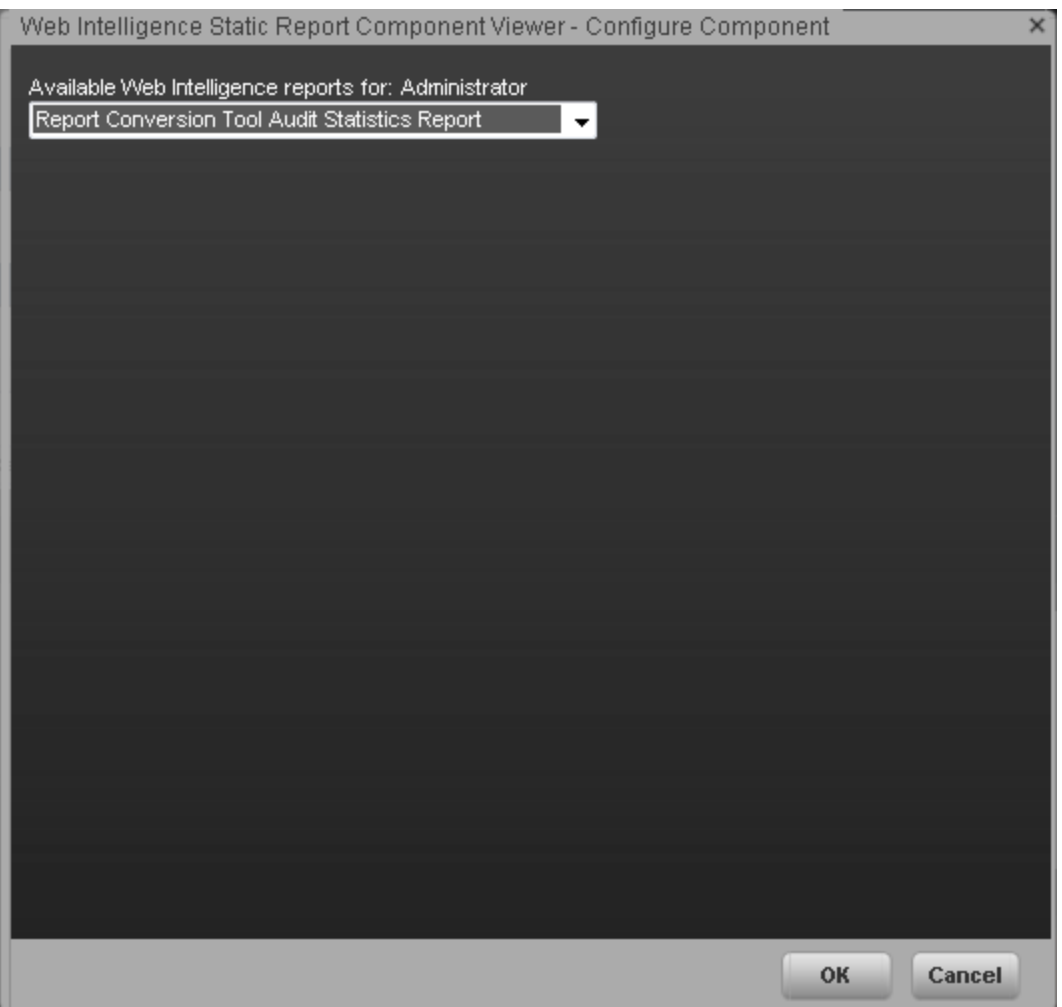

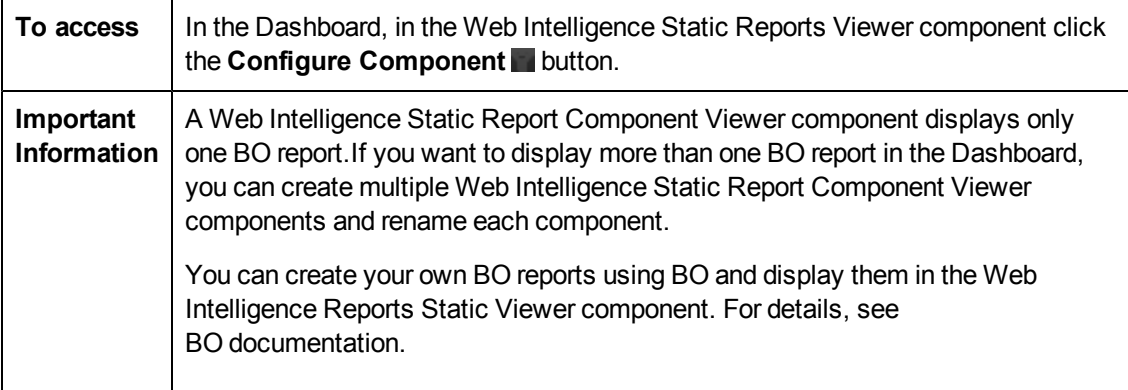

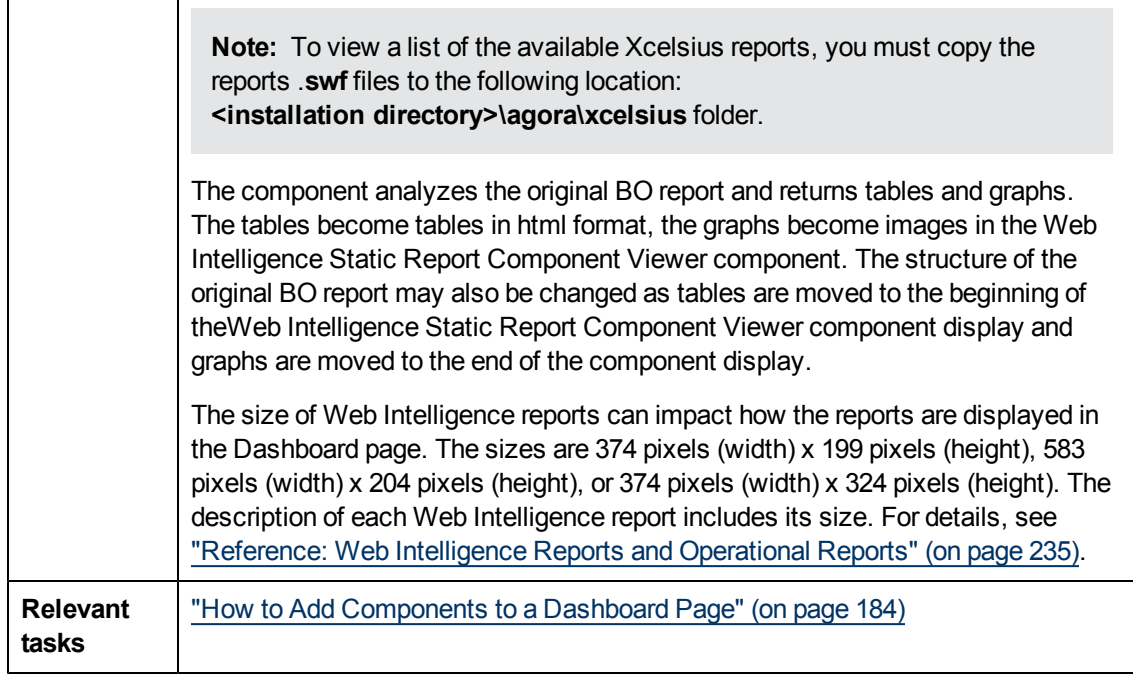

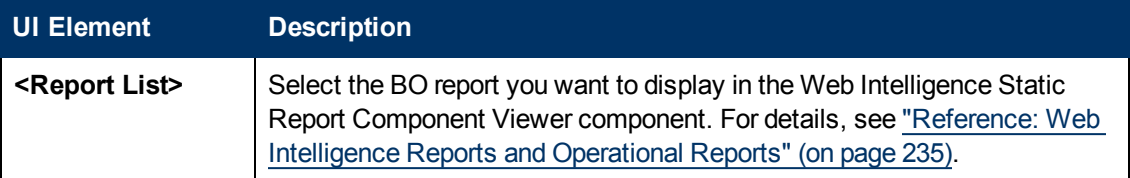

# <span id="page-230-0"></span>**Web Intelligence Report Component Viewer (Display)**

This component enables the user to view a selected BO report.You can create your own BO reports and display them in the Dashboard using the Web Intelligence Static Report Component Viewer component.

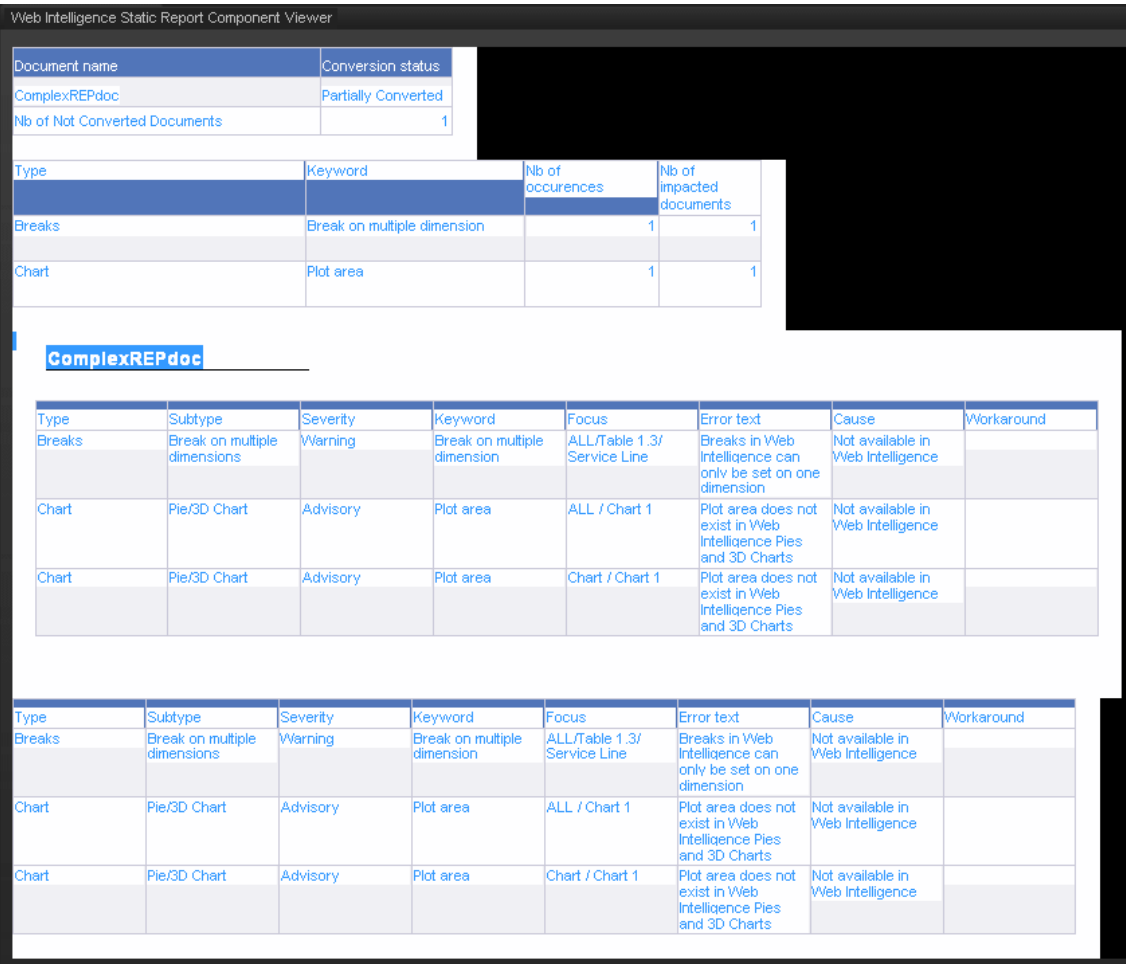

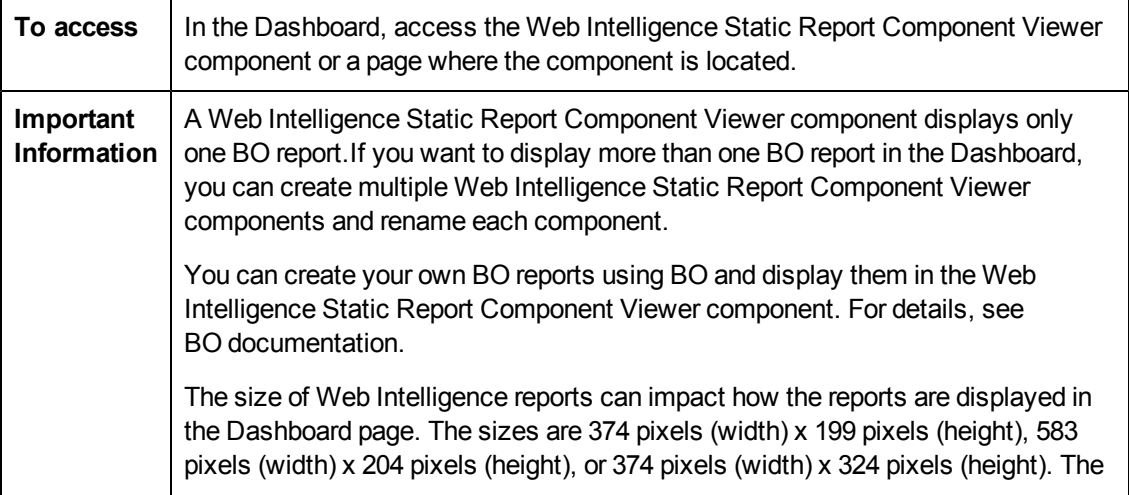

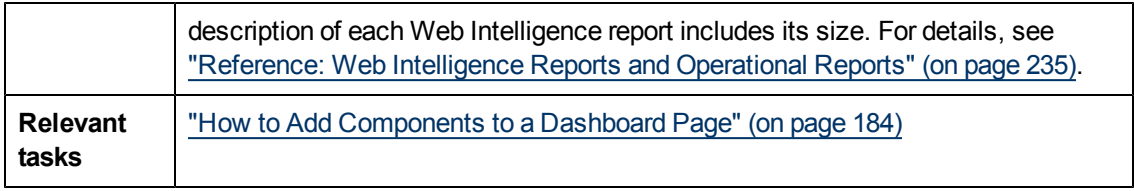

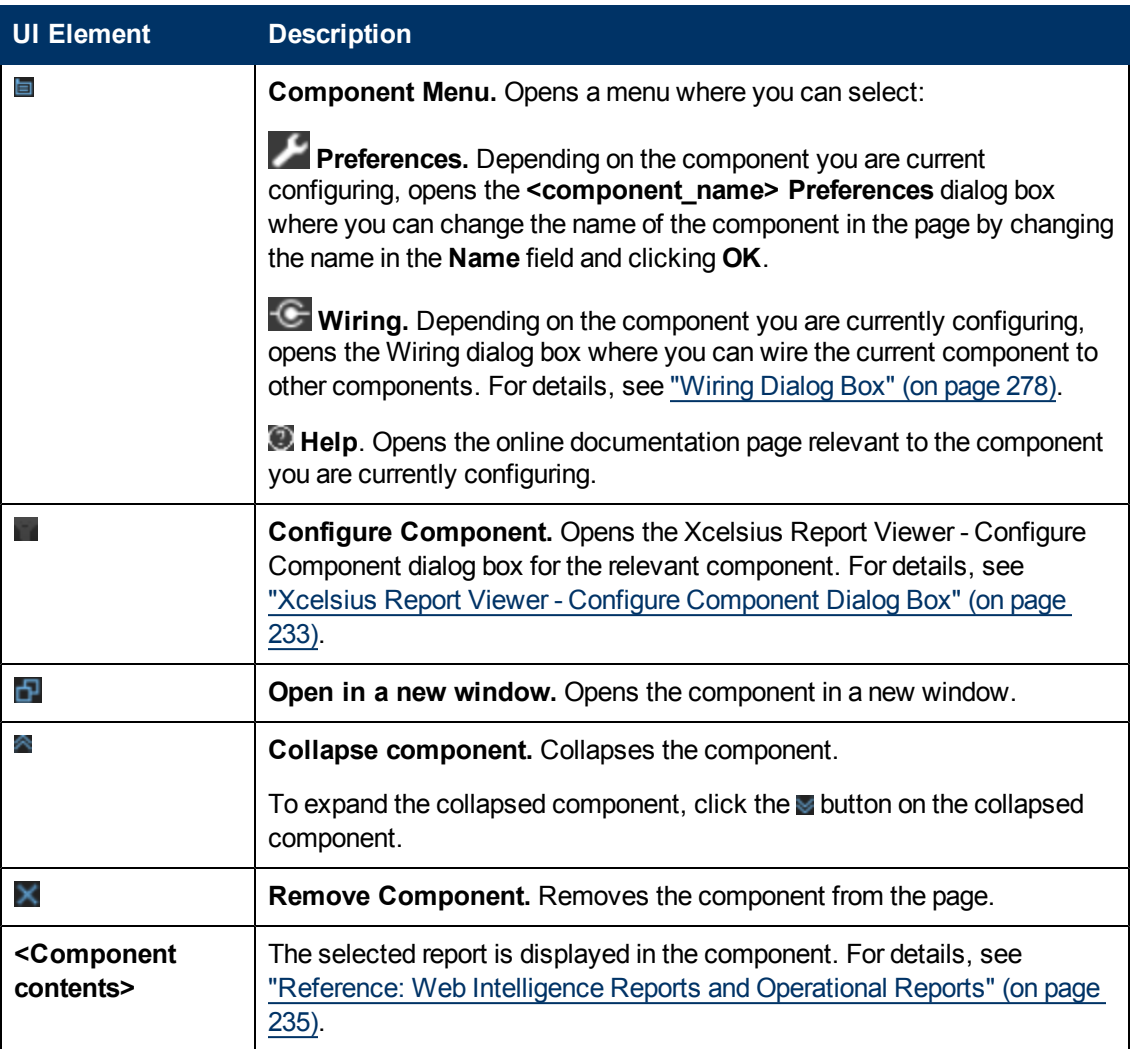

## <span id="page-232-0"></span>**Xcelsius Report Viewer - Configure Component Dialog Box**

This dialog box enables you to select the relevant report to be displayed in the Xcelsius Report Viewer component.

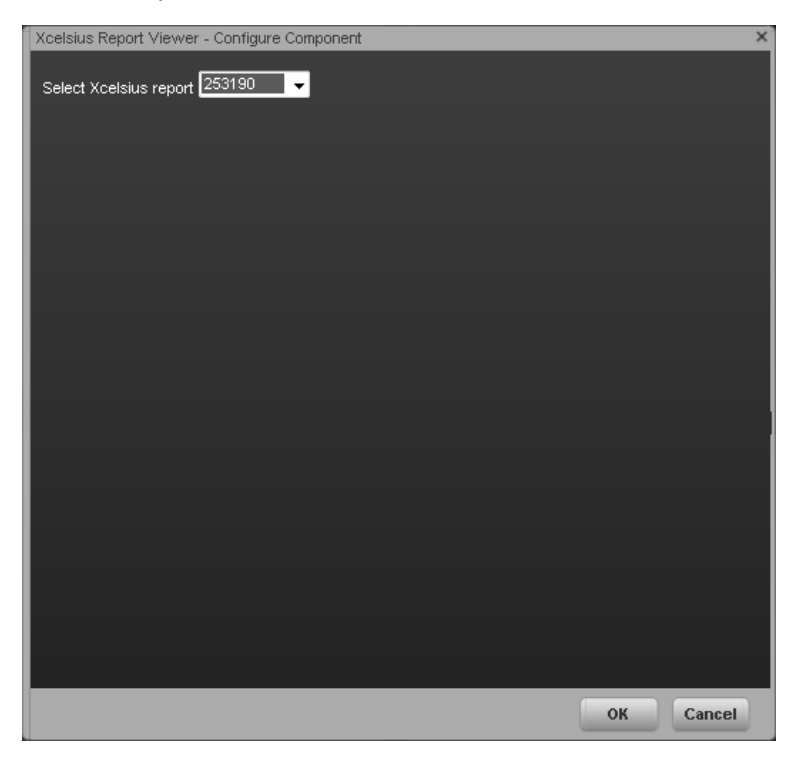

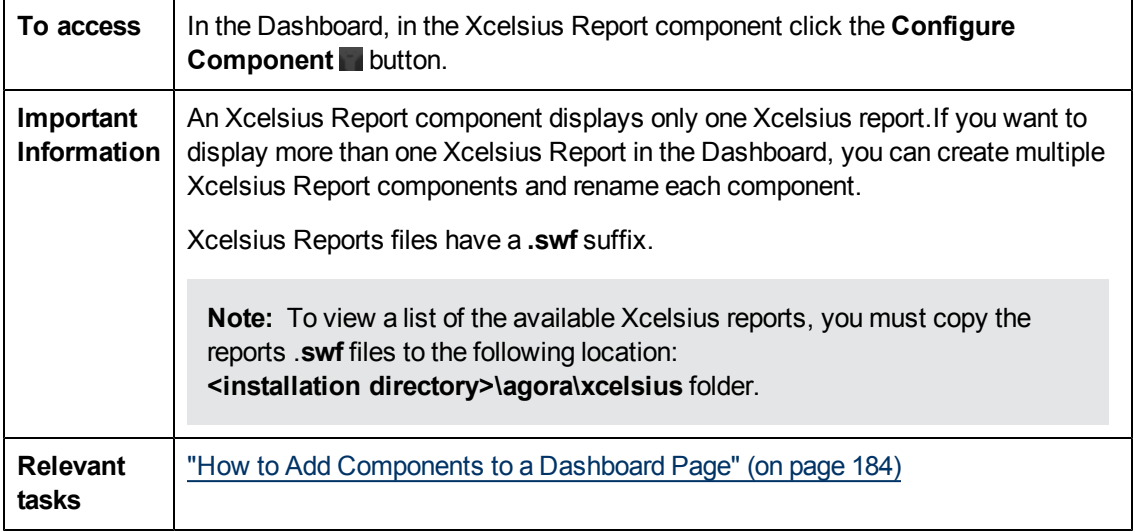

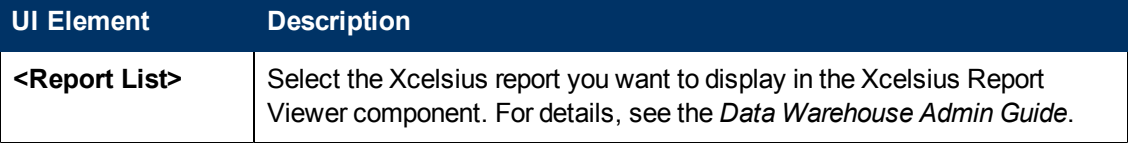

## **Xcelsius Report Viewer Component**

This component enables the user to view the selected Xcelsius report.

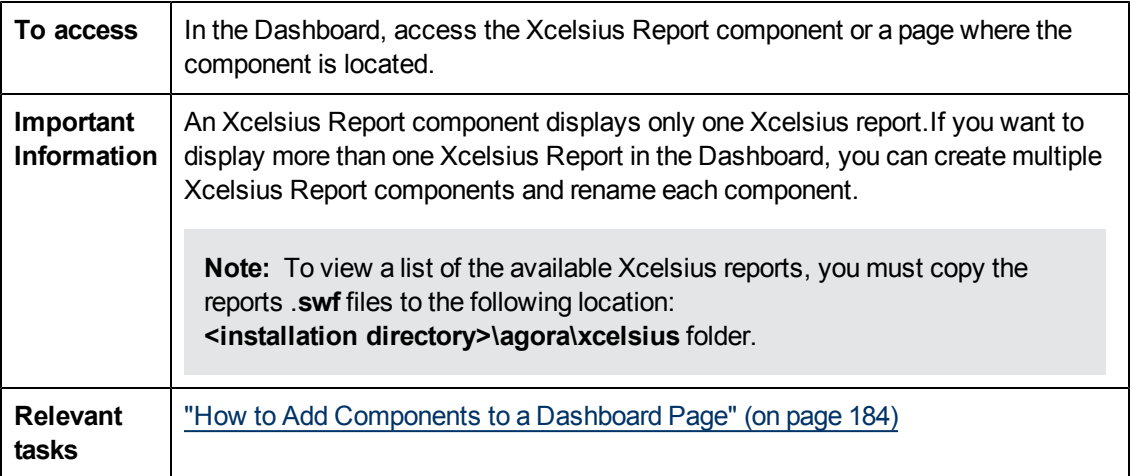

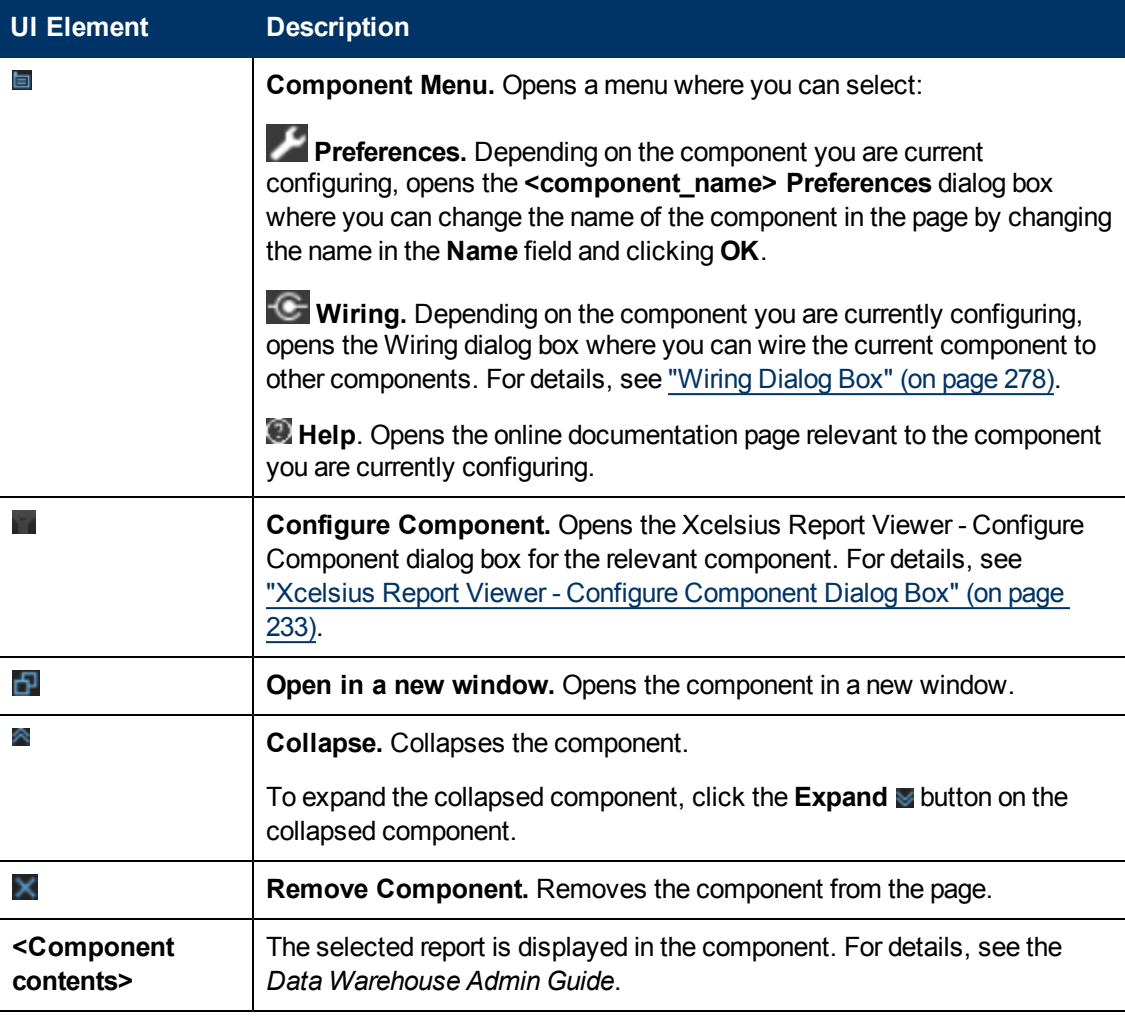

#### <span id="page-234-0"></span>**Reference: Web Intelligence Reports and Operational Reports**

The Web Intelligence reports display information related to the business models provided by the different data sources. The reports can be added to the Web Intelligence Report Viewer component and to the Web Intelligence Static Report Component Viewer component in the Dashboard.

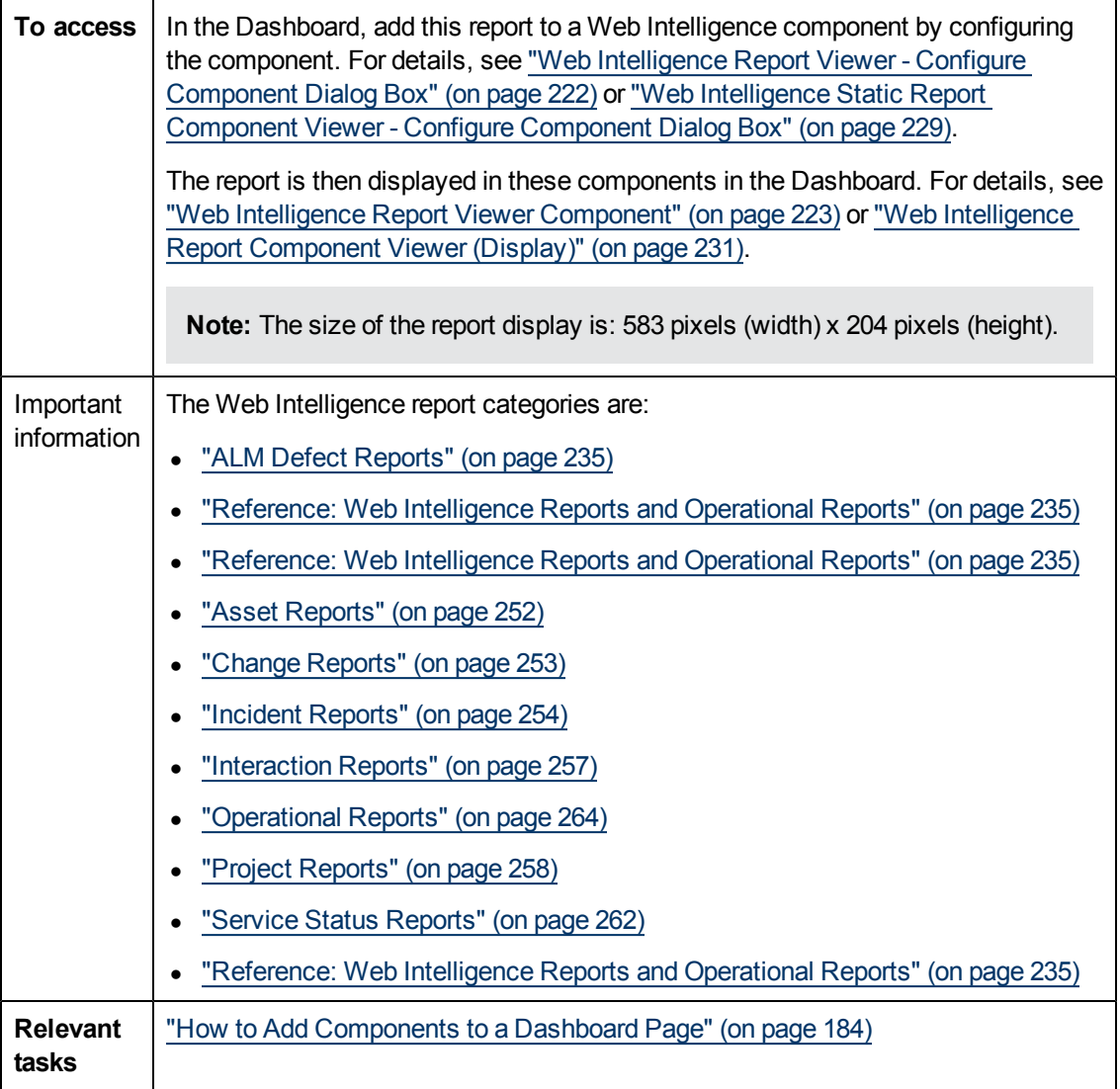

<span id="page-234-1"></span>This section describes the Web Intelligence reports categories:

#### **ALM Defect Reports**

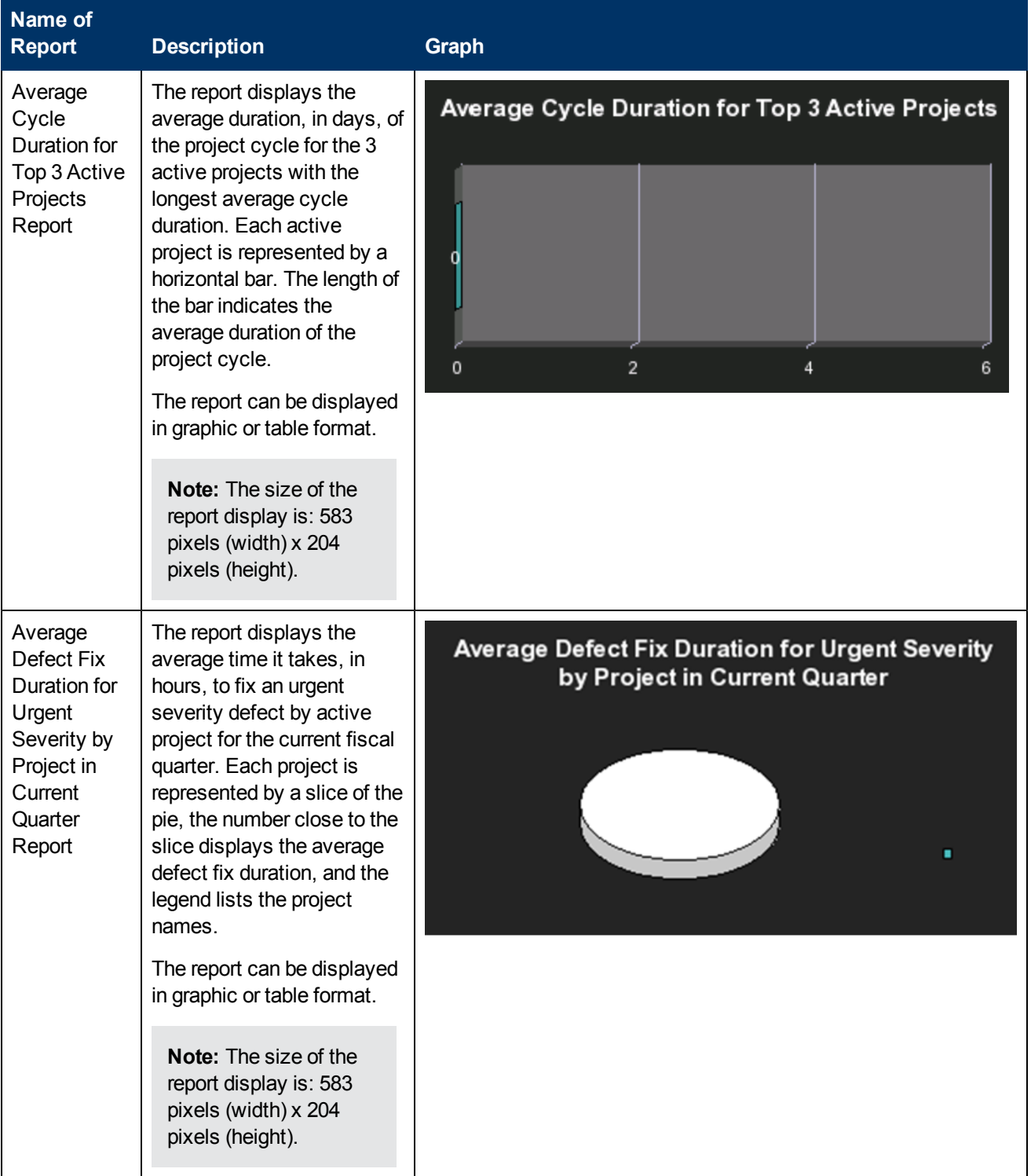

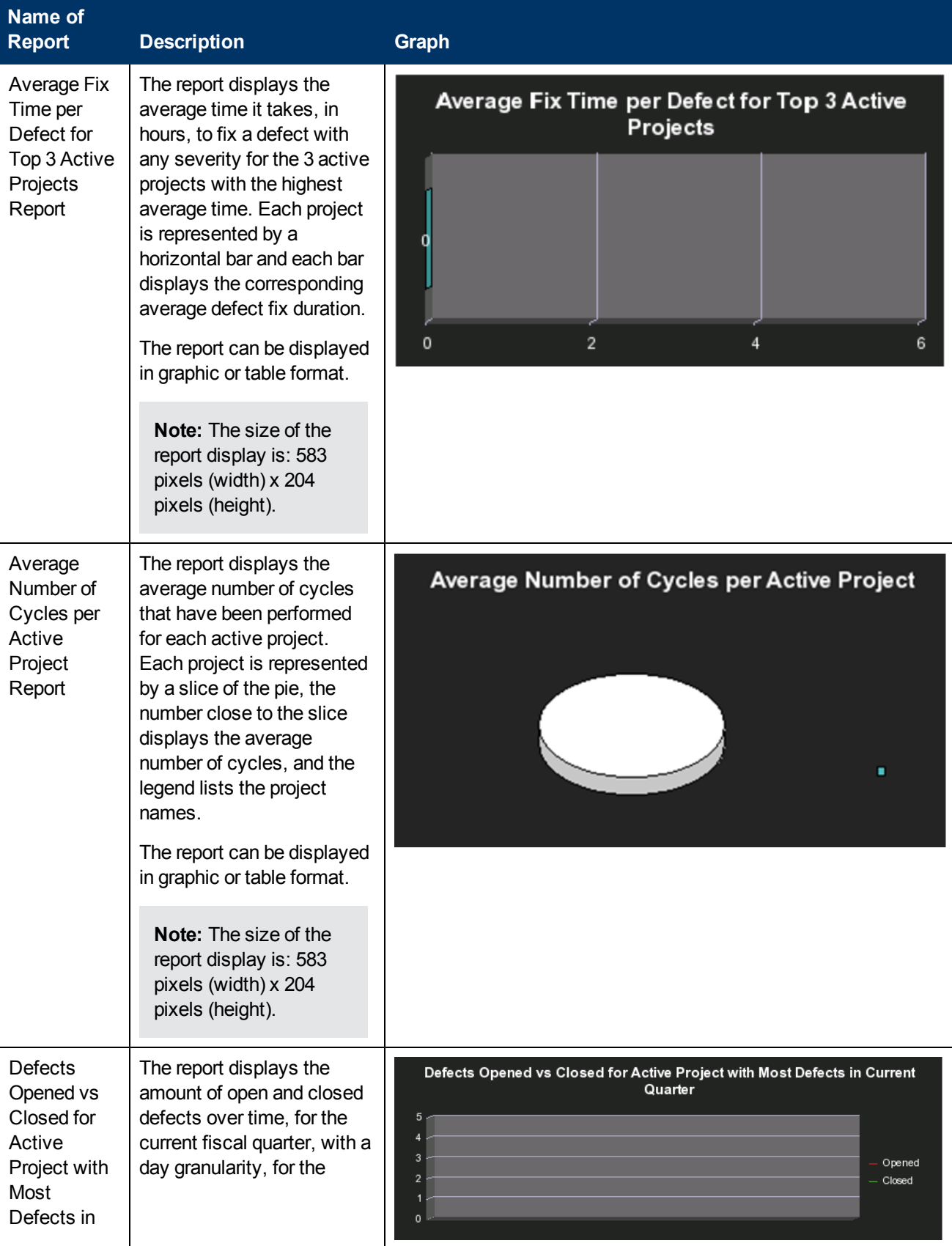

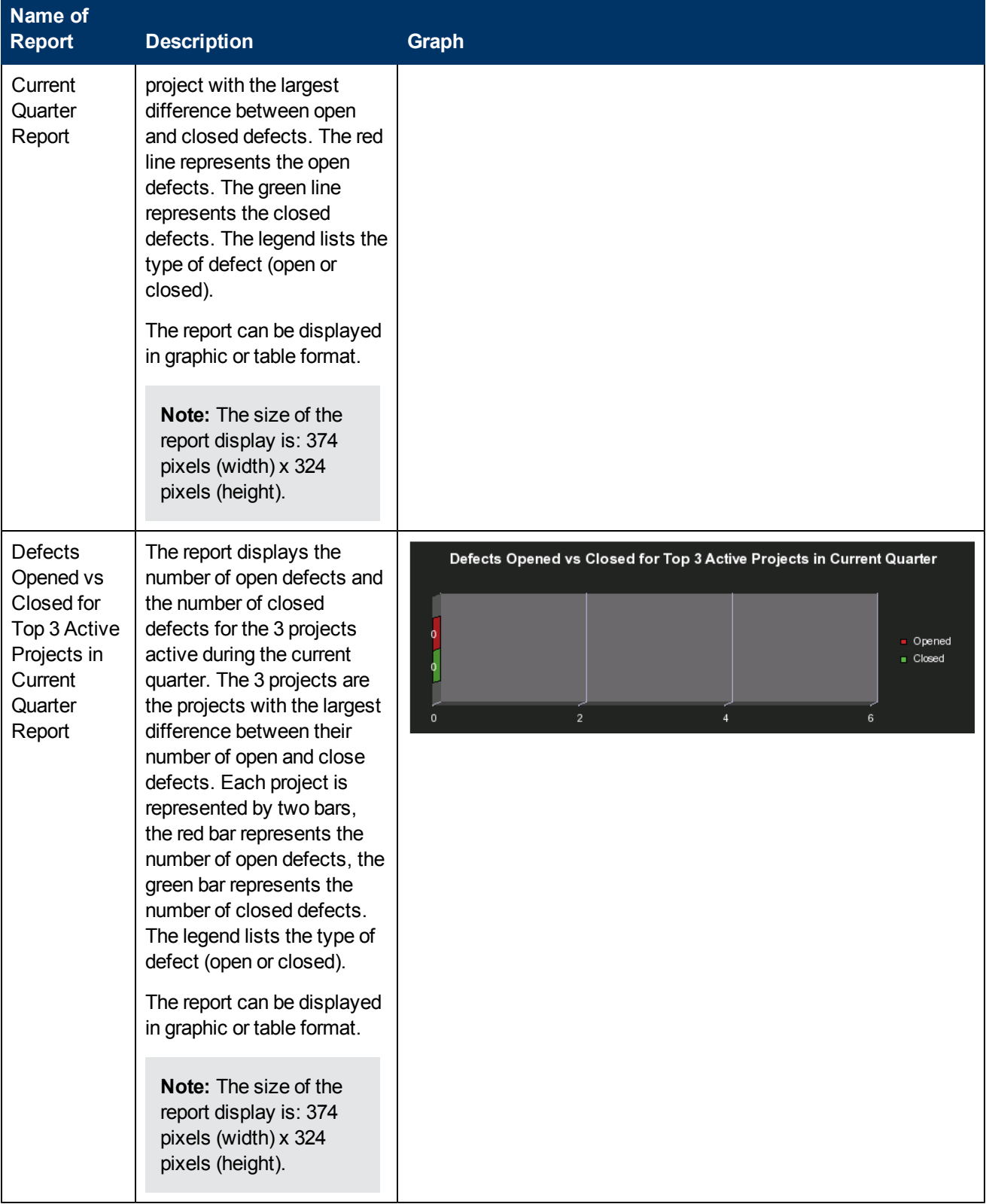

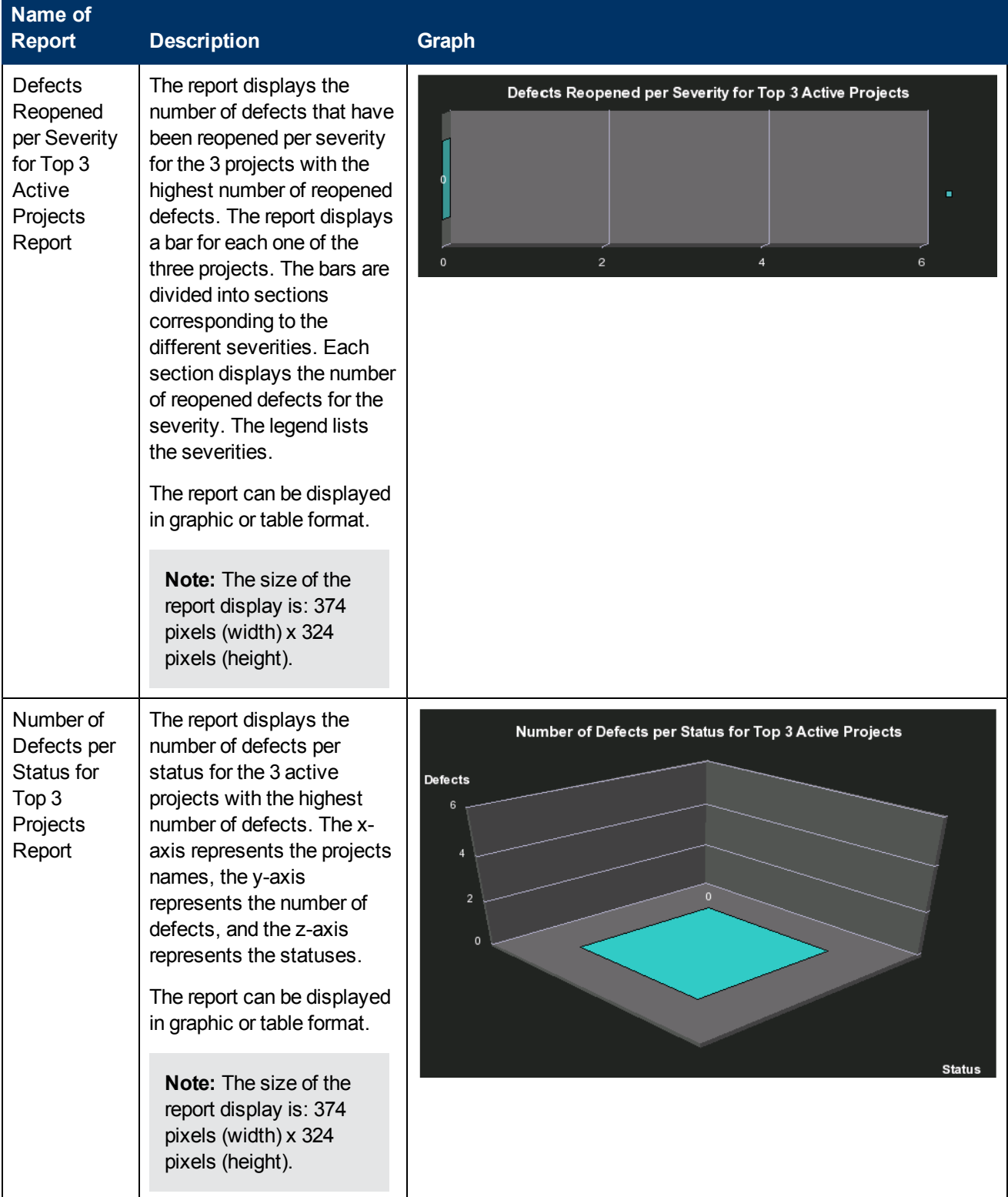

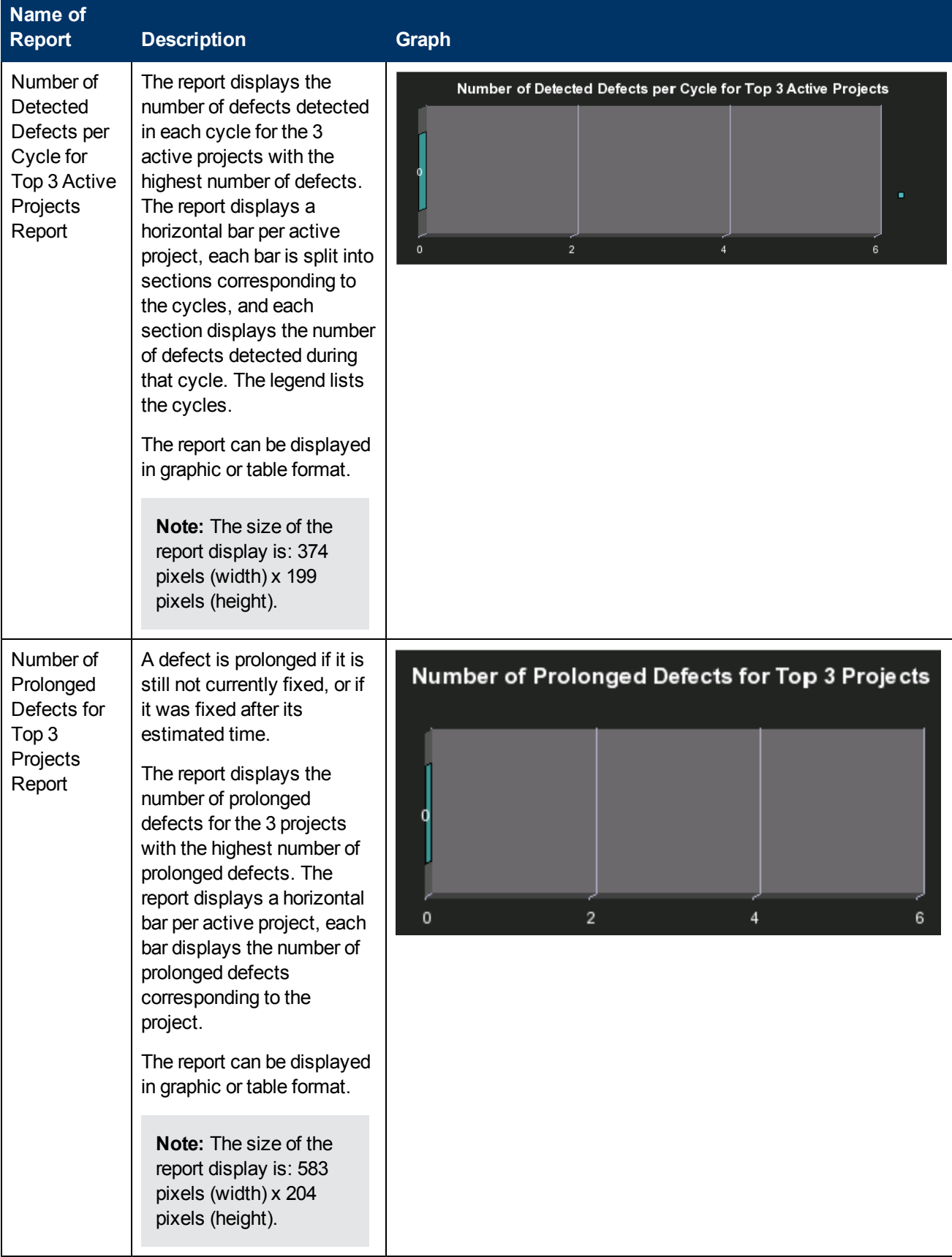

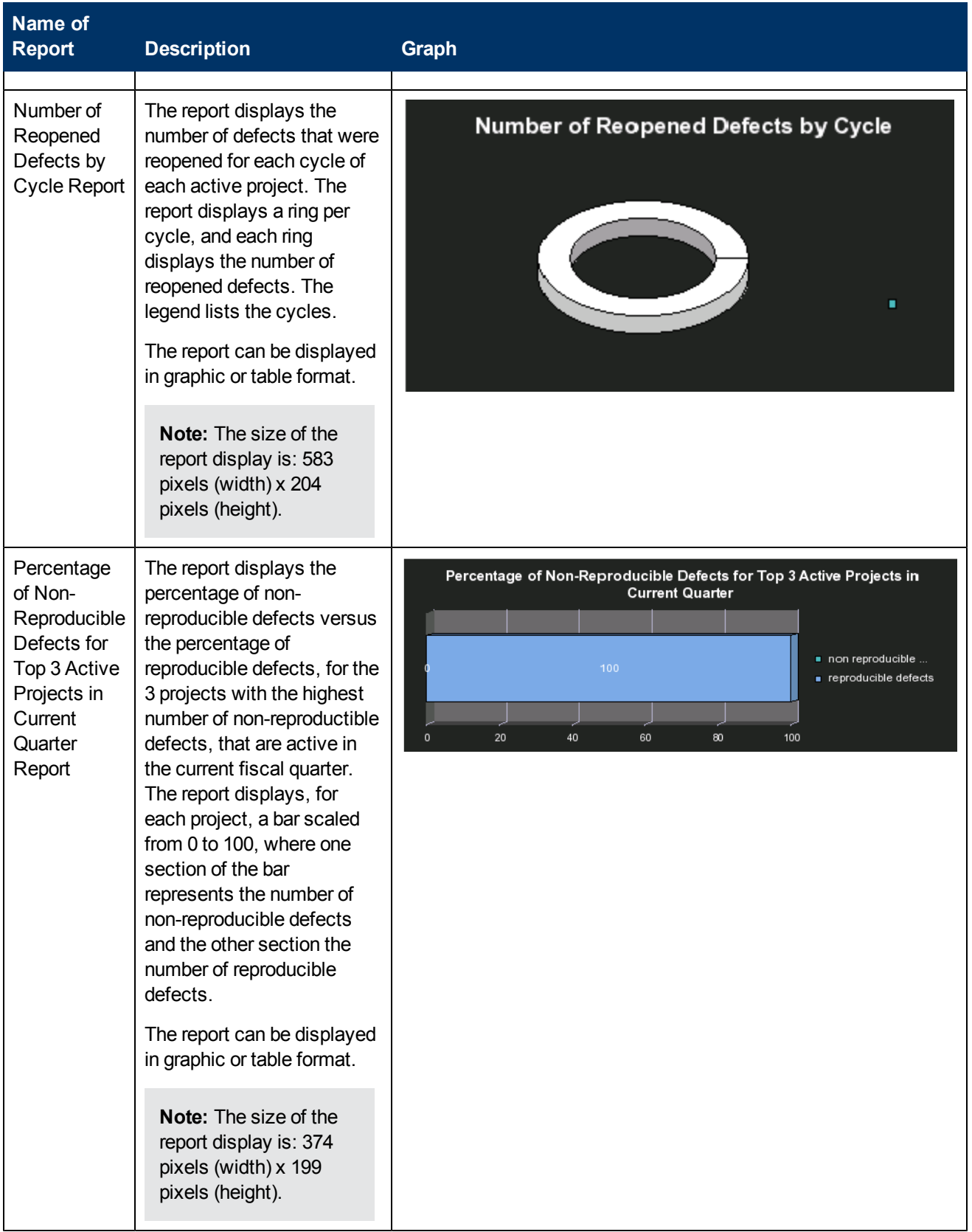

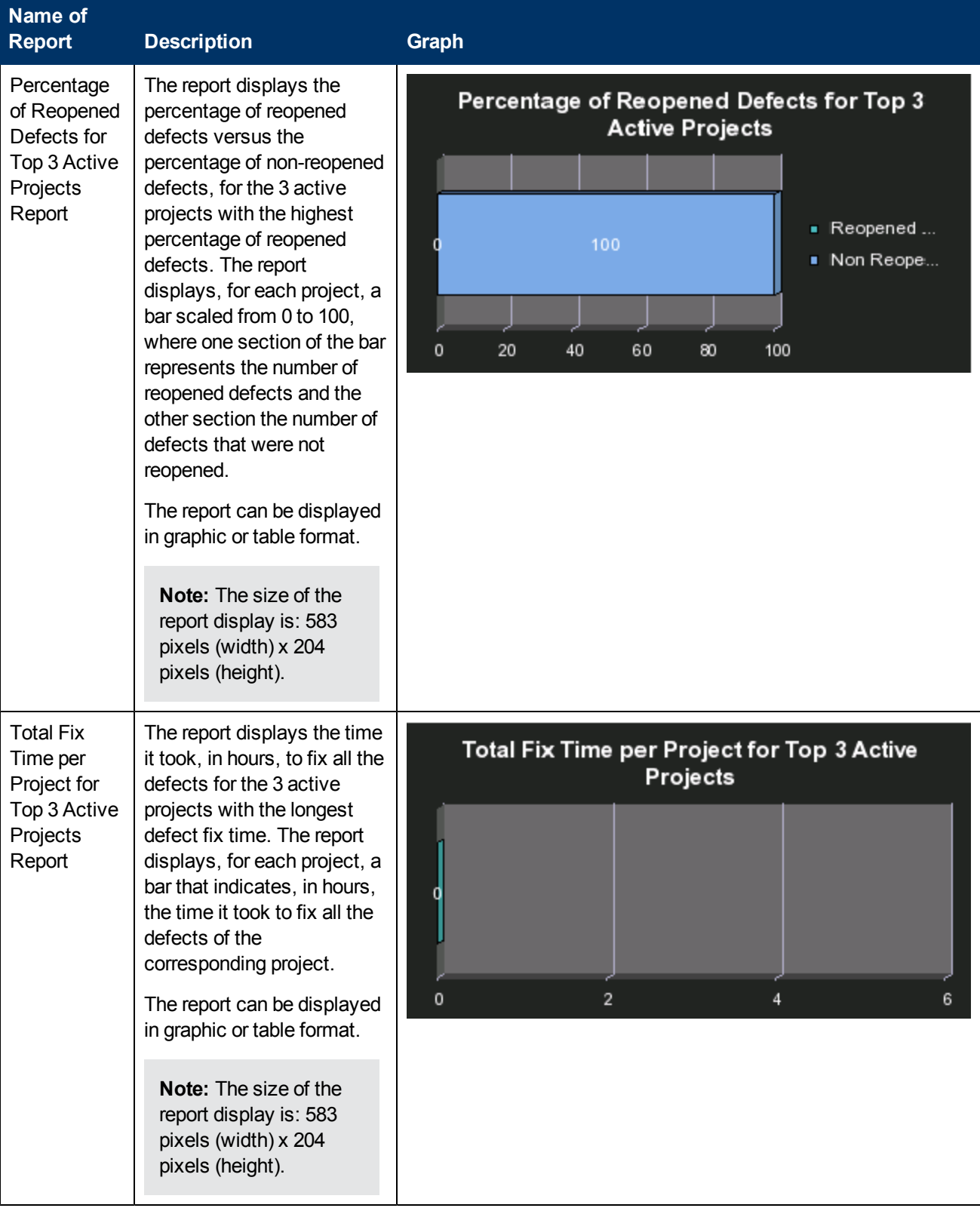

# **ALM Requirement Reports**

These reports are based on the business model taken from the HP Application Lifecycle

Management data source.

The ALM Requirement reports provide information about the requirements. The statuses and cycles that appear in the reports have been defined in Application Lifecycle Management.

**Name of Report Description Graph** Number of The report displays the Number of Open Requirements per Type for Top 3 Projects Open High number of open high priority Priority requirements per type of Requirements Requirements requirement, for the 3 active 6 for Top 3 projects with the largest **Projects** number of open Report requirements. The report displays a bar for each one of the three projects. The bars indicate the number of open high priority requirements for the project. The legend lists the projects. The report can be displayed in graphic or table format. **Note:** The size of the report display is: 374 pixels (width) x 324 pixels (height). Number of The report displays the Number of Open Requirements per Type for Top 3 Projects Open number of open Requirements requirements, for the 3 Requirements per Type for active or inactive projects Top 3 with the highest number of **Projects** open requirements. The x-Report axis represents the project names, the y-axis represents the number of requirements, and the zaxis represents the types of requirements. The report can be displayed in graphic or table format. **Note:** The size of the

This category of Web Intelligence reports includes the following reports:

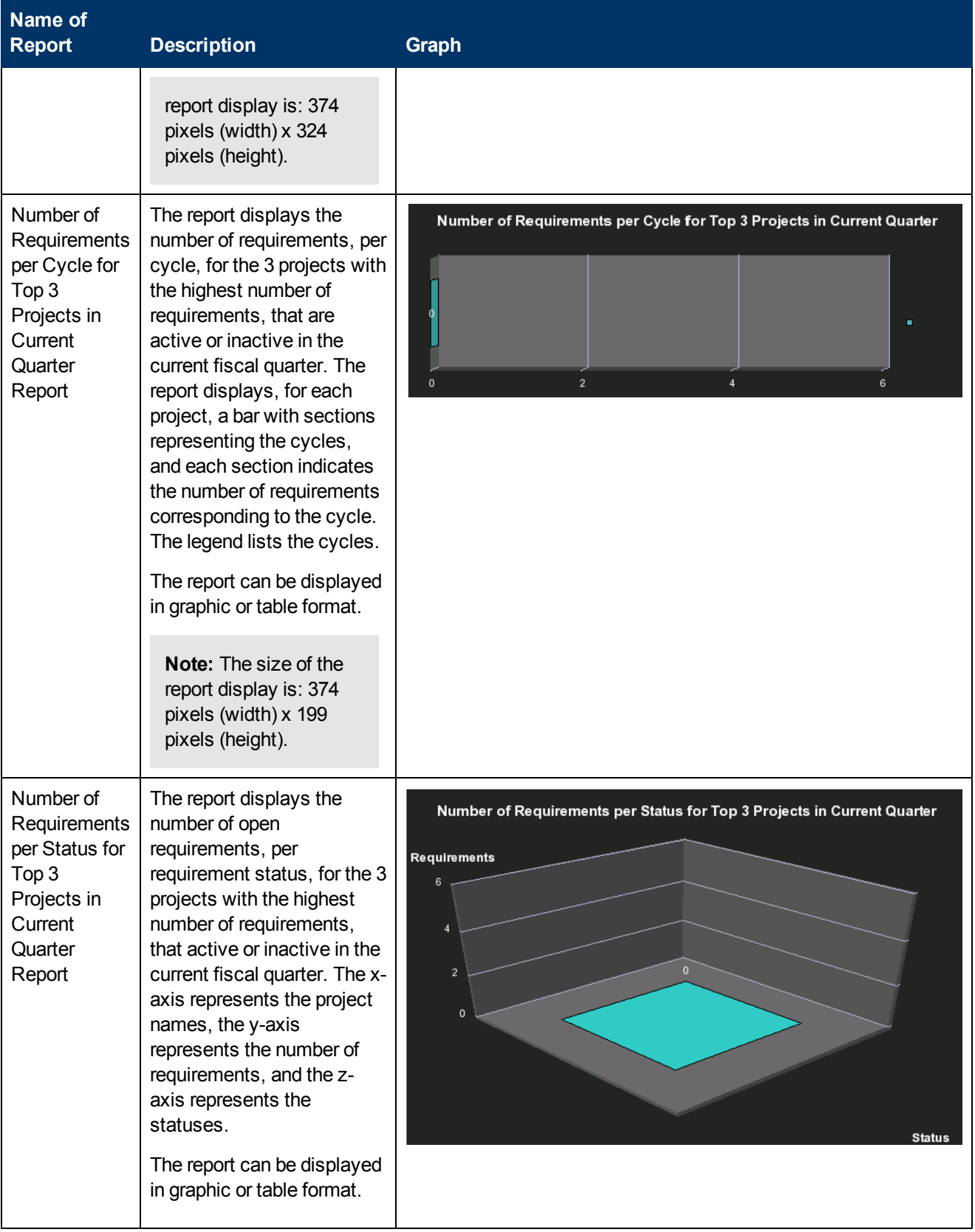

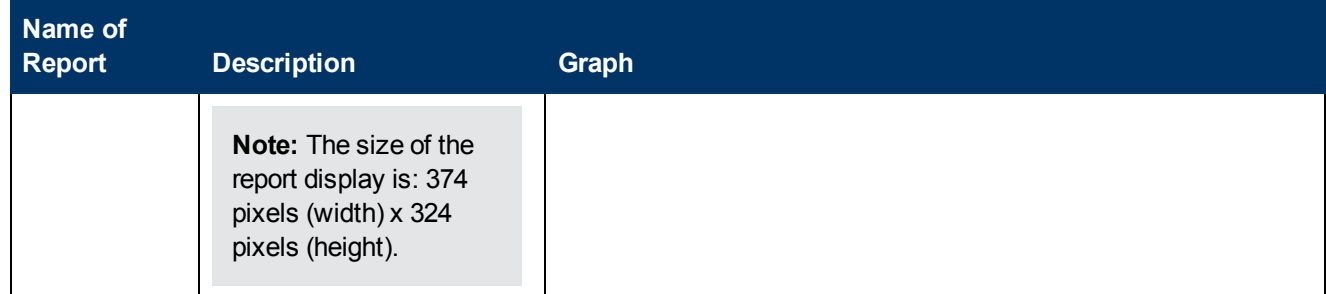

#### **ALM Test Instance Reports**

These reports are based on the business model taken from the HP Application Lifecycle Management data source.

The ALM Test Instance reports provide information about the tests that are created to test specific features and test instances that are run to test specific features in specific conditions. The statuses and cycles that appear in the reports have been defined in Application Lifecycle Management.

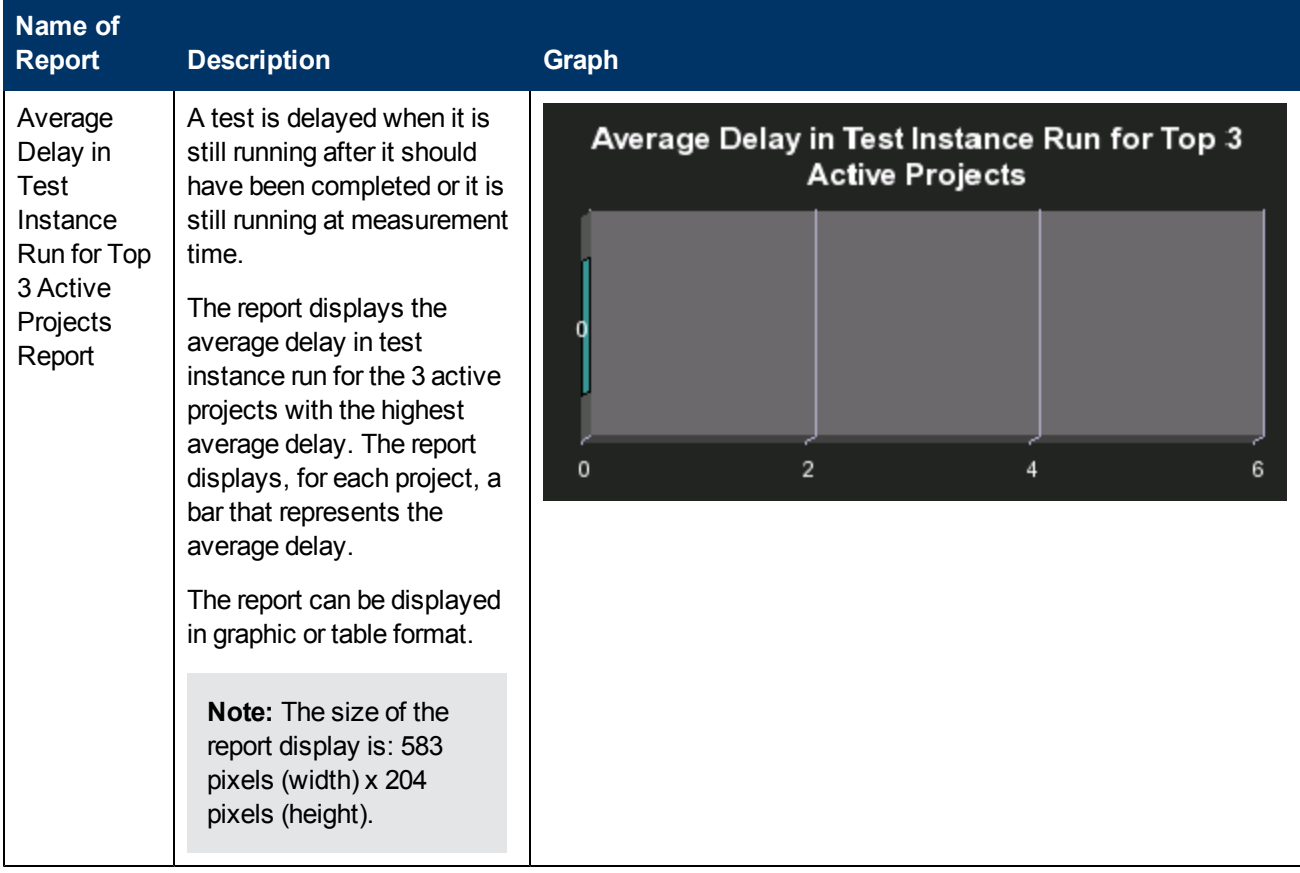

This category of Web Intelligence reports includes the following reports:

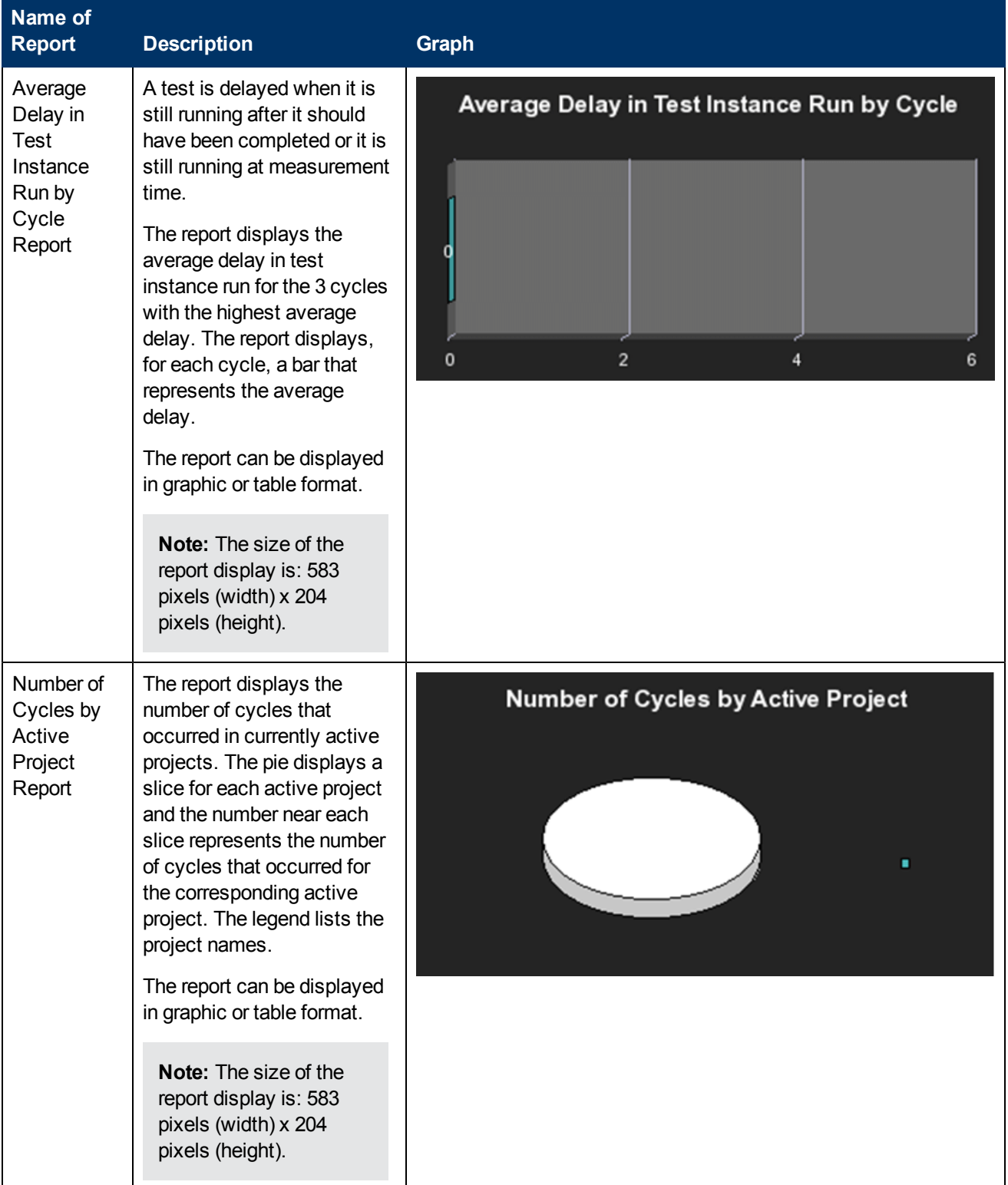

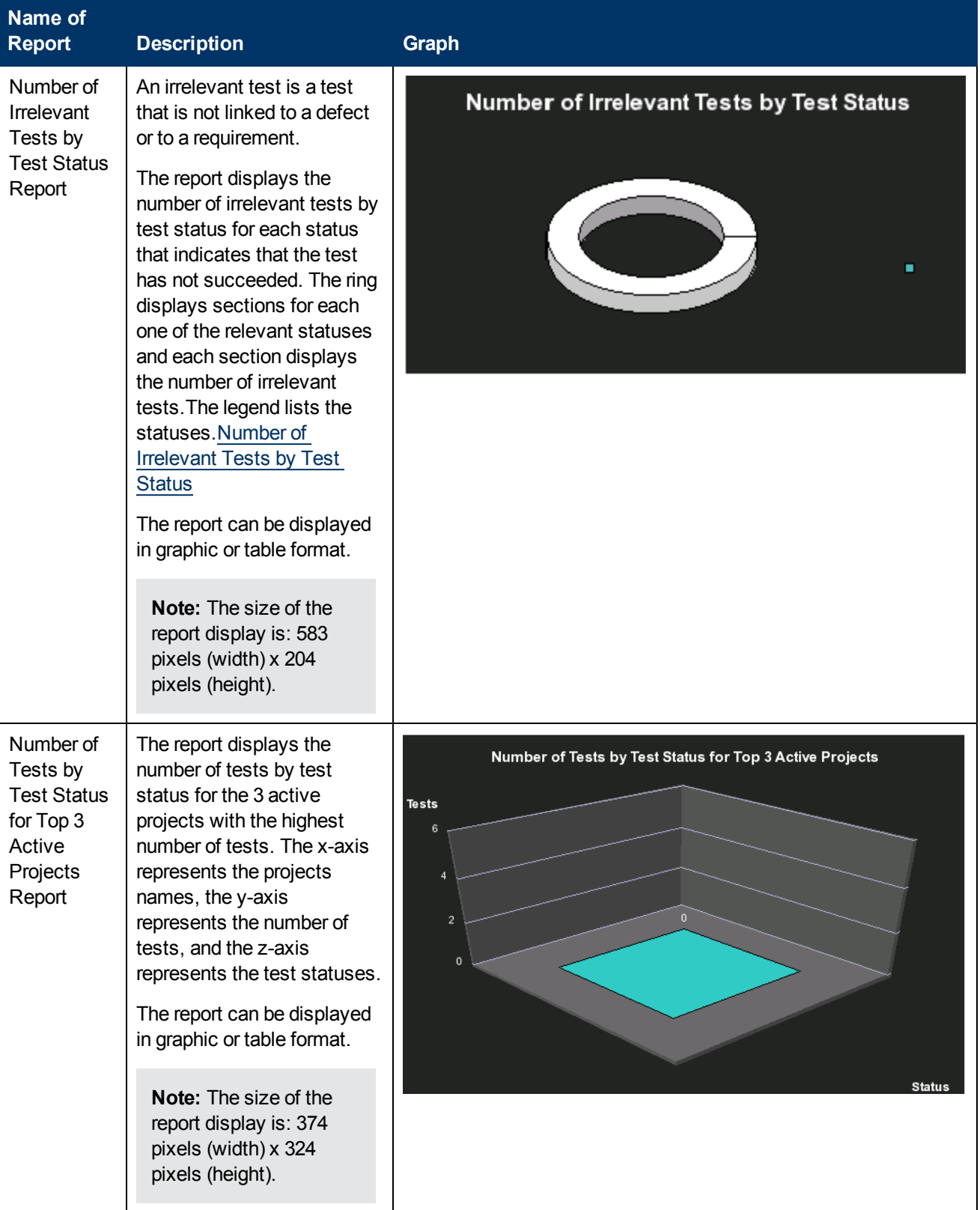

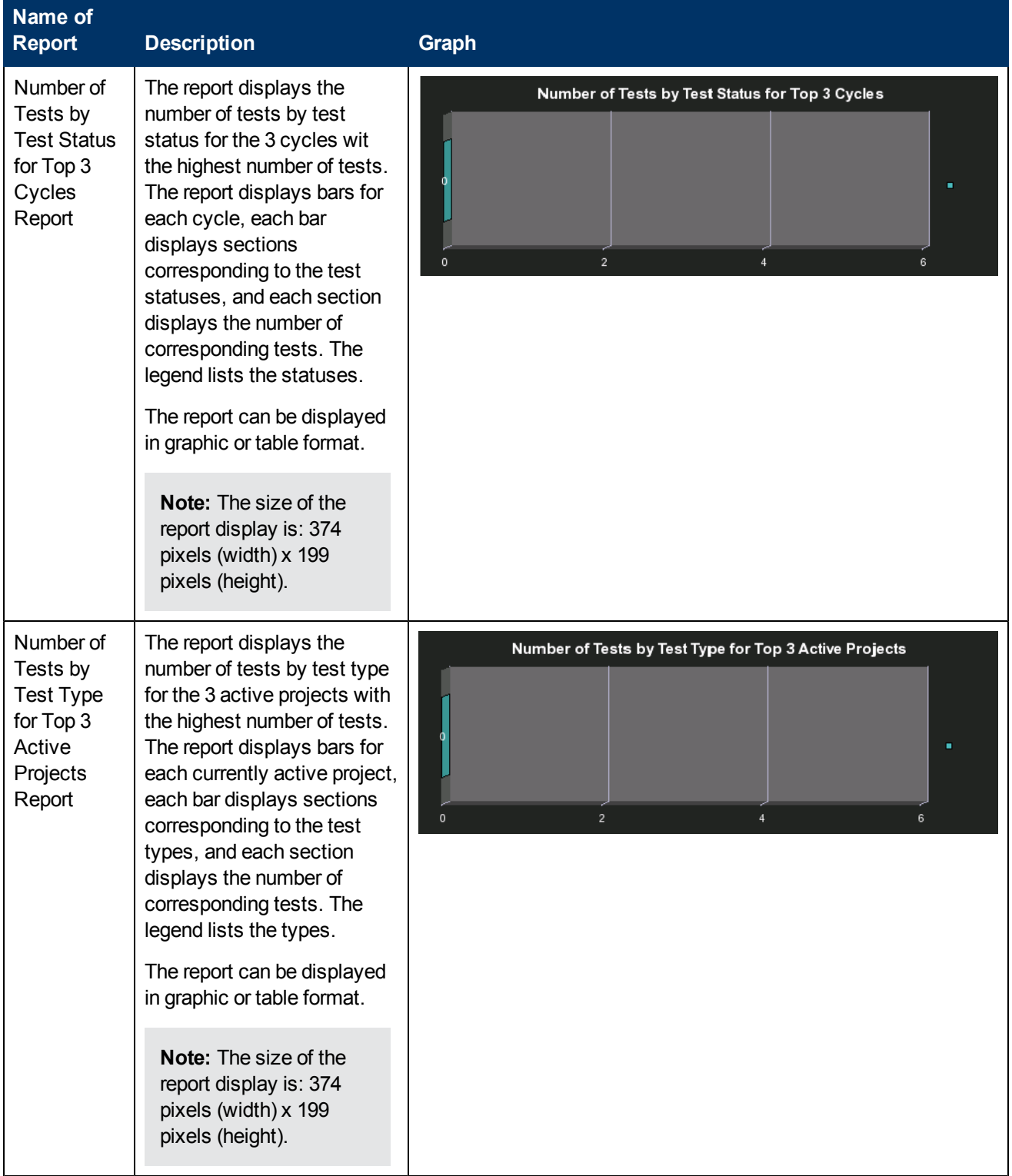

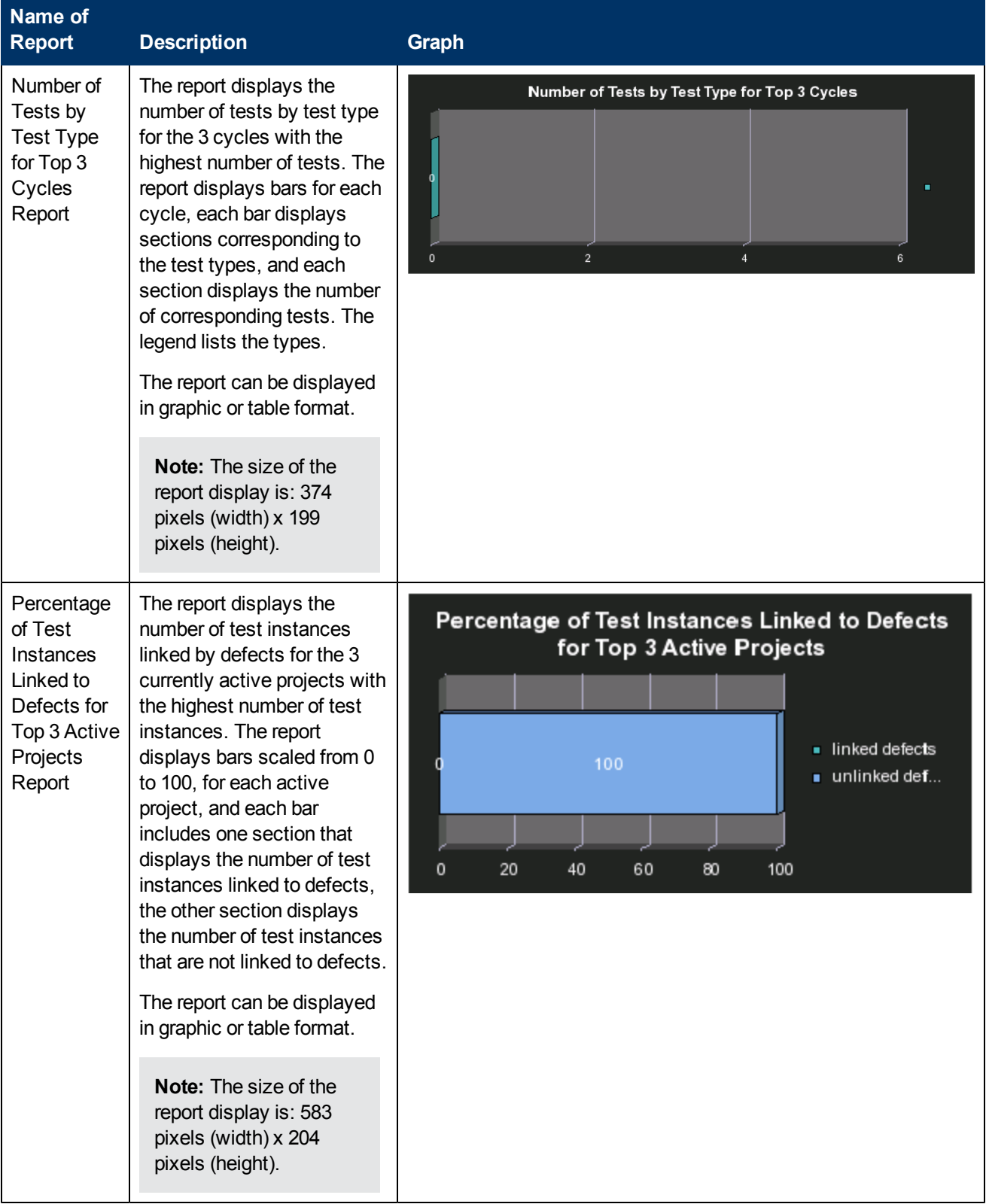

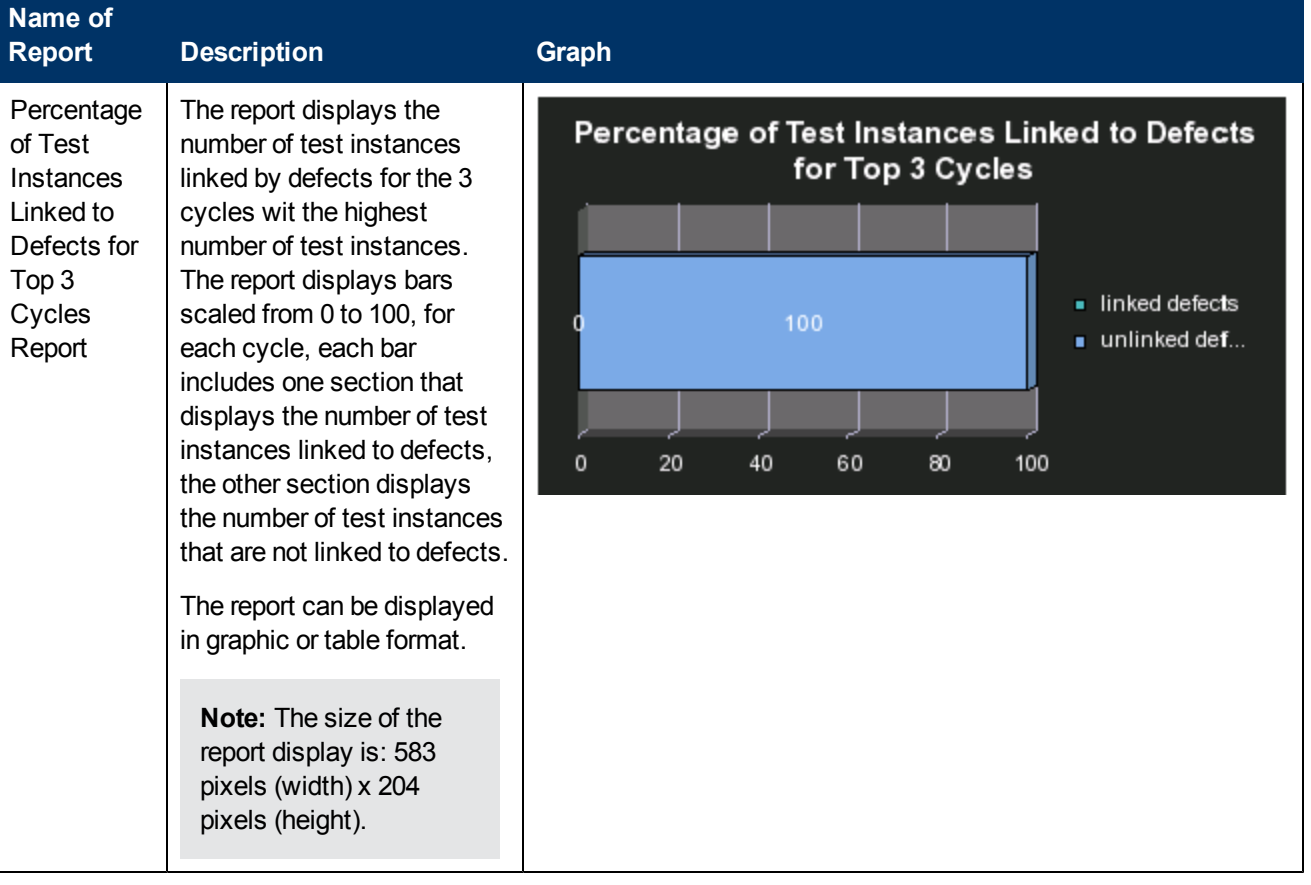

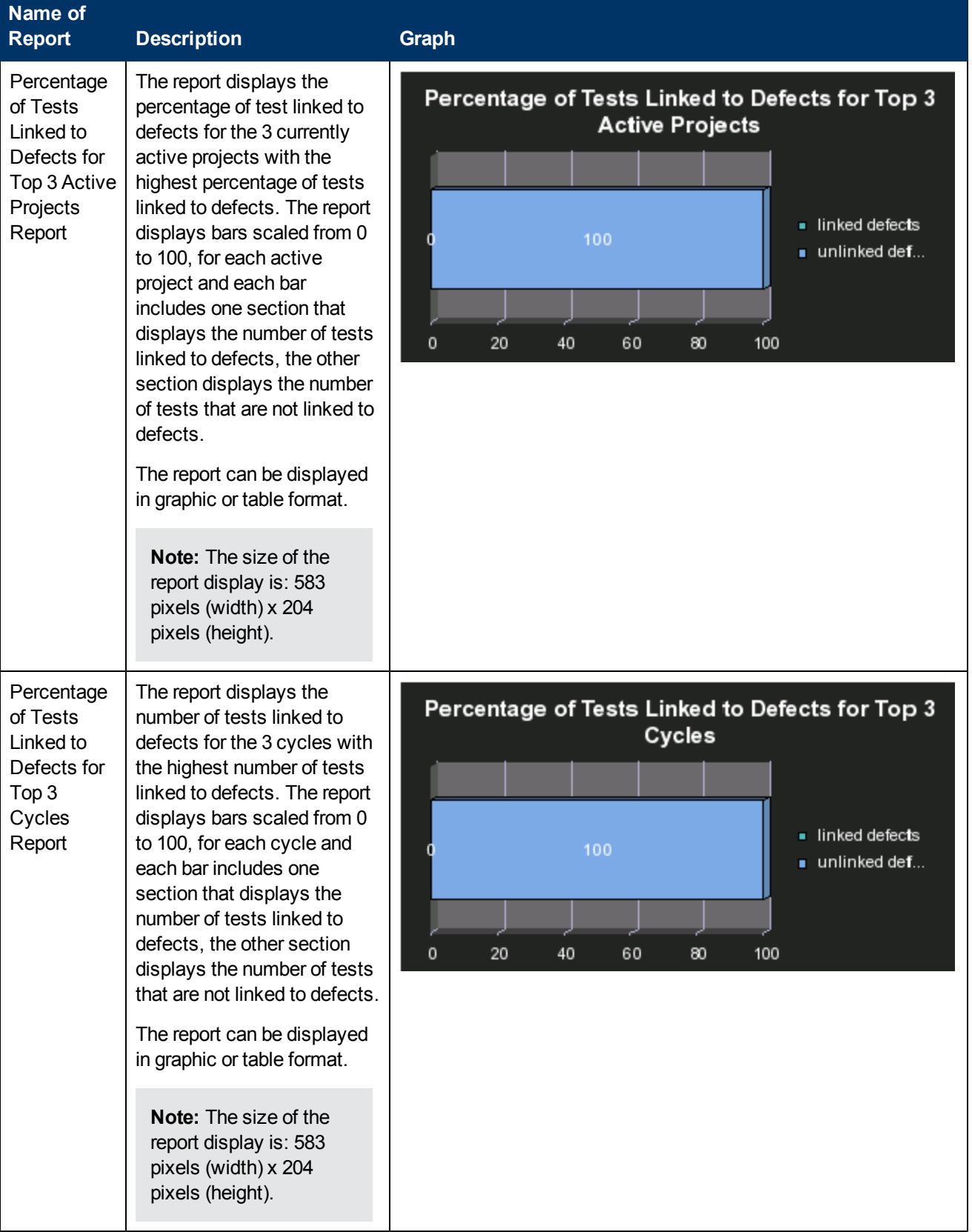

## <span id="page-251-0"></span>**Asset Reports**

These reports are based on the business model taken from the HP Asset Manager data source.

This category of Web Intelligence reports includes the following reports:

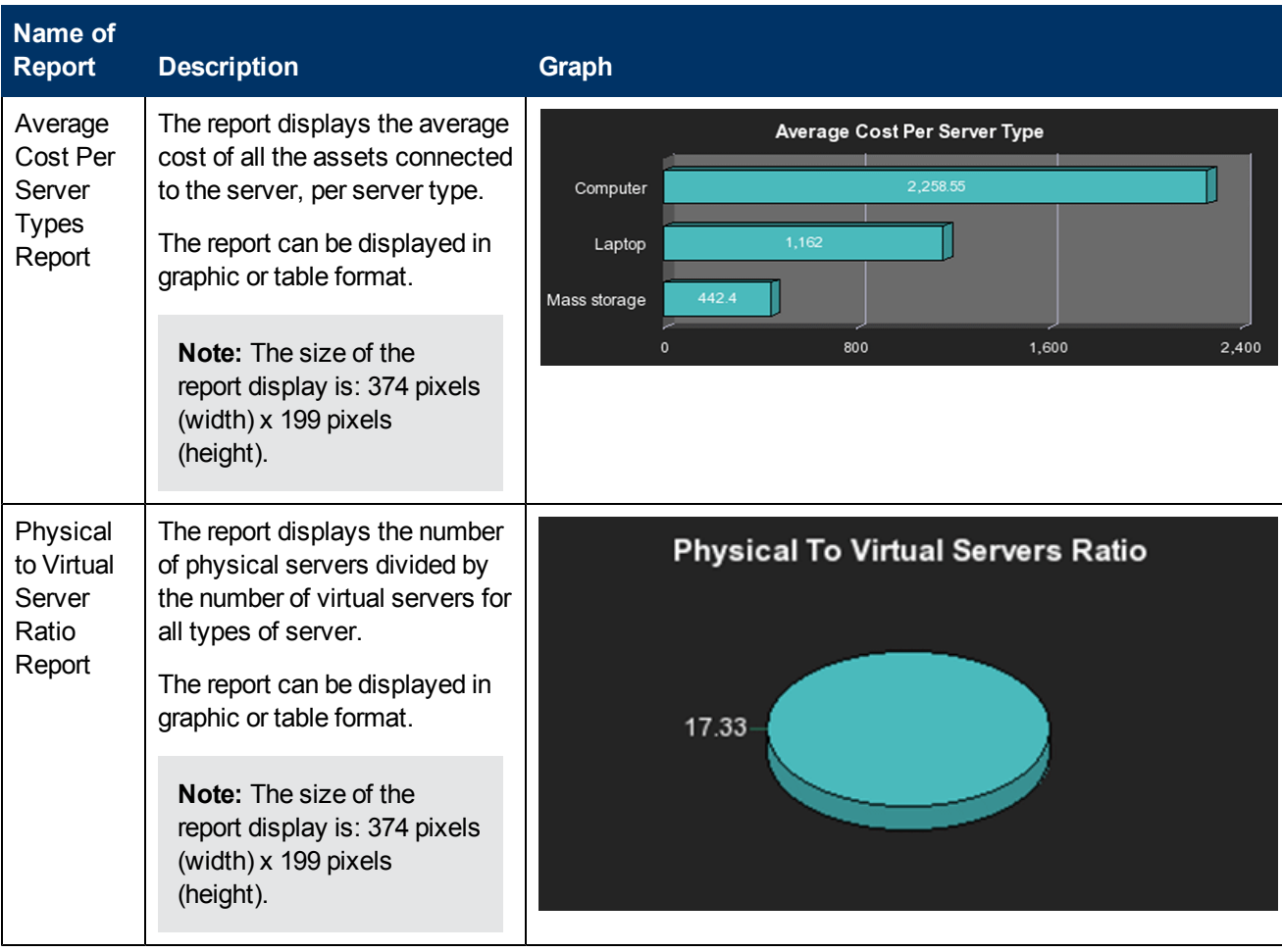
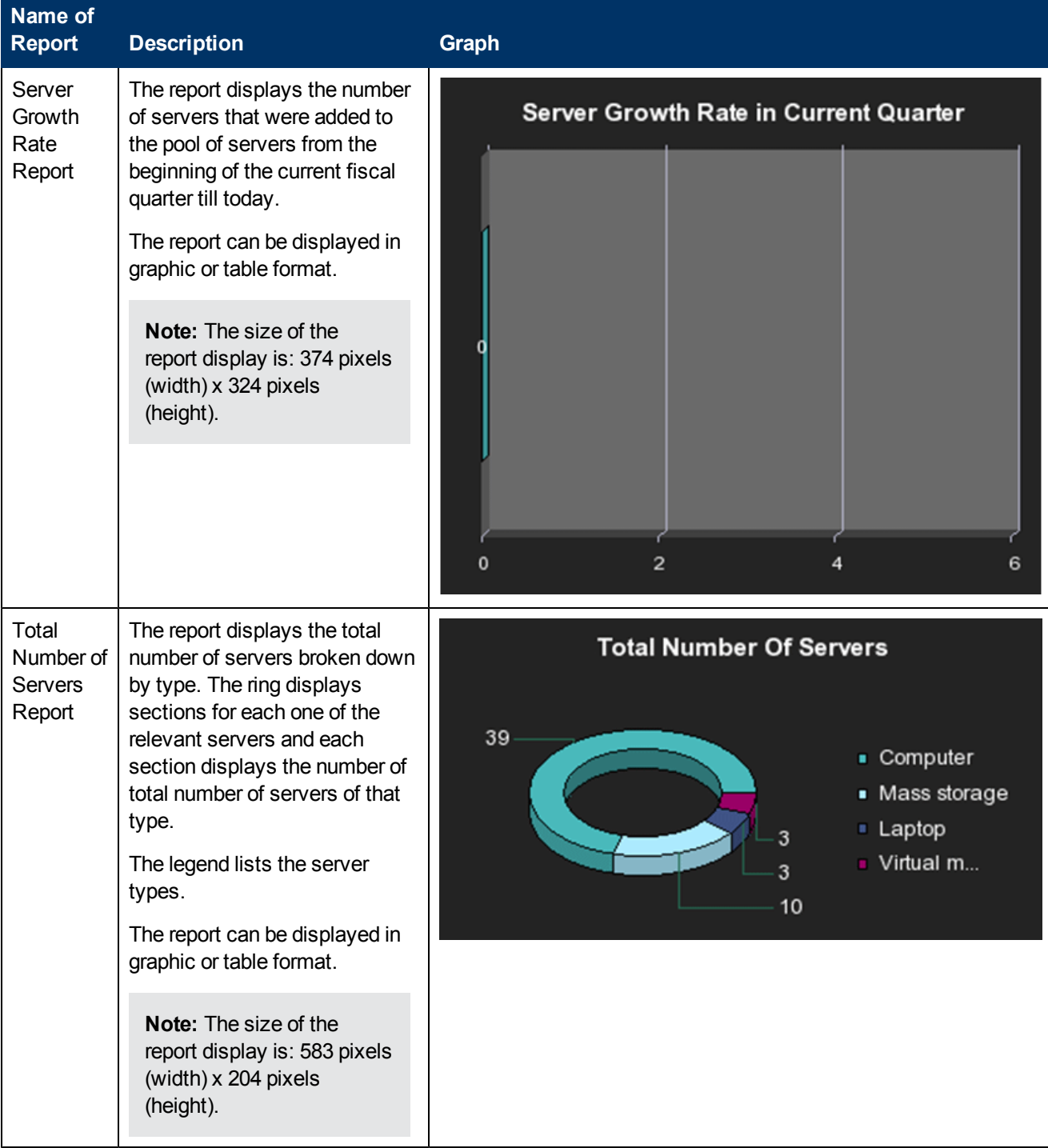

## **Change Reports**

These reports are based on the business model taken from the HP Service Manager data source.

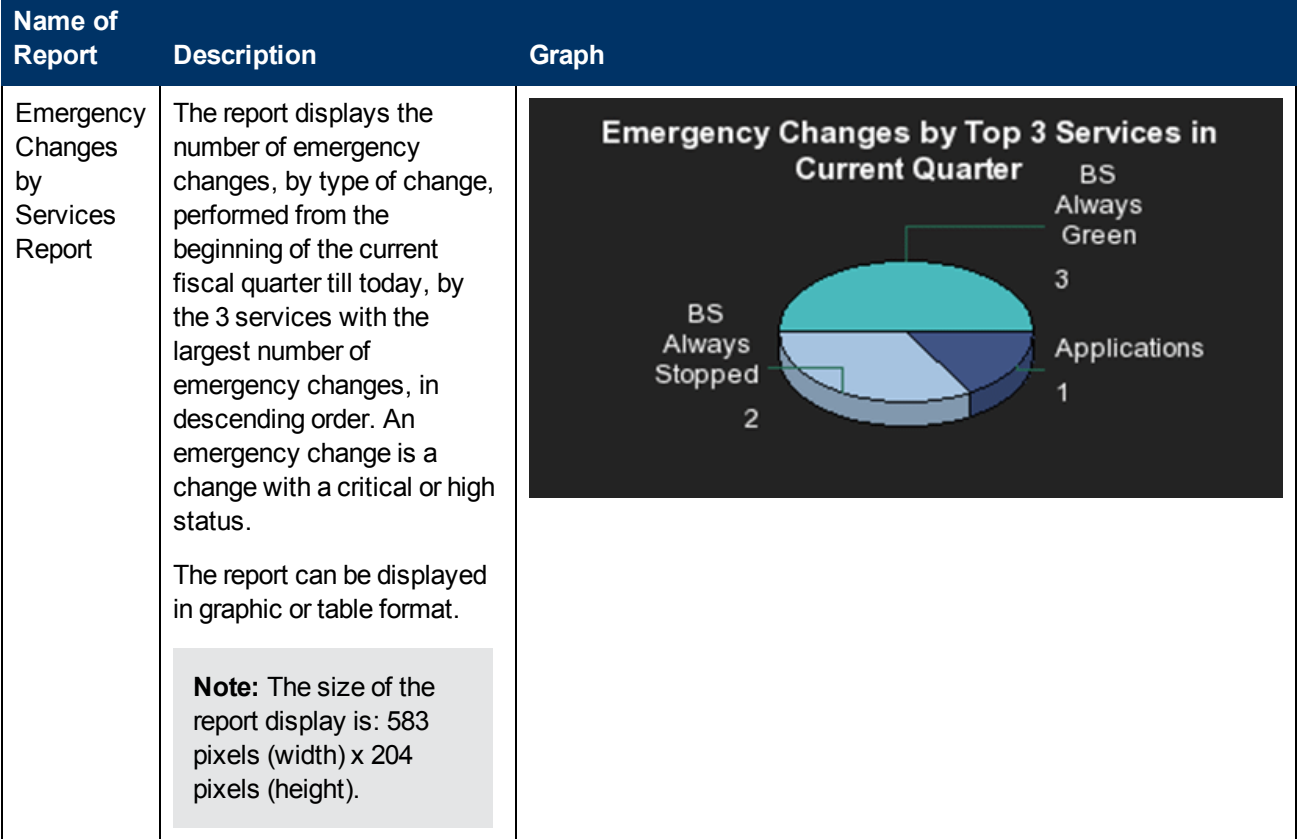

### **Incident Reports**

These reports are based on the business model taken from the HP Service Manager data source.

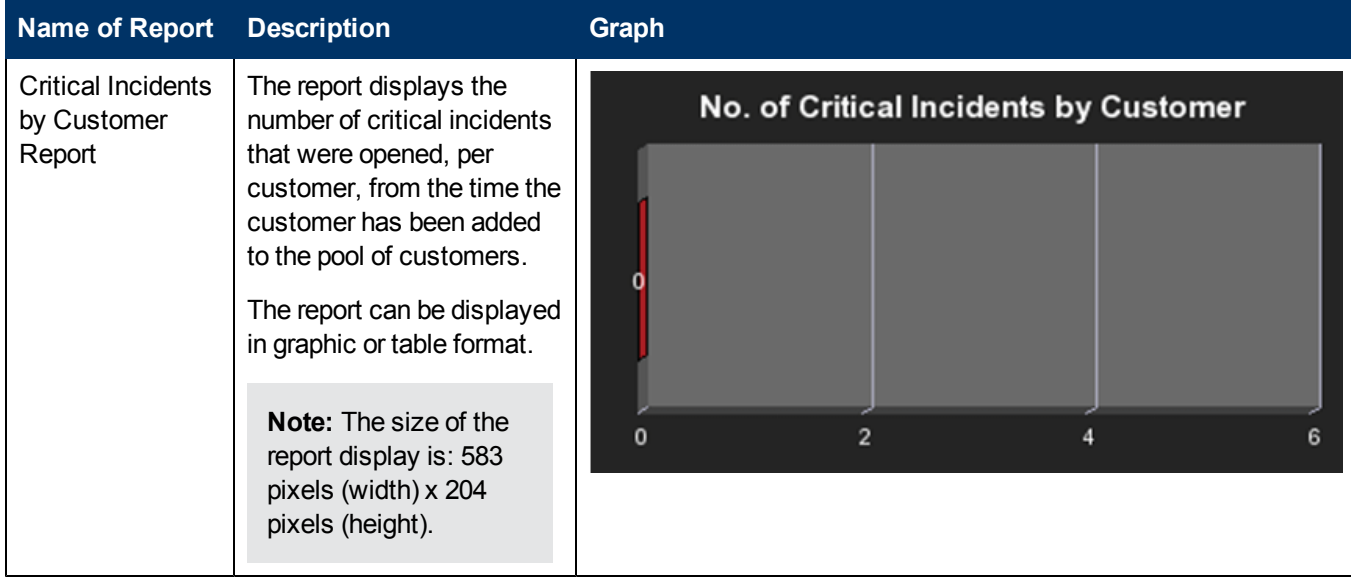

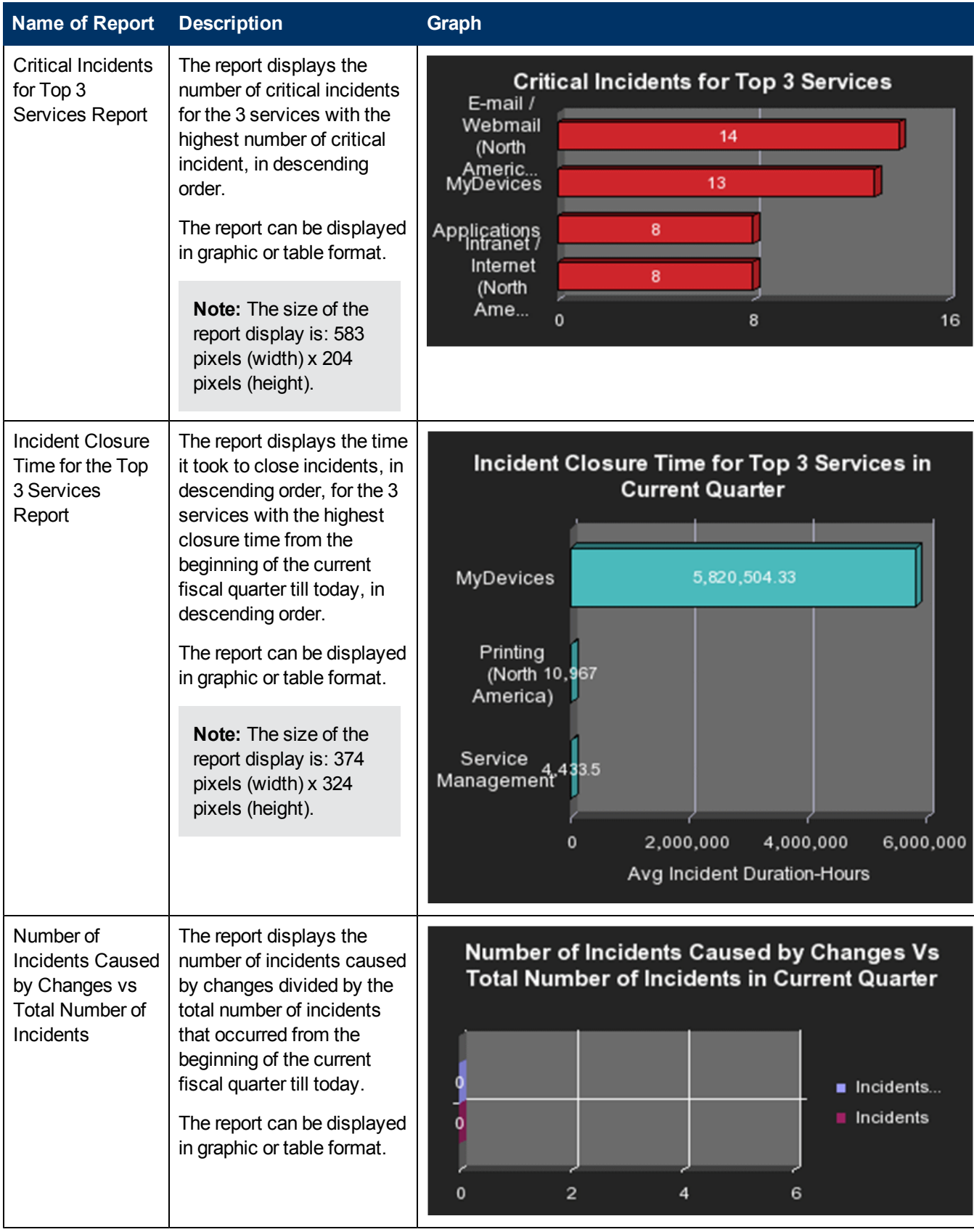

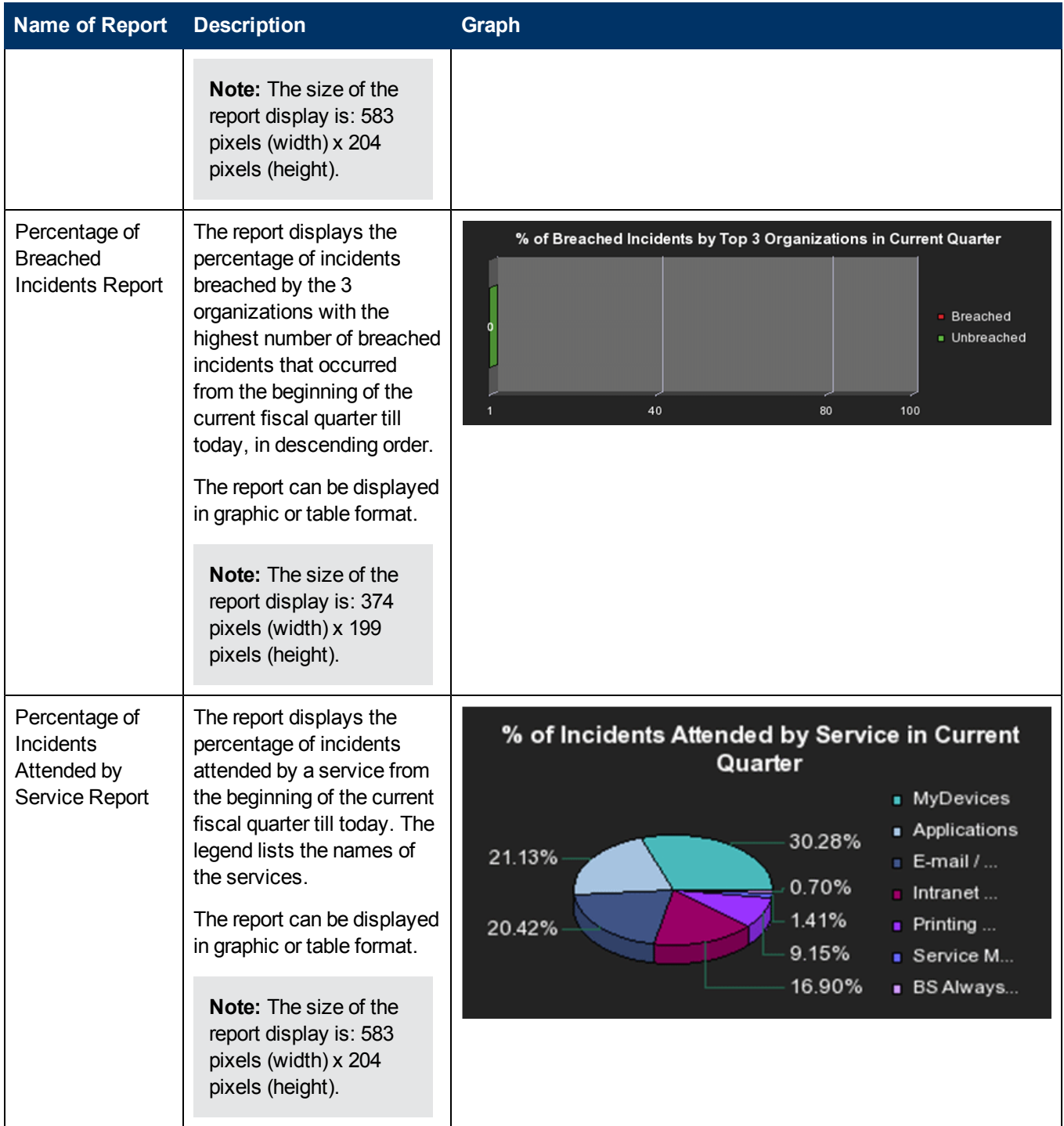

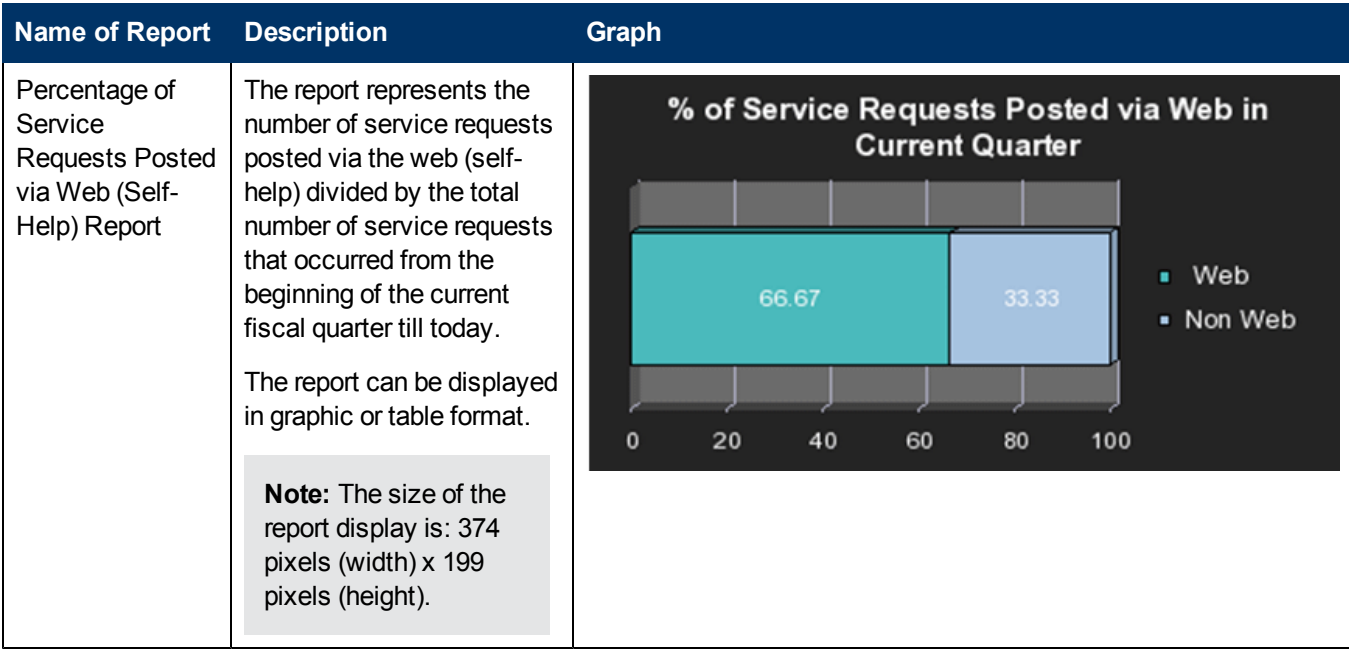

### **Interaction Reports**

These reports are based on the business model taken from the Service Level Management data source.

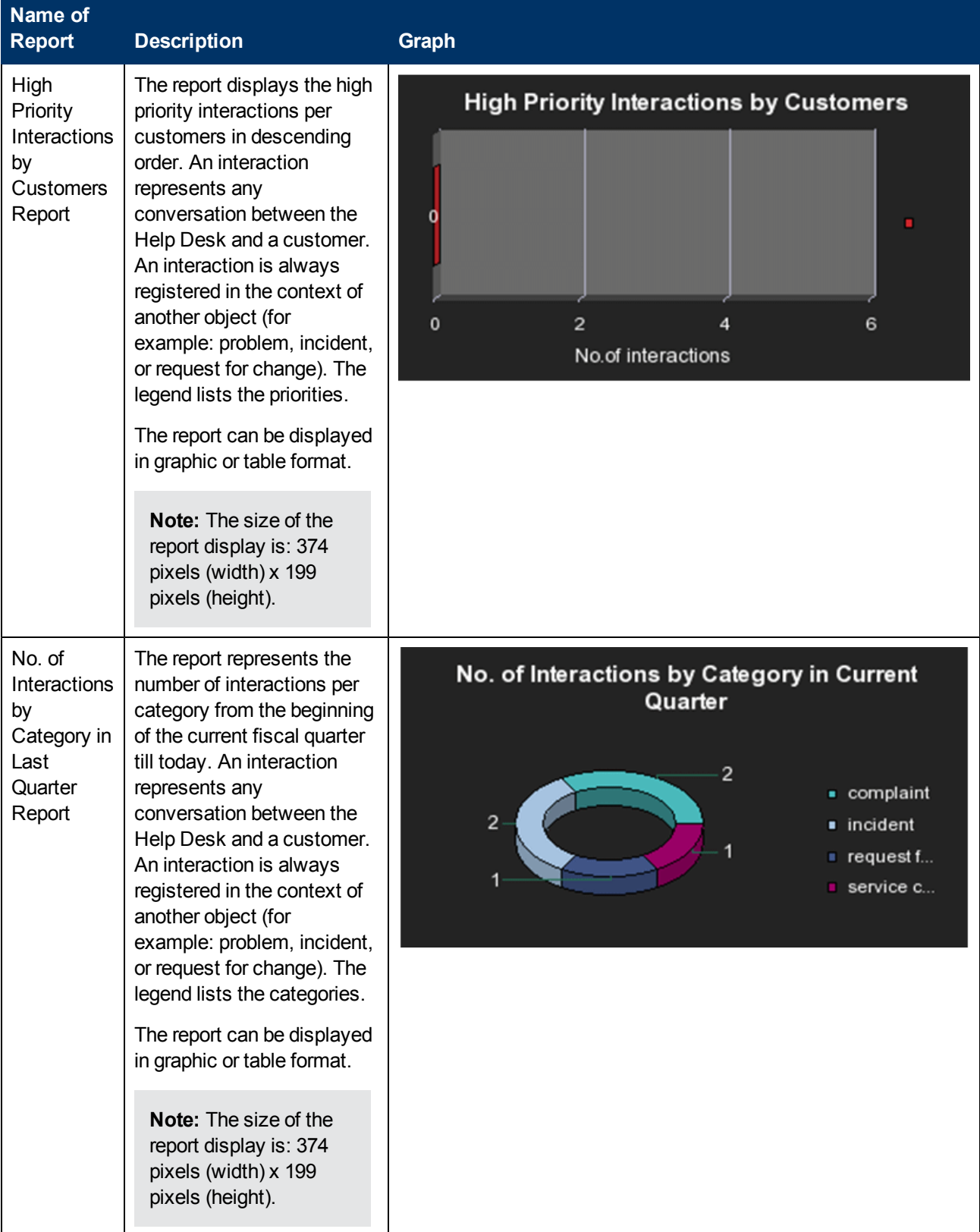

# **Project Reports**

These reports are based on the business model taken from the HP Project and Portfolio Management data source.

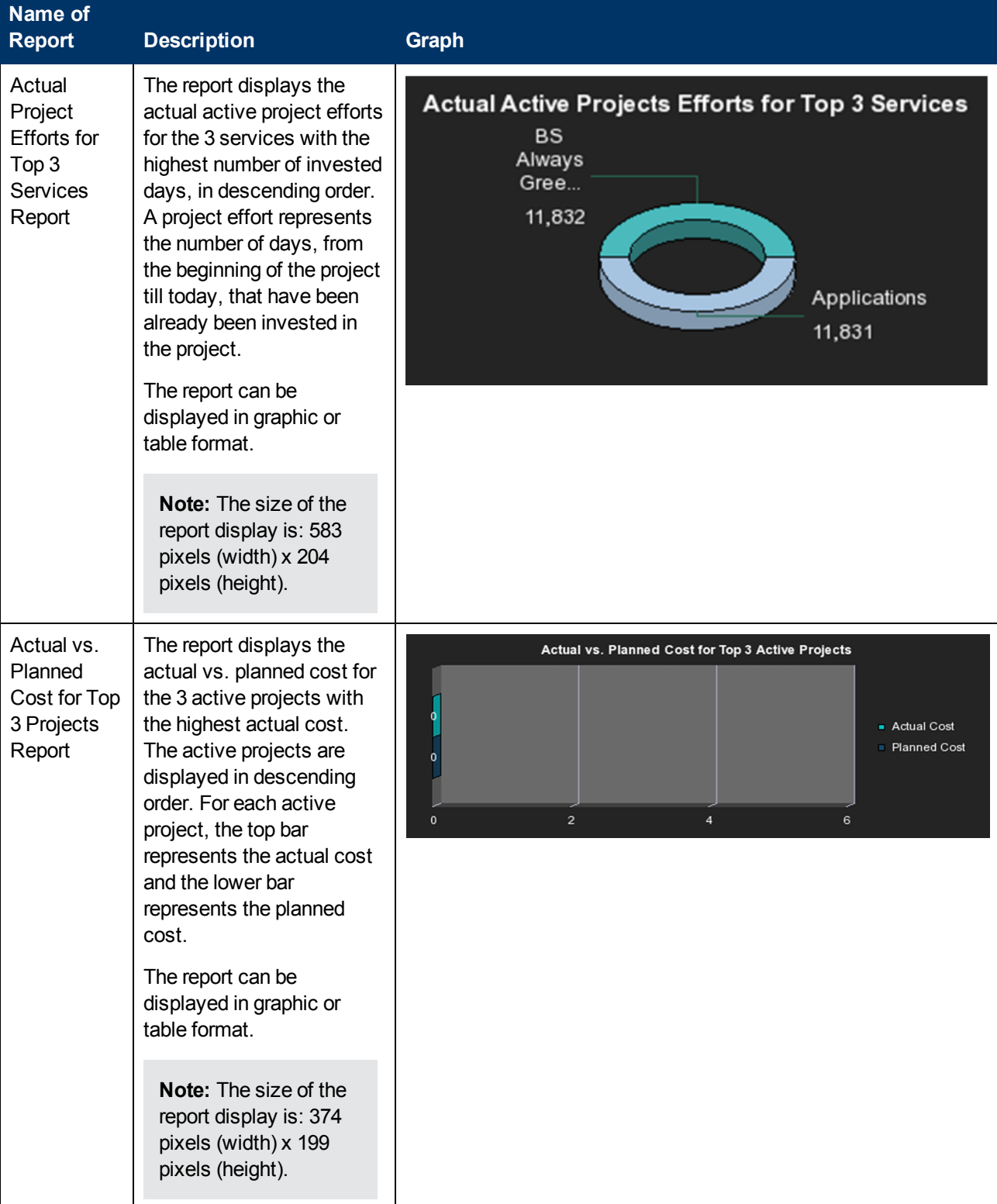

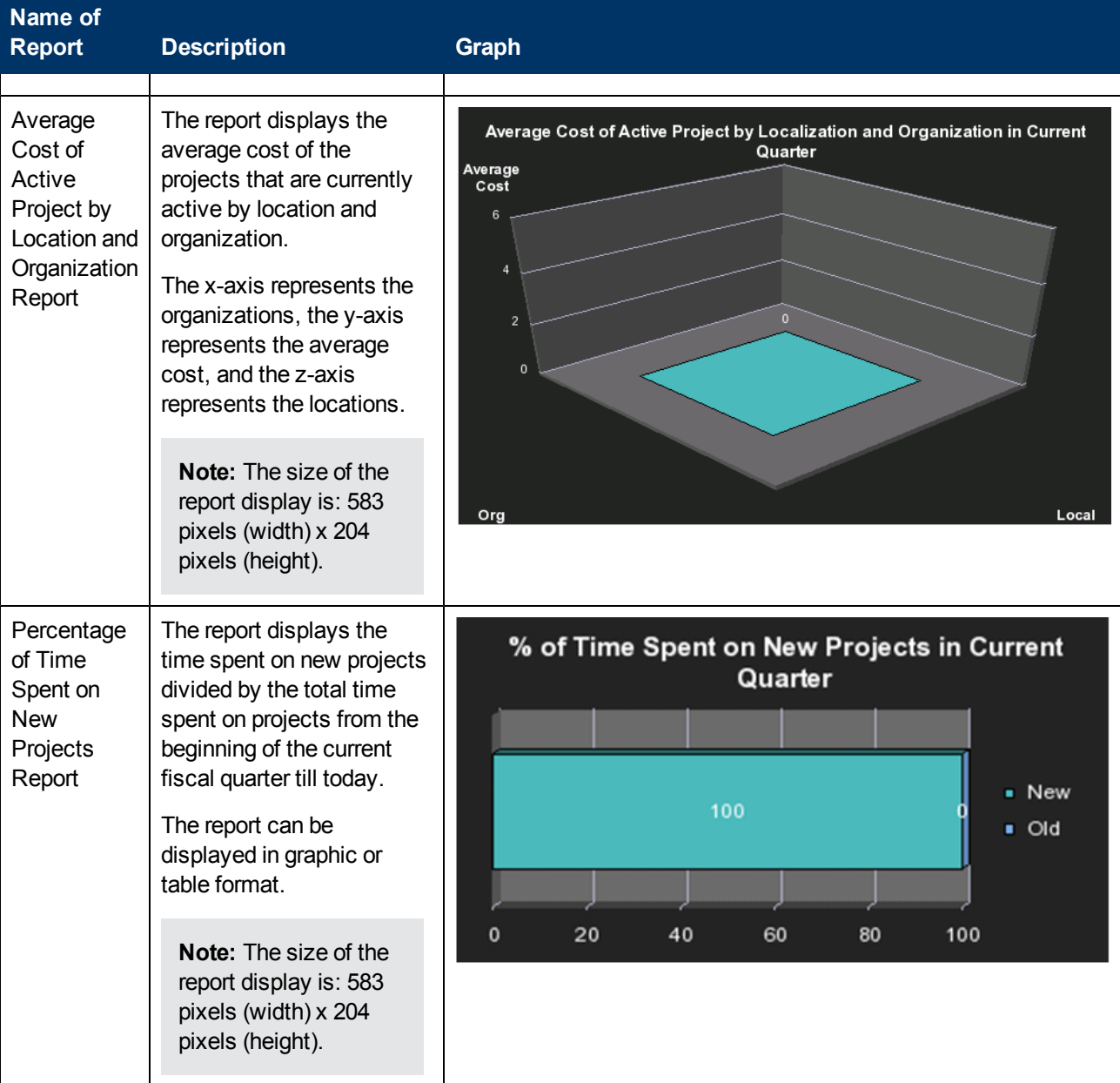

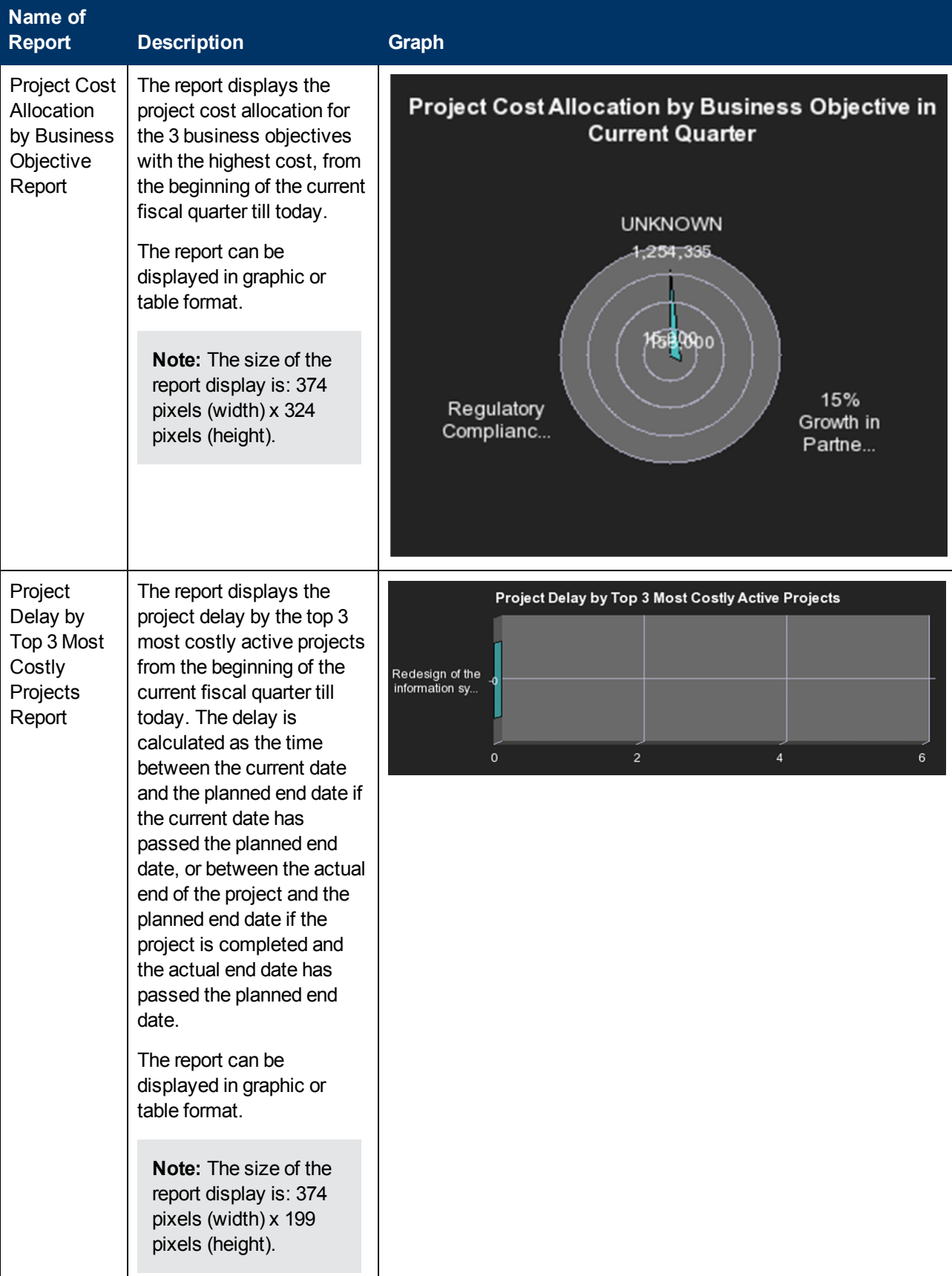

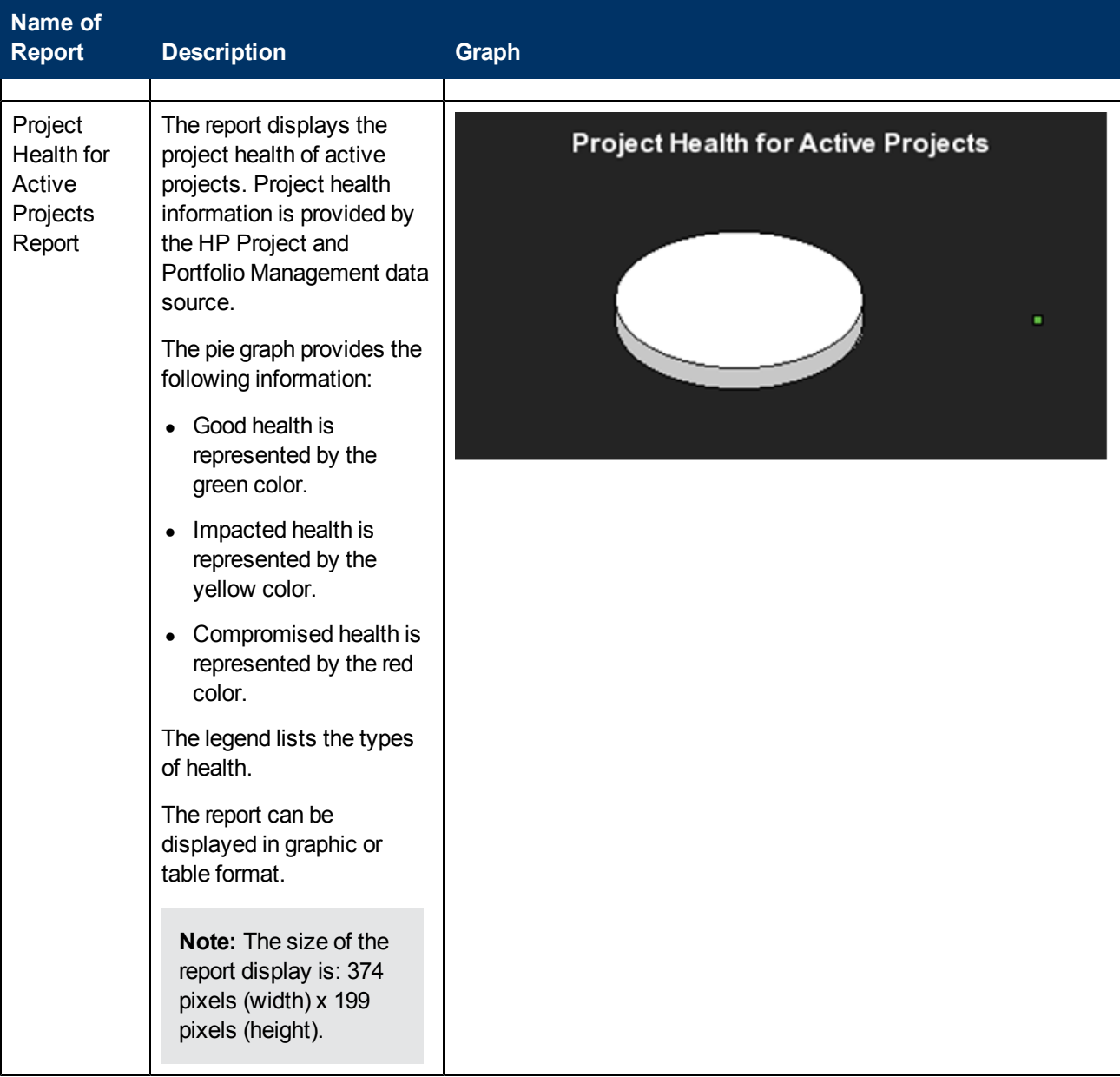

### **Service Status Reports**

These reports are based on the business model taken from the Service Level Management data source.

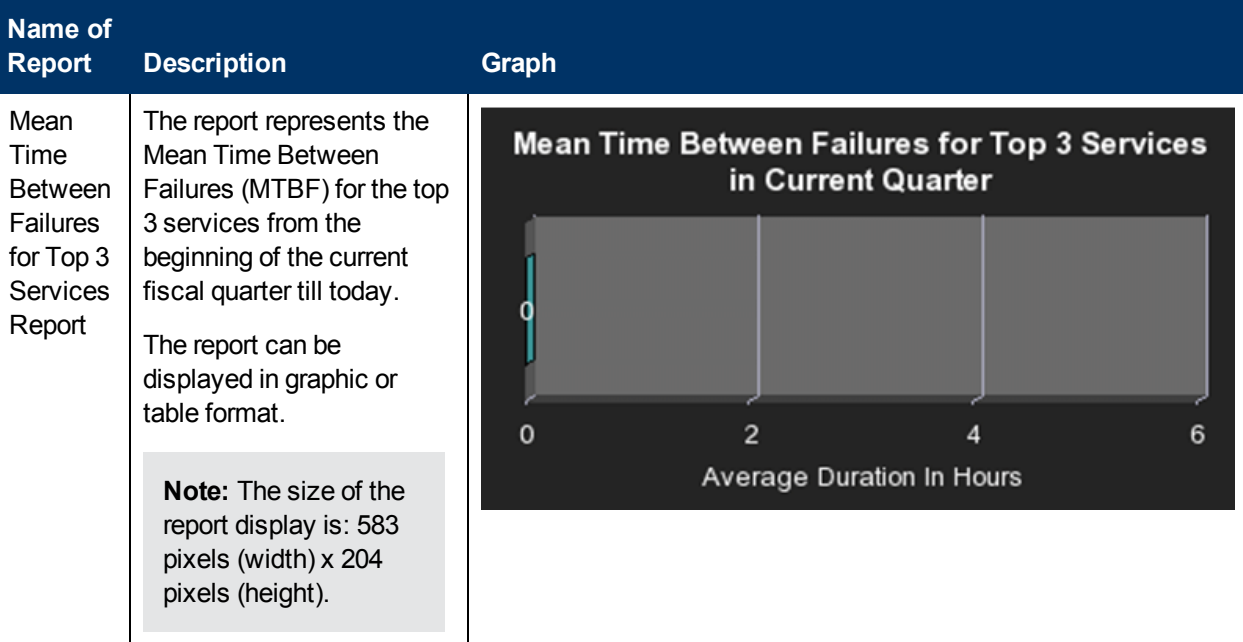

### **SLA Reports**

These reports are based on the business model taken from the Service Level Management data source.

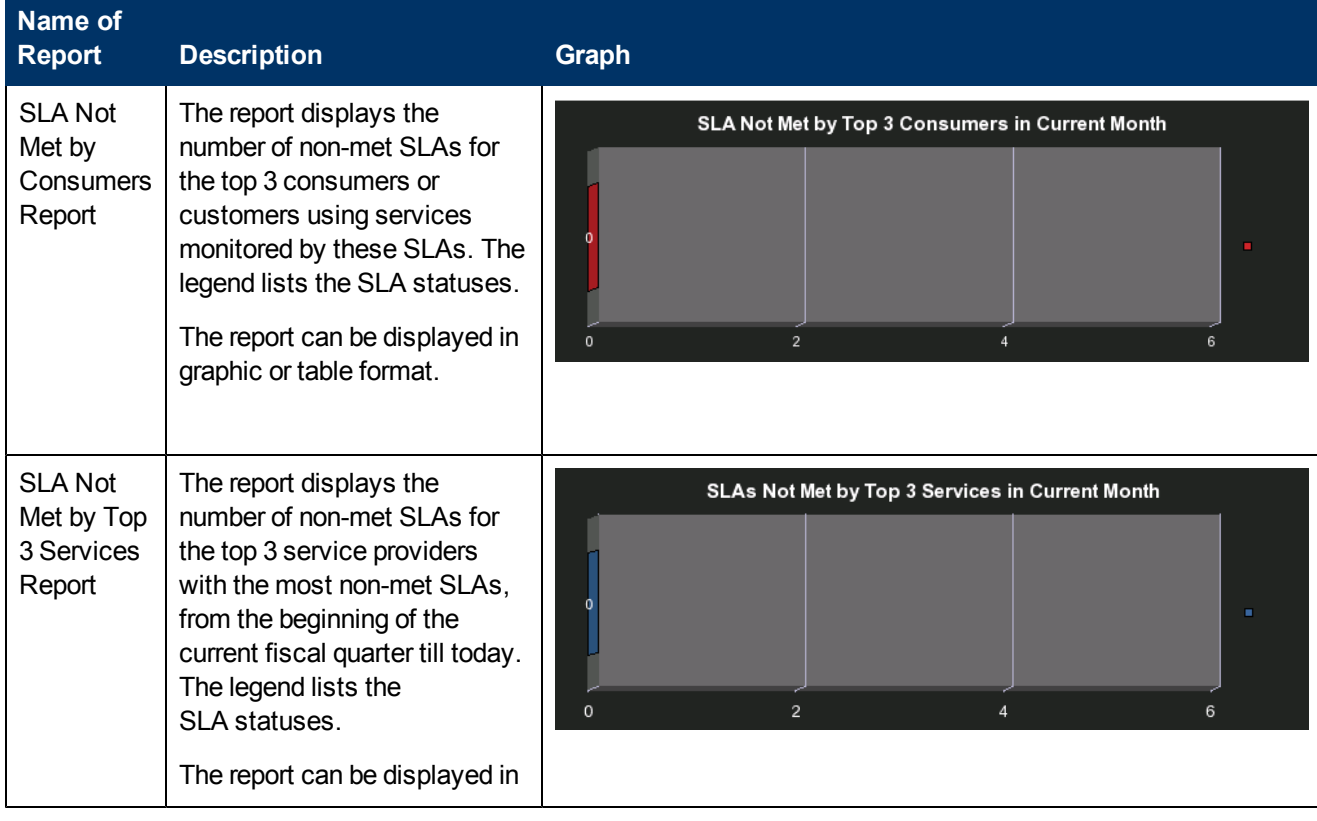

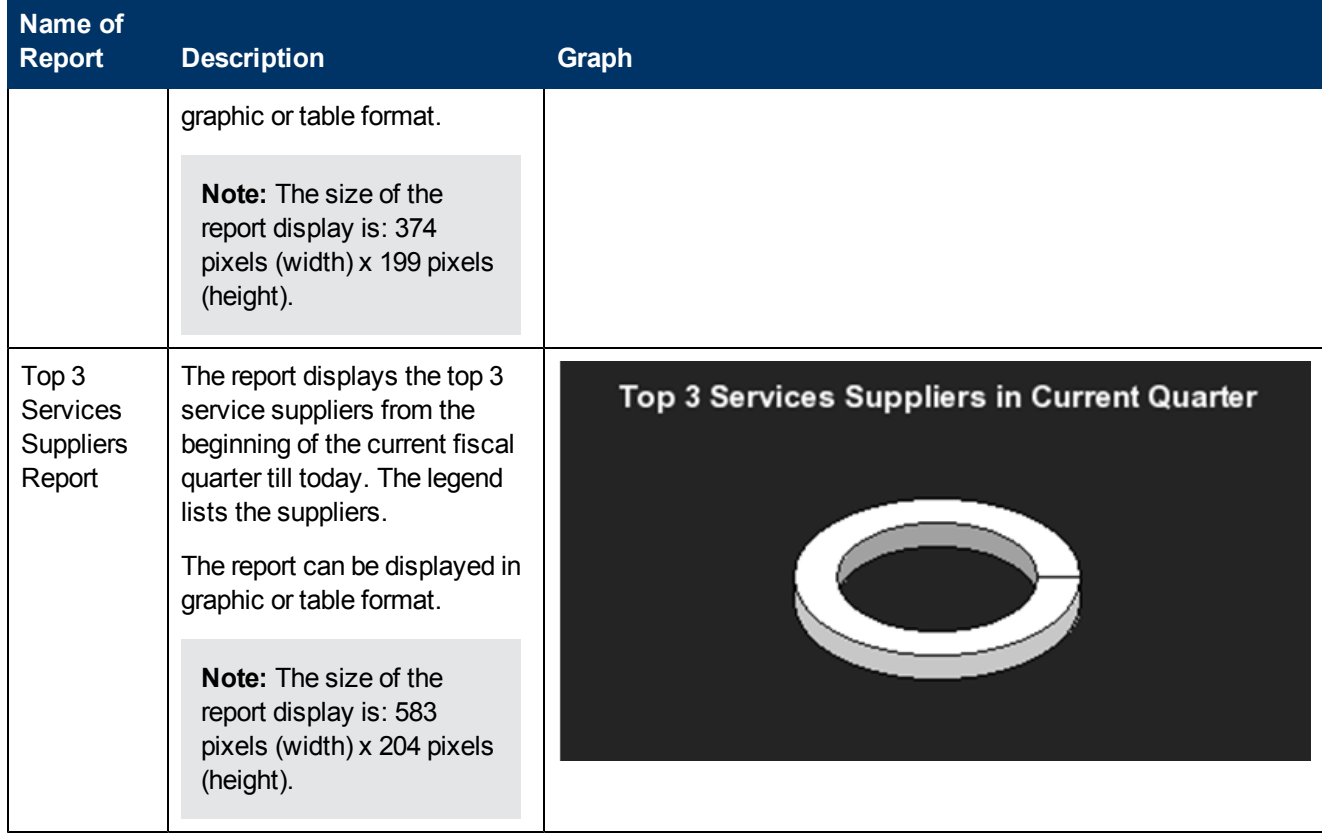

## **Operational Reports**

These reports are based on the business model corresponding to the KPI universe.

### **KPI Status Report**

The report displays KPI-related data from the KPI universe.

The report can be displayed in graphic or table format.

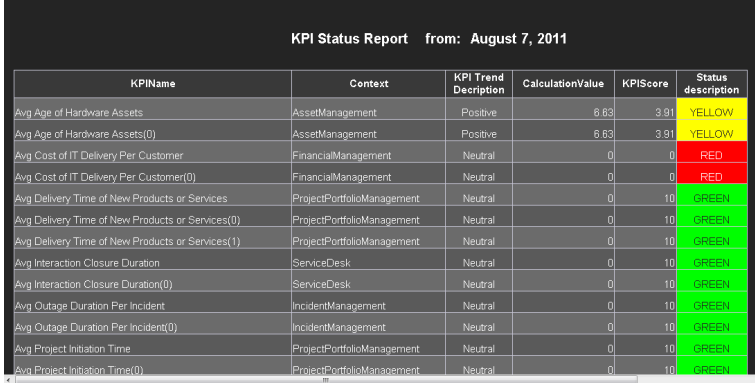

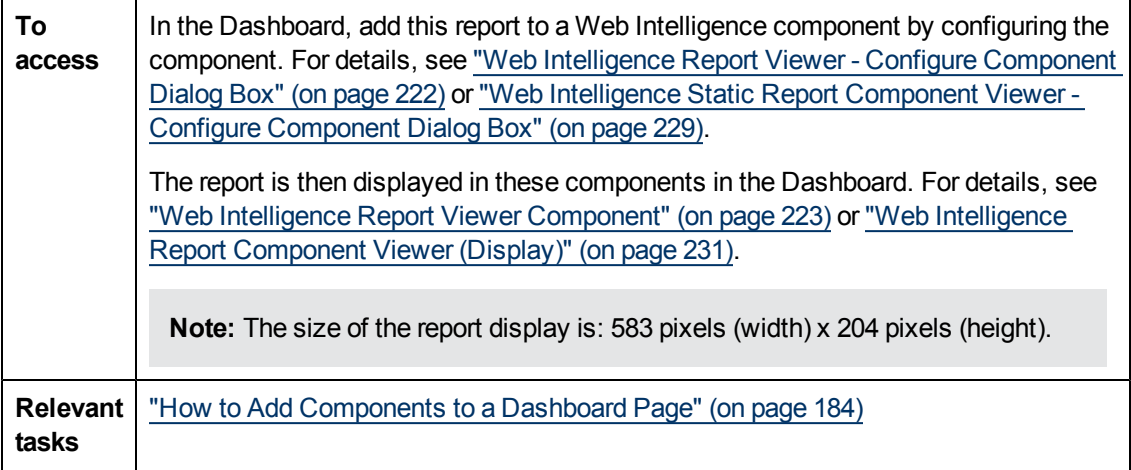

User interface elements are described below (when relevant, unlabeled elements are shown in angle brackets):

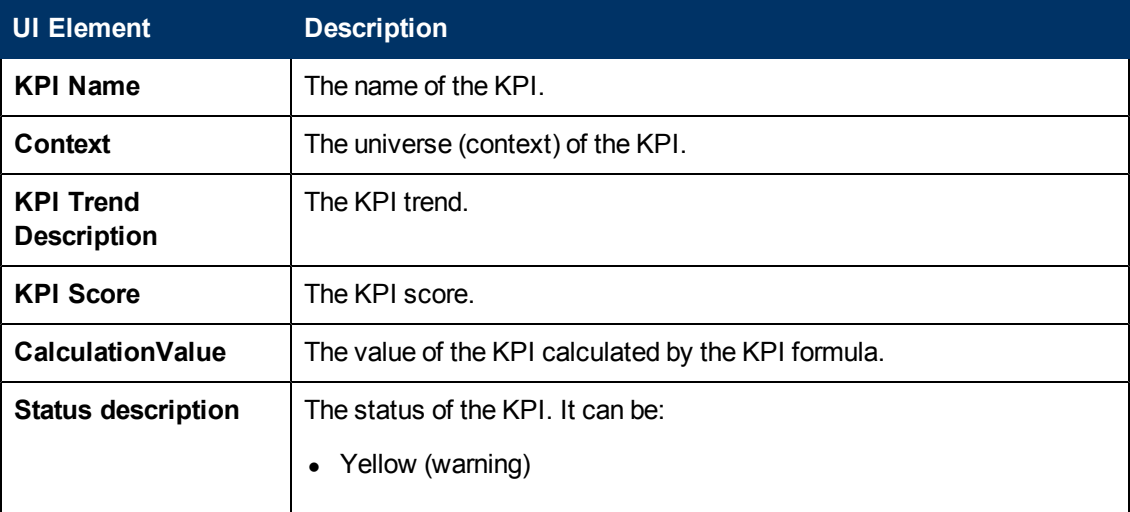

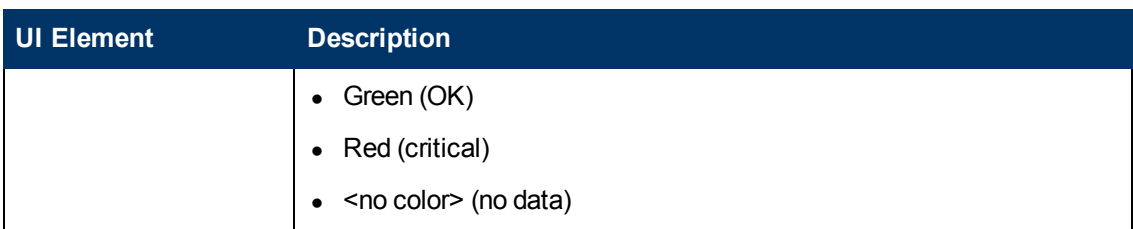

### **Objective Status Report**

The report displays Objective-related data from the KPI universe.

The report can be displayed in graphic or table format.

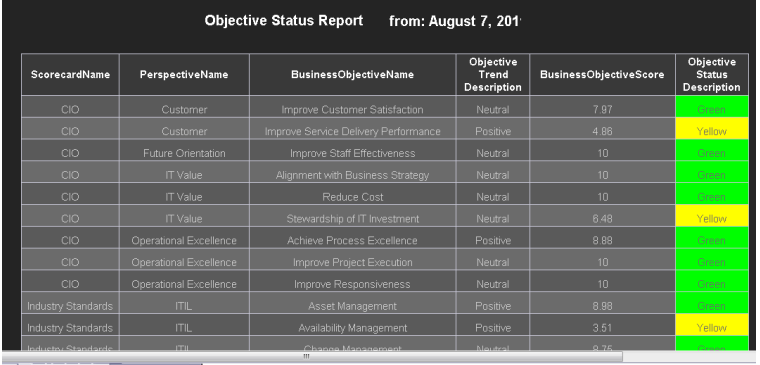

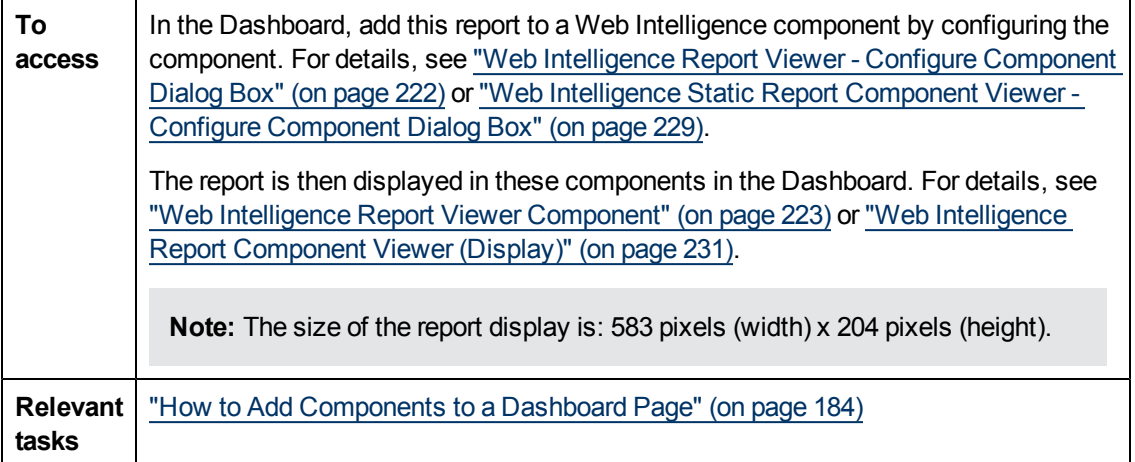

User interface elements are described below (when relevant, unlabeled elements are shown in angle brackets):

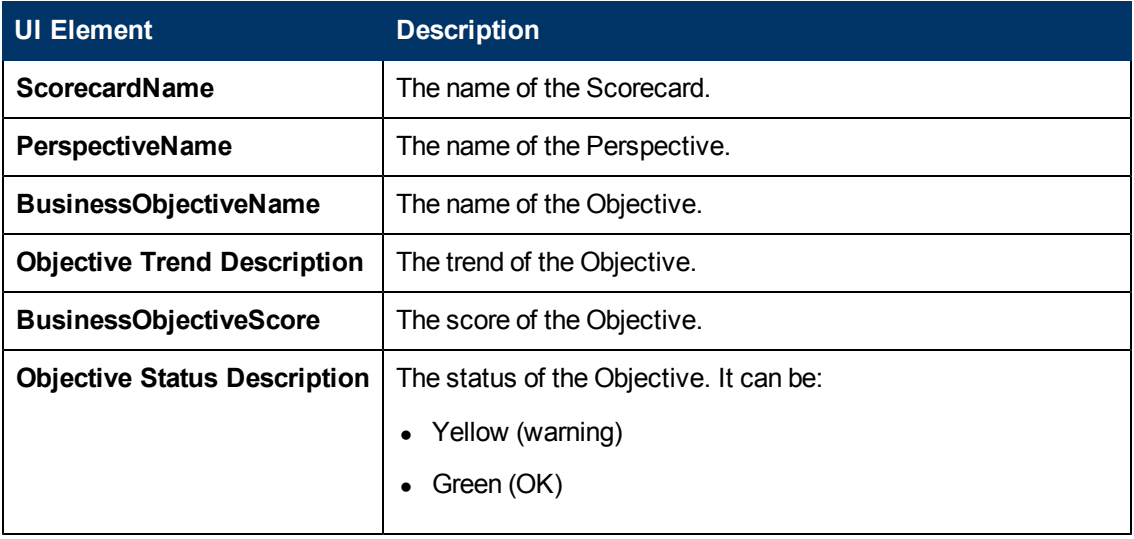

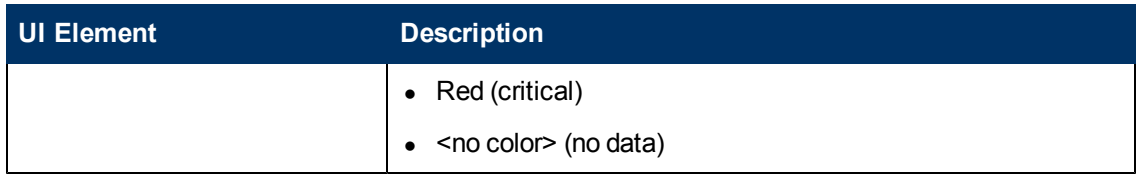

# **Create an External Component**

This section includes the following topics:

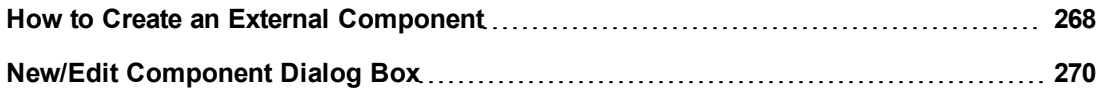

## <span id="page-267-0"></span>**How to Create an External Component**

The following task describes how to create a component using a URL. You can use a static URL, where the component simply opens the URL that you enter. You can also create a dynamic URL, where the component URL responds to other components on the page.

**Note:** The URL for an external component must begin with one of the following: **https://**, **http://**, or **ftp://**.

This task includes the following steps:

- <sup>l</sup> ["Create](#page-267-1) [a](#page-267-1) [simple](#page-267-1) [URL component"](#page-267-1) [\(on](#page-267-1) [page](#page-267-1) [268\)](#page-267-1)
- <span id="page-267-1"></span>• ["Create](#page-267-2) [a](#page-267-2) [dynamic](#page-267-2) [URL"](#page-267-2) [\(on](#page-267-2) [page](#page-267-2) [268\)](#page-267-2)

## **Create a simple URL component**

1. In the Dashboard, click the **Components button in the Dashboard toolbar**, or in an empty

component of the Dashboard, click the **Add Component** 

- 2. In the Component Gallery dialog box that opens, click the **Add External Component** button.
- 3. In the New Component dialog box that opens, enter the name, URL, and description, and click **OK**. For user interface details, see ["New/Edit](#page-269-0) [Component](#page-269-0) [Dialog](#page-269-0) [Box"](#page-269-0) [\(on](#page-269-0) [page](#page-269-0) [270\).](#page-269-0)
- 4. Optionally. In the Categorize Component area, select one or more categories to which you want the component assigned.

The new component is added to the Component Gallery, and can then be added to any page.

## <span id="page-267-2"></span>**Create a dynamic URL**

1. In the Dashboard, click the **Components button in the Dashboard toolbar, or in an empty** 

component of the Dashboard, click the **Add Component** 

- 2. In the Component Gallery dialog box that opens, click the **Add External Component**  $*$ button.
- 3. In the New Component dialog box that opens, enter a name for the component and the static portion of the URL.
- 4. Optionally. In the **Categorize Component** area, select one or more categories to which you want the component assigned.
- 5. In the **Wiring Context** area, select one or more contexts whose attributes can be used to define the URL pattern. For details, see ["New/Edit](#page-269-0) [Component](#page-269-0) [Dialog](#page-269-0) [Box"](#page-269-0) [\(on](#page-269-0) [page](#page-269-0) [270\).](#page-269-0)
- 6. In the **URL Parameters and Values** area, click the **New Parameter** button.
- 7. In the **New Parameter** dialog box that opens select the URL Part (the area of the URL where you want to add the parameter), and the name of the parameter, and click **OK**. The parameter is added to the **URL Parameter and Value** table.
- 8. Drag the relevant attribute from the **Attributes** list. The attributes displayed in the list are based on the contexts you selected in the Wiring Context area. The **URL Pattern** area shows the dynamic URL you have built, using the static URL in the upper area of the dialog box, and the URL parameters that you defined.
- 9. Click **OK** to save the component.

The new component is added to the Component Gallery, and can then be added to any page.

# <span id="page-269-0"></span>**New/Edit Component Dialog Box**

Use the dialog box to create a new Dashboard component or to edit an existing Dashboard component.

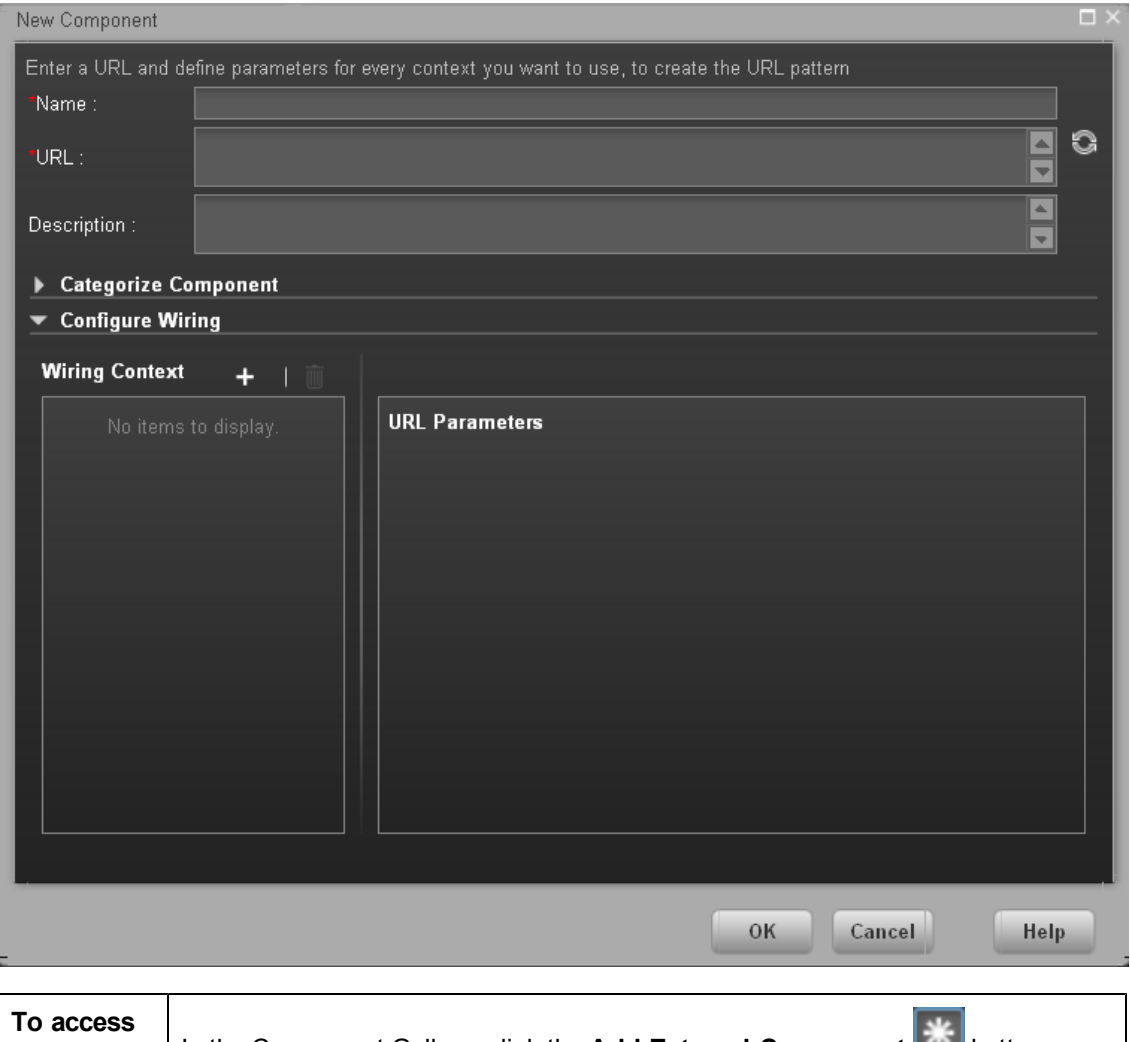

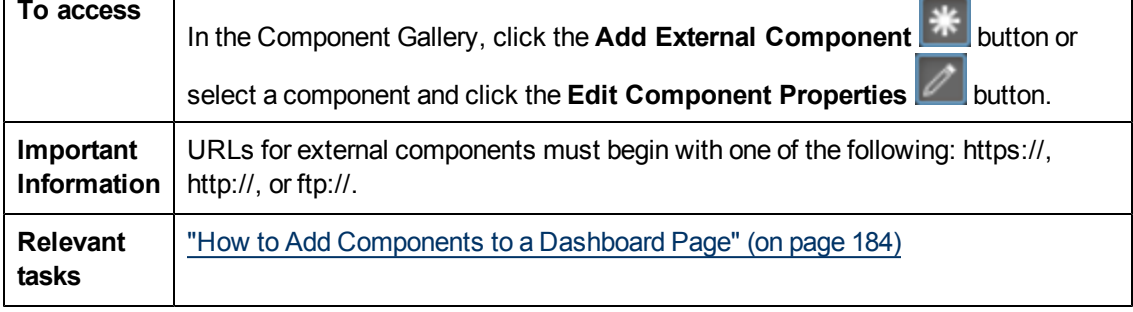

## **<Upper Pane>**

User interface elements are described below:

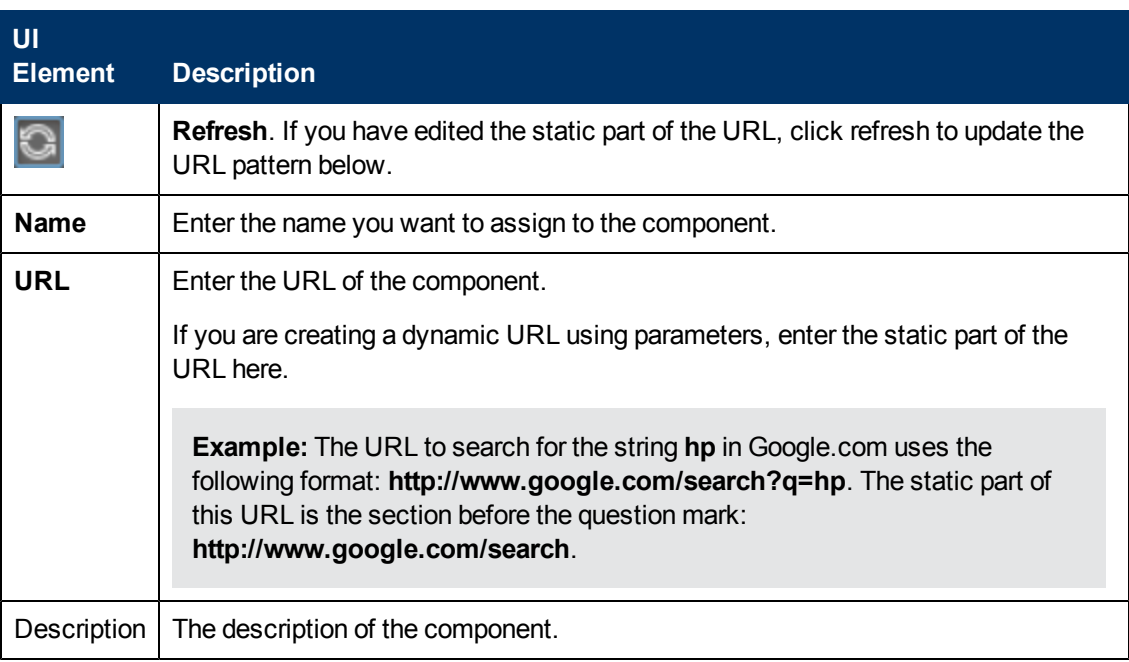

## **Categorize Component Area**

Click on the drop down element to display a list of the existing categories. You can select one or more categories. You can also create new categories. For details, see the Left Pane section of the ["Component](#page-181-0) [Gallery](#page-181-0) [Dialog](#page-181-0) [Box"](#page-181-0) [\(on](#page-181-0) [page](#page-181-0) [182\)](#page-181-0).

## **Configure Wiring**

This area enables you to select one or more contexts whose attributes are used to define the URL pattern.

User interface elements are described below:

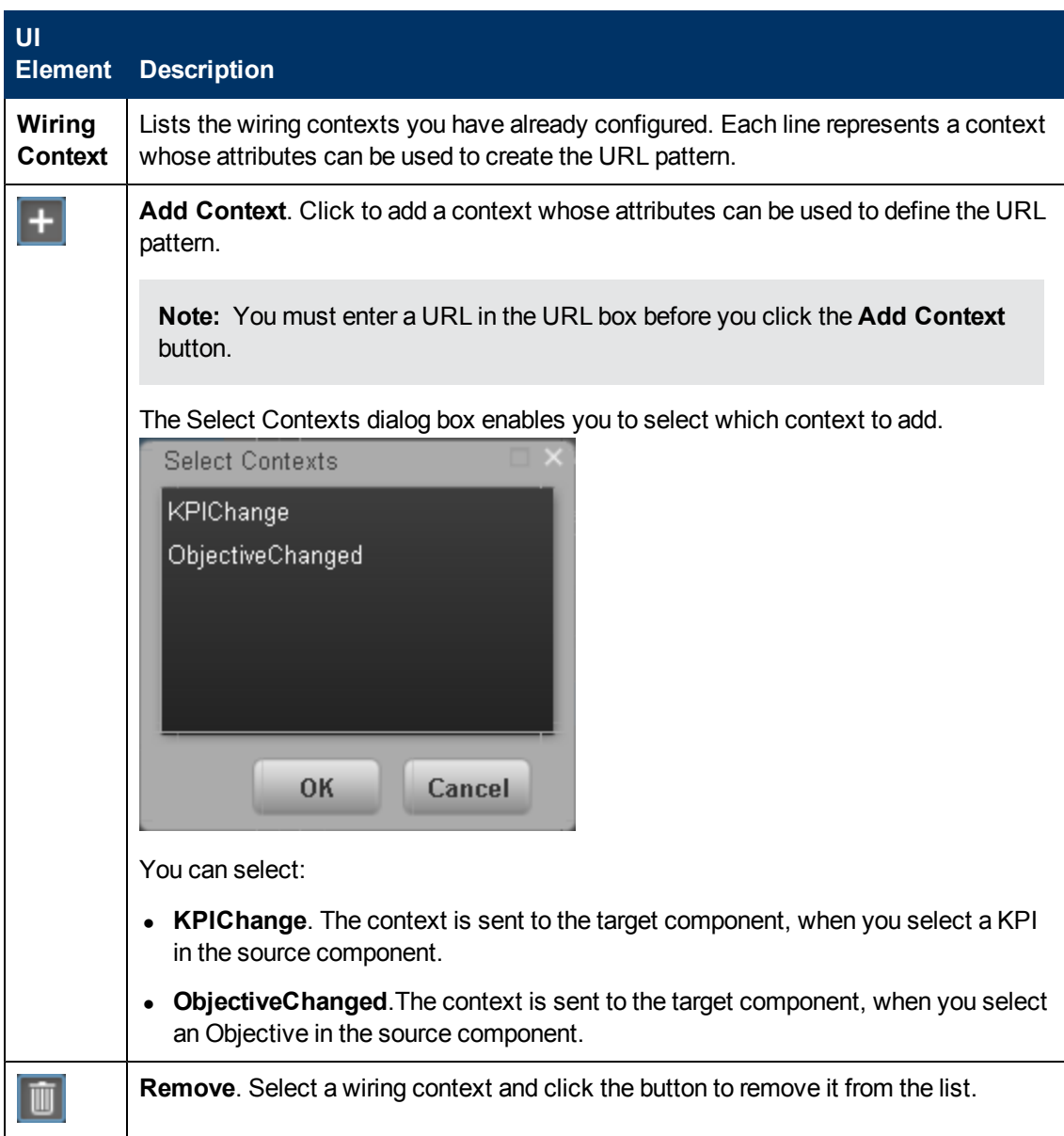

# **URL Parameters and Values Area for KPI**

This area enables you to add URL parameters and values to build the URL pattern, using wiring context attributes.

User interface elements are described below:

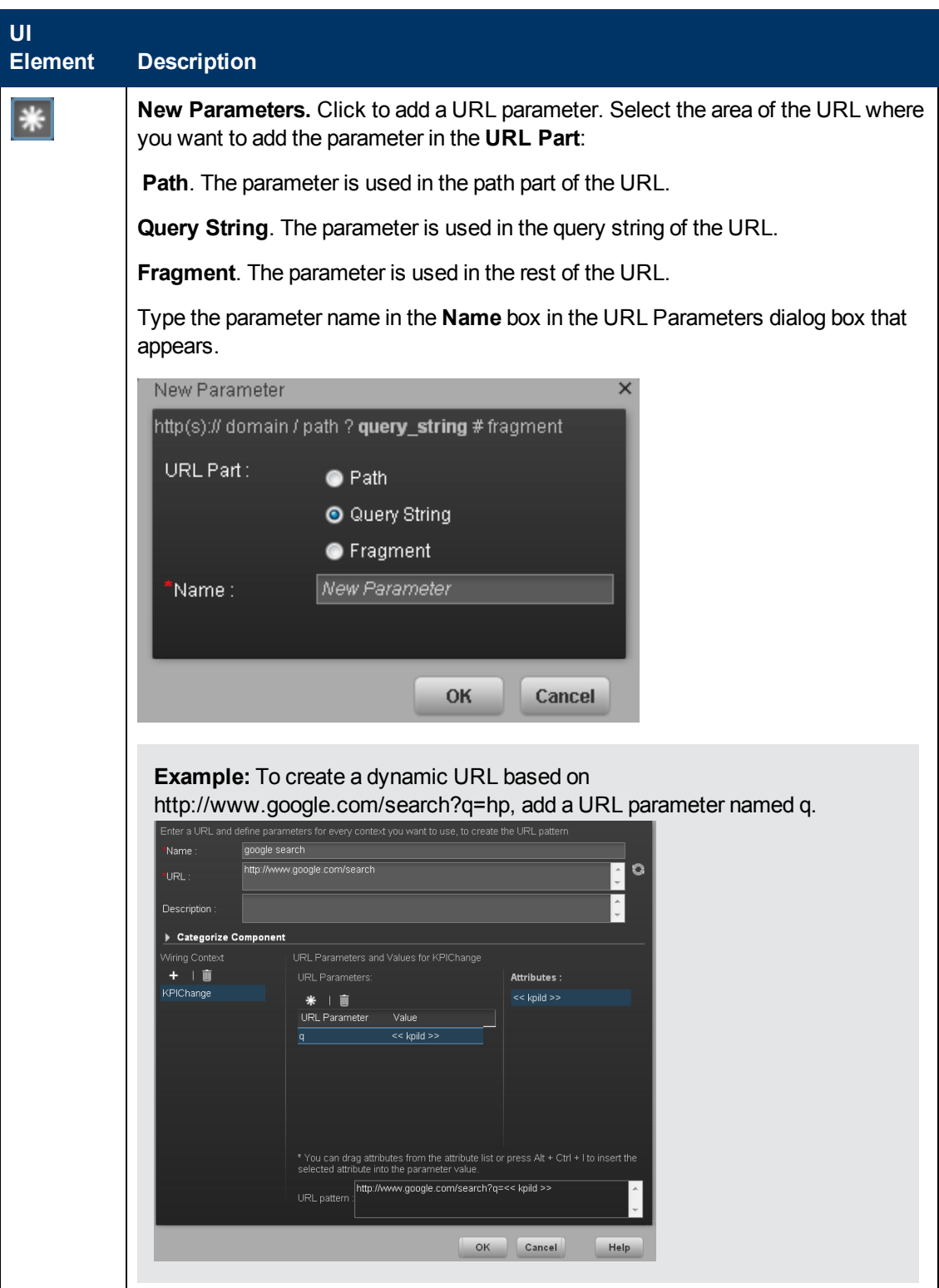

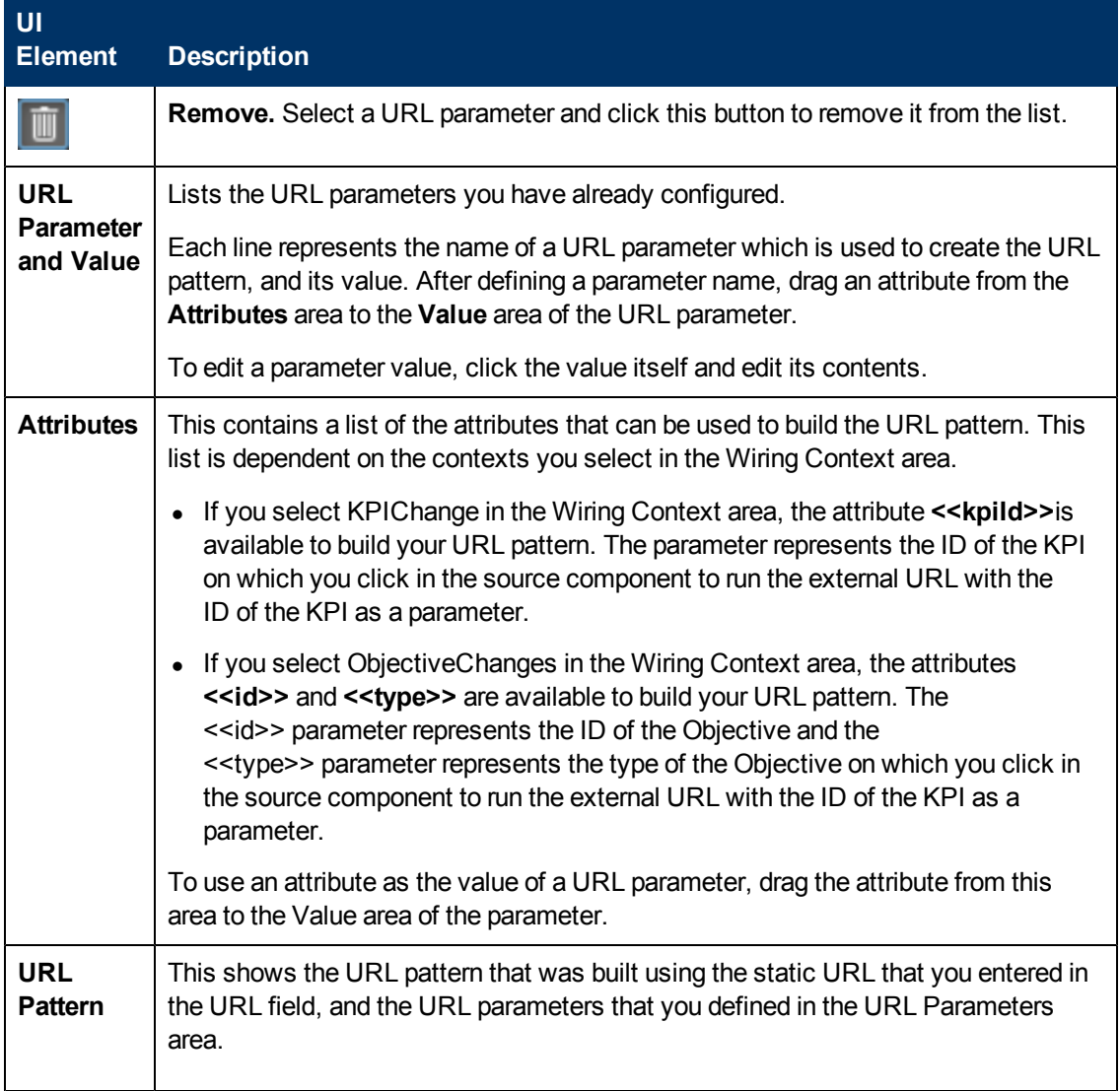

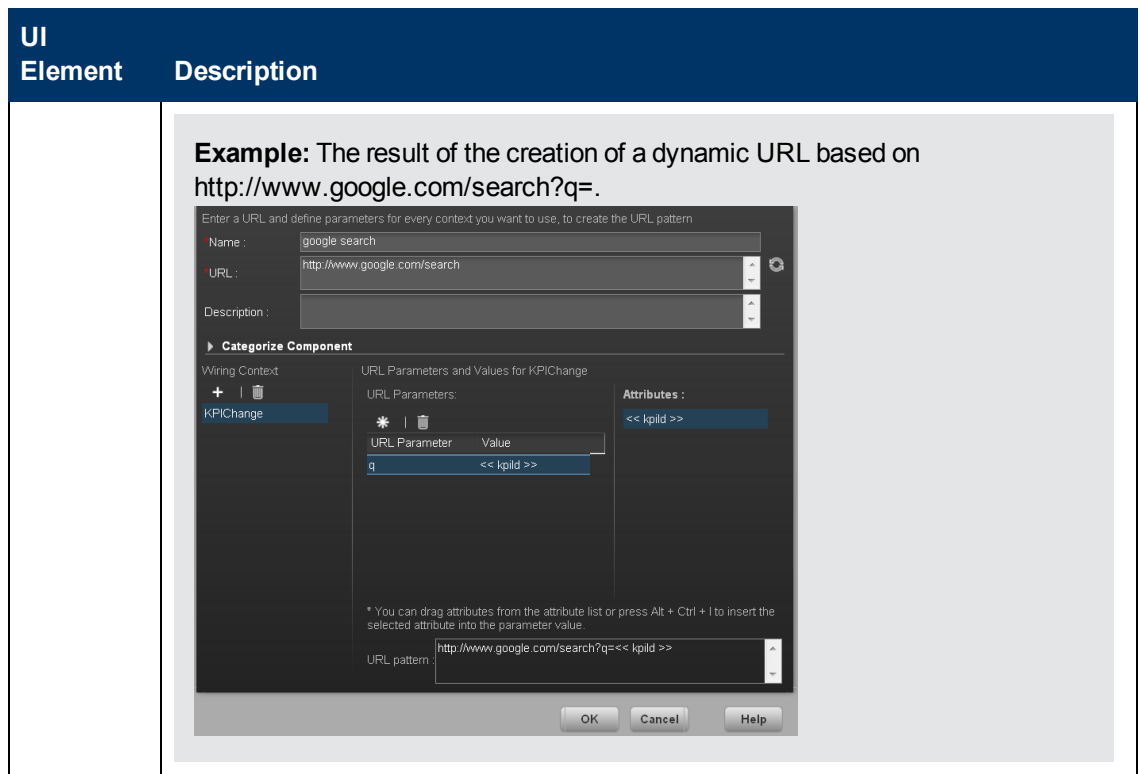

# **Set Up Wiring Between Components**

This section includes the following topics:

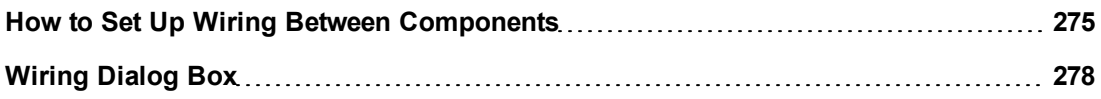

## <span id="page-274-0"></span>**How to Set Up Wiring Between Components**

Component wiring defines how the components on the same Dashboard page can interact with each other. When two components are wired and the first component sends a wiring context indicating what has changed in the first component, then the second component responds to this change.

For example, the selection of one KPI in the KPI View component causes the display of the details of the same KPI in the Historical View component on the same page, if the two components are wired and the KPI View component is the source.

Note that if you select an Objective in the Scorecard component, the details of all the Objective's KPIs are displayed in the components that are wired to the Scorecard component on the same page.

Out-of-the-box pages have predefined wiring; you can also modify their default wiring definitions.

To configure the wiring between components on a page:

- 1. In Dashboard, open the relevant page, and click the **Wiring C** button in the Dashboard toolbar. The Wiring dialog box appears. For user interface details, see ["Wiring](#page-277-0) [Dialog](#page-277-0) [Box"](#page-277-0) [\(on](#page-277-0) [page](#page-277-0) [278\).](#page-277-0) The Wiring button is usually disabled for out-of-the-box pages that are read-only.
- 2. The **Source Components** on the left side of the Wiring dialog box lists the components whose wiring context is to be sent to one or more target components. Select the relevant source component. For example, select Scorecard.
- 3. The **Contexts** box lists the contexts that can be sent from the selected source component. Select the relevant context. For example, select ObjectiveChanged. For a list of the contexts and their description, see ["Wiring](#page-277-0) [Dialog](#page-277-0) [Box"](#page-277-0) [\(on](#page-277-0) [page](#page-277-0) [278\).](#page-277-0)

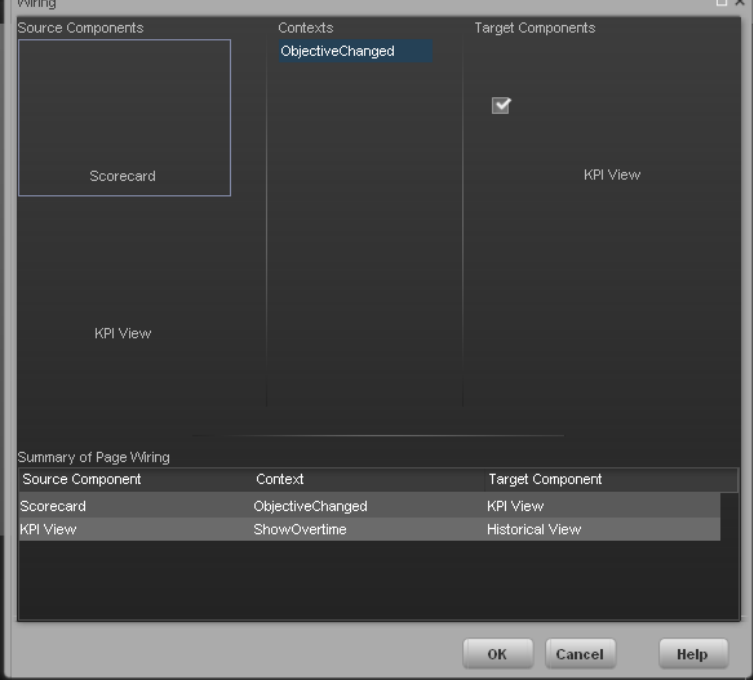

- 4. In the list of Target Components on the right side of the Wiring dialog box, select one or more component that will receive contexts from the source component. For example, select KPI View.
- 5. Click **OK**.

The **Summary of Page Wiring** area displays all of the wiring defined for the page.

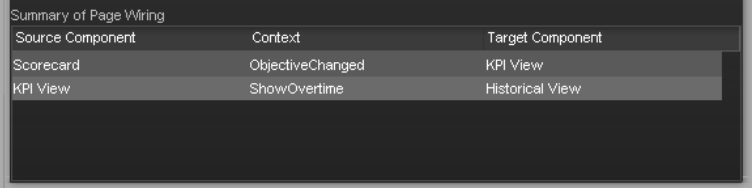

6. In the Dashboard page, move the cursor over the  $\blacksquare$  icon of the relevant objective in the Scorecard component. The tooltip displays the KPIs of the Objective, for example: **% Capex**

#### **vs Opex Spending**.

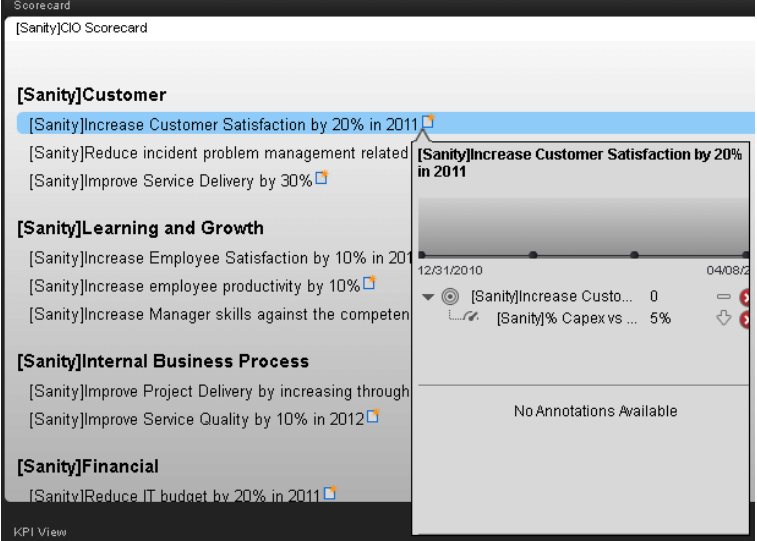

7. In the Scorecard component, click the relevant Objective. The KPI View component that is wired to the Scorecard component immediately refreshes to display the KPI View for the Objective's KPIs, for example: **% Capex vs Opex Spending**. In addition, the time period of the KPI View component is reset to the Scorecard time period. A message indicates that the display of the KPI View is wired to the Scorecard component.

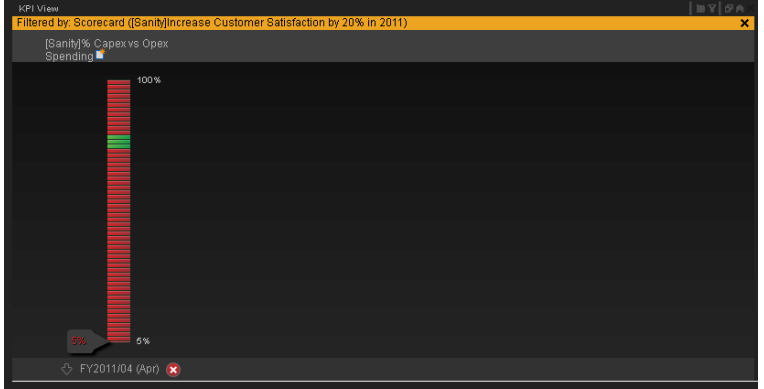

8. To restore the original display of the KPI View component, click X on the yellow message.

## <span id="page-277-0"></span>**Wiring Dialog Box**

This dialog box enables you to define the wiring between the components on a page, that determines how components interact with one another. After you place components on a page, you can use this dialog to define the source components that are to send contexts to target components. When you finish setting up the wiring, save the page.

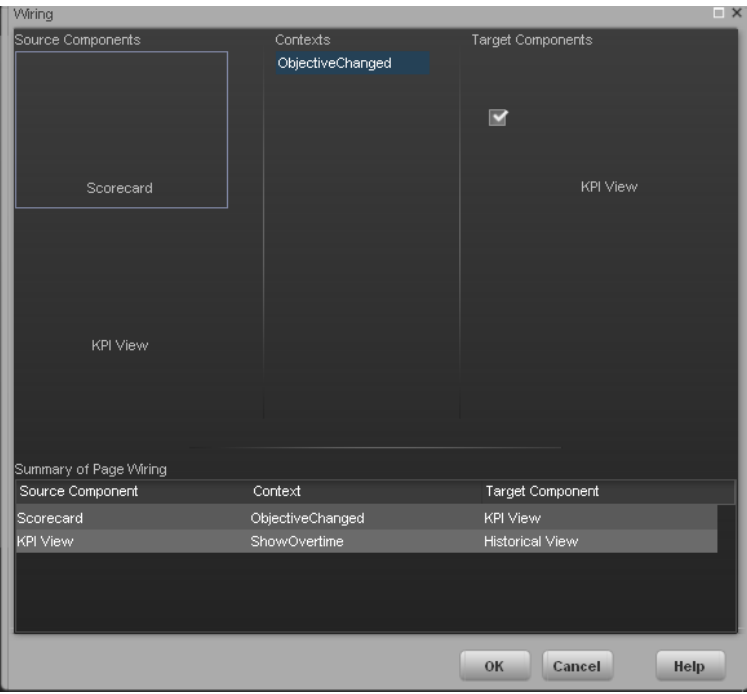

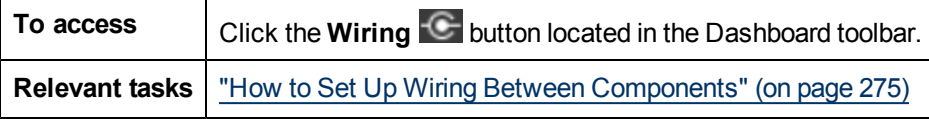

User interface elements are described below (when relevant, unlabeled elements are shown in angle brackets):

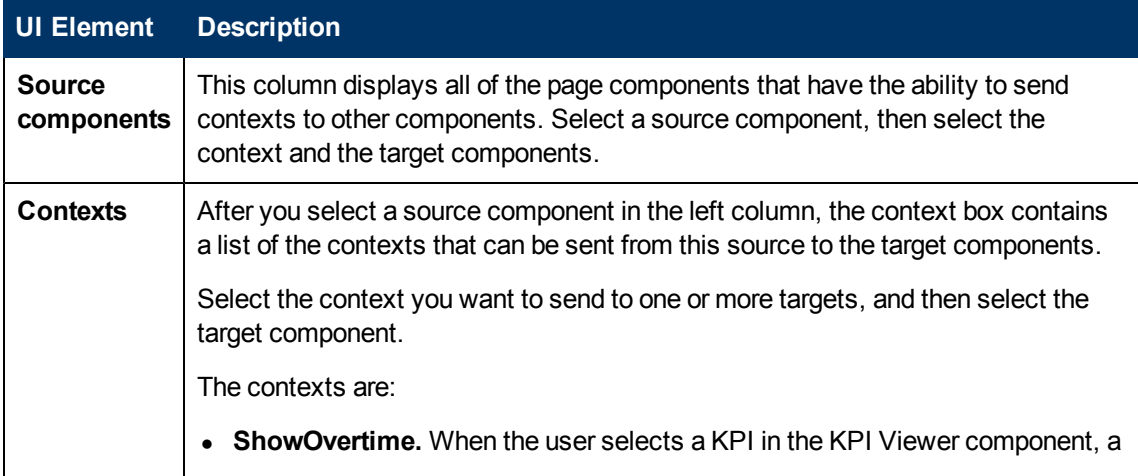

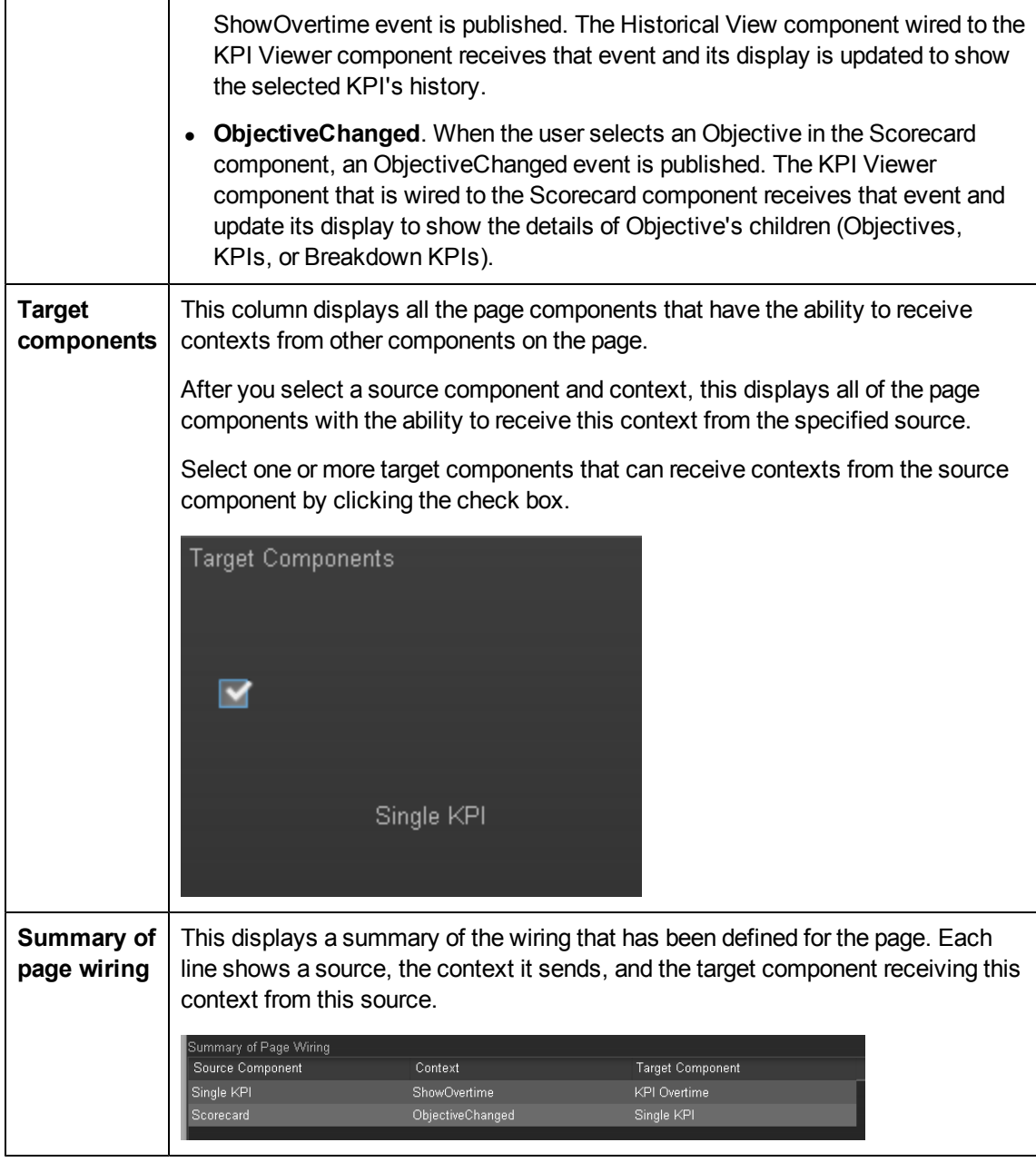

# **Personalize the Dashboard**

To add the user's picture to the Dashboard frame.

1. Move the cursor above the graphic next to **User**:

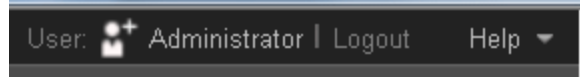

2. Click the **Add Image** button that is displayed.

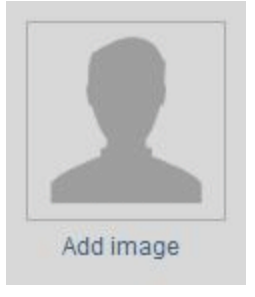

3. In the **Add/Edit image** dialog box that opens, locate the relevant picture. The image is displayed in the dialog box. The change is saved only when you click **Submit**.

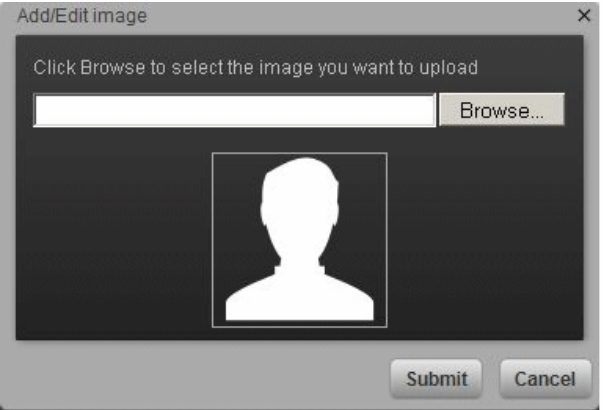

The relevant picture is now displayed in the Dashboard frame.

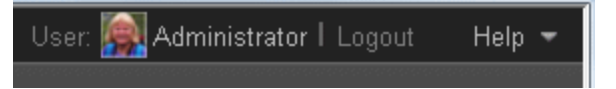

It is also displayed in the annotations sent by the same user.

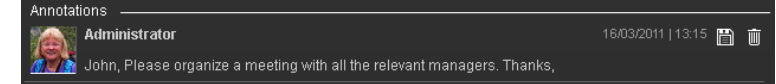

### **Limitations**

You can only upload images as follows:

- $\bullet$  The size of the picture must be less than 5 MB.
- The allowed extensions are: .png, .jpg, .jpeg, .gif, .tif, or .bmp
- For best display, the recommended image ratio is  $3 \times 4$ .

During the image upload, the image is automatically resized to 100 x 100 pixels and the size of the file is reduced.

# <span id="page-280-2"></span>**View and Analyze the Business Objectives**

This section includes the following topics:

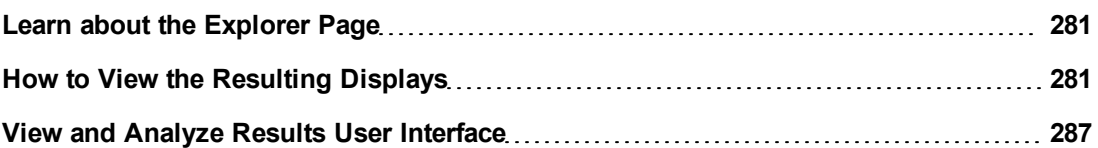

## <span id="page-280-0"></span>**Learn about the Explorer Page**

You use the Explorer page to view detailed information about the selected Objective, KPI, Breakdown KPI, or Orphan KPI. You can access the page by clicking the **Explorer** tab in HP IT Executive Scorecard.

You can also access the Explorer page from the Objective or KPI tooltip in the Dashboard. For details, see ["Objective](#page-290-0) [Tooltip"](#page-290-0) [\(on](#page-290-0) [page](#page-290-0) [291\)](#page-290-0) or ["KPI](#page-287-0) [Tooltip"](#page-287-0) [\(on](#page-287-0) [page](#page-287-0) [288\)](#page-287-0).

The Explorer page includes the following features:

- <sup>l</sup> The **Active KPIs** pane lists all the Scorecards, Perspectives, Objectives, KPIs, Breakdown KPIs, and Orphan KPIs, active in the HP IT Executive Scorecard. You click one of these elements to display its detailed information in the other panes. The pane also displays information about the status, trend, and score of the nodes.
- The **Explorer** tab displays, depending on the selected item, over time information for the current period as defined in the selected item configuration. You can also display past information by selecting a past period of time.
- **.** The **Calculation Details** tab displays, depending on the selected item, the information displayed in the Calculation tab in the Studio for the selected item. For example, for a KPI, the tab displays the formula used to calculate the KPI status, filter information, and thresholds.
- <sup>l</sup> The **Goal Map** tab provides a tree of nodes that represents the impact of the selected KPI or Breakdown KPI on the relevant Objectives, Perspectives, and Scorecards, or of the selected Objective on the relevant Perspectives, and Scorecards.
- The **Annotations** area enables you, depending on the selected item, to view the annotations attached to the selected item and to add annotations if needed.
- **The Additional Information** area displays, depending on the selected item, the item additional information as configured in the Studio.

<span id="page-280-1"></span>For details, see ["Explorer](#page-313-0) [Tab"](#page-313-0) [\(on](#page-313-0) [page](#page-313-0) [314\)](#page-313-0).

## **How to View the Resulting Displays**

In the relevant pages in Dashboard, you can view and analyze the business objectives you set for yourself, your department, or your enterprise. This information is displayed in the relevant Scorecards and components.

Once the Administrator has set up the relevant pages in Dashboard, you can view the information contained in the pages and analyze it using the capabilities described below.

This section includes the following topics:

- ["View](#page-281-0) [the](#page-281-0) [relevant](#page-281-0) [objectives](#page-281-0) [in](#page-281-0) [your](#page-281-0) [pages"](#page-281-0) [\(on](#page-281-0) [page](#page-281-0) [282\)](#page-281-0)
- ["Analyze](#page-281-1) [your](#page-281-1) [objectives](#page-281-1) [using](#page-281-1) [the](#page-281-1) [components](#page-281-1) [on](#page-281-1) your [pages"](#page-281-1) [\(on](#page-281-1) [page](#page-281-1) [282\)](#page-281-1)
- ["Drill](#page-282-0) [down](#page-282-0) [to](#page-282-0) [your](#page-282-0) [subordinate's](#page-282-0) [Scorecards"](#page-282-0) [\(on](#page-282-0) [page](#page-282-0) [283\)](#page-282-0)
- <sup>l</sup> ["Display](#page-282-1) [more](#page-282-1) [information](#page-282-1) [about](#page-282-1) [a](#page-282-1) [specific](#page-282-1) [Objective](#page-282-1) [or](#page-282-1) [KPI"](#page-282-1) [\(on](#page-282-1) [page](#page-282-1) [283\)](#page-282-1)
- ["Use](#page-284-0) [the](#page-284-0) [wiring](#page-284-0) [feature](#page-284-0) [to](#page-284-0) [display](#page-284-0) [more](#page-284-0) [details](#page-284-0) [about](#page-284-0) [a](#page-284-0) [KPI"](#page-284-0) [\(on](#page-284-0) [page](#page-284-0) [285\)](#page-284-0)
- <sup>l</sup> ["Drill](#page-284-1) [down](#page-284-1) [to](#page-284-1) [more](#page-284-1) [details](#page-284-1) [about](#page-284-1) [the](#page-284-1) [Objectives,](#page-284-1) [KPIs,](#page-284-1) [or](#page-284-1) [Breakdown](#page-284-1) [KPIs](#page-284-1) [in](#page-284-1) [the](#page-284-1) [Explorer](#page-284-1) [tab"](#page-284-1) [\(on](#page-284-1) [page](#page-284-1) [285\)](#page-284-1)
- ["How](#page-280-1) [to](#page-280-1) [View](#page-280-1) [the](#page-280-1) [Resulting](#page-280-1) [Displays"](#page-280-1) [\(on](#page-280-1) [page](#page-280-1) [281\)](#page-280-1)
- ["Understand](#page-284-2) [the](#page-284-2) [meaning](#page-284-2) [of](#page-284-2) [an](#page-284-2) [Objective](#page-284-2) [or](#page-284-2) [KPI"](#page-284-2) [\(on](#page-284-2) [page](#page-284-2) [285\)](#page-284-2)
- ["How](#page-280-1) [to](#page-280-1) [View](#page-280-1) [the](#page-280-1) [Resulting](#page-280-1) [Displays"](#page-280-1) [\(on](#page-280-1) [page](#page-280-1) [281\)](#page-280-1)
- ["How](#page-280-1) [to](#page-280-1) [View](#page-280-1) [the](#page-280-1) [Resulting](#page-280-1) [Displays"](#page-280-1) [\(on](#page-280-1) [page](#page-280-1) [281\)](#page-280-1)
- ["Add](#page-285-0) [annotations](#page-285-0) [to](#page-285-0) [a](#page-285-0) [specific](#page-285-0) [Objective](#page-285-0) [or](#page-285-0) [KPI"](#page-285-0) [\(on](#page-285-0) [page](#page-285-0) [286\)](#page-285-0)
- ["Print,](#page-285-1) [email,](#page-285-1) [or](#page-285-1) [PDF](#page-285-1) [the](#page-285-1) [relevant](#page-285-1) [annotation"](#page-285-1) [\(on](#page-285-1) [page](#page-285-1) [286\)](#page-285-1)
- ["How](#page-280-1) [to](#page-280-1) [View](#page-280-1) [the](#page-280-1) [Resulting](#page-280-1) [Displays"](#page-280-1) [\(on](#page-280-1) [page](#page-280-1) [281\)](#page-280-1)
- <span id="page-281-0"></span>["How](#page-280-1) [to](#page-280-1) [View](#page-280-1) [the](#page-280-1) [Resulting](#page-280-1) [Displays"](#page-280-1) [\(on](#page-280-1) [page](#page-280-1) [281\)](#page-280-1)

### **View the relevant objectives in your pages**

The administrator has prepared pages for your use. These pages reflect the objectives you set for yourself or your department.

In the Dashboard, click the relevant tab. It includes several components that can enable you to analyze these objectives.

### <span id="page-281-1"></span>**Analyze your objectives using the components on your pages**

Depending on your permissions, the pages may include Scorecard components. Each Scorecard component represents the results of the list of selected Perspectives and their Objectives with their value, trend, and status for the measurement period. It represents strategic goals for the organization headed by the executive for whom the page was created. For details, see ["Scorecard](#page-218-0) [Component"](#page-218-0) [\(on](#page-218-0) [page](#page-218-0) [219\)](#page-218-0).

In addition, the pages may include other components that provide additional information:

- KPI List component. For details, see ["KPI](#page-207-0) [List](#page-207-0) [Component"](#page-207-0) [\(on](#page-207-0) [page](#page-207-0) [208\)](#page-207-0).
- Historical View component. For details, see ["Historical](#page-190-0) [View](#page-190-0) [Component"](#page-190-0) [\(on](#page-190-0) [page](#page-190-0) [191\).](#page-190-0)
- KPI Rolodex component. For details, see ["KPI](#page-213-0) [Rolodex](#page-213-0) [Component](#page-213-0) ["](#page-213-0) [\(on](#page-213-0) [page](#page-213-0) [214\)](#page-213-0).
- <sup>l</sup> KPI View component. For details, see ["KPI](#page-199-0) [View](#page-199-0) [Component"](#page-199-0) [\(on](#page-199-0) [page](#page-199-0) [200\)](#page-199-0).
- Scorecard component. For details, see ["Scorecard](#page-218-0) [Component"](#page-218-0) [\(on](#page-218-0) [page](#page-218-0) [219\).](#page-218-0)
- Web Intelligence Reports Viewer component. For details, see ["Web](#page-230-0) [Intelligence](#page-230-0) [Report](#page-230-0) [Component](#page-230-0) [Viewer](#page-230-0) [\(Display\)"](#page-230-0) [\(on](#page-230-0) [page](#page-230-0) [231\)](#page-230-0).
- Web Intelligence Full Report Viewer component. For details, see ["Web](#page-222-0) [Intelligence](#page-222-0) [Report](#page-222-0) [Viewer](#page-222-0) [Component"](#page-222-0) [\(on](#page-222-0) [page](#page-222-0) [223\).](#page-222-0)
- Xcelsius Report component. For details, see ["Xcelsius](#page-233-0) [Report](#page-233-0) [Viewer](#page-233-0) [Component"](#page-233-0) [\(on](#page-233-0) [page](#page-233-0) [234\)](#page-233-0).

### <span id="page-282-0"></span>**Drill down to your subordinate's Scorecards**

If the administrator has prepared the relevant capability, you can drill down from your Scorecard to your subordinate Scorecard.

If the Scorecard component you are analyzing has drilldowns to subordinate (cascading) Scorecards, a small black arrow is displayed to the right of the Scorecard title.

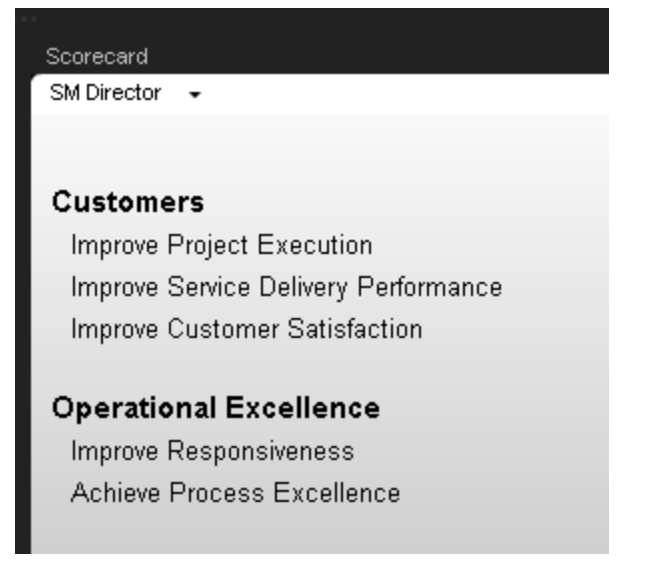

Click the arrow to display the list of subordinate Scorecards and select the relevant one to display it.

To return to the parent Scorecard, click the X to close the subordinate Scorecard display. Note that you can only access one level down (meaning that if the subordinate Scorecard has subordinates, to access their information, you must create a Scorecard component for the first level of subordinate Scorecard).

<span id="page-282-1"></span>For details, see ["Learn](#page-47-0) [About](#page-47-0) [Scorecards"](#page-47-0) [\(on](#page-47-0) [page](#page-47-0) [48\)](#page-47-0).

### **Display more information about a specific Objective or KPI**

From a Scorecard component, move the cursor above the  $\blacksquare$  icon at the end of the Objective's name to view over time information about the Objective, details about the Objective's KPIs and the annotations added to the Scorecard by users.

You can also add annotations, send the tooltip by email, PDF it, or print it. For details, see ["Objective](#page-290-0) [Tooltip"](#page-290-0) [\(on](#page-290-0) [page](#page-290-0) [291\)](#page-290-0).

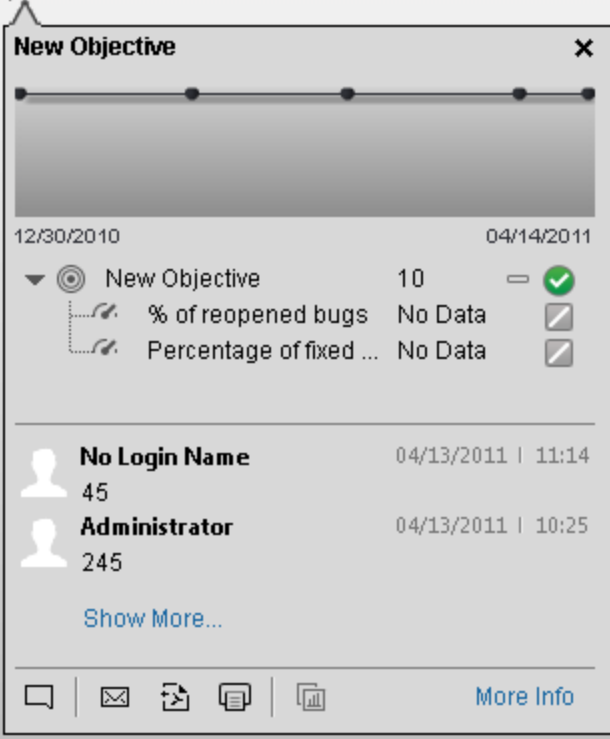

From any other out-of-the-box component, moving the cursor above the  $\blacksquare$  icon at the end of the KPI's name to view over time information about the KPI, its value, trend, and status,and the annotations added to the KPI by other users.

You can also add annotations, send the tooltip by email, PDF it, or print it. For details, see ["KPI](#page-287-0) [Tooltip"](#page-287-0) [\(on](#page-287-0) [page](#page-287-0) [288\)](#page-287-0).

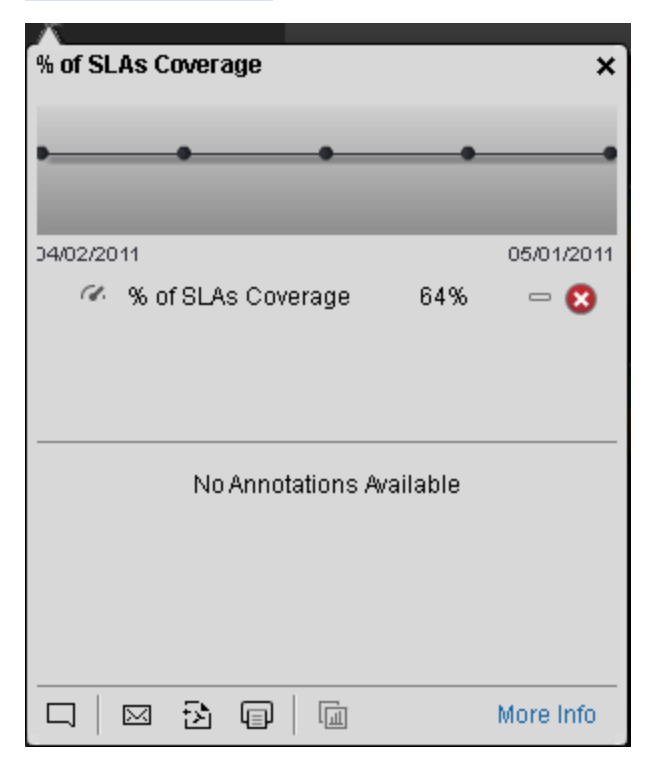

## <span id="page-284-0"></span>**Use the wiring feature to display more details about a KPI**

Component wiring defines how components on the same page interact with each other. When two components are wired, you may select one element on the first component, and immediately, the second component's display changes to view the relevant information for the selected element.

For example, you select one KPI in the KPI View component that is wired to the Historical View and the details of the same KPI are immediately displayed in the Historical View component, on the same page, using the format of the Historical View component.

<span id="page-284-1"></span>For details, see ["How](#page-274-0) [to](#page-274-0) [Set](#page-274-0) [Up](#page-274-0) [Wiring](#page-274-0) [Between](#page-274-0) [Components"](#page-274-0) [\(on](#page-274-0) [page](#page-274-0) [275\)](#page-274-0)

## **Drill down to more details about the Objectives, KPIs, or Breakdown KPIs in the Explorer tab**

From an Objective or KPI tooltip, click **More Info** to open the Explorer tab filtered for the Objective, KPI, or Breakdown KPI. The Explorer tab provides over time information, details about the Objective or KPI's configuration, the complete list of annotations, the location of the Objective or KPI in the active tree, and a Goal map for the element. For details, see ["Explorer](#page-313-0) [Tab"](#page-313-0) [\(on](#page-313-0) [page](#page-313-0) [314\).](#page-313-0)

## <span id="page-284-2"></span>**Understand the meaning of an Objective or KPI**

The Objectives that are displayed in the pages and components represent the overall performance goal that you want to track. For details, see ["Learn](#page-49-0) [About](#page-49-0) [Objectives"](#page-49-0) [\(on](#page-49-0) [page](#page-49-0) [50\).](#page-49-0)

The Objectives include groups of KPIs of different types that can represent different aspects of the goal. For details, see ["Learn](#page-44-0) [About](#page-44-0) [KPIs"](#page-44-0) [\(on](#page-44-0) [page](#page-44-0) [45\).](#page-44-0)

For example, if you want to measure the IT department responsiveness, you create an Objective that measures different aspects of the IT department related to responsiveness. Each aspect is measured by a different KPI types (for example: project initiation time, PC purchase time, and more). These KPIs provide values, trends, and statuses that help you track your goals.

## **Drilldown to Breakdown KPI information**

A KPI represents a business context. The value of the KPI is calculated based on the entities (facts or dimensions) that provide information on the business context. A business context can include lots of facts or dimensions.

The administrator creates multiple levels of KPI Breakdowns depending on the definition of the KPI and on the KPI's business context. These definitions provide the different levels of Breakdown that enable you to obtain very detailed information about the business aspect that you are measuring.

For details, see ["Learn](#page-140-0) [About](#page-140-0) [Breakdown](#page-140-0) [KPIs"](#page-140-0) [\(on](#page-140-0) [page](#page-140-0) [141\)](#page-140-0).

## **Access Explorer to display detailed information about a selected KPI or Objective**

You can view more detailed information for a selected KPI or Objective by moving the cursor over the relevant item in the page, component, or Scorecard component, in the Dashboard. In the tooltip that opens, click **More info**. The Explorer tab opens for the selected item.

You can also click the **Explorer** tab to display the Active KPIs tree, and by clicking the Objectives and KPIs in the tree, display detailed information about the selected item in the Explorer tab.

The information includes the items description, value or score, value over time, annotations sent by other users, links to relevant pages, external URLs, reports, and more.

<span id="page-285-0"></span>For additional details, see ["Explorer](#page-313-0) [Tab"](#page-313-0) [\(on](#page-313-0) [page](#page-313-0) [314\)](#page-313-0).

### **Add annotations to a specific Objective or KPI**

- 1. In Explorer, click the relevant Objective or KPI in the Active KPIs tree.
- 2. Examine the information displayed in the Explorer Details, Calculation Details, Goal Map tabs.
- 3. If you have comments, click the **Add annotation** button at the bottom of the Annotations area.
- 4. In the box that opens, enter your annotation, and click **Add** to add the annotation to the list of annotations in the Annotations area.

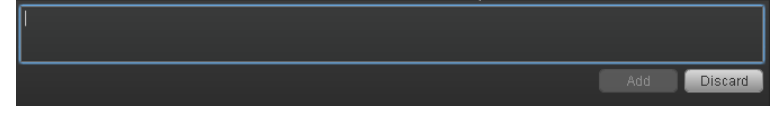

5. The annotation is added to the list.

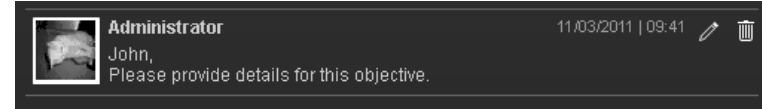

<span id="page-285-1"></span>For additional details, see ["Explorer](#page-313-0) [Tab"](#page-313-0) [\(on](#page-313-0) [page](#page-313-0) [314\)](#page-313-0).

### **Print, email, or PDF the relevant annotation**

You can email the owner of the Objective or KPI you are analyzing.

You can also save a snapshot of the information displayed in the Explorer details tab (chart, annotations, and additional information for the KPI or Objective), in PDF format, or you can print that snapshot.

For additional details, see ["Explorer](#page-313-0) [Tab"](#page-313-0) [\(on](#page-313-0) [page](#page-313-0) [314\)](#page-313-0)

## **Understand the impact of one KPI on Objectives, Perspectives, and Scorecards**

- 1. In Explorer, click the relevant Objective or KPI in the Active KPIs tree.
- 2. Examine the information displayed in the Goal Map tab. The Goal Map provides a tree of nodes that represents the display of the impact of the selected KPI on the relevant Objectives, Perspectives, and Scorecards, or of the selected Objective on the relevant Perspectives, and Scorecards. The Goal Map displays the impact configuration only for the current period of the selected KPI or Objective. The information displayed on the Goal Map depends on the user permission. You can double-click on a node (KPI or Objective) to select the KPI or Objective in the Active Tree and to display the Explorer Details tab for the selected node and the current period. For details, see ["Explorer](#page-313-0) [Tab"](#page-313-0) [\(on](#page-313-0) [page](#page-313-0) [314\).](#page-313-0)

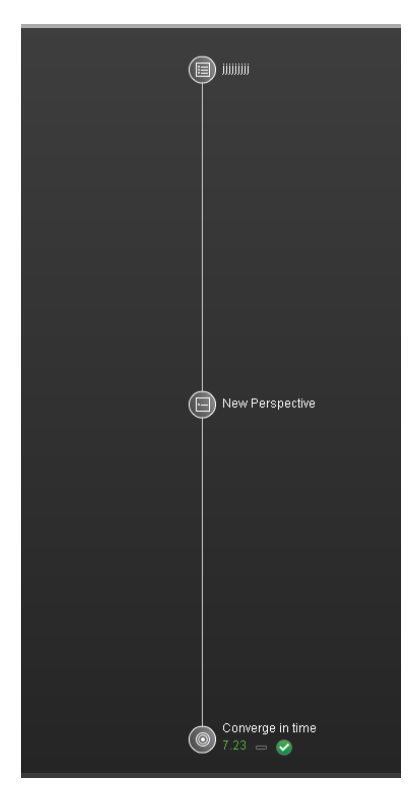

# <span id="page-286-0"></span>**View and Analyze Results User Interface**

This section includes the following topics:

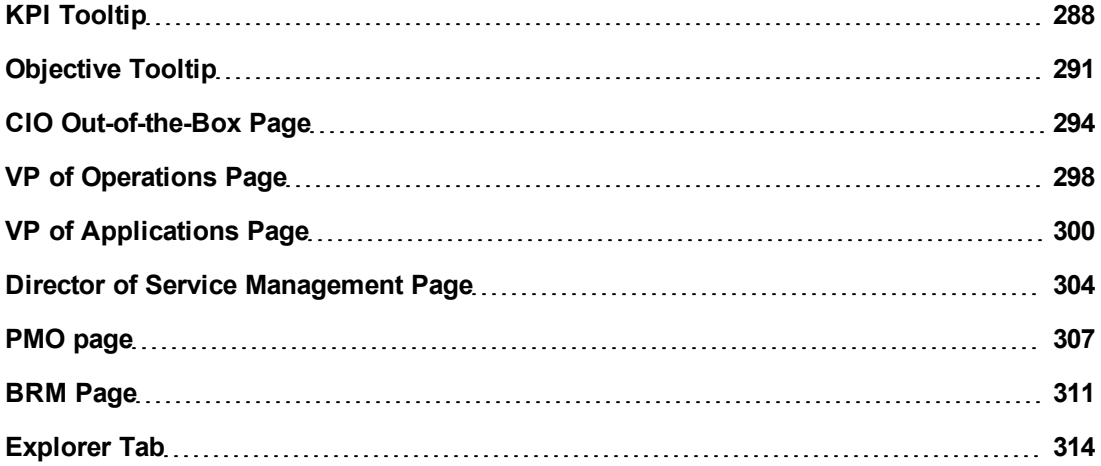

## <span id="page-287-0"></span>**KPI Tooltip**

The KPI Tooltip displays detailed information about the KPI.

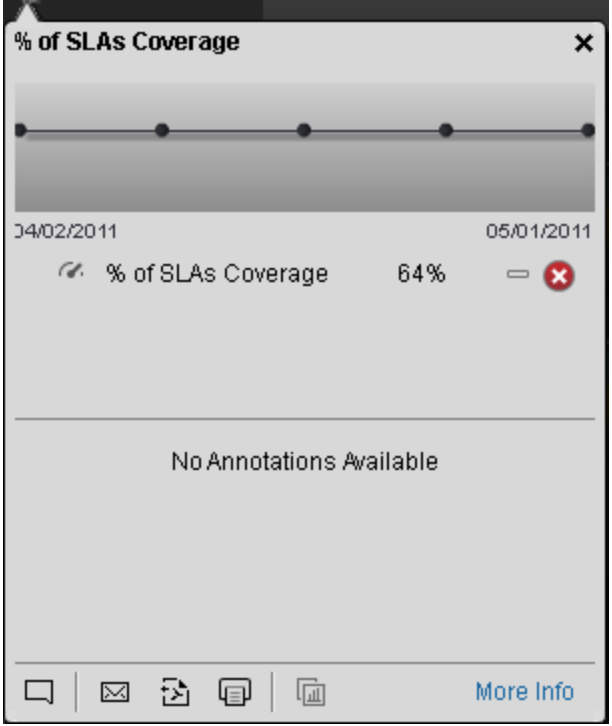

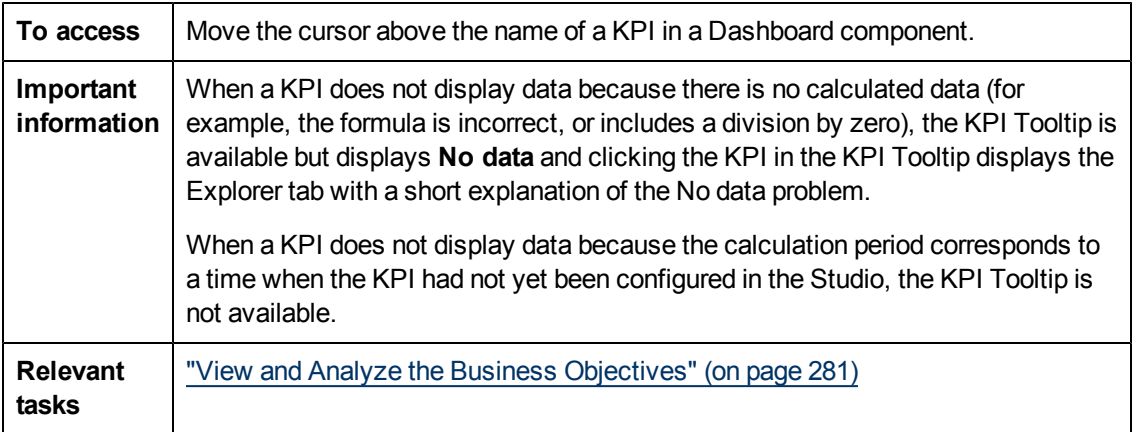

User interface elements are described below (when relevant, unlabeled elements are shown in angle brackets):

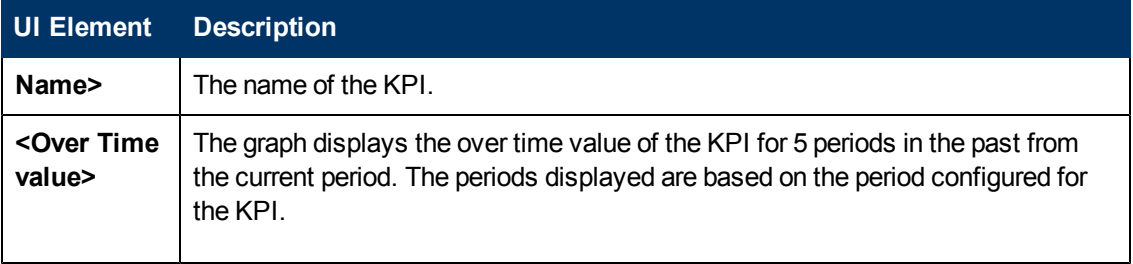
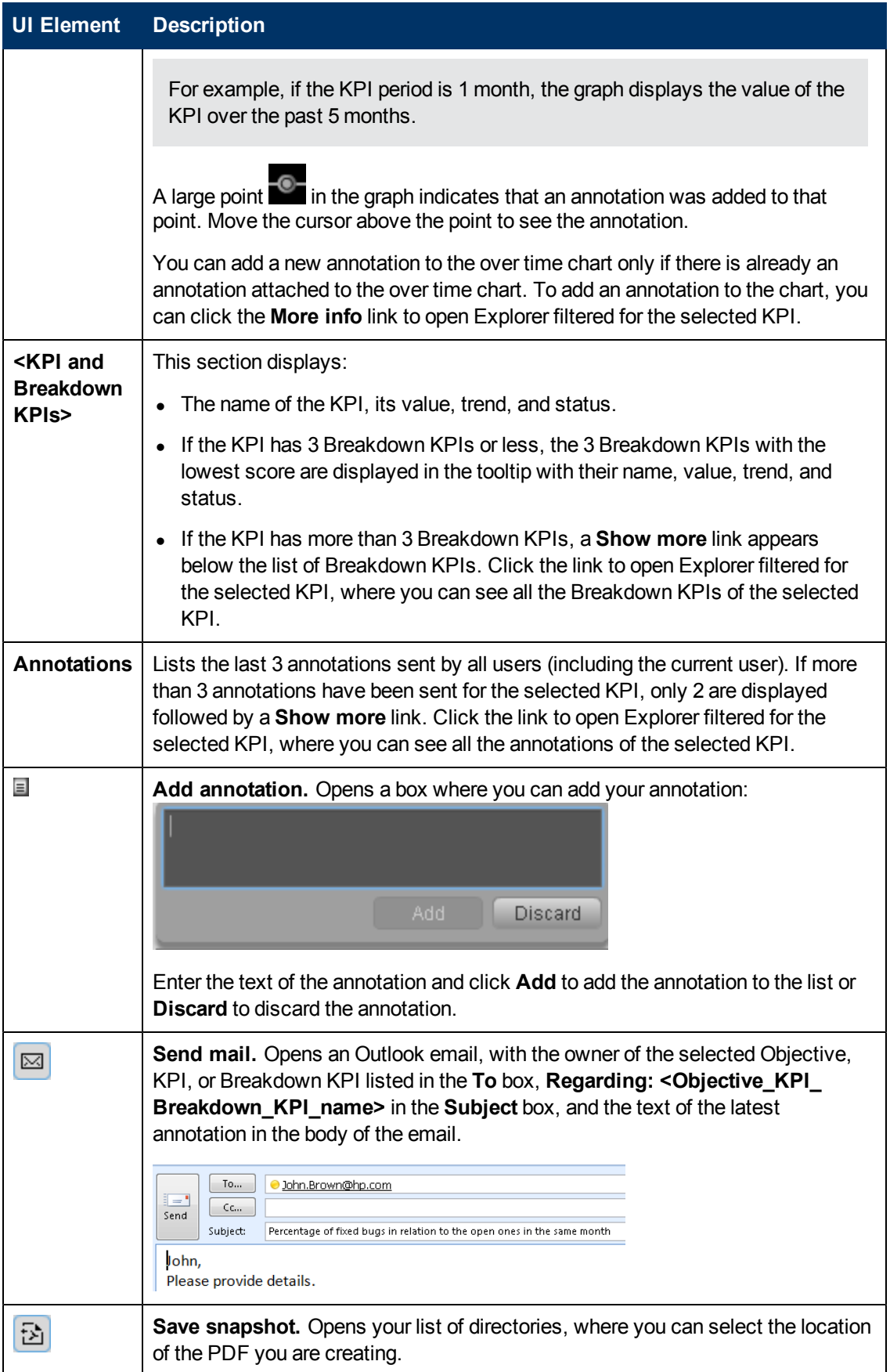

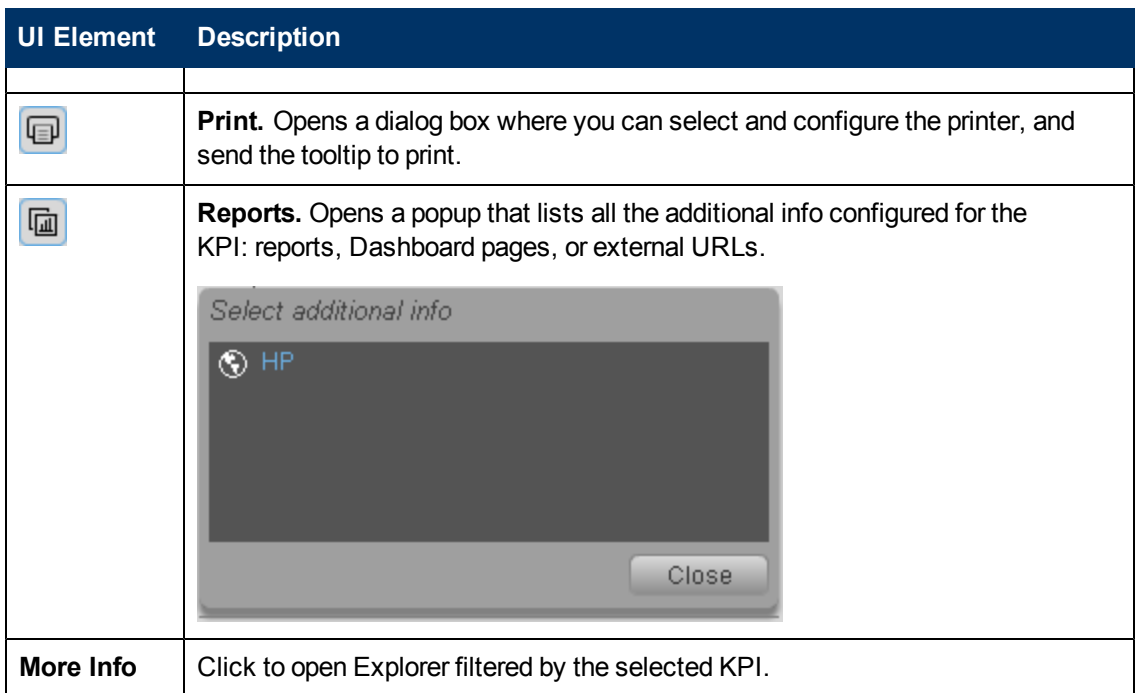

# **Objective Tooltip**

The Objective Tooltip displays detailed information about the Objective.

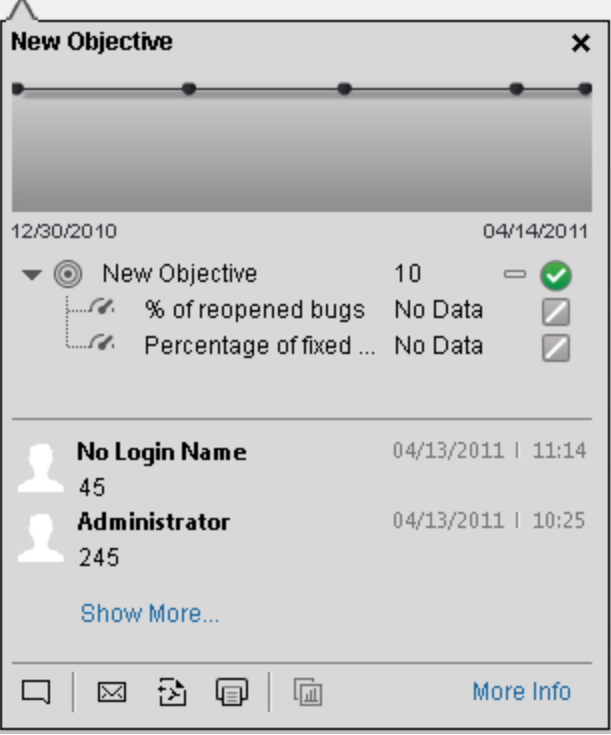

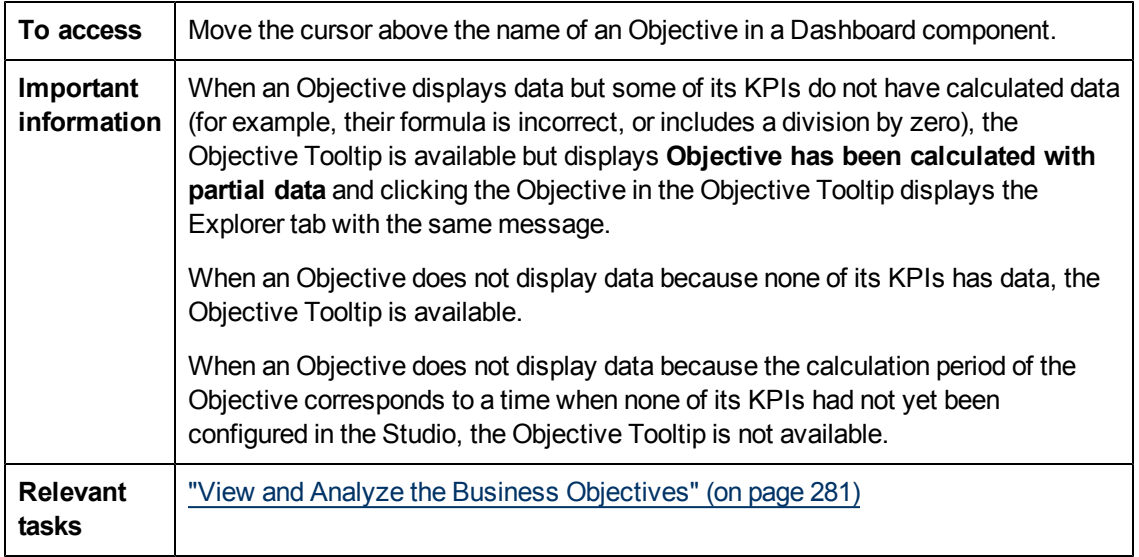

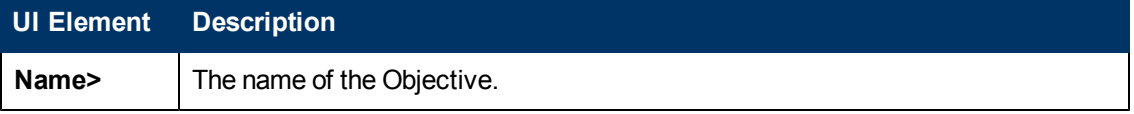

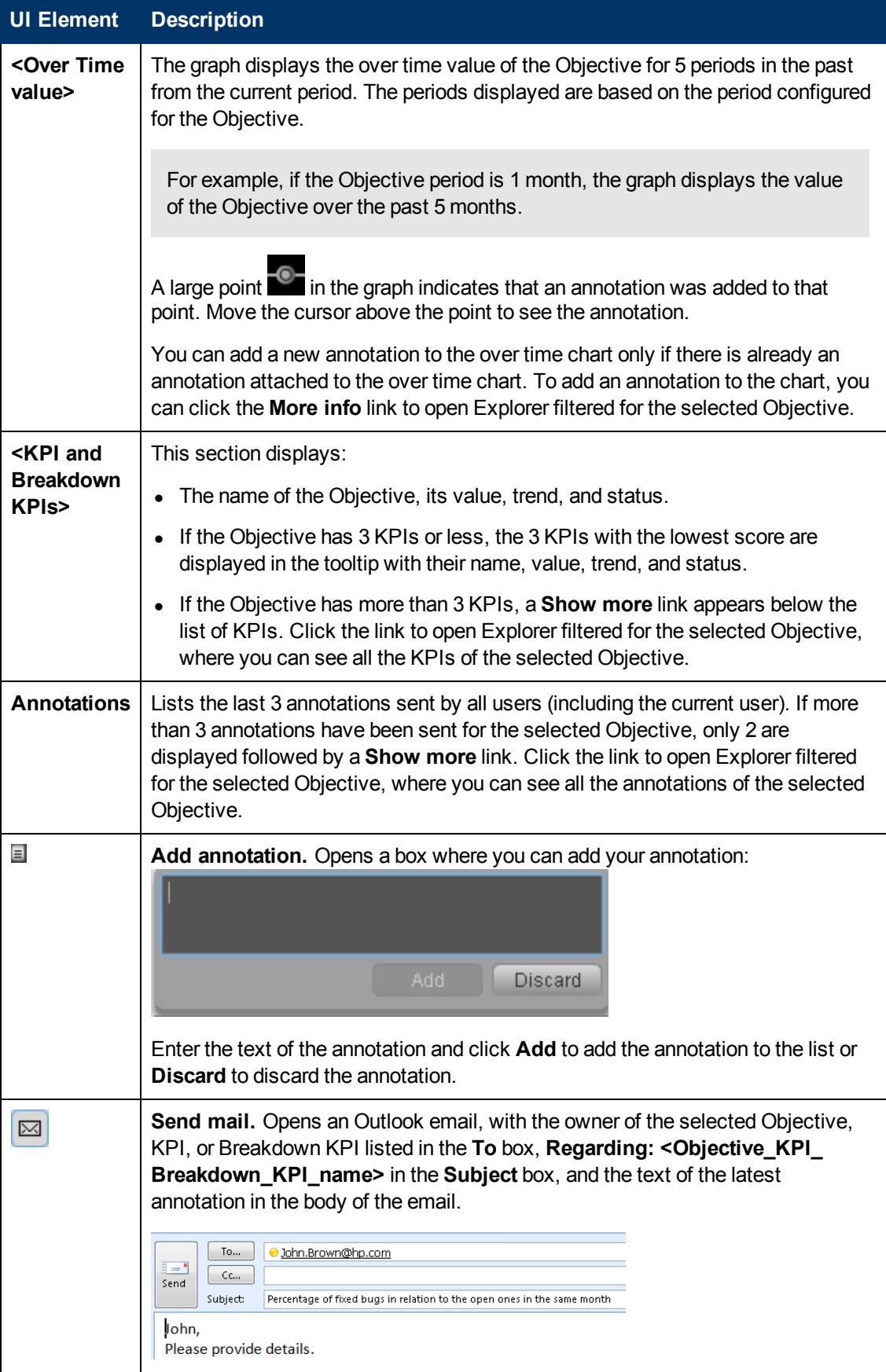

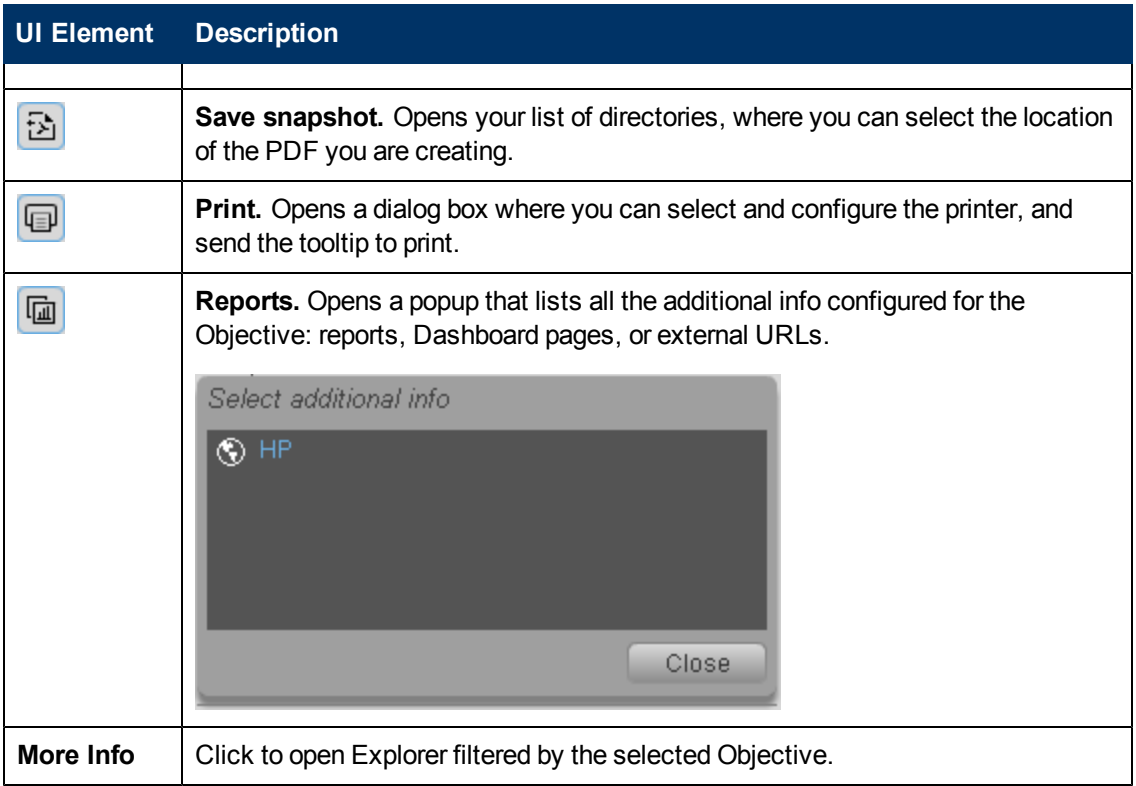

### **CIO Out-of-the-Box Page**

The CIO page provides the tools that help the CIO plan, expand and monitor the strategies that help managing the business challenges of that role.

The following information describes the out-of-the-box CIO page available in HP IT Executive Scorecard Dashboard.

This section includes the following topics:

- ["Organizational](#page-293-0) [Goals](#page-293-0) [and](#page-293-0) [Challenges"](#page-293-0) [\(on](#page-293-0) [page](#page-293-0) [294\)](#page-293-0)
- ["CIO](#page-293-1) [Page](#page-293-1) [Scorecard](#page-293-1) [Contents"](#page-293-1) [\(on](#page-293-1) [page](#page-293-1) [294\)](#page-293-1)
- ["Analytics"](#page-295-0) [\(on](#page-295-0) [page](#page-295-0) [296\)](#page-295-0)
- <span id="page-293-0"></span>• ["Page](#page-296-0) [Layout"](#page-296-0) [\(on](#page-296-0) [page](#page-296-0) [297\)](#page-296-0)

#### **Organizational Goals and Challenges**

The CIO's organizational goals are described in ["Chief](#page-17-0) [Information](#page-17-0) [Officer](#page-17-0) [\(CIO\) Business](#page-17-0) [Challenges"](#page-17-0) [\(on](#page-17-0) [page](#page-17-0) [18\)](#page-17-0).

- Ensure that the projects aligned with organizational business goals and motivate the entire organization forward
- Provide the processes to the business demands and requirements
- Ensure coordination and communication between all project parties, in order that the project will end on time, budget and quality

### <span id="page-293-1"></span>**CIO Page Scorecard Contents**

The Scorecard component appearing on the CIO Page includes the following strategies, objectives, and KPIs:

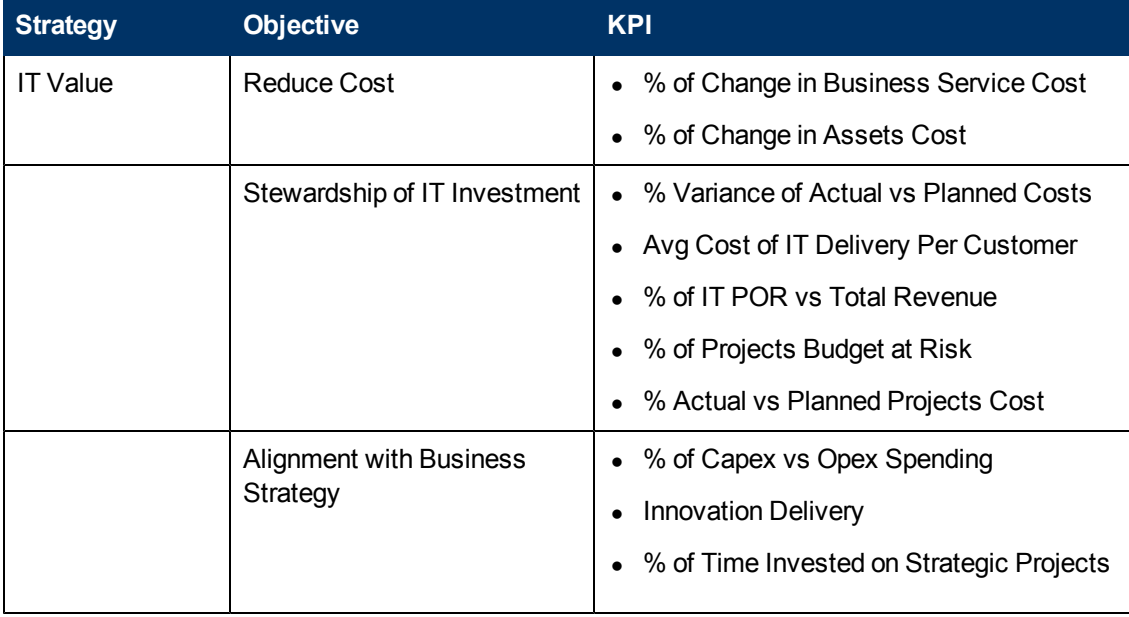

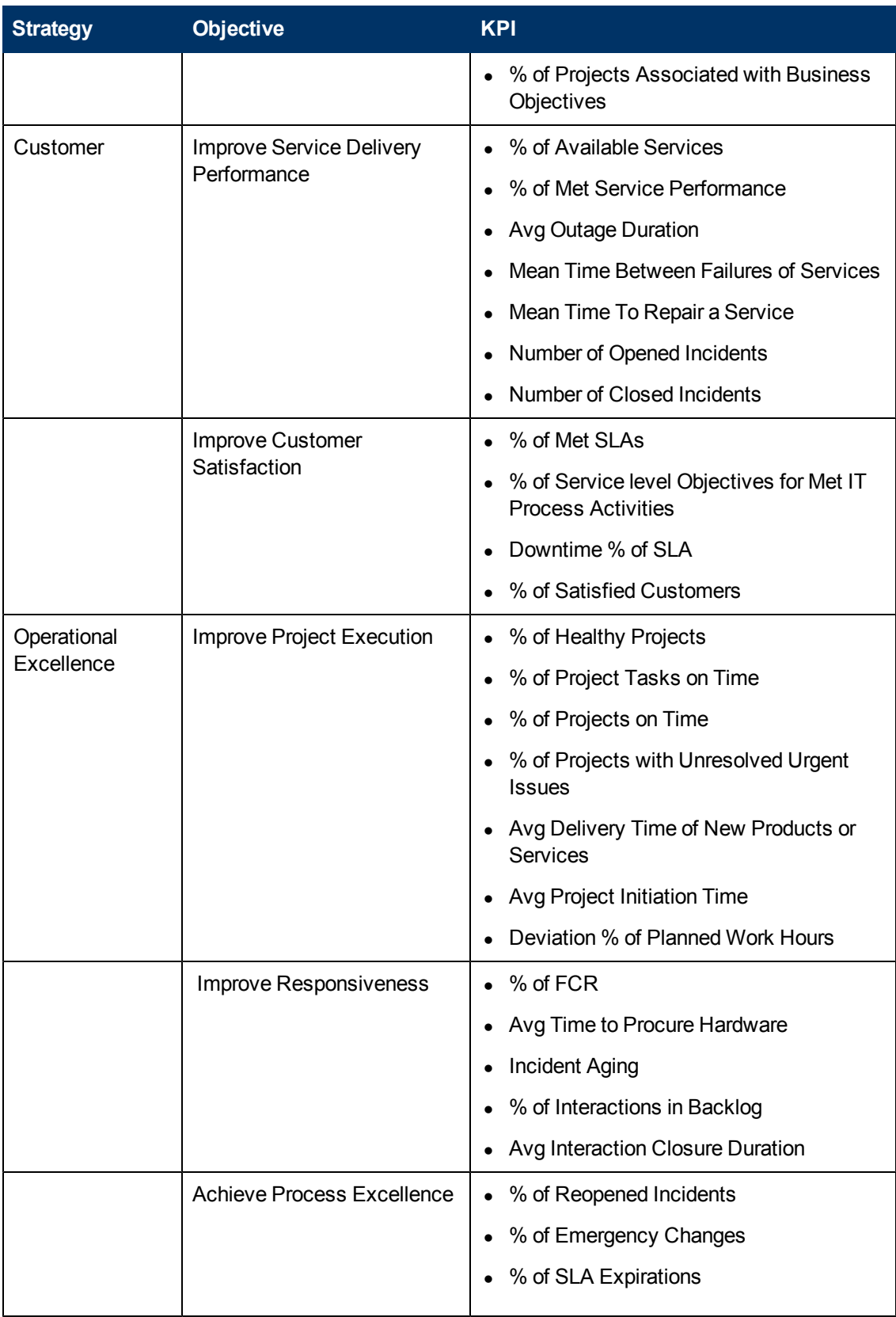

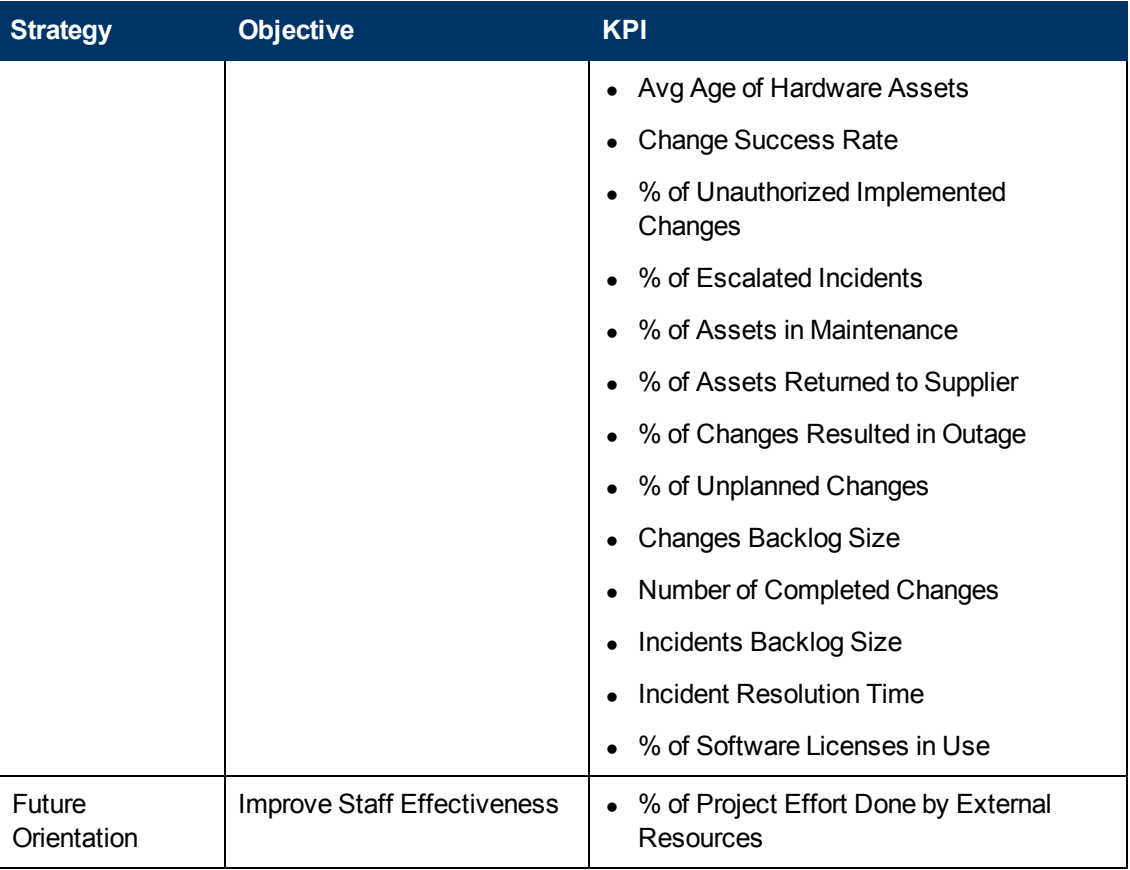

<span id="page-295-0"></span>The following information is provided in the BO reports that are displayed using the Web Intelligence Report Viewer components. For details, see ["Web](#page-222-0) [Intelligence](#page-222-0) [Report](#page-222-0) [Viewer](#page-222-0) [Component"](#page-222-0) [\(on](#page-222-0) [page](#page-222-0) [223\)](#page-222-0).

- ["Physical](#page-251-0) [to](#page-251-0) [Virtual](#page-251-0) [Server](#page-251-0) [Ratio](#page-251-0) [Report"](#page-251-0) [\(on](#page-251-0) [page](#page-251-0) [252\)](#page-251-0)
- ["Server](#page-252-0) [Growth](#page-252-0) [Rate](#page-252-0) [Report"](#page-252-0) [\(on](#page-252-0) [page](#page-252-0) [253\)](#page-252-0)
- ["Total](#page-252-1) [Number](#page-252-1) [of](#page-252-1) [Servers](#page-252-1) [Report"](#page-252-1) [\(on](#page-252-1) [page](#page-252-1) [253\)](#page-252-1)
- ["Mean](#page-262-0) [Time](#page-262-0) [Between](#page-262-0) [Failures](#page-262-0) [for](#page-262-0) [Top](#page-262-0) [3](#page-262-0) [Services](#page-262-0) [Report"](#page-262-0) [\(on](#page-262-0) [page](#page-262-0) [263\)](#page-262-0)
- ["Emergency](#page-253-0) [Changes](#page-253-0) [by](#page-253-0) [Services](#page-253-0) [Report"](#page-253-0) [\(on](#page-253-0) [page](#page-253-0) [254\)](#page-253-0)
- ["Number](#page-254-0) [of](#page-254-0) [Incidents](#page-254-0) [Caused](#page-254-0) [by](#page-254-0) [Changes](#page-254-0) [vs](#page-254-0) [Total](#page-254-0) [Number](#page-254-0) of [Incidents"](#page-254-0) [\(on](#page-254-0) [page](#page-254-0) [255\)](#page-254-0)
- ["Percentage](#page-255-0) [of](#page-255-0) [Breached](#page-255-0) [Incidents](#page-255-0) [Report"](#page-255-0) [\(on](#page-255-0) [page](#page-255-0) [256\)](#page-255-0)
- ["Critical](#page-253-1) [Incidents](#page-253-1) [by](#page-253-1) [Customer](#page-253-1) [Report"](#page-253-1) [\(on](#page-253-1) [page](#page-253-1) [254\)](#page-253-1)
- ["Critical](#page-254-1) [Incidents](#page-254-1) [for](#page-254-1) [Top](#page-254-1) [3](#page-254-1) [Services](#page-254-1) [Report"](#page-254-1) [\(on](#page-254-1) [page](#page-254-1) [255\)](#page-254-1)
- ["Incident](#page-254-2) [Closure](#page-254-2) [Time](#page-254-2) [for](#page-254-2) [the](#page-254-2) [Top](#page-254-2) [3](#page-254-2) [Services](#page-254-2) [Report"](#page-254-2) [\(on](#page-254-2) [page](#page-254-2) [255\)](#page-254-2)
- ["Actual](#page-258-0) [Project](#page-258-0) [Efforts](#page-258-0) [for](#page-258-0) [Top](#page-258-0) [3](#page-258-0) [Services](#page-258-0) [Report"](#page-258-0) [\(on](#page-258-0) [page](#page-258-0) [259\)](#page-258-0)
- ["Actual](#page-258-1) [vs.](#page-258-1) [Planned](#page-258-1) [Cost](#page-258-1) [for](#page-258-1) [Top](#page-258-1) [3](#page-258-1) [Projects](#page-258-1) [Report"](#page-258-1) [\(on](#page-258-1) [page](#page-258-1) [259\)](#page-258-1)
- ["Project](#page-260-0) [Delay](#page-260-0) [by](#page-260-0) [Top](#page-260-0) [3](#page-260-0) [Most](#page-260-0) [Costly](#page-260-0) [Projects](#page-260-0) [Report"](#page-260-0) [\(on](#page-260-0) [page](#page-260-0) [261\)](#page-260-0)
- ["Project](#page-261-0) [Health](#page-261-0) [for](#page-261-0) [Active](#page-261-0) [Projects](#page-261-0) [Report"](#page-261-0) [\(on](#page-261-0) [page](#page-261-0) [262\)](#page-261-0)
- ["Percentage](#page-256-0) [of](#page-256-0) [Service](#page-256-0) [Requests](#page-256-0) [Posted](#page-256-0) [via](#page-256-0) [Web](#page-256-0) [\(Self-Help\)](#page-256-0) [Report"](#page-256-0) [\(on](#page-256-0) [page](#page-256-0) [257\)](#page-256-0)
- ["High](#page-257-0) [Priority](#page-257-0) [Interactions](#page-257-0) [by](#page-257-0) [Customers](#page-257-0) [Report"](#page-257-0) [\(on](#page-257-0) [page](#page-257-0) [258\)](#page-257-0)
- ["SLA Not](#page-262-1) [Met](#page-262-1) [by](#page-262-1) [Consumers](#page-262-1) [Report"](#page-262-1) [\(on](#page-262-1) [page](#page-262-1) [263\)](#page-262-1)
- ["SLA Not](#page-262-2) [Met](#page-262-2) [by](#page-262-2) [Top](#page-262-2) [3](#page-262-2) [Services](#page-262-2) [Report"](#page-262-2) [\(on](#page-262-2) [page](#page-262-2) [263\)](#page-262-2)
- <span id="page-296-0"></span>• ["Top](#page-263-0) [3](#page-263-0) [Services](#page-263-0) [Suppliers](#page-263-0) [Report"](#page-263-0) [\(on](#page-263-0) [page](#page-263-0) [264\)](#page-263-0)

#### **Page Layout**

For example, a typical out-of-the-box CIO page is as follows:

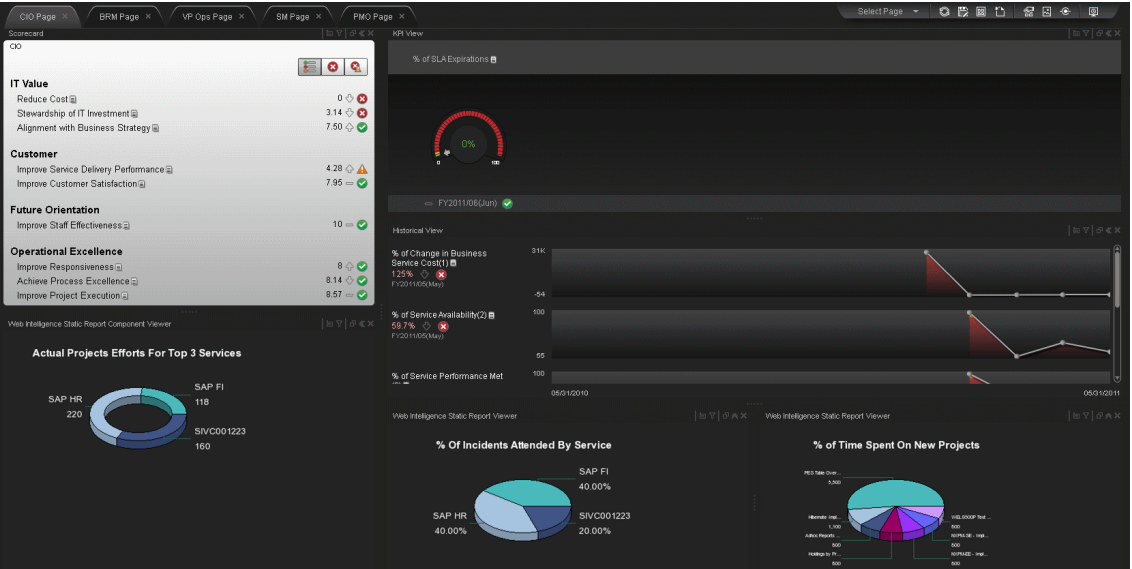

### **VP of Operations Page**

The VP of Operations page provides the tools that help the VP of Operations plan, expand and monitor the strategies that help managing the business challenges of that role.

The following information describes the out-of-the-box VP of Operations page available in HP IT Executive Scorecard Dashboard.

This section includes the following topics:

- ["Organizational](#page-297-0) [Goals](#page-297-0) [and](#page-297-0) [Challenges"](#page-297-0) [\(on](#page-297-0) [page](#page-297-0) [298\)](#page-297-0)
- ["VP of](#page-297-1) [Operations](#page-297-1) [Scorecard"](#page-297-1) [\(on](#page-297-1) [page](#page-297-1) [298\)](#page-297-1)
- ["Analytics"](#page-298-0) [\(on](#page-298-0) [page](#page-298-0) [299\)](#page-298-0)
- <span id="page-297-0"></span>• ["Page](#page-299-0) [Layout"](#page-299-0) [\(on](#page-299-0) [page](#page-299-0) [300\)](#page-299-0)

#### **Organizational Goals and Challenges**

The VP of Operations organizational goals are described in ["VP](#page-18-0) [of](#page-18-0) [Operations](#page-18-0) [Business](#page-18-0) [Challenges"](#page-18-0) [\(on](#page-18-0) [page](#page-18-0) [19\)](#page-18-0).

- Ensure that the projects aligned with organizational business goals and motivate the entire organization forward
- Provide the processes to the business demands and requirements
- Ensure coordination and communication between all project parties, in order that the project will end on time, budget and quality

#### <span id="page-297-1"></span>**VP of Operations Scorecard**

The Scorecard component appearing on the VP of Operations Page includes the following strategies, objectives, and KPIs. For details on the KPIs, see "Reference: KPIs".

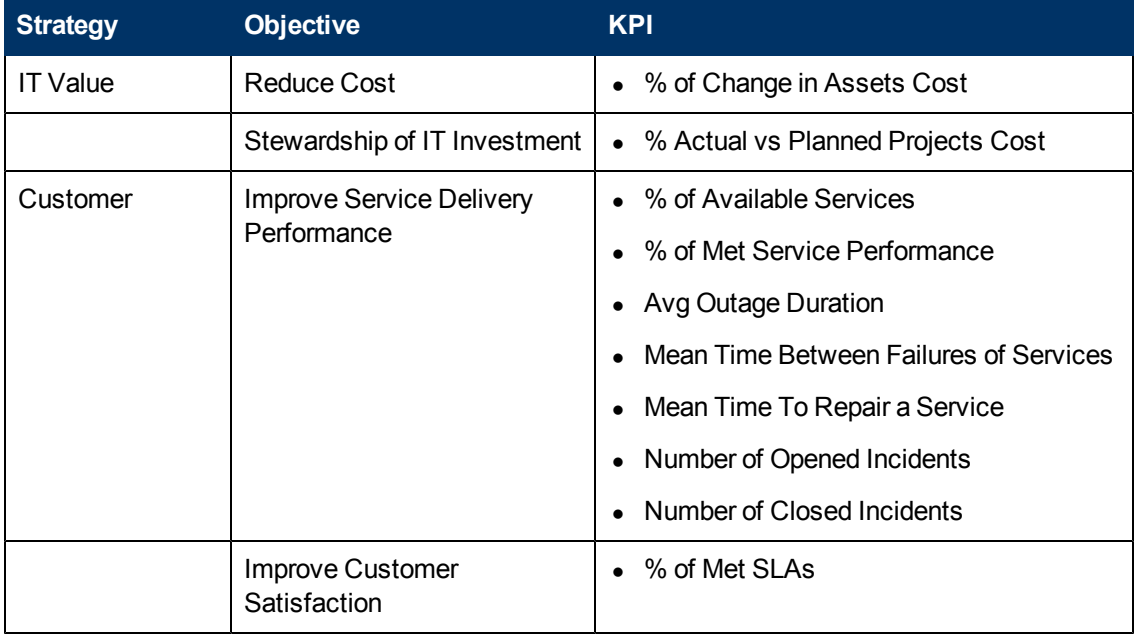

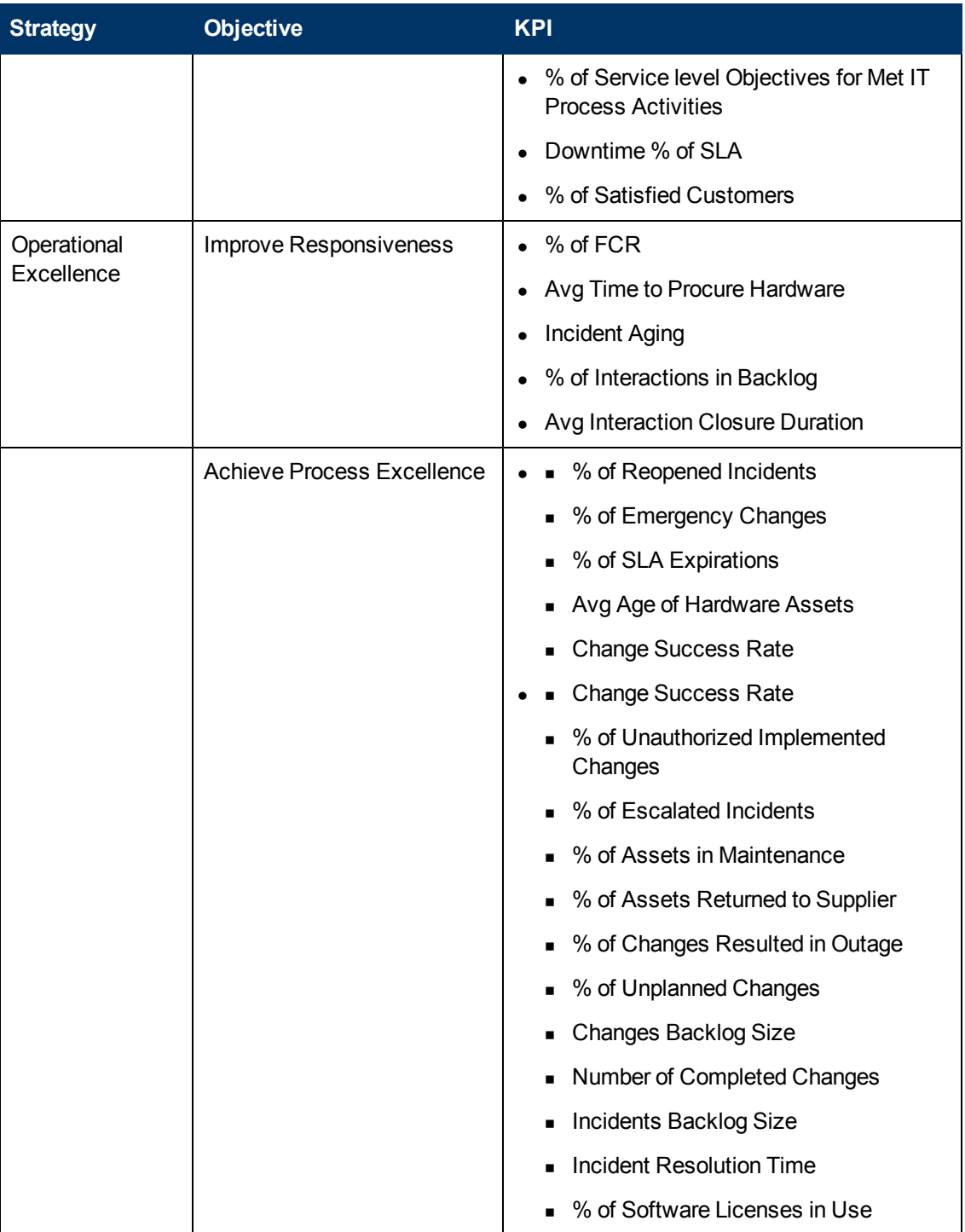

<span id="page-298-0"></span>The following information is provided in the BO reports that are displayed using the Web Intelligence Report Viewer components. For details, see ["Web](#page-222-0) [Intelligence](#page-222-0) [Report](#page-222-0) [Viewer](#page-222-0) [Component"](#page-222-0) [\(on](#page-222-0) [page](#page-222-0) [223\)](#page-222-0).

- ["Mean](#page-262-0) [Time](#page-262-0) [Between](#page-262-0) [Failures](#page-262-0) [for](#page-262-0) [Top](#page-262-0) [3](#page-262-0) [Services](#page-262-0) [Report"](#page-262-0) [\(on](#page-262-0) [page](#page-262-0) [263\)](#page-262-0)
- ["Top](#page-263-0) [3](#page-263-0) [Services](#page-263-0) [Suppliers](#page-263-0) [Report"](#page-263-0) [\(on](#page-263-0) [page](#page-263-0) [264\)](#page-263-0)
- ["Critical](#page-254-1) [Incidents](#page-254-1) [for](#page-254-1) [Top](#page-254-1) [3](#page-254-1) [Services](#page-254-1) [Report"](#page-254-1) [\(on](#page-254-1) [page](#page-254-1) [255\)](#page-254-1)
- <span id="page-299-0"></span>["Total](#page-252-1) [Number](#page-252-1) [of](#page-252-1) [Servers](#page-252-1) [Report"](#page-252-1) [\(on](#page-252-1) [page](#page-252-1) [253\)](#page-252-1)

#### **Page Layout**

For example, a typical out-of-the-box VP of Operations page looks as follows:

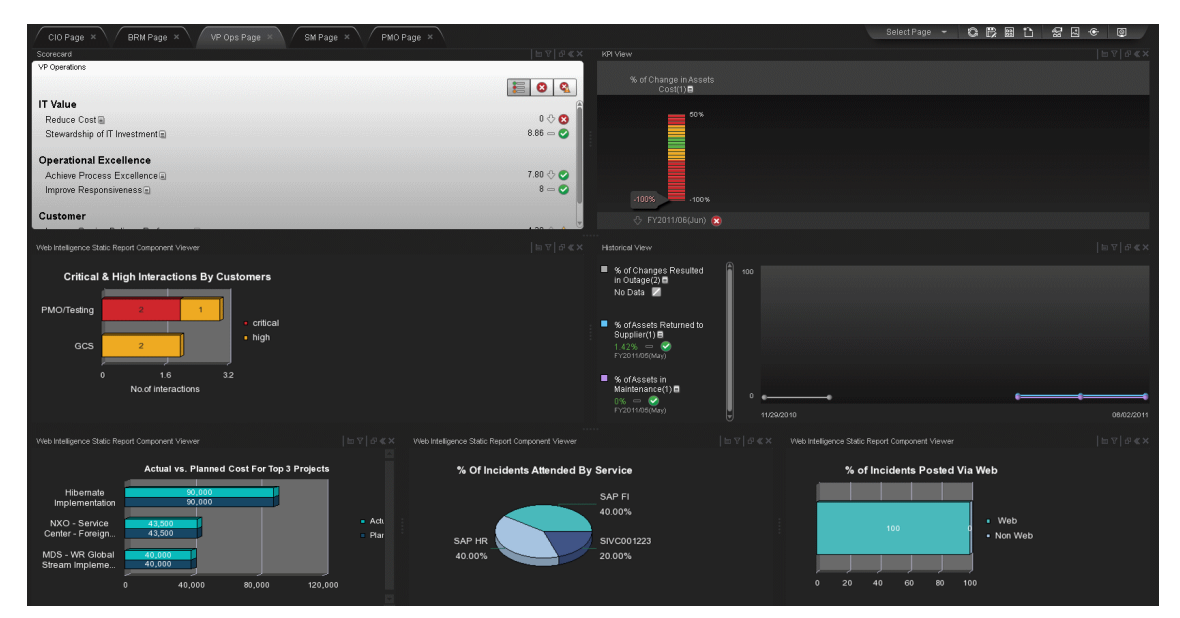

#### **VP of Applications Page**

The VP of Applications page provides the tools that help the VP of Applications plan, expand and monitor the strategies that help managing the business challenges of that role.

The following information describes the out-of-the-box VP of Applications page available in HP IT Executive Scorecard Dashboard.

This section includes the following topics:

- <sup>l</sup> ["Organizational](#page-299-1) [Goals](#page-299-1) [and](#page-299-1) [Challenges"](#page-299-1) [\(on](#page-299-1) [page](#page-299-1) [300\)](#page-299-1)
- ["VP of](#page-300-0) [Applications](#page-300-0) [Scorecard"](#page-300-0) [\(on](#page-300-0) [page](#page-300-0) [301\)](#page-300-0)
- ["Analytics"](#page-301-0) [\(on](#page-301-0) [page](#page-301-0) [302\)](#page-301-0)
- <span id="page-299-1"></span><sup>l</sup> ["Page](#page-301-1) [Layout"](#page-301-1) [\(on](#page-301-1) [page](#page-301-1) [302\)](#page-301-1)

#### **Organizational Goals and Challenges**

The VP of Applications organizational goals are described in ["VP](#page-18-1) [of](#page-18-1) [Applications](#page-18-1) [Business](#page-18-1) [Challenges"](#page-18-1) [\(on](#page-18-1) [page](#page-18-1) [19\)](#page-18-1).

- Ensure that the projects aligned with organizational business goals and motivate the entire organization forward
- Provide the processes to the business demands and requirements

• Ensure coordination and communication between all project parties, in order that the project will end on time, budget and quality

## <span id="page-300-0"></span>**VP of Applications Scorecard**

The Scorecard component appearing on the VP of Applications Page includes the following strategies, objectives, and KPIs. For details on the KPIs, see "Reference: KPIs".

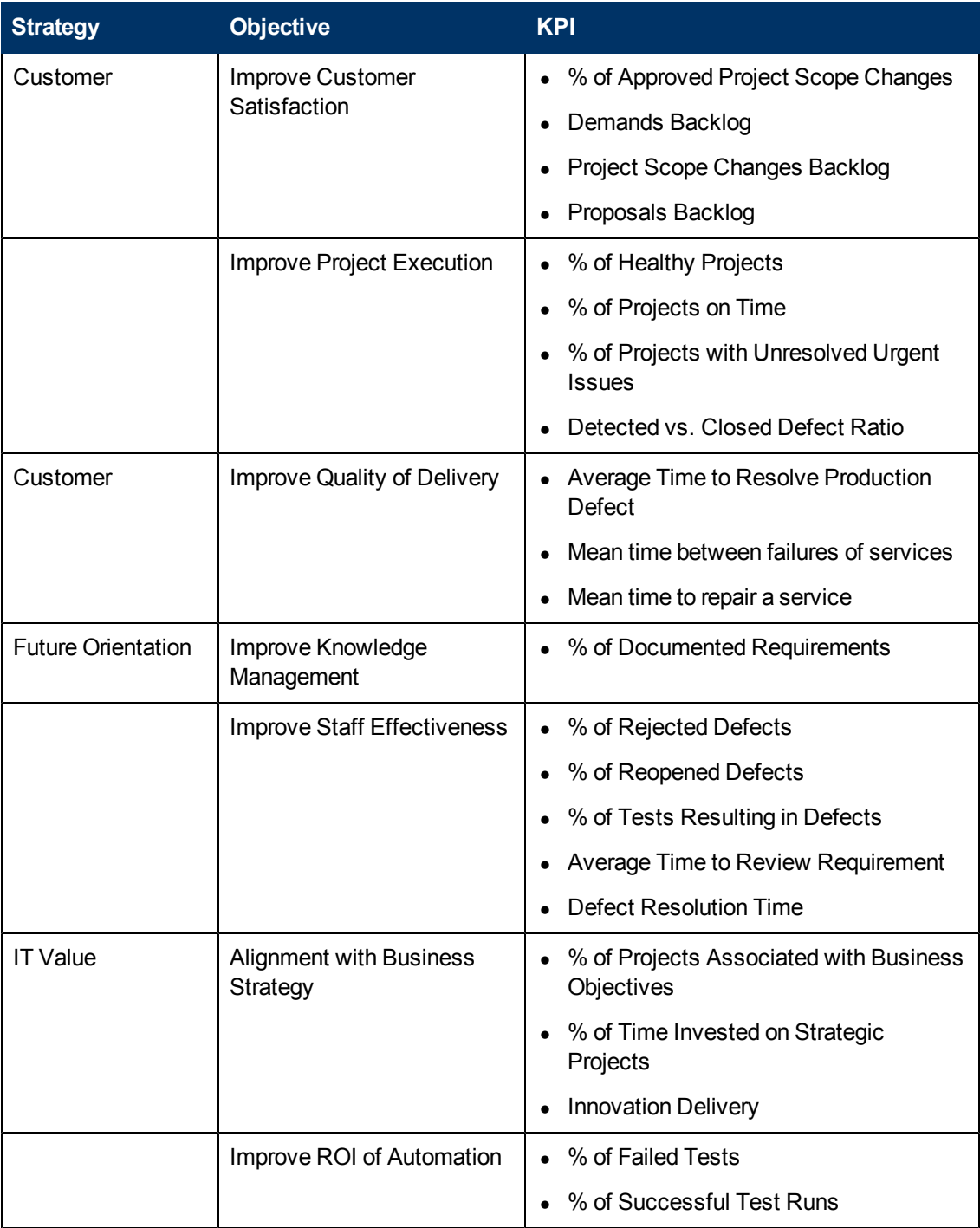

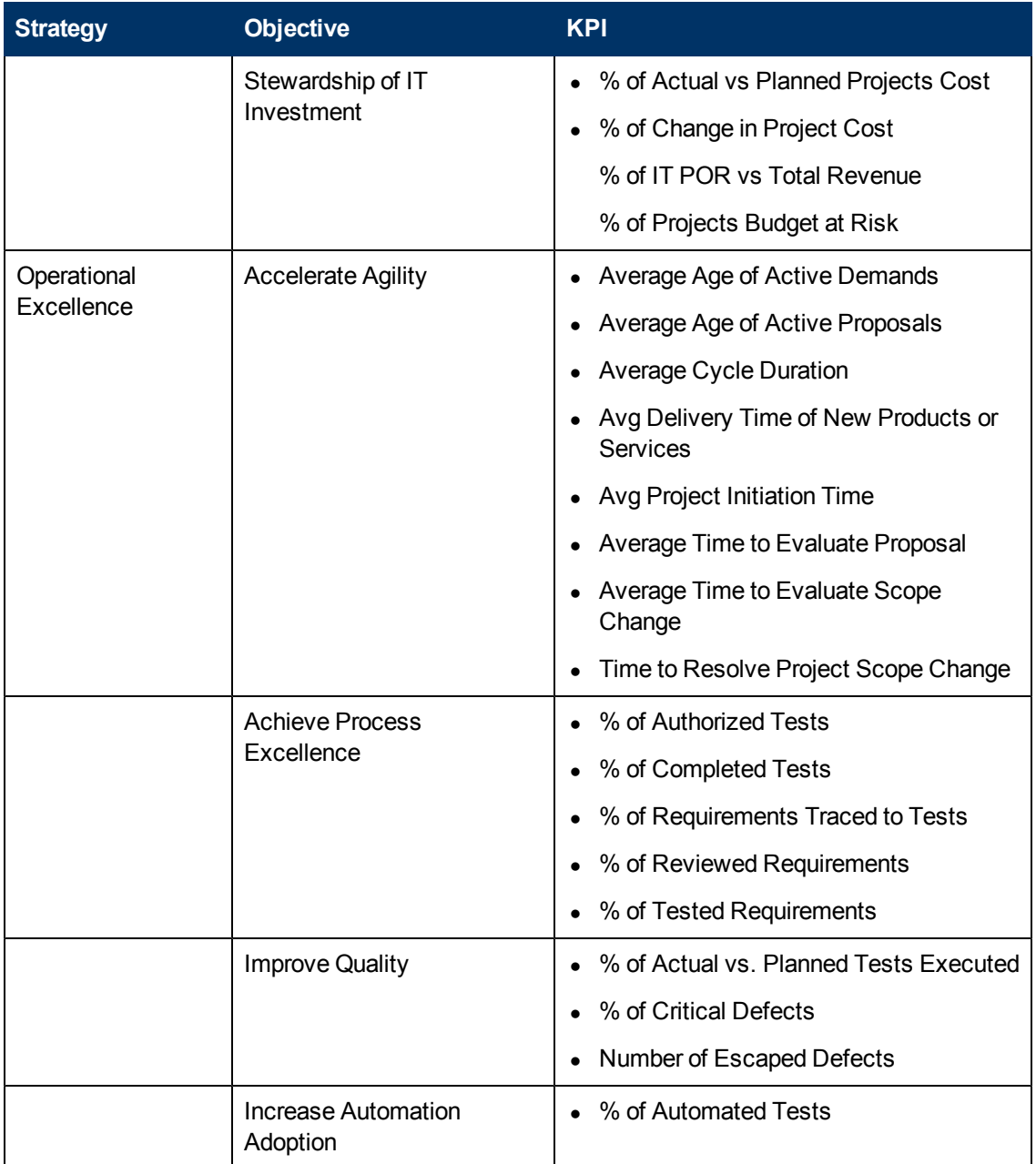

<span id="page-301-0"></span>The following information is provided in the BO reports that are displayed using the Web Intelligence Report Viewer components. For details, see ["Web](#page-222-0) [Intelligence](#page-222-0) [Report](#page-222-0) [Viewer](#page-222-0) [Component"](#page-222-0) [\(on](#page-222-0) [page](#page-222-0) [223\)](#page-222-0).

- ["Number](#page-242-0) [of](#page-242-0) [Open](#page-242-0) [High](#page-242-0) [Priority](#page-242-0) [Requirements](#page-242-0) [for](#page-242-0) [Top](#page-242-0) [3](#page-242-0) [Projects](#page-242-0) [Report"](#page-242-0) [\(on](#page-242-0) [page](#page-242-0) [243\)](#page-242-0)
- ["Percentage](#page-250-0) [of](#page-250-0) [Tests](#page-250-0) [Linked](#page-250-0) [to](#page-250-0) [Defects](#page-250-0) [for](#page-250-0) [Top](#page-250-0) [3](#page-250-0) [Cycles](#page-250-0) [Report"](#page-250-0) [\(on](#page-250-0) [page](#page-250-0) [251\)](#page-250-0)
- <span id="page-301-1"></span>• ["Number](#page-240-0) [of](#page-240-0) [Reopened](#page-240-0) [Defects](#page-240-0) [by](#page-240-0) [Cycle](#page-240-0) [Report"](#page-240-0) [\(on](#page-240-0) [page](#page-240-0) [241\)](#page-240-0)

### **Page Layout**

Jser: <mark>A</mark>\* Administrator | Logout | Help + **D** IT EXECUTIVE SCORECARD Studio Explorer Admin Select Page - 0 B B D C C D PMO Page X VP Ops Page X  $\boxed{\hbox{DWH Status Page }\times}$ VP Apps Page VP Applications ld by: Scorecard (Iطele die)<br>‰ of Tested Reque<br>(0) Average Age of Active<br>Demands(0) (Days) D Average Age of Active<br>Proposals(0) (Days) D Average Cycle Duration(0)  $\mathbf{B}|\mathbf{0}|$ **IT Value**  $4.42 = 4$ <br>  $7.77 = 6$ <br>  $9 \oplus 6$ Improve ROI of Automation  $15.3K$ Stewardship of IT Investment Alignment with Business Strategy Customer Improve Project Execution  $10 \begin{array}{c}\n 10 = \bigcirc \\
10 = \bigcirc\n \end{array}$ Improve Service Delivery Performance a Improve Customer Satisfaction FY2011/11(Nov) 8 → FY2011/11(Nov) <mark>⊗</mark> → FY2011/11(Nov) ▲ → FY2011/11(Nov) <mark>⊗</mark> **Operational Excellence**  $0 = \bigotimes$ <br> $4.27 \bigcirc \bigcirc \bigcirc \bigcirc$ <br> $5.14 \bigcirc \bigcirc \bigcirc \bigcirc$ Increase Automation Adoption Increase Organizational Agility Improve Quality Average Cycle Duration(0) (Days) = 38.7 4 **Future Orientation** Improve Knowledge Management  $\mathbf{0} = \mathbf{O}$ .<br>Web Intelligence Static Report Component Viewe Number of Open High Priority Requirements for<br>Top 3 Projects in Current Quarter 11/11/201 Web Intelligence Static Report Viewer Web Intelligence Static Report Viewer Percentage of Tests Linked to Defects for Top 3<br>Cycles Number of Reopened Defects by Cycle in<br>Current Month linked defects<br>a unlinked def...  $20$ 40  $\infty$ 100

For example, a typical out-of-the-box VP of Applications page looks as follows:

### **Director of Service Management Page**

The following information describes the out-of-box Director of Service Management page available in HP IT Executive Scorecard Dashboard.

This section includes the following topics:

- ["Organizational](#page-303-0) [Goals](#page-303-0) [and](#page-303-0) [Challenges"](#page-303-0) [\(on](#page-303-0) [page](#page-303-0) [304\)](#page-303-0)
- ["Director](#page-303-1) [of](#page-303-1) [Service](#page-303-1) [Management](#page-303-1) [Page](#page-303-1) [Scorecard"](#page-303-1) [\(on](#page-303-1) [page](#page-303-1) [304\)](#page-303-1)
- ["Analytics"](#page-304-0) [\(on](#page-304-0) [page](#page-304-0) [305\)](#page-304-0)
- <span id="page-303-0"></span>• ["Page](#page-304-1) [Layout"](#page-304-1) [\(on](#page-304-1) [page](#page-304-1) [305\)](#page-304-1)

#### **Organizational Goals and Challenges**

The Director of Service Management's organizational goals are described in ["Director](#page-20-0) [of](#page-20-0) [Service](#page-20-0) [Management](#page-20-0) [Business](#page-20-0) [Challenges"](#page-20-0) [\(on](#page-20-0) [page](#page-20-0) [21\)](#page-20-0).

#### <span id="page-303-1"></span>**Director of Service Management Page Scorecard**

The Scorecard component appearing on the Director of Service Management Page includes the following strategies, objectives, and KPIs. For details about the KPIs, see "Reference: KPIs".

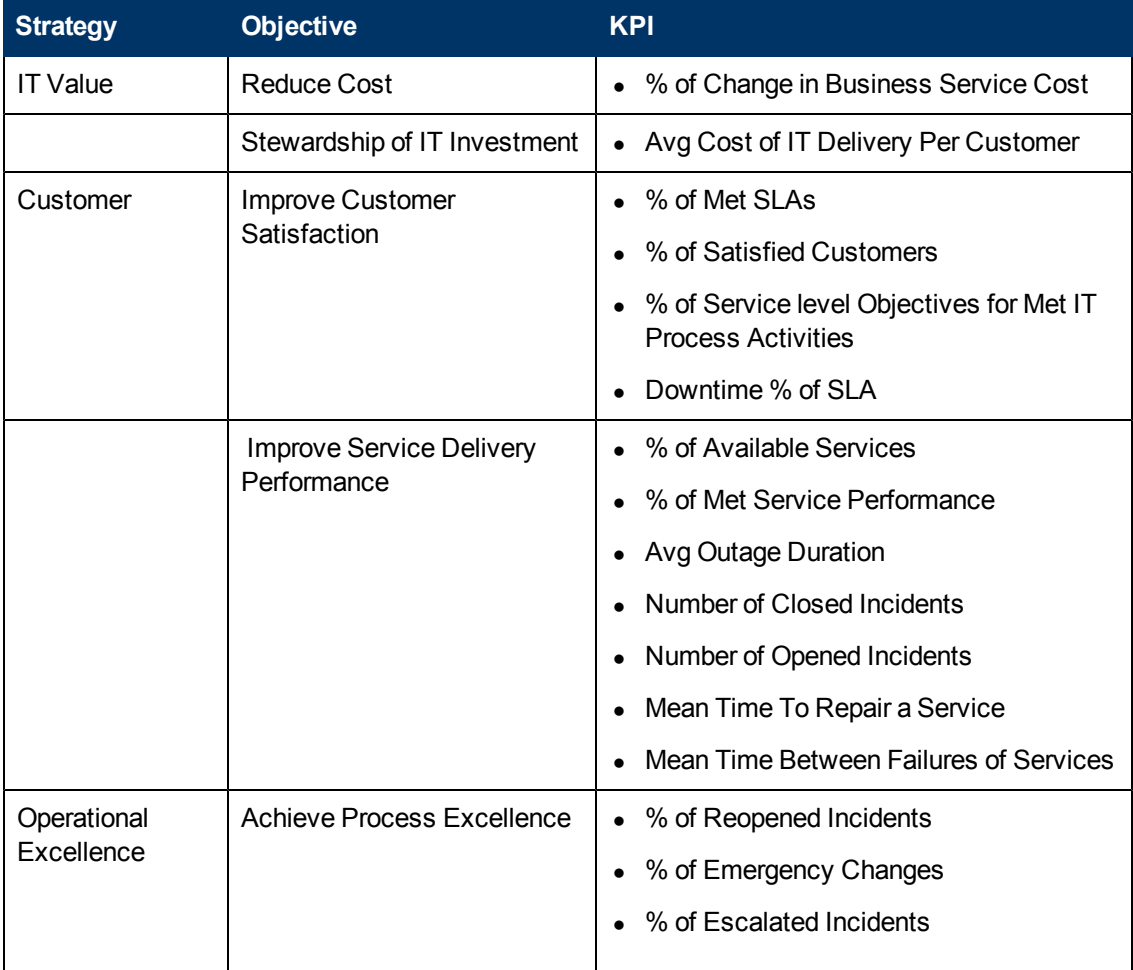

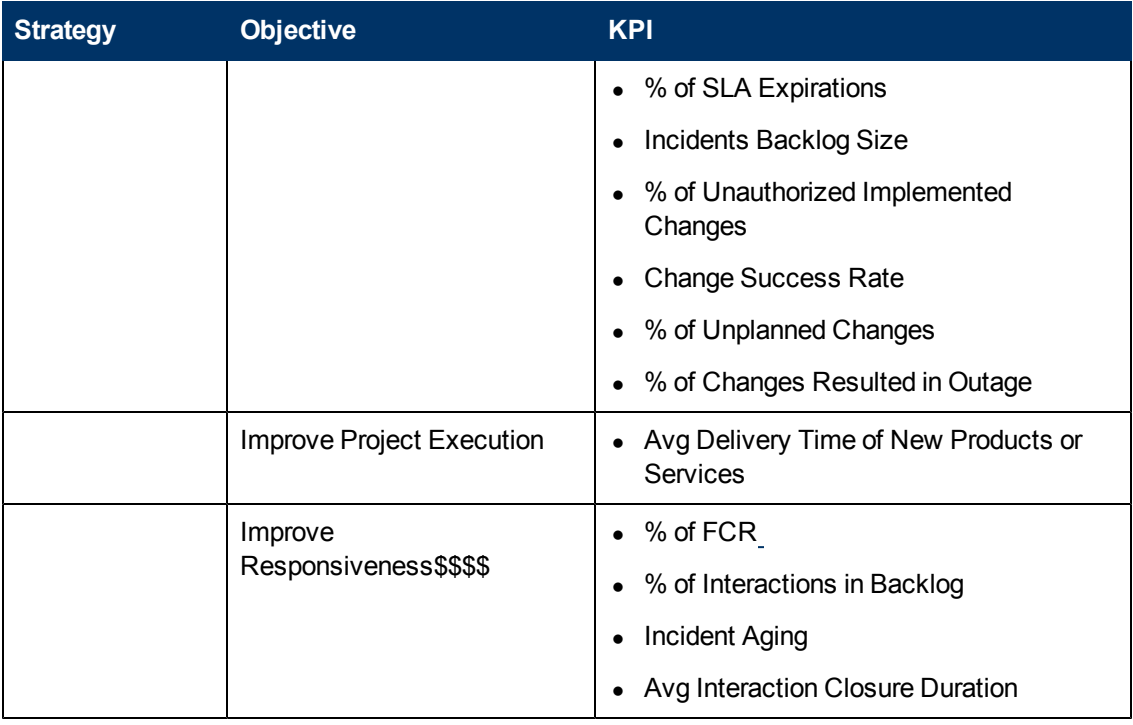

<span id="page-304-0"></span>The following information is provided in the BO reports that are displayed using the Web Intelligence Report Viewer components. For details, see ["Web](#page-222-0) [Intelligence](#page-222-0) [Report](#page-222-0) [Viewer](#page-222-0) [Component"](#page-222-0) [\(on](#page-222-0) [page](#page-222-0) [223\)](#page-222-0).

- ["SLA Not](#page-262-1) [Met](#page-262-1) [by](#page-262-1) [Consumers](#page-262-1) [Report"](#page-262-1) [\(on](#page-262-1) [page](#page-262-1) [263\)](#page-262-1)
- ["Critical](#page-253-1) [Incidents](#page-253-1) [by](#page-253-1) [Customer](#page-253-1) [Report"](#page-253-1) [\(on](#page-253-1) [page](#page-253-1) [254\)](#page-253-1)
- ["Top](#page-263-0) [3](#page-263-0) [Services](#page-263-0) [Suppliers](#page-263-0) [Report"](#page-263-0) [\(on](#page-263-0) [page](#page-263-0) [264\)](#page-263-0)
- <span id="page-304-1"></span>• ["Mean](#page-262-0) [Time](#page-262-0) [Between](#page-262-0) [Failures](#page-262-0) [for](#page-262-0) [Top](#page-262-0) [3](#page-262-0) [Services](#page-262-0) [Report"](#page-262-0) [\(on](#page-262-0) [page](#page-262-0) [263\)](#page-262-0)

### **Page Layout**

For example, a typical out-of-the-box Director of Service Management page is as follows:

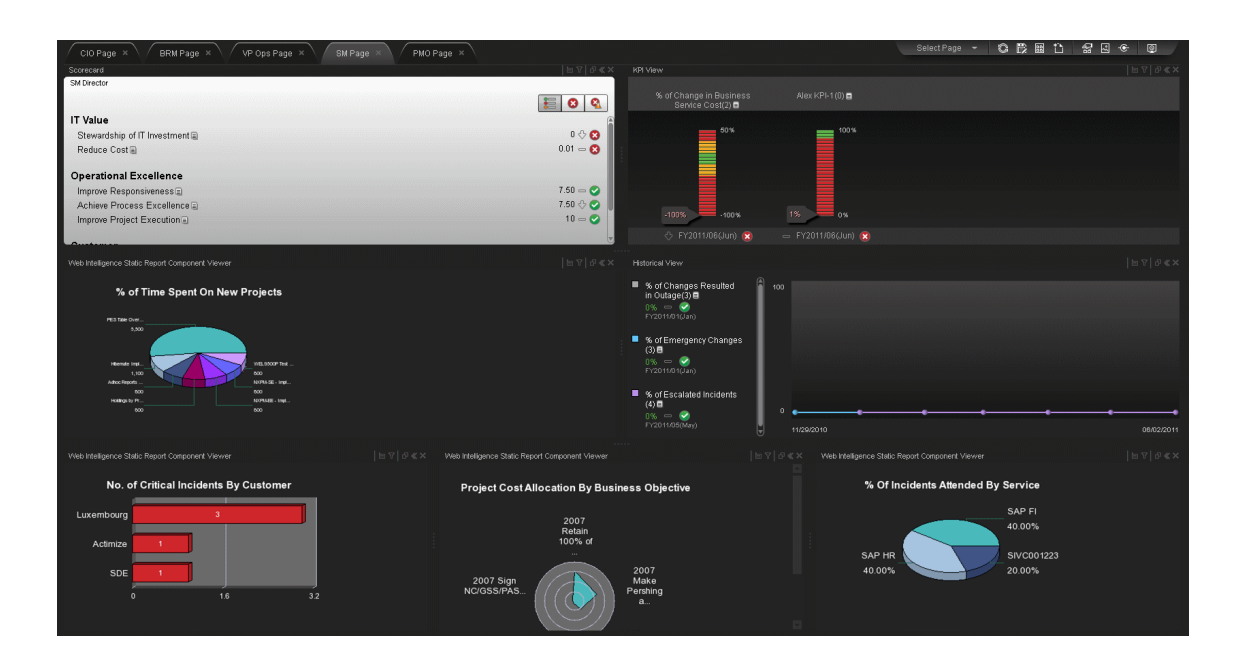

### **PMO page**

The Project Manager Officer (PMO) page provides the tools that help the PMO plan, expand and monitor the strategies that help managing the business challenges of that role.

The following information describes the out-of-box PMO page available in HP IT Executive Scorecard Dashboard.

- ["Organizational](#page-306-0) [Goals](#page-306-0) [and](#page-306-0) [Challenges"](#page-306-0) [\(on](#page-306-0) [page](#page-306-0) [307\)](#page-306-0)
- ["PMO Page](#page-306-1) [Scorecard"](#page-306-1) [\(on](#page-306-1) [page](#page-306-1) [307\)](#page-306-1)
- ["Analytics"](#page-307-0) [\(on](#page-307-0) [page](#page-307-0) [308\)](#page-307-0)
- ["Page](#page-307-1) [Layout"](#page-307-1) [\(on](#page-307-1) [page](#page-307-1) [308\)](#page-307-1)
- <span id="page-306-0"></span>• ["PMO](#page-307-2) [User](#page-307-2) [story](#page-307-2) [-](#page-307-2) [Scenario"](#page-307-2) [\(on](#page-307-2) [page](#page-307-2) [308\)](#page-307-2)

#### **Organizational Goals and Challenges**

The PMO's organizational goals are described in ["Project](#page-20-1) [Manager](#page-20-1) [Officer](#page-20-1) [\(PMO\) Business](#page-20-1) [Challenges"](#page-20-1) [\(on](#page-20-1) [page](#page-20-1) [21\)](#page-20-1).

#### <span id="page-306-1"></span>**PMO Page Scorecard**

The Scorecard component appearing on the PMO Page includes the following strategies, objectives, and KPIs. For details on the KPIs, see "Reference: KPIs".

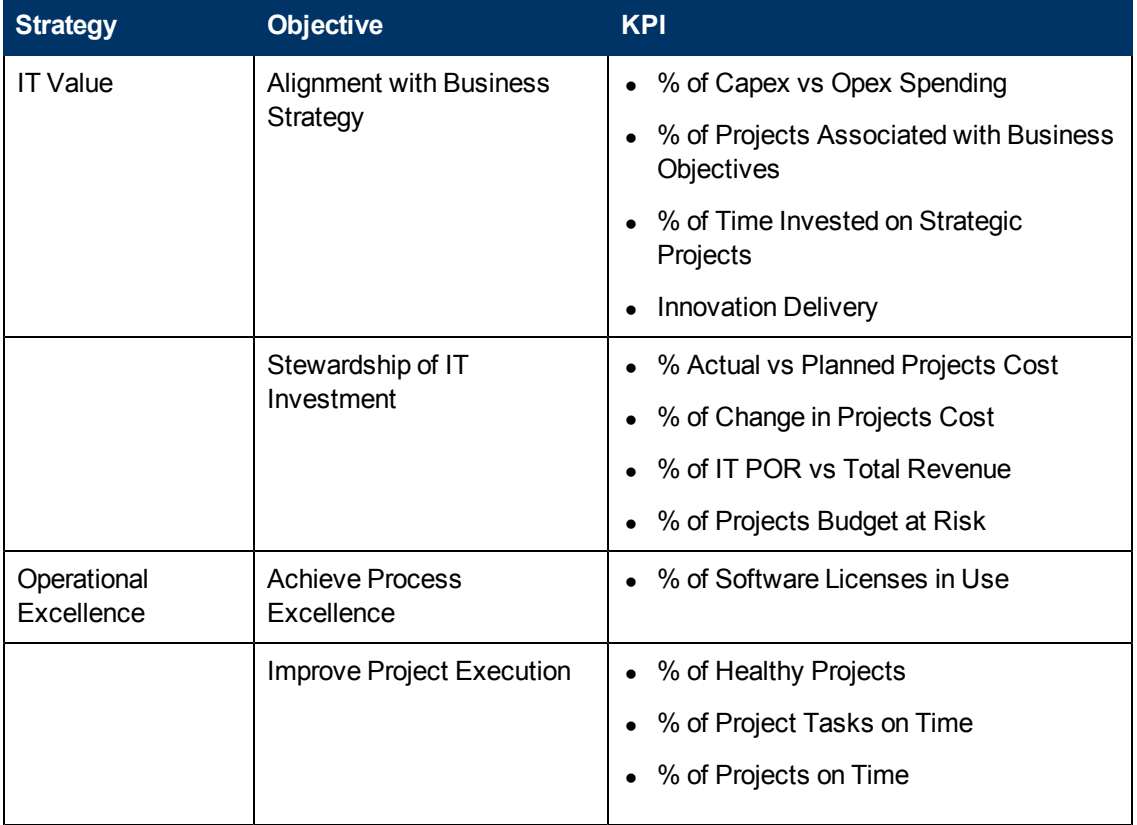

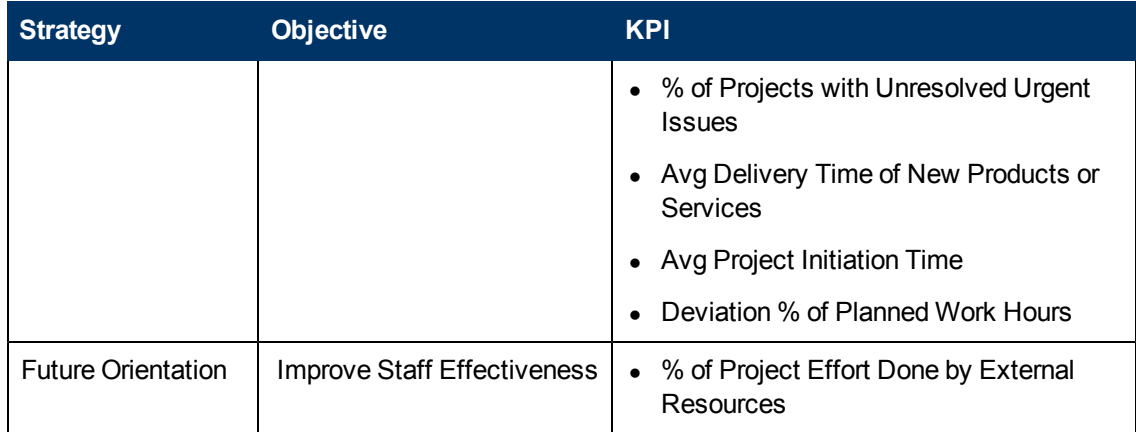

<span id="page-307-0"></span>The following information is provided in the BO reports that are displayed using the Web Intelligence Report Viewer components. For details, see ["Web](#page-222-0) [Intelligence](#page-222-0) [Report](#page-222-0) [Viewer](#page-222-0) [Component"](#page-222-0) [\(on](#page-222-0) [page](#page-222-0) [223\)](#page-222-0) and .

- ["Actual](#page-258-1) [vs.](#page-258-1) [Planned](#page-258-1) [Cost](#page-258-1) [for](#page-258-1) [Top](#page-258-1) [3](#page-258-1) [Projects](#page-258-1) [Report"](#page-258-1) [\(on](#page-258-1) [page](#page-258-1) [259\)](#page-258-1)
- <sup>l</sup> ["Project](#page-261-0) [Health](#page-261-0) [for](#page-261-0) [Active](#page-261-0) [Projects](#page-261-0) [Report"](#page-261-0) [\(on](#page-261-0) [page](#page-261-0) [262\)](#page-261-0)
- ["Actual](#page-258-0) [Project](#page-258-0) [Efforts](#page-258-0) [for](#page-258-0) [Top](#page-258-0) [3](#page-258-0) [Services](#page-258-0) [Report"](#page-258-0) [\(on](#page-258-0) [page](#page-258-0) [259\)](#page-258-0)
- <span id="page-307-1"></span>["Percentage](#page-259-0) [of](#page-259-0) [Time](#page-259-0) [Spent](#page-259-0) [on](#page-259-0) [New](#page-259-0) [Projects](#page-259-0) [Report"](#page-259-0) [\(on](#page-259-0) [page](#page-259-0) [260\)](#page-259-0)

### **Page Layout**

For example, a typical out-of-the-box PMO page looks as follows:

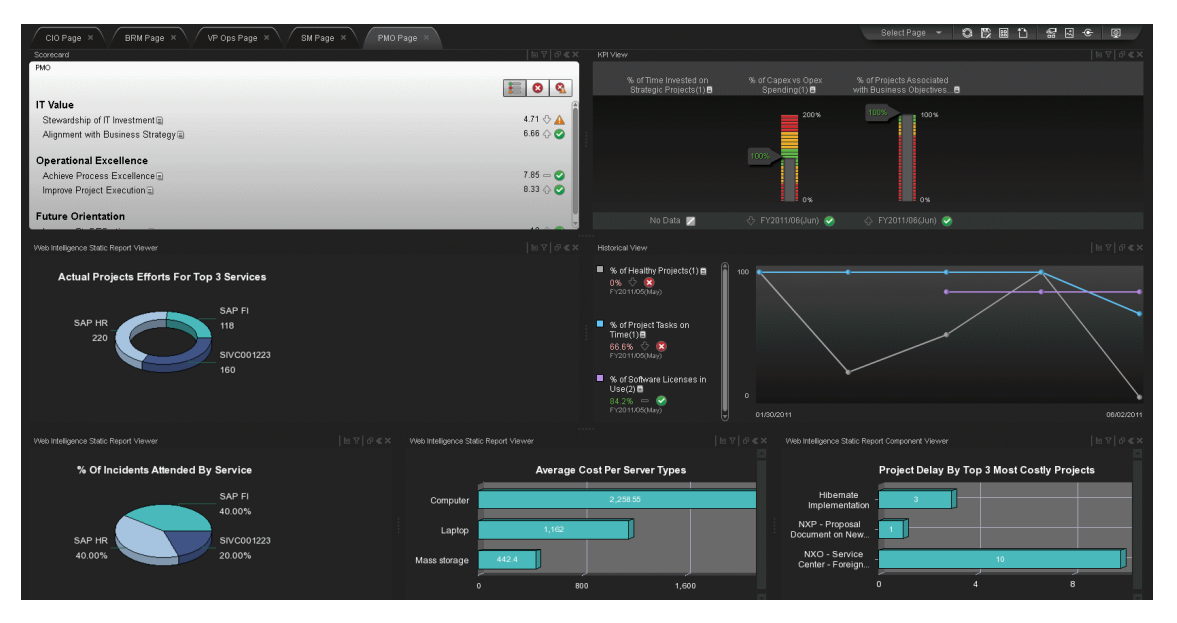

### <span id="page-307-2"></span>**PMO User story - Scenario**

1. Dan is the CIO. While preparing for a monthly project review with his PMO, he logs in to his HP IT Executive Scorecard to gain insights on how his organization met its IT business objectives.

- 2. While checking the performance of his IT organization, Dan looks at his Operational Excellence Perspective and sees that the status of the Improve Project Execution objective is red.
- 3. To understand why he has not met his Project Execution objective, Dan would like to view the Scorecard of his direct report, Peter. Peter's Scorecard includes the cascaded objectives provided by Dan.
- 4. Peter is the Project Manager Officer responsible for the entire project execution within IT. Dan accesses Peter's Scorecard to get additional insights as to the possible reasons for not meeting the set objective.
- 5. Dan views a negative trend in project performance over the past few months (% of Projects on Time and % of Healthy Projects), and checks the annotations section to see whether a plan is in place.
- 6. He writes up a new annotation to Peter requesting clarifications. "Peter Appears that we have poor project execution performance, please provide insight and set a plan by EOW".
- 7. Peter receives an email from Dan regarding the problematic KPIs. He accesses his Dashboard in context.
- 8. Peter sees that the Improve Project Execution objective is red. He also sees that the status of Stewardship of IT Investments objective is red.
- 9. To understand why he has not met his Project Execution and Stewardship of IT Investments Objectives, he would like to get more insight on the KPIs performance.
- 10. He accesses the KPI explorer in the context of the "improve project execution" objective. He sees that the reason for not meeting the objective is due to the low percentage of healthy projects and projects delivered on time.
- 11. He also sees a negative trend for those KPIs over the past few months, and checks the annotations section to see whether a plan is in place.
- 12. He also sees that the reason for not meeting the Stewardship of IT Investment objective is due to high percentage of budget assigned to at-risk projects.
- 13. He also sees a negative trend in the budget for projects that have been at risk over the past few months, and checks the annotations section to see action items.
- 14. Peter expands the KPIs to a breakdown by Organization, and then by region, and realizes that he needs to contact Samuel the Program Manager in a Michigan organization that is responsible for the implementation of the Trading service. Peter identifies this easily as Samuel is the owner of those KPIs.
- 15. He writes up a new annotation to Samuel requesting clarifications and action items regarding the health of the project he is responsible for: "Samuel – Appears that we have poor project execution performance, please provide insight and set action items accordingly by EOW".
- 16. Samuel receives an email from Peter regarding the problematic KPI. He accesses his Dashboard in context, and is directed to the KPI Explorer.
- 17. Peter also sends a notification to Jack. Jack is the Business Relationships Manager who works with the hedge funds organization that is dependent on the delivery, quality, risk, and cost of critical projects for the Trading service.
- 18. He writes up another annotation to Jack requesting that he be on top of the project health issues and that he aligns expectations with the customer. "Jack – Appears that we have some health issues with the delivery of the Trading service project, please make sure you are on top of those issues, work with Samuel, and align expectations with the hedge funds LOB manager."
- 19. Samuel writes up a new annotation both to Peter and Jack that he is on top of the issue and will initiate a task force to analyze and provide a get-well plan. "Setting a task force to handle this issue and provide action items accordingly".
- 20. Optional, drill down to PPM:
	- a. Samuel the program manager scheduled a meeting with the team that is responsible for the implementation of the Trading Service project.
	- b. Samuel opens the HP IT Executive Scorecard to view the KPIs that indicate the bad performance, including trends, and past annotations.
	- c. From this context Samuel selects a link to the PPM operational reports that present all delayed tasks, unexpected issues, and unavailable resources in the relevant pool for the last year since the project started.
	- d. The team then brainstorm on some potential functionality that can be reduced from the project.
	- e. Samuel contacts Jack in order to schedule a meeting with the Hedge Funds LOB manager to align expectations regarding functionality to be removed or consider delay in project delivery.

#### <span id="page-310-2"></span>**BRM Page**

The Business Relationships Manager (BRM) page provides the tools that help the BRM plan, expand and monitor the strategies that help managing the business challenges of that role.

The following information describes the out-of-the-box BRM available in HP IT Executive Scorecard Dashboard.

This section includes the following topics:

- ["Organizational](#page-310-0) [Goals](#page-310-0) [and](#page-310-0) [Challenges"](#page-310-0) [\(on](#page-310-0) [page](#page-310-0) [311\)](#page-310-0)
- ["BRM](#page-310-1) [Page](#page-310-1) [Scorecard"](#page-310-1) [\(on](#page-310-1) [page](#page-310-1) [311\)](#page-310-1)
- ["BRM](#page-310-2) [Page"](#page-310-2) [\(on](#page-310-2) [page](#page-310-2) [311\)](#page-310-2)
- <span id="page-310-0"></span>• ["Analytics"](#page-311-0) [\(on](#page-311-0) [page](#page-311-0) [312\)](#page-311-0)

#### **Organizational Goals and Challenges**

The BRMs's organizational goals are described in ["Business](#page-21-0) [Relationships](#page-21-0) [Manager](#page-21-0) [\(BRM\) Business](#page-21-0) [Challenges"](#page-21-0) [\(on](#page-21-0) [page](#page-21-0) [22\).](#page-21-0)

#### <span id="page-310-1"></span>**BRM Page Scorecard**

The Scorecard component appearing on the BRM Page includes the following strategies, objectives, and KPIs:

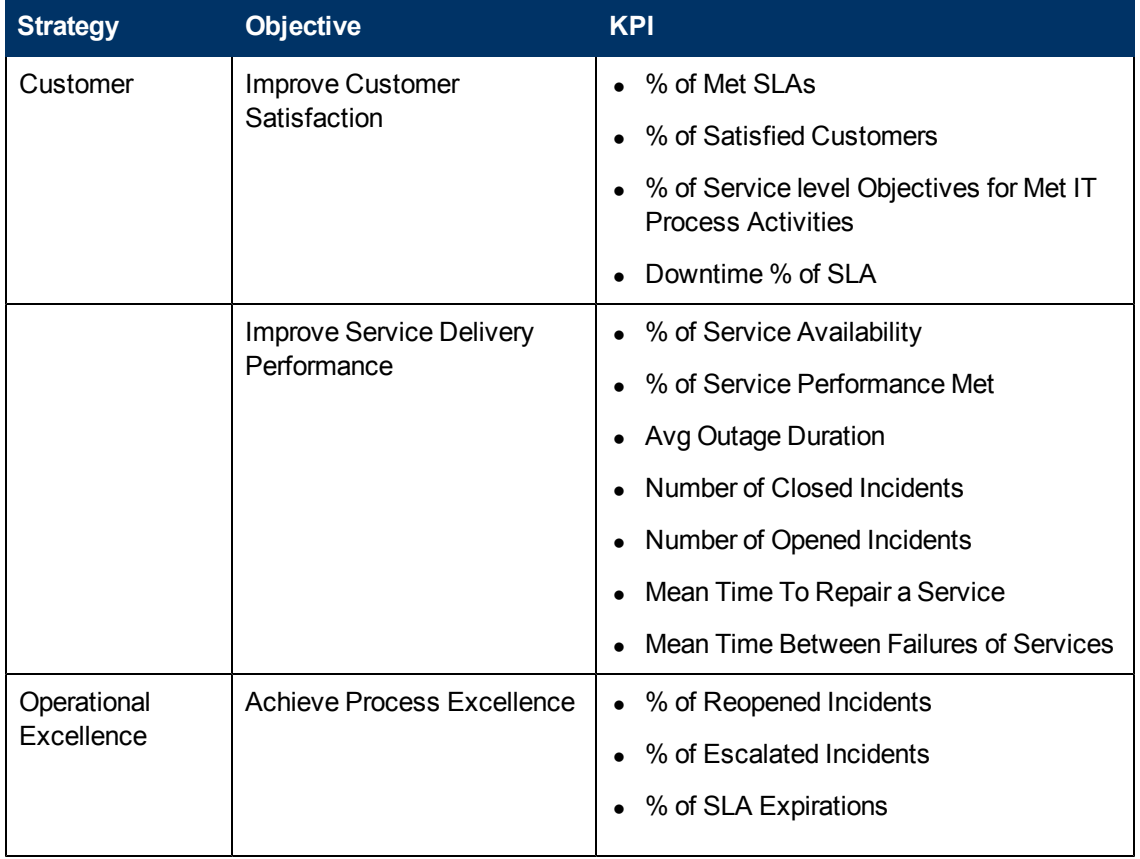

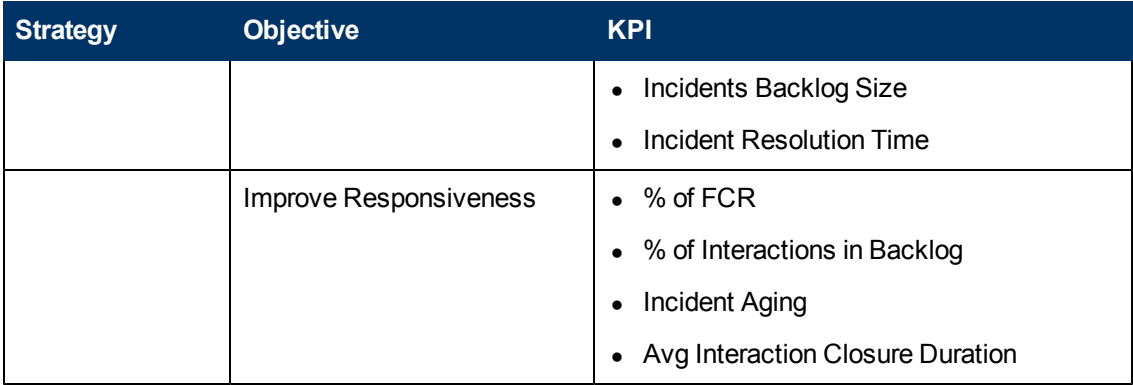

<span id="page-311-0"></span>The following information is provided in the BO reports that are displayed using the Web Intelligence Report Viewer components. For details, see ["Web](#page-222-0) [Intelligence](#page-222-0) [Report](#page-222-0) [Viewer](#page-222-0) [Component"](#page-222-0) [\(on](#page-222-0) [page](#page-222-0) [223\)](#page-222-0).

- ["Mean](#page-262-0) [Time](#page-262-0) [Between](#page-262-0) [Failures](#page-262-0) [for](#page-262-0) [Top](#page-262-0) [3](#page-262-0) [Services](#page-262-0) [Report"](#page-262-0) [\(on](#page-262-0) [page](#page-262-0) [263\)](#page-262-0)
- ["Number](#page-254-0) [of](#page-254-0) [Incidents](#page-254-0) [Caused](#page-254-0) [by](#page-254-0) [Changes](#page-254-0) [vs](#page-254-0) [Total](#page-254-0) [Number](#page-254-0) of [Incidents"](#page-254-0) [\(on](#page-254-0) [page](#page-254-0) [255\)](#page-254-0)
- ["Critical](#page-253-1) [Incidents](#page-253-1) [by](#page-253-1) [Customer](#page-253-1) [Report"](#page-253-1) [\(on](#page-253-1) [page](#page-253-1) [254\)](#page-253-1)
- <sup>l</sup> ["Percentage](#page-255-0) [of](#page-255-0) [Breached](#page-255-0) [Incidents](#page-255-0) [Report"](#page-255-0) [\(on](#page-255-0) [page](#page-255-0) [256\)](#page-255-0)
- <sup>l</sup> ["Incident](#page-254-2) [Closure](#page-254-2) [Time](#page-254-2) [for](#page-254-2) [the](#page-254-2) [Top](#page-254-2) [3](#page-254-2) [Services](#page-254-2) [Report"](#page-254-2) [\(on](#page-254-2) [page](#page-254-2) [255\)](#page-254-2)
- ["Percentage](#page-255-1) [of](#page-255-1) [Incidents](#page-255-1) [Attended](#page-255-1) [by](#page-255-1) [Service](#page-255-1) [Report"](#page-255-1) [\(on](#page-255-1) [page](#page-255-1) [256\)](#page-255-1)
- ["Critical](#page-254-1) [Incidents](#page-254-1) [for](#page-254-1) [Top](#page-254-1) [3](#page-254-1) [Services](#page-254-1) [Report"](#page-254-1) [\(on](#page-254-1) [page](#page-254-1) [255\)](#page-254-1)
- ["No.](#page-257-1) [of](#page-257-1) [Interactions](#page-257-1) [by](#page-257-1) [Category](#page-257-1) [in](#page-257-1) [Last](#page-257-1) [Quarter](#page-257-1) [Report"](#page-257-1) [\(on](#page-257-1) [page](#page-257-1) [258\)](#page-257-1)
- ["Percentage](#page-256-0) [of](#page-256-0) [Service](#page-256-0) [Requests](#page-256-0) [Posted](#page-256-0) [via](#page-256-0) [Web](#page-256-0) [\(Self-Help\)](#page-256-0) [Report"](#page-256-0) [\(on](#page-256-0) [page](#page-256-0) [257\)](#page-256-0)
- ["High](#page-257-0) [Priority](#page-257-0) [Interactions](#page-257-0) [by](#page-257-0) [Customers](#page-257-0) [Report"](#page-257-0) [\(on](#page-257-0) [page](#page-257-0) [258\)](#page-257-0)
- ["SLA Not](#page-262-1) [Met](#page-262-1) [by](#page-262-1) [Consumers](#page-262-1) [Report"](#page-262-1) [\(on](#page-262-1) [page](#page-262-1) [263\)](#page-262-1)
- ["SLA Not](#page-262-2) [Met](#page-262-2) [by](#page-262-2) [Top](#page-262-2) [3](#page-262-2) [Services](#page-262-2) [Report"](#page-262-2) [\(on](#page-262-2) [page](#page-262-2) [263\)](#page-262-2)

# **Page Layout**

For example, a typical out-of-the-box BRM page is as follows:

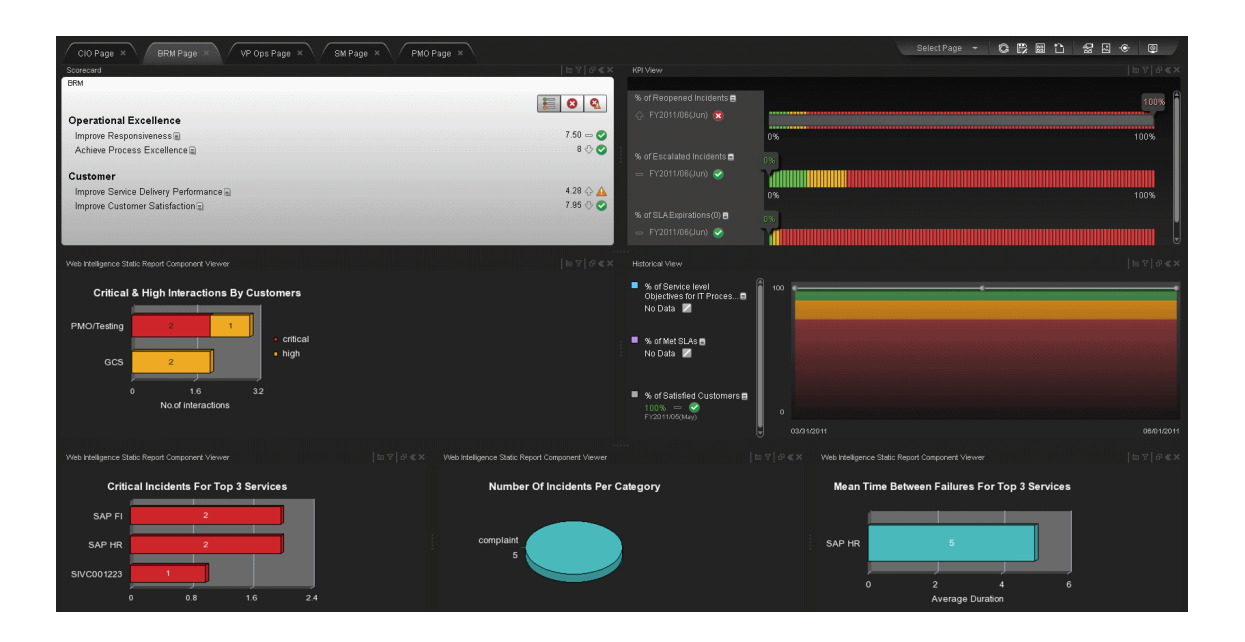

# **Explorer Tab**

Use the tab to display detailed Objective KPI, Breakdown KPI, or Orphan KPI information.

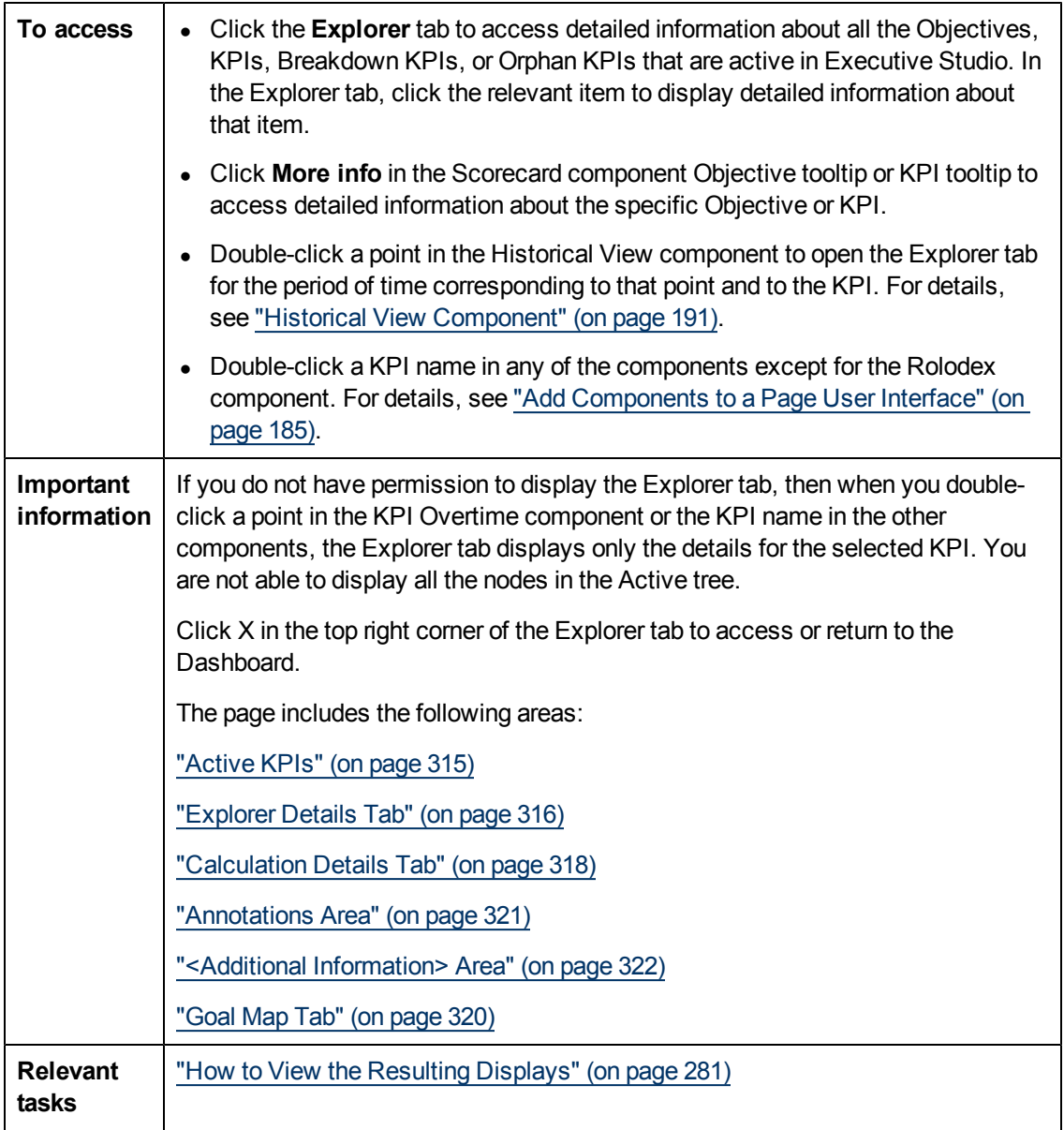

### <span id="page-314-0"></span>**Active KPIs**

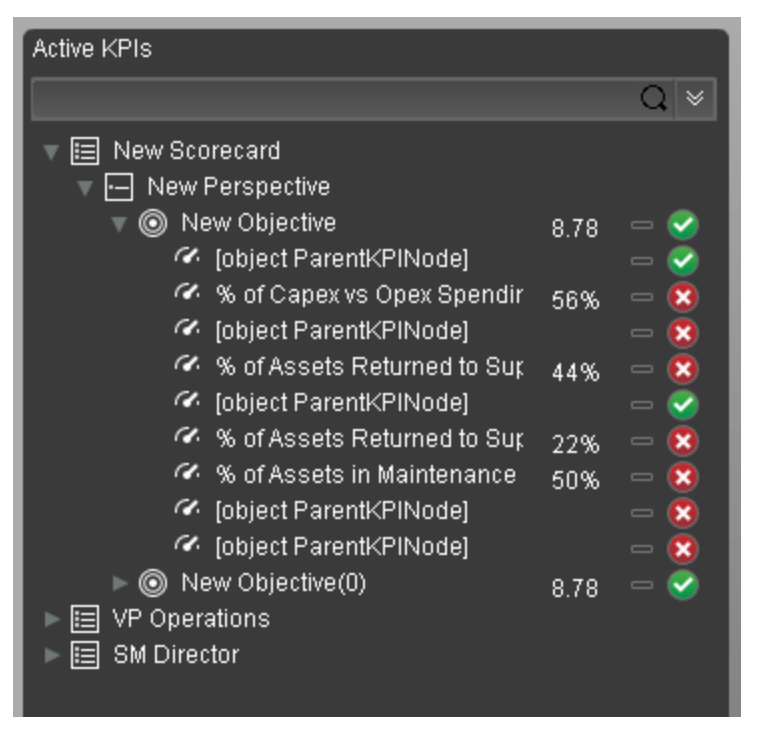

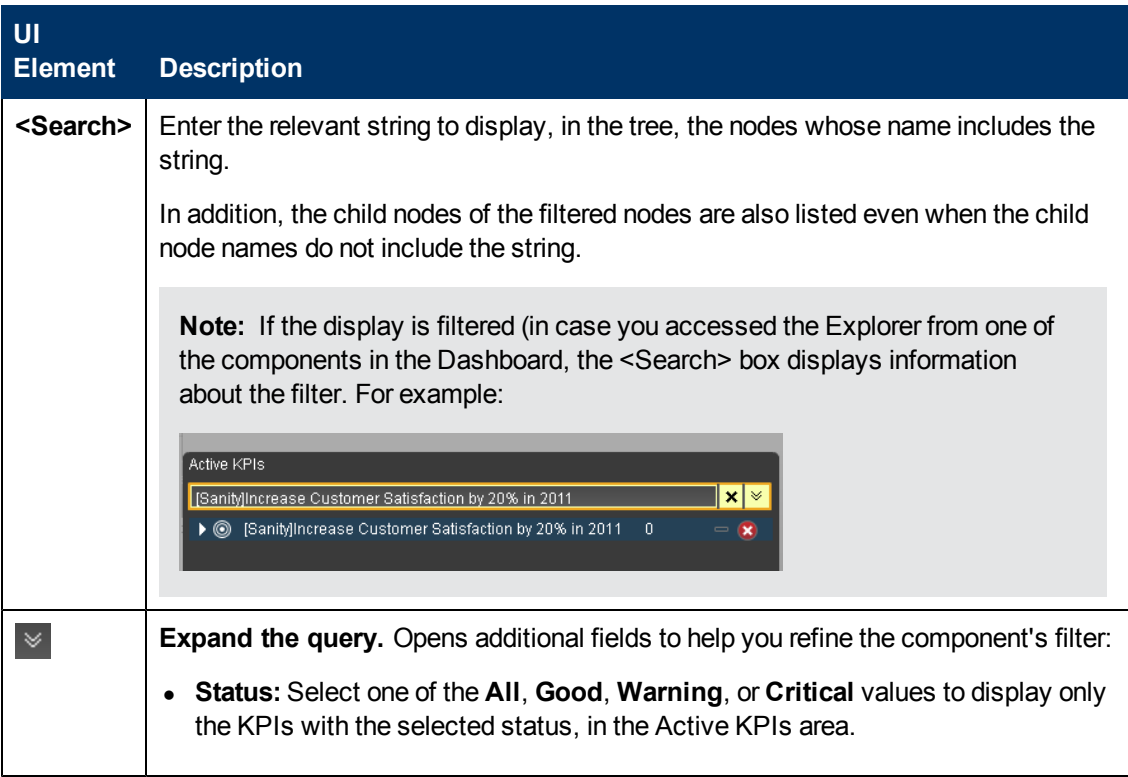

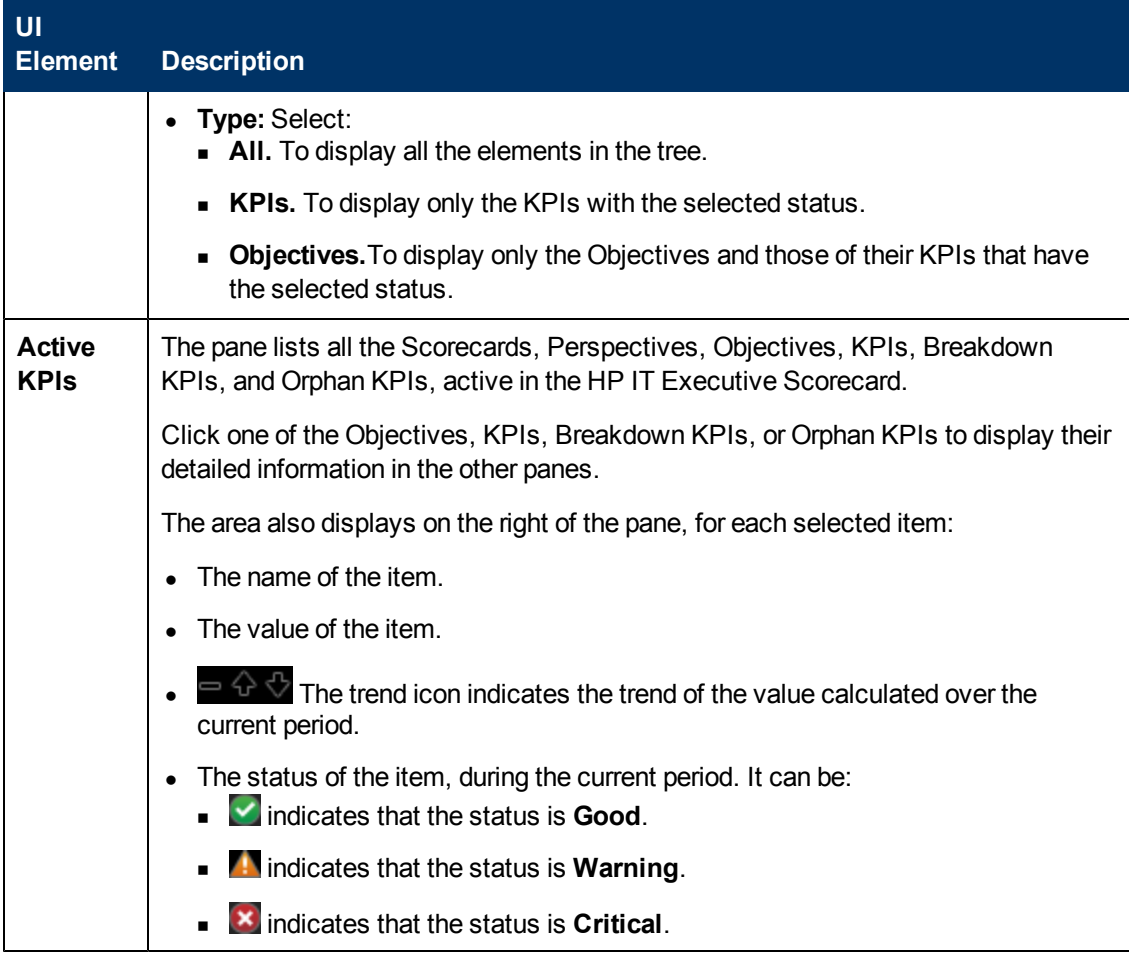

#### <span id="page-315-0"></span>**Explorer Details Tab**

The tab displays the selected item over time information for the current period as defined in the item configuration. You can also display past information by selecting a past period of time.

```
For an Objective, KPI, Breakdown KPI, or Orphan KPI:
```
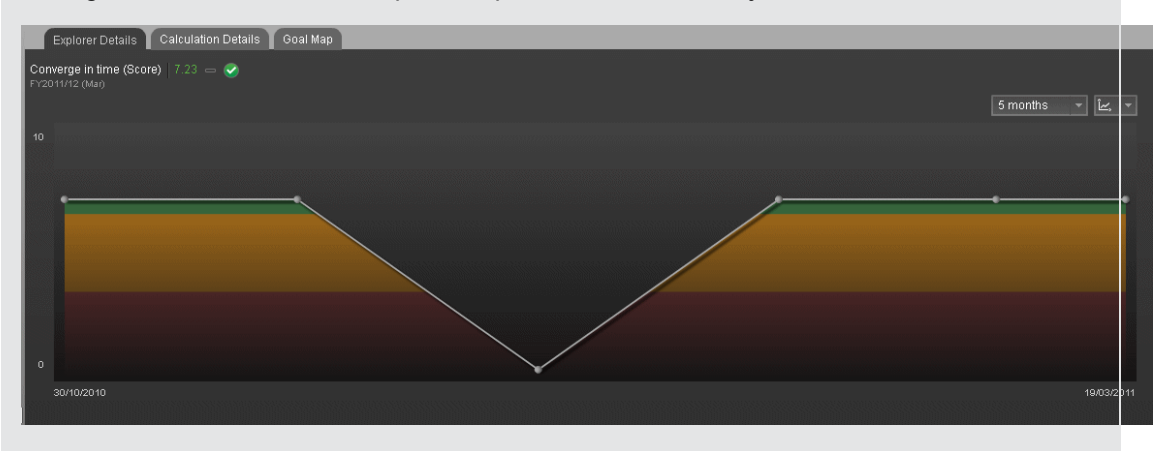

The figure below shows an example of Explorer details for an Objective.

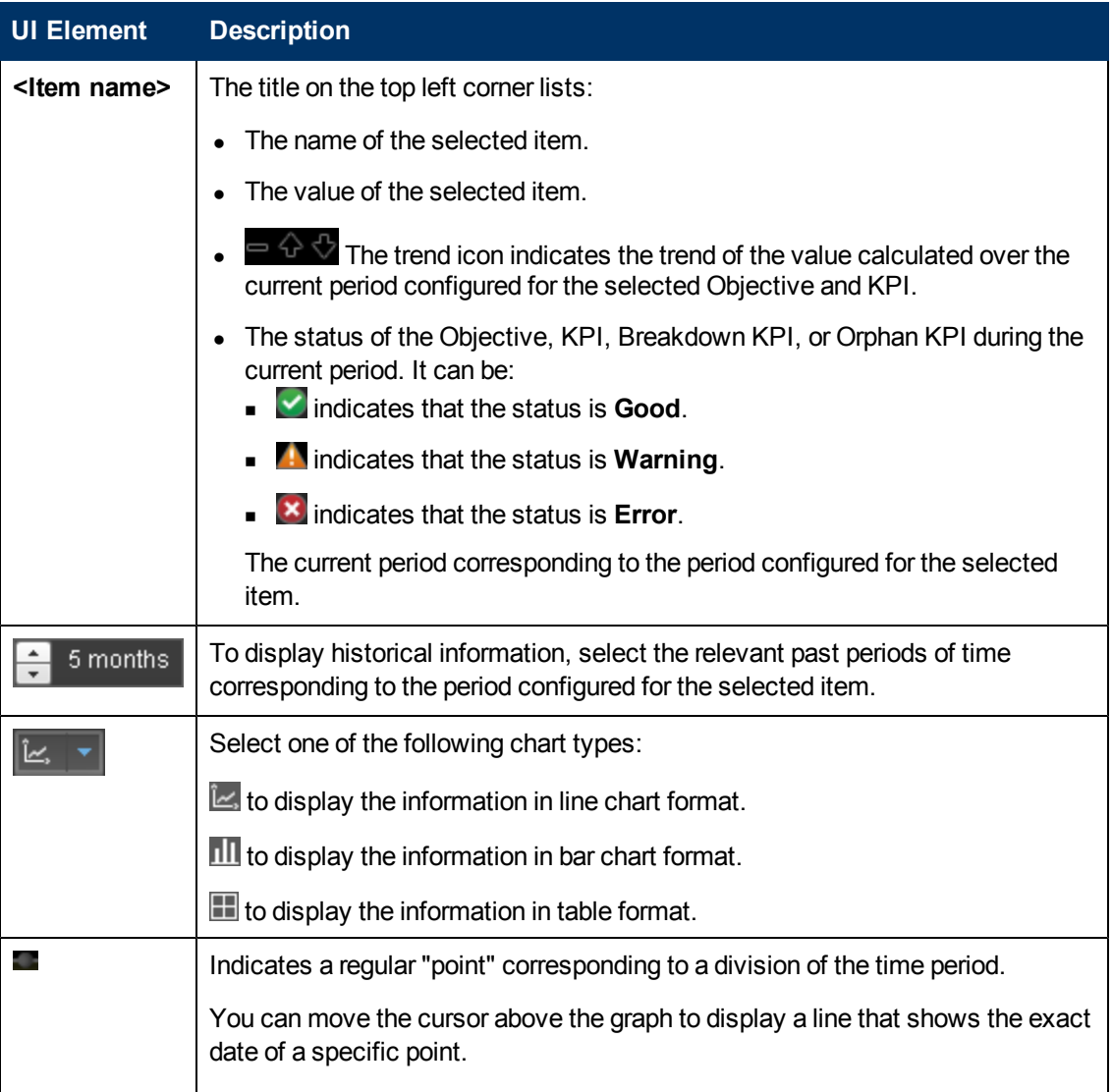

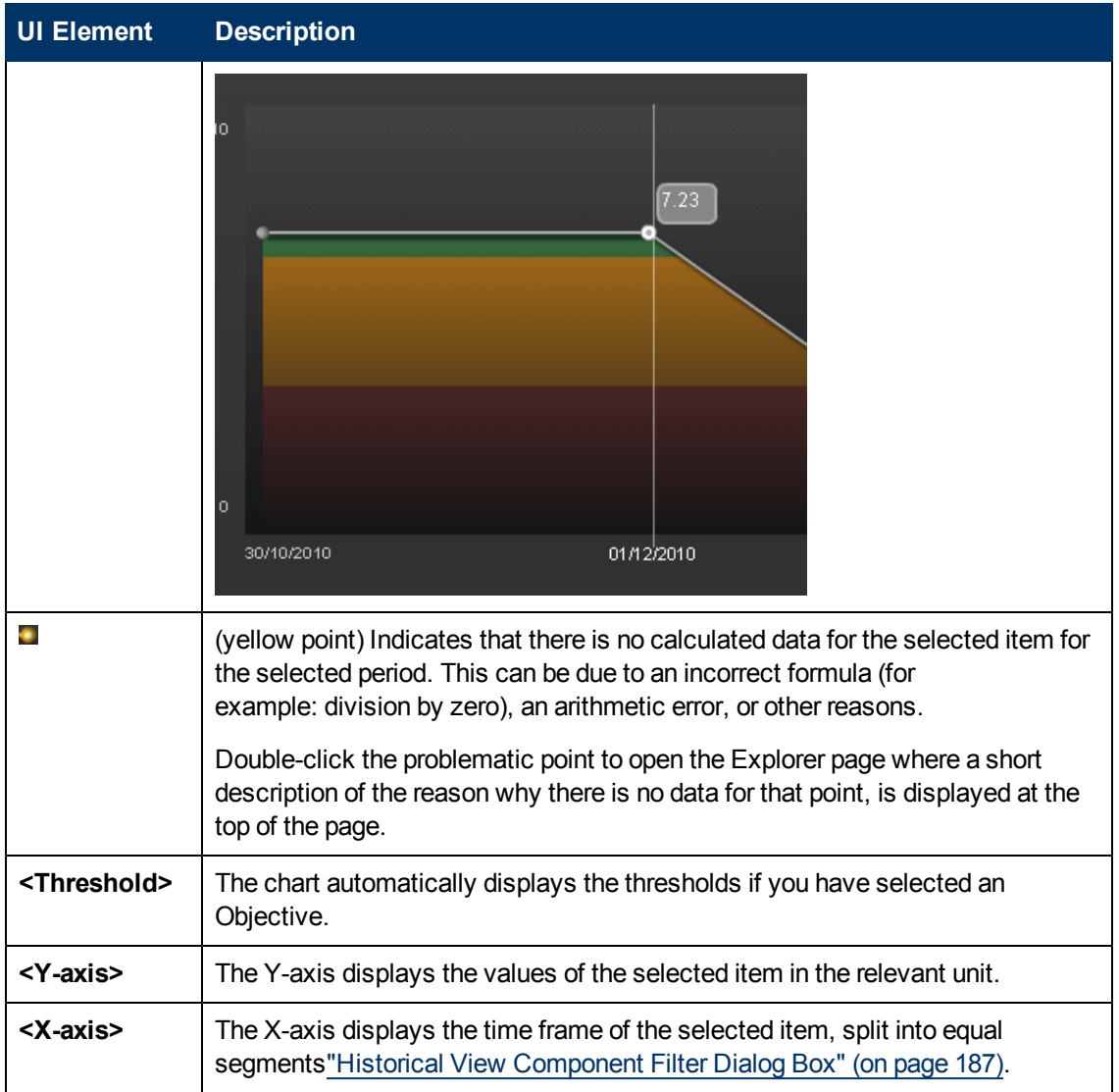

# <span id="page-317-0"></span>**Calculation Details Tab**

A typical Calculation Details tab for a KPI:

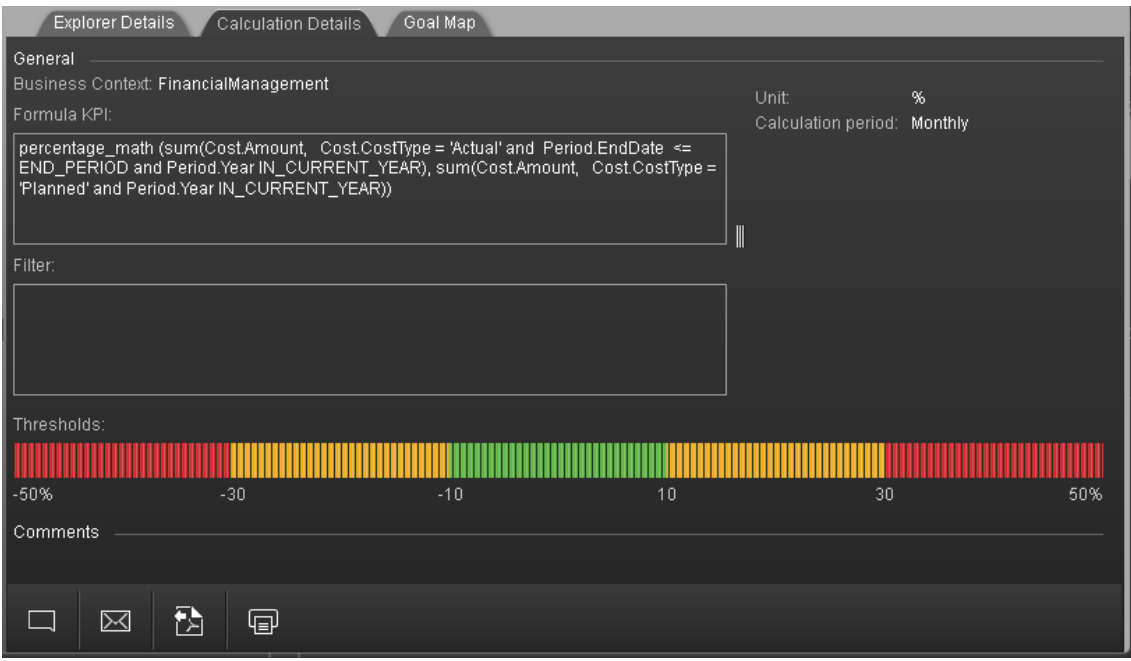

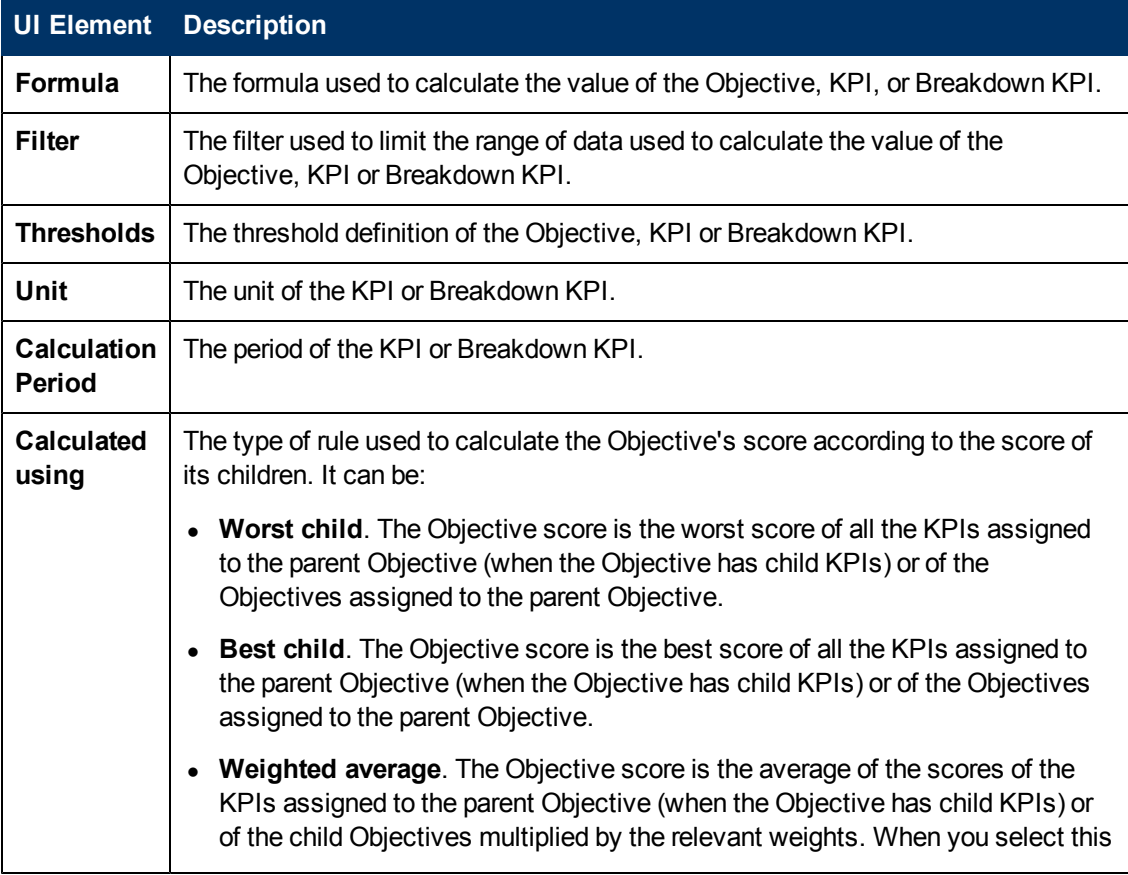

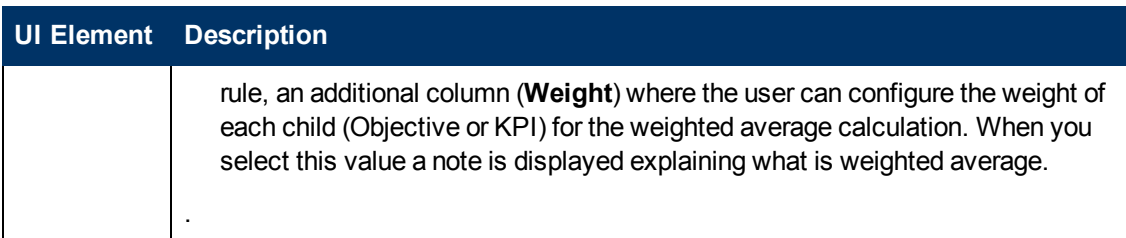

### <span id="page-319-0"></span>**Goal Map Tab**

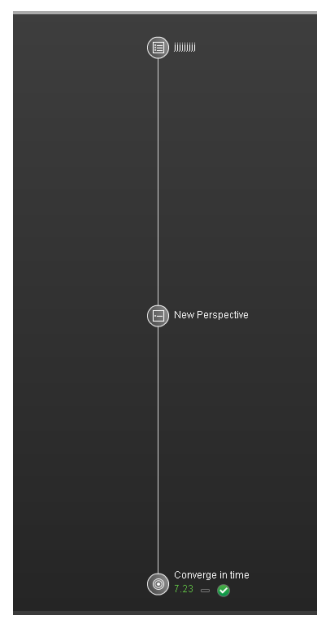

The Goal Map provides a tree of nodes that represents the display of the impact of the selected KPI, Breakdown KPI, or Orphan KPI on the relevant Objectives, Perspectives, and Scorecards, or of the selected Objective on the relevant Perspectives, and Scorecards.

The Goal Map displays the impact configuration only for the current period of the selected KPI, Breakdown KPI, or Orphan KPI.

In addition, the display of the Goal Map depends on the user permission.

You can double-click on a KPI, Breakdown KPI, or Orphan KPI to select it in the Active Tree and to display the Explorer Details tab for the selected item and the current period.

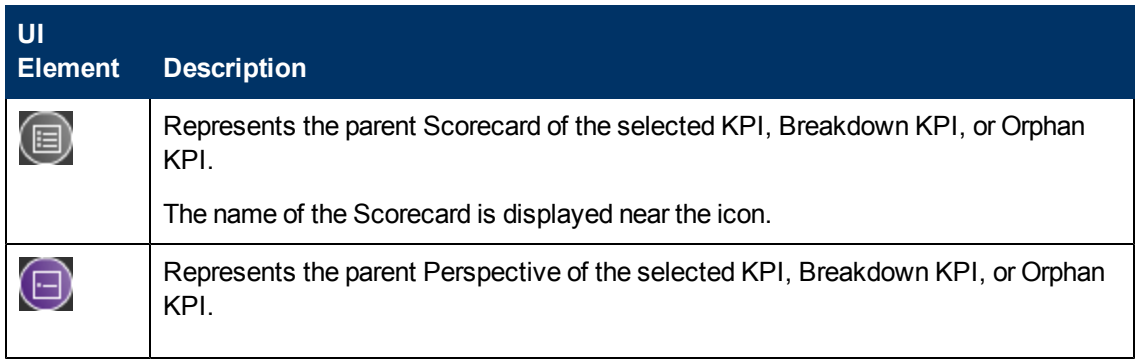

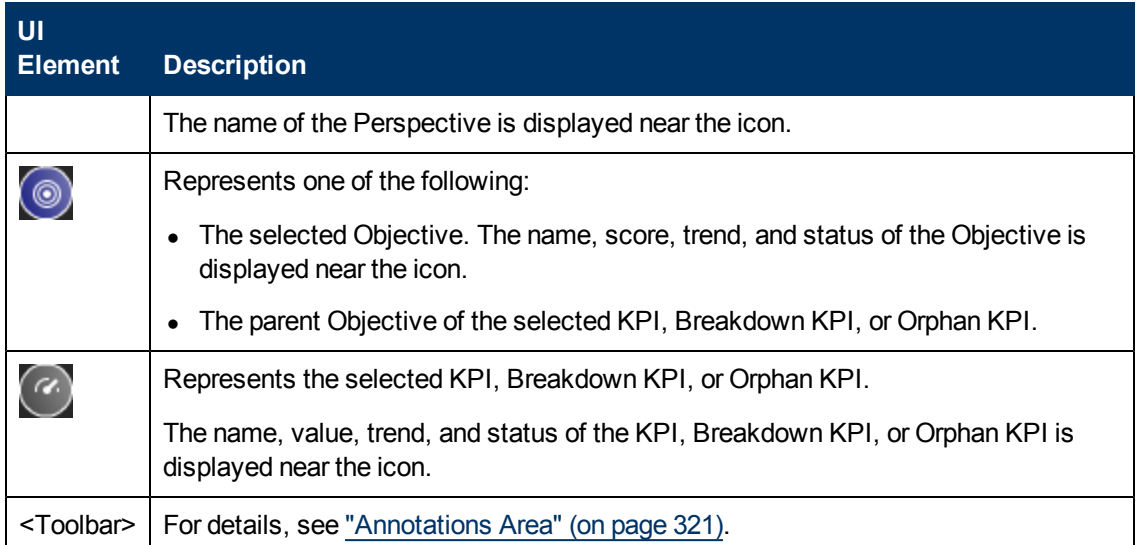

# <span id="page-320-0"></span>**Annotations Area**

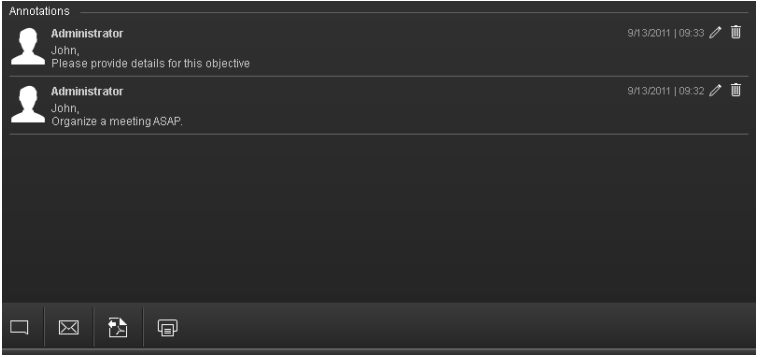

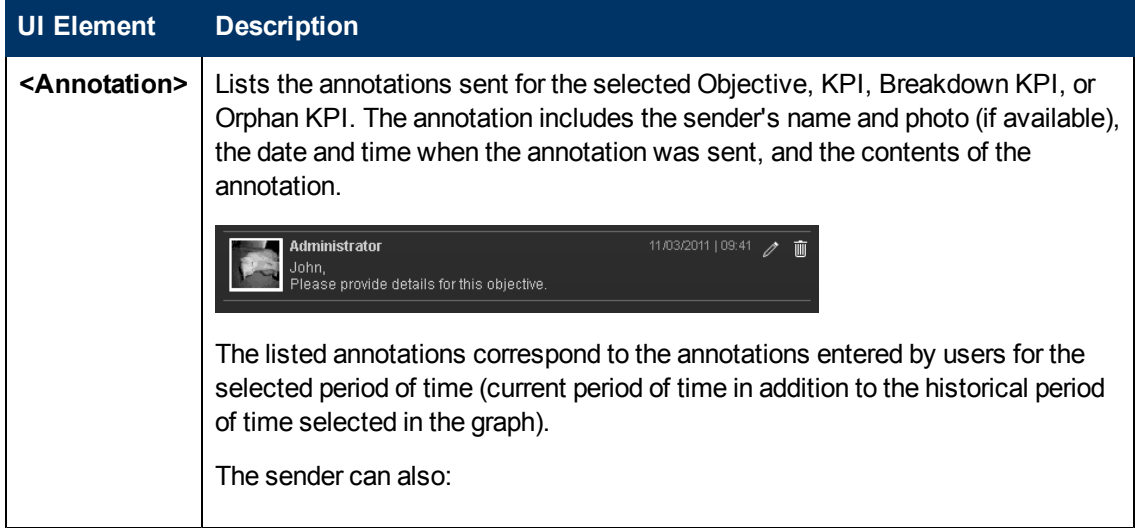

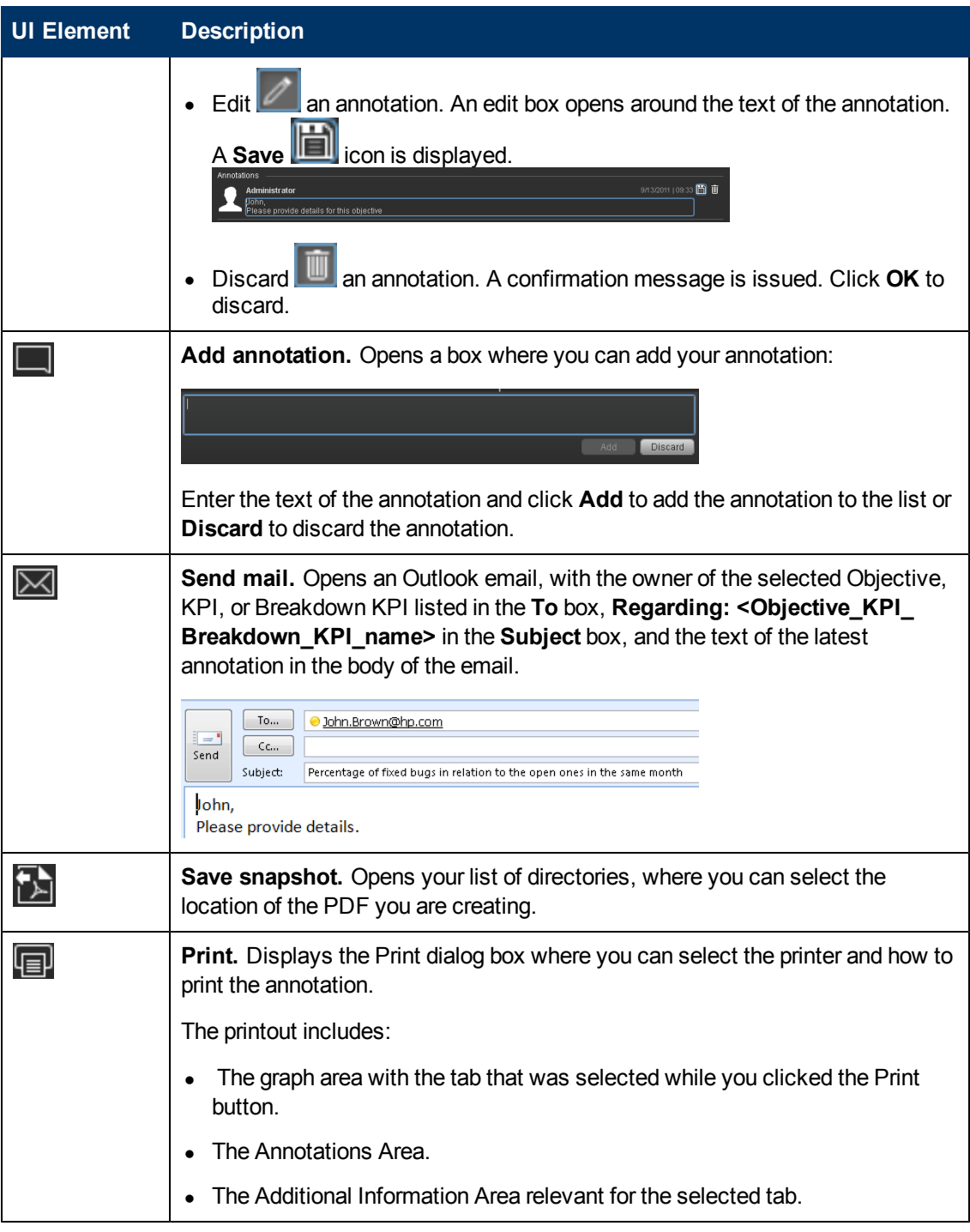

<span id="page-321-0"></span>**<Additional Information> Area**

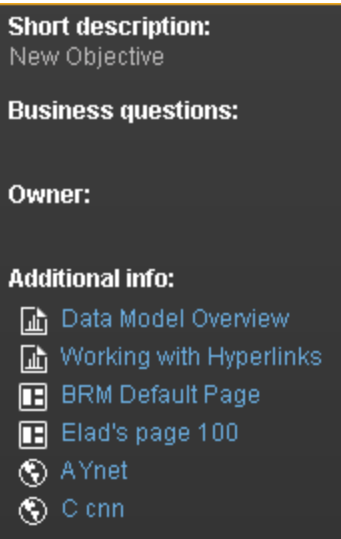

User interface elements are described below (when relevant, unlabeled elements are shown in angle brackets):

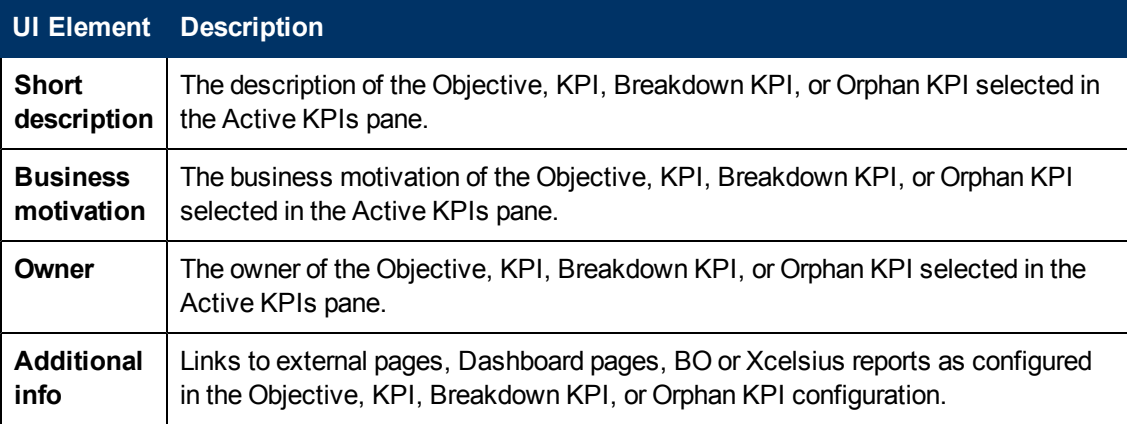

# **Work with TeleManagement Forum KPIs**

TeleManagement (TM) Forum is a global, non-profit industry association focused on simplifying the complexity of running a service provider's business through a wealth of knowledge, intellectual capital, collaboration and standards. As a not-for-profit organization, TM Forum is driven by a Board of senior executives from across the industry.

Developed by service providers, for service providers, TM Forum's Business Metrics and Benchmarking Programs define and gather quantitative metrics ranging from tactical to business performance data and conduct qualitative surveys on topics of service provider interest. There are two primary aspects to Business Metrics Automation (BMA): Inclusion of the appropriate, standard TM Forum Business Metrics in products and systems used by service providers and support for the programmatic interface into the Forum's secure Benchmarking Database, via controlled, secure data transfer. Service providers can also implement these aspects directly in their internal systems and can then work with the BMA interface.

The following figure presents the complete set of TM Forum Business metrics in release 5. The 2 groups currently implemented in Executive Scorecardhave been highlighted.

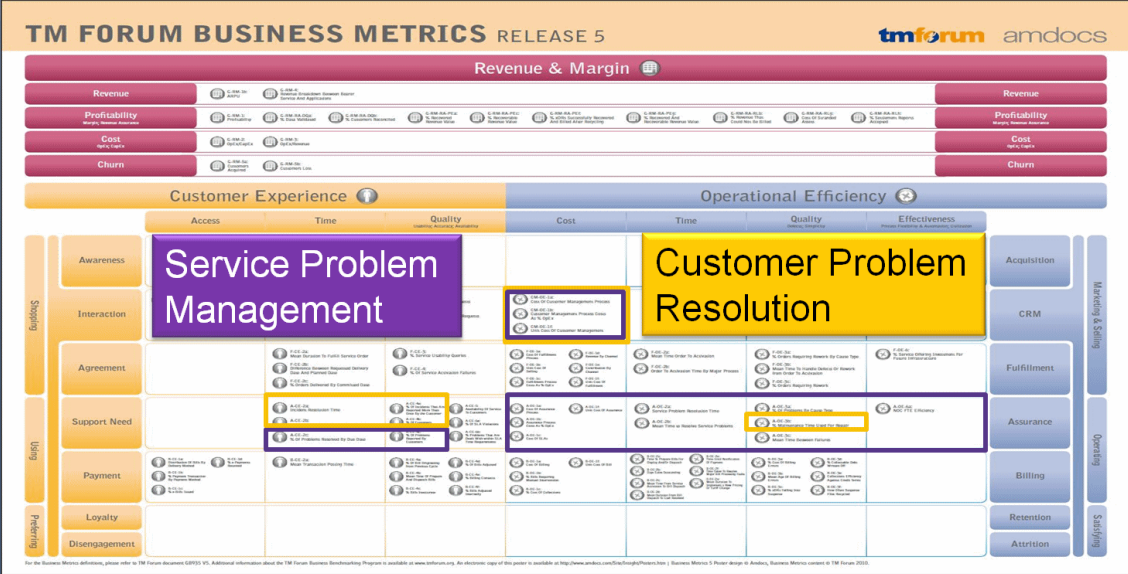

For many service providers, the easier approach is simply to use products from suppliers who have added the Business Metrics and BMA interface to their commercial off the shelf (COTS) products. These products bear a mark indicating that they have been tested for their inclusion of the appropriate group of metrics (such as the set of revenue assurance metrics for a revenue assurance product) and the BMA interface functionality. Service providers can ensure consistent, accurate, and apples-to-apples comparisons for both benchmarking studies and internal dashboards by procuring products with TM Forum Business Metrics built in. TM Forum's Business Benchmarking Program manages and delivers metric-based business performance benchmarking studies on topics including Broadband, Mobile, Business IP Services, and Self-Service.

HP IT Executive Scorecard is certified (from this version and above) in the following areas: **Customer Problem Resolution** and **Service Problem Management**.The certification provides a secure interaction with the TM Forum Business Benchmarking database, including uploading data for the specified standard metrics in the correct format, generating queries, and downloading the query results.
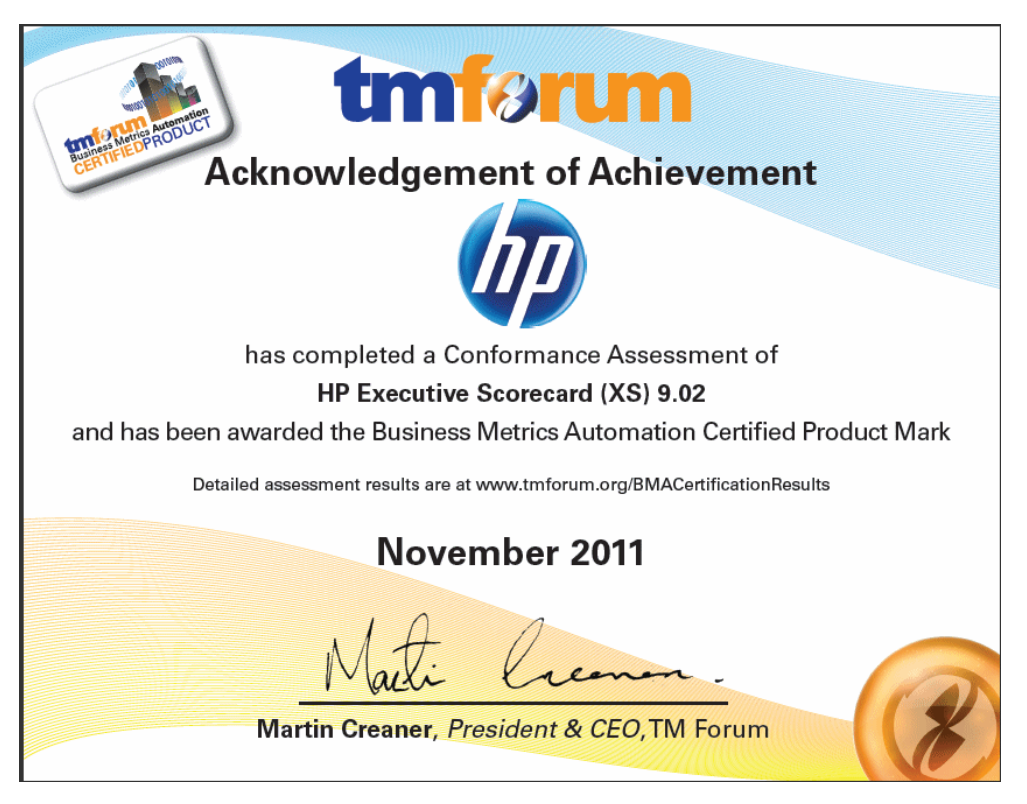

HP IT Executive Scorecard offers the standard metrics in the following areas: **Customer Problem Resolution** and **Service Problem Management**.

A special tool extracts the results from the TM Forum-related KPIs from the Results database, the values extracted are mapped to TM Forum business metrics and business metrics details.This information is then structured as XML and changed into an XML file and the XML files are sent to the TM Forum Benchmarking database via the TM Forum secure Web Portal.

# **Learn More**

# **TM Forum-Related KPIs Location in the Studio**

After they have been imported, the TM Forum-related KPIs are listed in the Active KPIs pane, in the **Industry Standards** Scorecard, in the **TM Forum** Perspective, and are distributed under two Objectives: **Customer Problem Resolution** and **Service Problem Management**.

**Tip:** Though these KPIs also appear by default in the KPI Template pane, it is recommended not to drag and drop these KPIs from the KPIs Template pane to the Active KPIs pane to activate them, because in such a case, the Breakdown KPIs do not appear in the Active KPIs pane and these Breakdown KPIs are important for TMF. It is recommended instead to import the TMF-related tree of Scorecards, Perspectives, Objectives, KPIs, and Breakdown KPIs directly as described below into the Active KPIs pane.

## **TM Forum-Related KPIs**

A folder of XML files is available to be imported into the Studio to provide the relevant components needed to create the corresponding TM Forum-related KPIs.

Each file corresponds to a KPI. For details about the KPIs, see ["Work](#page-322-0) [with](#page-322-0) [TeleManagement](#page-322-0) [Forum](#page-322-0) [KPIs"](#page-322-0) [\(on](#page-322-0) [page](#page-322-0) [323\).](#page-322-0)

## **Data Displayed by the TM Forum-Related KPIs**

The data displayed by the TM Forum-related KPIs is extracted from the Incident and Interaction Data in the IT Infrastructures Library (ITIL) of HP Service Manager related to SQM or CME.

## **Tasks**

This section includes:

["Work](#page-322-0) [with](#page-322-0) [TeleManagement](#page-322-0) [Forum](#page-322-0) [KPIs"](#page-322-0) [\(on](#page-322-0) [page](#page-322-0) [323\)](#page-322-0)

["Import](#page-325-0) [Source](#page-325-0) [Data](#page-325-0) [using](#page-325-0) [ETL](#page-325-0) [tool"](#page-325-0) [\(on](#page-325-0) [page](#page-325-0) [326\)](#page-325-0)

["Import](#page-325-1) [the](#page-325-1) [TM Forum-related](#page-325-1) [KPIs](#page-325-1) [into](#page-325-1) [the](#page-325-1) [Active](#page-325-1) [KPIs](#page-325-1) [pane](#page-325-1) [in](#page-325-1) [the](#page-325-1) [Studio"](#page-325-1) [\(on](#page-325-1) [page](#page-325-1) [326\)](#page-325-1)

["Calculate](#page-327-0) [All](#page-327-0) [Breakdown](#page-327-0) [Paths"](#page-327-0) [\(on](#page-327-0) [page](#page-327-0) [328\)](#page-327-0)

["Work](#page-322-0) [with](#page-322-0) [TeleManagement](#page-322-0) [Forum](#page-322-0) [KPIs"](#page-322-0) [\(on](#page-322-0) [page](#page-322-0) [323\)](#page-322-0)

["Check](#page-328-0) [Certification](#page-328-0) [Results](#page-328-0) [in](#page-328-0) [BMA](#page-328-0) [Portal"](#page-328-0) [\(on](#page-328-0) [page](#page-328-0) [329\)](#page-328-0)

["View](#page-329-0) [the](#page-329-0) [TM Forum-Related](#page-329-0) [KPIs](#page-329-0) [in](#page-329-0) [the](#page-329-0) [Dashboard"](#page-329-0) [\(on](#page-329-0) [page](#page-329-0) [330\)](#page-329-0)

## 1. **Make sure that the integration with the HP Service Manager data source has been performed**

<span id="page-325-0"></span>For details, see "Integrate with SM as a Data Source" in *Data Warehouse Admin Guide*.

## 2. **Import Source Data using ETL tool**

Use the following commands to import the source data into the Studio:

- <sup>n</sup> dw\_abc\_load\_batch -streamId Upstream -register -starttime 22:30
- n dw abc run\_steps -streamId Upstream

<span id="page-325-1"></span>For more information about these commands and how to use them, see "How to Run the ETLs" in *Data Warehouse Admin Guide*.

## 3. **Import the TM Forum-related KPIs into the Active KPIs pane in the Studio**

- a. Copy the files from the **<install-root>\tools\TMF\ContentApp** directory in the Executive Scorecard DVD to the following directory: **C:\<installation directory>\agora\glassfish\glassfish\domains\BTOA\config\kpiconfiguration\import\load**
- b. Activate **<installation directory>\agora\jdk\bin\j-Console.exe.**
- c. Select **Remote process** and enter **localhost:10008** in the field below.

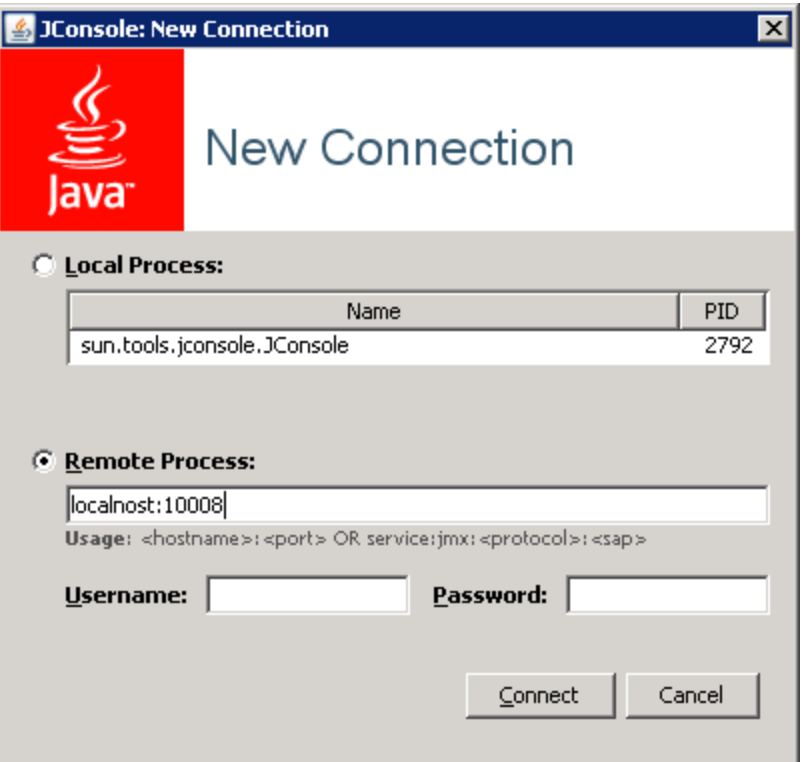

- d. Click the **MBeans** tab.
- e. Expand the **KPILoader** and click the **importKPIs** button. Close the j-Console.

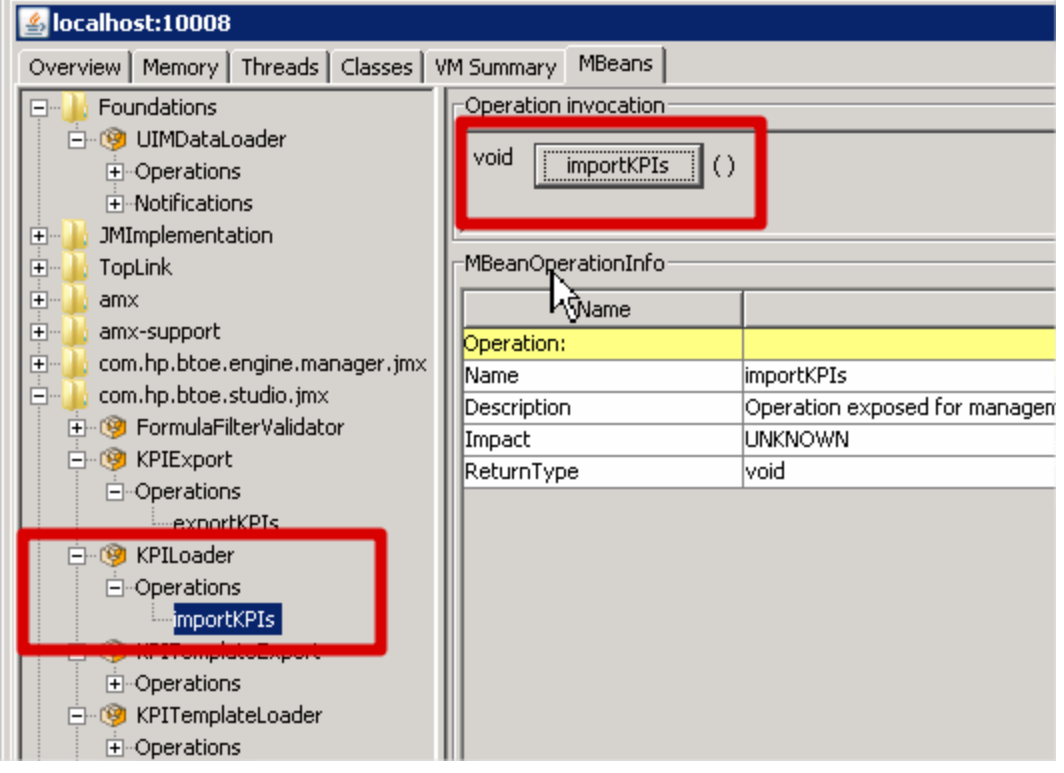

### <span id="page-327-0"></span>4. **Calculate All Breakdown Paths**

In the Active KPI Pane in the Studio, under the Industry Standards Scorecard, under the TM Forum Perspective, the KPIs are distributed between the Customer Problem Resolution Objective and the Service Problem Management Objective.

Click the TM Forum Perspective, and click and select the **Calculate now** option, and in the Calculate now dialog box, select the ServiceDesk universe. This operation calculates the values, statuses, and trends of all the KPIs and Breakdown KPIs as well as the values of the related Objectives, Perspectives, and Scorecards and displays the relevant data in the Dashboard.

For details on calculating KPIs, see ["How](#page-130-0) [to](#page-130-0) [Perform](#page-130-0) [a](#page-130-0) [Calculation](#page-130-0) [After](#page-130-0) [Configuration](#page-130-0) [Change"](#page-130-0) [\(on](#page-130-0) [page](#page-130-0) [131\)](#page-130-0).

## 5. **Generate XML Data and Send the Data to the BMA Portal for Certification**

a. Set the XS server information and BMA web service information in the **xmlTemplateConfig.properties** file. The file is used to store information about the XS server and the BMA web service.

```
#CPR --- Customer Problem Resolution
CPR = CPR-BB-Max-Data,CPR-IP-Min-Short-Data
CPR_Data = CPR-BB-Max-Data,CPR-IP-Min-Short-Data
CPR_App = CPR-BB-Max-App,CPR-BB-Min-App
#SPM --- Service Problem Management
SPM = SPM-BB-Max-Data,SPM-IP-Min-Short-Data
SPM_Data = SPM-BB-Max-Data,SPM-IP-Min-Short-Data
SPM_App = SPM-BB-Max-App,SPM-BB-Min-App
#All metric names - the names of the separate Metric XML files
that are created by the import operation.
#batch file and that are sent to the BMA site.
Metric_All = CPR-BB-Max-Data,CPR-IP-Min-Short-Data,CPR-BB-Max-
App,CPR-BB-Min-App,
SPM-BB-Max-App,SPM-BB-Max-Data,SPM-BB-Min-App,SPM-IP-Min-Short-
Data
#Periods (Don't change the Periods name) - The periods for which
you want to calculate the metrics.
Periods = FY2011/04(Apr),FY2011/05(May),FY2011/06(Jun)
#Login TMF info (Don't change the key name) - the username and
password are provided by BMA:
#BMA WS login name:
ws name = xyz#BMA Web Service login password:
ws_password = xyz
#BMA Web Service URL:
ws url = http://
#BMA Web Service port:
ws port =# The host name of the XS Server:
```

```
server = xyz
# The port of the Executive Scorecard server:
port = 10004
```
b. For each metric group, generate the relevant XML file based on the templates using the command:

**java -jar BMA\_16.jar <metric\_group\_code> <research\_stream> 0**

where metric\_group\_code can be:

- o **CPR** Customer Problem Resolution
- o **SPM** Service Problem Management

and <research\_stream>. For certification, TM Forum has defined Research Streams which corresponds to different types of industry. Current research streams are:

- o **BB** (Broadband) Includes xDSL, cable fiber and satellite.
- o **Mobile** Includes 2G, 3G and 4G. It represents network equipment used to be provide the service.
- o **IP** IP Business Services.

Example: java -jar BMA\_16.jar CPR BB 0

c. For each metric group, send the relevant XML file to the BMA web service using the command:

**java -jar BMA\_16.jar <metric group code> BB 1**

For example: java -jar BMA\_16.jar CPR BB 1, where CPR represents the Customer Problem Resolution metric group and BB means Broadband.

#### <span id="page-328-0"></span>6. **Check Certification Results in BMA Portal**

Access the BMA portal and check the certification results.

A typical certification results screen is as follow:

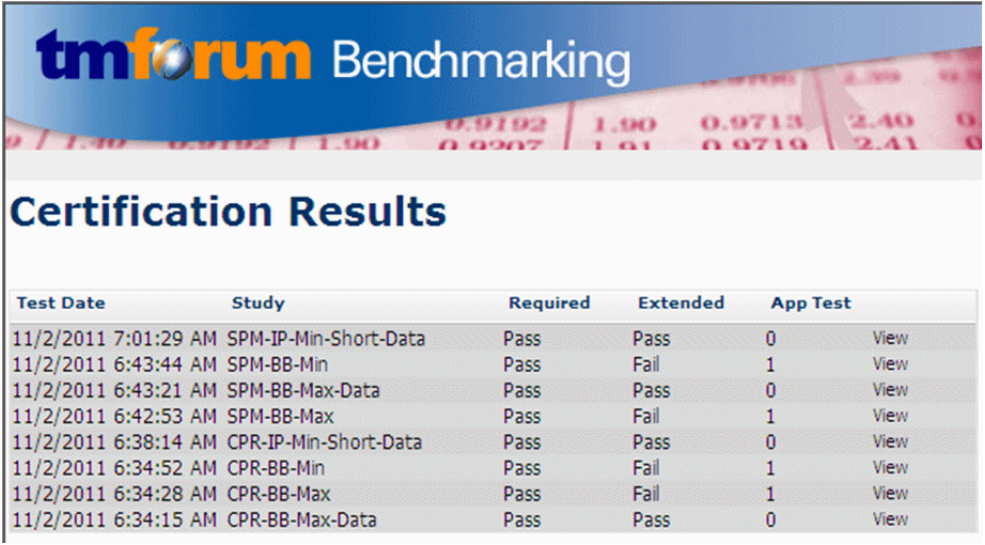

<span id="page-329-0"></span>The failed tests in the above picture, are due to optional (Extended) Business Metrics not supported by HP Service Manager.

### 7. **View the TM Forum-Related KPIs in the Dashboard**

Create a page in Dashboard to display components that include the TM Forum-Related KPIs. For details, see ["Add](#page-168-0) [a](#page-168-0) [Page](#page-168-0) [to](#page-168-0) [the](#page-168-0) [Dashboard"](#page-168-0) [\(on](#page-168-0) [page](#page-168-0) [169\)](#page-168-0).

For example:

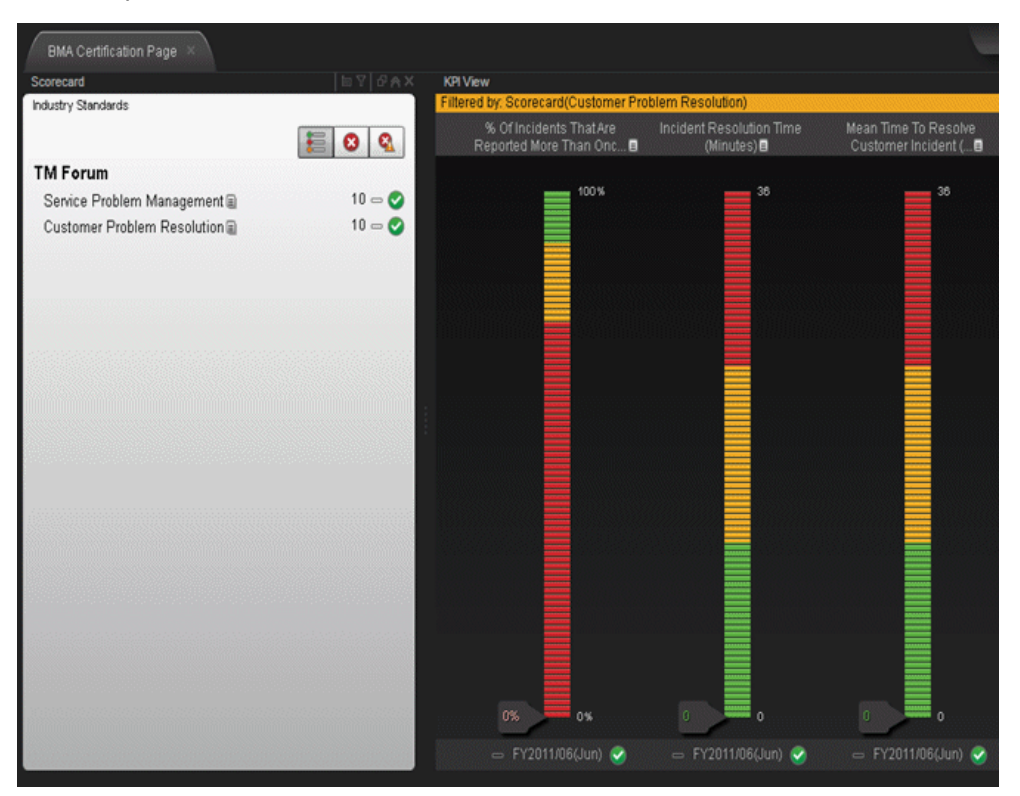

Click the  $\blacksquare$  or  $\blacksquare$  to display the tooltip of the Objective and click the relevant KPI or Breakdown KPI.

The Explorer tab opens and displays the KPI or Breakdown KPI details:

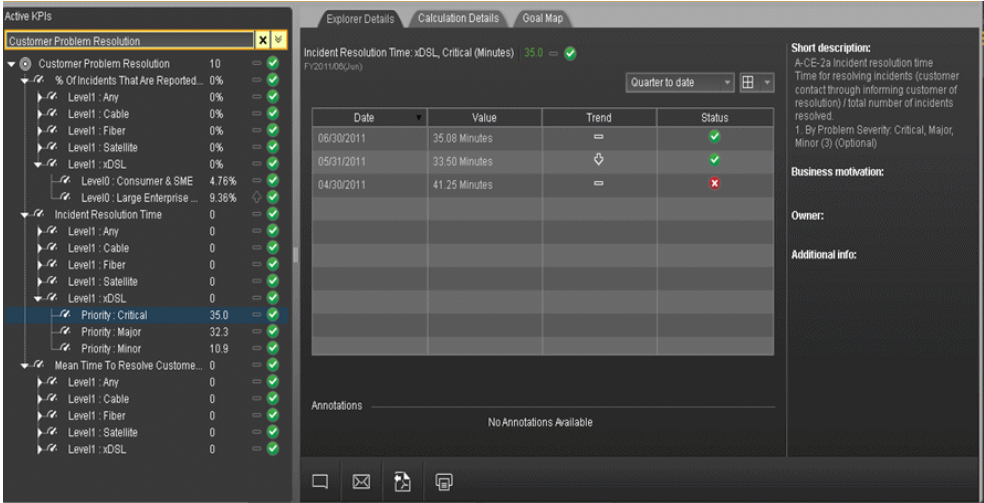

For details about the Explorer tab, see ["Explorer](#page-313-0) [Tab"](#page-313-0) [\(on](#page-313-0) [page](#page-313-0) [314\)](#page-313-0)

# **TM Forum-Related KPIs**

## **Customer Problems Resolution**

The Metric IDs are standard in TM Forum.

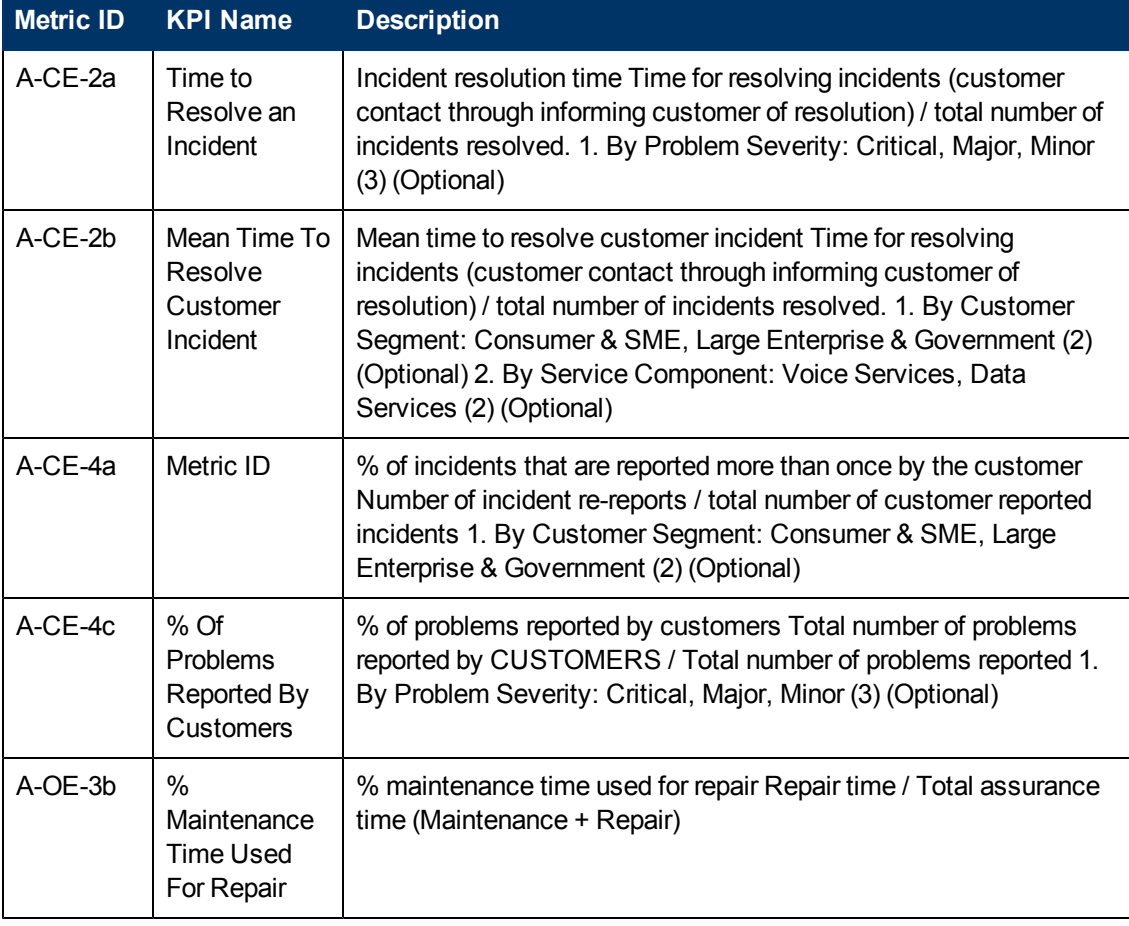

# **Service Problem Management**

The Metric IDs are standard in TM Forum.

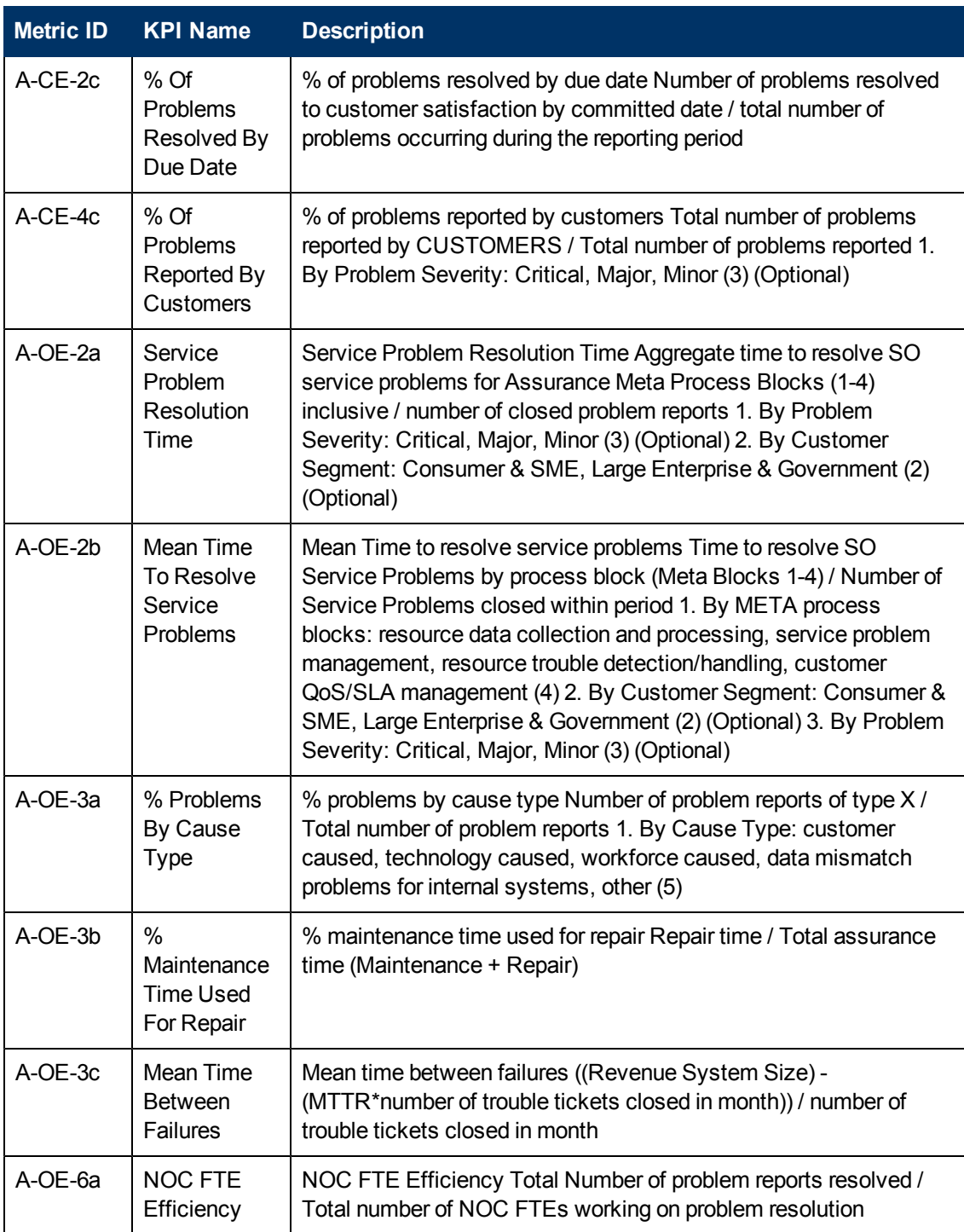

# **Perform the Maintenance of HP IT Executive Scorecard**

This section includes the following topics:

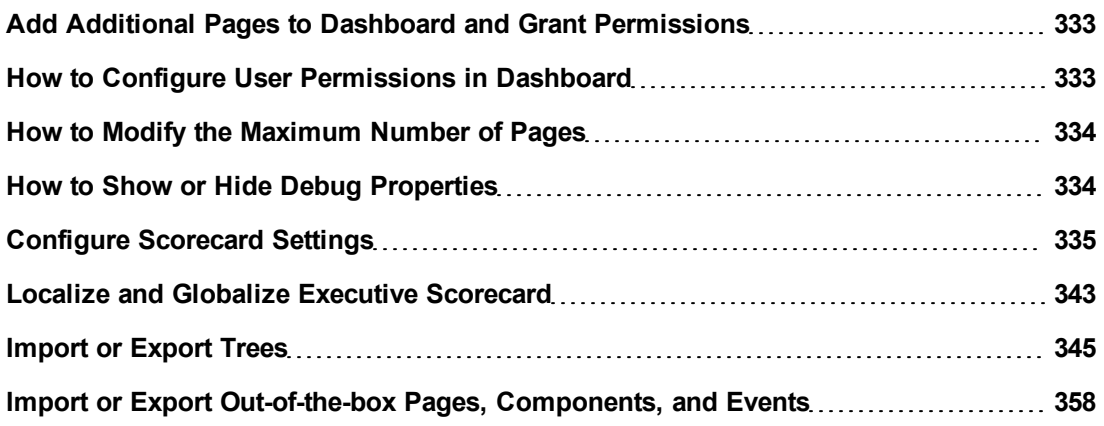

# <span id="page-332-0"></span>**Add Additional Pages to Dashboard and Grant Permissions**

Users can be granted permissions to perform the following operations on user-defined pages and components: **View page**, **Manage Page** (change and delete specific page) and **Administrate pages** ( add pages and full control on all pages in the system).

To create a new page in the Dashboard :

- 1. Contact your administrator who creates the relevant page in HP IT Executive Scorecard. For details, see "User Management Page " in *General Admin*.
- 2. The administrator should define the page Instance and Resource and give you the needed permissions to update the page. For details, see "Manage Resources" in *General Admin*.
- 3. The administrator gives you (the Dashboard designer) the needed permissions to update the page. For details, see ["How](#page-332-1) [to](#page-332-1) [Configure](#page-332-1) [User](#page-332-1) [Permissions](#page-332-1) [in](#page-332-1) [Dashboard"](#page-332-1) [\(on](#page-332-1) [page](#page-332-1) [333\)](#page-332-1) in *General Admin*.
- 4. The administrator gives the relevant user (executive) the needed permissions to view the page. For details, see ["How](#page-332-1) [to](#page-332-1) [Configure](#page-332-1) [User](#page-332-1) [Permissions](#page-332-1) [in](#page-332-1) [Dashboard"](#page-332-1) [\(on](#page-332-1) [page](#page-332-1) [333\)](#page-332-1) in *General Admin*.

# <span id="page-332-1"></span>**How to Configure User Permissions in Dashboard**

The maintenance of HP IT Executive Scorecard is performed using the Admin tab.

Permissions to work with Dashboard components and pages are defined in **Admin > Users and Roles > User Management**.

The operations that can be defined for a user are dependent on the area within Dashboard, as follows:

- <sup>l</sup> **Predefined Pages.** These pages are defined out-of-the-box. They have a pre-defined layout but entities are not selected. Users with the relevant permissions can select the relevant entities using the component filters. Depending on their permissions, users can change the component layout in the page and the selections in the component filters. Note that out-of-the-box pages cannot be deleted. More information about the permissions is available in " Select a Permission Page " in *General Admin*.
- <sup>l</sup> **User Pages and User Components.** Users can be granted permissions to perform the following operations on user-defined pages and components: **View page**, **Manage Page** (change and delete specific page) and **Administrate pages** ( add pages and full control on all pages in the system).

<span id="page-333-0"></span>For details, see "User Management Page " in *General Admin*.

# **How to Modify the Maximum Number of Pages**

The maintenance of HP IT Executive Scorecard is performed using the Admin tab.

By default, an unlimited number of pages can be open at the same time.

If you have multiple pages open, up to 5 of the most popular pages are immediately available for display when you switch to them.

The other pages are least viewed pages, meaning that are silently deactivated in the background. When you select them, it might take a few seconds until they load and display their content.

This section describes how to modify these limits. Note that if you increase these limits, performance may be impaired.

### **Modify the maximum number of open pages**

To modify the maximum number of open pages:

- 1. Select **Admin > Foundation Settings > Pages**.
- 2. Modify the **Maximum number of open pages** entry as needed.

For details, see "Manage Foundation Settings " in *General Admin*.

Note that if you increase the maximum number of pages, performance may be impaired.

### **Modify the maximum number of active pages**

To modify the maximum number of active pages:

- 1. Select **Admin > Foundation Settings > Pages**.
- 2. Modify the **Maximum number of loaded pages** entry as needed.

<span id="page-333-1"></span>For details, see "Manage Foundation Settings " in *General Admin*.

## **How to Show or Hide Debug Properties**

The maintenance of HP IT Executive Scorecard is performed using the Admin tab.

To display or hide the debug properties (ID and Type) displayed in the Configuration details tab for all templates or active nodes, select **Admin > Scorecard Settings > XS Settings > Debug Mode**, and:

- **.** Select the **Application Debug Mode** option to display the debug information in the Configuration details tabs.
- <sup>l</sup> Clear the **Application Debug Mode** option to hide the debug information in the Configuration details tabs.

# <span id="page-334-0"></span>**Configure Scorecard Settings**

The Scorecard Settings enables you to define various HP IT Executive Scorecard settings and includes the following pages:

## **Dashboard Settings Page**

Enables you to set the settings for the Dashboard, where an executive can view the progress of the required objectives. For details,see ["Dashboard](#page-335-0) [Settings](#page-335-0) [Page"](#page-335-0) [\(on](#page-335-0) [page](#page-335-0) [336\)](#page-335-0).

## **Score Thresholds Page**

Enables you to set the score thresholds for the KPIs in the HP IT Executive Scorecard. For details, see ["Score](#page-337-0) [Thresholds](#page-337-0) [Page"](#page-337-0) [\(on](#page-337-0) [page](#page-337-0) [338\)](#page-337-0).

## **XS Settings Page**

Enables you to set various scorecard settings.The HP IT Executive Scorecard is a way to map and translate complex business information into something that's understandable to everyone. For details, see ["XS](#page-339-0) [Settings](#page-339-0) [Page"](#page-339-0) [\(on](#page-339-0) [page](#page-339-0) [340\).](#page-339-0)

### **Engine Settings Page**

Enables you to configure settings for the HP IT Executive Scorecard KPI engine, which performs discovery on data coming from contexts (data sources). For details, see ["Engine](#page-341-0) [Settings](#page-341-0) [Page"](#page-341-0) [\(on](#page-341-0) [page](#page-341-0) [342\).](#page-341-0)

This section includes the following topics:

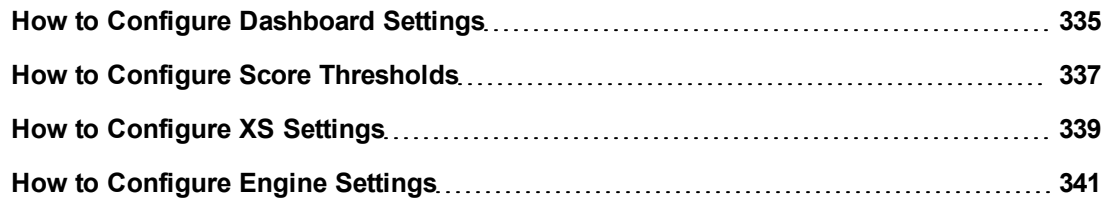

## <span id="page-334-1"></span>**How to Configure Dashboard Settings**

This page enables you to configure Dashboard settings according to the following task:

### **Set Dashboard Settings**

- 1. Select **Admin** > **Scorecard Settings** > **Dashboard Settings**.
- 2. Click the row of the relevant setting and enter the value.
- 3. Click **Save** to save your settings.

## <span id="page-335-0"></span>**Dashboard Settings Page**

This page enables you to configure specific dashboard settings .

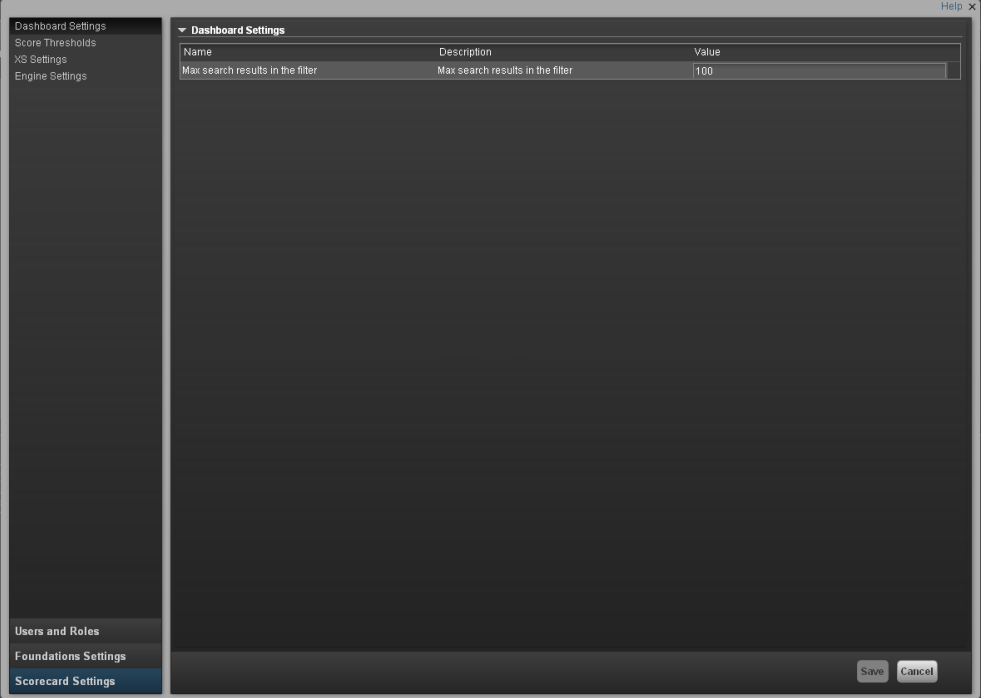

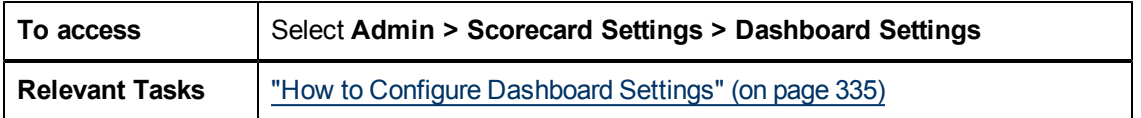

## **Dashboard Settings Table**

User interface elements are described below (when relevant, unlabeled elements are shown in angle brackets):

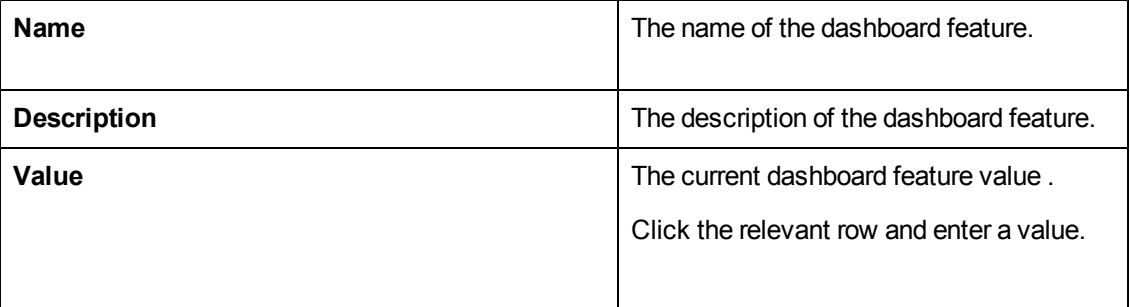

### **Dashboard Settings Parameters**

User interface elements are described below (when relevant, unlabeled elements are shown in angle brackets):

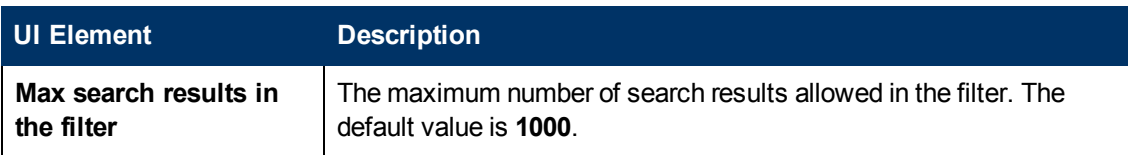

# <span id="page-336-0"></span>**How to Configure Score Thresholds**

This page enables you to configure the KPI score thresholds according to the following task:

## **Set Score Thresholds**

- 1. Select **Admin** > **Scorecard Settings** > **Score Thresholds**.
- 2. Click the row of the relevant score threshold and enter the value.
- 3. Click **Save** to save your settings.

## <span id="page-337-0"></span>**Score Thresholds Page**

This page enables you to configure the score threshold settings for the KPIs in HP IT Executive Scorecard.

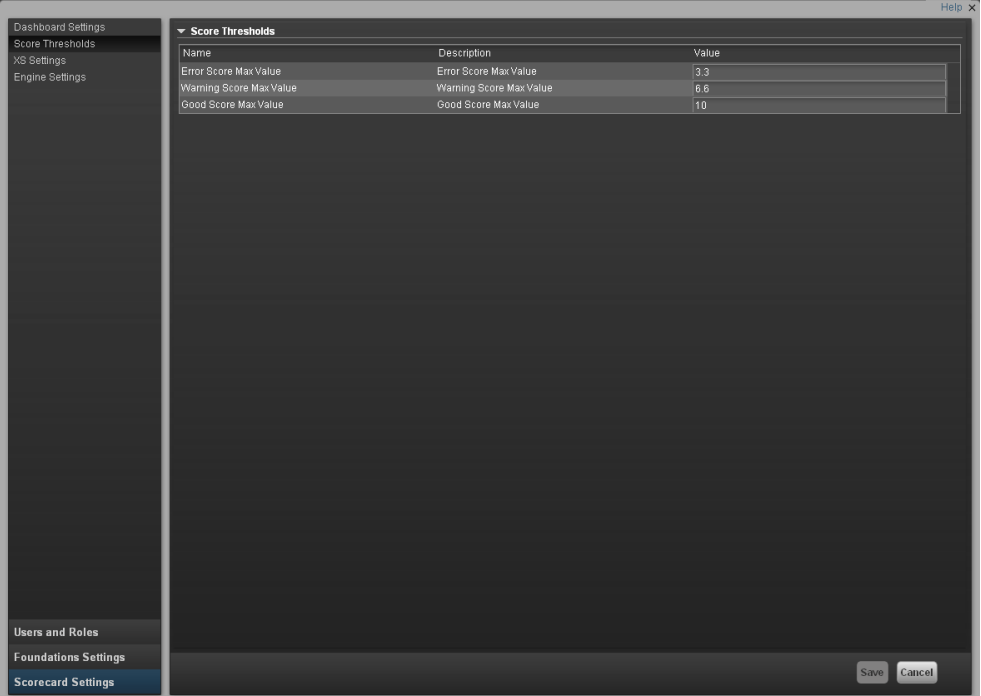

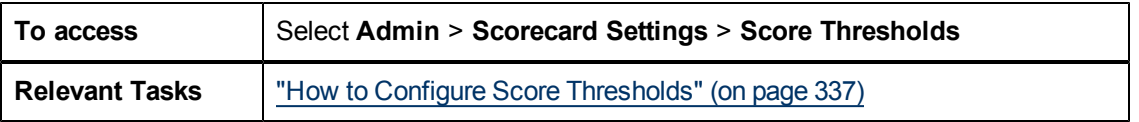

## **Score Thresholds Table**

User interface elements are described below (when relevant, unlabeled elements are shown in angle brackets):

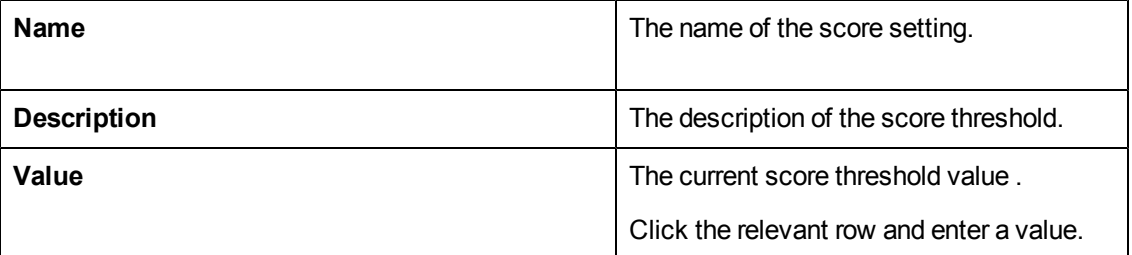

### **Score Threshold Parameters**

User interface elements are described below (when relevant, unlabeled elements are shown in angle brackets):

**Note:** Each **Score Max Value** must be greater than 0 and less than the next one ( **Error Score**

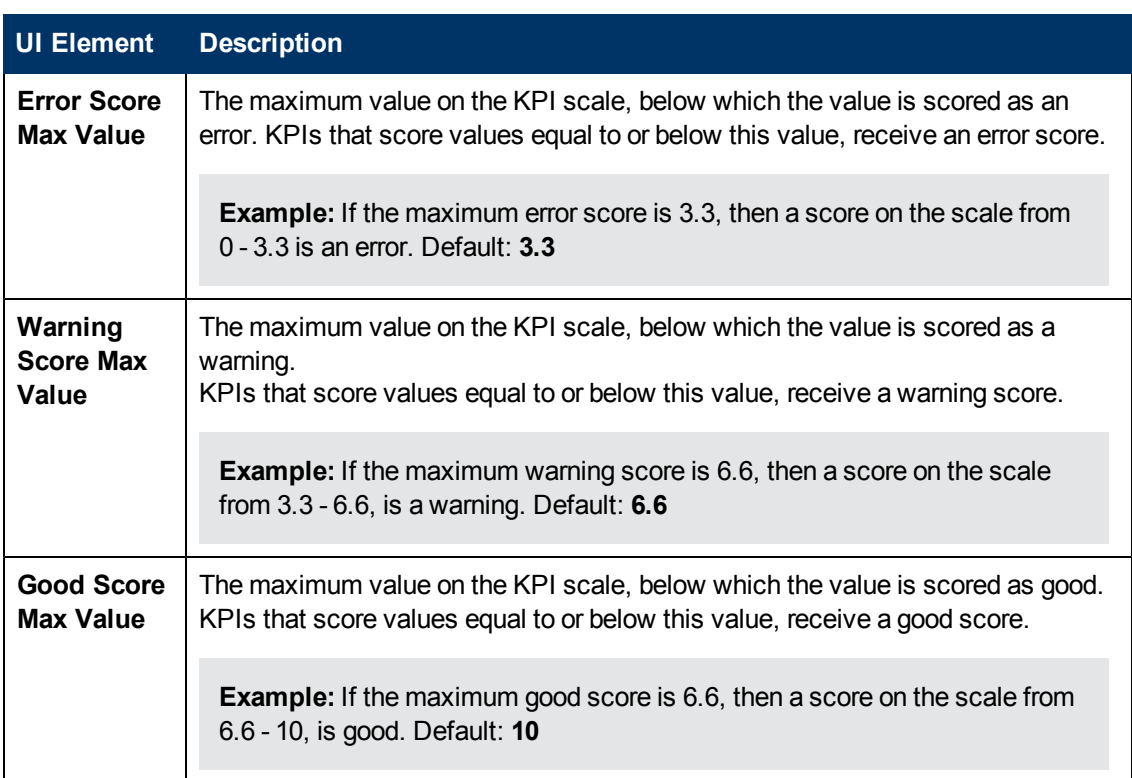

**Max Value** < **Warning Score Max Value** < **Good Score Max Value**)

# <span id="page-338-0"></span>**How to Configure XS Settings**

The XS Settings page enables you to configure specific HP IT Executive Scorecard settings according to the following task:

## **To configure XS settings:**

- 1. Select **Admin** > **Scorecard Settings** > **XS Settings**.
- 2. Click the row of the relevant setting and enter the value.
- 3. Click **Save** to save your settings.

## <span id="page-339-0"></span>**XS Settings Page**

This page enables you to configure specific XS settings .

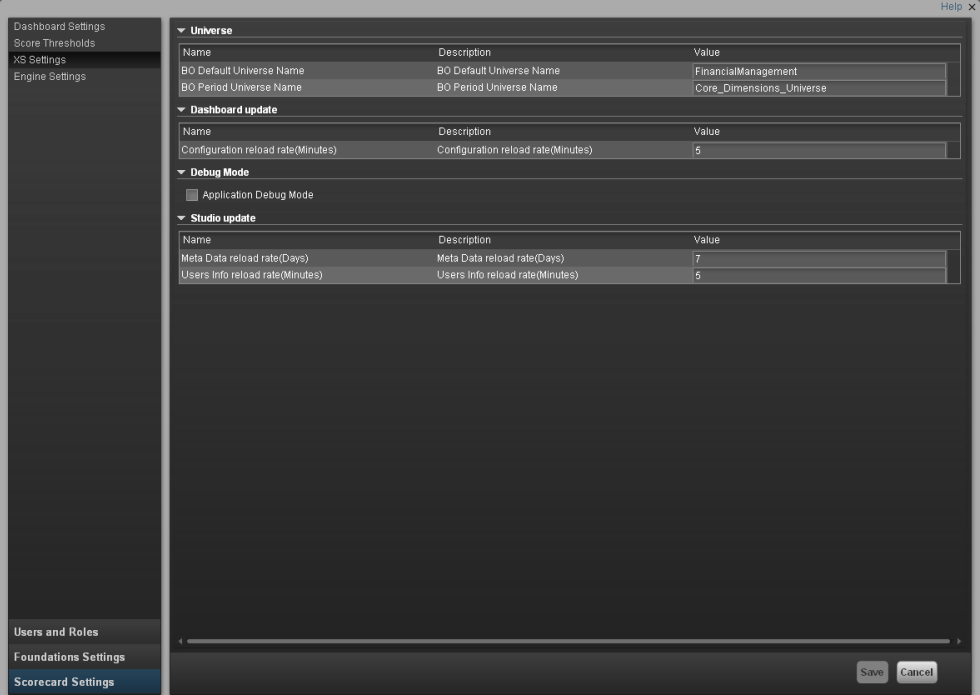

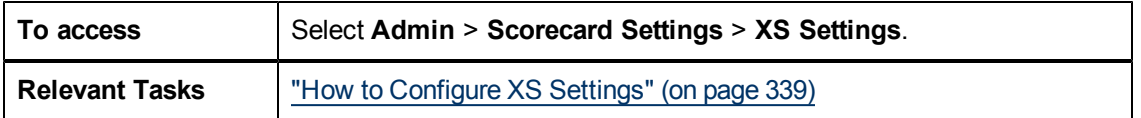

#### **XS Settings Table**

User interface elements are described below (when relevant, unlabeled elements are shown in angle brackets):

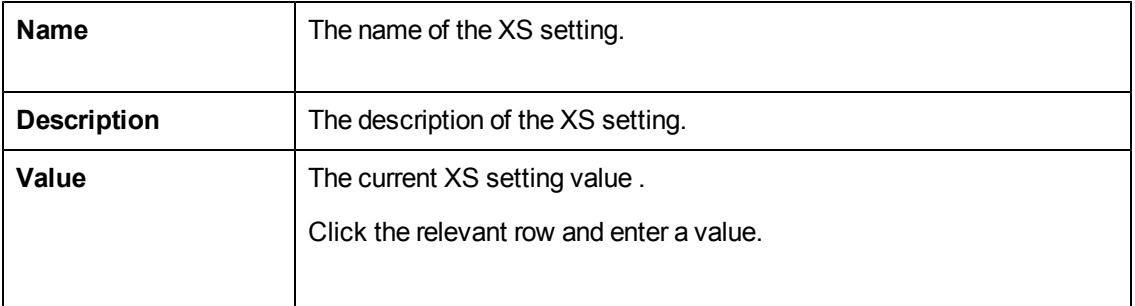

#### **Universe Parameters**

User interface elements are described below (when relevant, unlabeled elements are shown in angle brackets):

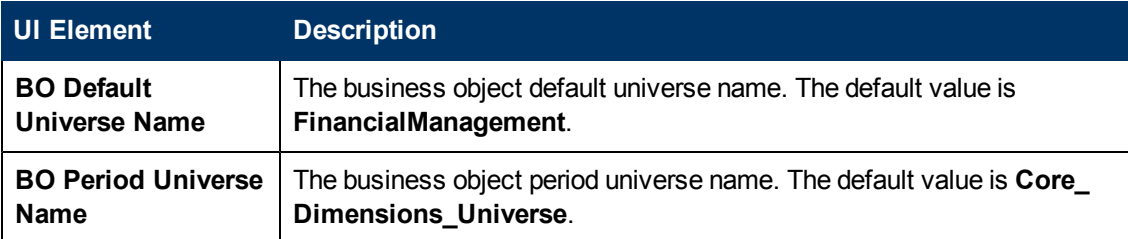

#### **Dashboard Update Parameters**

User interface elements are described below (when relevant, unlabeled elements are shown in angle brackets):

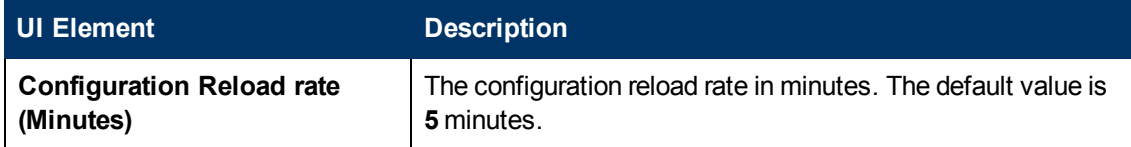

#### **Debug Mode Parameters**

User interface elements are described below (when relevant, unlabeled elements are shown in angle brackets):

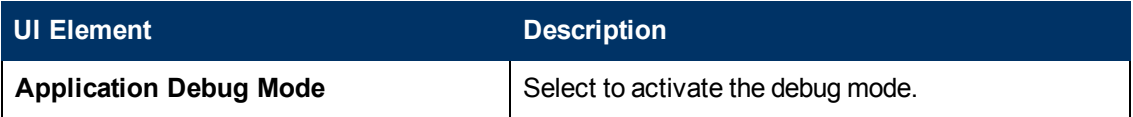

#### **Studio Update Parameters**

User interface elements are described below (when relevant, unlabeled elements are shown in angle brackets):

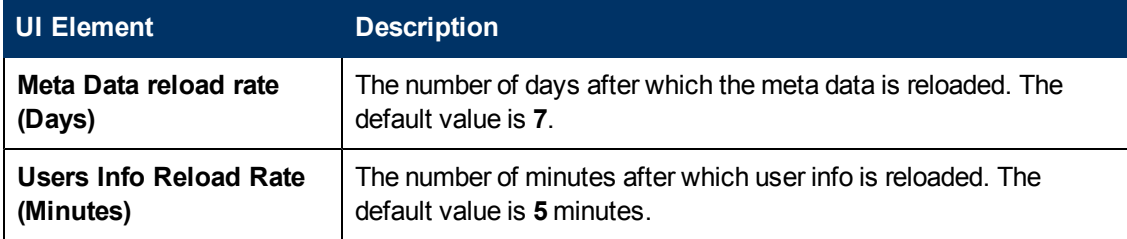

# <span id="page-340-0"></span>**How to Configure Engine Settings**

The **Engine Settings** page enables you to configure specific engine settings according to the following task:

#### **Set Engine Values:**

- 1. Select **Admin** > **Scorecard Settings** > **Engine Settings**.
- 2. Click the row of the relevant engine function and enter the value in milliseconds.
- 3. Click **Save** to save your settings.

## <span id="page-341-0"></span>**Engine Settings Page**

This page enables you to configure the engine settings for HP IT Executive Scorecard.

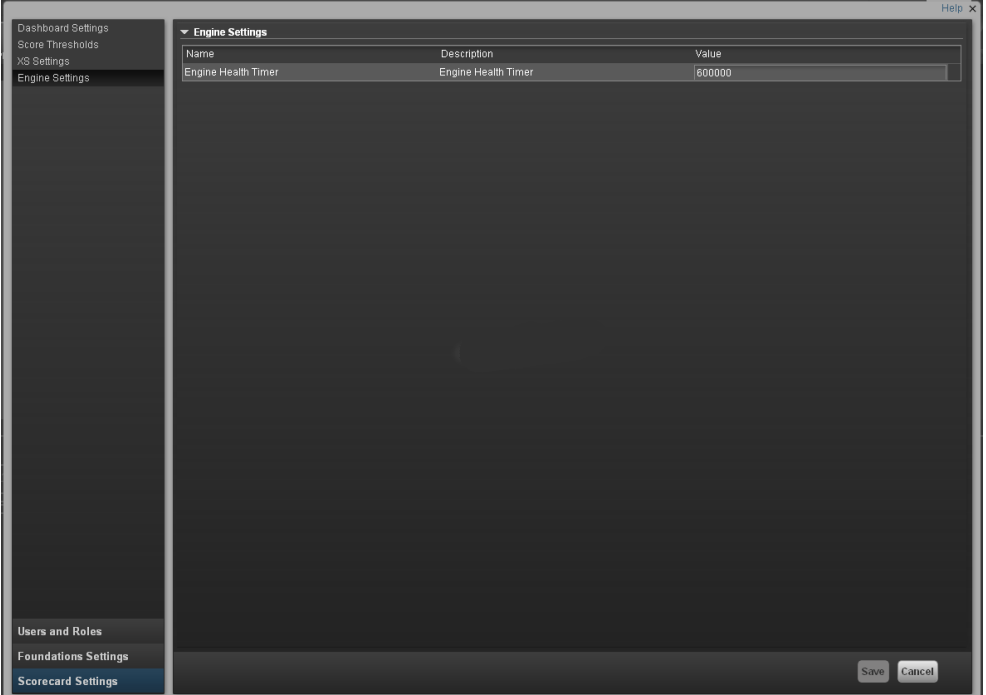

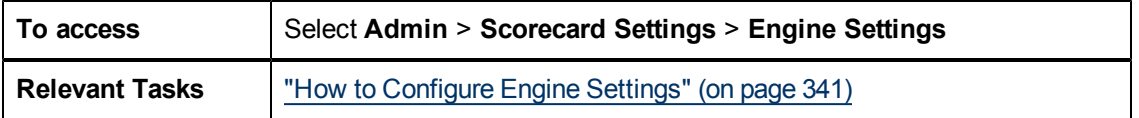

## **Engine Settings Table**

User interface elements are described below (when relevant, unlabeled elements are shown in angle brackets):

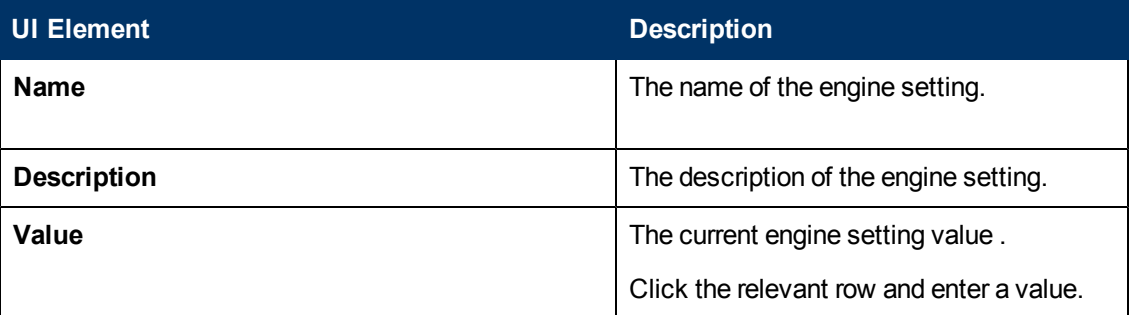

## **Engine Settings Parameters**

User interface elements are described below (when relevant, unlabeled elements are shown in angle brackets):

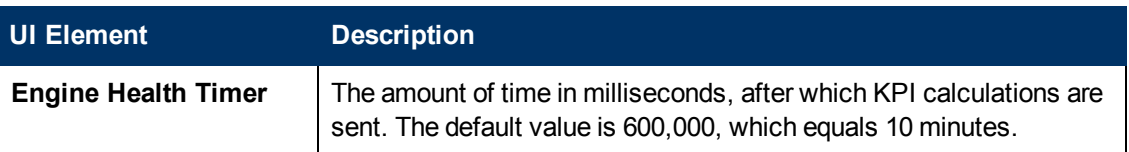

# <span id="page-342-0"></span>**Localize and Globalize Executive Scorecard**

You can localize and globalize Executive Scorecard. The user interface of HP Executive Scorecard supports multiple languages.

## **Out-of-the-box KPI Library Pane Contents**

The localized installation adds the language libraries of XML files in specific folders. You copy and then import these files to display the out-of-the-box template Scorecards, Perspectives, Objectives, Folders, and KPIs in the KPI Library in the selected language.

To localize the out-of-the box content of the KPI Library: Scorecards, Perspectives, Objectives, and KPIs, proceed as follows:

### **Prerequisite**

You have performed the upgrade to the current version.

#### **Copy the libraries**

1. In the Executive Scorecard server, the

**<XS server>\agora\glassfish\glassfish\domains\BTOA\config\ kpitemplates\import\languages\<language\_code>\_<country\_code>** folder relevant for the language you want to use in the application. These .xml files represent both KPIs and KPI directories.

The language code and country codes are as follows:

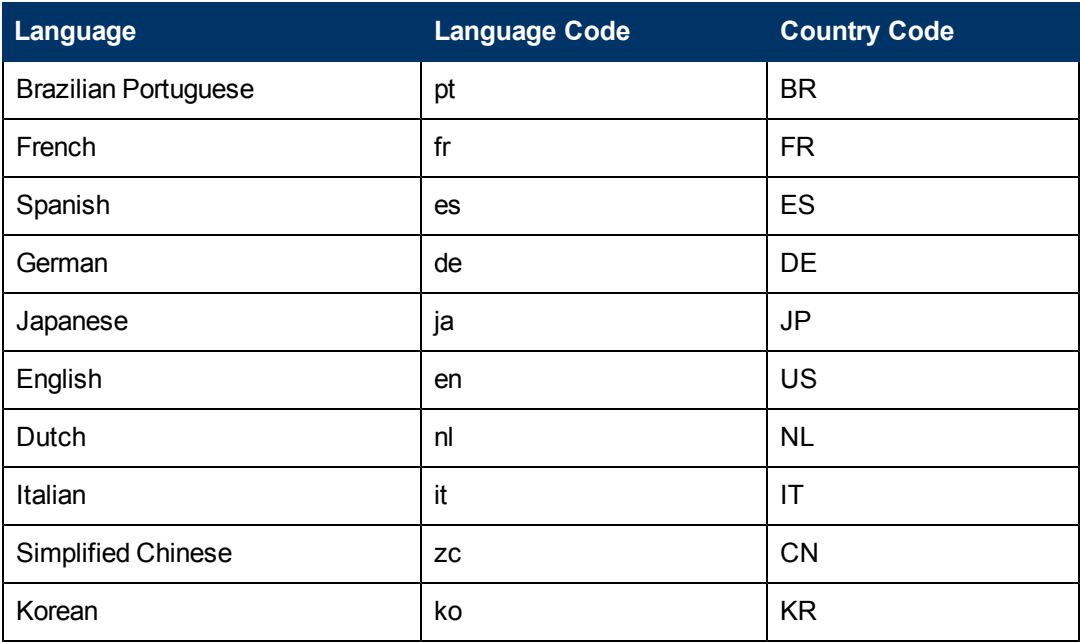

2. Copy the.xml files to the **<XS\_**

**server>\agora\glassfish\glassfish\domains\BTOA\config\kpitemplates\import\load** folder.

**Tip:**

If the folder contains other sets of files (for different languages), it is recommended to keep in the folder only the required set of language files and to move the other files outside the folder to prevent the loading of both set of language files and an unknown result.

#### **Important Note:**

When working with Chinese, before importing the KPI XML files, open the **IndustryStandard\_zh\_CN.xml** file in **<XS server>\agora\glassfish\glassfish\domains\BTOA\config\ kpitemplates\import\languages\zh\_CN** and change the following line from: **<objective name="**事件管理**" uuid="2c86791c-833c-45c5-bf37-92568a5ec328" rule="WEIGHTED\_AVERAGE" period="MONTHLY">** to **<objective name="**突发事件管理**" uuid="2c86791c-833c-45c5-bf37-92568a5ec328" rule="WEIGHTED\_AVERAGE" period="MONTHLY">**. Save the changes, then import the relevant KPI XML files.

3. Import the out-of-the-box language files using the **KPILoader** > **importKPIs()** procedure described in ["How](#page-346-0) [to](#page-346-0) [Import](#page-346-0) [or](#page-346-0) [Export](#page-346-0) [Trees](#page-346-0) [and](#page-346-0) [Nodes"](#page-346-0) [\(on](#page-346-0) [page](#page-346-0) [347\)i](#page-346-0)n the *IT Executive Scorecard Admin Guide*.

### **Out-of-the-box Dashboard Content (Pages and Components)**

The localized installation adds the language libraries of XML files in specific folders. You copy and then import these files to display the out-of-the-box template pages and components in the selected language, in the Dashboard.

To localize the out-of-the box pages and components, proceed as follows:

#### **Prerequisite**

You have performed the installation and post-installation procedures or the upgrade to the current version.

#### **Copy the libraries**

1. In the Executive Scorecard server, locate the

**<XS**

**server>\agora\glassfish\glassfish\domains\BTOA\config\uimashup\import\languages\<language\_ code>\_<country\_code>** folder relevant to the language you want to install. These .uim.xml files represent the components and the pages used in the Dashboard.

- 2. The language code and country codes are as follows:
- 3. <sup>n</sup> **Components\_<lang>\_<country\_code>.uim.xml**
	- **Pages < lang> < country code>.uim.xml,**

where **lang** is the language code and **country\_code** is the code of the country:

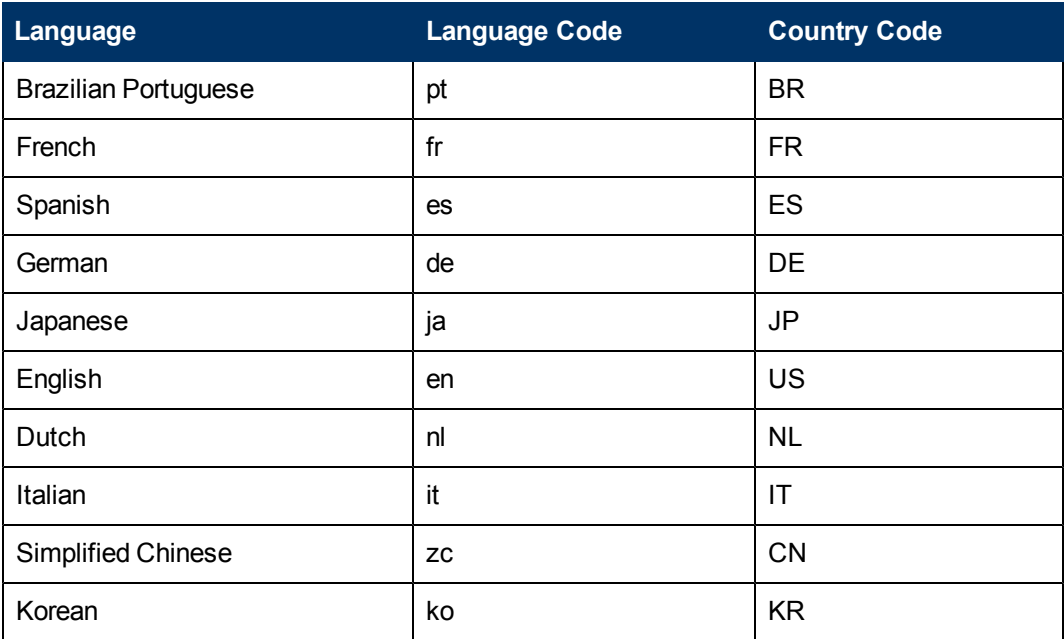

#### 4. Copy these files to the

#### **<XS\_server>\agora\glassfish\glassfish\domains\BTOA\config\uimashup\ import\toload** folder.

#### **Tip:**

If the folder contains several sets of files (for different languages), it is recommended to keep in the folder only the required set of language files and to move the other files outside the folder to prevent the loading of both set of language files and an unknown result.

5. Import the out-of-the-box language files (**only for the pages and components - events are not localized**) using the relevant procedure described in ["How](#page-357-1) [to](#page-357-1) [Import](#page-357-1) [or](#page-357-1) [Export](#page-357-1) [Out-of-the](#page-357-1)[box](#page-357-1) [Pages,](#page-357-1) [Components,](#page-357-1) [and](#page-357-1) [Events"](#page-357-1) [\(on](#page-357-1) [page](#page-357-1) [358\).](#page-357-1)

# <span id="page-344-0"></span>**Import or Export Trees**

This section includes the following topics:

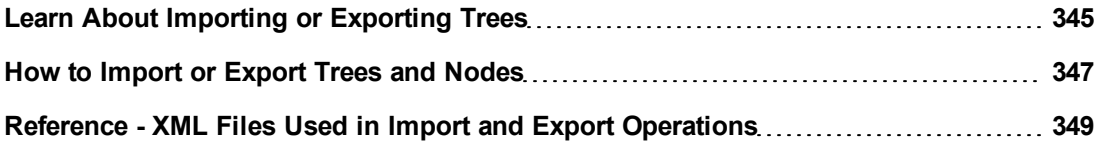

## <span id="page-344-1"></span>**Learn About Importing or Exporting Trees**

You use the import or export feature when you want to import or export out-of-the-box templates, automatically update existing templates, or import new templates, or active trees into the Executive Studio.

The import and export feature is the process used to move from staging environment to production.

The export feature collects the contents of the Active KPIs tree (Scorecards, Perspectives, Objectives, KPIs, and Orphan KPIs) or of the KPI Library trees (Scorecard, Perspective, Objective, and KPI templates, Folders, and Orphan KPIs). It converts the contents to a configuration.xml file that describes the structure of the active tree or to a <tree\_name>.xml file for each tree in the KPI Library. These files include the UUID and KPI name of the KPIs included in the trees. In addition, the process creates a <kpi\_name>.xml file per KPI in the system; that file describes the configuration of the KPI. The XML files are created in a specific directory on the machine. For details about the directory, see ["Template](#page-345-0) [Locations"](#page-345-0) [\(on](#page-345-0) [page](#page-345-0) [346\)](#page-345-0)

The import feature collects the content of a specific directory on the machine. The directory can include configuration. xml files, and  $\leq$ kpi name $\geq$ . xml files according to the same format used by the export feature or can include .xml files (the structure of these files should follow the XSD legal model; for details, see ["Reference](#page-348-0) [-](#page-348-0) [XML](#page-348-0) [Files](#page-348-0) [Used](#page-348-0) [in](#page-348-0) [Import](#page-348-0) [and](#page-348-0) [Export](#page-348-0) [Operations"](#page-348-0) [\(on](#page-348-0) [page](#page-348-0) [349\)\)](#page-348-0) with other names. The import feature uses these files to upload the information in the specific area in the Active KPIs tree or in the KPI Library trees. For details about the directory, see ["Template](#page-345-0) [Locations"](#page-345-0) [\(on](#page-345-0) [page](#page-345-0) [346\)](#page-345-0).

The import and export operations work with XML files with a specific structure. Each configuration.xml file includes information about the hierarchy from the lowest node to the tree root. That information is used to add the new node is added to the relevant location in the relevant tree, or the imported node overrides the relevant node. Each <KPI\_name>. xml file includes information about the KPI configuration. That information is used so that the relevant configuration and calculation details are added to the relevant KPI. For details about the XML file structure, see ["Reference](#page-348-0) [-](#page-348-0) [XML](#page-348-0) [Files](#page-348-0) [Used](#page-348-0) [in](#page-348-0) [Import](#page-348-0) [and](#page-348-0) [Export](#page-348-0) [Operations"](#page-348-0) [\(on](#page-348-0) [page](#page-348-0) [349\)](#page-348-0).

The export operation uses the KPI's UUID to identify the KPI.

In addition, you can import KPIs from Excel files. You can use this capability to import KPIs without consideration about their location in the tree. You can also create an .xml file that provides information about a tree structure and that refers to KPIs that are imported from the Excel file. The import feature uses these files to upload the information in the specific area in the Active KPIs tree or in the KPI Library trees. For details about the directory, see ["Template](#page-345-0) [Locations"](#page-345-0) [\(on](#page-345-0) [page](#page-345-0) [346\)](#page-345-0)

**Note:** When the server on which the Executive Studio is located starts, if the system detects files in the

**<XS\_server>\agora\glassfish\glassfish\domains\Config\KPI Template\ Import** directory, it automatically uploads that information. This feature is used when you logon to the Executive Studio for the first time, to upload the out-of-the-box templates.

### <span id="page-345-0"></span>**Template Locations**

When working with XML files, the files are located in the following directories:

- <sup>l</sup> **<XS\_server>\agora\glassfish\glassfish\domains\Config\KPIConfiguration\Export** or **Import** for files corresponding to nodes in the Active KPI pane.
- <sup>l</sup> **<XS\_server>\agora\glassfish\glassfish\domains\Config\KPITemplate\ Export** or **Import** for files corresponding to template nodes in the KPI Library.

The Import directory includes the **Error**, **Load**, and **Loaded** directories.

Before you import a tree, the relevant XML files or the KPI Excel files must be located in the **Load** directory. After the import operation, the file is moved to:

- **.** The **Loaded** directory if the import operation succeeds.
- The **Error** directory if the import operation fails. In this case, an error file explaining the problem is added to the Error directory.

## <span id="page-346-0"></span>**How to Import or Export Trees and Nodes**

You can import existing template trees or sub-trees, active trees, active sub-trees, or orphan KPIs into the KPI Library or the Active KPIs pane.

You can export complete trees (with their Scorecards, Perspectives, Objectives, and KPIs) from the KPI Library or from the Active KPIs pane.

The import or export flows are meant to be used when moving from staging to production and not as a way to update system configuration. If you want to use the import or export flows to update the system configuration, you must delete all the nodes in the active KPIs pane, before performing the import operation.

The import and export flows are also meant to be used for localization purposes, when you want to work with other languages than English.

To learn about importing and exporting nodes, see ["Learn](#page-344-1) [About](#page-344-1) [Importing](#page-344-1) [or](#page-344-1) [Exporting](#page-344-1) [Trees"](#page-344-1) [\(on](#page-344-1) [page](#page-344-1) [345\)](#page-344-1).

#### **To import a node:**

- 1. Before importing any entity, you must create a XML file with appropriate structure. For details, see ["Learn](#page-344-1) [About](#page-344-1) [Importing](#page-344-1) [or](#page-344-1) [Exporting](#page-344-1) [Trees"](#page-344-1) [\(on](#page-344-1) [page](#page-344-1) [345\)](#page-344-1).
- 2. Save the XML file to:
	- <sup>n</sup> **<XS\_server>\agora\glassfish\glassfish\domains\BTOA\ config\kpitemplates\import\load\** folder for importing to the KPI Library pane.
	- <sup>n</sup> **<XS\_server>\agora\glassfish\glassfish\domains\BTOA\ config\kpiconfiguration\import\load\** folder for importing to the Active KPIs pane.
- 3. Make sure you have JDK installed.
- 4. Run **jconsole** in the **<XS\_server>\agora\jdk\bin**.
- 5. In the window that opens, select the **Remote Process** option, enter **<host\_name>:<port\_ number>** and click **Connect**.
- 6. After the application completes its loading, click the **MBeans** tab.
- 7. Click **com.hp.btoe.studio.jmx**.
- 8. You can now:
	- <sup>n</sup> **Import the tree structure or the Orphan KPIs to the Active KPIs pane.** Expand **KPILoader**, select the **Operations** branch, and click **importKPIs**. In the Operation invocation area, click the **importKPIs** button.

If the import operation is successful, the message **Method successfully invoked** is returned, and the imported entity is displayed in the Active KPIs pane in the Studio.

In addition, the XML file is moved to the **<XS\_server>\agora\glassfish\glassfish\domains\BTOA\ config\kpiconfiguration\import\loaded\** folder.

If the import operation fails, an explanation of the failure is added in the relevant file in the **<XS\_server>\agora\glassfish\glassfish\domains\BTOA\ config\kpitemplates\import\errors\** folder.

Note that the message Method successfully invoked might be displayed in some cases in case of failure of the import operation. For details, see ["Learn](#page-344-1) [About](#page-344-1) [Importing](#page-344-1) [or](#page-344-1) [Exporting](#page-344-1) [Trees"](#page-344-1) [\(on](#page-344-1) [page](#page-344-1) [345\)](#page-344-1).

- **n** Import KPIs from an Excel file. Expand KPILoader, select the Operations branch, and click **importKPIsFromExcel**. In the Operation invocation area, click the **importKPIsFromExcel** button. If successful, the message **Method successfully invoked** is returned.
- <sup>n</sup> **Import the template tree or Orphan KPI Templates to the KPI Library.** Expand **KPITemplateLoader**, select the **Operations** branch, and click **importKPITemplates**. In the Operation invocation area, click the **importKPITemplates** button.

If the import operation is successful, the message **Method successfully invoked** is returned, and the imported entity is displayed in the KPI Library pane in the Studio.

In addition, the XML file is moved to

**<XS\_server>\agora\glassfish\glassfish\domains\BTOA\config\kpitemplates\ import\loaded\** folder.

If the import operation fails, an explanation of the failure is added in the relevant file in the **<XS\_server>\agora\glassfish\glassfish\domains\BTOA\config\kpitemplates\ import\errors\** folder.

Note that the message **Method successfully invoked** might be displayed in some cases in case of failure of the import operation. For details, see ["Learn](#page-344-1) [About](#page-344-1) [Importing](#page-344-1) [or](#page-344-1) [Exporting](#page-344-1) [Trees"](#page-344-1) [\(on](#page-344-1) [page](#page-344-1) [345\)](#page-344-1).

<sup>n</sup> **Import KPITemplates From Excel.** Expand **KPITemplateLoader** and click **importKPITemplatesFromExcel**. In the Operation invocation area, click the **importKPITemplatesFromExcel** button. If the import operation is successful, the message **Method successfully invoked** is returned.

**Note:** If information is missing from the Load directory, part of the import operation might not be performed.

#### **Example:**

o If one or more of the KPI XML files are missing from the **<XS\_server>\agora\glassfish\glassfish\domains\Config\KPITemplate\Import** **\Load** directory, the trees that include the missing KPIs (represented by the configuration.xml or by the <tree\_name>.xml files) are not imported. In addition, the relevant error files are entered in the

**<XS\_server>\agora\glassfish\glassfish\domains\Config\KPITemplate\ Import \Error**s directory. For additional details about the directories, see ["Learn](#page-344-1) [About](#page-344-1) [Importing](#page-344-1) [or](#page-344-1) [Exporting](#page-344-1) [Trees"](#page-344-1) [\(on](#page-344-1) [page](#page-344-1) [345\).](#page-344-1)

 $\circ$  If one or more of the mandatory properties of a KPI (for example, the formula) are missing from the

**<XS\_server>\agora\glassfish\glassfish\domains\Config\KPITemplate\ Import \Load** directory, the KPI is not imported. In addition, the relevant error files are entered in the

**<XS\_server>\agora\glassfish\glassfish\domains\Config\KPITemplate\ Import \Errors** directory. For additional details about the directories, see ["Learn](#page-344-1) [About](#page-344-1) [Importing](#page-344-1) [or](#page-344-1) [Exporting](#page-344-1) [Trees"](#page-344-1) [\(on](#page-344-1) [page](#page-344-1) [345\).](#page-344-1)

#### **To export a node:**

- 1. Make sure you have JDK installed.
- 2. Run **jconsole** in **<XS\_server>\agora\jdk\bin**.
- 3. In the window that opens, select the **Remote Process** option, enter **<host\_name>:<port\_ number>** and click **Connect**.
- 4. After the application completes its loading, click the **MBeans** tab.
- 5. Click **com.hp.btoe.studio.jmx**.
- 6. You can now:
	- <sup>n</sup> **Export active KPIs from the Active KPIs pane.** Expand **KPIExport**, select the **Operations** branch, and click **exportKPIs**. In the Operation invocation area, click the **exportKPIs**button. If the export operation is successful, the message **Method successfully invoked** is returned, and the result is XML files in the **<XS\_server>\agora\glassfish\glassfish\domains\BTOA\ config\kpiconfiguration\export\** folder.
	- <sup>n</sup> **Export KPITemplate from the KPI Library pane.** Expand **KPITemplateExport**, select the **Operations** branch, and click **exportKPITemplates**. In the Operation invocation area, click the **exportKPITemplates** button. If the export operation is successful, the message **Method successfully invoked** is returned, and the result is XML files in the **<XS\_server>\agora\glassfish\glassfish\domains\BTOA\ config\kpitemplates\export\** folder.

For details about the structure of the XML files, see ["Reference](#page-348-0) [-](#page-348-0) [XML](#page-348-0) [Files](#page-348-0) [Used](#page-348-0) [in](#page-348-0) [Import](#page-348-0) [and](#page-348-0) [Export](#page-348-0) [Operations"](#page-348-0) [\(on](#page-348-0) [page](#page-348-0) [349\).](#page-348-0)

### <span id="page-348-0"></span>**Reference - XML Files Used in Import and Export Operations**

Import and export work with XML files. The XML files have the following structures:

### **Example of a KPI XML File:**

```
<?xml version="1.0" encoding="UTF-8" standalone="yes"?>
<KPI tenantId="0">
    <name>% Actual vs Planned Costs</name>
    <description>The actual costs relative to the budgeted costs of
an activity.
   </description>
   <type>LEAF</type>
   <period>MONTHLY</period>
    <dimension></dimension>
    <formula>PERCENTAGE_MATH(
SUM(Cost.Amount,Cost.CostType='Actual' and PERIOD_ENTITY=Period),
SUM(Cost.Amount,Cost.CostType='Planned' and PERIOD_ENTITY=Period)
)
    </formula>
    <thresholdType type="MINIMIZE">
        <rangeFrom>0.0</rangeFrom>
        <rangeTo>4.0</rangeTo>
        <goodFrom>0.0</goodFrom>
        <goodTo>2.0</goodTo>
        <warningFrom>2.0</warningFrom>
        <warningTo>3.0</warningTo>
    </thresholdType>
    <unit>%</unit>
    <filter></filter>
    <dataSource>test</dataSource>
   <uuid>3c7a1c22-5c10-4703-a22b-4a1eac317a5c</uuid>
\langle/KPI>
```
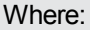

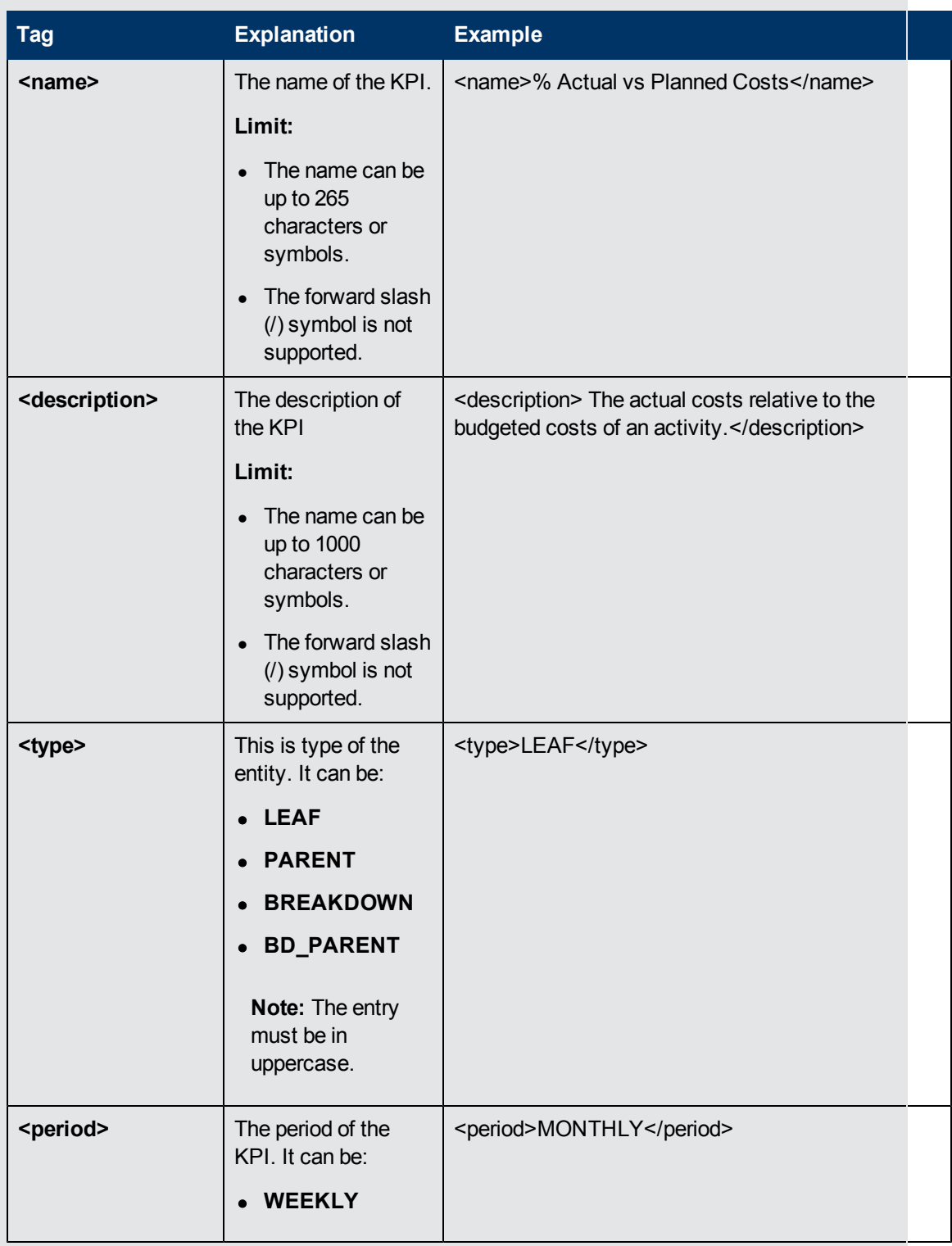

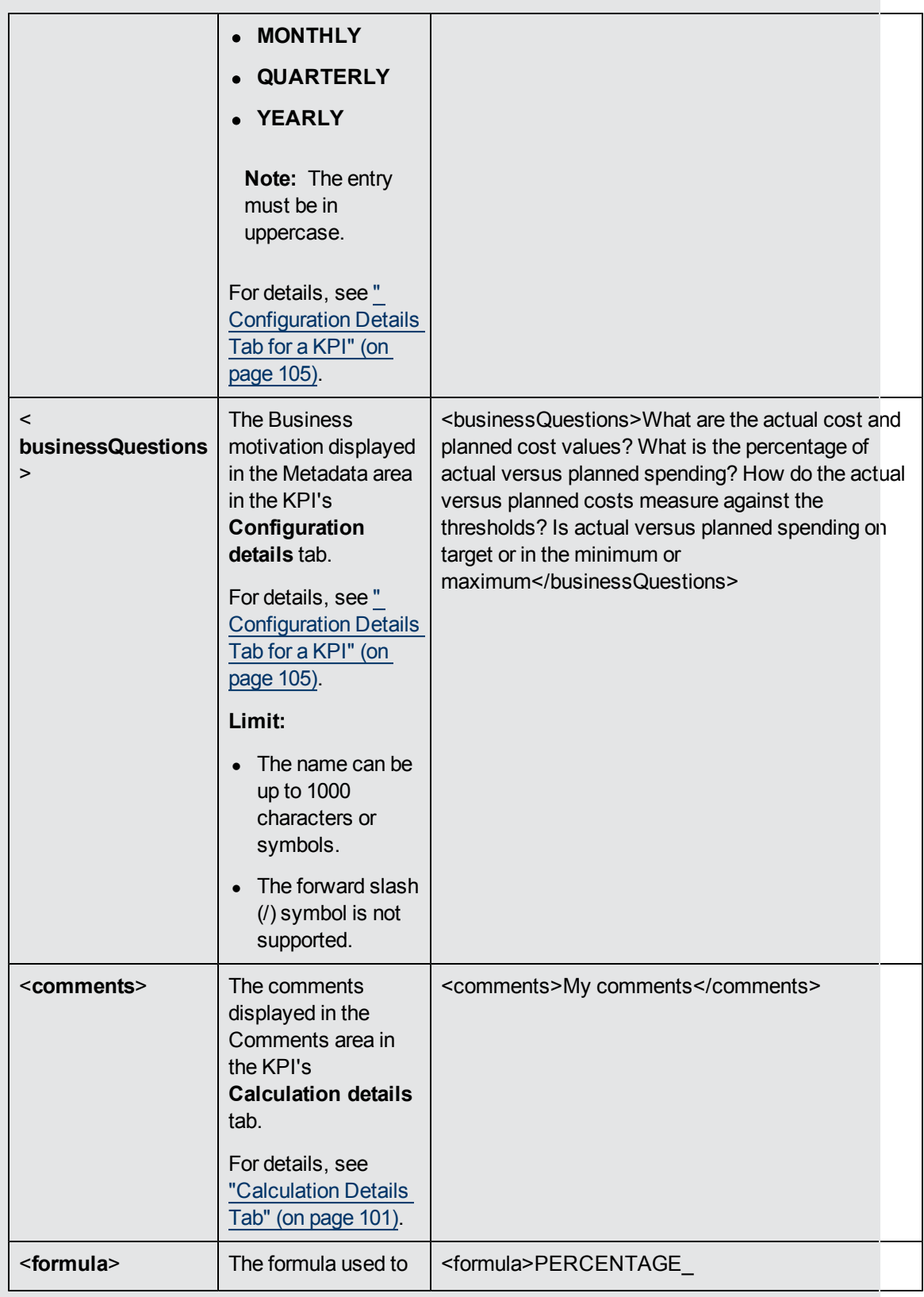

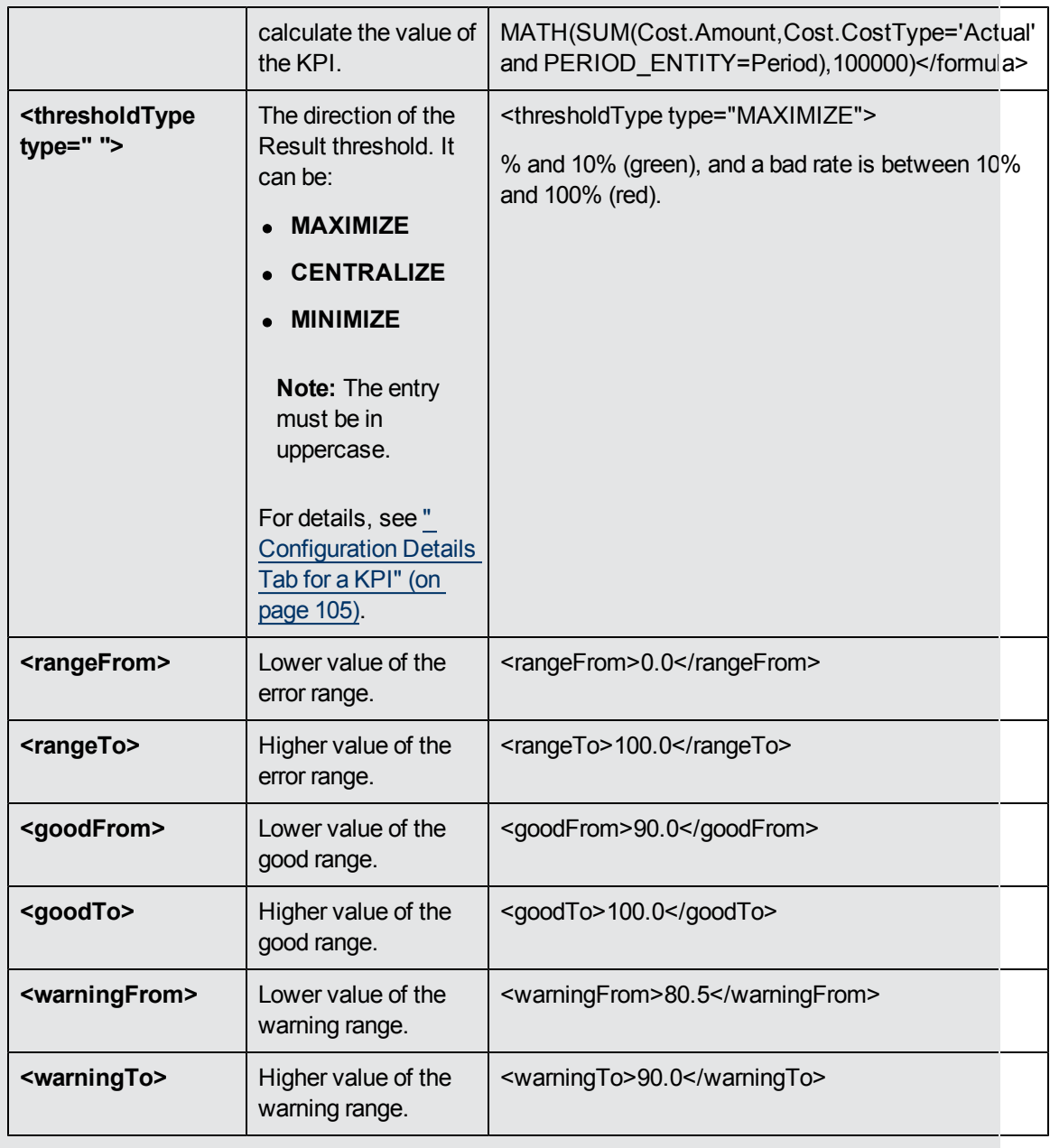

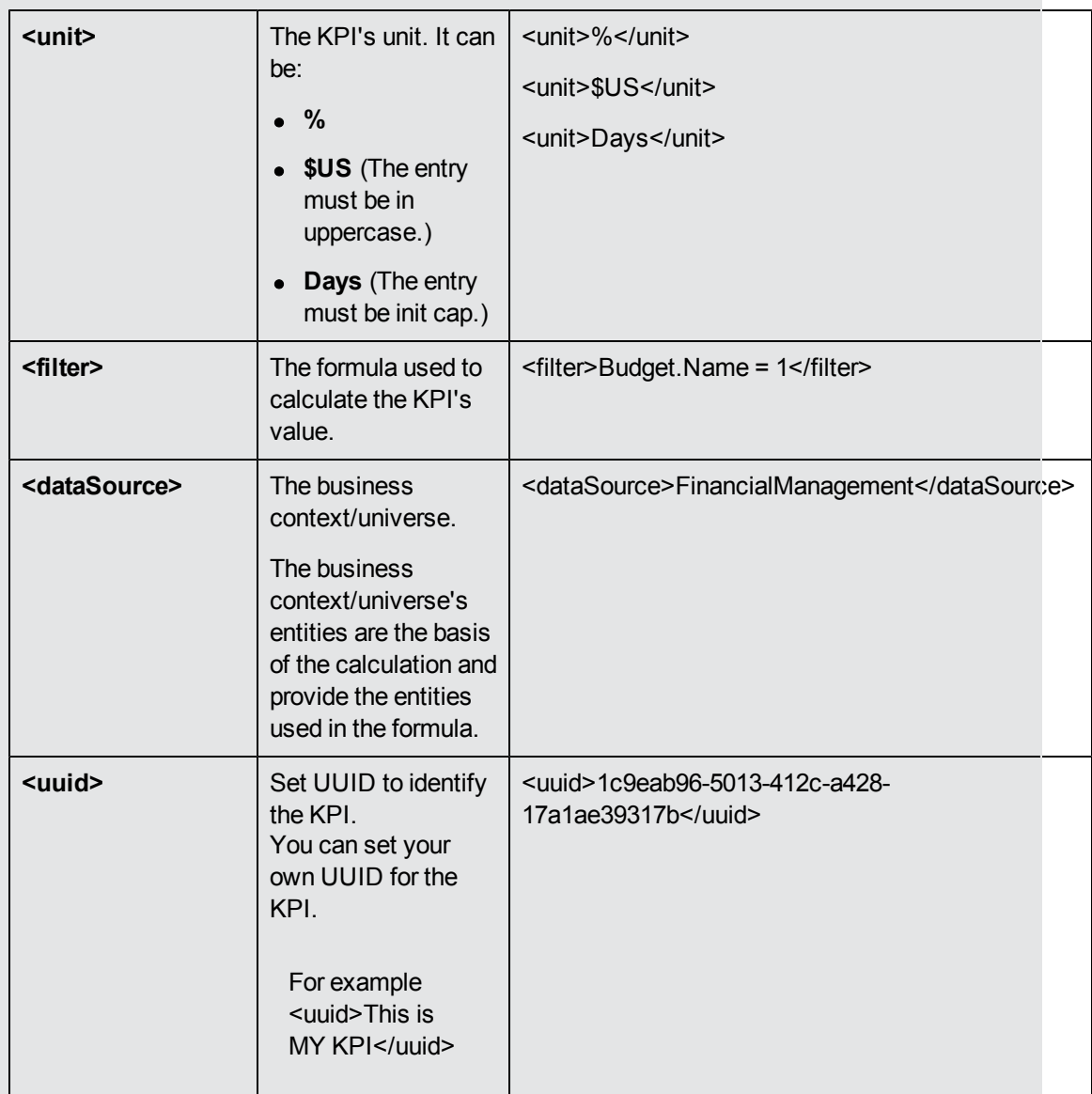

# **Example of a Folder tree XML File:**

```
<?xml version="1.0" encoding="UTF-8"?>
<tree xmlns:xsi="http://www.w3.org/2001/XMLSchema-instance"
      xsi:noNamespaceSchemaLocation="../xsd/templates/Template_
tree.xsd" name="Industry Standard" tenantId="0">
   <folder name="ITIL" description="ITIL">
       <folder name="Asset Management" description="Asset
Management">
            <template name="Average Age of Hardware Assets"/>
        </folder>
```

```
<folder name="Change Management" description="Change
Management">
            <template name="Change Risk"/>
        </folder>
        <folder name="Financial Management" description="Financial
Management">
            <template name="% of budget deviation relative to total
budget"/>
            <template name="% Project Budget over or under"/>
            <template name="Actual vs. budgeted costs"/>
        </folder>
        <folder name="Incident Management" description="Financial
Management">
            <template name="% of escalated incidents"/>
            <template name="% incidents solved within SLA time"/>
        </folder>
        <folder name="Problem Management" description="Financial
Management">
            <template name="% of problems resolved on time"/>
        </folder>
    </folder>
   <folder name="All working KPI's" description="just a copy of
all tempaltes">
        <template name="% of Reopened Incidents"/>
        <template name="% of critical and high incidents"/>
    </folder>
</tree>
```
## **Example of a Scorecard tree XML File:**

```
<?xml version="1.0" encoding="UTF-8" standalone="yes"?>
<tree xmlns:xsi="http://www.w3.org/2001/XMLSchema-instance"
     xsi:noNamespaceSchemaLocation="../xsd/templates/Template_
tree.xsd" name="Industry Standard" tenantId="0">
    <scorecard name="CIO Scorecard" description="Business Value">
        <perspective name="Customer" description="?">
            <objective name="Reduce incident/problem management
related customer complaints by 30% in 2011"
                       rule="BEST_CHILD" period="MONTHLY">
                <template name="% of Reopened Incidents"/>
                <template name="% of escalated incidents"/>
            </objective>
            <objective name="Improve Service Delivery by 30%"
rule="BEST_CHILD" period="MONTHLY">
               <template name="% of Service Level Objectives for
```

```
Met IT Process Activities"/>
                <template name="Service request avg response
time"/>
                <template name="Service request backlog"/>
            </objective>
            <objective name="Increase Customer Satisfaction by 20%
in 2011" rule="BEST_CHILD" period="MONTHLY">
                <template name="Reported exceptions to SLA"/>
                <template name="Customer Satisfaction"/>
                <template name="Critical time outage"/>
            </objective>
        </perspective>
        <perspective name="Internal Business Process"
description="?">
            <objective name="Improve Project Delivery by increasing
throughput by 15%" rule="BEST_CHILD"
                       period="MONTHLY">
                <template name="Employee Utilization Rate"/>
                <template name="% of projects on time"/>
                <template name="Deviation % of Planned Work
Hours"/>
                <template name="TTM"/>
            </objective>
        </perspective>
        <perspective name="Financial" description="?">
            <objective name="Reduce unhealthy projects budget risk
by 10% in 2011" rule="BEST_CHILD" period="MONTHLY">
                <template name="Unhealthy projects"/>
                <template name="% of Capital Exposure at Risk"/>
                <template name="Unhealthy projects budget risk"/>
            </objective>
            <objective name="Increase Employee Utilization by 3% in
1st Qtr 2011" rule="BEST_CHILD" period="MONTHLY">
                <template name="Employee Utilization Rate"/>
                <template name="FCR"/>
            </objective>
            <objective name="Reduce IT budget by 20% in 2011"
rule="BEST_CHILD" period="MONTHLY">
                <template name="% FTE"/>
                <template name="Service Actual to Plan"/>
                <template name="% Outages/Total SLA uptime"/>
                <template name="Business Service Cost Reduction"/>
            </objective>
        </perspective>
        <perspective name="Learning and Growth" description="?">
            <objective name="Increase Manager skills against the
```

```
competency model by 15% in 2011 above 2010"
                       rule="BEST_CHILD" period="MONTHLY">
                <template name="Percentage of managers meeting or
exceeding leadership competency model"/>
            </objective>
            <objective name="Increase Employee Satisfaction by 10%
in 2011" rule="BEST_CHILD" period="MONTHLY">
               <template name="Employee Attrition"/>
                <template name="Job Satisfaction"/>
                <template name="Employee Satisfaction"/>
            </objective>
            <objective name="Increase employee productivity by 10%"
rule="BEST_CHILD" period="MONTHLY">
                <template name="Employee Utilization Rate"/>
            </objective>
        </perspective>
    </scorecard>
</tree>
```
# **Example of a KPI Excel File:**

The Excel table must include the following columns in the following order:

- $\cdot$  ID
- $\cdot$  KPI
- Description
- Business Questions
- Context
- Formula
- Unit Type
- Time Period
- Direction
- Range From
- Range To
- Good From
- Good To
- Warning From
- Warning To

For details about the above column contents, see ["](#page-104-0) [Configuration Details](#page-104-0) [Tab](#page-104-0) [for](#page-104-0) [a](#page-104-0) [KPI"](#page-104-0) [\(on](#page-104-0) [page](#page-104-0) [105\)](#page-104-0) and ["Calculation](#page-100-0) [Details](#page-100-0) [Tab"](#page-100-0) [\(on](#page-100-0) [page](#page-100-0) [101\).](#page-100-0)

## <span id="page-357-0"></span>**Import or Export Out-of-the-box Pages, Components, and Events**

This section includes the following topics:

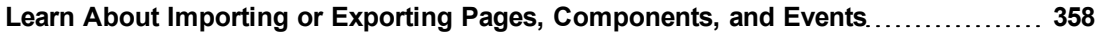

**[How](#page-357-1) [to](#page-357-1) [Import](#page-357-1) [or](#page-357-1) [Export](#page-357-1) [Out-of-the-box](#page-357-1) [Pages,](#page-357-1) [Components,](#page-357-1) [and](#page-357-1) [Events](#page-357-1) [358](#page-357-1)**

### <span id="page-357-2"></span>**Learn About Importing or Exporting Pages, Components, and Events**

You use the import or export feature when you want to import or export out-of-the-box pages, components, or events into the Dashboard.

Out-of-the-box pages are available in the Dashboard. Pages can include components. Components in a page can be wired and can interact with each other using events. For details, about the Dashboard, see ["Learn](#page-162-0) [about](#page-162-0) [the](#page-162-0) [Dashboard"](#page-162-0) [\(on](#page-162-0) [page](#page-162-0) [163\).](#page-162-0)

The import and export feature is the process used to move from the staging environment to production.

The export feature collects the contents of the pages, components, and events. It converts the contents to **components.uim.xml**, **pages.uim.xml**, and **events.uim.xml** files that describes the structure and content of the pages, components, and events. These files include the UUID of the pages and components.

The export operation uses the page, component, or event UUID to identify the page, component, or event.

The import feature collects the contents of a specific directory on the machine. The directory can include **components.uim.xml**, **pages.uim.xml**, and **events.uim.xml** files according to the same format used by the export feature. The import feature uses these files to upload the information into the database.

After the import operation, the file is moved to:

- **The Loaded** directory if the import operation succeeds.
- **The Errors** directory if the import operation fails.

**Note:** When the server on which the Dashboard is located starts, if the system detects files in the

**<XS\_server>\agora\glassfish\glassfish\domains\BTOA\uimashup\import\toload** directory, it automatically uploads that information.

### <span id="page-357-1"></span>**How to Import or Export Out-of-the-box Pages, Components, and Events**

You can import existing out-of-the-box pages, components and events into the Dashboard page.

The import or export flows are meant to be used for localization purposes (when you want to work with other languages than English) or when moving from staging to production and not as a way to update system configuration.

To learn about importing and exporting pages, components, and events, see ["Learn](#page-357-2) [About](#page-357-2) [Importing](#page-357-2) [or](#page-357-2) [Exporting](#page-357-2) [Pages,](#page-357-2) [Components,](#page-357-2) [and](#page-357-2) [Events"](#page-357-2) [\(on](#page-357-2) [page](#page-357-2) [358\)](#page-357-2).

### **To import pages, components, or events:**

- 1. Make sure you have JDK installed.
- 2. Run **jconsole** in the **Start** menu.
- 3. In the window that opens, select the **Remote Process** option, enter **<host\_name>:<port\_ number>** and click **Connect**.
- 4. After the application completes its loading, click the **MBeans** tab.
- 5. Click **Foundations**.
- 6. To import all the pages, components, and events at once, expand **UIMDataLoader**, select **Operations** and in the Operation invocation area, click the **loadAllData** button. Or, you can also import pages, components and events separately as follows:
	- <sup>n</sup> **Import the pages.** Expand **Foundations > UIMDataLoader**, and select **Operations**. In the Operation invocation area, click the **loadPagesData** button.

If the import operation is successful, the message **Method successfully invoked** is returned, and the imported entities are displayed in the Page Gallery.

In addition, the XML file is moved to the **<XS\_server>\agora\glassfish\glassfish\domains\BTOA\config\uimashup\ import\loaded\** folder.

If the import operation fails, an explanation of the failure is added in the relevant file in the **<XS\_server>\agora\glassfish\glassfish\domains\BTOA\config\uimashup\ import\errors\** folder.

Note that the message **Method successfully invoked** might be displayed in some cases in case of failure of the import operation. For details, see ["Learn](#page-344-1) [About](#page-344-1) [Importing](#page-344-1) [or](#page-344-1) [Exporting](#page-344-1) [Trees"](#page-344-1) [\(on](#page-344-1) [page](#page-344-1) [345\)](#page-344-1).

**Note:** If you want to import pages in another language, the existing (English) categories are not removed, so both translated and non-translated categories appear in the list of categories. To select the categories you want to delete, expand **Foundations > UIMDataLoader**, and select **Operations**. In the Operation invocation area, click the **displayAllCachedGalleryCategories** button to view the current categories to display a table that lists all the out-of-the-box categories. Once you know which categories you want to delete, expand **Foundations > UIMDataLoader**, and select **Operations**. In the Operation invocation area, click the **deletePageCategoryByName** button and specify the relevant page category you want to delete.

**n Import the components.** Expand **Foundations > UIMDataLoader** and select **Operations**. In the Operation invocation area, click the **loadComponentsGallery** button. If successful, the message **Method successfully invoked** is returned, and the imported entities are displayed in the Component Gallery..

In addition, the XML file is moved to the **<XS\_server>\agora\glassfish\glassfish\domains\BTOA\config\uimashup\ import\loaded\** folder.

If the import operation fails, an explanation of the failure is added in the relevant file in the **<XS\_server>\agora\glassfish\glassfish\domains\BTOA\config\uimashup\ import\errors\** folder.

Note that the message **Method successfully invoked** might be displayed in some cases in case of failure of the import operation. For details, see ["Learn](#page-344-1) [About](#page-344-1) [Importing](#page-344-1) [or](#page-344-1) [Exporting](#page-344-1) [Trees"](#page-344-1) [\(on](#page-344-1) [page](#page-344-1) [345\)](#page-344-1).

**Note:** If you want to import components in another language, the existing (English) categories are not removed, so both translated and non-translated categories appear in the list of categories. To select the categories you want to delete, expand **Foundations > UIMDataLoader**, and select **Operations**. In the Operation invocation area, click the **displayAllCachedGalleryCategories** button to view the current categories. Once you know which categories you want to delete, expand **Foundations > UIMDataLoader**, and select **Operations**. In the Operation invocation area, click the **deleteComponentCategoryByName** button and specify the relevant component category you want to delete.

<sup>n</sup> **Import the events.** Expand **Foundations > UIMDataLoader**, and select **Operations**. In the Operation invocation area, click the **loadEvents** button.

If the import operation is successful, the message **Method successfully invoked** is returned.

In addition, the XML file is moved to **<XS\_server>\agora\glassfish\glassfish\domains\BTOA\config\uimashup\ import\loaded\** folder.

If the import operation fails, an explanation of the failure is added in the relevant file in the **<XS\_server>\agora\glassfish\glassfish\domains\BTOA\config\uimashup\ import\errors\** folder.

Note that the message **Method successfully invoked** might be displayed in some cases in case of failure of the import operation. For details, see ["Learn](#page-344-1) [About](#page-344-1) [Importing](#page-344-1) [or](#page-344-1) [Exporting](#page-344-1) [Trees"](#page-344-1) [\(on](#page-344-1) [page](#page-344-1) [345\)](#page-344-1).

#### **Note:**

- If information is missing from the Load directory, part of the import operation might not be performed.
- $\bullet$  When a file is copied to the **<XS\_server>\agora\glassfish\glassfish\domains\BTOA\config\uimashup\**
**import\loaded\** folder during the import process, a timestamp (Milliseconds since midnight, January 1, 1970 UTC) is added to its name, for example: **Components\_pt\_ BR\_130810232011.xml**. This way, you can see which file is currently assigned to the database.

### **To export pages, components, or events:**

- 1. Make sure you have JDK installed.
- 2. Run **jconsole** in the **Start** menu.
- 3. In the window that opens, select the **Remote Process** option, enter **<host\_name>:<port\_ number>** and click **Connect**.
- 4. After the application completes its loading, click the **MBeans** tab.
- 5. Click **Foundations**.
- 6. You can now:
	- <sup>n</sup> **Export pages.** Expand **Foundations > UIMDataLoader** and select **Operations**. In the Operation invocation area, click the **exportPages** button and specify the **pathToExportLocation**. If the export operation is successful, the message **Method successfully invoked** is returned, and the result is XML files in the folder you specified.
	- <sup>n</sup> **Export components and events.** Expand **Foundations > UIMDataLoader** and select **Operations**. In the Operation invocation area, click the **exportMetaData** button and specify the **pathToExportLocation**. If the export operation is successful, the message **Method successfully invoked** is returned, and the result is XML files in the folder you specified.

# **Glossary**

# **A**

# **ABC**

Audit, Balance, and Control (ABC). ABC is an application that triggers the ETL processes. Audit ensures consistency during ETL processing. It measures the number of records in and the number of records out for each step and displays these runtime statistics in a collection of audit reports. Balance verifies that data in the data warehouse matches data in the source system. For example, if the data warehouse stores project dollar amounts then the balance process verifies that the aggregate project dollars in the data warehouse matches the aggregate project dollars in the source application data. Control governs ETL processes. Control makes sure that there is a proper restart and recovery when a system error occurs. Control also manages job dependencies at runtime.

### **ABC Batch**

An instantiated ABC job stream built from the job stream definition. The execution is sequential: one batch must finish execution before a new batch for the same job stream can start. In the case where there is both upstream and downstream ETL, an upstream batch and a downstream batch can run concurrently. Each executable batch has a unique ID.

### **ABC Job stream**

A flow of individual execution (job stream) steps and a description of related dependencies. A job stream can have one or more start steps, one or more end

steps, and execute several parallel branches. A stream ID value identifies the individual stream. The ABC job stream contains one-to-many job stream steps.

# **ABC Job stream step**

An individual step that invokes a command line utility or executes an SAP BusinessObjects Data Services job. An ABC job stream step is unique within an ABC job stream.

### **ad hoc query**

A spontaneous request for information that is formulated and run a single time. Ad hoc queries are constructed with a SQL statement or by using a data access tool.

### **aggregation**

The accumulation of related data into a single table.

# **Allocation engine**

A process that communicates with the Financial Planning & Analysis (FPA) web application. It provides status information about allocations when changes are made to stages or rules. It selects costs, updates relationships, and splits costs across the data model. 208 By using allocation scenarios, stages, and rules, financial analysts can allocate the costs to compare planned versus actual costs and use the results for proper cost and budget management.

### **Allocation scenario**

A tool that enables you to analyze planned costs and actual costs by categorizing them. You can use categorized costs to compare planned (budgeted) costs to the actual costs.

### **Allocation stage**

Allocation stages are a required component of the allocation engine. They identify a dimension that is associated with a Cost fact table. You can define Actual Cost and Planned Cost stages.

# **Analytic**

Analytics are reports that summarize or aggregate data. Analytics help managers to identify trends, analyze volumes of data, plan, forecast, and make business or strategic decisions.

# **Analytic application**

Analytic applications produce a series of logically integrated interactive reports, including dashboards and scorecards. These reports support management decisions that usually involve demographic analysis, trend analysis, pattern recognition, drill-down analysis, and profiling. For example, Financial Planning & Analysis (FPA), IT Performance Analytics (ITPA), and IT Financial Management (ITFM) are analytic applications.

### **analytics**

A report that summarizes or aggregates data. Analytics help managers to identify trends, analyze volumes of data, plan, forecast, and make business or strategic decisions.

# **Application Content Pack**

# **assignment group**

A list of users who are responsible for an incident. When an incident opens or escalates, a notification mechanism alerts the users in the group.

# **B**

# **backfill record**

A snapshot from the source system used to complete partial data entities in the change data capture (CDC) records for a given cycle. Backfill records are used to ensure that completed data is loaded into the target environment.

# **BODS**

SAP BusinessObjects Data Services is the access mechanism that performs the physical data extraction from the source repository to the staging database.

# **BOE**

SAP Business Object Enterprise

# **Business driver**

Business drivers are the tasks, information, and people that support and promote the goals of the enterprise. 209 They are also the requirements that describe the business goals, for example, more quality data and faster response to queries. 3 Business drivers are problems that are important enough to mean the difference between success and failure for an organization.

### **Business impact analysis report**

A business impact analysis report describes potential risks to the organization. A good business impact analysis report should identify the cost of outages in terms of lost revenue, replacement of equipment, salaries, and other opportunity costs.

### **Business intelligence**

Business intelligence describes the result of in-depth analysis of detailed business data, including database and application technologies and analysis practices. Business intelligence is sometimes used synonymously with decision support but

is much broader, potentially encompassing knowledge management, enterprise resource planning, data mining, and other practices.

#### **business intelligence analysis**

Business intelligence describes the result of in-depth analysis of detailed business data, including database and application technologies and analysis practices. Business intelligence is sometimes used synonymously with decision support but is much broader, potentially encompassing knowledge management, enterprise resource planning, data mining, and other practices.

#### **business process**

A set of business services that support a single corporate purpose.

#### **business service**

A business service is the combination of one or more business applications plus the supporting configuration items that enable delivery of the business service to the customer. The products that IT offers its customers are internal and external business services. A business service supports zero-to-many organizations, and a business service incident usually impacts associated organizations. An organization can rely on one-to-many business services; however, an incident that affects the organization may not always affect the associated business service. Enterprise resource planning (ERP) is a good example of a business service. ERP is a business management system that integrates all facets of the business, including planning, manufacturing, sales, and marketing. There can be many component business applications such as inventory control, order tracking, customer service, finance, and human resources.

### **Business service downtime impact**

Business service downtime impact (BSDI) is a metric that quantifies the cost of service downtime in monetary terms, including productivity and business opportunity impact.

# **C**

# **CapEx**

Capital expenditure. Funds used to buy or upgrade physical assets such as the purchase of property or equipment.

# **catalog**

A list of declared available executables.

### **change data capture**

FPA uses the change data capture (CDC) technique to detect inserts and updates from source data based on the previously extracted change timestamp for each entity. Delete records are detected using a full key compare against the Transactional Snapshot (TSNP). BTO Analytics uses the change data capture (CDC) technique to detect inserts and updates from source data based on the previously extracted change timestamp for each entity. Delete

### **composite key**

Composite keys are primary keys that consist of more than one column. Composite keys are also known as concatenated keys or aggregate keys.

### **configuration item**

A component of infrastructure such as a hardware component in a larger hardware system, a software application, or any other identifiable item that supports a business service. Configuration items (CI) are components of your infrastructure or a business service. CIs are catalogued in your Configuration

Management Database (CMDB). A CI can be a hardware

#### **Configuration Management Database**

A well-designed Configuration Management Database (CMDB) is a critical building block that stores configuration, asset, and incident data. The CMDB integrates information about assets, incidents, problems, change requests, and configuration items (CIs).

#### **consolidated model**

During the ETL process, FPA gathers information from one or more source systems and conforms the data into a single consolidated entity before loading it into the data warehouse. BTO Analytics uses the consolidated model. During the ETL process, BTO Analytics gathers information from one or more source systems and conforms the data into a single consolidated

#### **Content Packs**

Set of artifacts that can be deployed upon the run time platform (DWH or Application) in a dynamic manner, thus extending its capabilities.

### **Core Content Pack**

The Schema and ETLs that are common to all data sources and build the target Data Warehouse.

#### **Core model**

In the core model, data marts are architected to share the same master set of conformed dimensions and standardized facts across the enterprise.

#### **corporate information factory**

The framework that surrounds the data warehouse. Corporate information factories typically contain an operational data store, a data warehouse, data marts, decision support systems applications, exploration warehouses, data mining

warehouses, alternate storage, and other data management systems.

#### **cost variance**

The difference between the planned cost and the actual cost of a project.

#### **Crosstab**

Crosstab (cross tabulation), also known as a contingency table, is a combination of two or more variable tables. A contingency table analyzes whether the value of one variable is associated with or contingent on another.

#### **CSNP**

Consolidated Snapshot.

#### **cube**

Cubes are groups of related dimensions and measures that are used for data analysis. A multi-dimensional structure that contains an aggregate value at each point. The edges of the cube contain the dimension members, and the body contains the data values.

### **Cube**

Cubes are groups of related dimensions and measures that are used for data analysis.

### **cycle**

The cycles that appear in the reports have been defined in Application Lifecycle Management.

### **D**

# **Dashboard**

Dashboards are reporting tools that consolidate, aggregate, and arrange measurements and metrics on a single screen so information can be monitored at-a-glance.

### **Data architecture**

1 Data architecture is the framework design used to organize data resources for collection and future access. 2 Data architecture is the data, processes, and technologies that an organization uses to create and operate information systems.

#### **data flow**

A reusable object that contains steps to define the transformation of data from source to target.

#### **Data integration**

Data integration consolidates records with similar information to produce a single version of data in the data warehouse. Data integration includes the steps from acquisition through publication, such as extraction, cleansing, consolidation, removing duplication, key generation, transformation, and aggregation, of source data before loading to the target table.

### **Data mart**

Data marts are highly focused versions of a data warehouse. They are data stores that contain data for a specific business function within an organization, for example, finance or sales.

### **Data mining**

Data mining is the process of analyzing data to identify relationships, trends, or patterns in the data.

### **data model**

Data models describe the source, extraction, consolidation, and target components for a single entity.

### **Data quality**

Data quality is the degree of data excellence. For example, the data is stored according to data type, it is

consistent, complete, not redundant, follows business rules, and corresponds to established domains. The data should be timely, well understood, and satisfy the needs of the business. The user should be satisfied with the validity of the data and the information derived from that data.

### **Data Warehouse**

Data warehouses are a repository of integrated information that is available for queries and analysis. Users can run queries against a database without having to know anything about the underlying data structures in the database.

#### **defect**

A defect is characterized by the location where it was detected.

#### **Dimension**

1 Dimensions are entities that describe, qualify, or otherwise add meaning to facts in a star schema fact table. Dimensions are the items in the analysis of facts by product, market, time, and period, for example. 2 Dimensions describe the measurements (facts) that business users want to analyze.

### **discretionary**

Discretionary expenditure or managed cost. Nonessential costs such as advertising, maintenance, or research and development that may be eliminated without disrupting operations.

### **Downstream**

Downstream ETL is a process that retrieves data from the data warehouse and passes it to a consumer application.

### **drill down**

In reports, you can click the magnifying glass icon on the right of the standard toolbar to start drill mode. Items in the

analytic become clickable and enable you to drill lower in the hierarchy within the same analytic. For example, drill down from the year to examine data for a quarter.

### **drill through**

In reports, you can click a data point in the chart or other link to get more information from a child analytic. Drill through analytics are Details analytics.

# **drill up**

In reports, you can click the magnifying glass icon on the right of the standard toolbar to start drill mode. Items in the analytic become clickable and enable you to drill higher in the hierarchy within the same analytic. For example, drill up from the month to examine data for a quarter.

# **E**

# **efficiency and effectiveness**

Efficiency describes how well IT meets customer expectation with minimal resources, expense, or unnecessary effort. Effectiveness measures the degree of success in achieving a given goal. Unlike efficiency, effectiveness does not measure the resources expended, the expense incurred, or the effort, but only the degree of success. IT can be effective without being efficient. FPA enables you to construct scenarios that alter resources, expenses, or other efficiency components to improve effectiveness.

### **enterprise key**

The enterprise key is used to generate the durable key in the target entities.

# **ETL**

The Extract, Transform, and Load (ETL) process is an end-to-end transfer of external source data through several

staging layers and into the target layer of the data warehouse. The source data can reside in a single database or multiple databases. The data warehouse uses the ETL process to extract, consolidate, and transform the source data into a meaningful target model that populates relevant business analytics.

### **executable**

A program that executes an ETL task: Any custom script or program that complies with the data warehouse ABC API. An SAP BusinessObjects Data Services job that complies with the data warehouse ABC utilities.

# **EXT**

Extract Staging.

### **external key**

A string used to identify an object in an external store such as a record in a database.

# **Extract (ETL)**

The extract process extracts delta data from the source systems and writes it to delimited flat files on the file system. The data warehouse uses the Change Data Capture (CDC) technique for extracting data from the source tables. FPA extracts data if the last modification date is greater than or equal to the maximum last modification date value.

# **F**

# **fact**

The central table in a star schema that contains the measures that the business users want to analyze.

# **Fact table**

Fact tables are the central tables in star schemas. Facts are information about the business that are typically numeric and

additive. Fact tables contain the measures that the business users wish to analyze to find new trends or to understand the success or failure of the organization.

# **Financial Planning & Analysis**

Financial Planning & Analysis (FPA) is a component of BTO Analytics that helps organizations make better IT financial decisions by reducing the effort involved with managing IT finance and giving business the financial transparency it demands. FPA does this by consolidating and allocating planned and actual costs from HP Asset Manager and HP Project and Portfolio Management to help IT manage those costs more effectively.

# **foreign key**

The field in a table that refers to the primary key of another table in the same data source. Every relationship in the model must be supported by a foreign key. Foreign keys enforce referential integrity by completing an association between two entities.

# **FPA**

Financial Planning and Analysis

# **FQDN**

Fully Qualified Domain Name The DNS domain defined in the main configuration must be accessed by an FQDN so that each cookie is sent to all servers.

# **G**

# **Governance**

Governance is a structures process or group used to control change and provide oversight. Governance groups are commonly used to control changes in data models, data modeling practices, and architecture standards.

# **Granularity**

The level of the measures within a fact table represented by the lowest level of the dimensions.

# **H**

# **Hierarchy**

Hierarchies use ordered levels to organize data. For example, in a time dimension, a hierarchy might be used to aggregate data from the month level to the quarter level to the year level.

### **historical data**

Data from previous time periods that is used for trend analysis and comparisons.

# **I**

### **Impact analysis**

Impact analysis is the process of analyzing the effect if a business process fails or loses efficiency.

### **Impact rules**

Impact rules define the effect of an incident on a business service, application, or the organization. Impact rules are associated with these characteristics: • Incident type, such as degraded performance, limited capacity, corruption, an outage, or a request for information. • Scope of the impact. For example, the impact might affect one user, an entire department, a business unit, or the entire enterprise. • A schedule that defines when the rule applies. An outage at midnight might not be as expensive as an outage during normal business hours. • Fixed amount, fixed rate, or stepped rate impact calculation. These variables make each rule unique. As you expand the number of impact rules to cover different scenarios, your impact calculations become more

precise. For example, if all variables are the same except for the scope, the impact cost is exponentially greater as a larger segment of the organization is affected. Different rules also enable you to calculate the impact of an outage at these levels: • Business service level, which has immediate impact. • Organization level, which extends the impact to include customer good will, lost revenue, and more. BTO Analytics uses impact rules to calculate the impact of historical events as well as hypothetical scenarios.

#### **Integration Content Pack**

The dynamic deployable part of a Content Pack that allows to integrates to a specific data source.

#### **ITIL best practices**

BTO Analytics users need to adhere to the best practices advocated by the IT Infrastructure Library (ITIL). When you adhere to the ITIL best practices and processes for problem, change, and service level management, you have a business maturity model that is compatible with BTO Analytics processes and objectives. To validate the benefits of ITIL best practices, you can evaluate comparative industry process metrics to confirm the improved efficiency and effectiveness of your internal processes. BTO Analytics follows ITIL version 3 guidelines for naming conventions and to categorize analytics.

### **J**

### **join**

Tables from a single data source where one table is considered the parent or primary table are consolidated with a join. In a join, all records from the parent table are imported, and records that have a

matching foreign key are imported from child tables.

# **LDAP**

**L**

Database from where users and groups can be mapped to BOE.

#### **Load (ETL)**

The load process adds new records, updates existing records, and flags deleted records in the data warehouse target layer fact and dimension tables.

### **log**

A log displays an alert that an issue occurred during execution. The information in the execution log can become an alert when configured by the alert system.

### **LW-SSO**

Lightweight Single Sign-On integration for BTO products without additional infrastructure.

# **M**

### **measure**

A value collected by the executable during execution, such as the number of rows processed during an ETL job, or an amount extracted from a table that describes expenses in a source application. The ABC application does not make any assumptions about the business tasks performed by the executable or impose any semantic requirements on computed measure values. The ABC application provides an interface for the executable to store measures. The ABC reports provide drilldown capabilities into the stored measures.

#### **Measurement**

A measurement is any quantitative data that is loaded on demand to Executive Scorecard based on a KPI or any report requirement. A measurement can be either an aggregation (example – amount of incidents for each service for the last hour) or a single sample per domain definition (example - project total expenses).

#### **merge**

Tables that exist across multiple data sources, and where reconciliation is done are consolidated with a merge. In a merge, all records from all tables are imported, and reconciliation is done where appropriate. Merges join tables where they overlap and also import all other records.

#### **Metadata**

1 Metadata includes a description of data models, a description of the layouts used in database design, the definition of the system of record, the mapping of data from the system of record to other places in the environment, and specific database design definitions. 2 Metadata usually refers to agreed-upon definitions and business rules stored in a centralized repository to ensure that business users across departments and systems use common terminology for key business terms. Metadata can include information about data currency, ownership, source system, derivation (such as profit equals revenues minus costs), or usage rules. Metadata prevents data misinterpretation and poor decision making due to limited understanding of the true meaning and use of corporate data. Source: SAP® Business Objects. SAP Help Portal (http://help.sap.com).

### **Metric**

1 Metrics measure quality. They establish and collect measurements of success or failure. 2 The executable that collects the measures and generates the status. The ABC application provides an interface for the executable to store metrics.

### **MSC**

Multiple Source Consolidated.

### **MSI**

Multiple Source Identity.

#### **multi-dimensional**

The aggregation of data by the dimensions of the business. For example, sales by region by product by time.

#### **MyTerm**

### **N**

#### **Near-real-time**

Near-real-time provides users with rapid updates from transactional systems.

### **non-discretionary**

Non-discretionary expenditure. Essential costs that cannot be eliminated without disrupting operations.

# **O**

### **OLAP**

Online analytical processing (OLAP) is an application that enables multidimensional analysis and visualization of data.

#### **online analytical processing**

OLAP. An application that allows multidimensional manipulation, display, and visualization of data.

#### **operational data store**

A database designed to integrate data from multiple sources to make analysis and reporting less complicated.

#### **OpEx**

Operational expenditure. The ongoing cost for running a product, business, or system, such as the cost of research and development.

#### **organization**

Part of the business that provides a product or service to an internal or external customer.

### **P**

#### **Predictive analysis**

Predictive analysis uses data mining techniques to predict future behavior, probability, and trends. The more historical data that you have, the more accurately you can predict the likelihood of future events. For example, auto insurance companies use safety predictors such as age, gender, and driving record when they issue car insurance policies. Mortgage underwriters use financial predictors such as income, debt ratio, and payment history when they issue home mortgages.

#### **primary key**

Primary keys are the fields that make up the unique value for each record. In the source application, this is represented by the business key. In the data warehouse, it is the surrogate key.

#### **prioritization**

When the number of services required exceeds your capacity, you must establish rules to organize open incidents into a work queue. The most urgent incidents are at the beginning of the

queue; incidents with lower priority are at the bottom of queue.

#### **process**

A process is an execution of a job stream step in a specific batch. A single job stream step may lead to multiple processes in cases of retries.

# **R**

#### **real-time**

Instantaneous, on demand reporting, versus scheduled, prebuilt reporting.

#### **reconciliation**

Data reconciliation helps ensure the quality of the data.

#### **report**

A pre-defined document that targets a specific audience or user.

#### **report library**

A set of programs that have been created, tested, quality assured, documented, and made available to the user community.

#### **resource allocation**

The challenge for IT is to reduce costs without compromising services. Reducing personnel can reduce costs, but may seriously affect services that require high service levels and minimal outages. FPA enables you to plan for resource needs, the cost of reducing head count, and validate that resources levels are correct for your service requirements.

### **risk**

The possibility of a measurable monetary loss or an intangible opportunity cost.

#### **S**

#### **Shared Secret**

The key used to authenticate communication with the BOE server.

#### **slowly changing dimension**

A slowly changing dimension (SCD) is a dimension that contains data that changes over time. For SCD type 1 changes, the new data overwrites the original data. For SCD type 2 changes a new record is generated. FPA makes a copy of the record and flags the original record as historical. Both the new and old record share the same durable key, indicating that they are the same piece of data.

### **Snowflake schema**

A snowflake schema is a data model that has a centralized fact table that references multiple dimension tables, and the dimension tables reference multiple related tables.

#### **SSI**

Single Source Identity.

### **SSNP**

Single Source Snapshot.

### **staging**

A collection area where data is transformed for presentation, integration, or enhancement.

### **Star schema**

Star schemas are simpler than snowflake schemas. A star schema is a data model that has one or more centralized fact tables that reference a single layer of dimension tables. The dimension tables do not reference other tables.

#### **status**

The statuses that appear in the reports have been defined in Application Lifecycle Management.

#### **stream step detail**

A sub-task of the executable job stream step. There are no assumptions about the content of the executable; therefore, the stream step detail is not modeled. The ETL designer is responsible to define the job stream step details.

#### **surrogate key**

A surrogate key is a primary key for the dimension tables. It is the field that makes up the unique value for each record in the data warehouse. Surrogate keys are numeric and are controlled by the ETL process.

# **T**

#### **Target Database**

Contains tables that describe the format of the data that produces business intelligence analytics.

#### **test**

Tests are the model created to test specific features. Test instances correspond to tests that are run in specific conditions. They can be run once or several times in a cycle.

### **Token**

LW-SSO uses Symmetric Encryption to validate and create a token. The initString parameter within the configuration is used for initialization of the secret key. An application creates a token, and each application that uses the same initString parameter validates the token. The initString should be shared only between applications integrating with each other using LW-SSO.

# **Transform (ETL)**

During the transformation process, DWH transforms data into the format of the target tables and populates the loadready target staging tables. The Transformation layer contains load-ready tables that match the internal structure of the data warehouse target tables.

### **TSNP**

Transactional Snapshot.

### **U**

# **union**

Tables that occur in either single or multiple data sources and have records that are assumed to be equal and independent are consolidated with a union. In a union, all records from all sources are imported but are not reconciled. They are simply added to the rowset.

### **universe**

The universe contains a schema of the tables and joins that make up the universe and dimension and measurement objects. The universe is an interface between the data warehouse and the analytics that display the data. The universe contains analytic views that enable you to see published and up-todate allocation cost and planned cost data as well as unpublished data or published data that is not up-to-date. The views also ensure the consistency of data warehouse quality by showing only data that is successfully extracted, transformed, and loaded. Analytic views provide the mechanism to reduce the dependencies of analytic semantic models to data warehouse physical models.

#### **upstream**

Upstream ETL retrieves data from one or more external applications, consolidates it into a target data model, and stores it in the data warehouse.

# **W**

### **Work flow**

A work flow is a reusable object containing steps to define the order of job execution. Work flows call data flows but cannot manipulate data. You can call work flows from inside other work flows or jobs and can pass information into or out of work flows using parameters. You can reuse work flows by dragging existing ones from the object library. Source: SAP® Business Objects SAP Help Portal (http://help.sap.com)

# **X**

# **XFR**

Dimensional Transform.

### **XREF**

Cross Reference.

### **XREF Database**

Manages and contains cross reference data and information relationships.

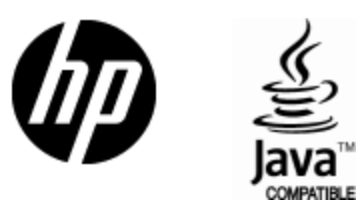

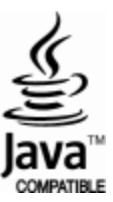